Multilingual Version

**[English](#page-1-0)** 

[中文](#page-56-0)

[日本語](#page-104-0)

**[Deutsch](#page-158-0)** 

[Español](#page-204-0)

# <span id="page-1-0"></span>HD VIDEO RECORDER **SERIES**

User Manual

Please read instructions thoroughly before operation and retain it for future reference. Online manual download: www.surveillance-download.com/user/h0401.swf

# IMPORTANT SAFEGUARD

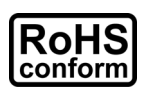

All lead-free products offered by the company comply with the requirements of the European law on the Restriction of Hazardous Substances (RoHS) directive, which means our manufacture processes and products are strictly "lead-free" and without the hazardous substances cited in the directive.

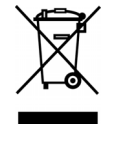

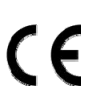

The crossed-out wheeled bin mark symbolizes that within the European Union the product must be collected separately at the product end-of-life. This applies to your product and any peripherals marked with this symbol. Do not dispose of these products as unsorted municipal waste. Contact your local dealer for procedures for recycling this equipment.

This is a class A product. In a domestic environment this product may cause radio interference in which case the user may be required to take adequate measures.

# *Federal Communications Commission Interference Statement*

This equipment has been tested and found to comply with the limits for a Class A digital device, pursuant to Part 15 of the FCC Rules. These limits are designed to provide reasonable protection against harmful interference when the equipment is operated in a commercial environment. This equipment generates, uses, and can radiate radio frequency energy and, if not installed and used in accordance with the instruction manual, may cause harmful interference to radio communications. Operation of this equipment in a residential area is likely to cause harmful interference in which case the user will be required to correct the interference at his own expense.

This device complies with Part 15 of the FCC Rules. Operation is subject to the following two conditions:

- (1) This device mat not cause harmful interference, and
- (2) This device must accept any interference received, including interference that may cause undesired operation.

#### *Disclaimer*

iPad and iPhone are trademarks of Apple Inc., registered in the U.S. and other countries. App Store is a service mark of Apple Inc.

IOS is a trademark or registered trademark of Cisco in the U.S. and other countries and is used under license. Google Play and Android are trademarks of Google Inc

We reserve the right to revise or remove any content in this manual at any time. We do not warrant or assume any legal liability or responsibility for the accuracy, completeness, or usefulness of this manual. The content of this manual is subject to change without notice.

This product doesn't have a standby / off mode.

# *MPEG4 Licensing*

THIS PRODUCT IS LICENSED UNDER THE MPEG4 VISUAL PATENT PORTFOLIO LICENSE FOR THE PERSONAL AND NON-COMMERCIAL USE OF A CONSUMER FOR (i) ENCODING VIDEO IN COMPLIANCE WITH THE MPEG4 VISUAL STANDARD ("MPEG-4 VIDEO") AND/OR (ii) DECODING MPEG4 VIDEO THAT WAS ENCODED BY A CONSUMER ENGAGED IN A PERSONAL AND NON-COMMERCIAL ACTIVITY AND/OR WAS OBTAINED FROM A VIDEO PROVIDER LICENSED BY MPEG LA TO PROVIDE MPEG4 VIDEO. NO LICENSE IS GRANTED OR SHALL BE IMPLIED FOR ANY OTHER USE. ADDITIONAL INFORMATION INCLUDING THAT RELATING TO PROMOTIONAL INTERNAL AND COMMERCIAL USES AND LICENSING MAY BE OBTAINED FROM MPEG LA, LLC. SEE HTTP://WWW.MPEGLA.COM.

# *GPL Licensing*

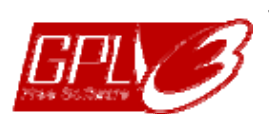

This product contains codes which are developed by Third-Party-Companies and which are subject to the GNU General Public License ("GPL") or the GNU Lesser Public License ("LGPL").

The GPL Code used in this product is released without warranty and is subject to the copyright of the corresponding author.

Further source codes which are subject to the GPL-licenses are available upon request.

We are pleased to provide our modifications to the Linux Kernel, as well as a few new commands, and some tools to get you into the code. The codes are provided on the FTP site, and please download them from the following site or you can refer to your distributor: http://download.dvrtw.com.tw/GPL/NVR/T-Series/linux.tar.gz

# **TABLE OF CONTENTS**

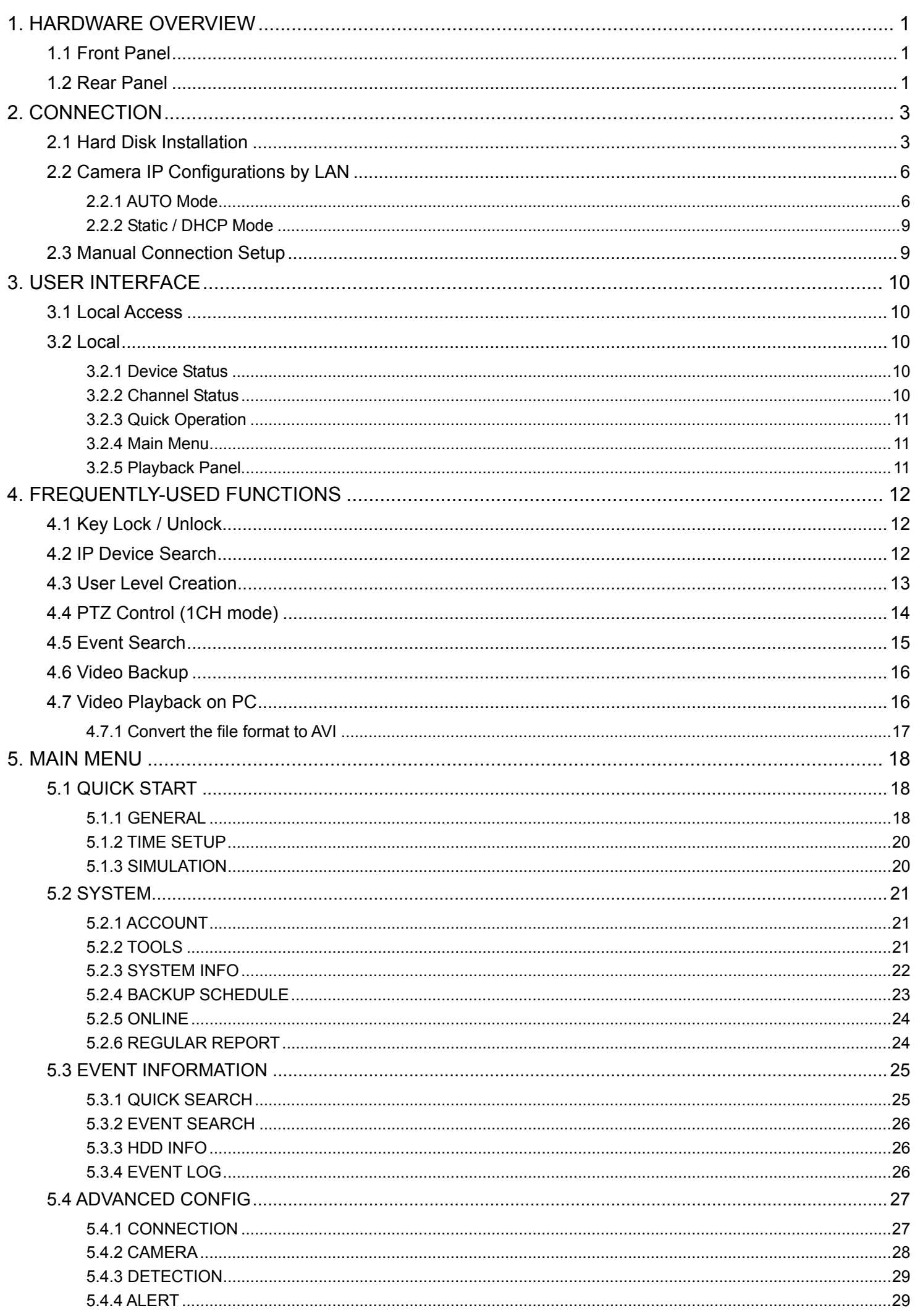

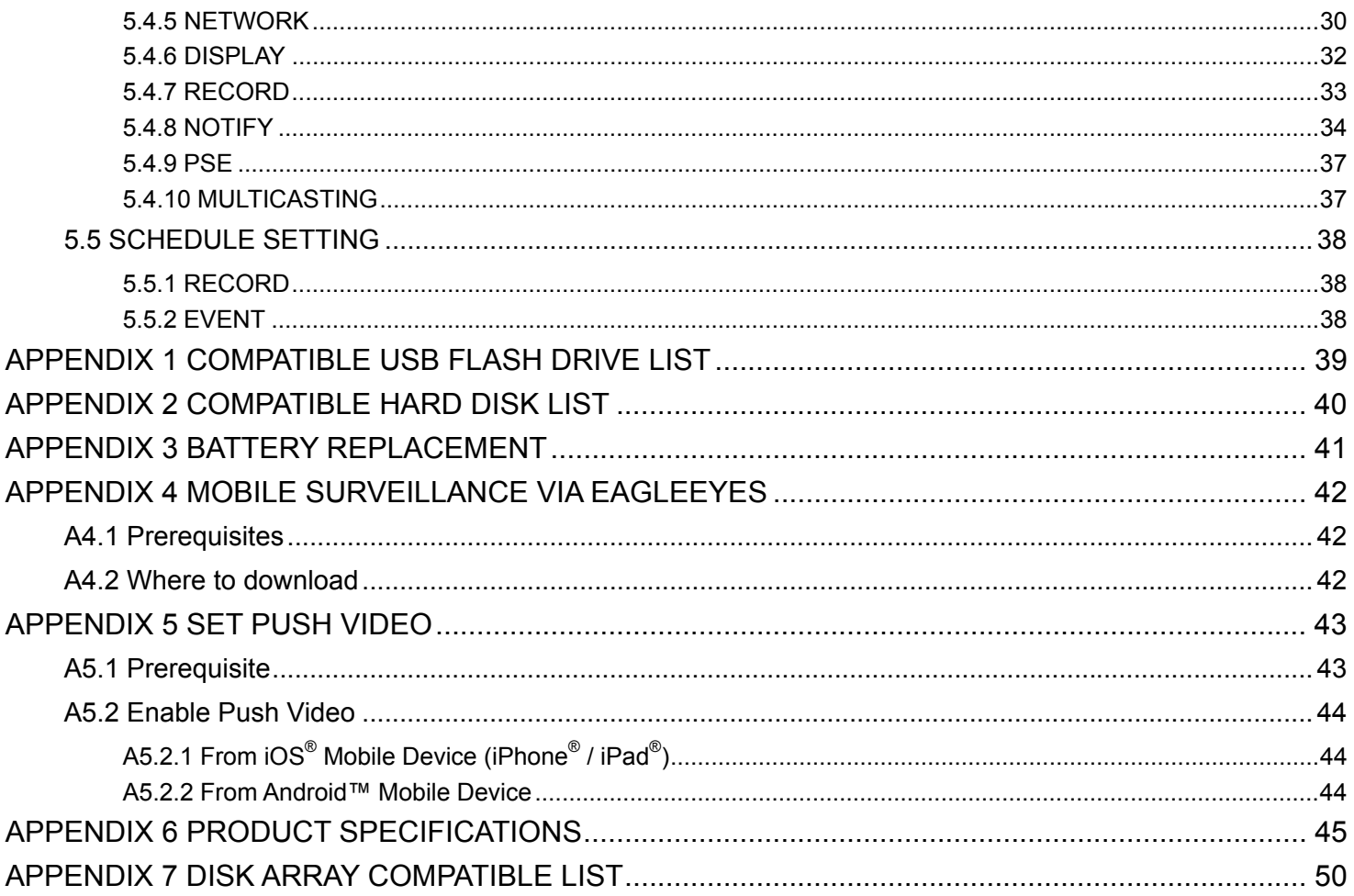

# 1. HARDWARE OVERVIEW

# **1.1 Front Panel**

 $1$ )

**Note:** The functions on the front panel and rear panel may vary, depending on the mode you have.

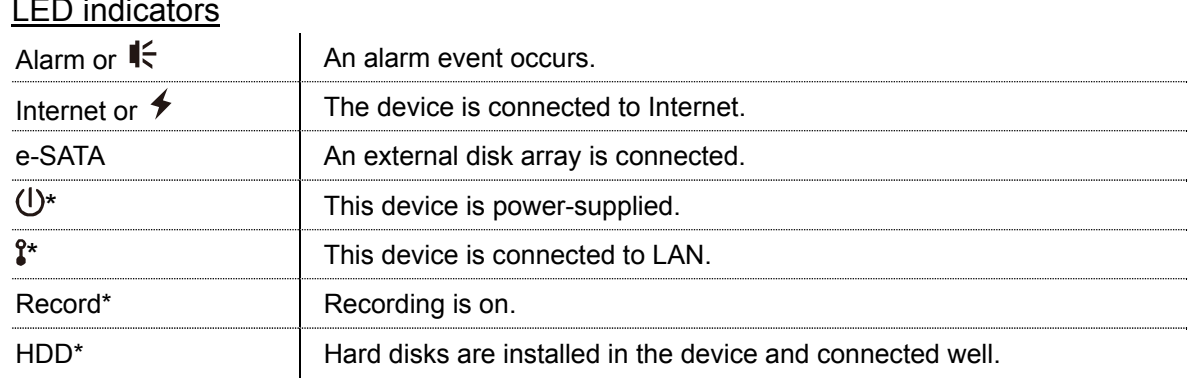

*\* For Selected models only* 

#### 2) USB port  $(\leq)$

Insert a compatible USB flash drive for video backup.

- **Note:** For the compatible list of USB flash drives, please refer to "APPENDIX 1 COMPATIBLE USB FLASH DRIVE LIST" at page 39.
	- 3) Mouse port  $(\theta^{\mathsf{L}})$ Insert a mouse for function operation.

# **1.2 Rear Panel**

1) eSATA

This port is used to connect a storage device supporting eSATA interface; for instance, an external disk array.

- **Note:** Please purchase a disk array supporting Linux system to ensure your device works properly. For the compatible list, please refer to "APPENDIX 7 DISK ARRAY COMPATIBLE LIST" at page 48.
- **Note:** If the disk array is not connected or detected well, check the mode of your disk array, or do a reset default on your disk array and try again.
	- 2) HDMI This port is used to connect the monitor which supports HDMI interface.

- **Note:** Direct connection to the monitor, which supports VGA or composite interface, is not supported. Please prepare a converter in advance.
	- 3) VGA *(for selected models only)* This port is used to connect the monitor which supports VGA interface.
	- 4) WAN (or INTERNET)

This port is used to connect your device to Internet.

- 5) DC IN Connect the device to power with the regulated adapter.
- 6)  $\boxed{-\circ}$  (Power switch) Switch to " $-$ " to turn on the power, and " $O$ " to turn off the power.
- 7) AUDIO OUT *(for selected models only)* Connect to a speaker.

8) Video Input (w/PoN) *(for selected models only)*

They are used to connect IP cameras locally. This device supports PoN (power-over-network), which could provide power to all connected cameras. No power adapters are needed for cameras.

9) Video Input (w/PoE) *(for selected models only)*

They are used to connect IP cameras locally. This device supports PoE (power-over-ethernet), which could provide power to all connected cameras. No power adapters are needed for cameras.

1) LAN *(for selected models only)*

This port is used to connect IP cameras to this device with a hub (if necessary) locally.

10) EXTERNAL I/O *(for selected models only)*

Insert the supplied external I/O block, and users are able to connect external devices.

# 2. CONNECTION

# **2.1 Hard Disk Installation**

A hard disk is necessary for the recorder to save video footage, and firmware upgrade might be failed if there's no hard disk installed in this recorder.

**Note:** Here takes a 16CH model as an example of how to connect a hard disk to your device.

Step1: Remove the top cover, and find the hard disk connector and bracket in the device.

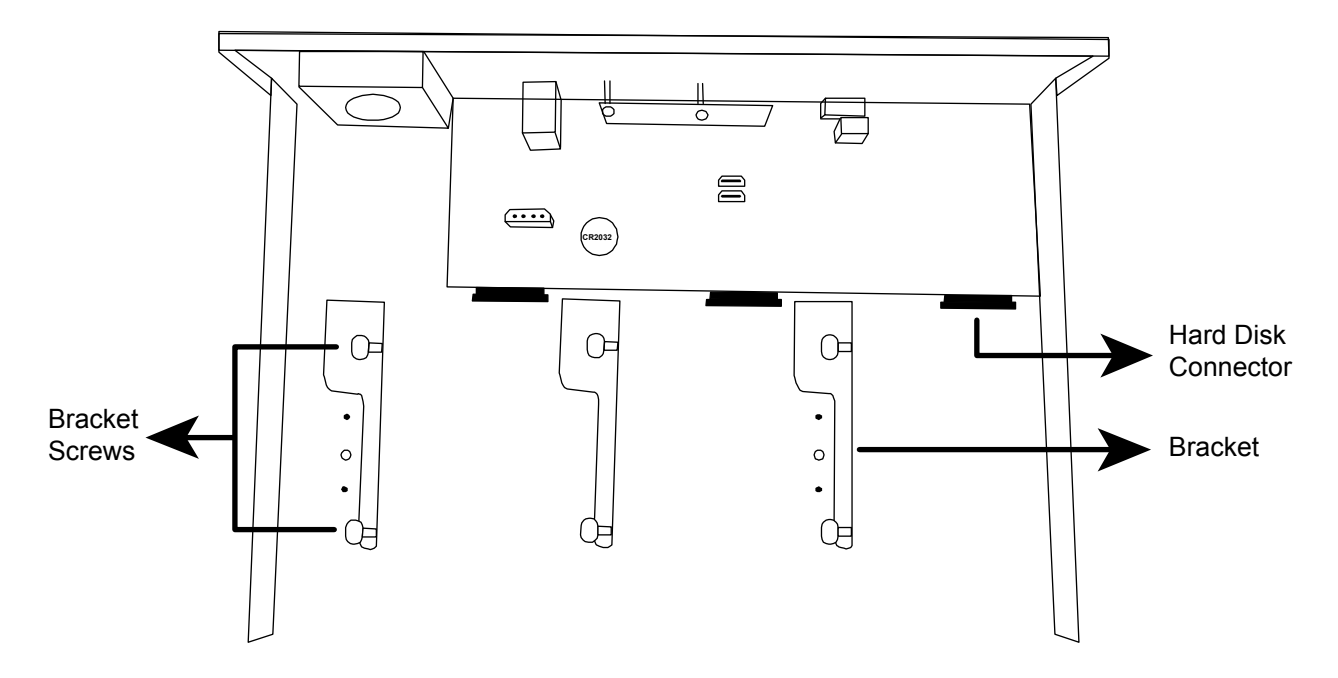

Step2: Get a compatible hard disk. With the PCB side facing down, insert the hard disk to one of the hard disk connector.

**Note:** To use a green hard disk, use **ONLY** the hard disk designed especially for surveillance to ensure the device works properly.

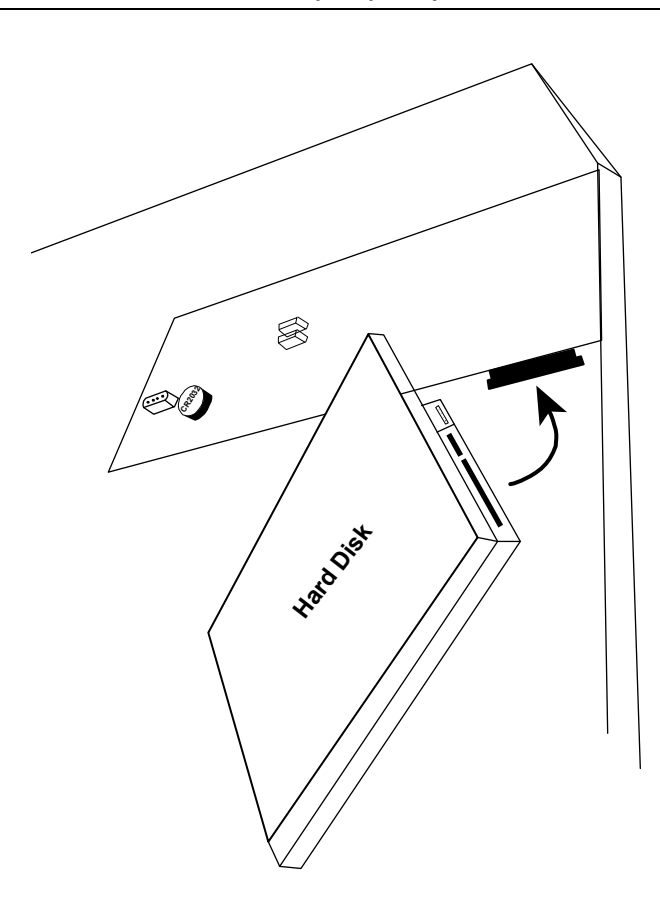

#### Step3: Fasten the hard disk to the bracket by securing the screws on the bracket.

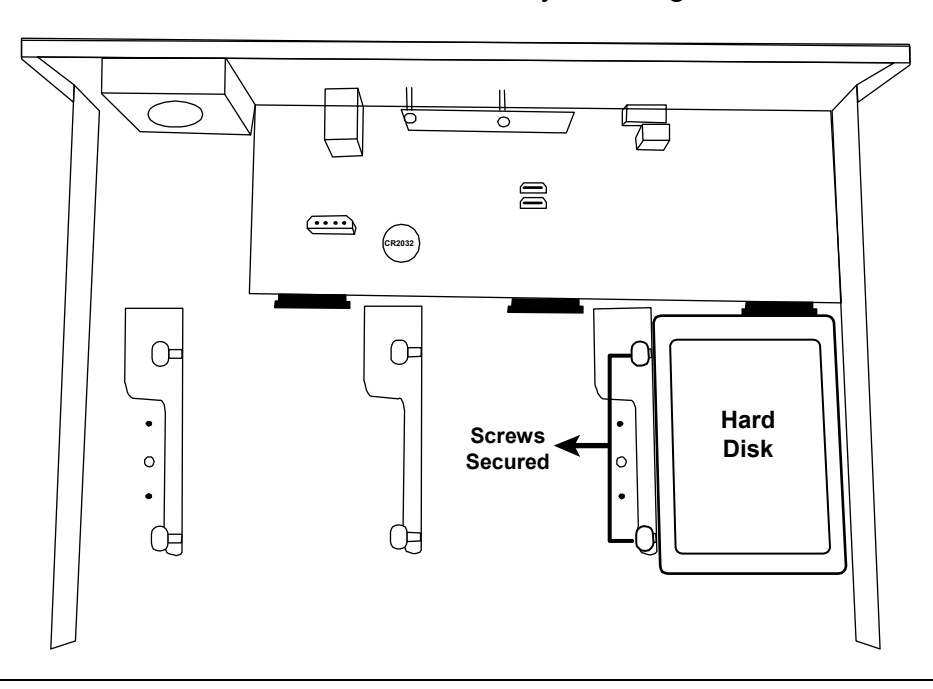

**Note:** For the 16CH model, you may purchase a bracket accessory separately to install two more hard disks in this device.

Step4: Replace the top cover and fasten the screws you loosened in Step1.

#### **Type 2**

**Note:** It's necessary to install a hard disk first before firmware upgrade to ensure the upgrade process works properly.

Step1: Remove the top cover, and find the hard disk connector and bracket in the device.

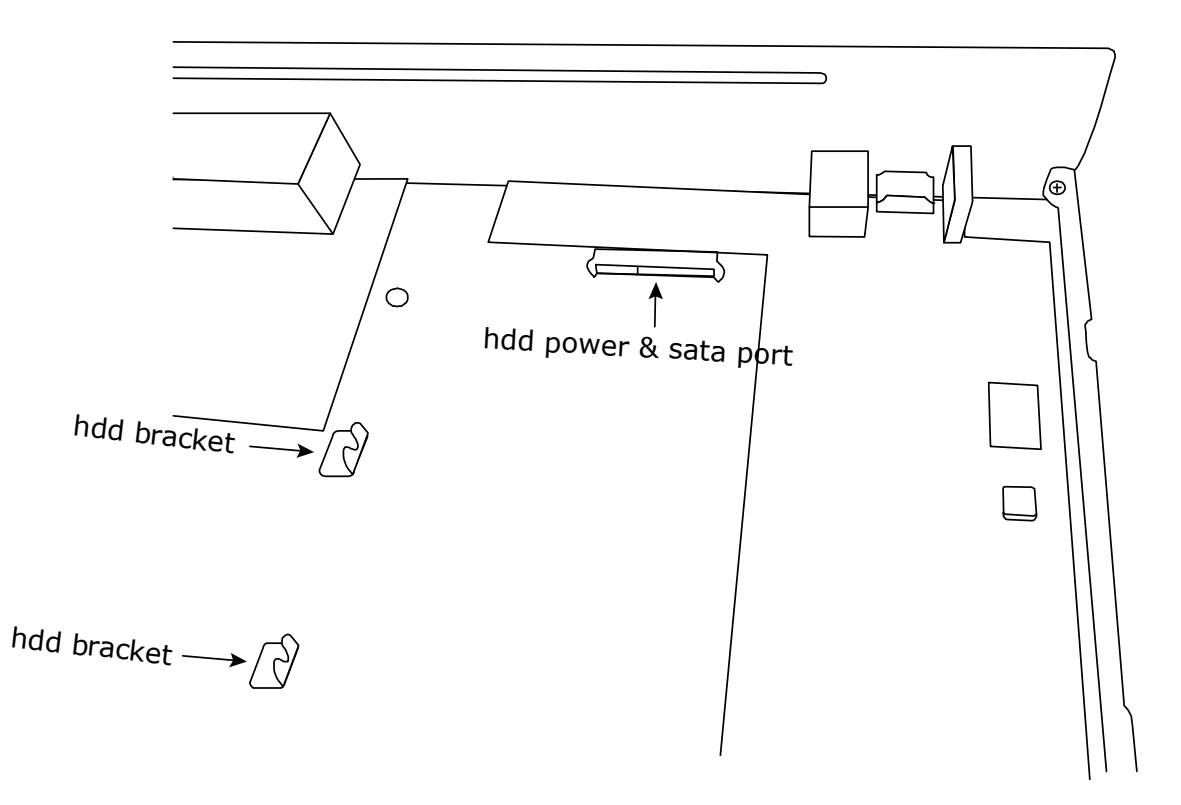

- Step2: Get a compatible hard disk. With the PCB side facing down, align the hard disk with the hard disk power & sata port, and insert the hard disk.
- **Note:** To use a green hard disk, use **ONLY** the hard disk designed especially for surveillance to ensure the device works properly.
- Step3: Fasten the hard disk to the bracket by securing the screws on the bracket.
- **Note:** You may find screws in the sales package.

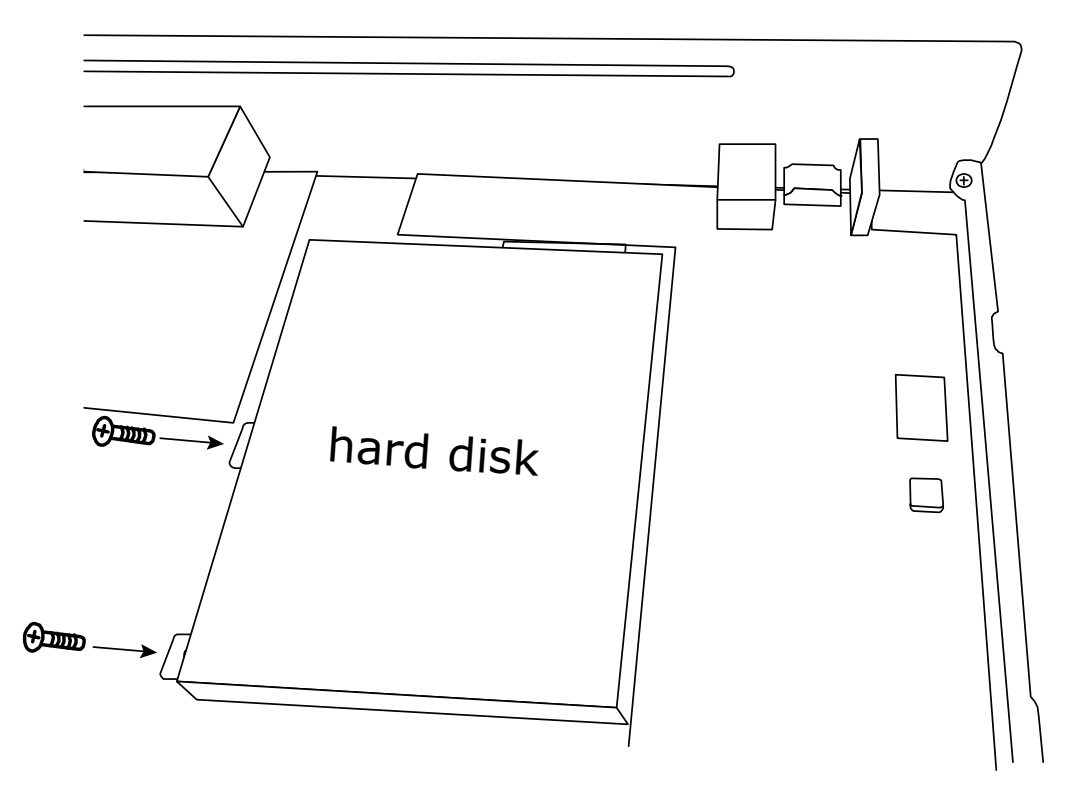

Step4: Replace the top cover and fasten the screws you loosened in Step1.

# **2.2 Camera IP Configurations by LAN**

# 2.2.1 AUTO Mode

Auto mode is to simplify the complicated network settings within three minutes. The connection mode of the LAN port is "AUTO" by default. This mode is suitable when the LAN port of the device is connected to a hub.

**Note:** SETTING Path: (ADVANCED CONFIG) → NETWORK → LAN → MODE.

### Type 1

Connect IP cameras as many as your recorder supports:

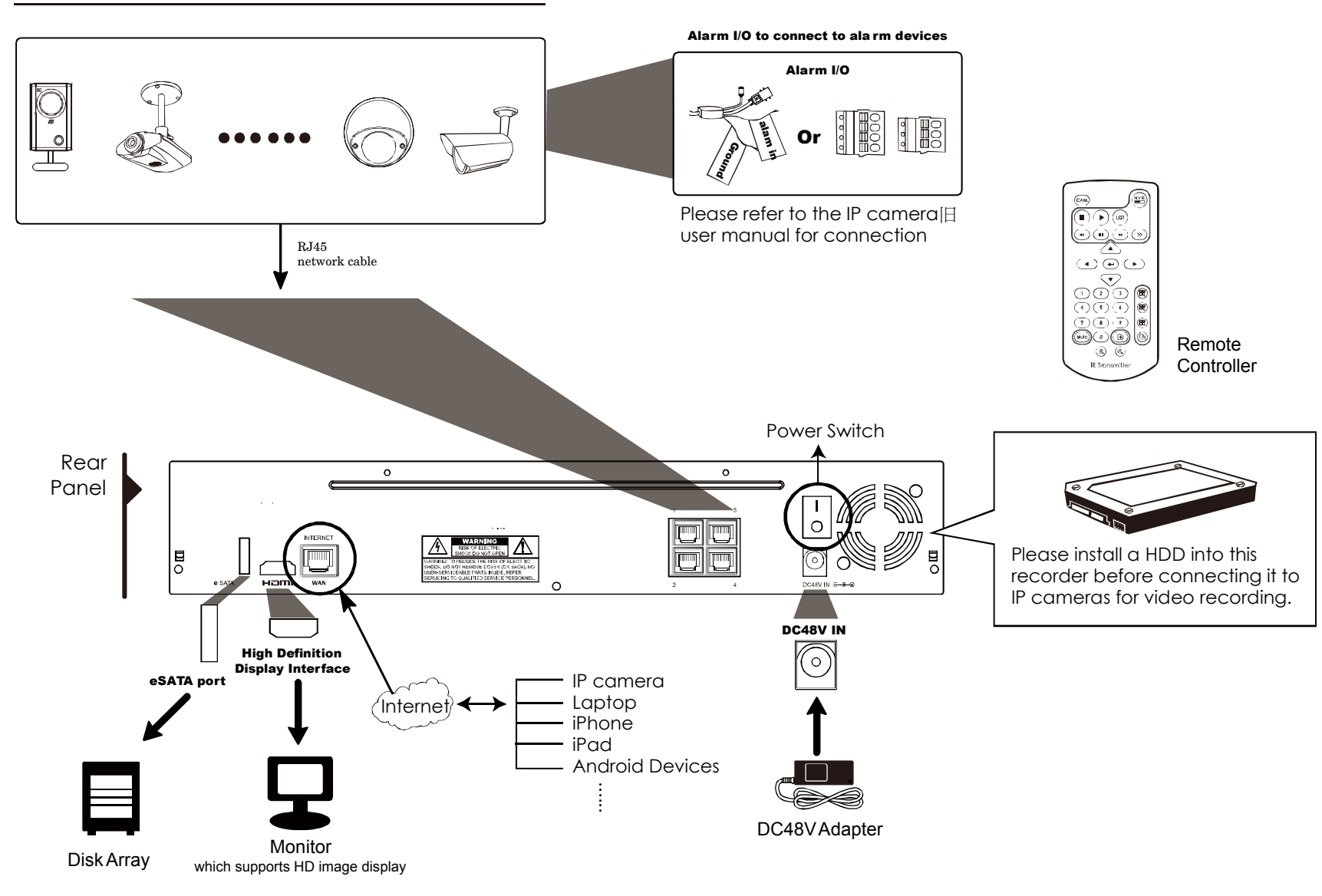

**Note:** For access this recorder remotely with your mobile device or laptop, you need to connect this recorder to Internet. For details, please get the setup manual from the supplied CD or from www.surveillance-download.com/user/network\_setup/network\_setup\_recorder.pdf.

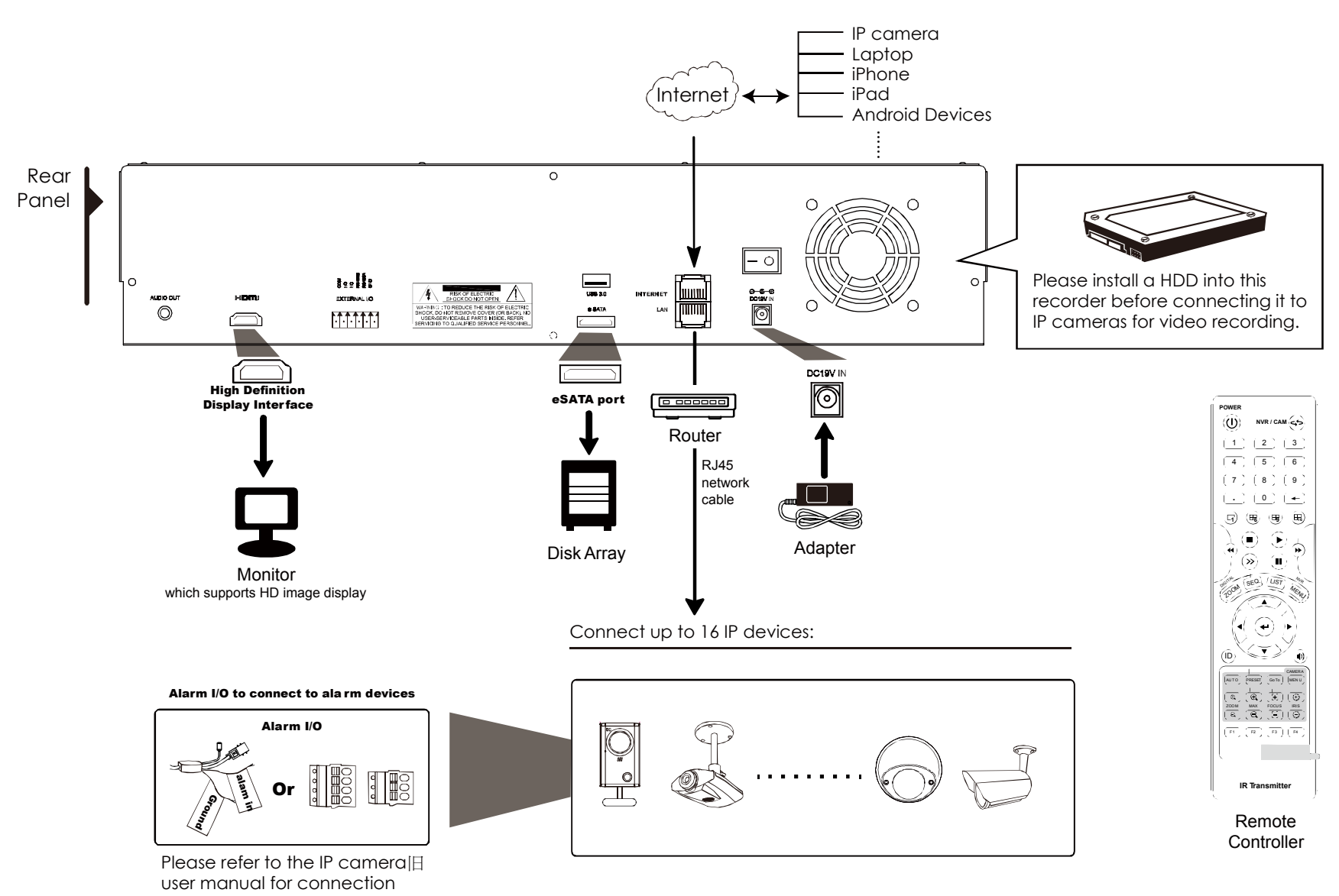

**Note:** For access this recorder remotely with your mobile device or laptop, you need to connect this recorder to Internet. For details, please get the setup manual from the supplied CD or from www.surveillance-download.com/user/network\_setup/network\_setup\_recorder.pdf.

The recorder will *automatically* configure the IP address of a camera connected by LAN if:

- The connected IP camera is our brand's IP camera.
- Reset the IP camera to default value (the default IP configuration method of the camera is "DHCP").
- The camera is powered on before the recorder is powered on.

If the recorder **doesn't** configure the IP address of your camera automatically as described above, your IP camera might **NOT** be:

- Our brand's IP camera.
- Set to "DHCP" as its default IP configuration method.

To solve this, use our brand's IP camera, and reconfigure its IP address to 10.1.1.*xx* (*xx* ranges from 11 ~ 253), in the same network segment as the recorder.

- a) Move your mouse to the left to call the quick bar, and select "x". You'll see the list of every connected IP camera with its connection status to this recorder and MAC address.
- b) Select the IP address which is not used, and select "SETUP".

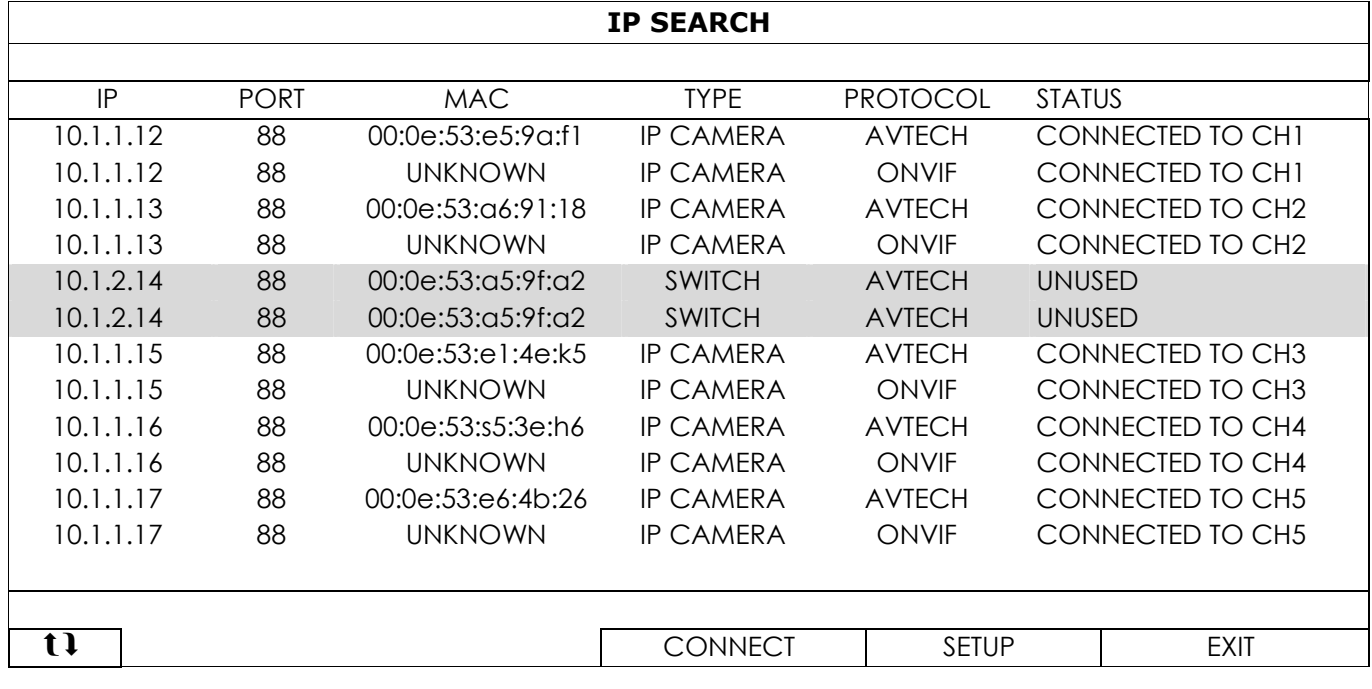

- c) Select "DHCP" in "NETWORK TYPE".
- d) Click "APPLY" and "EXIT" to save your changes.

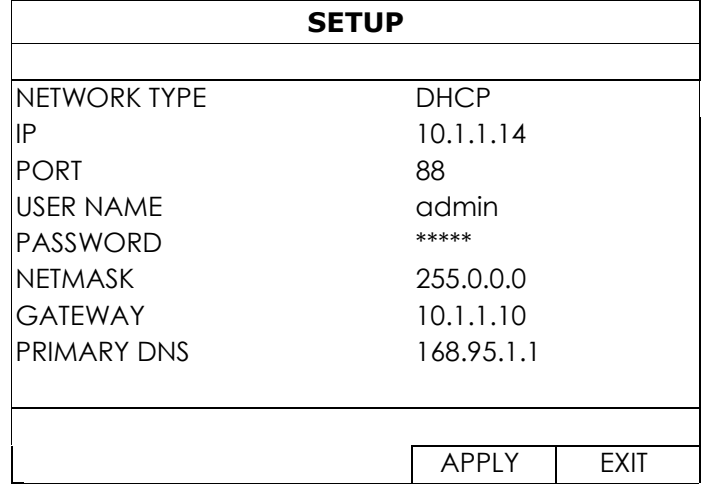

e) The recorder will then detect the IP camera and display images soon.

**Note:** SETTING Path: (ADVANCED CONFIG) → NETWORK → LAN → MODE.

When the LAN port of the recorder is connected to a router (not a hub), you can:

■ Choose "Static" when you know the network segment of your router.

For example, the IP address of your router of *192.168.0.1*, and the network segment of your router will be *192.168.0.xx* (*xx* is ranged from 2 ~ 254).

You can assign the IP address of the connected IP camera(s) by yourself.

■ Choose "DHCP" when your router supports the DHCP function, and you do not know the network segment of your router.

The IP address of the connected IP camera(s) will be assigned by your router.

# **2.3 Manual Connection Setup**

**Note:** SETTING Path: (ADVANCED CONFIG)  $\rightarrow$  CONNECTION.

To manually assign the address of your camera connected locally, click "URI" to modify.

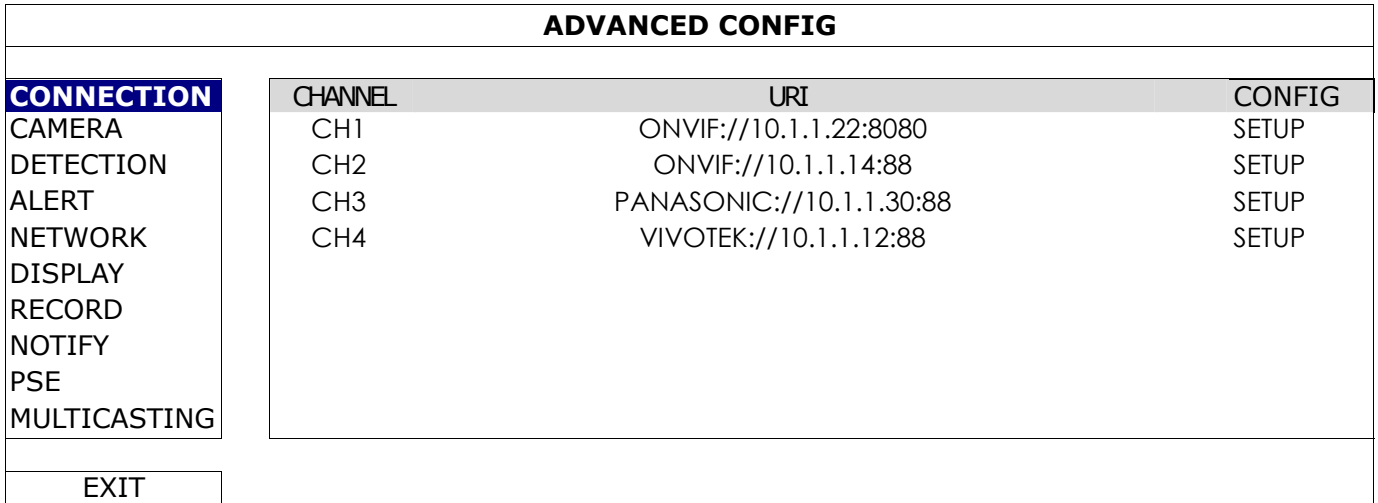

**Note:** To configure this recorder to access other IP camera connected remotely for live viewing or video backup, you need to connect this recorder to Internet first. For details, please get the setup manual from the supplied CD or from

www.surveillance-download.com/user/network\_setup/network\_setup\_recorder.pdf.

# 3. USER INTERFACE

## **3.1 Local Access**

Connect your USB mouse to one of the USB ports on the front panel, and check if there's a mouse icon ( $\heartsuit$ ) on the screen, indicating the USB mouse is detected properly.

Move your mouse to enter the password with the password keypad. The default user name and password are both "**admin**". The status will be changed from  $\bigcirc$  (key lock) to  $\bigcirc$  (unlock).

Note: You may configure four different user levels to have different access privileges in "SYSTEM" → "ACCOUNT". For details, please refer to "4.3 User Level Creation" at page 13.

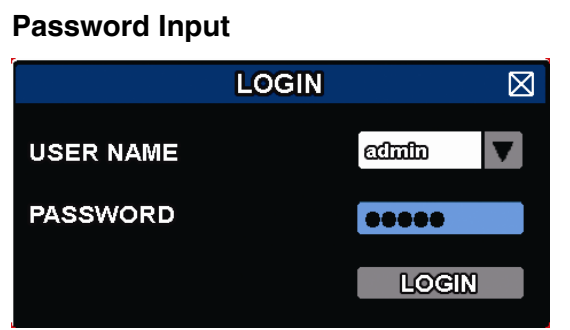

# **3.2 Local**

# 3.2.1 Device Status

**Note:** The functions shown may vary based on the model or the access user level you use.

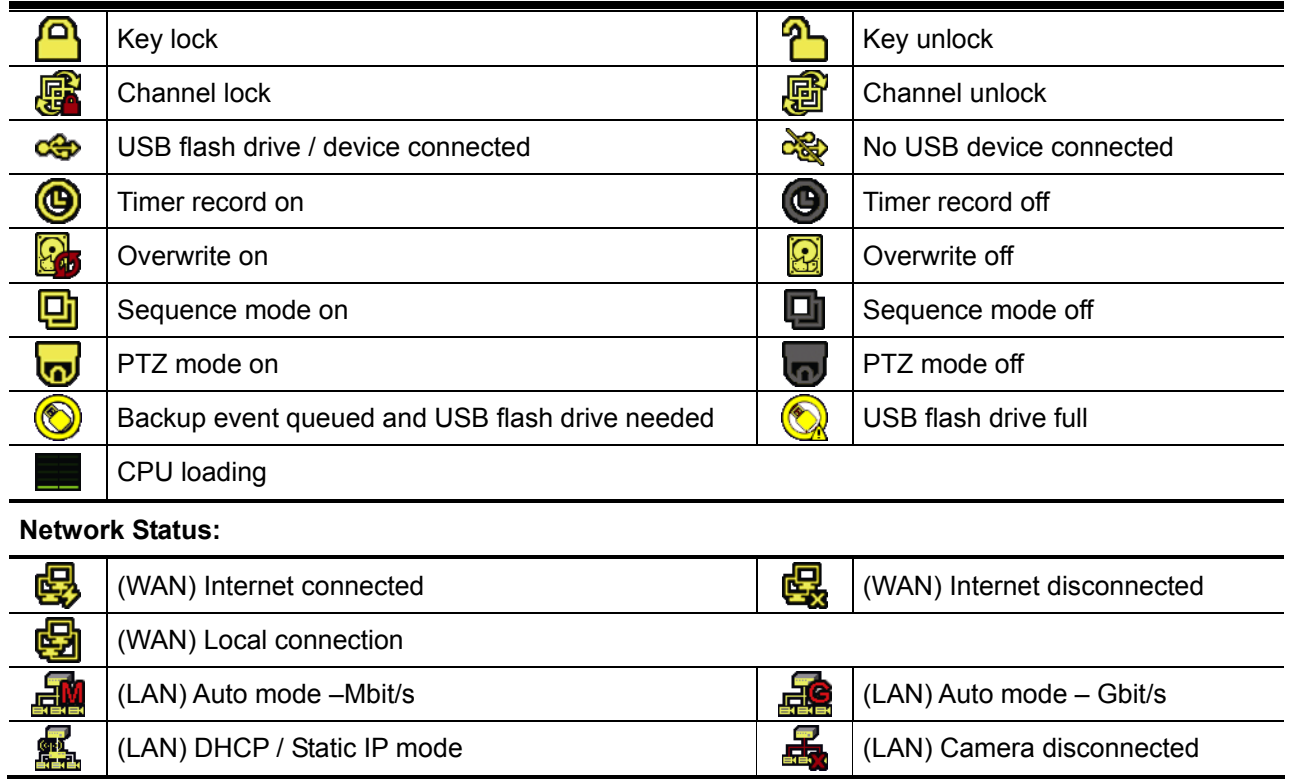

#### 3.2.2 Channel Status

**Note:** The functions shown may vary based on the model or the access user level you use.

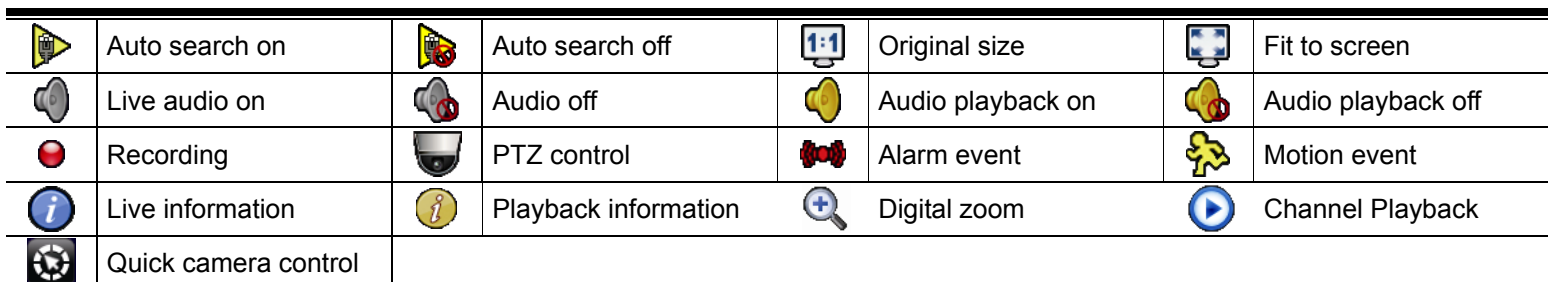

# 3.2.3 Quick Operation

Move to the arrow mark to extend the quick menu bar and show the four functions as follows:

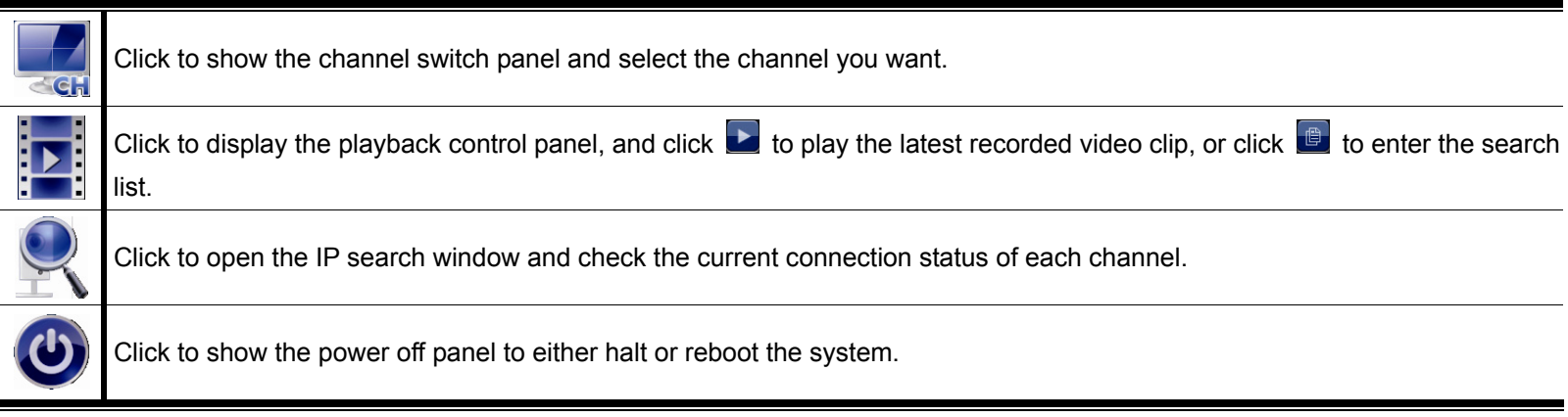

### 3.2.4 Main Menu

Right-click anywhere on the screen to show the main menu as follows, and right-click again to exit.

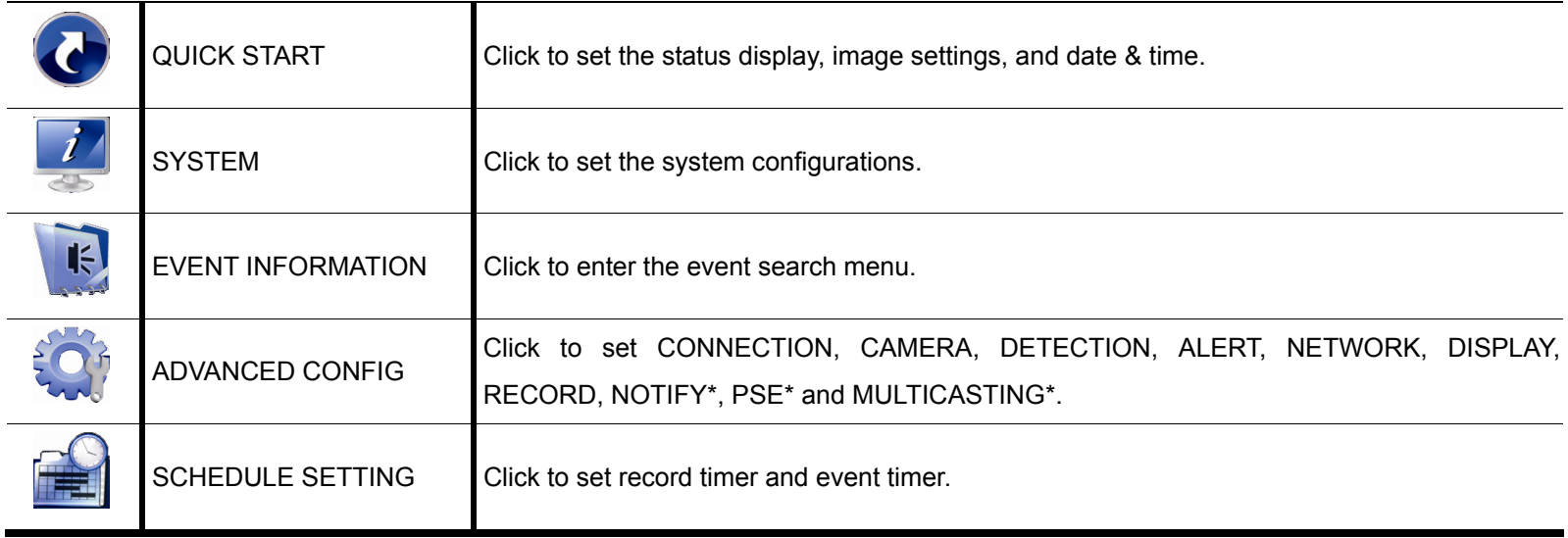

*\* For selected models only* 

# 3.2.5 Playback Panel

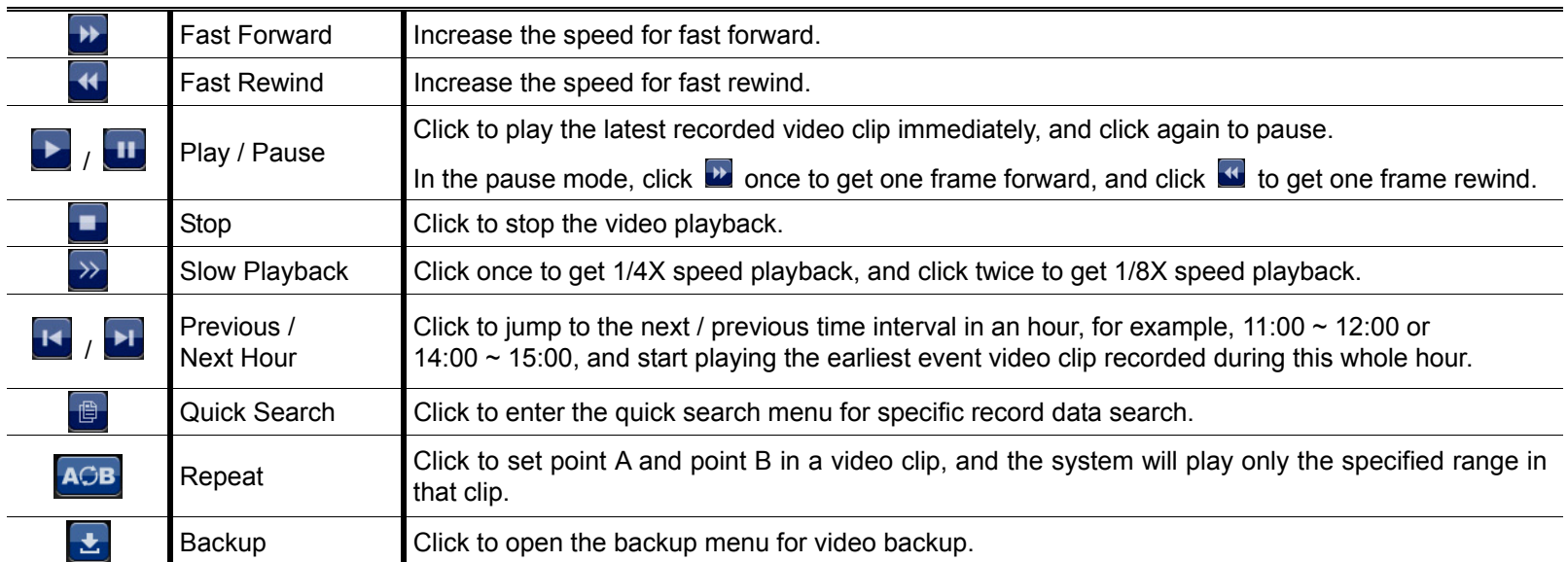

# 4. FREQUENTLY-USED FUNCTIONS

# **4.1 Key Lock / Unlock**

To lock or unlock local operation, click  $\bigcirc$  (unlock) or  $\bigcirc$  (lock) on the device status bar to change the status to  $\bigcirc$  (lock) or  $\bigcirc$  (unlock).

To unlock local operation, you'll be prompted to enter the user name and password to access.

**Note:** The default user name and password are both "admin", which is the highest user level

**Note:** Different user level has different access privilege for certain functions. For details, please refer to "4.3 User Level Creation" at page 13.

# **4.2 IP Device Search**

**Note:** This function is available only for "SUPERVISOR". To know more details, please refer to "4.3 User Level Creation" at page 13.

Click (IP Search) to start searching IP camera(s) connected in the same network segment as the recorder (i.e. *10.1.1.xx* by default).

You'll see the list of every connected IP camera with its connection status to this recorder and MAC address.

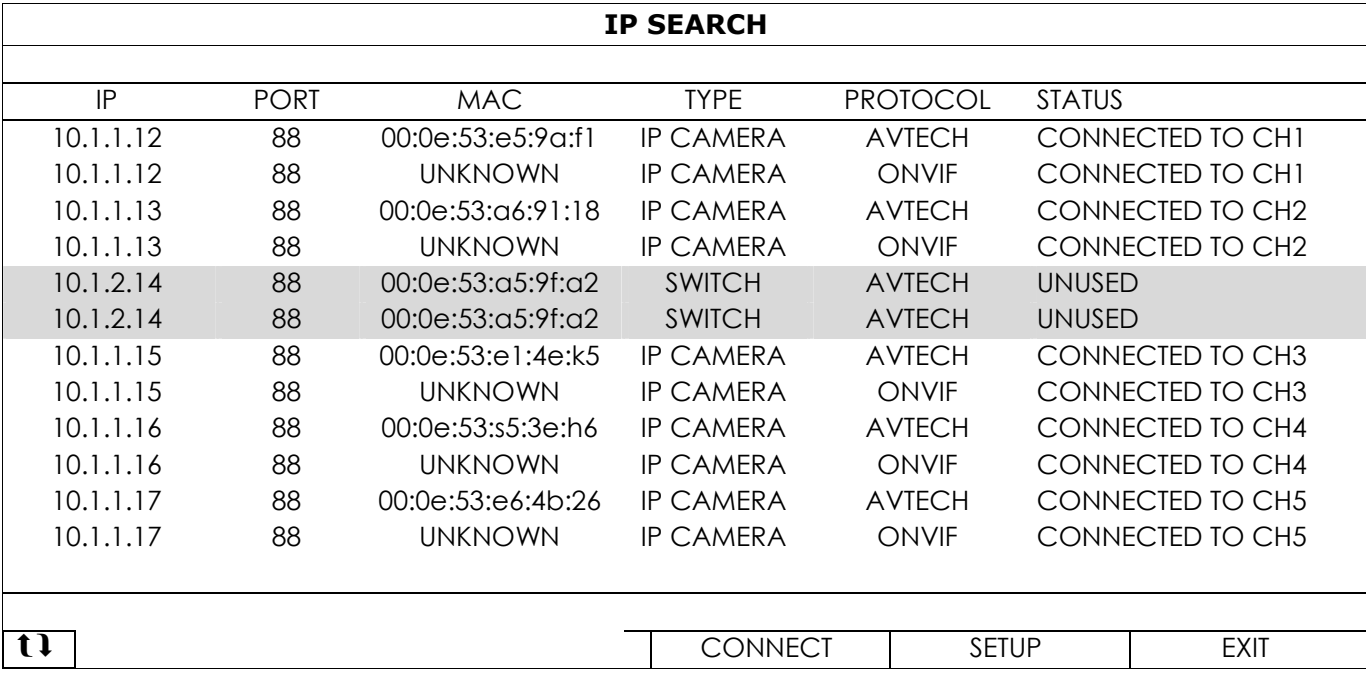

To fix the camera IP address, or allow the recorder to assign an IP address to your IP camera, select "SETUP", and select "STATIC IP " or "DHCP" for "NETWORK TYPE".

Click "APPLY" and "EXIT" to save your changes.

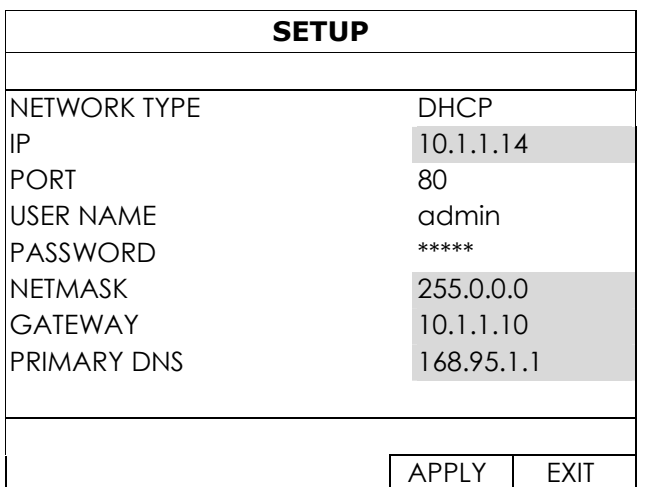

To connect to another IP camera, select the unused IP camera from the IP search list, and select "CONNECT". Select the channel you want to display the camera images, and click "SAVE" to start connection.

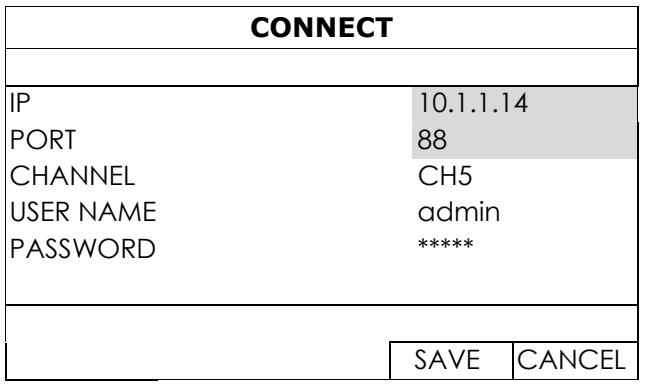

# **4.3 User Level Creation**

# **Note:** This function is available only for "SUPERVISOR".

To create different user account for different access privilege, right-click to show the main menu, select " **"** (SYSTEM), and select "ACCOUNT" to enter "USER LIST".

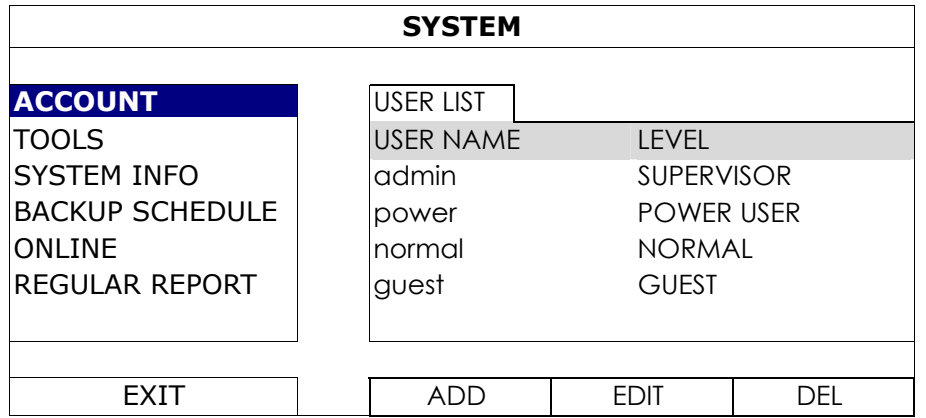

Different user level has different access privilege for certain functions as described below:

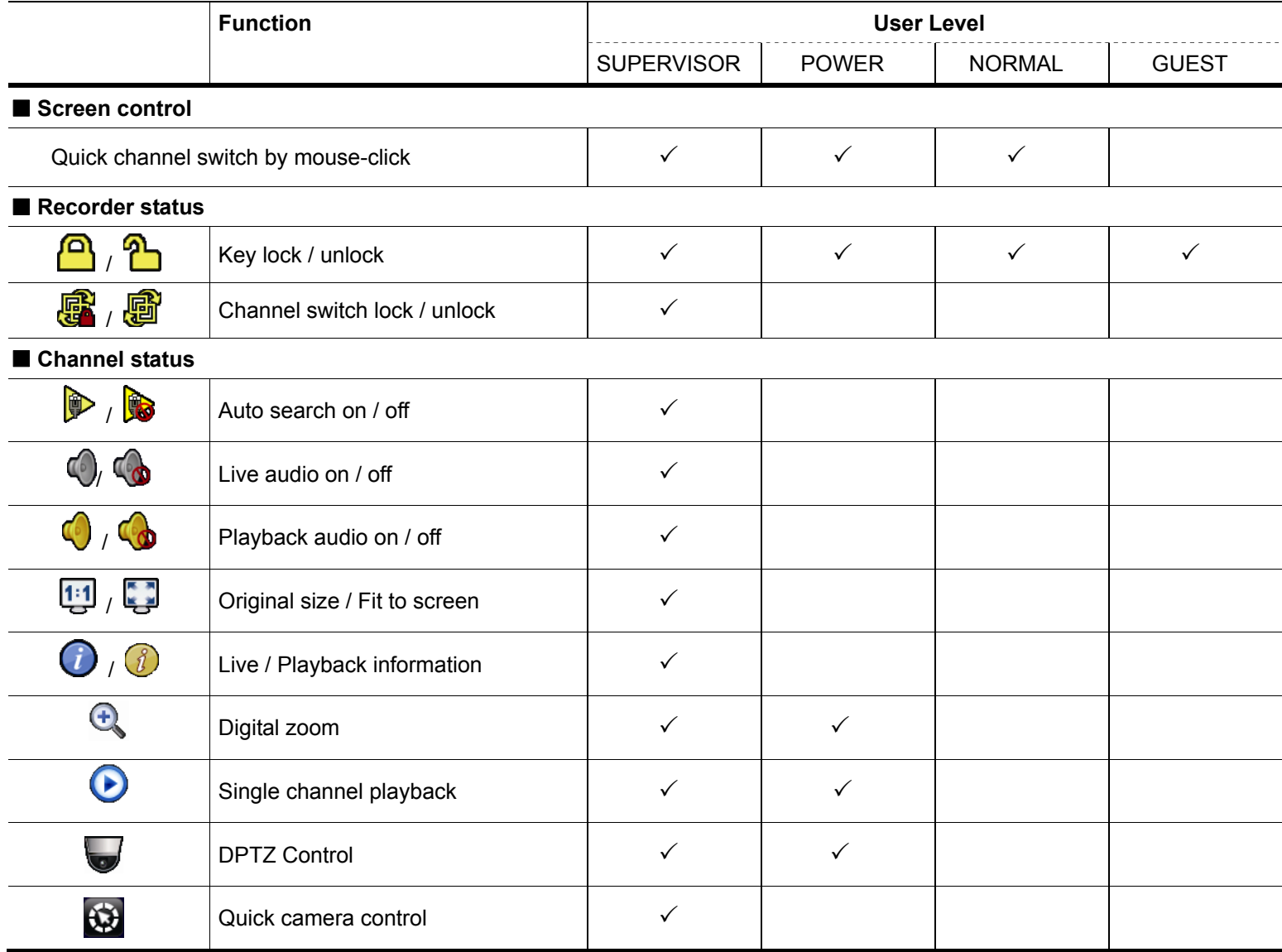

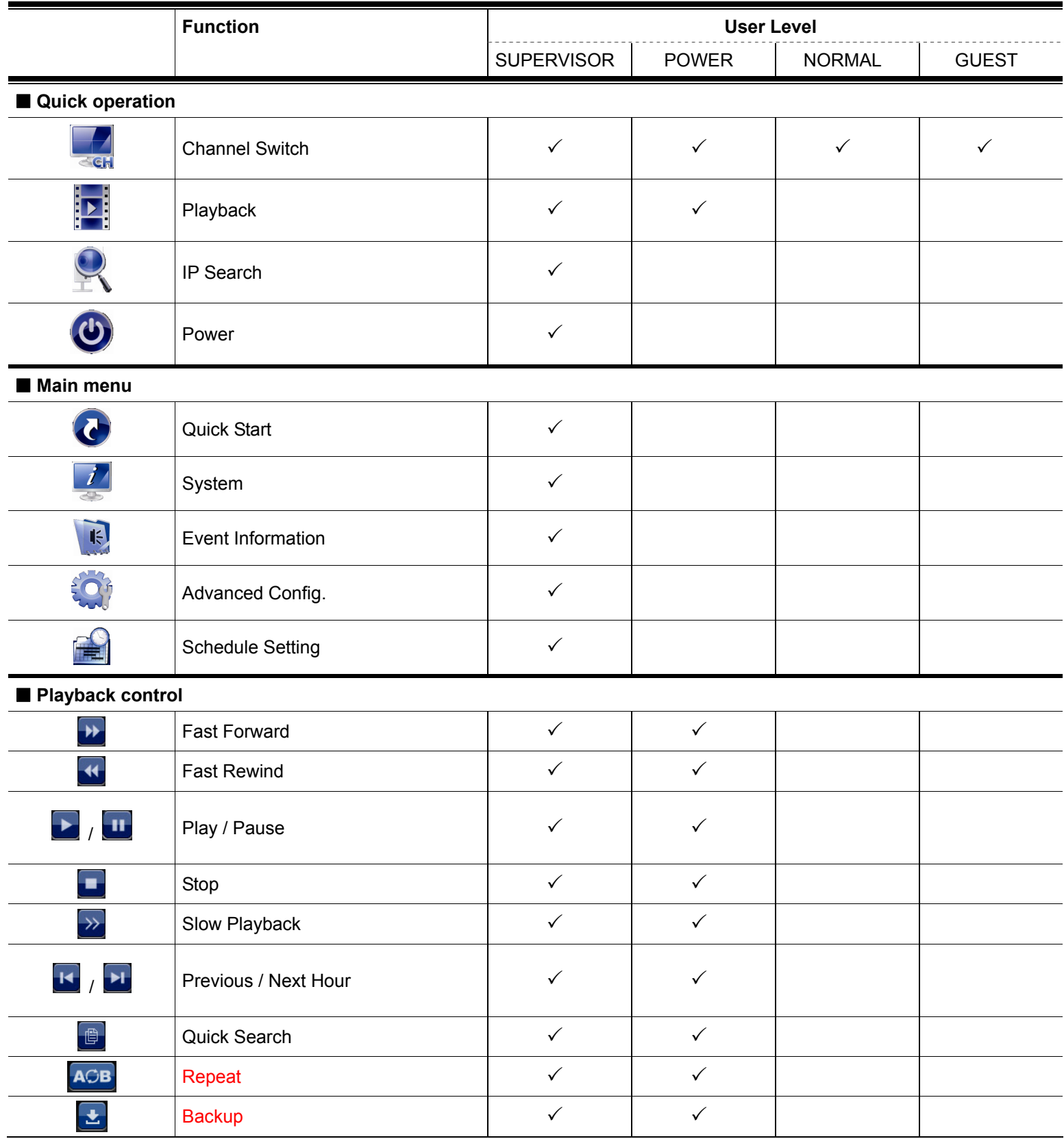

# **4.4 PTZ Control (1CH mode)**

**Note:** This function is available only for "SUPERVISOR" and "POWER USER". To know more details, please refer to "4.3 User Level Creation" at page 13.

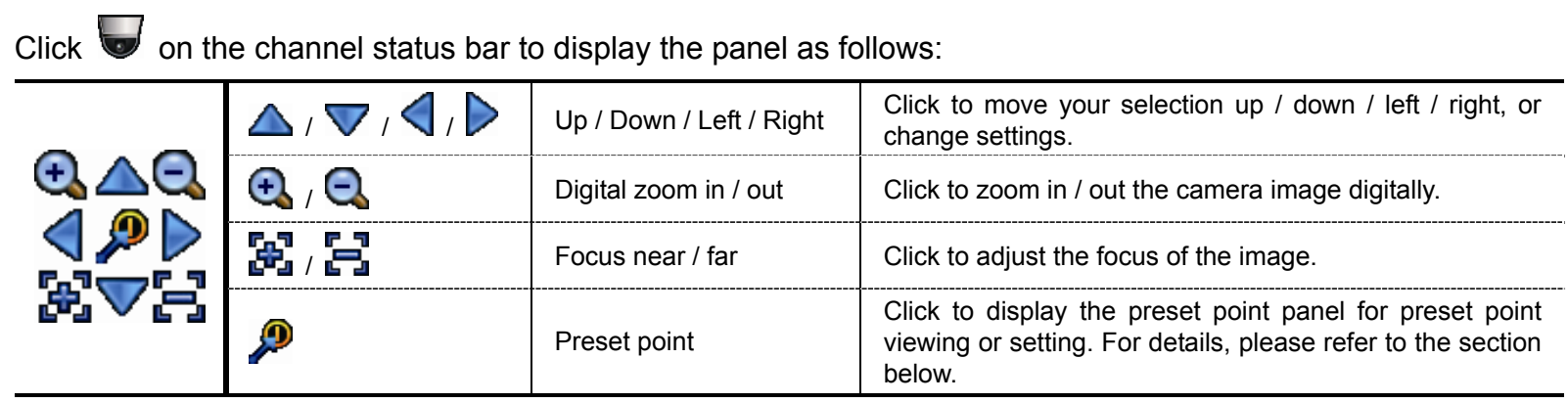

#### **How to set a preset point:**

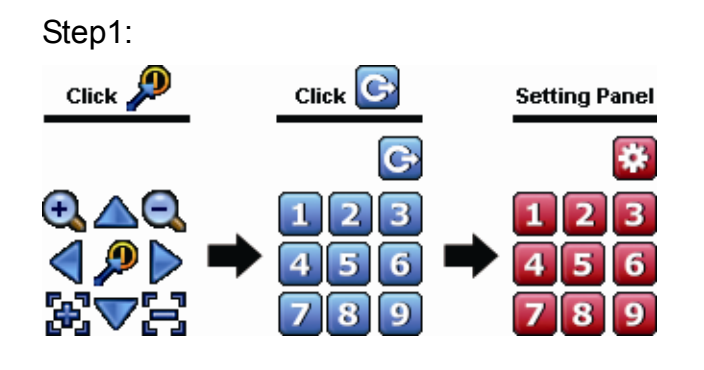

- Step1: Step2: Click  $\bigoplus$  or  $\bigoplus$  to the proper ratio you need, and click  $\Delta$  /  $\triangledown$  /  $\triangle$  /  $\triangleright$  to move to the point you want to configure as a preset point.
	- Step3: Click the numbering you want to configure for this point, and wait till you see <sup>?</sup> (command sending) appearing and disappearing on the device status bar.

Step4: Repeat from Step1 again to set other points if needed, or click **to** to return to the preset point selection panel

# **Selection** Click Panel

**How to go to a preset point:**

Step1: Step2: Select the numbering within which saves the camera view you want to see, and wait till you see  $\widehat{\mathcal{P}}$  (command sending) appearing and disappearing on the device status bar.

# **4.5 Event Search**

**Note:** This function is not available for "NORMAL" and "GUEST". For details, please refer to "4.3 User Level Creation" at page 13.

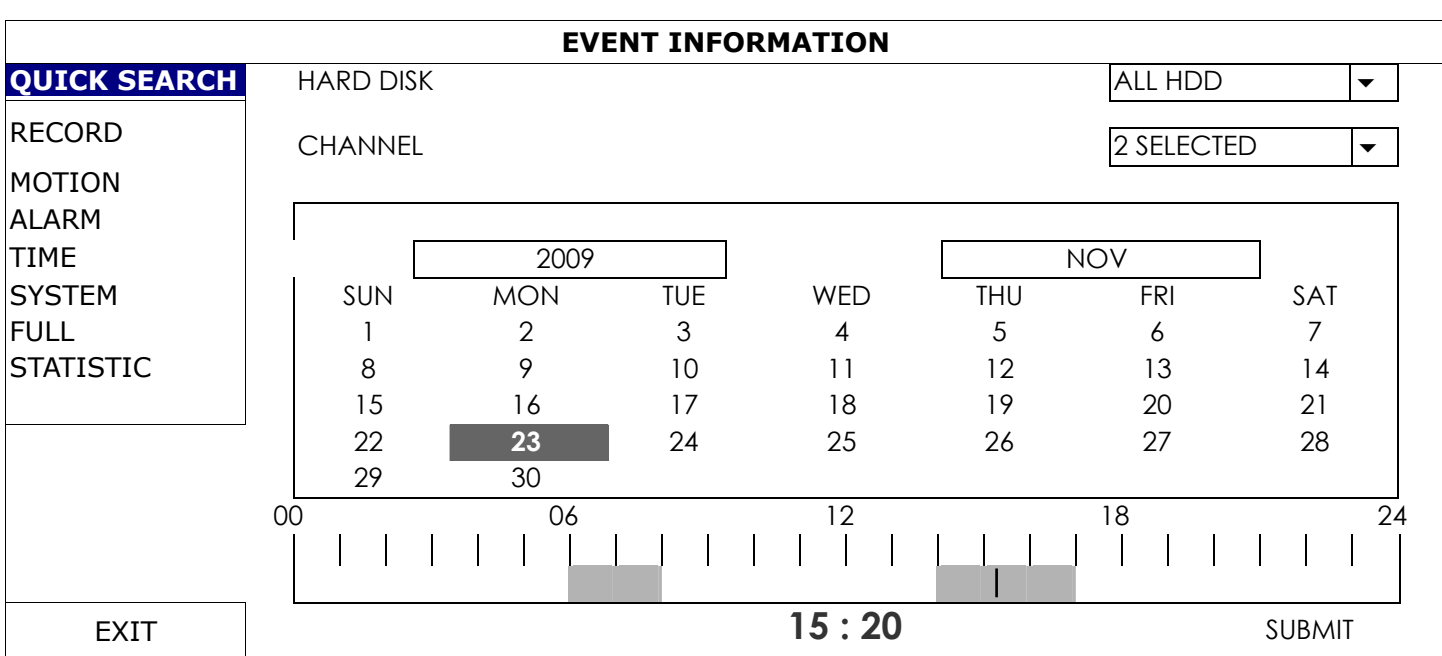

In the playback control bar, click  $\Box$  to enter the search list.

■ To quickly search the time within which might include the recorded data you want to see:

- Select the channel(s) and month you want to search. You'll see the date(s) with recorded data is highlighted.

- Select the date you want to search. You'll see the time with recorded data is highlighted from the timeline bar.

- Click the time to start playback.
- To search the recorded data by event, select RECORD / MOTION / ALARM / TIME, or select FULL to show all the event logs. Select the log you want to start playback.
- **Note:** During video playback, you might click  $\hat{v}$  to check the recorded data details, or click  $\hat{v}$  to play the recorded audio (if any) on the channel you want.

# **4.6 Video Backup**

**Note:** This function is available for "SUPERVISOR". For details, please refer to "4.3 User Level Creation" at page 13.

**Note:** Before using the USB flash drive, please use your PC to format the USB flash drive to FAT32 format first. For the list of compatible USB flash drives, please refer to "APPENDIX 1 COMPATIBLE USB FLASH DRIVE LIST at page 39.

**Note:** For video backup, please use USB flash drive or back your data up over the Internet. It's not recommended to connect the HDD to your PC directly.

To copy recorded data for video backup, click (SYSTEM), and select "BACKUP SCHEDULE".

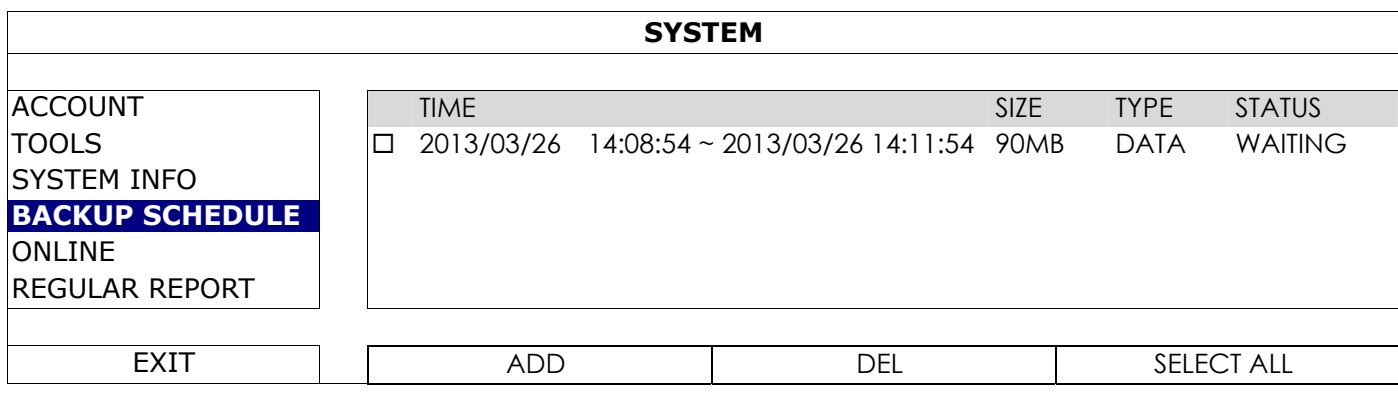

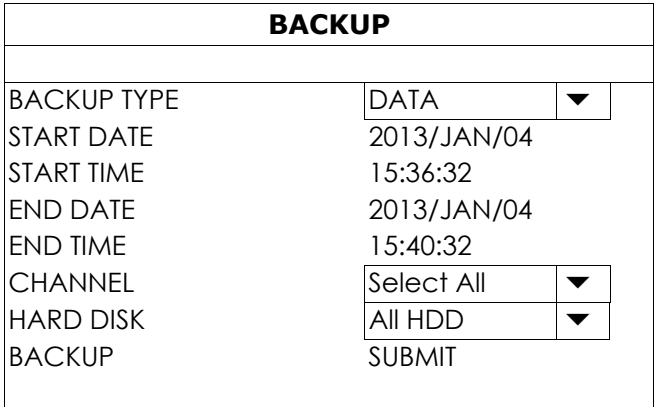

Step1: Select the type of information you want to backup. "DATA" is video footages, and "LOG" is record logs.

Step2: Select the time within which includes what you want to backup.

Step3: Select the channel(s) and hard disk within which includes what you want to backup.

Step4: In "BACKUP", select "SUBMIT" to start backup to your USB flash drive, and wait till the backup successful message appears.

## **4.7 Video Playback on PC**

The backup file is the unique video format for security reasons, and you can only use our own player to play.

#### **To play video backup on your PC:**

Step1: Insert the USB flash drive with recorded data into your PC.

**Note:** The supported PC operating systems are Windows 7, Windows Vista & Windows XP.

Step2: Find the program "PLAYER.EXE" in the USB flash drive, and double-click it to install.

Note: "PLAYER.EXE" can also be downloaded from www.surveillance-download.com/user/h0401.swf. Step3: Run the program, *VideoPlayer\_NVR*, and browse to where you save the recorded data. Step4: Select the file you want to start video playback.

#### 4.7.1 Convert the file format to AVI

To convert the video file format to AVI, click "AVI" from the playback panel to start file conversion.

**Note:** The recorded audio (if any) will be removed when the file format is converted to AVI.

**Note:** If the backup video includes data for multiple channels, click to a specific channel for this function to work properly.

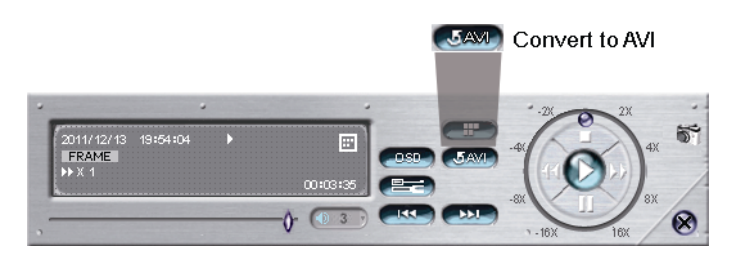

# 5. MAIN MENU

**Note:** This menu is available only for "SUPERVISOR". To know more details, please refer to "4.3 User Level Creation" at page 13.

**Note:** The menu shown here takes a 4CH model as an example. The actual display may vary.

# **5.1 QUICK START**

#### 5.1.1 GENERAL

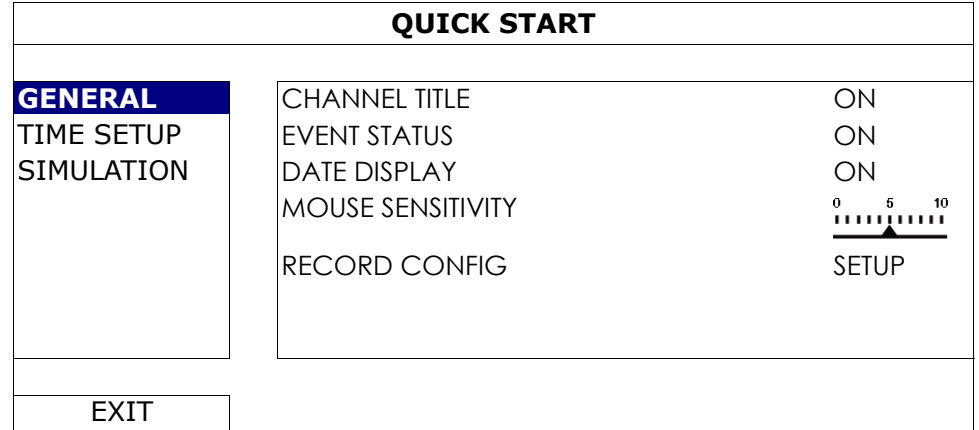

#### 1) CHANNEL TITLE

Select to display the channel title or not (ON / OFF).

2) EVENT STATUS Select to display the event icons or not (ON / OFF).

Note: For details about each event icon, please refer to "3.2 Local" at page 10.

- 3) DATE DISPLAY Select to display the date or not (ON / OFF).
- 4) MOUSE SENSITIVITY Select the mouse sensitivity by 10 levels.
- 5) RECORD CONFIG

Click "SETUP" to enter the setting page individually for live display, manual record, event record and timer record.

**Note:** The settings shown below depend on the setting tab you selected in this setting page.

a) **IMAGE SIZE**: Select the image size for each channel.

**Note:** The options selectable for "IMAGE SIZE" depend on the camera you're intended to connect, and the options for selected 8CH models are up to 1280 x 720.

b) **QUALITY**: Select the video quality for each channel. The higher the value, the better the image quality.

c) **I.P.S.**: Image per Second, the higher the value, the more fluent the video.

**Note:** The options selectable for "I.P.S." depends on the camera you're intended to connect.

- d) **BITRATE (kbps)**: Select how much data to process per unit of time for each channel. The higher the value, the better the video quality.
- e) **BITRATE CONTROL**: Configure the upper bit rate limit for the selected channel if necessary. **VBR** - When the bit rate of the camera exceeds the value you set, the video fluency may be affected; **CBR** - When the bit rate of the camera exceeds the value you set, the image quality may be affected.
- f) **G.O.V.**: "Group of VOPs" is used to configure the length of G.O.V. The greater of the value, the less the bandwidth for transmission, and the poorer the image quality.

#### **LIVE**

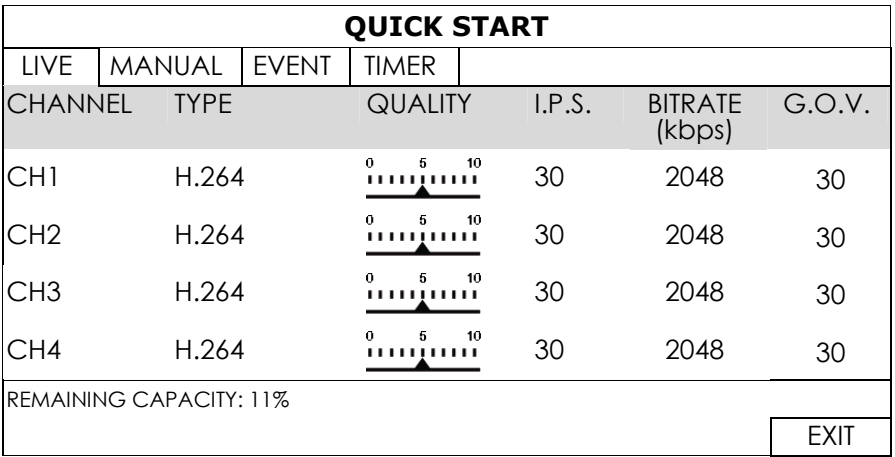

# MANUAL

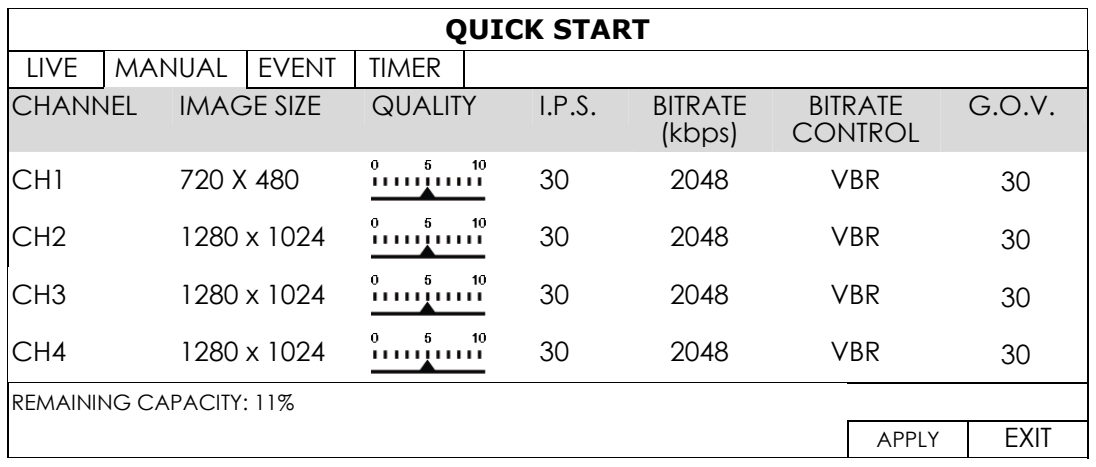

#### **EVENT**

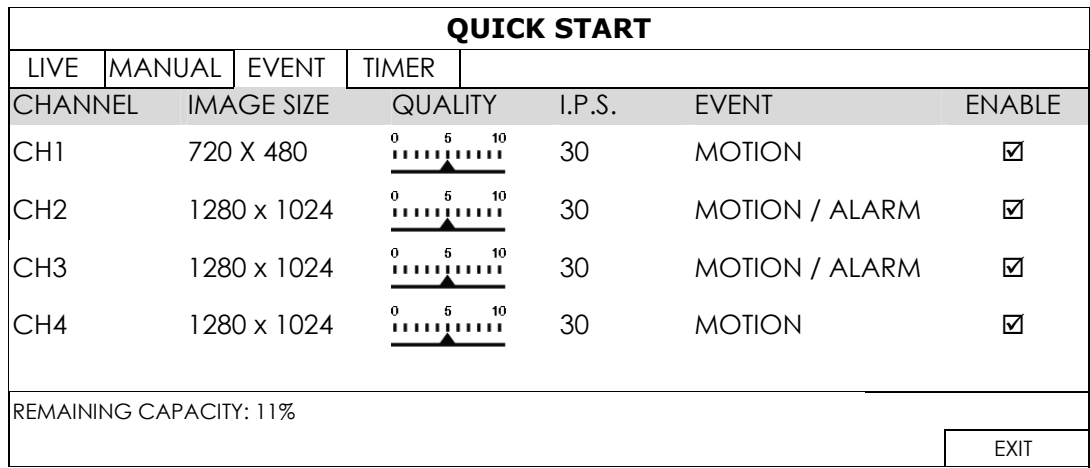

#### **TIMER**

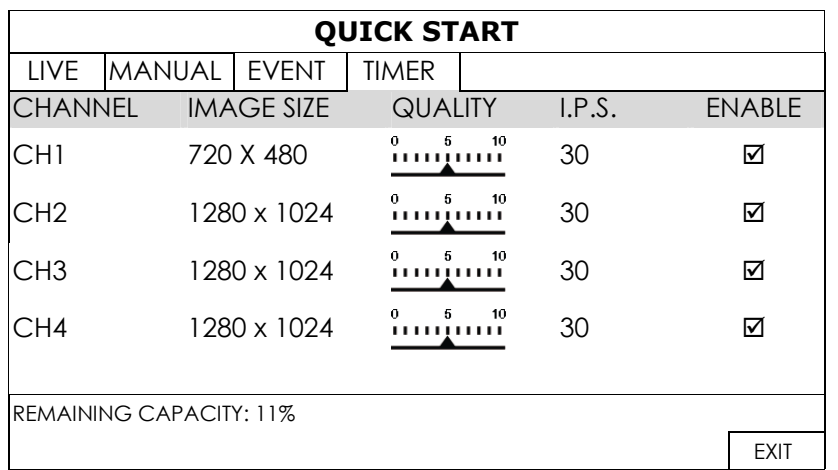

# 5.1.2 TIME SETUP

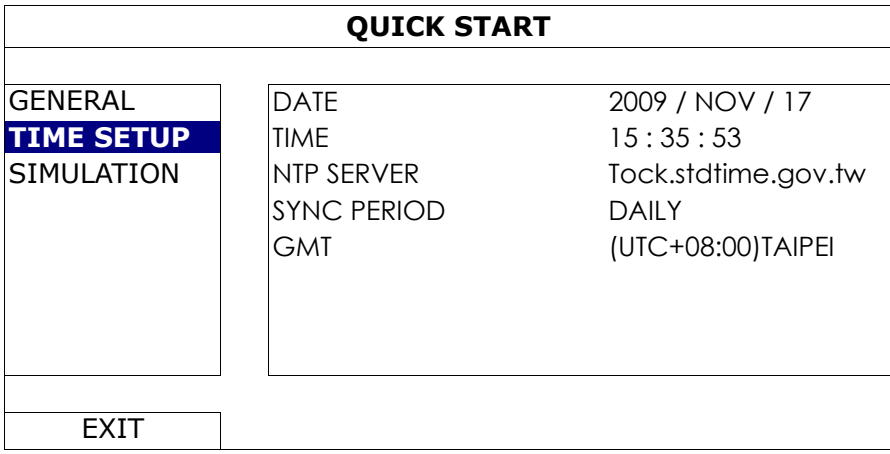

#### 1) DATE

Set the current date. The default display format is YEAR – MONTH – DATE (Y-M-D).

**Note:** To change the date display format, please refer to "5.2.1 DATE INFO".

2) TIME

Set the current time in HOUR : MIN : SEC.

3) NTP SERVER

Click to change the default NTP server to another server they're familiar with, or keep the default NTP server.

4) SYNC PERIOD

Select to synchronize the device time everyday (DAILY), or turn this function off (OFF).

5) GMT

Select your time zone.

#### 5.1.3 SIMULATION

"SIMULATION" is where you can see CPU loading and performance when certain functions are enabled and how the number of online users affects the performance of the device.

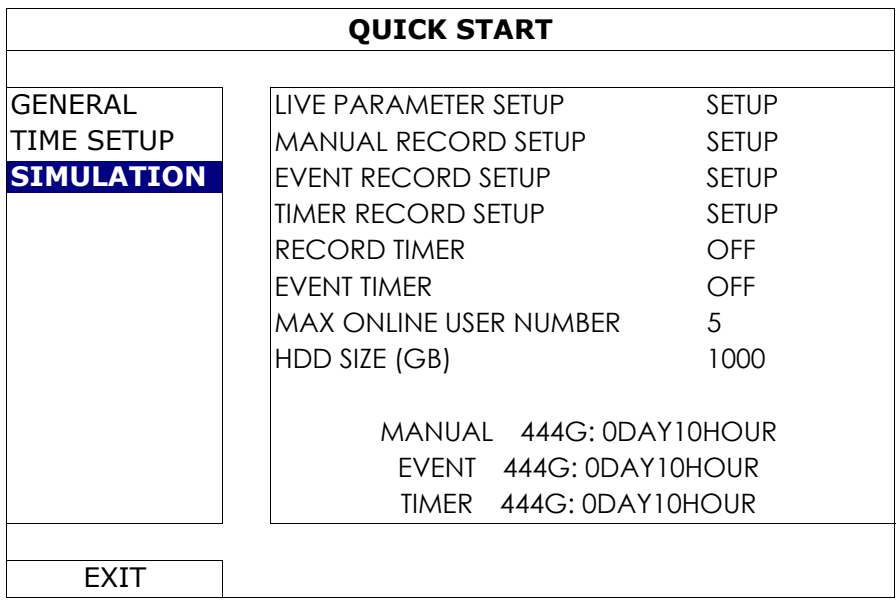

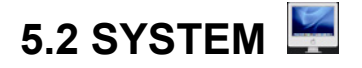

## 5.2.1 ACCOUNT

This function is used to create a new user account, or modify or delete an existing account for different access privilege.

**Note:** For details about available local operations of each user level, please refer to "4.3 User Level Creation" at page 13.

| <b>ADVANCED CONFIG</b> |  |                  |                   |                   |     |  |
|------------------------|--|------------------|-------------------|-------------------|-----|--|
| <b>ACCOUNT</b>         |  | USER LIST        |                   |                   |     |  |
| <b>TOOLS</b>           |  | <b>USER NAME</b> |                   | <b>LEVEL</b>      |     |  |
| <b>SYSTEM INFO</b>     |  | admin            | <b>SUPERVISOR</b> |                   |     |  |
| <b>BACKUP SCHEDULE</b> |  | power            |                   | <b>POWER USER</b> |     |  |
| <b>ONLINE</b>          |  | normal           |                   | <b>NORMAL</b>     |     |  |
| <b>REGULAR REPORT</b>  |  | guest            |                   | <b>GUEST</b>      |     |  |
|                        |  |                  |                   |                   |     |  |
|                        |  |                  |                   |                   |     |  |
| FXIT                   |  | ADD              |                   | FNIT              | DFI |  |

# 5.2.2 TOOLS

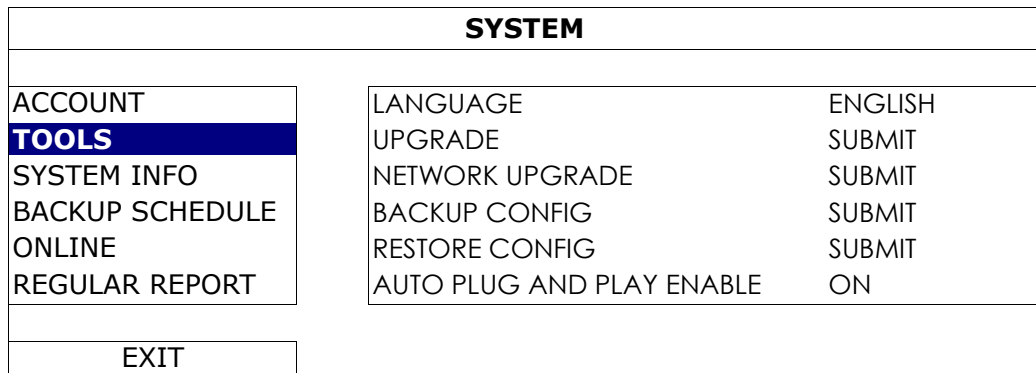

#### 1) LANGUAGE

Select the language of the OSD.

2) UPGRADE

Save the upgrade files obtained from your installer or distributor in a compatible USB flash drive, and insert it into the USB port at the front panel. Then, click "SUBMIT" to start upgrading.

- **Note:** Before using the USB flash drive, please use your PC to format the USB flash drive to FAT32 format first. For the list of compatible USB flash drives, please refer to "APPENDIX 1 COMPATIBLE USB FLASH DRIVE LIST" at page 39.
- **Note:** After upgrading firmware, it's recommended to clear all hard disk data for the system to work more stably. Before clearing all hard disk data, please remember to make video backup.

**Note:** Before remote firmware update, please install a hard disk into your recorder first to make sure the firmware update works properly.

3) NETWORK UPGRADE

Click "SUBMIT" for perform system upgrade via Internet.

**Note:** This function requires Internet access. Please make sure your recorder is connected to Internet before using this function.

#### 4) BACKUP CONFIG / RESTORE CONFIG

To keep the current configurations after upgrade, insert a compatible USB flash drive into the USB port, and select "SUBMIT" in "BACKUP CONFIG" to copy the current configurations to a file "System.bin" and save to your USB flash drive.

To restore the configurations, insert the USB flash drive including "System.bin" to the USB port, and select "SUBMIT" in "RESTORE CONFIG".

#### 5) AUTO PLUG AND PLAY ENABLE

Switch to "ON" allow the camera to be detected and configured automatically when it's connected to this device.

**Note:** This function is available only when the brand of the cameras connected is the same as this device.

#### 5.2.3 SYSTEM INFO

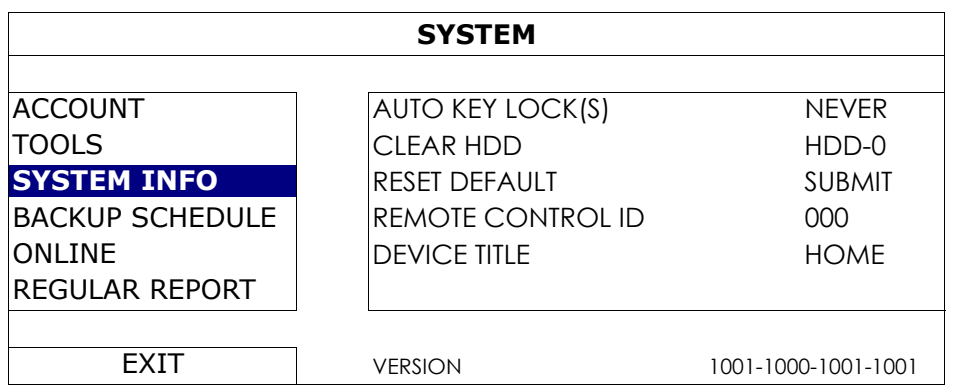

#### 1) AUTO KEY LOCK(S)

Set the time-out in second after which the key lock function is activated (NEVER / 30 / 60 / 120).

#### 2) CLEAR HDD

Select the hard disk you want to clear, and click "YES" to confirm or "NO" to cancel.

It's recommended to clear all data in the hard disk when:

- It's the first time to use this recorder to ensure the recorded data are not mixed with other data previously saved in the same hard disk.
- The firmware is upgraded for the system to work more stably. Before clearing all data, please remember to make video backup.
- The date and time are changed accidentally when the recording function is activated. Otherwise, the recorded data will be disordered and you will not be able to find the recorded file to backup by time search.

#### 3) RESET DEFAULT

Click "SUBMIT" to reset all settings as default, and select "YES" to confirm or "NO" to cancel. The recorder will reboot after reset.

### 5.2.4 BACKUP SCHEDULE

This function is used to copy recorded video data or logs from the recorder to a USB flash drive. You might arrange several backup events in the schedule if you want, and the backup starts when a compatible USB flash drive is inserted to this recorder.

- **Note:** Before using the USB flash drive, please use your PC to format the USB flash drive to FAT32 format first. For the list of compatible USB flash drives, please refer to "APPENDIX 1 COMPATIBLE USB FLASH DRIVE LIST" at page 39.
- **Note:** The backup video can be played on the PC. For details, please refer to "4.7 Video Playback on PC" at page 16.

**Note:** Data backup could be done via a USB flash drive or over the Internet. It's not recommended to connect the hard disk to your PC directly. The data might get lost and can't be repaired even when the hard disk is replaced back to the recorder.

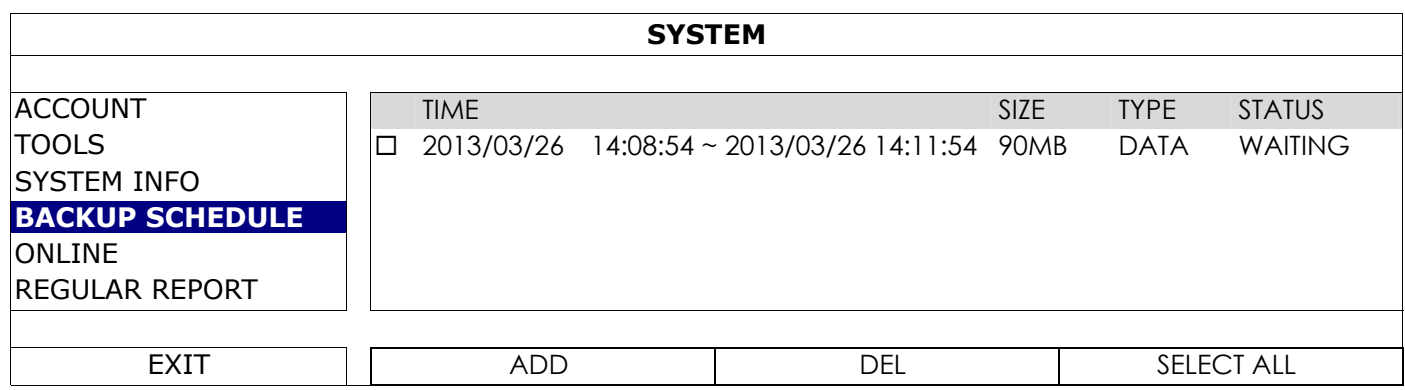

#### **To add a backup event**

Step1: Select "ADD" to show the backup page.

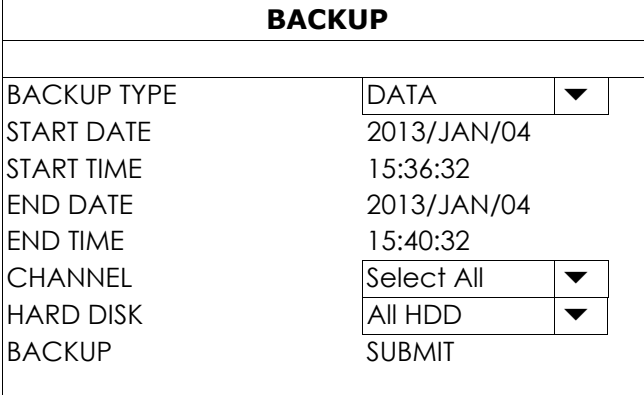

Step2: In the backup page, select "DATA" if you need to copy video footages; select "LOG" is you want to copy record logs.

Step3: Select the time, channel(s) and hard disk in which save the data you need.

Step4: Select "SUBMIT" to put this backup event into the schedule.

#### **To remove a backup event**

Select the event you want to delete in the backup schedule, and click "DEL".

## 5.2.5 ONLINE

This function is used to configure how the remote access should work.

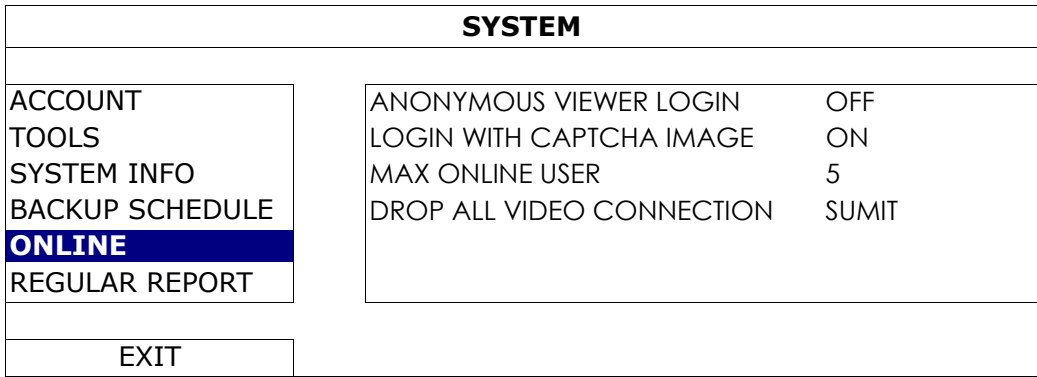

#### 1) ANONYMOUS VIEWER LOGIN

Switch to "ON" to allow anonymous login, meaning there's no need to enter user name and password for remote access.

#### 2) LOGIN WITH CAPTCHA IMAGE

To allow image code verification at login to avoid malicious attack, switch to "ON"; to disable image code verification at login, switch to "OFF".

#### 3) MAX ONLINE USER

Select how many users could be accessed to this device at the same time. The more the users, the lower the transmission might be.

#### 4) DROP ALL VIDEO CONNECTION

Click "SUBMIT" to force disconnection of all remote logins when needed.

#### 5.2.6 REGULAR REPORT

This function is used to send event reports to the specified E-mail address. Users could configure up to 5 profiles to receive different reports about specific channels at different time.

#### **Note:** This function is available only when a hard disk is installed.

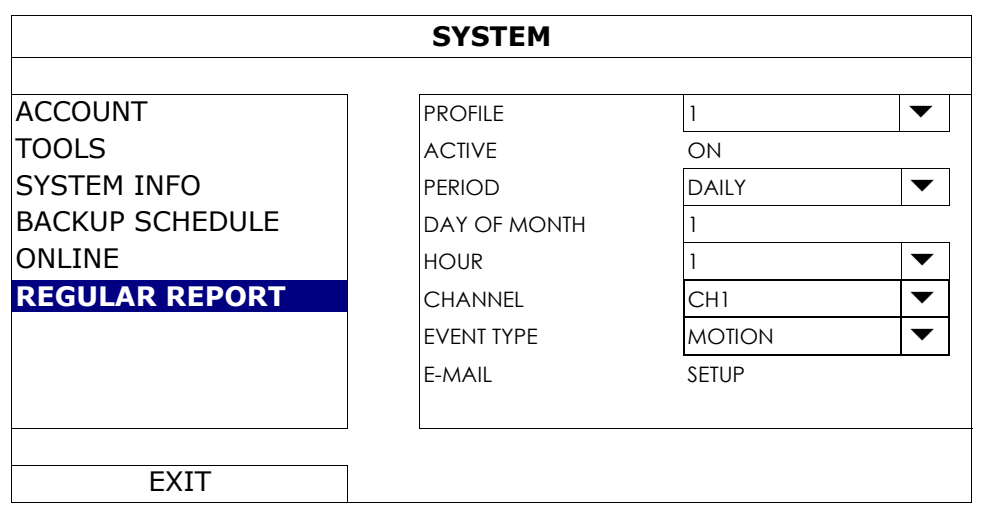

Step1: Select the profile you want to configure, and enable it.

Step2: Select the frequency to send reports in "PERIOD": DAILY / MONTH / WEEK.

Step3: When MONTH or WEEK is selected, select which date or day from "DAY OF MONTH" or "DAY OF WEEK".

Step4: Then, select which time you want to receive reports, which channel(s) you want to see, and which event type(s) you want to see (ALARM / MANUAL / MOTION / SYSTEM / TIMER / INFLOW / OUTFLOW / VIRTUAL FENCE / ONEWAY / SCENE CHANGE / HUMAN DETECTION).

**Note:** Some event types are available only for selected models.

Step5: Configure the email address to receive reports.

Note: The sender E-mail should be configured in "ADVANCED CONFIG" → "NETWORK" → "E-MAIL" for this function to work properly. For details, please refer to "E-MAIL" at page 31.

# **5.3 EVENT INFORMATION**

# 5.3.1 QUICK SEARCH

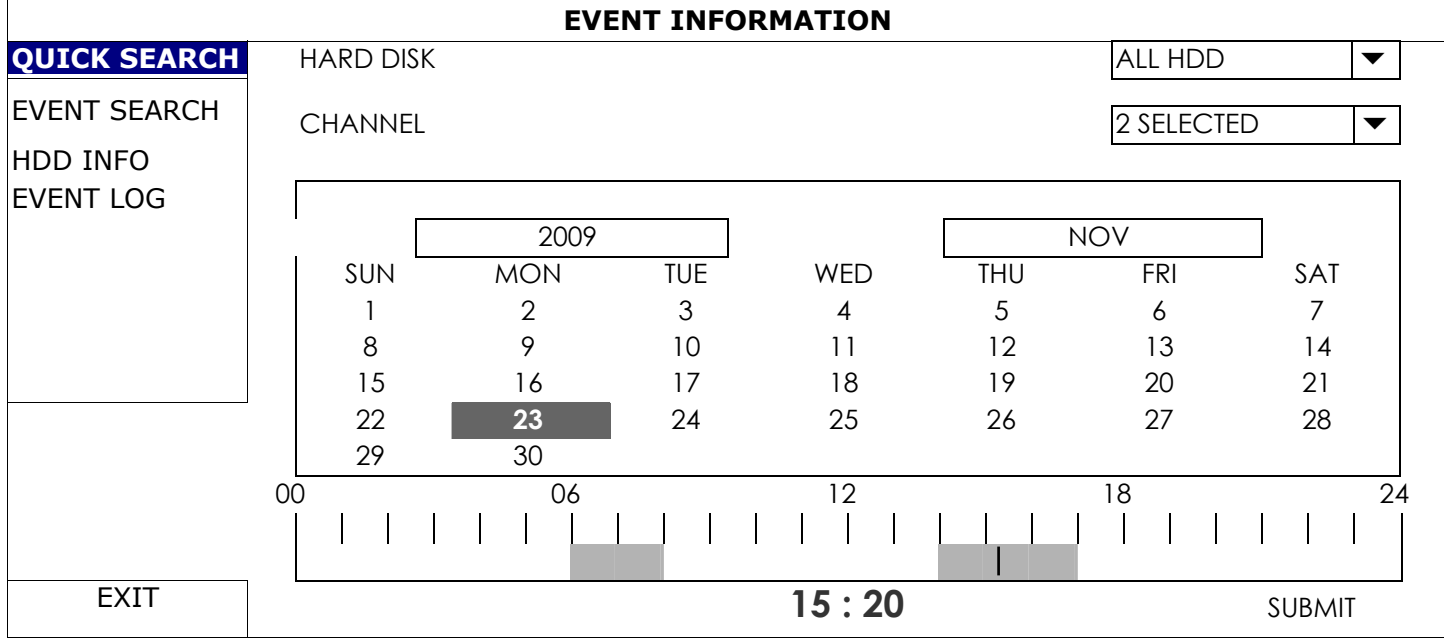

Step1: Select the hard disk and channel including the video data you want to search.

- Step2: Select the month including the video data you want to search from the calendar, and the date with recorded data will be highlighted.
- Step3: Select the date you want from the calendar, and the time with recorded data will be highlighted from the time scale bar.

Step4: To immediately play the video clip, click "SUBMIT".

To choose the start time for video playback, move your mouse cursor to the highlighted time, and click to confirm the time when the time display below is the time you want. The video playback is activated right away when you confirm the time.

**Note:** For video playback operations, please refer to "3.2.5 Playback Panel" at page 11.

# 5.3.2 EVENT SEARCH

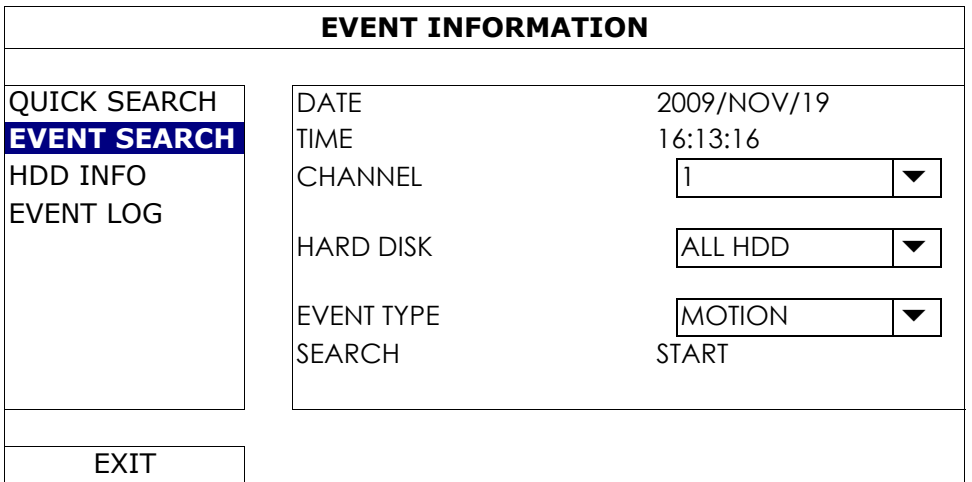

# 1) DATE / TIME

Select the specific time period that you want to search.

#### 2) CHANNEL

Select the video channel you want to search.

#### 3) HARD DISK

Select the hard disk including the video data you want to search, or select "ALL HDD".

#### 4) EVENT TYPE

Select the event type you want to search: MOTION / ALARM / HUMAN DETECTION.

## 5) SEARCH

Click "START" to start search and play the video data immediately.

#### 5.3.3 HDD INFO

You can check the information of the connected hard disk(s) in this device.

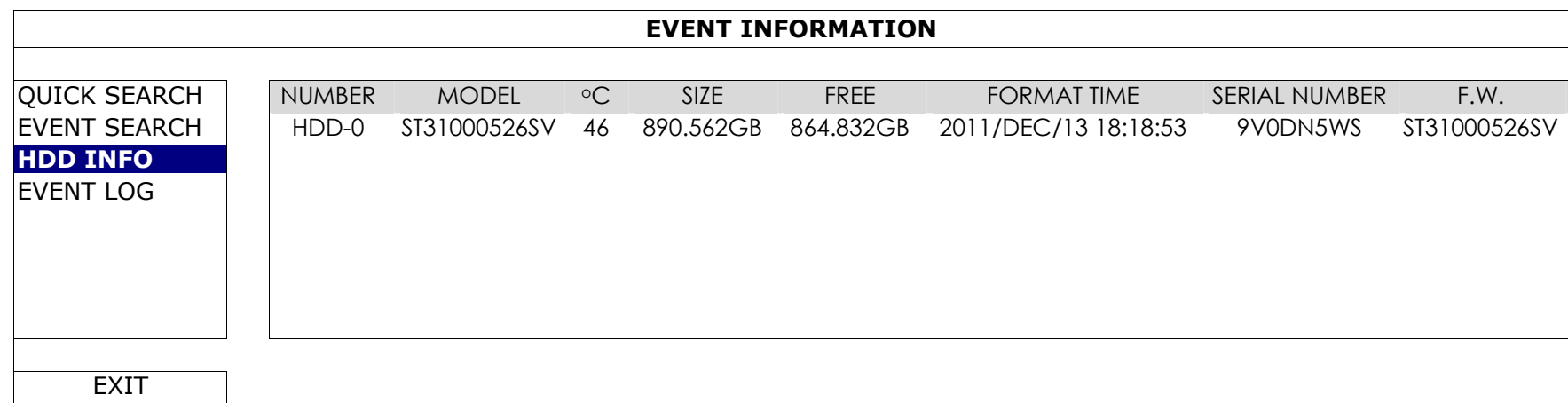

# 5.3.4 EVENT LOG

You can check all the event information (event type, time and channel), or clear all log records.

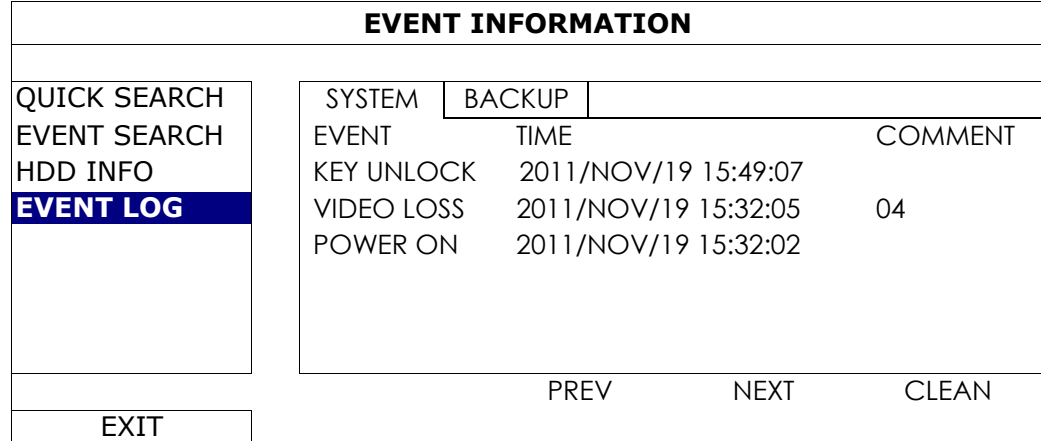

# **5.4 ADVANCED CONFIG**

#### 5.4.1 CONNECTION

To manually assign the address of your camera connected locally, click "URI" to modify.

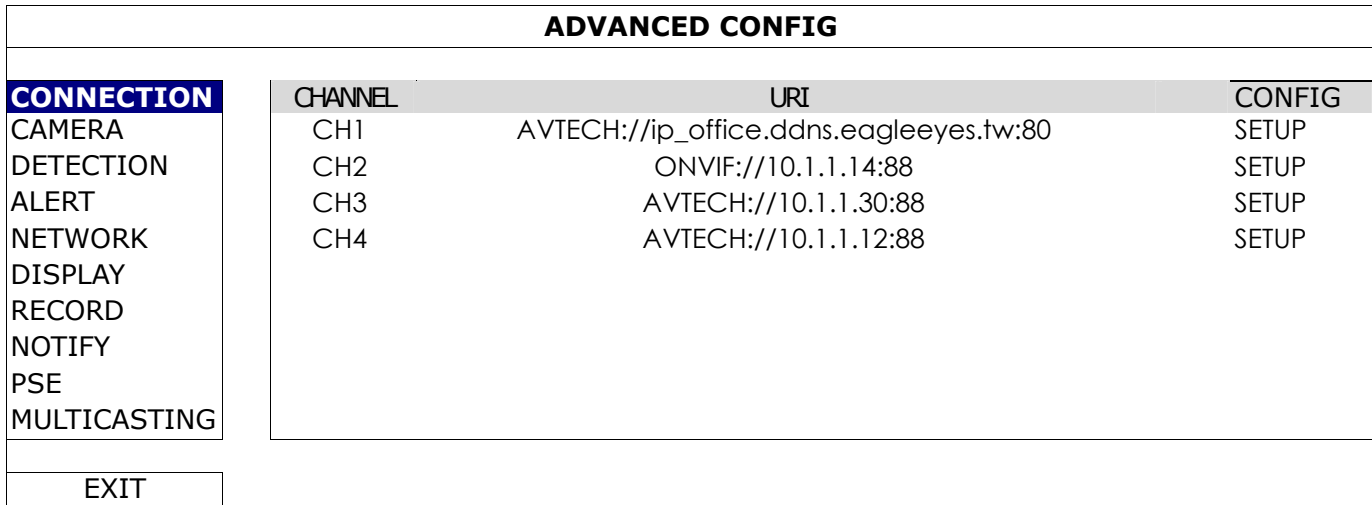

Then, click "SETUP" to enter the access information of the camera:

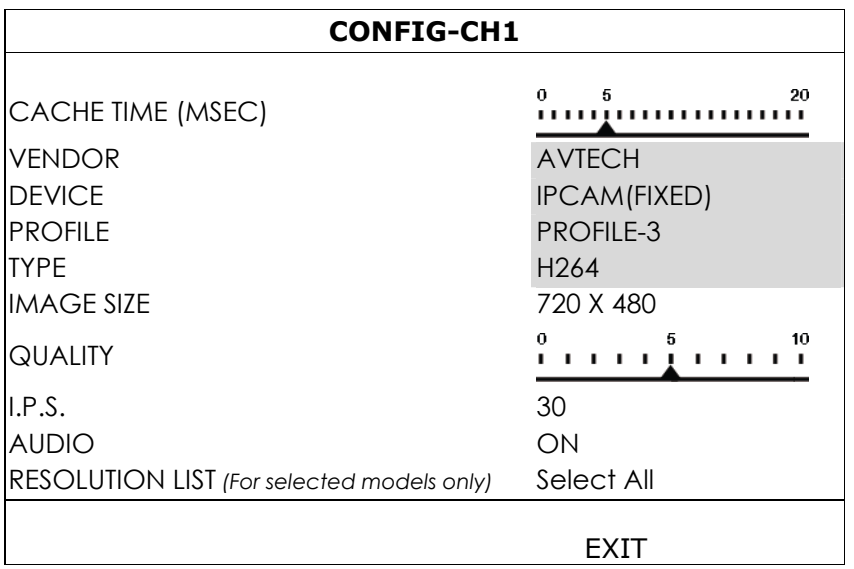

Step1: Click "DEVICE" to detect and make sure the access information you're intended to connect is correct.

Step2: Select the image size, image quality, and I.P.S.

**Note:** The options selectable for "IMAGE SIZE" and "I.P.S." depends on the camera you're intended to connect.

**Note:** The "IMAGE SIZE" options for selected 8CH models are up to 1280 x 720.

Step3: (Optional) For the camera with audio recording, select "ON" or "OFF".

Step4: (For selected models only) Assign the resolution you could choose based on you need. This change will affect the resolution options you could choose for live viewing and recording.

### 5.4.2 CAMERA

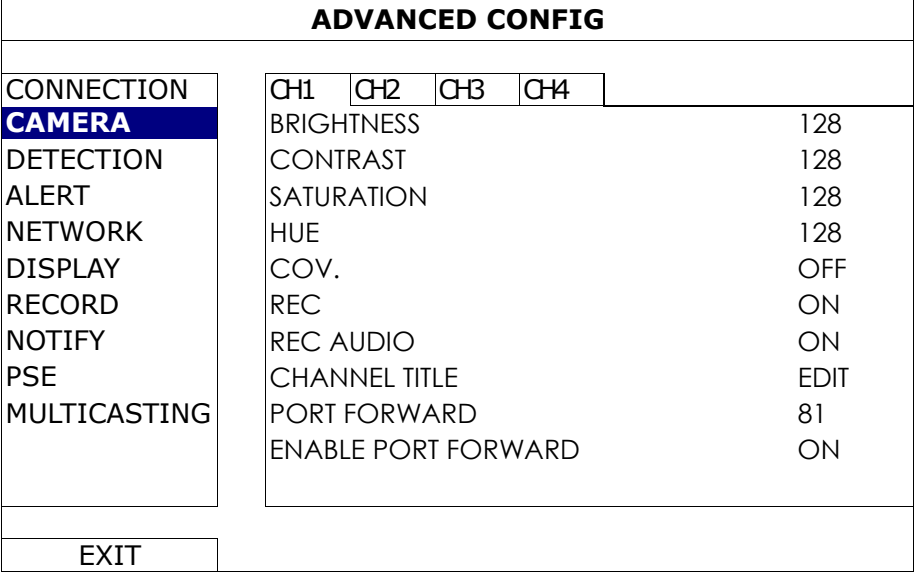

#### 1) BRIGHTNESS / CONTRAST / SATURATION / HUE

Click the current value to manually adjust the brightness/contrast/saturation/hue of each channel here.

2) COV.

Select if you want to mask the selected channel under recording (ON / OFF). When this function is activated, the wording "COV." will be shown on the channel screen.

# **Note:** To hide the wording "COV." when this function is on, go to "DISPLAY", and set "DISPLAY COVERT" to "OFF". For details, please refer to "5.4.6 DISPLAY" at page 32.

#### 3) REC

Select if you want to enable recording for the selected channel (ON / OFF).

- **Note:** When this function is disabled, no manual, event or timer recording will be activated even if any of these three record functions is set to "ON".
	- 4) REC AUDIO

Select if you want to enable audio recording for the selected channel (ON / OFF).

**Note:** This function is available only when your connected device supports audio recording.

- 5) CHANNEL TITLE Click "EDIT" to input the channel title (up to six characters). The default title is the channel number.
- 6) PORT FORWARD / ENABLE PORT FORWARD

These two functions are used when you only want to see a single channel of this recorder remotely.

- a) Set the port number for the channel in "PORT FORWARD". The default value for CH1 is 81, and the default value for CH2 is 82… etc. If you want to change the port number to other value, the range is from  $1 - 65535$ .
- b) Select "ON" in "PORT FORWARD ENABLE".

The address of the channel will be "http://*recorder\_address*:*port\_number*". Enter the address in Internet Explorer, and see if you can access the device connected channel individually.

**Note:** The user name and password are still required to access the device connected to the channel. Make sure you know the user name and password to access the device. For details, please refer to its user manual.

# 5.4.3 DETECTION

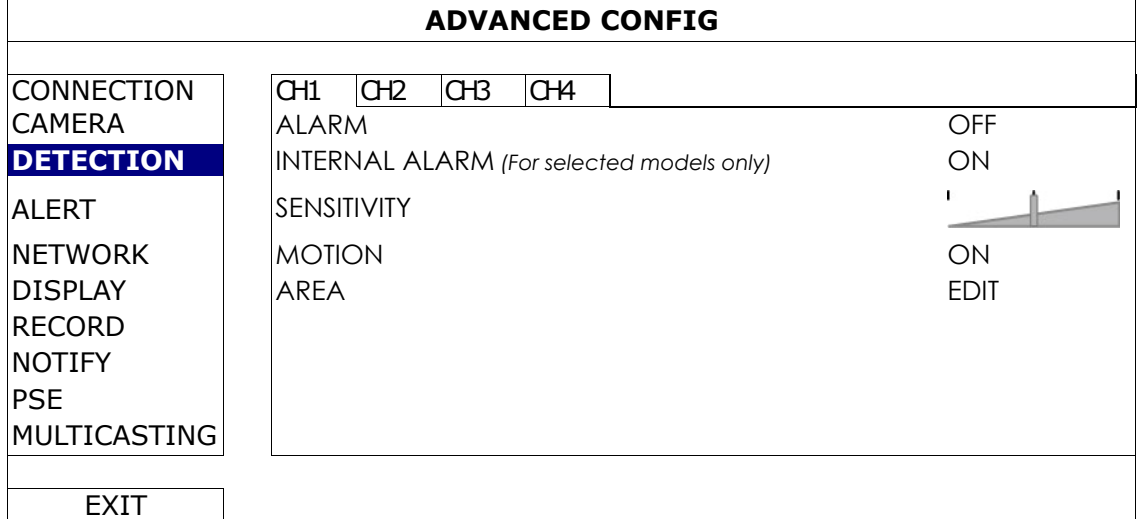

#### 1) ALARM

Select N.C./ N.O depending on your installation need. The default alarm value is OFF.

2) INTERNAL ALARM *(For selected camera models only)*

This function appears only when the camera connected supports human detection.

Select "ON" to enable human detection, or "OFF" to disable it.

#### 3) SENSITIVITY

Select the detection sensitivity of the selected channel.

4) MOTION

Select if you want to activate the motion detection function for the selected channel (ON/OFF).

5) AREA

Click "EDIT" to set the motion detection area.

There are 16 × 12 grids per camera for all channels. Pink blocks represent the area that is not being detected while the transparent blocks are the area under detection.

**Note:** To exit area setting and return to the detection page, right click your mouse.

#### 5.4.4 ALERT

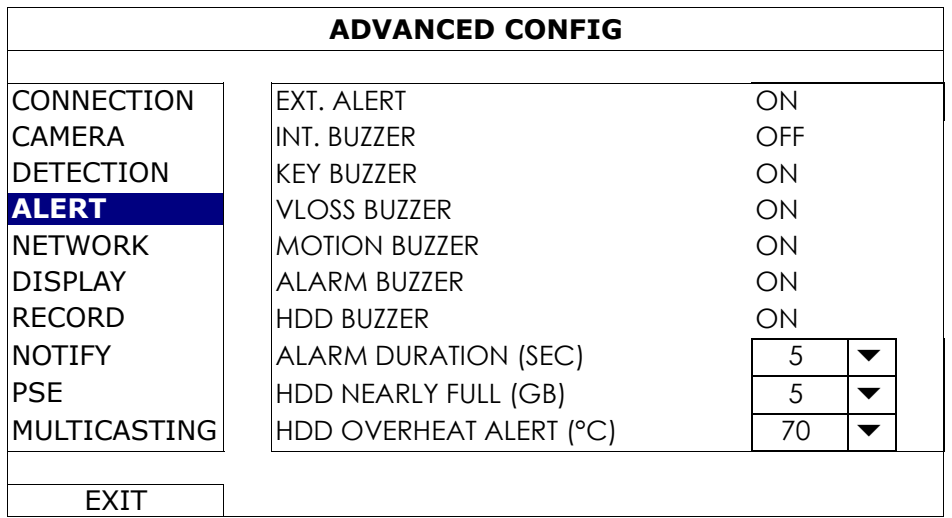

1) EXT. ALERT

Select to enable or disable the sound when any external alarm is triggered (ON / OFF).

2) INT. BUZZER

Select to enable or disable the sound (ON / OFF) for all internal buzzers: KEY BUZZER, VLOSS BUZZER, MOTION BUZZER, ALARM BUZZER, and HDD BUZZER.

**Note:** When this item is set to "OFF", item 3) to item 7) will be disabled even though they are set to ON.

#### 3) KEY BUZZER

Select to enable or disable the sound when pressing the buttons on the front panel (ON / OFF).

#### 4) VLOSS BUZZER

Select to enable or disable the sound when video loss happened (ON / OFF).

#### 5) MOTION BUZZER

Select to enable or disable the sound when any motion alarm is triggered (ON / OFF).

#### 6) ALARM BUZZER

Select to enable or disable the sound when any internal alarm is triggered (ON / OFF).

#### 7) HDD BUZZER

Select to enable or disable the sound (ON / OFF) when the HDD remaining capacity reaches to the value set in "HDD NEARLY FULL (GB)".

#### 8) ALARM DURATION (SEC)

Select the duration time for alarm buzzer in second (5 / 10 / 20 / 40).

#### 9) HDD NEARLY FULL (GB)

If HDD BUZZER is enabled, select the duration time for buzzer notifications when the hard disk available capacity is 5/10/15/20 GB left.

#### 10) HDD OVERHEAT ALERT (°C)

Select the temperature alert for your hard disk to be aware of the possible overheat of your hard disk.

#### 5.4.5 NETWORK

There are two RJ45 ports on the rear panel: WAN and LAN.

- *WAN* is used to connect this recorder to Internet for remote access from anywhere as long as Internet access is available.
- *LAN* is used to connect to IP cameras locally.
- **DDNS** is used when the Internet access is available.

# **Note:** For more details about these three functions and network configurations, please get the setup manual from the supplied CD or from

www.surveillance-download.com/user/network\_setup/network\_setup\_recorder.pdf.

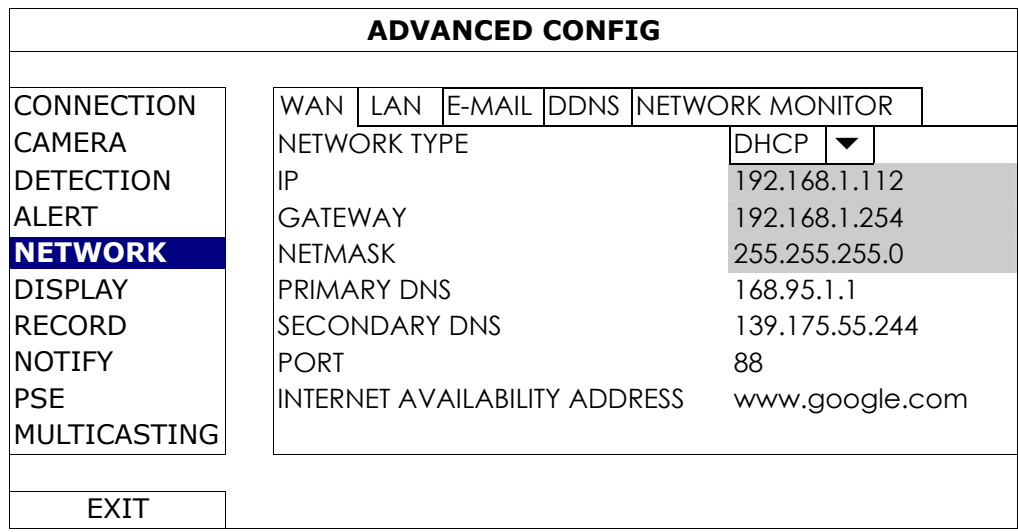
### E-MAIL

Configure your E-mail account here to send event notifications to the E-mail address(es) specified in "NOTIFY".

**Note:** To know the SMTP server and port number you should use, please check with your E-mail service provider.

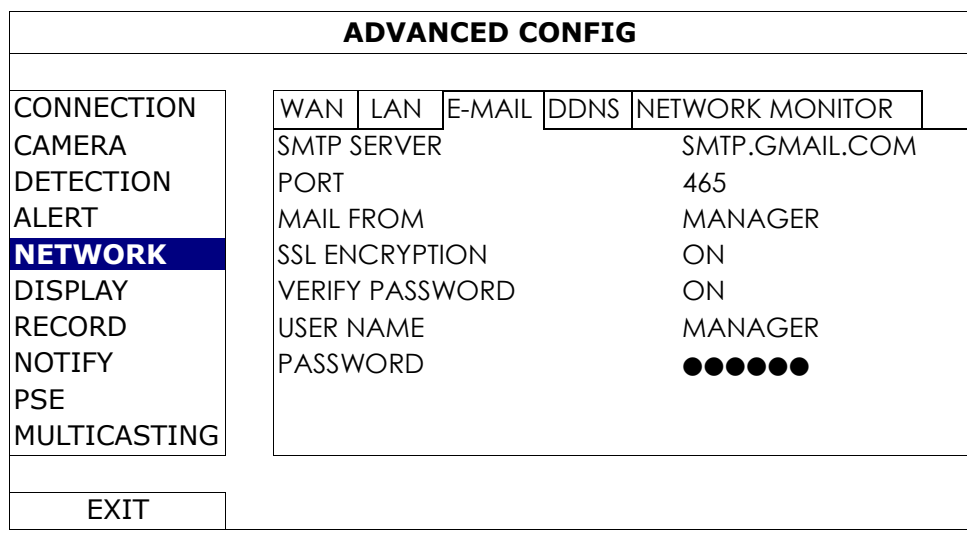

### NETWORK MONITOR

Check the network activity of this recorder.

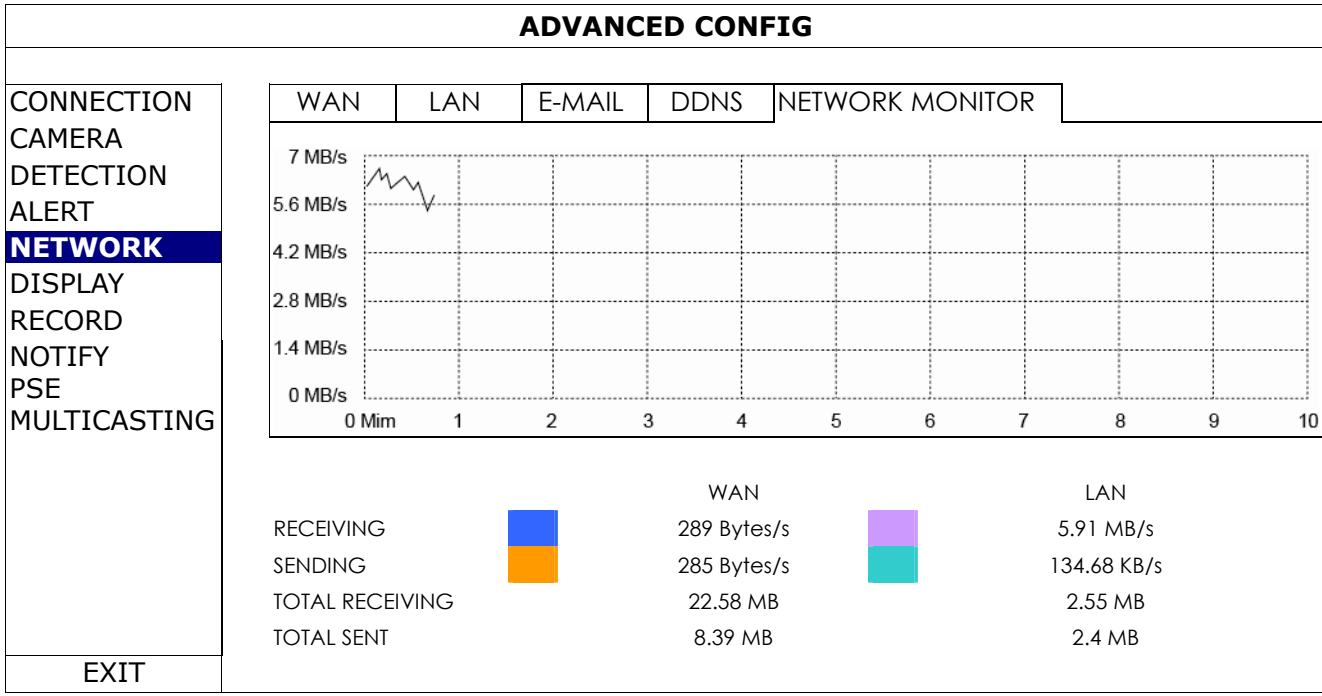

### 5.4.6 DISPLAY

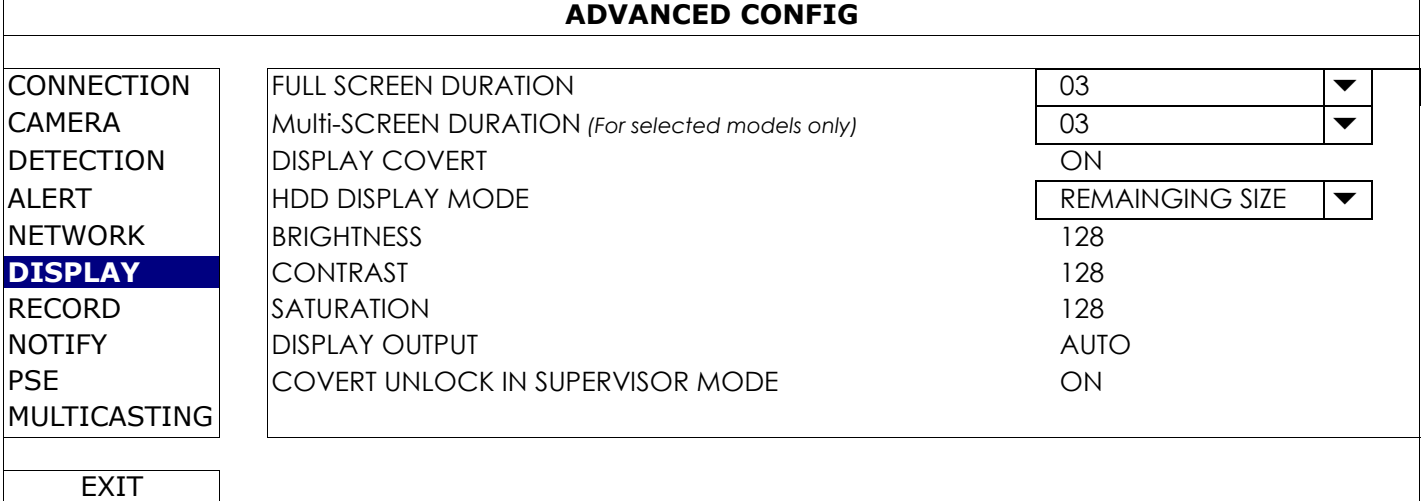

### 1) FULL SCREEN DURATION

Select the full screen dwell duration time in second (03 / 05 / 10 / 15).

2) MULTI-SCREEN DURATION *(For selected models only)* Select the dwell duration time for different channel display modes in second (03 / 05 / 10 / 15).

**Note:** The display modes available depend on the model you have and how many channels of it.

3) DISPLAY COVERT Select "ON" or "OFF" to display or hide the wording "COV." when covert recording is activated in "CAMERA".

### 4) HDD DISPLAY MODE

Select "REMAINING SIZE" to show the remaining HDD capacity for recording in GB, or "REMAINING TIME" to show the remaining recording time.

### 5) BRIGHTNESS / CONTRAST / SATURATION

Click the current value to manually adjust the brightness/contrast/saturation/ of the screen.

### 6) DISPLAY OUTPUT

Select the display resolution you want. There are four options as follows:

- AUTO (default) 1920 x 1080 1280 x 720 1024 x 768
- **Note:** To have the best image quality on your monitor, make sure (1) the selected DVR output resolution is supported by your monitor, and (2) the output settings on both the LCD monitor and DVR are consistent.

If the image is not positioned or scaled properly, please go to your monitor's menu for adjustment. For details, please refer to the user manual of your monitor.

### 7) COVERT UNLOCK IN SUPERVISOR MODE Enable this function to allow the supervisor user to see live view even when the channel is set "COV." to "ON" in "ADVANCED CONFIG"  $\rightarrow$  "CAMERA".

### 5.4.7 RECORD

**Note:** Please DO NOT change the date or time of your recorder after the recording function is activated. Otherwise, the recorded data will be disordered and you will not be able to find the recorded file to backup by time search. If users change the date or time accidentally when the recording function is activated, it's recommended to clear all hard disk data, and start recording again.

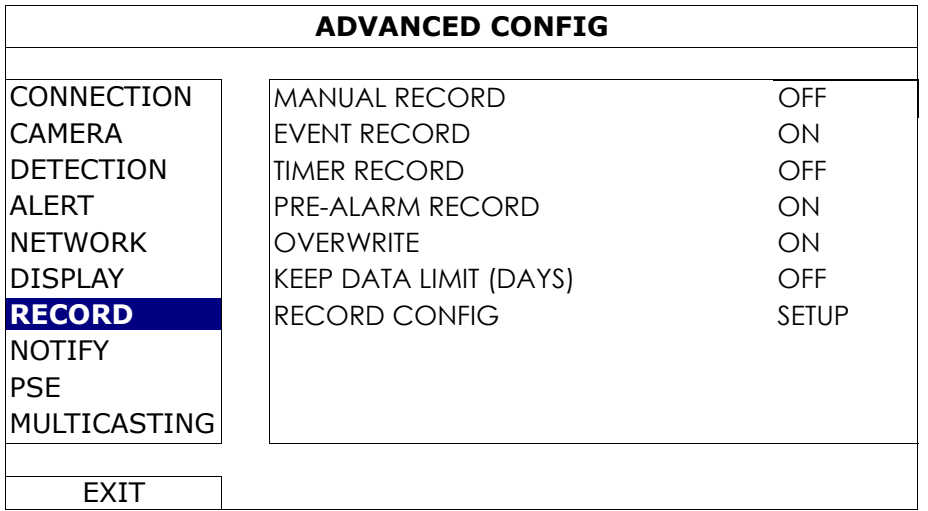

### 8) MANUAL RECORD

Set the manual recording function on / off.

### 9) EVENT RECORD

Set the event recording function on / off.

### 10) TIMER RECORD

Set the timer recording function on / off.

### 11) PRE-ALARM RECORD

Select to enable or disable the pre-alarm function (ON / OFF).

When pre-alarm and event recording functions are both activated, the recorder will record 8MB data before an alarm / motion event is triggered.

### 12) OVERWRITE

Select "ON" to overwrite previous recorded data in your HDD when the HDD is full. When this function is on and the HDD is full, the recorder will clear 8GB data from the oldest for continuous recording without notice.

### 13) KEEP DATA LIMITS (DAYS)

Assign the maximum recording days from 01 to 31 after which all the recorded data will be removed, or select "OFF" to disable this function.

### 14) RECORD CONFIG

Click "SETUP" to enter the setting page individually for manual record, event record and timer record. For details, please refer to "5.1.1 GENERAL" at page 18.

### 5.4.8 NOTIFY

You can configure this recorder to send notifications for certain events to mobile devices with our mobile app, EagleEyes, installed, or to the specified E-mail address(es).

### PUSH VIDEO *(for selected models only)*

Before using this function, make sure:

- The camera connected to this recorder is our ETS network camera series.
- You have iPhone<sup>®</sup>, iPad<sup>®</sup>, or Android™ mobile phone or tablet.
- You have subscribed the mobile network service from your mobile service provider.
- The mobile app, EagleEyes, is installed in your mobile device. For details, please refer to "APPENDIX 4 MOBILE SURVEILLANCE VIA EAGLEEYES" at page 42.
- You have configured EagleEyes to access this recorder, and Push Video is enabled. For details, please refer to "APPENDIX 5 SET PUSH VIDEO" at page 43.

You'll get an active event notification with video telling you the occurrence of alarm event(s).

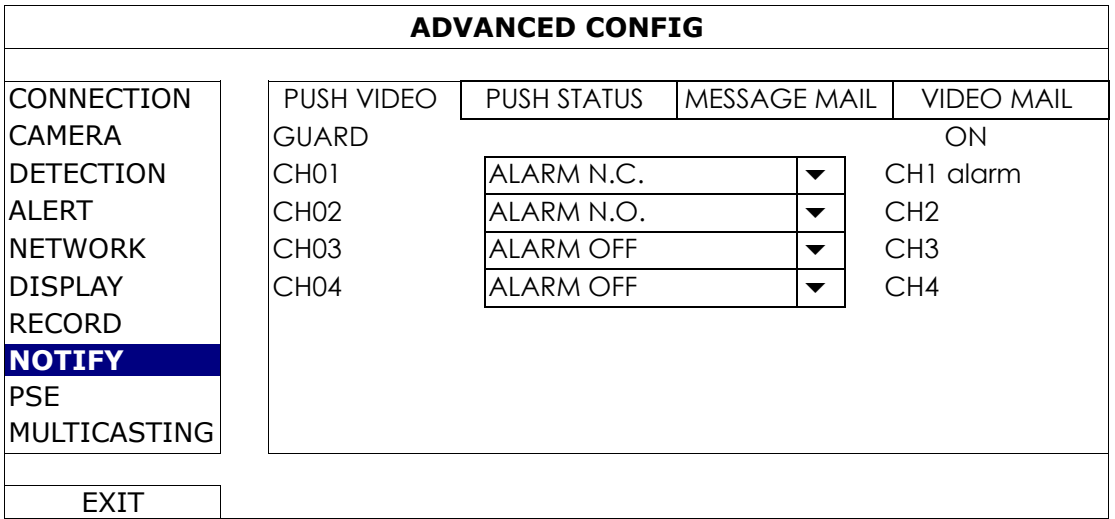

Step1: Switch "GUARD" to "ON".

- Step2: Select the channel number with our ETS network camera connected, and select the alarm type to "ALARM N.C.", "ALARM N.O.", or "INTERNAL ALARM" (shown only when the connected ETS camera has an alarm sensor built-in).
- Step3:Customize the notification message you want to see after alarm type setting, or keep the default message, which shows only the channel numbering.
- Step4: Enable "Push Video" in EagleEyes on your mobile device, and try to trigger an alarm event to see if you'll get Push Video.

### PUSH STATUS (for selected models only)

Before using this function, make sure:

- You have iPhone<sup>®</sup>, iPad<sup>®</sup>, or Android™ mobile phone or tablet.
- You have subscribed the mobile network service from your mobile service provider.
- The mobile app, EagleEyes, is installed in your mobile device. For details, please refer to "APPENDIX 4 MOBILE SURVEILLANCE VIA EAGLEEYES" at page 42.
- You have configured EagleEyes to access this recorder, and Push Video is enabled. For details, please refer to "APPENDIX 5 SET PUSH VIDEO" at page 43.

You'll get a text message telling you the occurrence of selected system event(s).

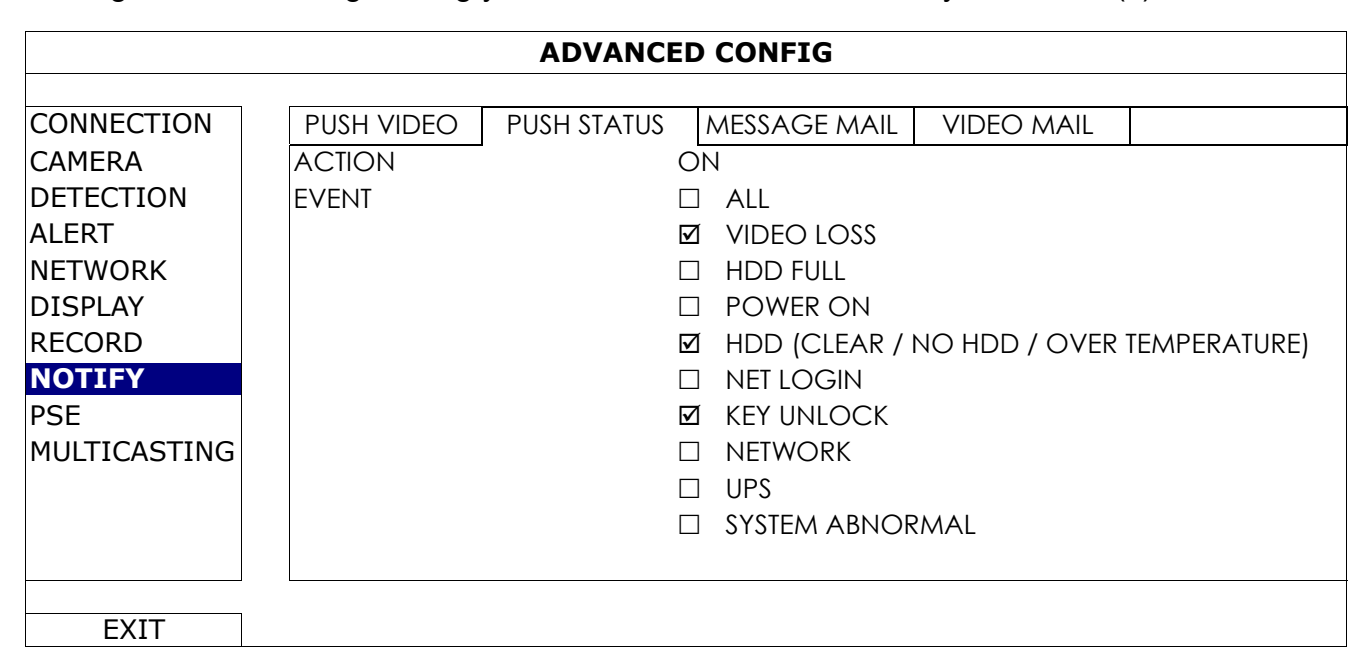

- Step1: Switch "ACTION" to "ON".
- Step2: Select the system event(s) you want to get notified via your mobile device.
- Step3: Enable "Push Status" in EagleEyes on your mobile device, and try to trigger an alarm event to see if you'll get Push Status.

### MESSAGE MAIL

Note: For E-mail notifications, make sure you have configured an E-mail account in "NETWORK" → "E-MAIL" to send the notifications.

Enable this function in "ACTION", select the event type(s) you want to send notifications in "EVENT", and add the E-mail address(es) to which you want to send notifications in "RECEIVER".

You'll get an E-mail telling you the occurrence of your selected event(s).

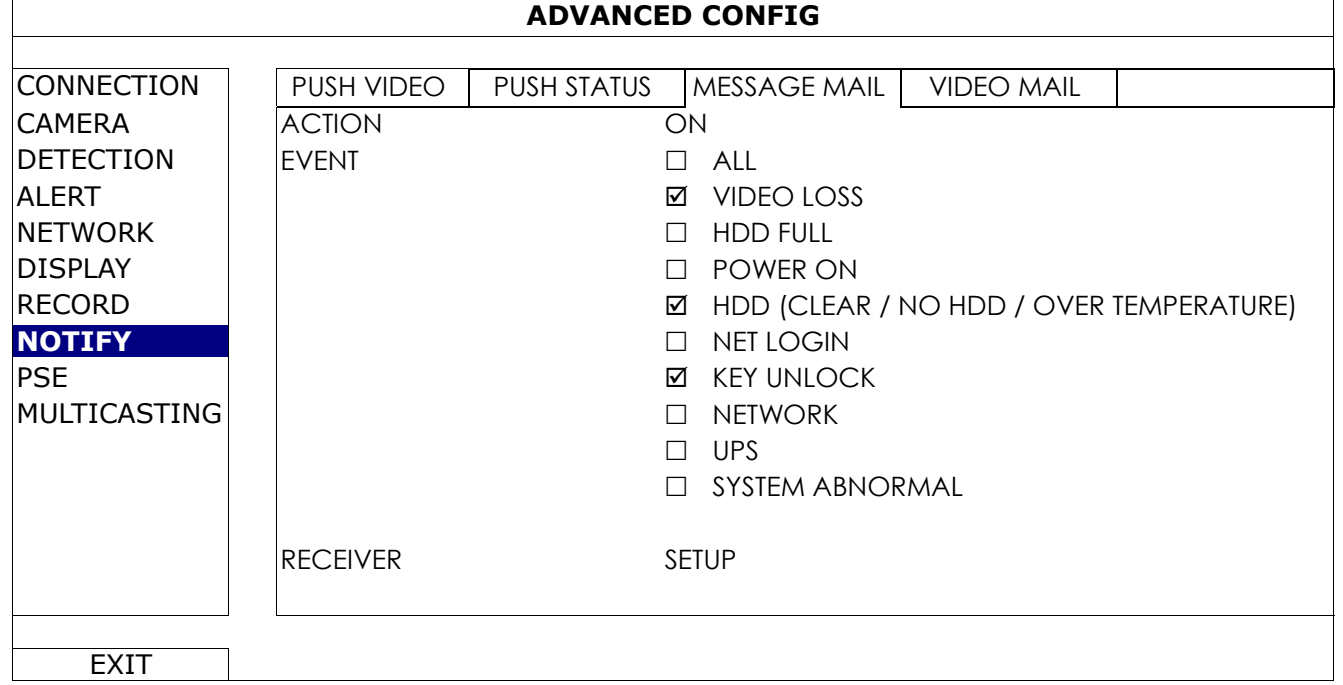

### VIDEO MAIL

Note: For E-mail notifications, make sure you have configured an E-mail account in "NETWORK" → "E-MAIL" to send the notifications.

Enable this function in "E-MAIL ALERT", and add the E-mail address(es) to which you want to send notifications in "RECEIVER".

You'll get an E-mail telling you the occurrence of motion events attached with a html file.

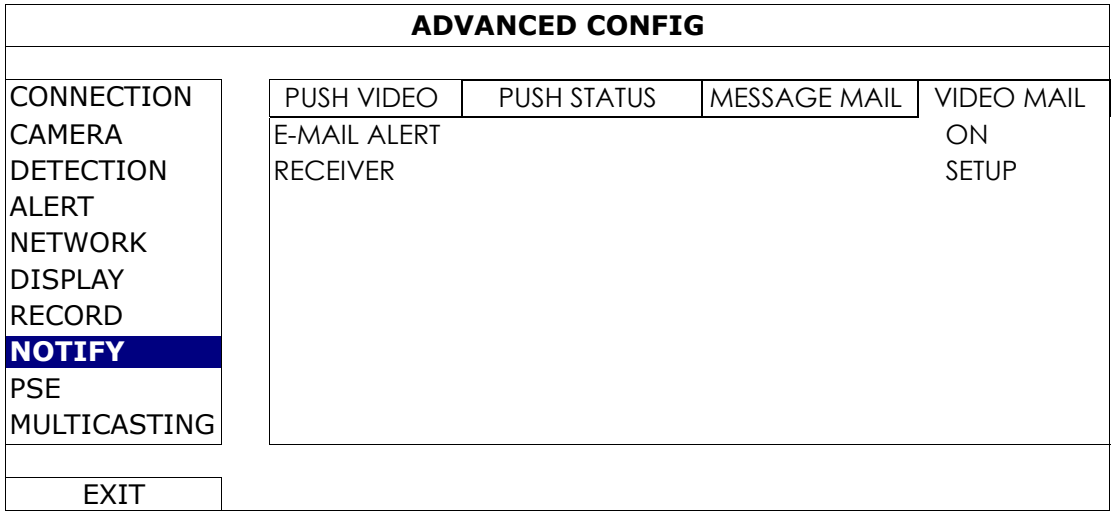

### How to check video recording

Step1: Open the html file attached.

**Note:** Please accept to install ActiveX control on your computer.

Step2: Enter the user name and password to log into this recorder, and select the channel you want.

Step3: Click "Open" to download the motion recording to your computer and start playing.

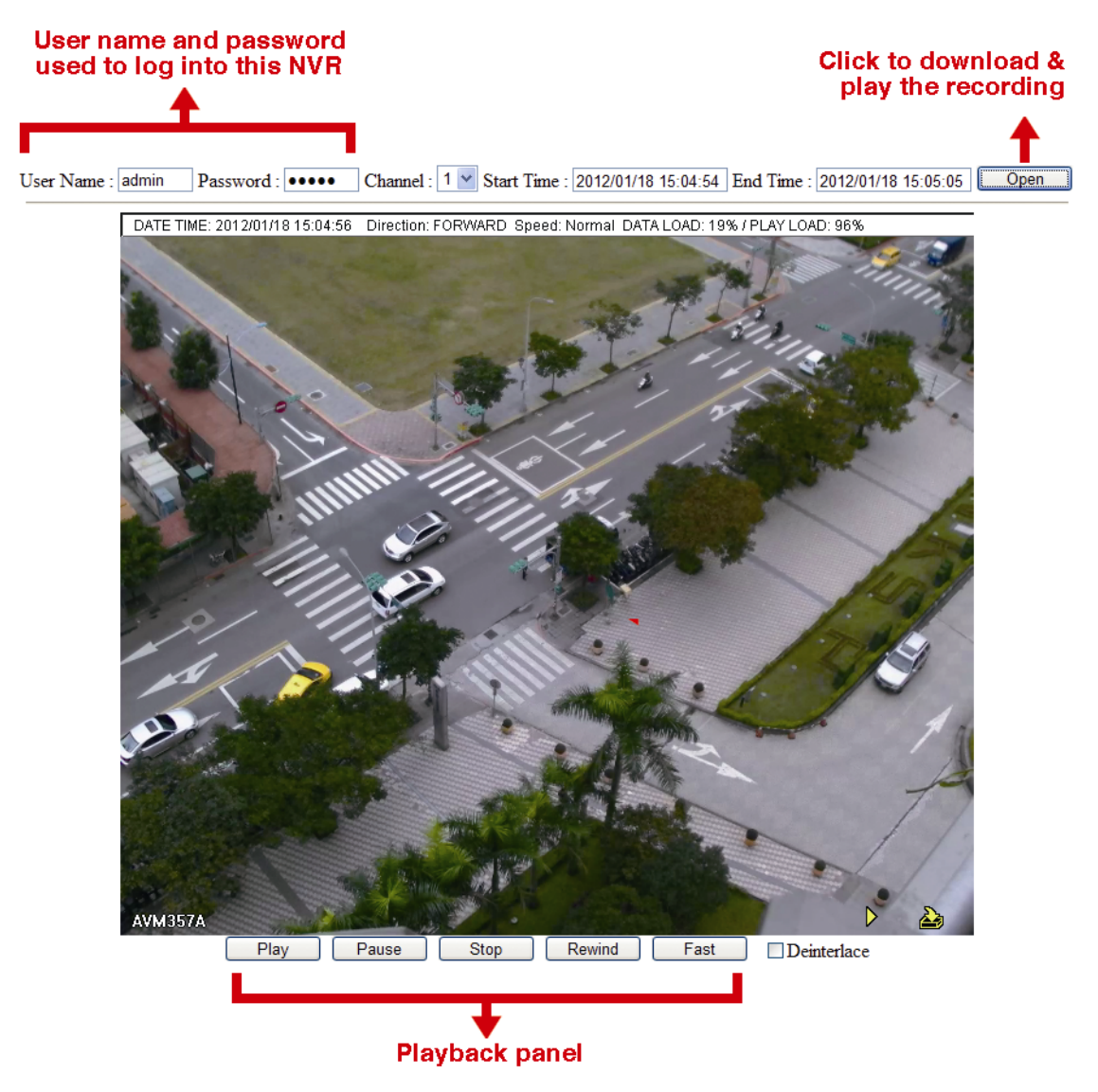

### **Note:** This function is available only for models with PoE or PoN function.

Users could check the power supply status in this menu, and disconnect power supply to the camera if needed.

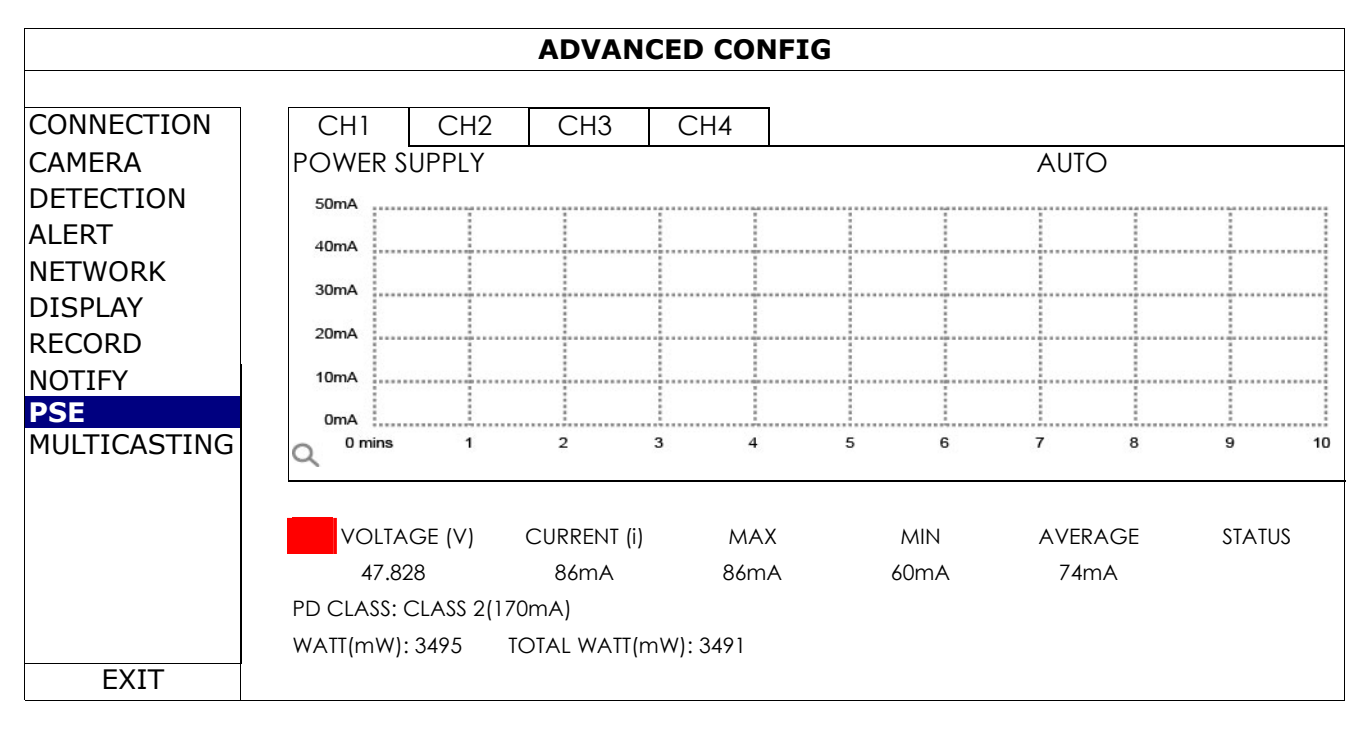

### 5.4.10 MULTICASTING

**Note:** This function is available only for selected models.

In this menu, users could configure the multicast address and port used for each channel for data streaming.

Three streams for different usage could be configured per channel. These are used for different video data requests from different clients.

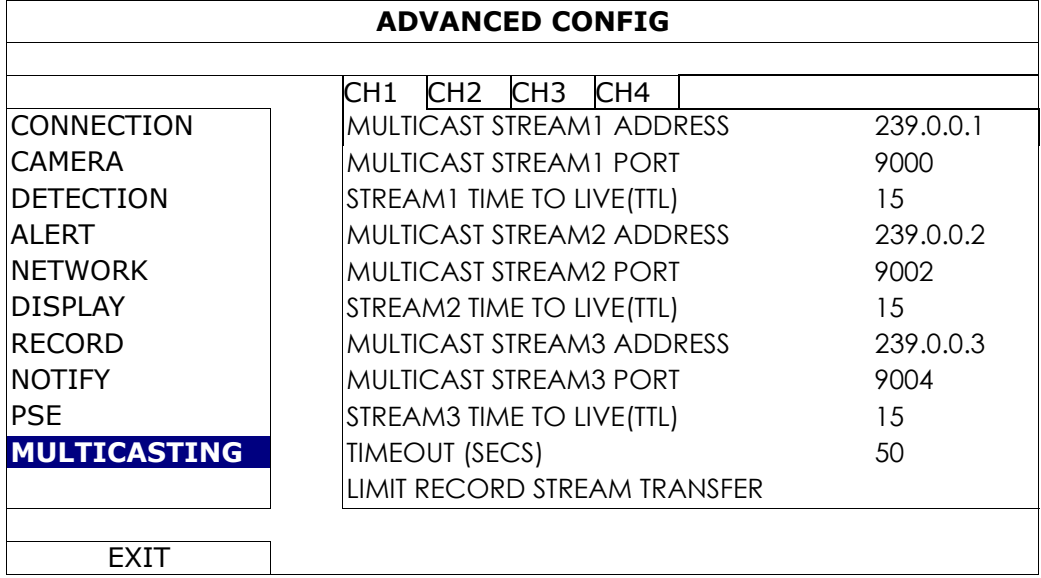

### 1) MULTICAST STREAM ADDRESS

Configure the addresses used for the three streams per channel.

The address range for multicasting is from 224.0.0.0 to 239.255.255.255.

**Note:** The address for each stream per channel should be unique and can't be the same as other stream in the same channel or other channel.

2) MULTICAST STREAM PORT

Set the event recording function on / off.

Configure the ports used for the three streams per channel.

The port range is from 1 to 65535.

**Note:** The port for each stream per channel should be unique and can't be the same as other stream in the same channel or other channel.

### 3) TIME TO LIVE(TTL)

Set the connection time in second for each stream from  $1 \sim 999$ .

### 4) TIMEOUT (SECS)

Set the timeout in second for transmission attempt in second for this channel, after which the attempt will be down. The options are: 10 / 20 / 30 / 50 / 120 / 240 / 300.

5) LIMIT RECORD STREAM TRANSFER

Set the number of how many record streaming could be transferred at the same time.

# **5.5 SCHEDULE SETTING**

### 5.5.1 RECORD

Select "ON" to enable record timer, and select the day and time for this function.

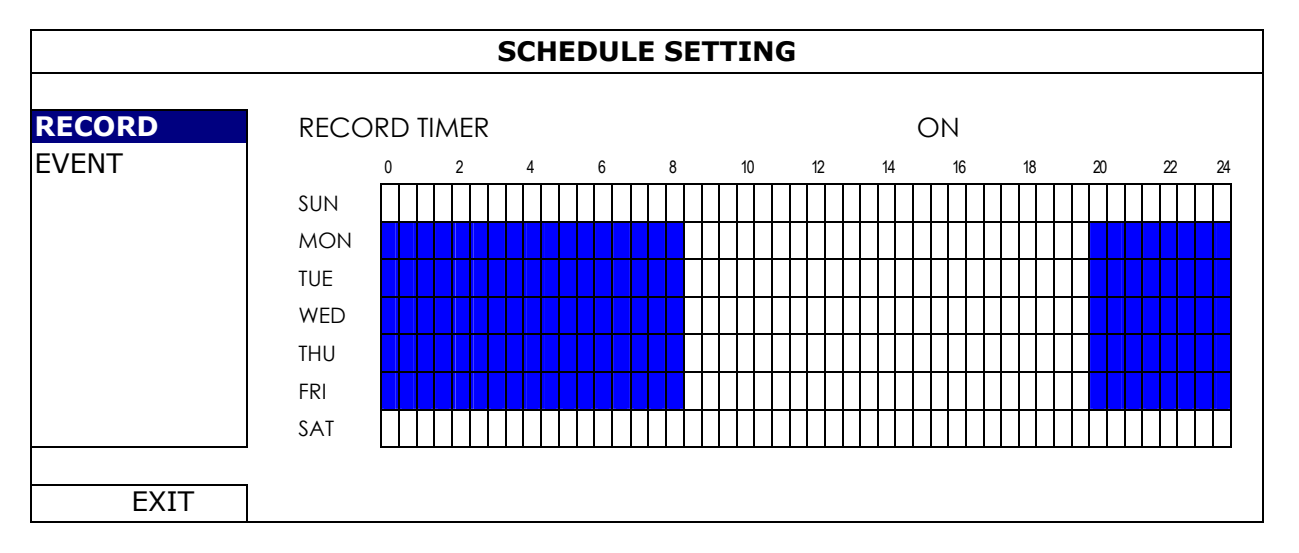

X axis:  $0 \sim 24$  hours. Each time bar is 30 minutes.

Y axis: Monday  $\sim$  Sunday.

### 5.5.2 EVENT

Select "ON" to enable event timer, and select the day and time for this function.

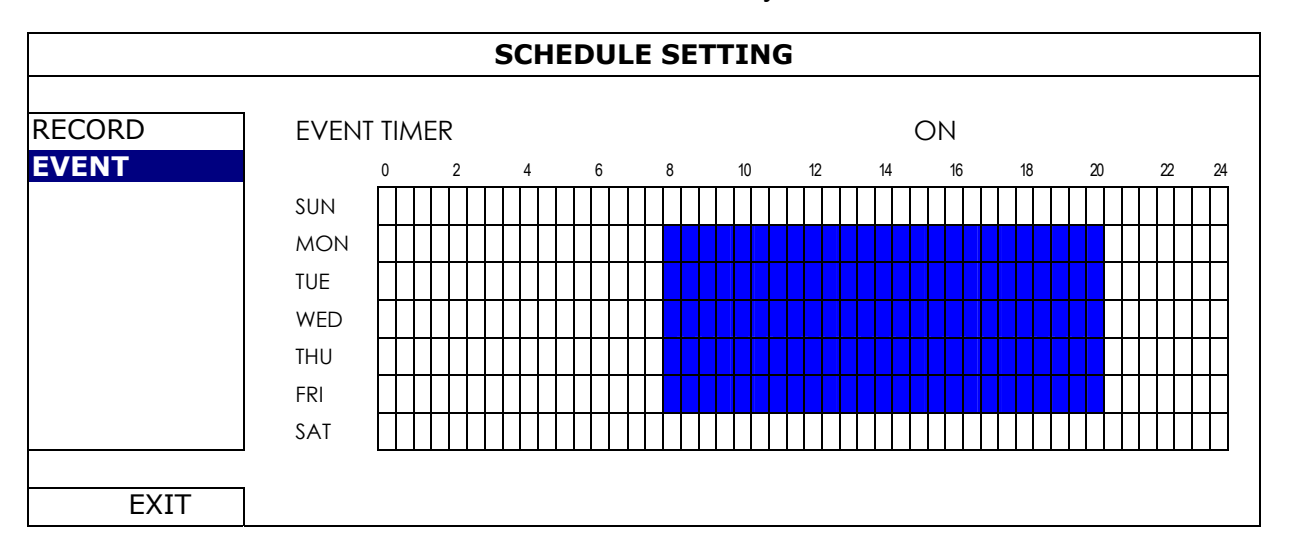

X axis:  $0 \sim 24$  hours. Each time bar is 30 minutes.

Y axis: Monday  $\sim$  Sunday.

# APPENDIX 1 COMPATIBLE USB FLASH DRIVE LIST

Please upgrade the firmware of the recorder to the latest version to ensure the accuracy of the following table. If the USB flash drive is not supported by the recorder, you will see  $\frac{d}{dx}$  on the screen.

**Note:** Please use your PC to format the USB flash drive as "FAT32".

**Note:** You can backup up to 2GB video data for one-time USB backup. To backup more data, please set the time & channel(s) you want, and start USB backup again.

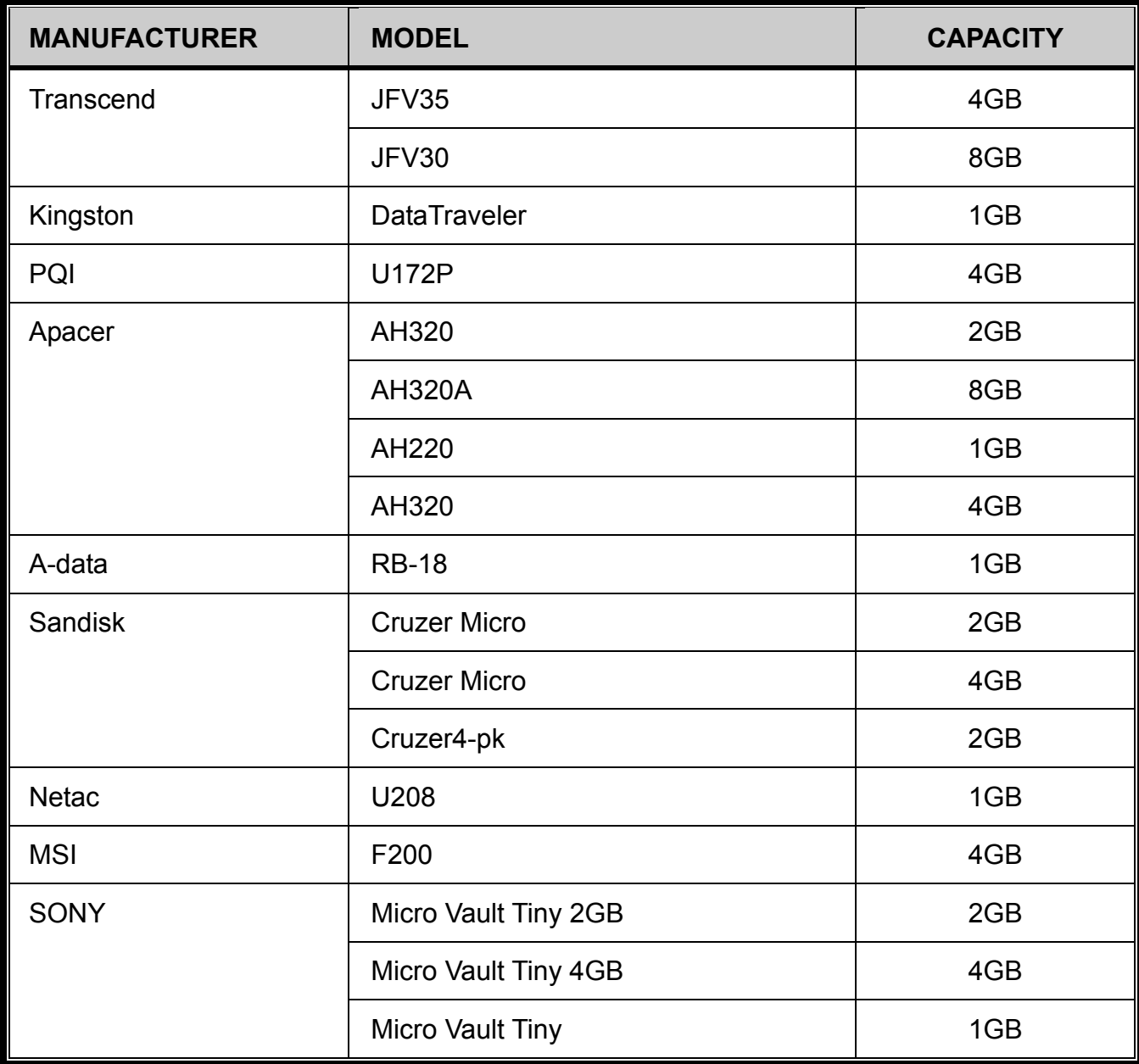

# APPENDIX 2 COMPATIBLE HARD DISK LIST

Please upgrade the firmware of the device to the latest version to ensure the accuracy of the following table.

**Note:** It's necessary to install a hard disk first before firmware upgrade to ensure the upgrade process works properly.

**Note:** To use a green hard disk, use **ONLY** the hard disk designed especially for surveillance to ensure the device works properly.

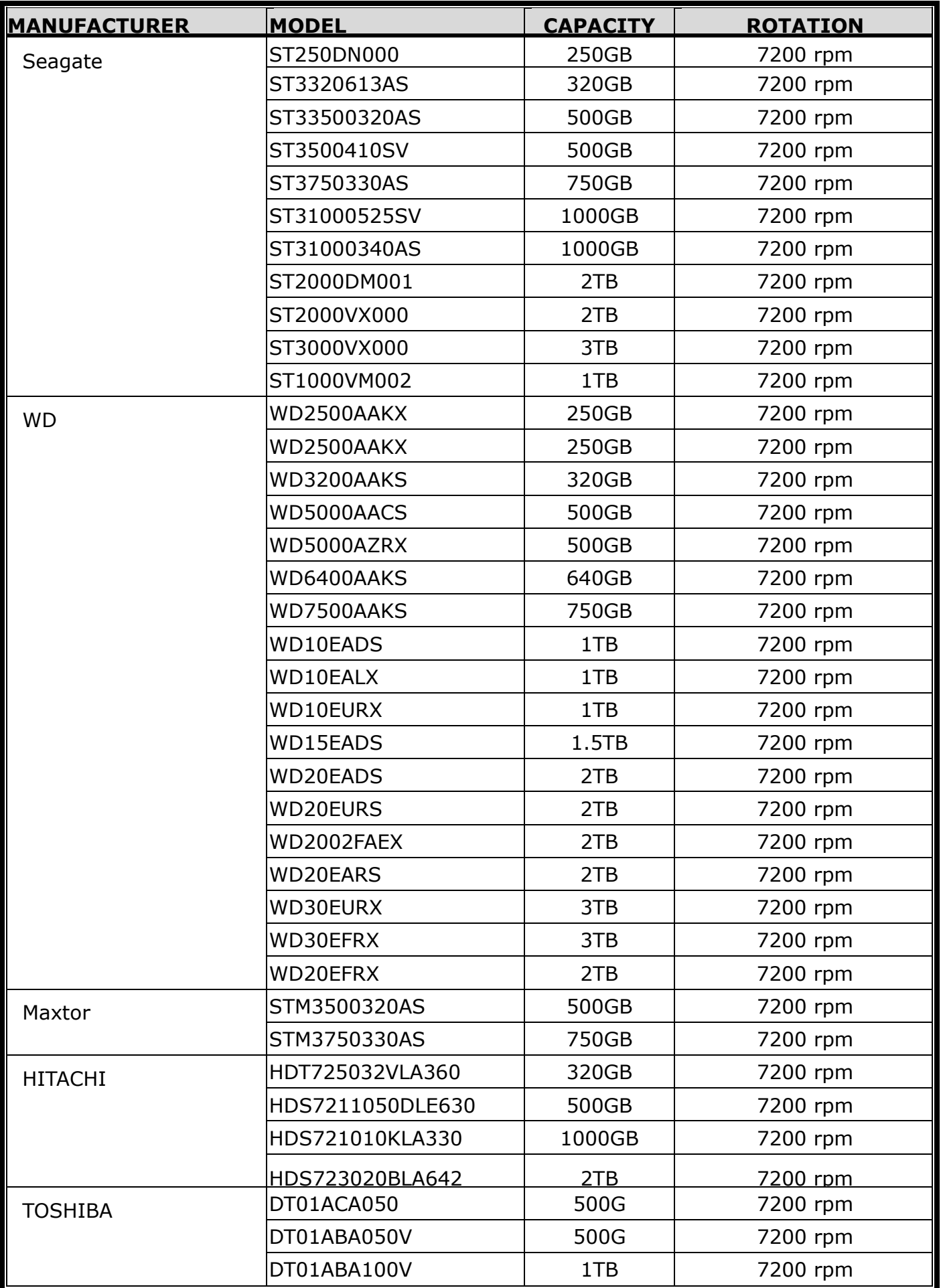

\*For 4CH & 8CH models only

# APPENDIX 3 BATTERY REPLACEMENT

The time reset after power failure, for example, caused by a power outage, will cause the disorder of the recorded data, and users may have problems in searching the event clip they want. To keep the device time from resetting, a non-chargeable lithium battery, *CR2032*, is installed in the device.

However, the device time might still get reset when the battery is low or even running out of power. If so, please replace the device battery, CR2032, **right away** as instructed below.

### **How to replace CR2032**

- **Note:** The lithium battery, CR2032, is a non-chargeable battery, and should be purchased separately. Please replace only with the same or equivalent type battery in case of danger.
- Step1: Stop all recording **immediately** to prevent the disorder of the recorded data. Then, back up the recorded data if necessary.
- Step2: Power off the device, and disconnect the power.
- Step3: Remove the device cover, and find the battery on the mainboard.
- Step4: Push the release as indicated below to remove the battery.

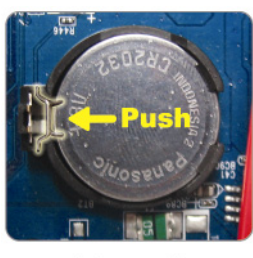

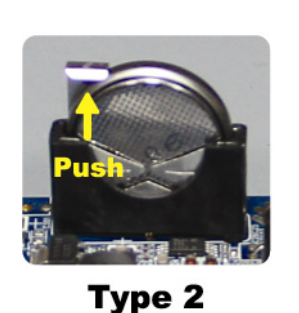

Type1

Step5: Get a new battery and install it to its slot on the main board.

- For Type 1, install it with the side of "CR2032" facing up as shown above.
- For Type 2, install it without the side of "CR2032" facing you as shown above.

Step6: Replace the cover and connect to power.

Step7: Set the date & time, and resume recording.

# APPENDIX 4 MOBILE SURVEILLANCE VIA EAGLEEYES

*EagleEyes* is a mobile phone program used with our surveillance system for remote surveillance. It has several advantages:

- It's free (Except *EagleEyes Plus* for iPhone<sup>®</sup>, and *EagleEyesHD Plus* for iPad<sup>®</sup>).
- **■** It's compatible with several popular mobile platforms, such as iOS<sup>®</sup> and Android™.

It's easy to download, install and configure. For more details about configuring and operating this program, please visit our official website www.eagleeyescctv.com.

# **A4.1 Prerequisites**

Before installing EagleEyes to your mobile phone for remote surveillance, make sure you have checked the following:

- $\checkmark$  Your mobile platform is iOS<sup>®</sup> and Android™.
- $\checkmark$  Mobile Internet services are subscribed and available to use for your mobile phone.
- **Note:** You might be charged for Internet access via wireless or 3G networks. For the Internet access rate details, please check with your local network operator or service provider.
	- $\checkmark$  You have noted down the IP address, port number, user name and password used to access your network camera from Internet.

### **A4.2 Where to download**

Connect to www.eagleeyescctv.com from your mobile device, and sign in.

### **Note:** Please **DO NOT** try to download EagleEyes from your computer.

Select the mobile platform you're using to enter its individual download page.

**Note:** You can also find *EagleEyes* on "App Store<sup>SM</sup>" / "Google Play™" from your iOS<sup>®</sup> / Android™ mobile devices.

When the download is completed, *EagleEyes* will be installed automatically to the location where all applications are saved in your phone by default, or where you specify.

# APPENDIX 5 SET PUSH VIDEO

### **Note:** Available only when your recorder supports Push Video.

This series supports instant event notifications to your iOS<sup>®</sup> / Android™ mobile device with our self-developed program, "EagleEyes", installed when it's used with the ETS IP camera series.

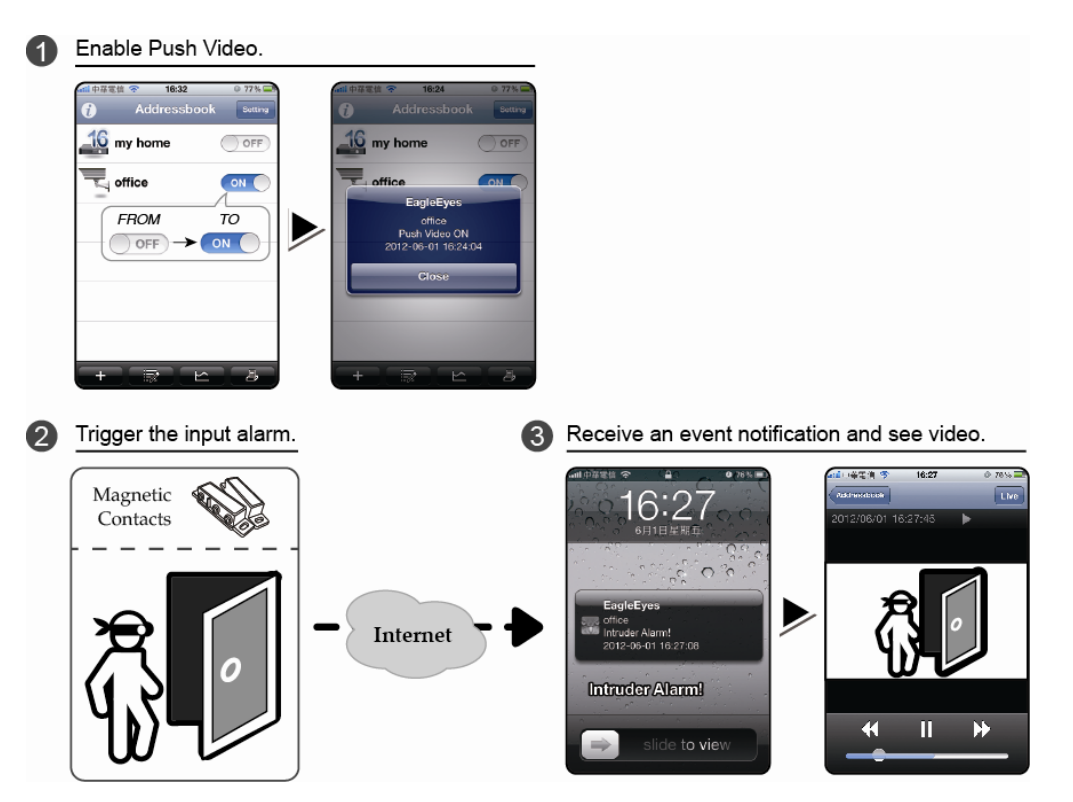

# **A5.1 Prerequisite**

Before setting this function, make sure you have checked the following:

- You have an iPhone® / iPad® / Android™ mobile device with our self-developed program, "EagleEyes", installed. For details, please refer to the previous chapter.
- $\checkmark$  An ETS IP camera is connected to this recorder, and this camera has built-in an alarm sensor, or an alarm device, such as magnetic contacts, is connected to this camera.
- $\checkmark$  The alarm configuration is set properly in "ADVANCED CONFIG" . $\to$  "NOTIFY"  $\to$  "PUSH VIDEO", and "GUARD" is set to "ON".

**Note:** For details, please refer to "PUSH VIDEO *(for selected models only)*" at page 34.

 $\checkmark$  The recorder is connected to Internet. For details, please refer to www.surveillance-download.com/user/network\_setup/network\_setup\_recorder.pdf.

### **A5.2 Enable Push Video**

A5.2.1 From iOS® Mobile Device (iPhone® / iPad®)

Step1: In the iPhone<sup>®</sup> / iPad<sup>®</sup> main menu, select "Settings" → "Notifications". Select "EagleEyes", and make sure "Notification Center" is set to "ON".

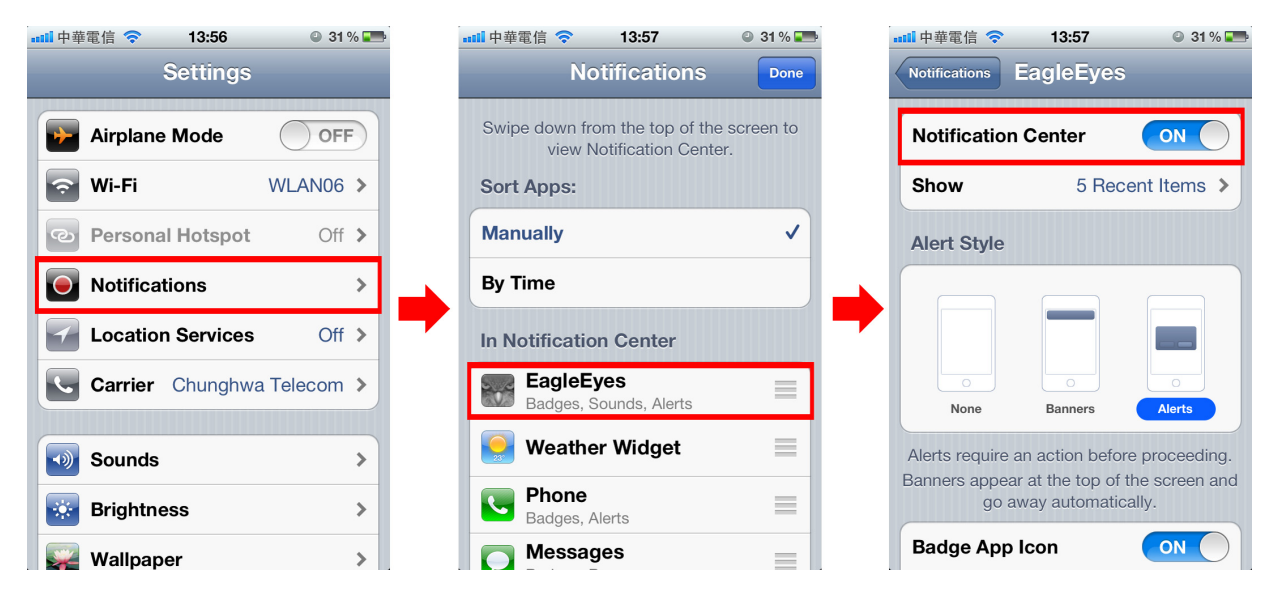

- Step2: Open "EagleEyes", and switch the Push Video button to "ON". You'll receive the message indicating that Push Video is on.
- Step3: Return to the main menu of your iPhone<sup>®</sup> / iPad<sup>®</sup>. You'll receive event notifications when there's an alarm event. Select "Launch" (or "View" base on your iOS® version) to immediately play the recorded clip.

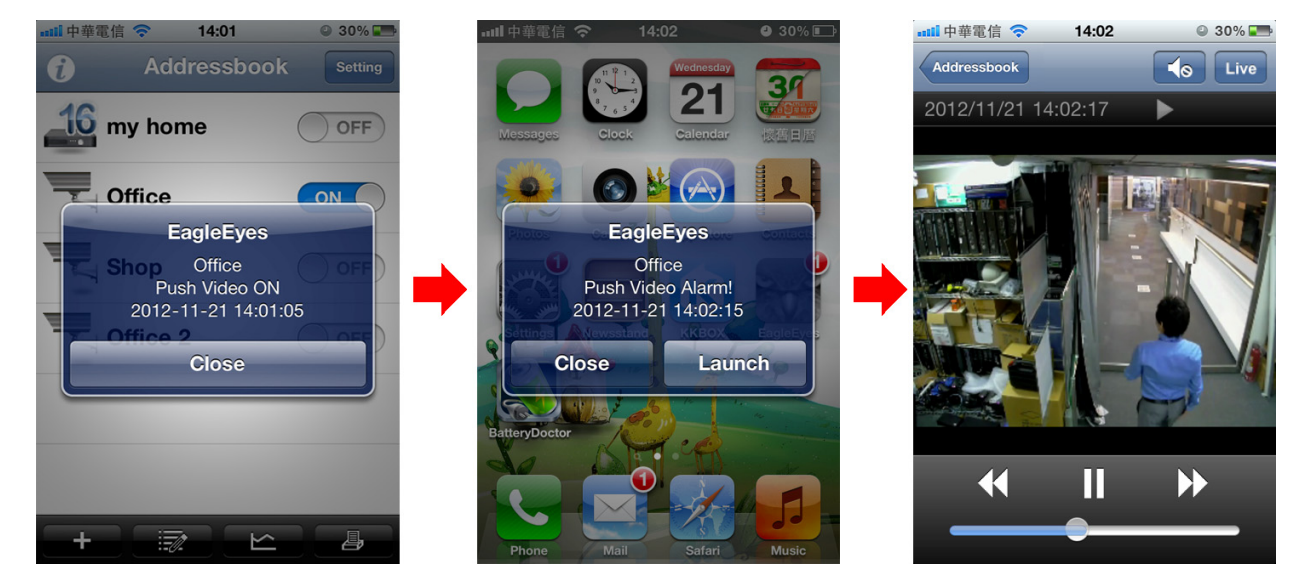

### A5.2.2 From Android™ Mobile Device

In the address book, switch "Guard" from "OFF" to "ON".

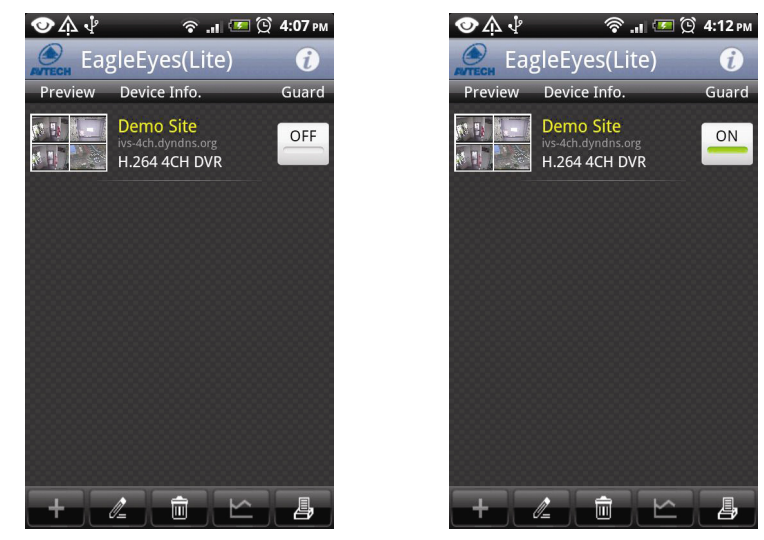

# APPENDIX 6 PRODUCT SPECIFICATIONS

### **For models with PoN & PoE**

**4CH** 

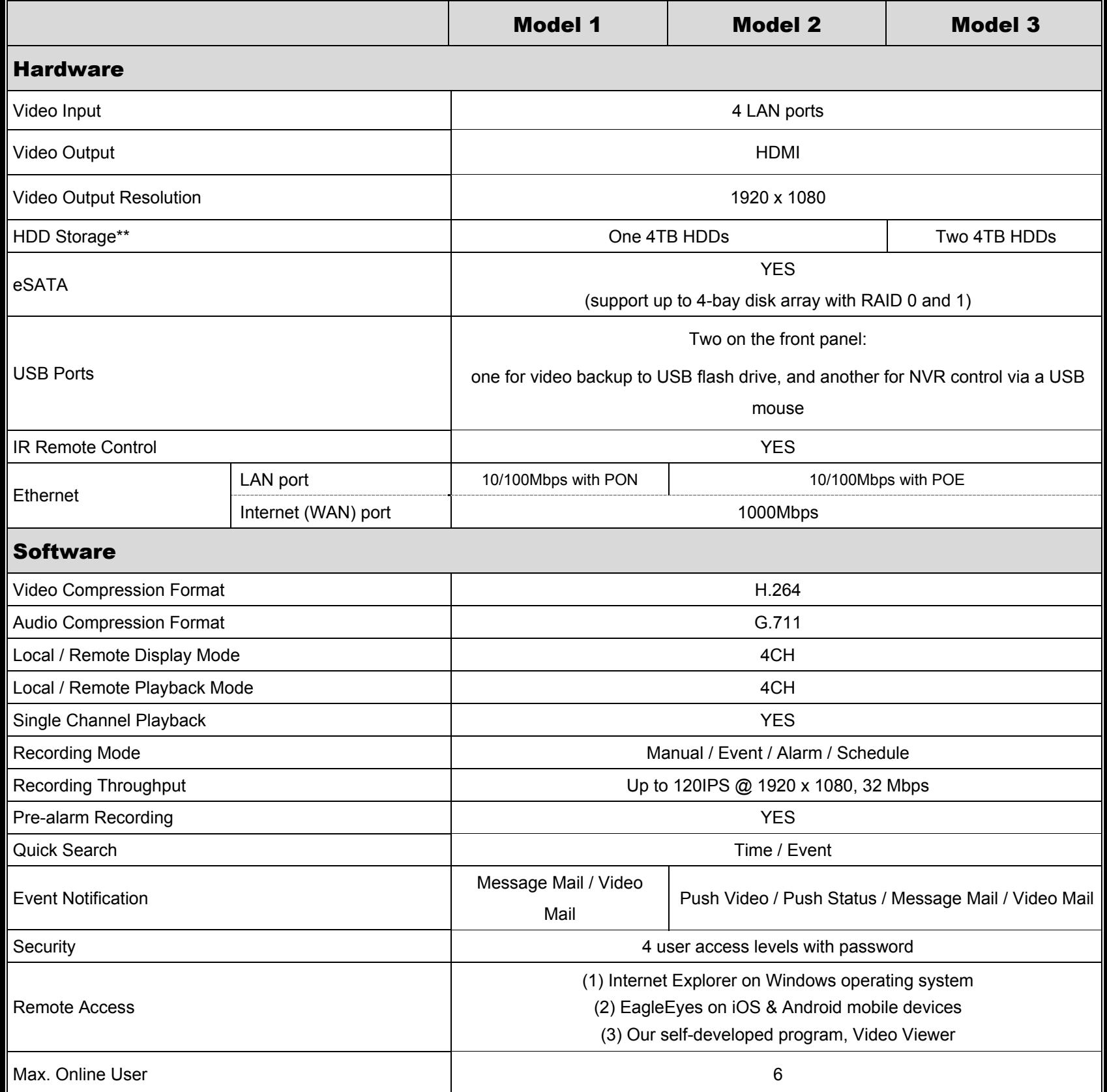

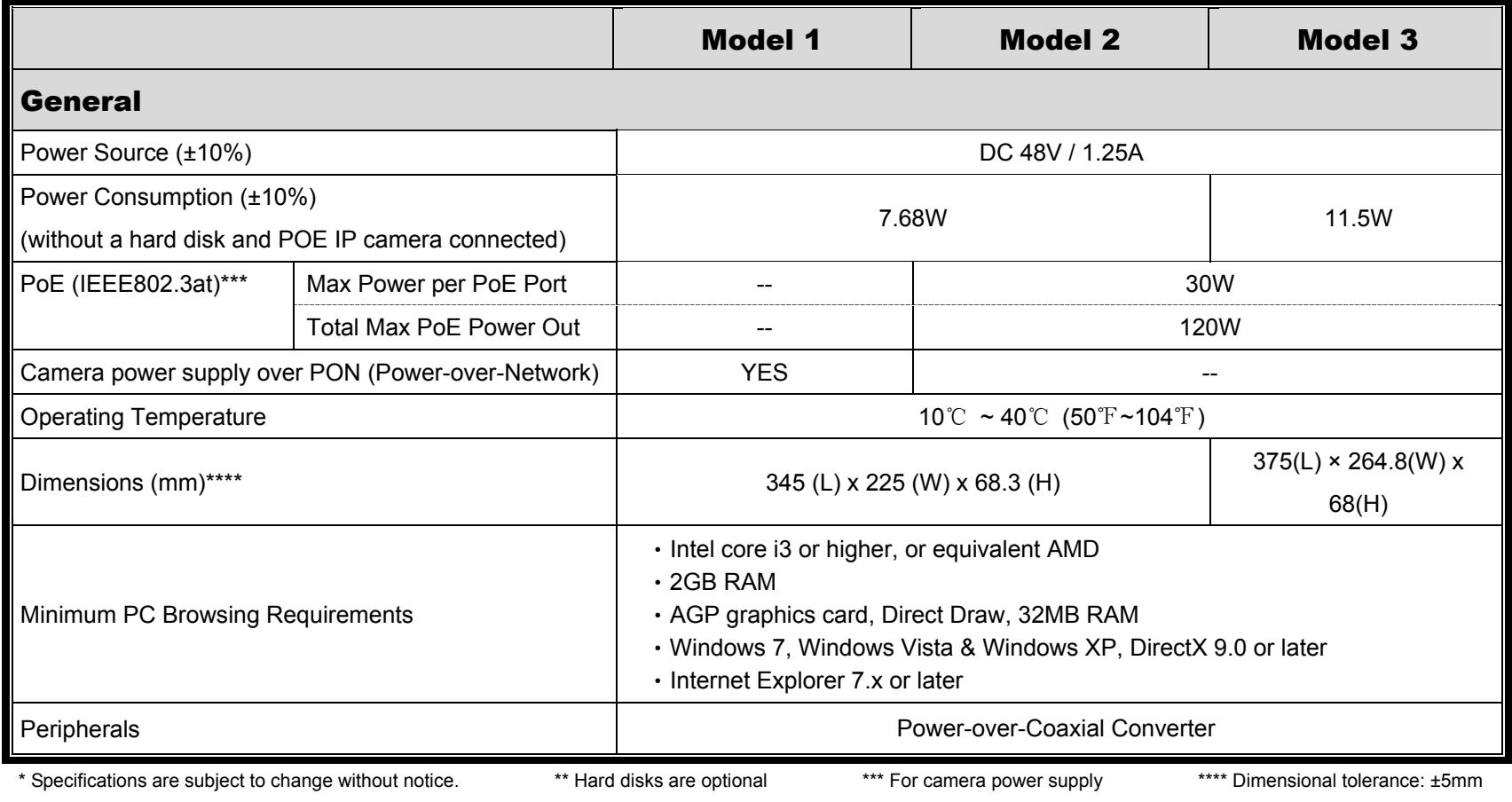

**8CH** 

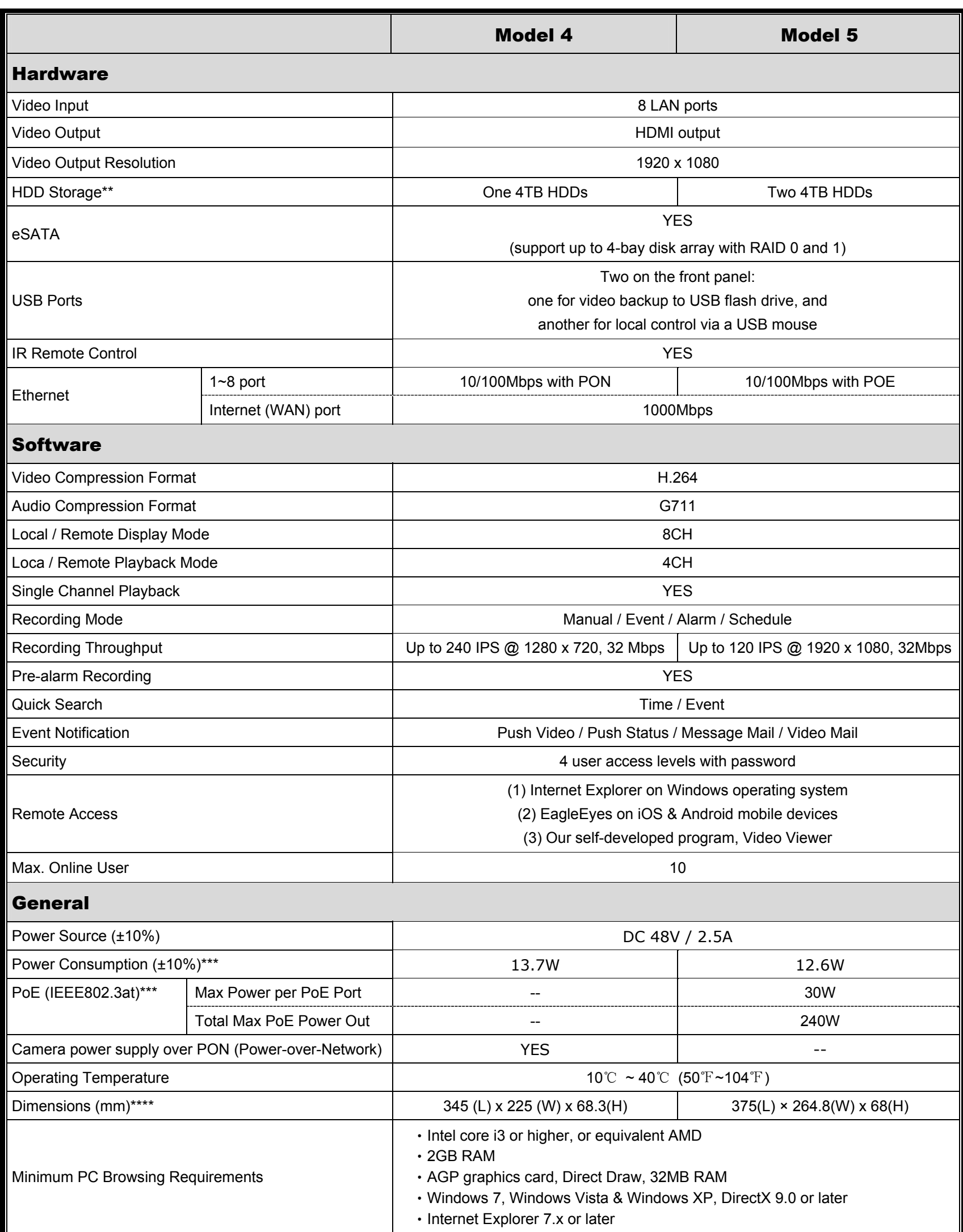

\* Specifications are subject to change without notice. \*\* Hard disks are optional \*\*\* without a hard disk and POE IP camera connected \*\*\*\* Dimensional tolerance: ±5mm

### **For models without PoN & PoE**

**4CH & 8CH** 

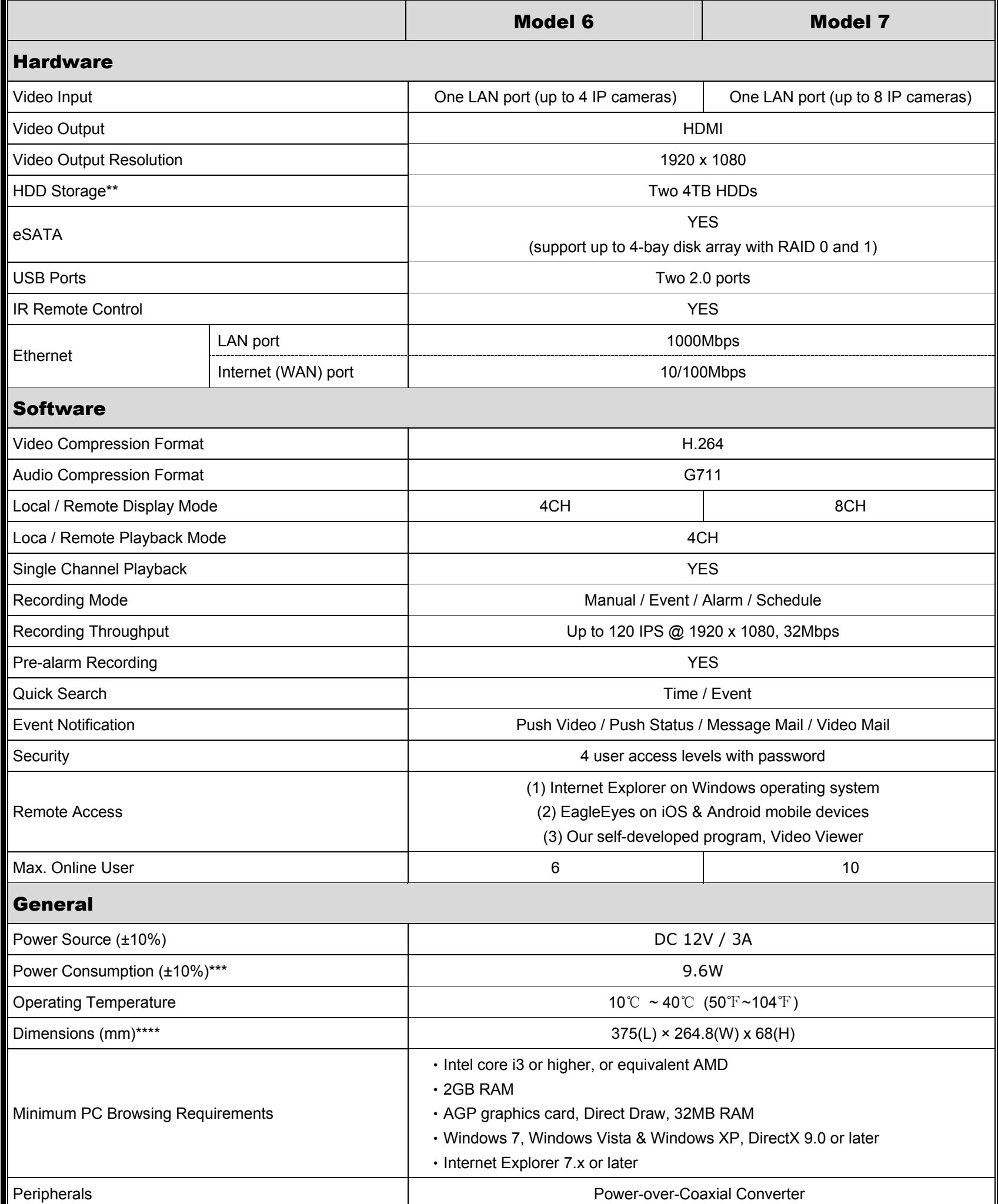

\* Specifications are subject to change without notice. \*\* Hard disks are optional \*\*\* without a hard disk and POE IP camera connected \*\*\*\* Dimensional tolerance: ±5mm

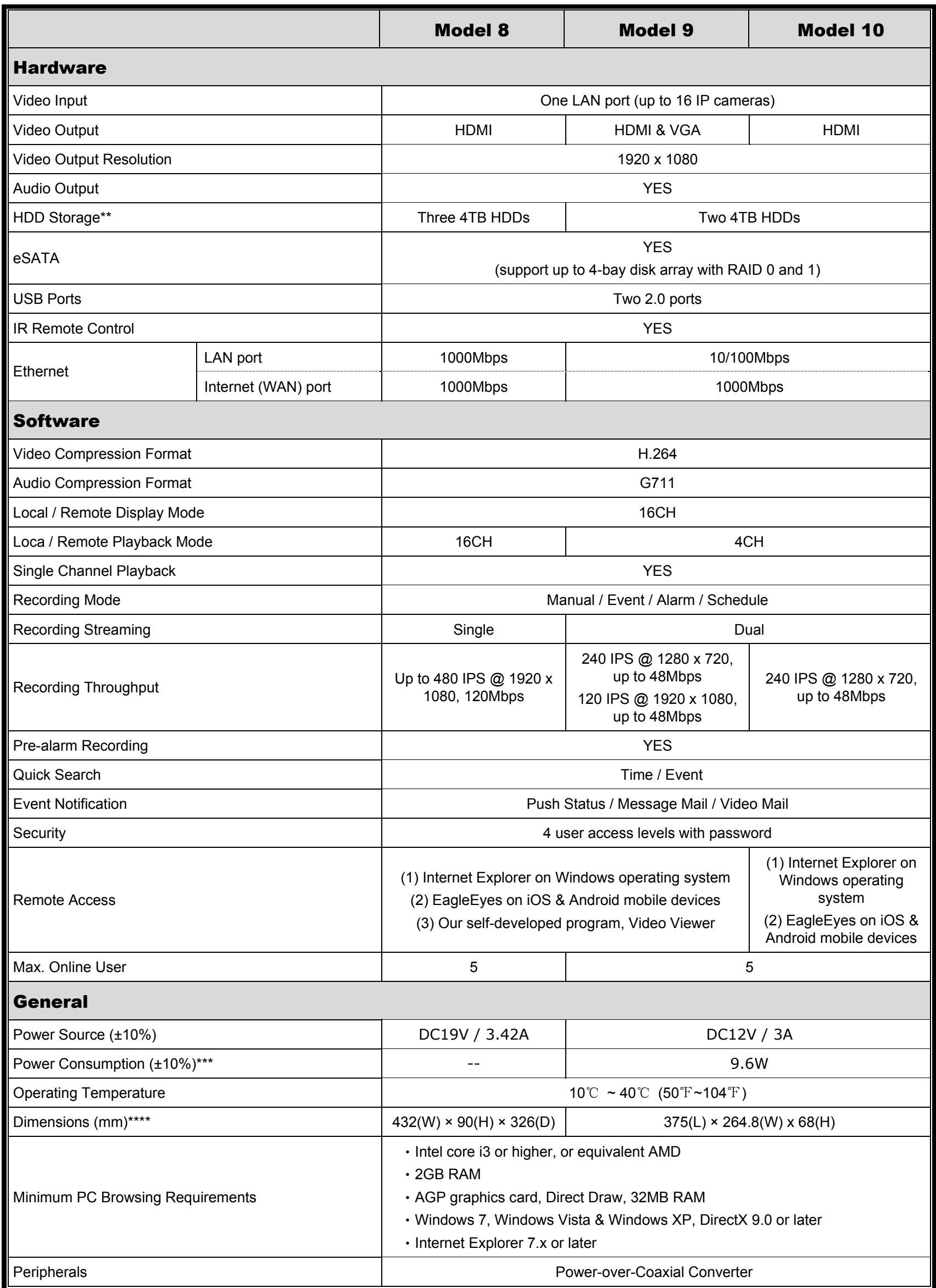

\* Specifications are subject to change without notice. \*\* Hard disks are optional \*\*\* without a hard disk connected \*\*\*\* Dimensional tolerance: ±5mm

# APPENDIX 7 DISK ARRAY COMPATIBLE LIST

This NVR series has an eSATA interface built-in for external disk array connection. Here's the compatible list for disk arrays.

**Note:** For the compatible hard disks used for those disk arrays listed below, please check their respective user manuals or official websites.

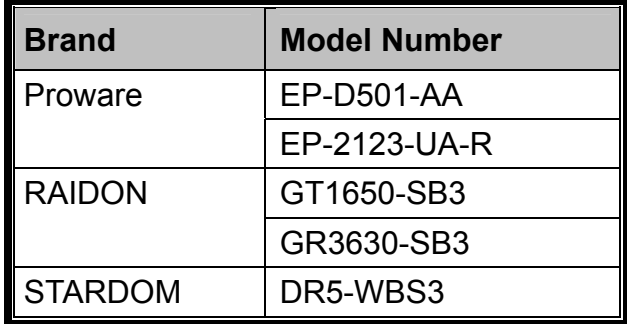

# HD 高畫質錄影機

# 使用手冊

在使用本機前請務必詳細閱讀安全須知及操作說明,並保存此手冊以備後續參考。 線上說明書下載位置: www.surveillance-download.com/user/h0401.swf

# 安全須知

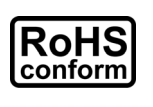

本公提供的所有無鉛產品皆符合歐盟有害物質使用限制指引 (Restriction of Hazardous Substances, (RoHS)),意即本公司的生產流程與產品均嚴格遵守無鉛守則,而且不包含該指 引內提供的任何有害物質。

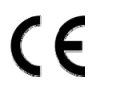

此劃叉的滾輪垃圾筒圖示代表在歐盟境內,本產品於丟棄時必須另行收集。此原則適用於您 的產品與任何標有此圖示的週邊設備。請勿隨意丟棄這些產品。請洽詢您當地的經銷商,以 得知回收此設備的程序。

This is a class A product. In a domestic environment this product may cause radio interference in which case the user may be required to take adequate measures.

# *FCC (Federal Communications Commission)* 聲明

This equipment has been tested and found to comply with the limits for a Class A digital device, pursuant to Part 15 of the FCC Rules.These limits are designed to provide reasonable protection against harmful interference when the equipment is operated in a commercial environment.This equipment generates, uses, and can radiate radio frequency energy and, if not installed and used in accordance with the instruction manual, may cause harmful interference to radio communications.Operation of this equipment in a residential area is likely to cause harmful interference in which case the user will be required to correct the interference at his own expense.

This device complies with Part 15 of the FCC Rules. Operation is subject to the following two conditions:

- (1) This device mat not cause harmful interference, and
- (2) This device must accept any interference received, including interference that may cause undesired operation.

### 商標聲明

iPad® 和 iPhone® 是 Apple Inc. 的註冊商標。

Android™ 是 Google Inc. 的商標。此商標的使用必須依 Google Permissions 的規定使用。 Microsoft®、Windows® 和 Internet Explorer® 是 Microsoft Corporation 在美國和/或其他國家的註冊商標。 在此提及的產品與公司名稱,也許為其各自擁有者的註冊商標或商稱名稱。

### 免責聲明

本公司保留可隨時修改或刪除說明書內容的任何權利。本公司不保證此說明書的內容完全無誤、完整或實用。 此說明書內容更改以實際產品為準,將不另行通知。

本產品不支援待機 / 關機模式。

### 電池聲明

本裝置有使用非充電式鋰電池,CR2032。若需進行更換,請使用相同或同款類型的電池以避免發生危險。本電 池如果更換不正確會有爆炸的危險,請依製造商說明書處理用過之電池。

### 接地

隨附的外掛式電源供應器為符合 Safety Class I Product (隨附的電源插頭有內建接地線) 的產品,其主電源插頭 應插入支援接地線的三孔電源插座。任何破壞接地保護的舉動都可能會使得本產品具有危險性。因此,請勿刻 意破壞接地保護。

### 甲類警語

這是甲類的資訊產品,在居住的環境中使用時,可能會造成射頻干擾,在這種情況下,使用者會被要求採取某 些適當的對策。

### *MPEG-4* 授權

THIS PRODUCT IS LICENSED UNDER THE MPEG4 VISUAL PATENT PORTFOLIO LICENSE FOR THE PERSONAL AND NON-COMMERCIAL USE OF A CONSUMER FOR (i) ENCODING VIDEO IN COMPLIANCE WITH THE MPEG4 VISUAL STANDARD ("MPEG-4 VIDEO") AND/OR (ii) DECODING MPEG4 VIDEO THAT WAS ENCODED BY A CONSUMER ENGAGED IN A PERSONAL AND NON-COMMERCIAL ACTIVITY AND/OR WAS OBTAINED FROM A VIDEO PROVIDER LICENSED BY MPEG LA TO PROVIDE MPEG4 VIDEO.NO LICENSE IS GRANTED OR SHALL BE IMPLIED FOR ANY OTHER USE.ADDITIONAL INFORMATION INCLUDING THAT RELATING TO PROMOTIONAL INTERNAL AND COMMERCIAL USES AND LICENSING MAY BE OBTAINED FROM MPEG LA, LLC.SEE HTTP://WWW.MPEGLA.COM.

### *GPL* 授權

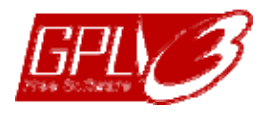

This product contains codes which are developed by Third-Party-Companies and which are subject to the GNU General Public License ("GPL") or the GNU Lesser Public License ("LGPL").

The GPL Code used in this product is released without warranty and is subject to the copyright of the corresponding author.

Further source codes which are subject to the GPL-licenses are available upon request.

We are pleased to provide our modifications to the Linux Kernel, as well as a few new commands, and some tools to get you into the code. The codes are provided on the FTP site, and please download them from the following site or you can refer to your distributor:

http://download.dvrtw.com.tw/GPL/NVR/T-Series/linux.tar.gz

# 目錄

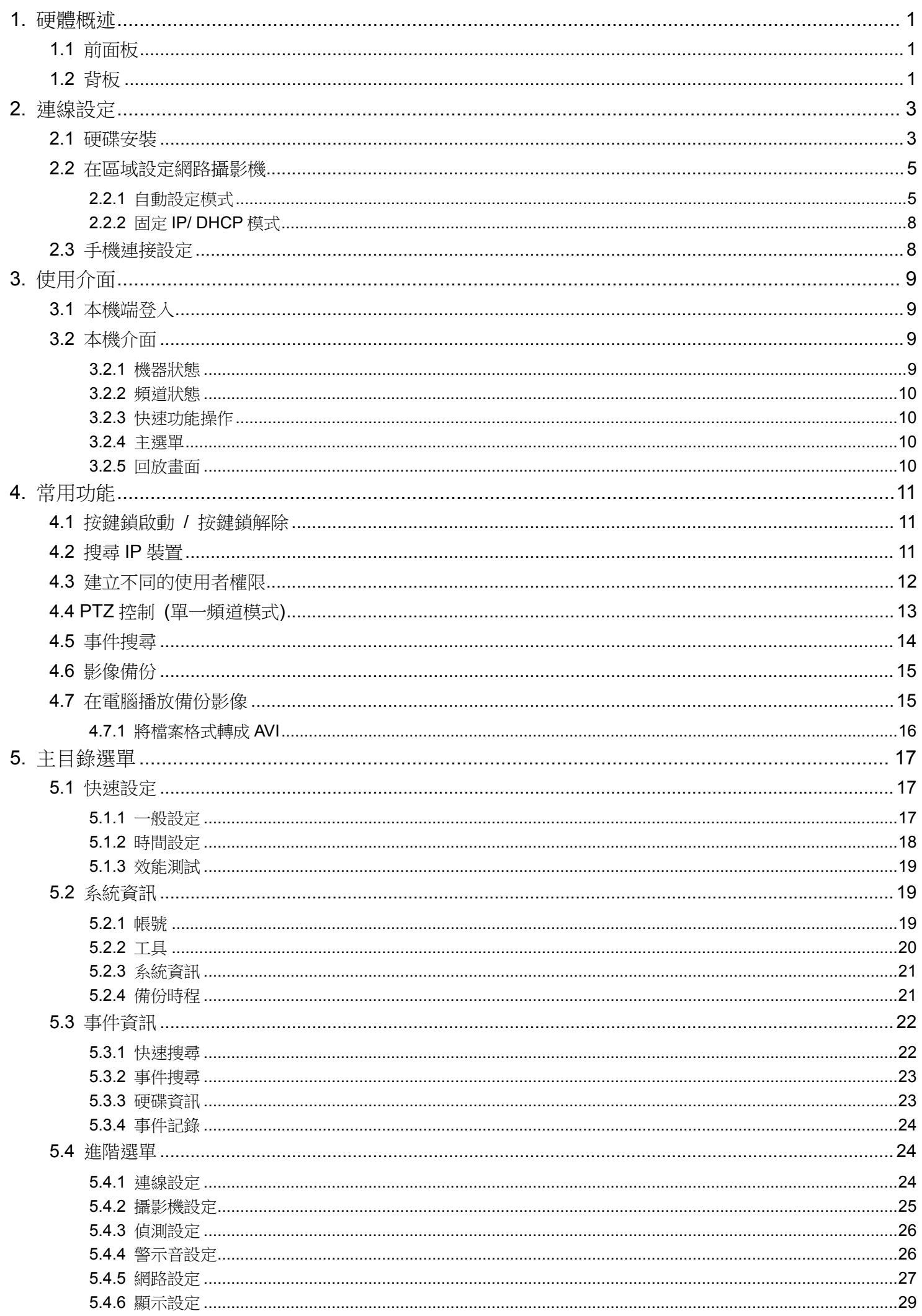

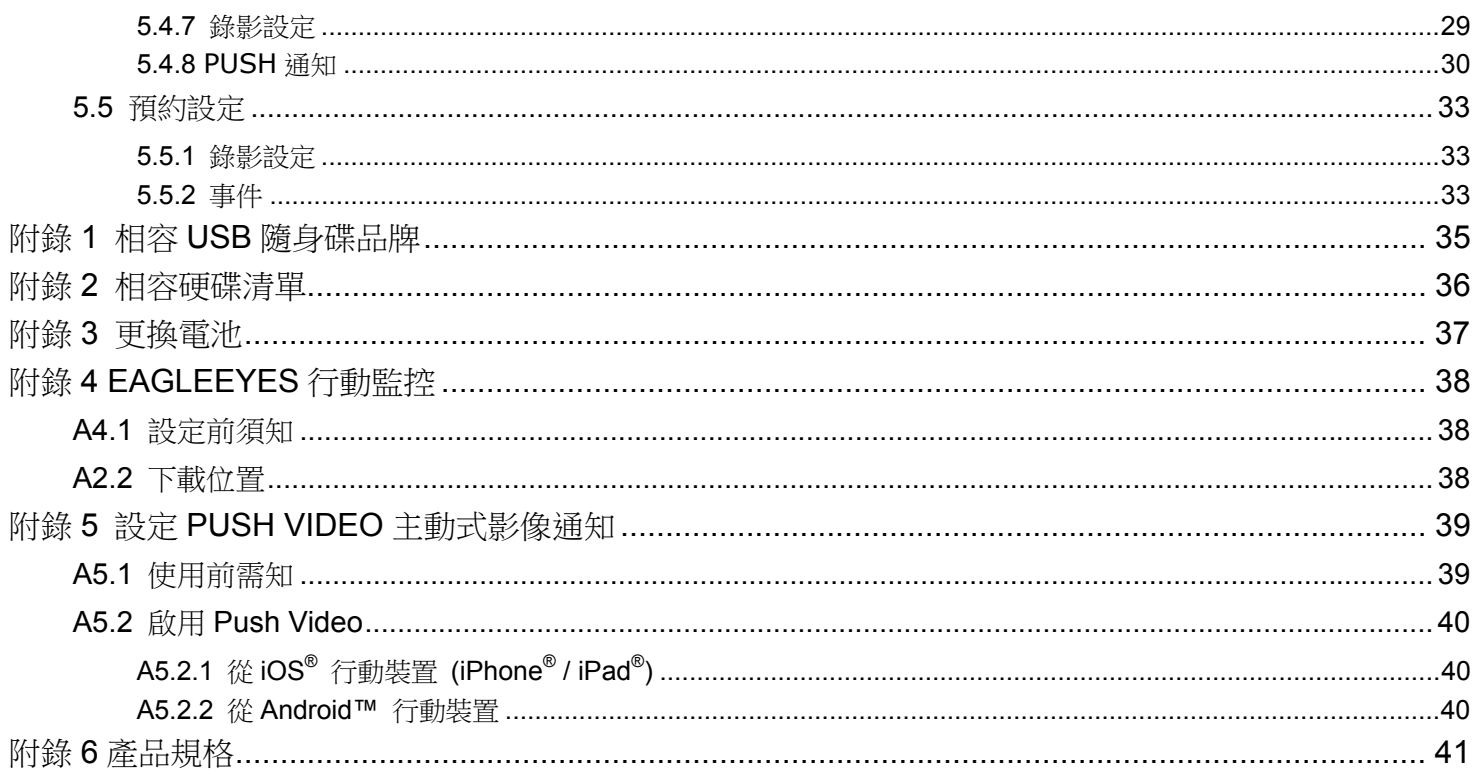

### 1. 硬體概述

### 1.1 前面板

註:各型號擁有的前面板功能皆不同,請以實際為主。

### 1) LED 指示燈

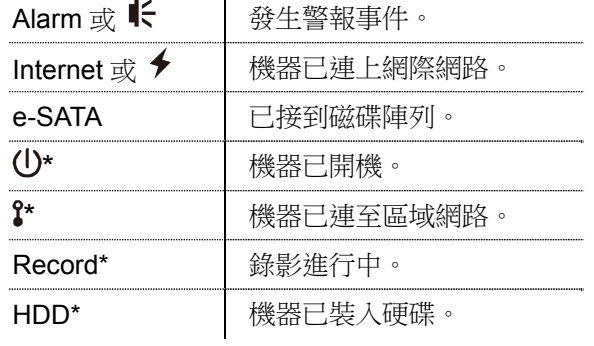

*\** 僅限特定型號

### 2) USB 埠  $(\Leftrightarrow)$

插入相容 USB 隨身碟來備份錄影畫面。

註:如需得知相容的 USB 隨身碟品牌,請參閱第 35 頁的「附錄 1 相容 USB 隨身碟品牌」。

3) 滑鼠插入孔 $( \theta^L )$ 插入滑鼠來操作此機器。

### 1.2 背板

1) eSATA

此連接埠是用來連接到支援 eSATA 介面的儲存裝置,例如磁碟陣列。

註:請購買支援 Linux 系統的磁碟陣列。

註:若沒有正確偵測到外接磁碟陣列,請檢查該陣列的模式,或者重設此陣列,然後再試一次。

2) HDMI

此連接埠是用來接到支援 HDMI 介面的螢幕。

註:本機器無法連接到支援 VGA 或 Composite 介面的螢幕。如有需求,請先備妥轉接器。

3) WAN (或 INTERNET)

此連接埠是用來連線上網用的。

- 4) DC IN 插入隨附變壓器將本機器上電。
- 5) (電源開關) 切到「-」開機,切到「O」關機。
- 6) AUDIO OUT *(*僅限特定型號*)* 可連接擴音器來聽聲音。
- 7) Video Input (w/PoN) *(*僅限特定型號*)* 連接到網路攝影機用的。本機器支援 PoN (power-over-network),本身即可供電給所有連接的攝影機,無需再 另外替攝影機插電。
- 8) Video Input (w/PoE) *(*僅限特定型號*)* 連接到網路攝影機用的。本機器支援 PoE (power-over-ethernet),本身即可供電給所有連接的攝影機,無需再 另外替攝影機插電。

### 9) EXTERNAL I/O *(*僅限特定型號*)*  透過隨附的外接 I/O 端子台來外接其他裝置。

### 10) USB3.0 *(*僅限特定型號*)*

若要從本機器複製大量的影像資料,即可使用此 USB 傳輸埠。資料傳輸速度會比較快。

# 2. 連線設定

# 2.1 硬碟安裝

本機器必須先安裝硬碟才能錄影,而且韌體更新也必須在有硬碟的情況下才會成功。

註:以下以 16 路機種為例說明如何安裝硬碟。

步驟1: 取下上蓋,找到硬碟支援和連接插孔的所在位置。

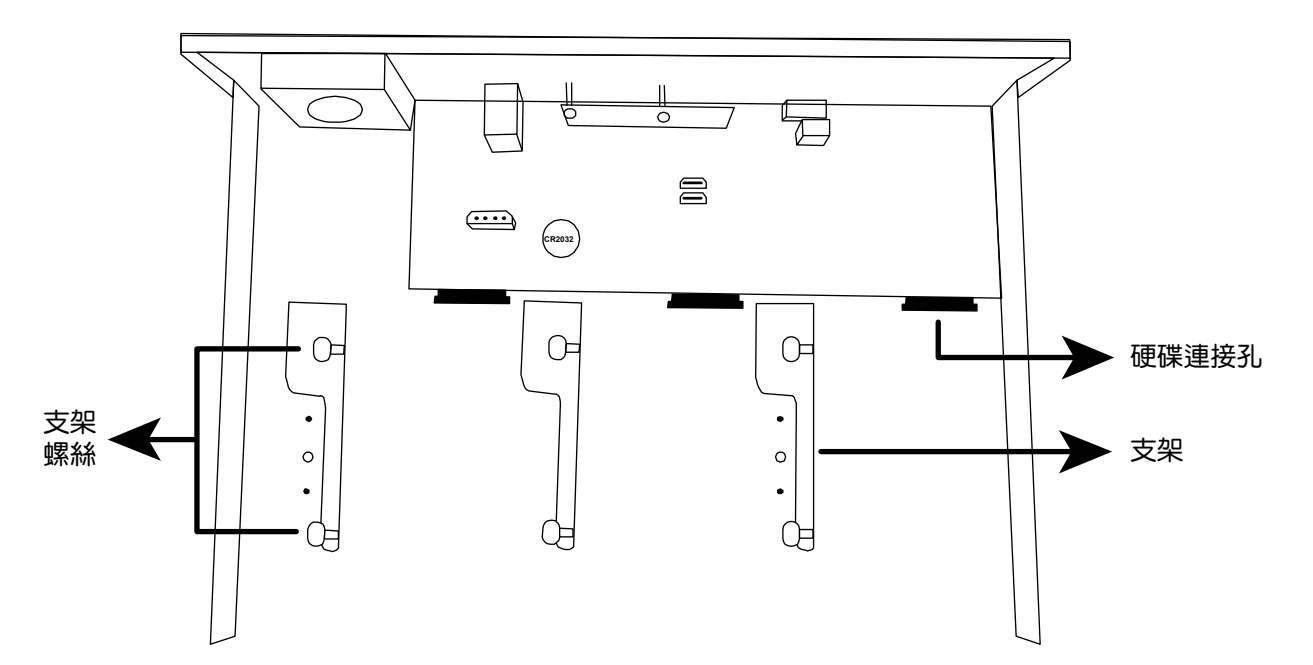

步驟 2:拿一顆相容硬碟,將 PCB 面朝下,依如下圖示插入硬碟。

註:請勿在本機器使用綠能環保硬碟,以確認機器運作正常。

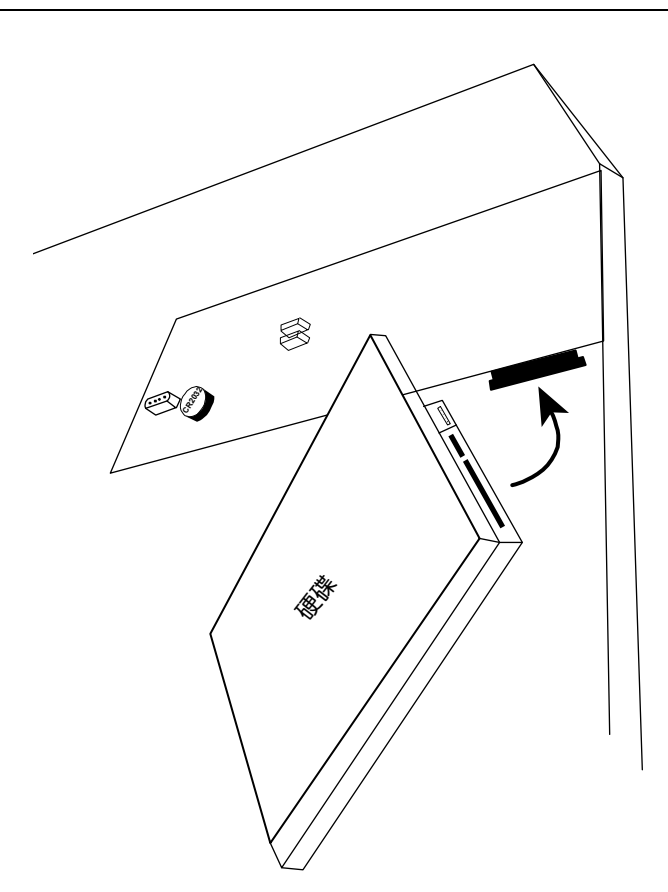

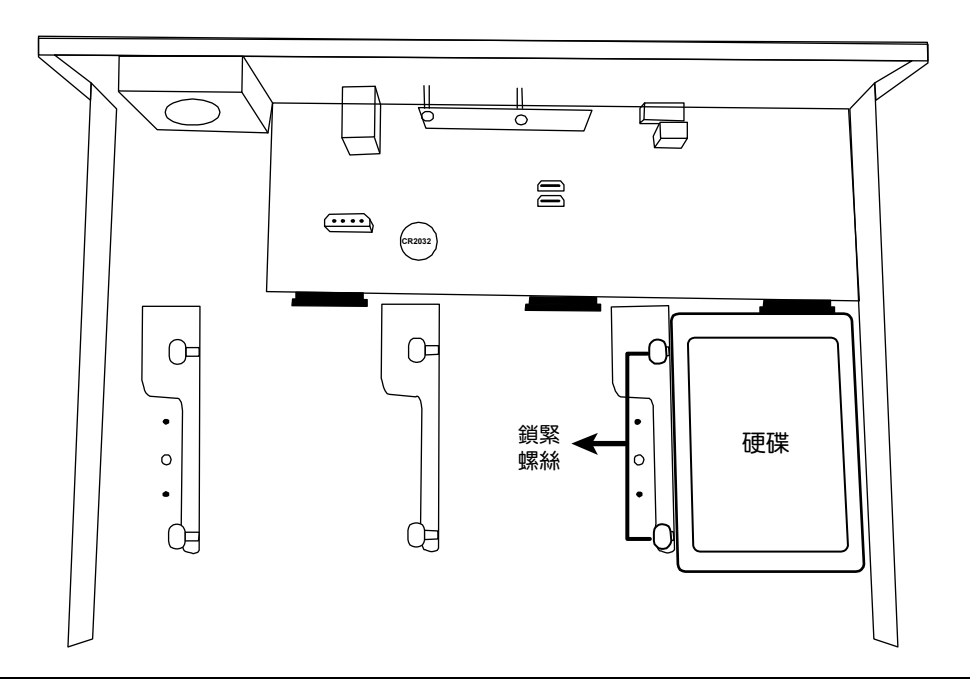

連線設定

註:若安裝的機種為16 路機種,您還可以另外購買支援組,將可安裝的硬碟數從三顆變成五顆。

步驟 4:裝回上蓋,然後鎖回在步驟1 取下的螺絲。

## 2.2 在區域設定網路攝影機

### 2.2.1 自動設定模式

自動模式讓複雜的網路設定在三分鐘內完成。將網路線插入 LAN 埠時,預設的攝影機設定方式為自動。當本機器 是透過 LAN 連接到 Hub 時, 就適合使用此模式。

註:設定路徑:↓ ( 進階選單 ) → 網路設定 → 區域網路 → 模式。

連接方式1

最多接到 4 台網路攝影機:

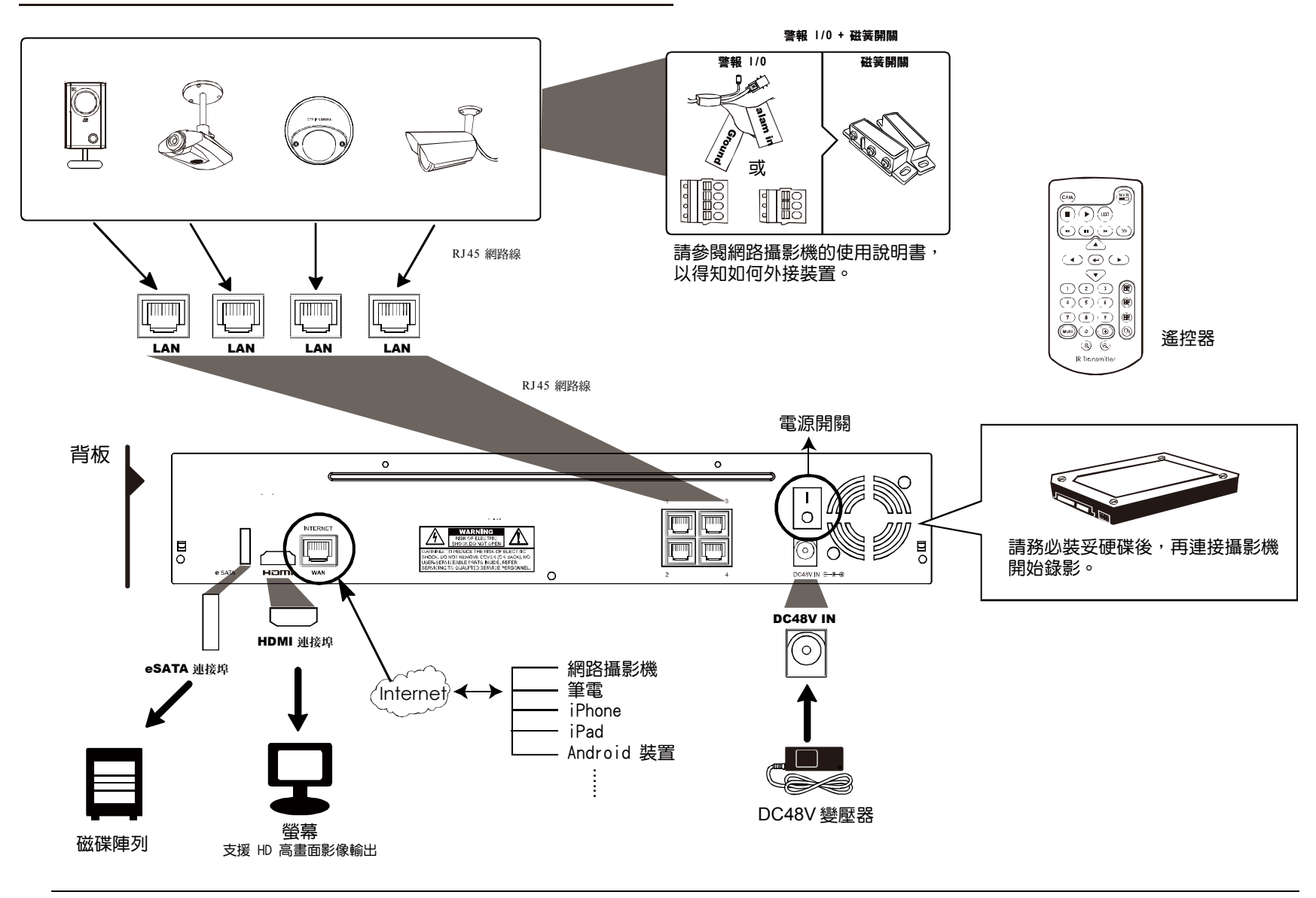

註: 若要在手機或電腦也能看到此機器畫面,就必須將本機器連上網路。詳情請參閱或光碟隨附的設定說明書,或 者從 www.surveillance-download.com/user/network setup/network setup recorder.pdf 下載設 定說明書。

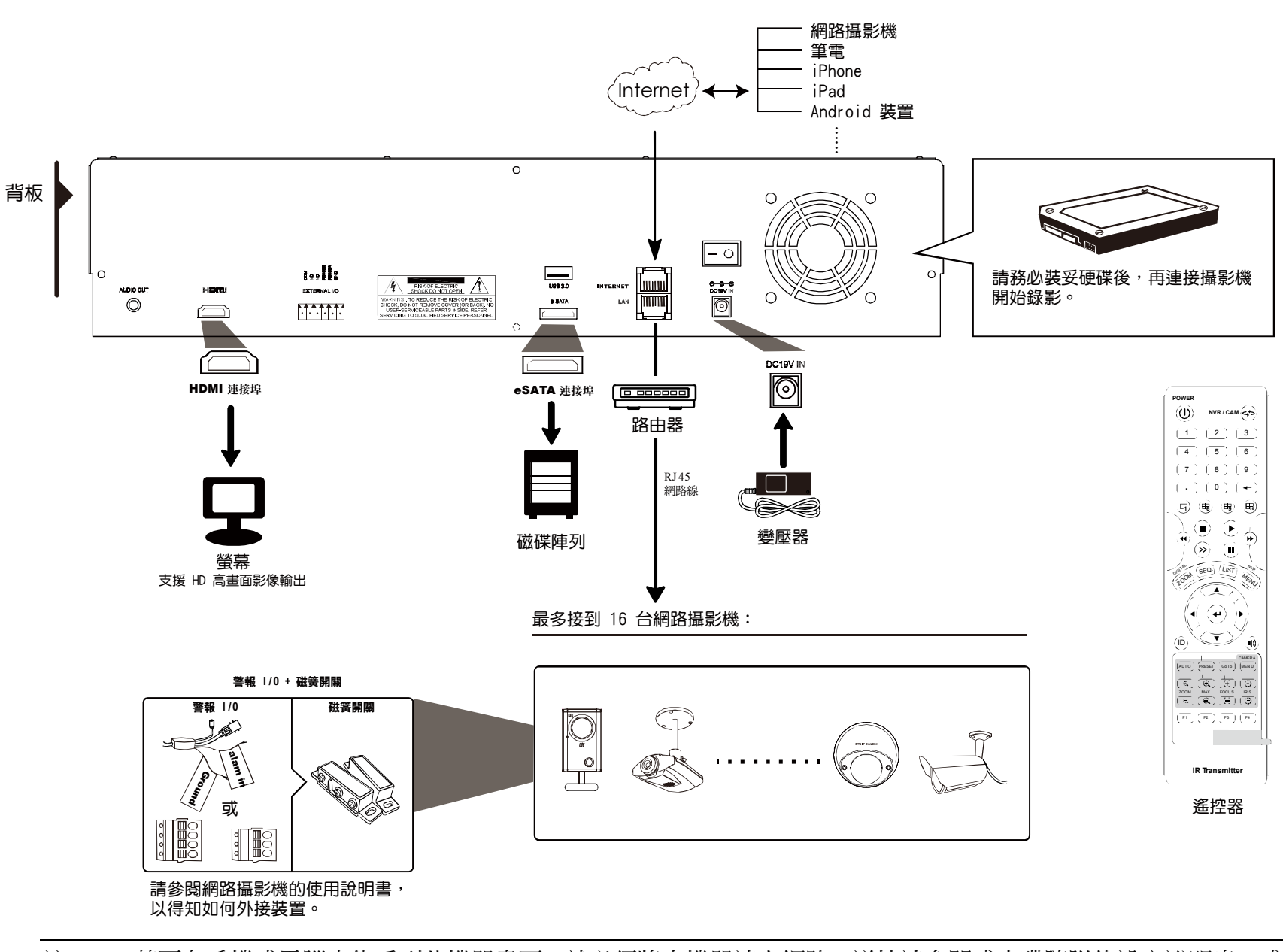

註: 若要在手機或電腦也能看到此機器畫面,就必須將本機器連上網路。詳情請參閱或光碟隨附的設定說明書,或 者從 www.surveillance-download.com/user/network setup/network setup recorder.pdf 下載設 定說明書。

若符合以下情況,本機器就會透過區網自動設定攝影機的IP 位址:

- 連接的網路攝影機為與本機器同廠牌的網路攝影機。
- 將網路攝影機重設為原始值 (攝影機的預設 IP 設定方式為 DHCP)。
- 開機前先將攝影機上電。

若本機器沒有如上所述自動設定網路攝影機的 IP 位址,您的網路攝影機可能不符合以下情況:

- 與本機器同廠牌的網路攝影機。
- 預設的 IP 設定方式為 DHCP。

請使用與本機器同廠牌的網路攝影機,並修改攝影機的 IP 位址為 10.1.1.*xx* (*xx* 介於 11 ~ 253 之間的數值)。

- a) 將滑鼠移到畫面左側顯示快速功能列,然後選擇" $\Omega$ "。您會看到如下清單,列出找到的所有網路攝影機,與其 連接本機器的狀態和 MAC 位址。
- b) 選取狀態為「未使用」的 IP 位址,然後選取設定。

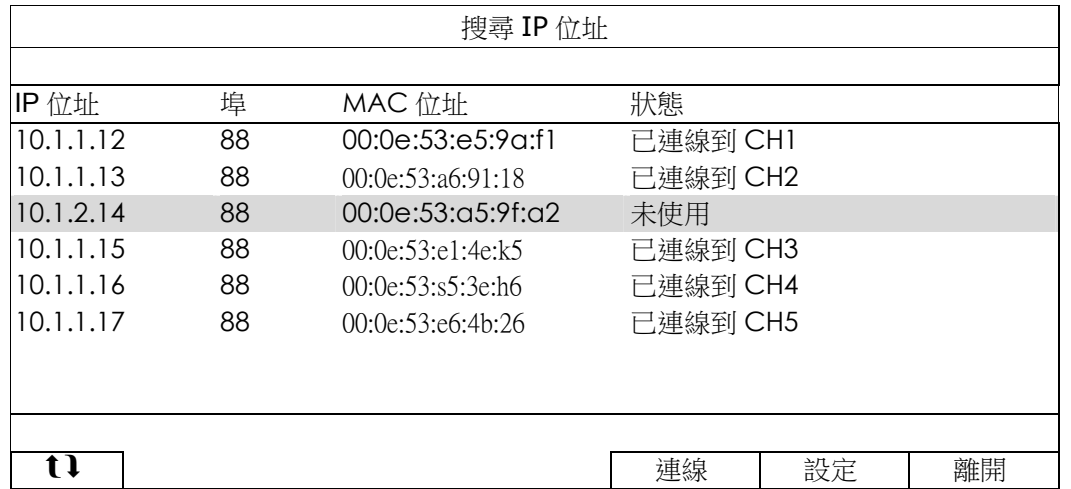

- c) 在網路類型選取 DHCP。
- d) 按套用和離開儲存您所做的變更。

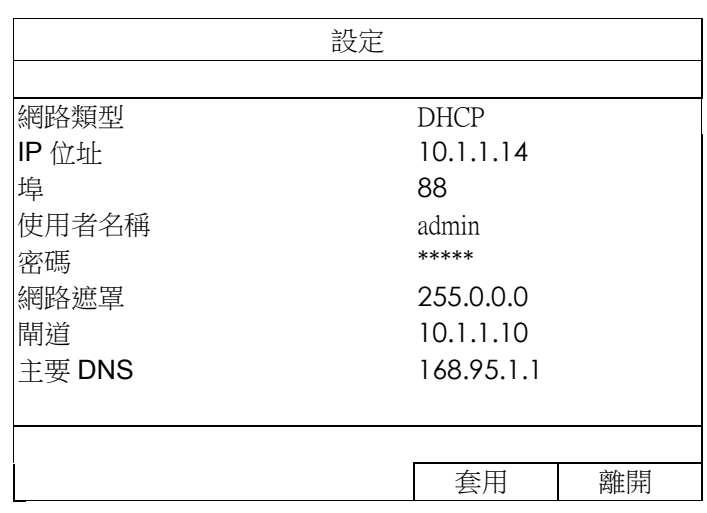

e) 之後本機器會偵測網路攝影機並顯示攝影機影像畫面。

### 2.2.2 固定 IP/ DHCP 模式

註:設定路徑: (△ (進階選單) → 網路設定 → 區域網路 → 模式。

若將本機器的 LAN 埠連接到路由器 (不是 Hub), 您可以:

■ 選擇固定 IP - 若您知道路由器的網路區段。 舉例來說,若路由器的 IP 位址為 192.168.0.1,則該路由器的網路區段則為 192.168.0.xx (xx 介於 2~254 的 數值)。

您可以自己指定網路攝影機要使用的 IP 位址。

■ 選擇 DHCP - 若您不知道路由器的網路區段,但您知道路由器有支援 DHCP 功能。 路由器會自行指定網路攝影機的 IP 位址。

2.3 手機連接設定

註:設定路徑: (○) (進階選單) → 連線設定。

若要自行指定攝影機的 IP 位址,請點 URI 進行修改。

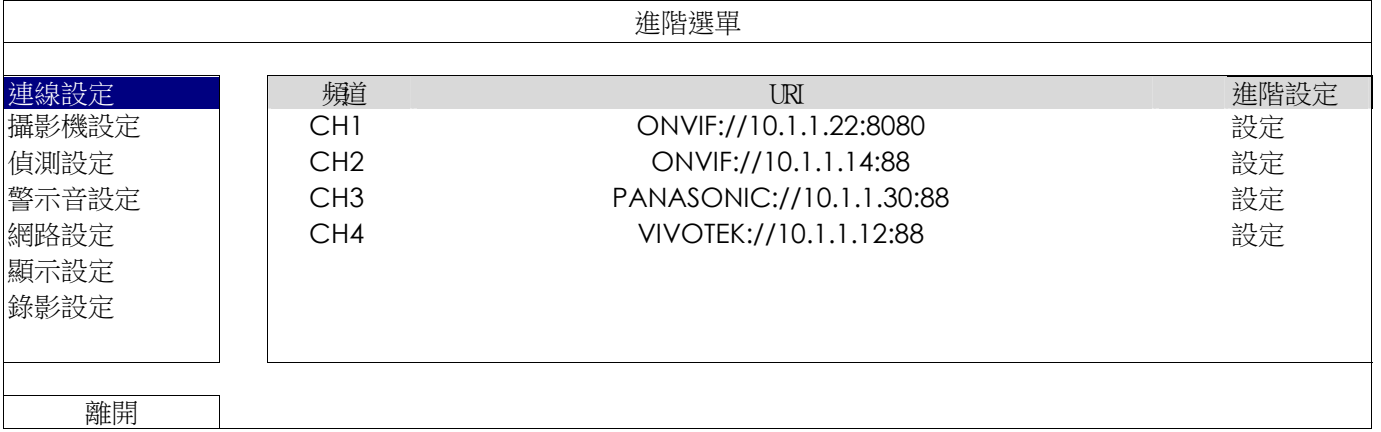

註: 若要設定本機器能看到架在他處的網路攝影機,必須先將本機器設定連線上網。詳情請參閱或光碟隨附的設定說 明書,或者從 www.surveillance-download.com/user/network\_setup/network\_setup\_recorder.pdf 下 載設定說明書。

# 3. 使用介面

# 3.1 本機端登入

將滑鼠插入前面板的 USB 埠,並確認螢幕右上方是否有出現滑鼠圖示 (<sup>6</sup>2),表示滑鼠已接妥。

移動滑鼠後,會要求您先輸入密碼。預設的使用者名稱和密碼皆為 **admin**。輸入密碼後,右上方的 (按鍵鎖) 會

變為 1 (按鍵解鎖)。

註:使用者權限共有四種。您可以到系統設定→帳號裡進行設定。詳情請參閱第12頁的「4.3 建立不同的使用者權 限」。

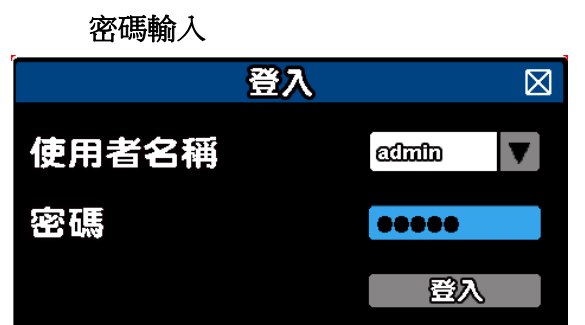

### 3.2 本機介面

### 3.2.1 機器狀態

註:實際看到的功能 / 狀態會因型號或登入權限不同而有所差異。

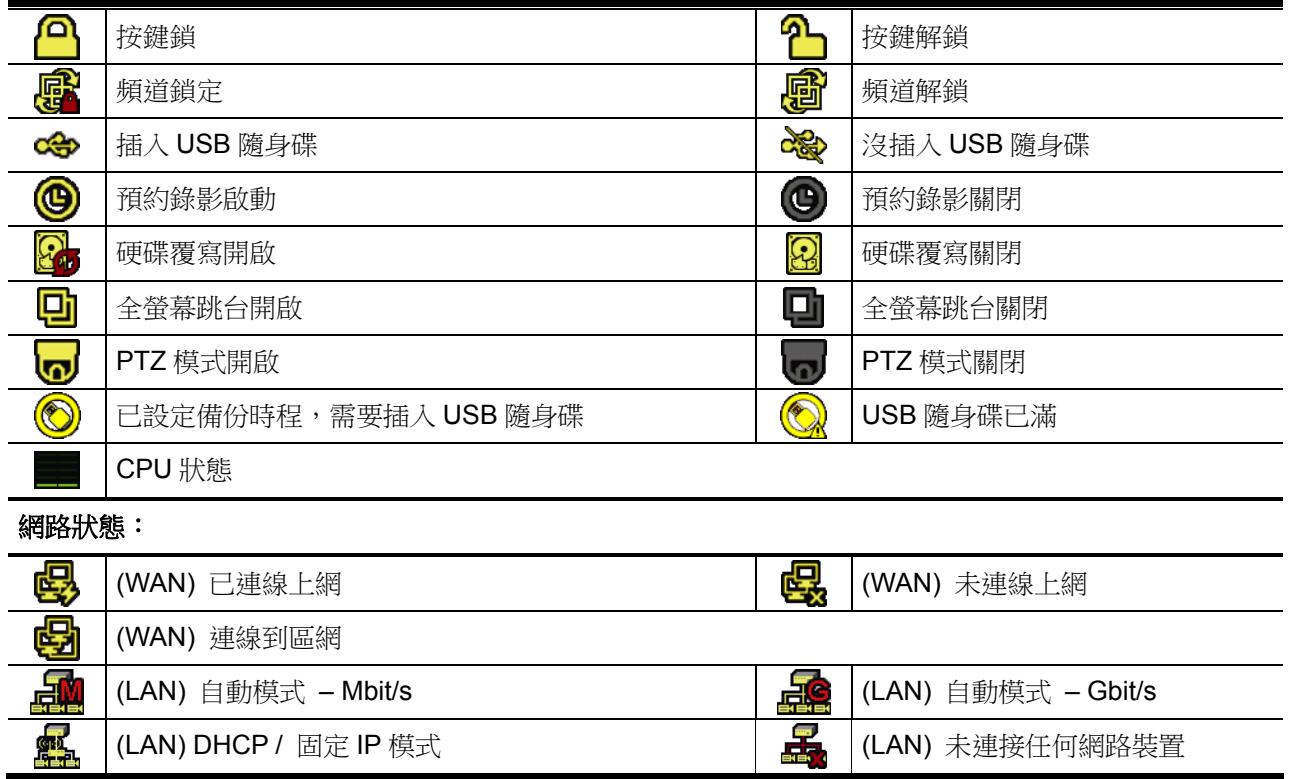

### 3.2.2 頻道狀態

### 註:實際看到的功能 / 狀態會因型號或登入權限不同而有所差異。

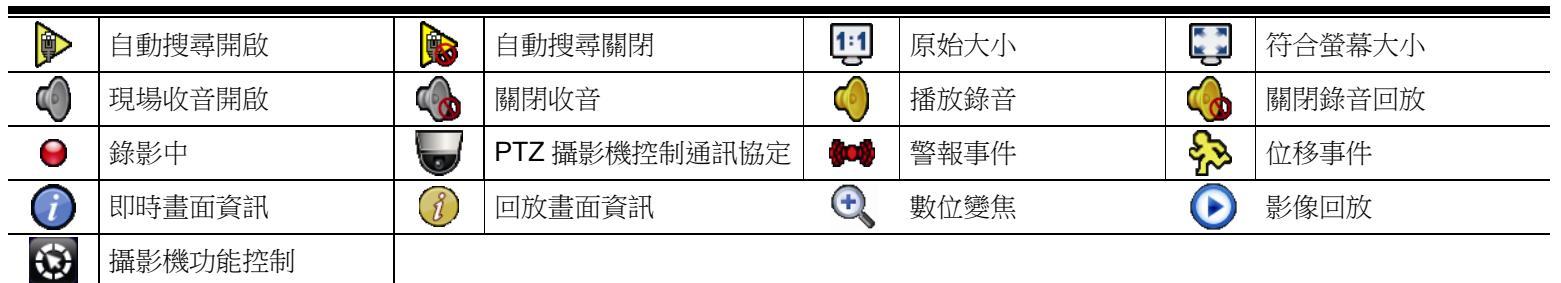

### 3.2.3 快速功能操作

將滑鼠移到畫面左側的箭頭標誌即可展開快速功能列,看到以下四個功能:

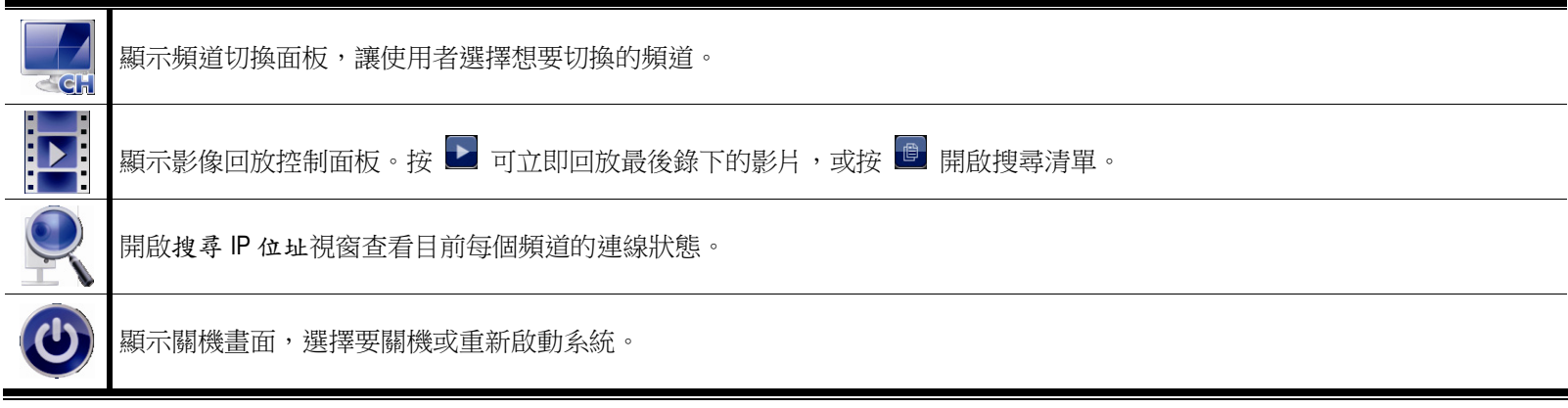

### 3.2.4 主選單

按滑鼠右鍵即會出現主目錄選單如下,再按一下即消失。

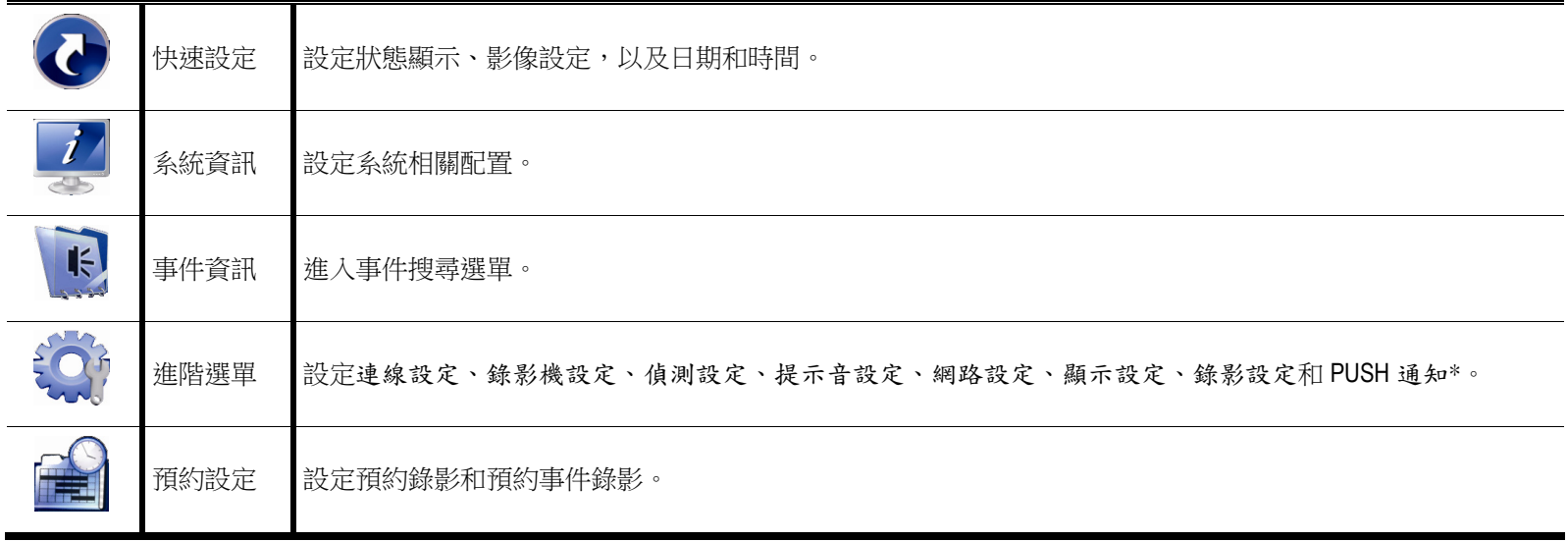

*\** 僅限特定型號

### 3.2.5 回放畫面

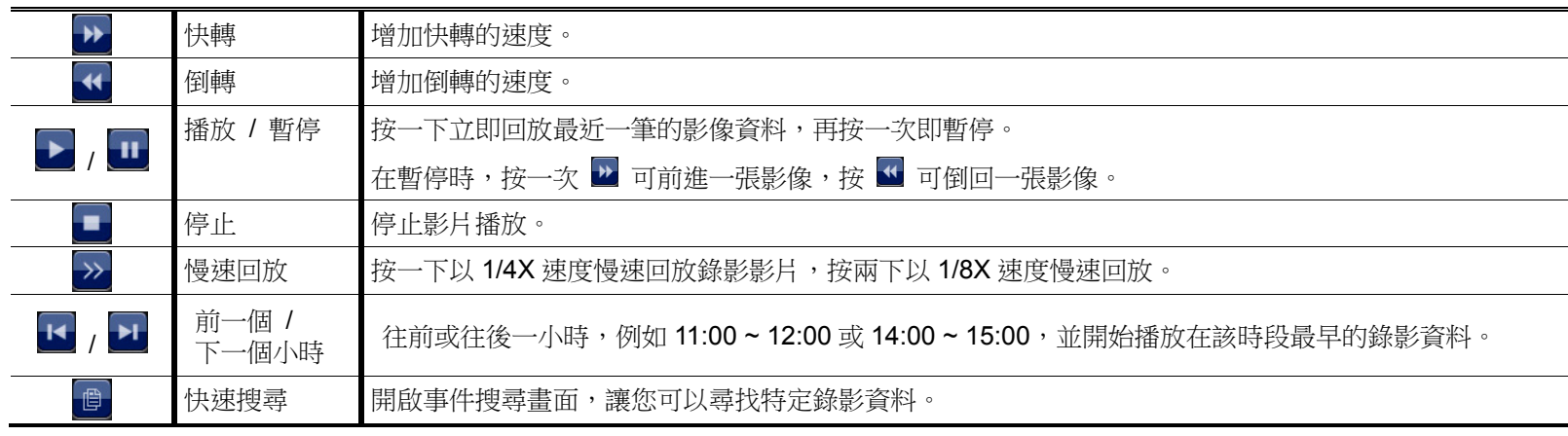
# 4. 常用功能

4.1 按鍵鎖啟動 / 按鍵鎖解除

要鎖住或解除鎖定本機操作,按一下螢幕右上方狀態列的 2 (解除) 或 <mark>4</mark> (鎖住) 將狀態變更為 <mark>4</mark> (鎖住) 或 2 (解除)。

在解除鎖定本機操作時,系統會要求您輸入使用者名稱和密碼。

註:預設的使用者名稱和密碼皆為 admin;其為最高權限。

註:不同的使用者權限會有不同的操作存取權限。詳情請參閱第 12 頁的「4.3 建立不同的使用者權限」。

## 4.2 搜尋 IP 裝置

註:此功能僅限「系統使用者」方能使用。詳情請參閱第 12 頁的「4.3 建立不同的使用者權限」。

按 (搜尋 IP 位址) 即會開始搜尋與本機器在同一網段內 (預設為 10.1.1.xx) 的所有網路攝影機。

您會看到如下清單,列出找到的所有網路攝影機,與其連接本機器的狀態和 MAC 位址。

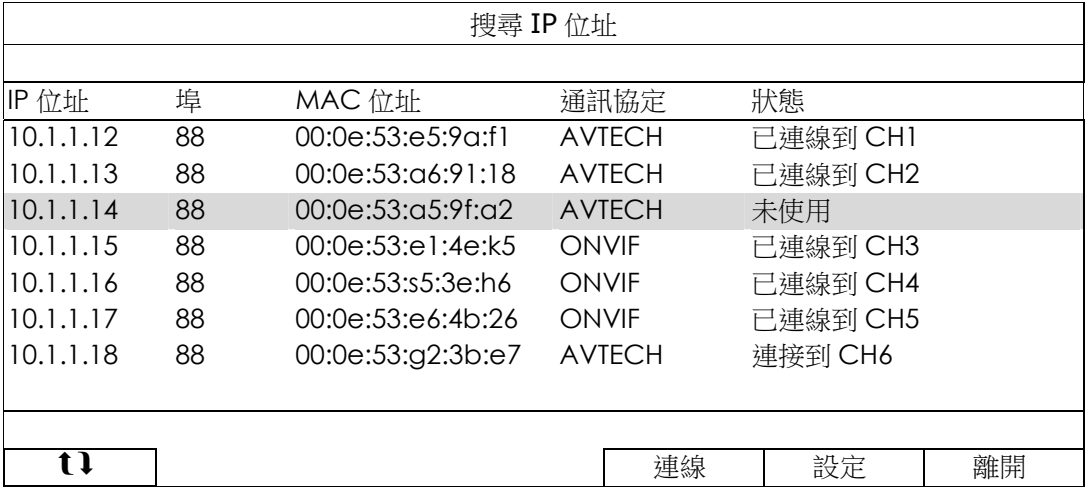

若要固定攝影機的 IP 位址,或讓本機器指定其 IP 位址,請選取設定,然後在網路類型選擇固定 IP 或 DHCP。

按套用和離開儲存您所做的變更。

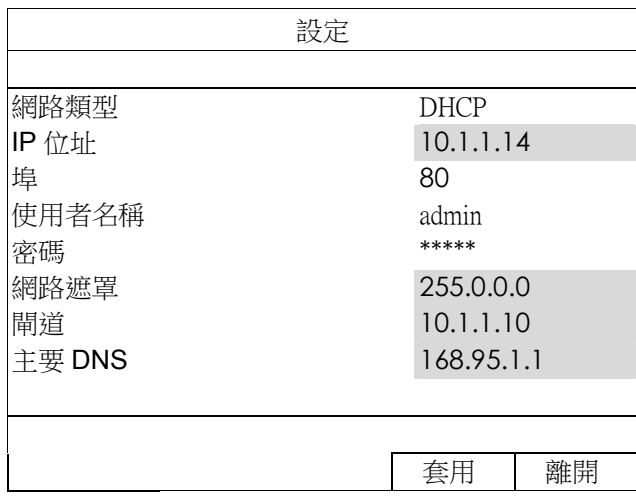

常用功能

若要連到其他網路攝影機,請從搜尋 IP 位址清單中選取狀態為未使用的網路攝影機,然後選擇連線。選取您要顯 示該攝影機影像畫面的頻道,然後按儲存開始連線。

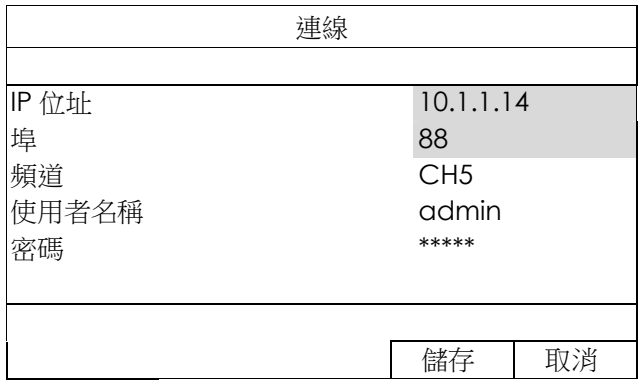

4.3 建立不同的使用者權限

註:此功能僅限「系統使用者」方能使用。

若要建立不同的使用者帳號以限制特定功能的操作,請滑鼠右鍵顯示主目錄選單,然後選擇 (系統資訊),再 選擇帳號進入使用者清單。

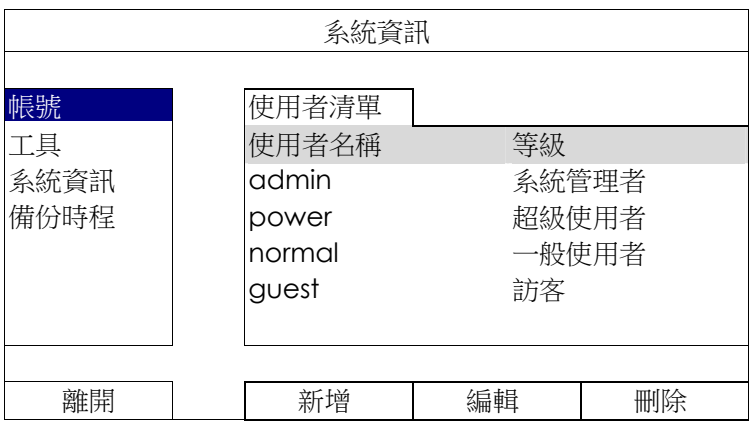

不同的使用者權限會有不同的操作存取權限,如下所示:

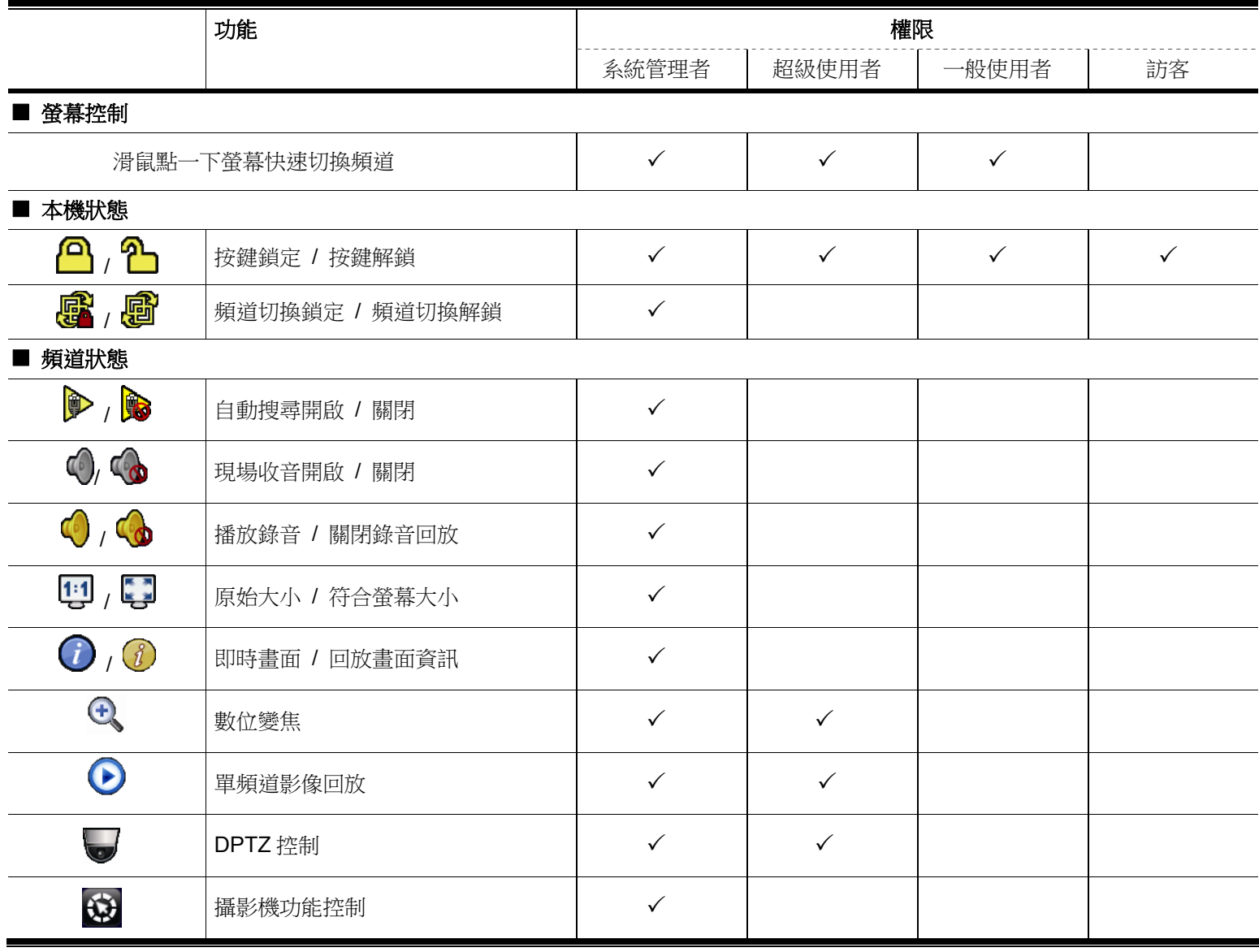

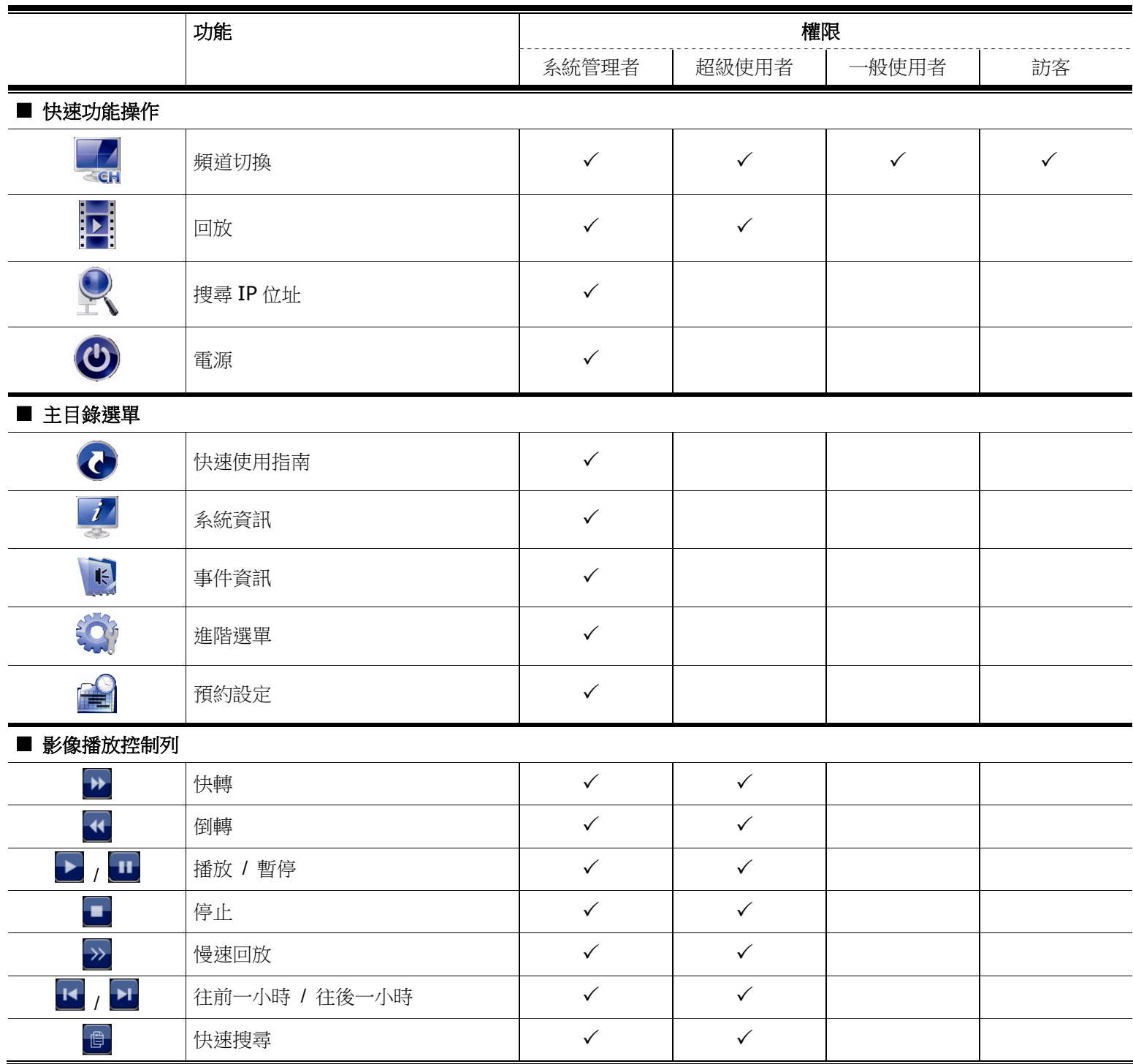

4.4 PTZ 控制 (單一頻道模式)

註:此功能僅限「系統使用者」和「超級使用者」方能使用。詳情請參閱第 12 頁的「4.3 建立不同的使用者權限」。

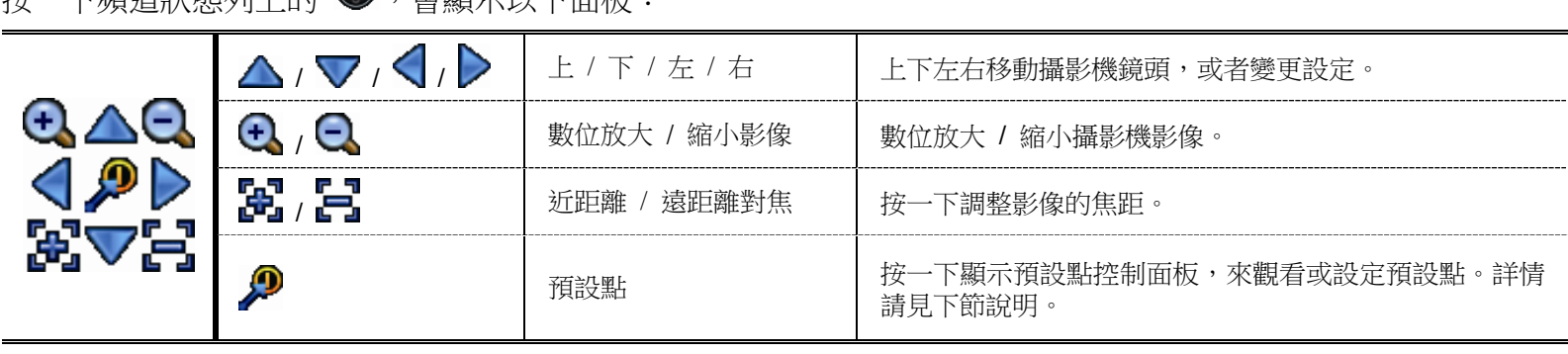

按一下頻道狀態列上的 ,會顯示以下面板:

#### 如何設定預設點:

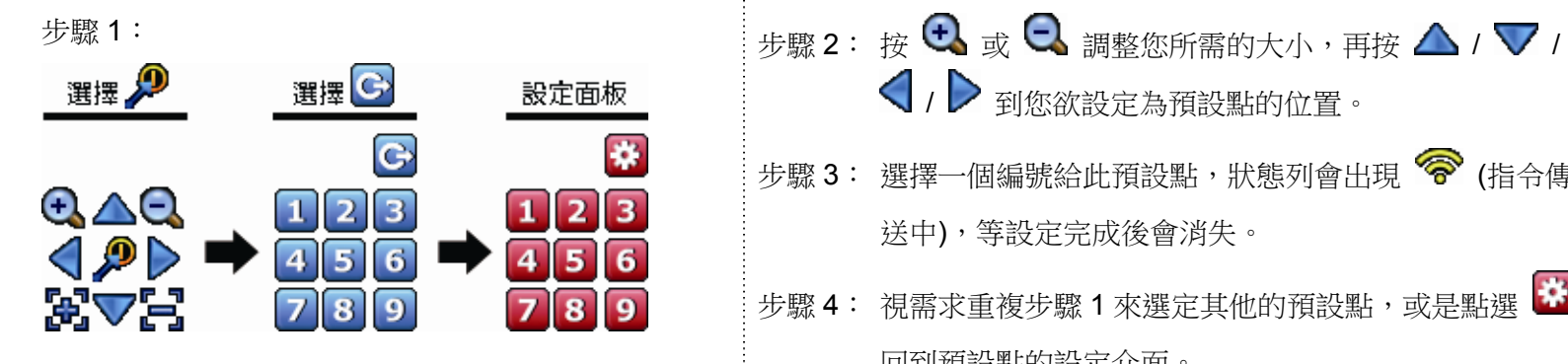

#### 如何使用預設點:

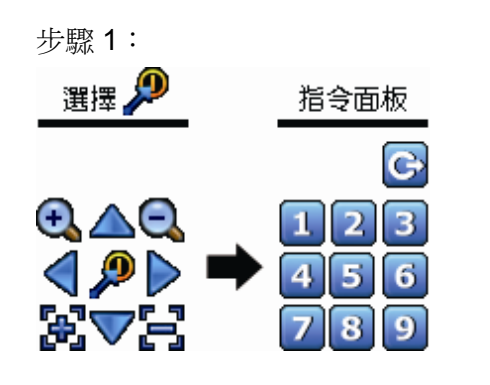

步驟 1: 步驟 2: 選擇您欲觀看的預設點的編號,您會在狀態列看到 (指令傳送中),然 後消失。

送中),等設定完成後會消失。

回到預設點的設定介面。

/ 到您欲設定為預設點的位置。

步驟 3: 選擇一個編號給此預設點,狀態列會出現 (指令傳

步驟 4: 視需求重複步驟 1 來選定其他的預設點,或是點選

# 4.5 事件搜尋

註:此功能不適用「一般使用者」和「訪客」。詳情請參閱第 12 頁的「4.3 建立不同的使用者權限」。

在影像回放控制列按 進入搜尋清單。 事件資訊 快速搜尋 しょうしゃ 硬碟 しょうしょう しゅうしょう しゅうしゅん かんきょう つきの 全部硬碟 しょうしゃ 錄影設定 頻道<sup>2</sup> 個已選取 位移偵測 警報 時間 2009 11 系統資訊 │ │ 星期日 星期一 星期二 星期三 星期四 星期五 星期六 完整事件清單 2 3 4 *5 6 7* 統計數據 8 9 10 11 12 13 14 15 16 17 18 19 20 21 22 **23** 24 25 26 27 28 29 30 00 06 12 18 24  $\vert \ \ \vert$  $\mathbf{I}$  $\mathbb{R}$  $\mathbf{1}$  $\pm 1$  $\overline{\phantom{a}}$  $\perp$  $\Box$  $\mathcal{L}$  $\mathbb{R}$  $\perp$ **離開 しんしん しゅうしゃ しゅうしゃ インター インター おおおお 15:20** スクロン はんじょう 送出

- 若要快速找到包含您想看的錄影資料的時間:
	- 選取要搜尋的頻道和月份。含有錄影資料的日期會特別顯示出來。
	- 選取要搜尋的日期。在時間列會顯示有錄影資料的時間。
	- 按一下想要查看的時間即會開始播放錄影畫面。
- 若要依事件搜尋錄影資料,請撰取錄影事件 / 位移事件 / 警報事件 / 預約錄影事件,或者撰擇完整事件清單來顯示 所有事件錄影記錄。選取您要看的事件記錄即可開始播放錄影畫面。

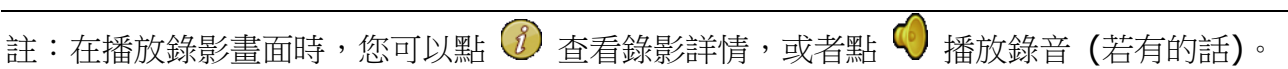

# 4.6 影像備份

註:此功能僅限「系統使用者」方能使用。詳情請參閱第 12 頁的「4.3 建立不同的使用者權限」。

註: 在使用 USB 隨身碟之前,請先使用您的電腦將 USB 隨身碟格式化成 FAT32 的格式。如需得知相容的 USB 隨身 碟品牌,請參閱第 35 頁的「附錄 1 相容 USB 隨身碟品牌」。

註:請使用 USB 隨身碟或透過網路來備份錄影畫面。請勿直接取下硬碟裝到電腦。

若要備份錄影資料,請按 4 (系統資訊),然後選擇備份時程。

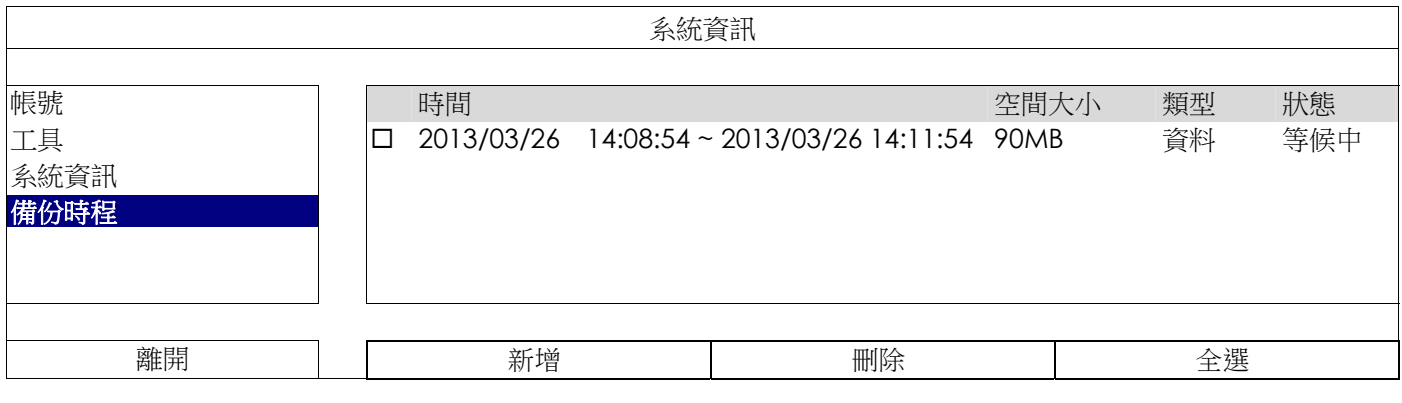

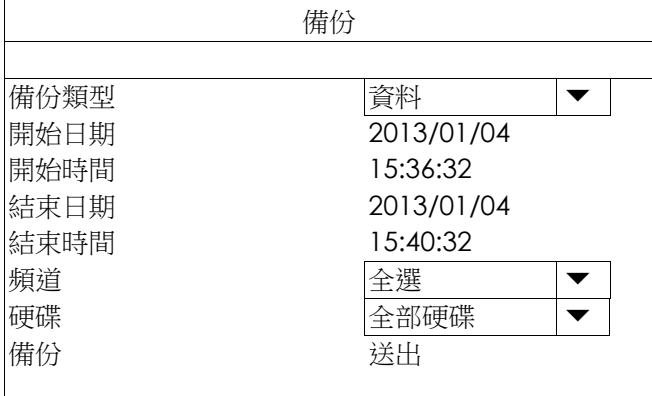

步驟1: 選取您要備份的資料類型。資料為影像檔案,記錄則為錄影記錄。

步驟 2: 選取包含您要備份的時間區段。.

步驟 3: 選取包含您要備份的硬碟和頻道數。

步驟 4: 在備份選擇送出,即開始複製資料到您的 USB 隨身碟;請等到備份完成的訊息出現。

#### 4.7 在電腦播放備份影像

您所備份下來的影像檔格式很特別,只能使用我們的影像播放器才能播放。

#### 如何在電腦播放備份下來的影像檔案:

步驟 1: 將存有錄影資料的 USB 隨身碟插入電腦。

- 註:支援的電腦作業系統為 Windows 7、Windows Vista 和 Windows XP。
	- 步驟 2: 在 USB 隨身碟找到 PLAYER.EXE 這個執行檔,然後連按兩下進行安裝。
- 註:您也可以從 www.surveillance-download.com/user/h0401.swf 下載 PLAYER.EXE。
	- 步驟 3: 執行 **VideoPlayer\_NVR**,並瀏覽到儲存錄影資料的位置。
	- 步驟 4: 選取您要看的檔案,即會開始播放錄影影像。

#### 4.7.1 將檔案格式轉成 AVI

若要將檔案格式轉成 AVI,請在影像播放面板找到 AVI 圖示開始進行轉檔。

註:將檔案轉成 AVI 時,所有的錄音資料都會被刪除。

註:若您是一次備份多個頻道的影像資料,請先點選一個頻道,再開始進行轉檔。

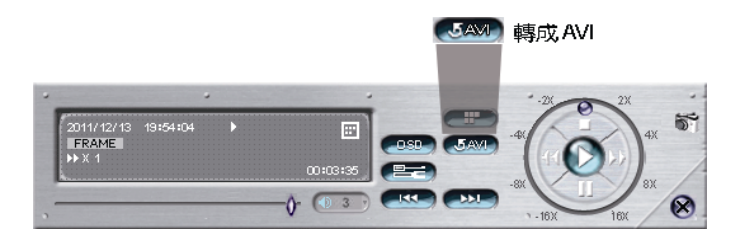

# 5. 主目錄選單

註:此目錄選單僅限「系統使用者」方能使用。詳情請參閱第 12 頁的「4.3 建立不同的使用者權限」。

註:以下畫面顯示以四路機種為範例。實際畫面請以實機為主。

# 5.1 快速設定 ©

#### 5.1.1 一般設定

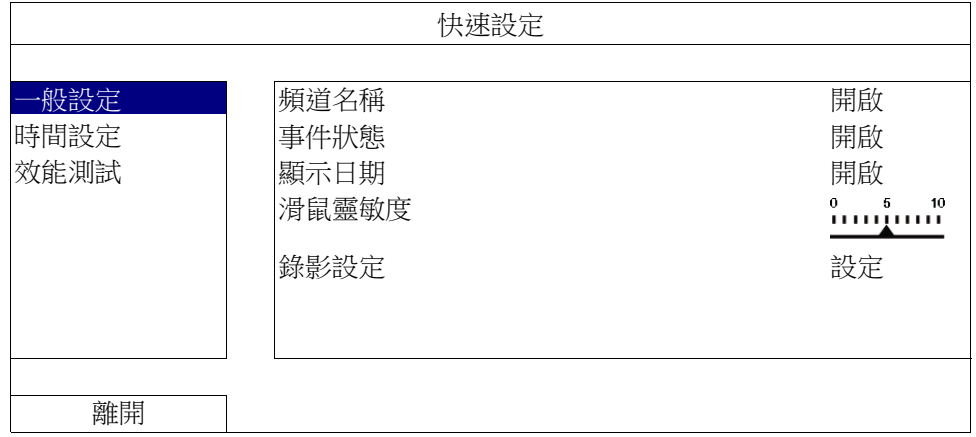

1) 頻道名稱

選擇是否顯示頻道的名稱 (開啟 / 關閉)。

2) 事件狀態

選擇是否顯示事件圖示 (開啟 / 關閉)。

- 註:如需得知每個圖示的相關資訊,請參閱第9頁的「3.2 本機介面」。
	- 3) 顯示日期 選擇是否顯示日期 (開啟 / 關閉)。
	- 4) 滑鼠靈敏度 選擇滑鼠靈敏度,共有十個等級。
	- 5) 錄影設定

按設定進入手動錄影、事件錄影和預約錄影各自的設定畫面。

註:影像大小和畫質會出現的選項需視您連接的攝影機而定。

手動錄影和預約錄影

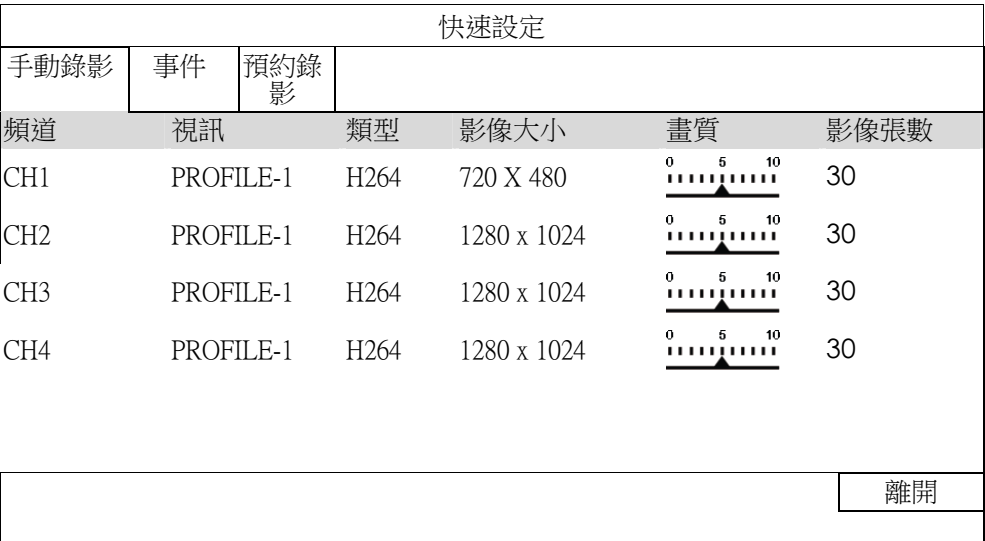

■ 事件

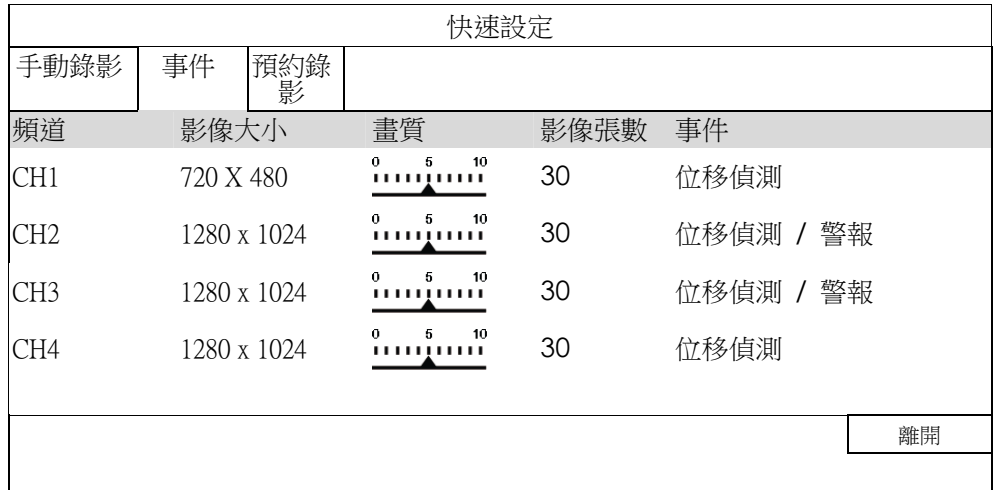

## 5.1.2 時間設定

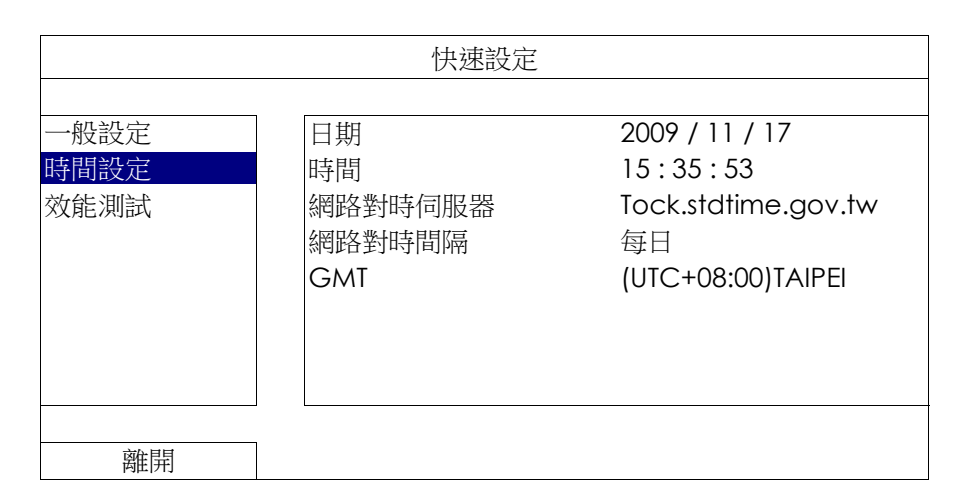

1) 日期

設定今天的日期。預設的日期顯示格式為年月日。

註:若要變更日期顯示格式,請參閱「5.2.1日期資訊」。

## 2) 時間

以時:分:秒的順序設定目前的時間。

- 3) 網路對時伺服器 使用者可使用預設 NTP 伺服器,或者自訂一個。
- 4) 網路對時間隔 選擇要每天同步化時間 (每日),或者關閉此功能 (關閉)。
- 5) GMT

選擇您所在的時區。

# 5.1.3 效能測試

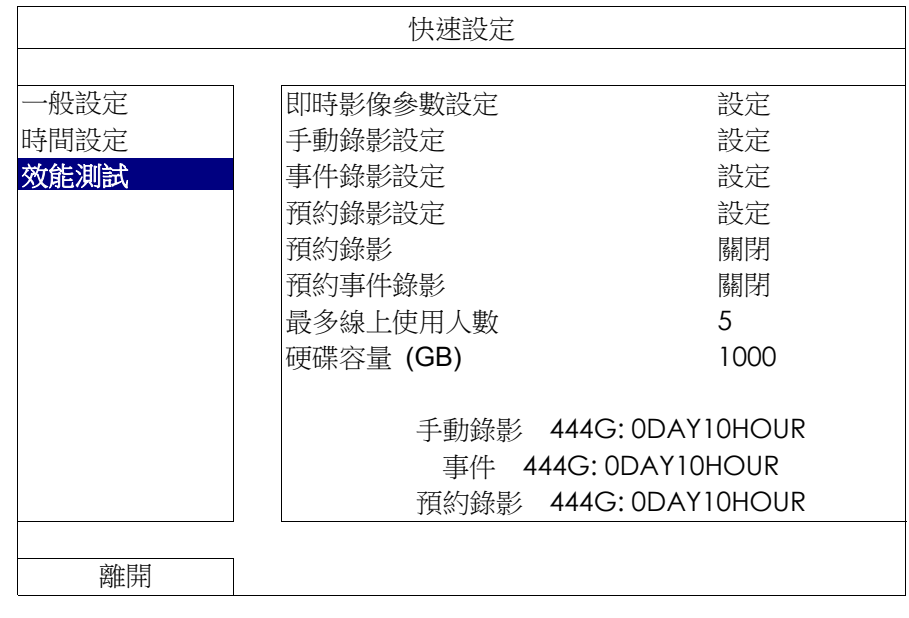

您可以在效能測試中,查看特定功能和上線人數對本機器效能的影響。

# 5.2 系統資訊

## 5.2.1 帳號

您可以在此新增使用者帳號,或者修改或刪除現有帳號。

註:如需得知每種使用者權限可使用的本機操作,請參閱第 12 頁的「4.3 建立不同的使用者權限」。

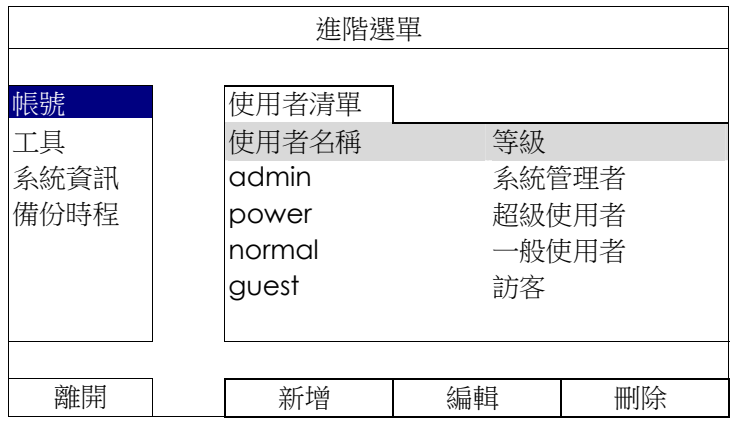

## 5.2.2 工具

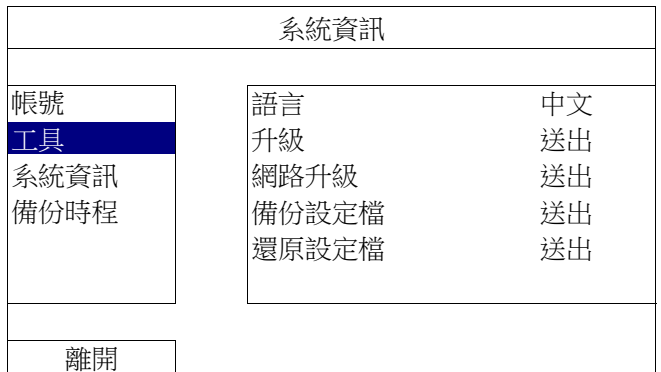

1) 語言

選擇 OSD 的語言。

2) 升級

從您的安裝商或經銷商取得升級相關檔案,然後將檔案儲存在相容的 USB 隨身碟,插入前面板的 USB 埠。接 著,按送出開始升級。

註:在使用 USB 隨身碟之前,請先使用您的電腦將 USB 隨身碟格式化成 FAT32 的格式。如需得知相容的 USB 隨身 碟品牌,請參閱第 35 頁的「附錄 1 相容 USB 隨身碟品牌」。

註:在升級後,建議您清除所有硬碟資料,系統運作會更穩定。在清除所有硬碟資料之前,請記得先備份以利日後查詢。

註:在升級韌體之前,請務必確認本機器已裝妥硬碟,否則韌體升級可能會失敗。

3) 網路升級

按送出,即可透過 Internet 進行系統升級。

註:此功能必須透過網路方能使用。在使用此功能之前,請先確認本機器已連上 Internet。

4) 備份設定檔 / 還原設定檔 若想在升級後保留原本設定,請將相容的 USB 隨身碟插入 USB 埠,然後在備份設定檔選擇送出,將現有系統 設定製作成 System.bin 並儲存到 USB 隨身碟內。 若要還原設定,請將存有 System.bin 的 USB 隨身碟插入 USB 埠,然後在還原設定檔選擇送出。

# 5.2.3 系統資訊

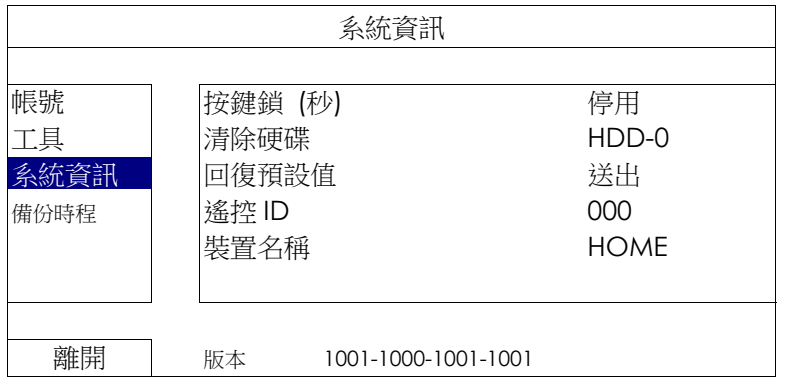

#### 1) 按鍵鎖 (秒)

設定自動按鍵鎖啟動的倒數時間 (停用 / 30 / 60 / 120)。

#### 2) 清除硬碟

選取想要清除資料的硬碟,然後按是確認,或否取消。

在以下情況下,建議使用者清除所有資料:

- 若為初次使用本機器。此舉可確保新的錄影資料不會與之前儲存在相同硬碟內的其他資料混在一起。
- 韌體升級後,以使系統運作更穩定。在清除硬碟資料之前,請記得備份重要資料。
- 在錄影功能啟動時,變更日期和時間。否則,錄影的資料會順序錯誤,您將會無法使用時間搜尋的功能找到備份的 錄影檔案。

#### 3) 回復預設值

接送出將所有設定原復原廠預設值,選擇是確認,或否取消。本機器會在重設完成後重新開機。

#### 5.2.4 備份時程

您可以使用此功能將本機器的錄影資料或記錄複製到USB 隨身碟。您可以排定數個備份時程;備份作業會在插入 相容 USB 隨身碟時開始。

註:在使用 USB 隨身碟之前,請先使用您的電腦將 USB 隨身碟格式化成 FAT32 的格式。如需得知相容的 USB 隨身 碟品牌,請參閱第 35 頁的「附錄 1 相容 USB 隨身碟品牌」。

註:備份下來的錄影資料可以在電腦上播放。詳情請參閱第 15 頁的「4.7 在電腦播放備份影像」。

註:請使用 USB 隨身碟或透過 Internet 來進行備份作業。請勿直接取下硬碟裝到電腦。此舉可能會導致資料遺失無 法復原;就算將硬碟再裝回本機器做讀取也無法回復。

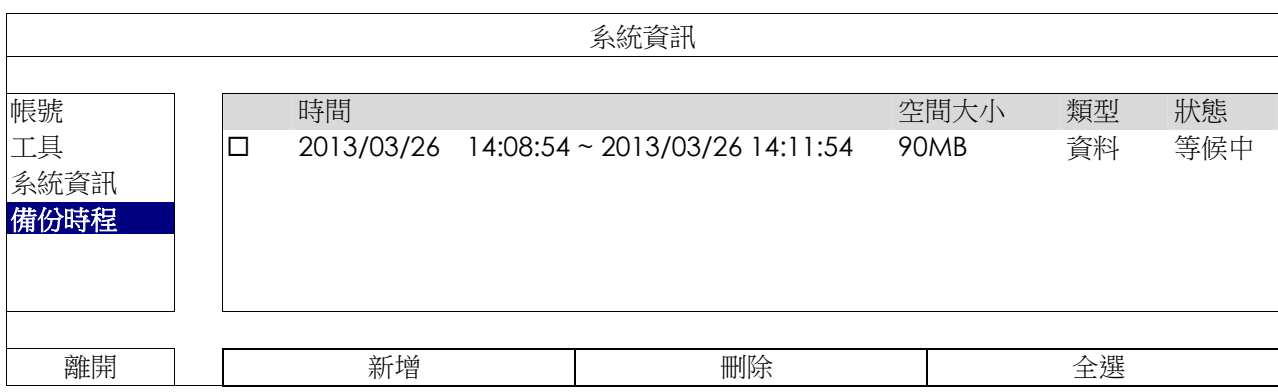

## 如何新增備份排程

步驟 1: 選擇新增進入備份頁面。

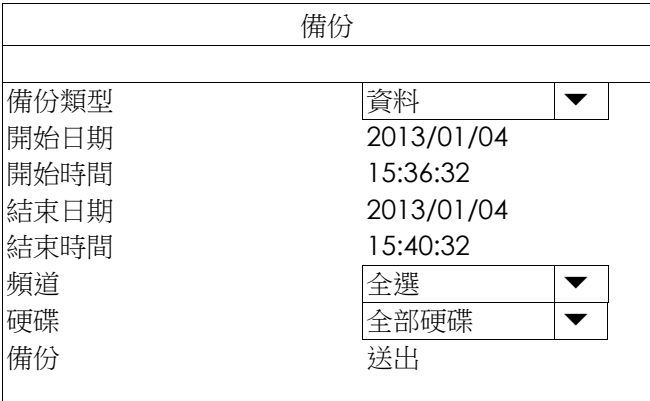

步驟 2:若要備份影像檔案,請選擇資料;若要備份錄影記錄,請選擇紀錄。

步驟 3:選擇您要備份的時間、頻道數,以及內含您要備份的資料的硬碟。

步驟 4: 選擇送出, 即可加入備份排程內。

## 如何移除備份排程

選擇您要刪除的排程,然後選擇刪除。

5.3 事件資訊

5.3.1 快速搜尋

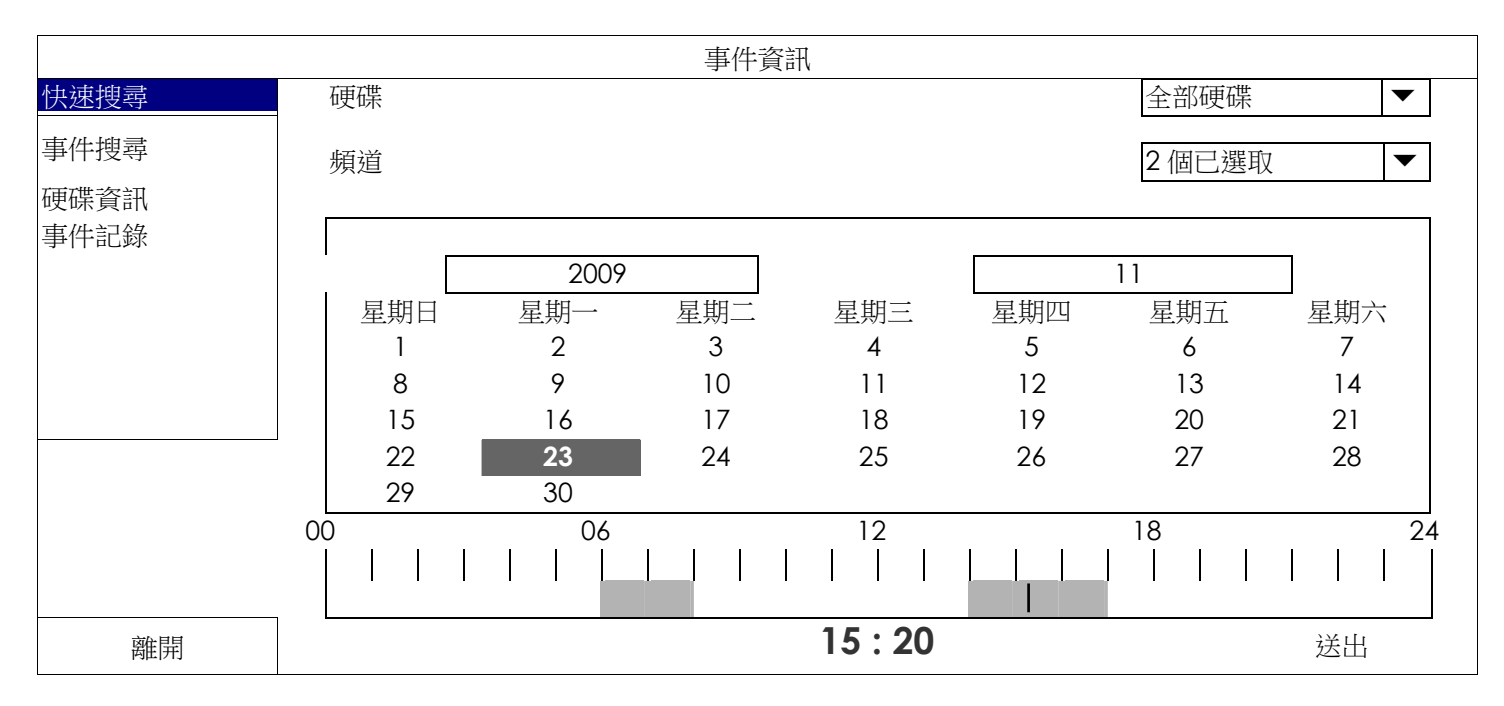

步驟 1:選擇包含您要搜尋的影像資料的硬碟和頻道。

步驟 2:從月份下拉式選單選擇包含您要搜尋的影像資料月份,之後有錄影資料的日期就會自動被標示出來。

步驟 3:從日曆點選想要搜尋的日期,然後在時間列就會出現有錄影資料的時間。

步驟 4:若要立即回放錄影片段,請按送出。 若要選取影片回放的開始時間,先將滑鼠游標移到時間列,然後觀察時間顯示變化;當出現您要回放的時 間時,請點選確認。之後會立刻回放從選取時間點開始的錄影片段。

註:如需影片回放操作的詳細資訊,請參閱第 10 頁的「3.2.5 回放畫面」。

## 5.3.2 事件搜尋

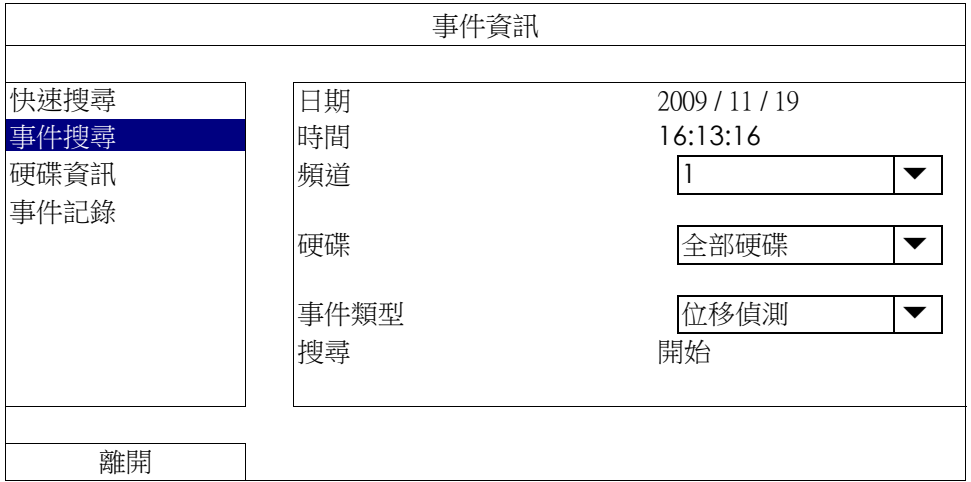

1) 日期 / 時間 選擇想要搜尋的時間間隔。

2) 頻道

選取想要搜尋的影像頻道。

- 3) 硬碟 選擇包含您要搜尋資料的硬碟,或者選擇全部硬碟。
- 4) 事件類型 選取想要搜尋的事件類型:位移偵測 / 警報 / 人體偵測。
- 5) 搜尋 按開始可開始搜尋並立即回放找到的影像資料。
- 5.3.3 硬碟資訊

您可以查看連接到本機器的硬碟資訊。

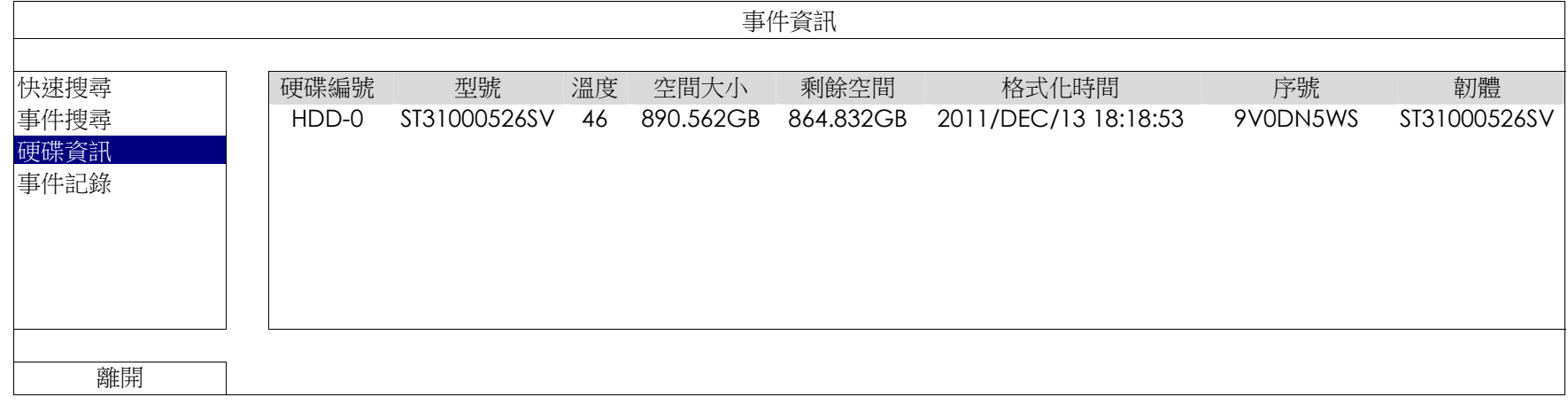

### 5.3.4 事件記錄

您可以查看所有事件資訊 (事件類型、時間和發生頻道),或者清除所有記錄。

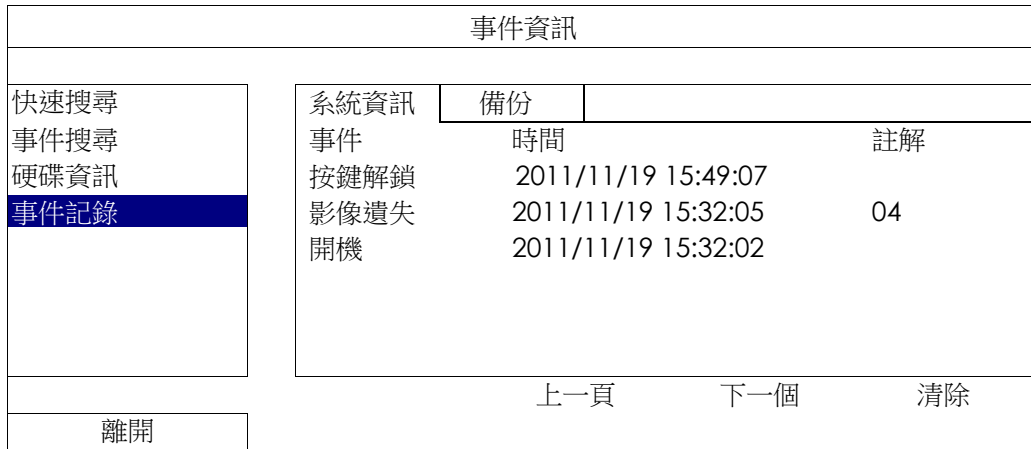

# 5.4 進階選單

#### 5.4.1 連線設定

若要自行指定攝影機的 IP 位址,請點 URI 進行修改。

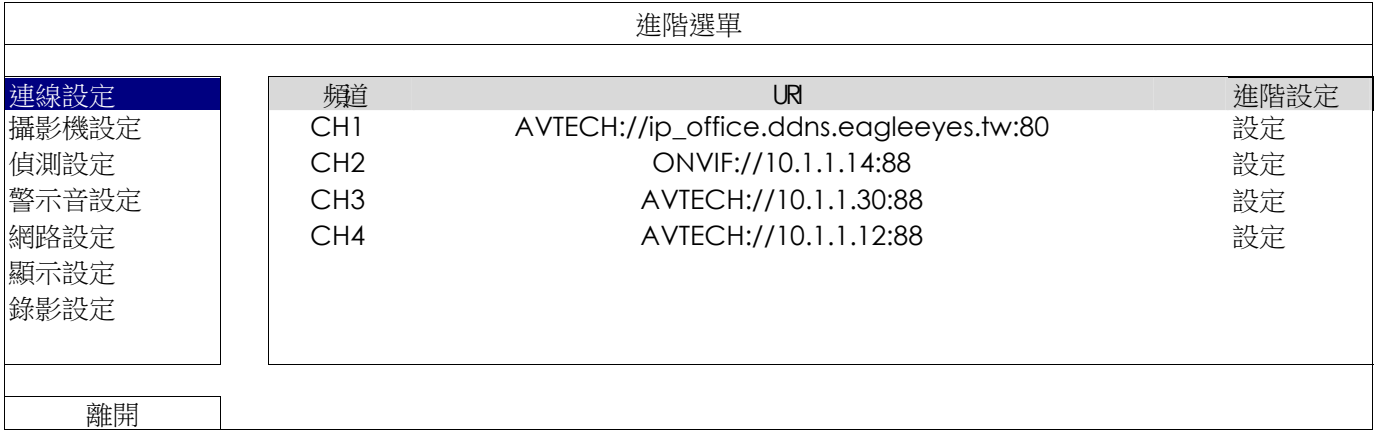

然後,選擇設定輸入該台攝影機的登入資訊:

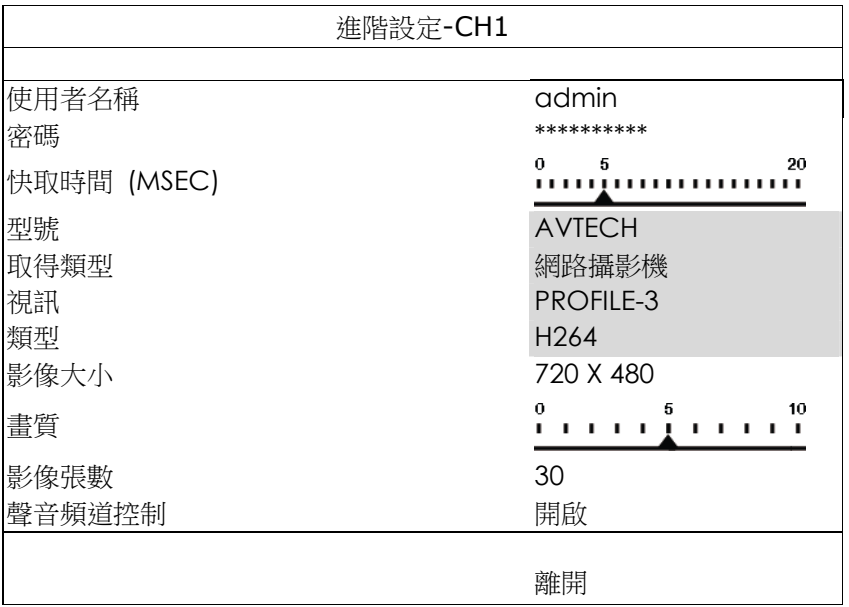

步驟 1:輸入登入網路攝影機的使用者名稱和密碼。

步驟 2:按一下取得類型來偵測並確認您輸入的資訊是否正確。

步驟 3:選擇影像大小、畫質和影像張數。

註:影像大小和畫質會出現的選項需視您連接的攝影機而定。

步驟 4:(選用)若您的網路攝影機支援收音和錄音,選擇要開啟或關閉此功能。

#### 5.4.2 攝影機設定

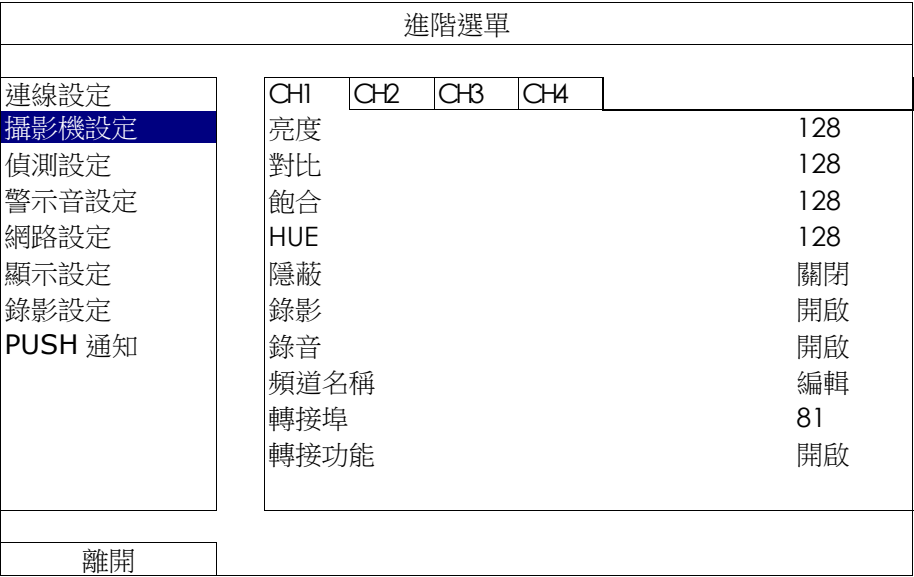

1) 亮度 / 對比 / 飽合 / 色相 點選目前的數值即可手動調整每個頻道的亮度 / 對比 / 飽合 / 色相。

2) 隱蔽

選擇是否要隱藏選取頻道的畫面 (開啟 / 關閉)。當此功能啟動後,在該選取頻道的螢幕上會出現隱蔽的字樣。

註:若要在啟動此功能時隱藏隱蔽字樣,請至顯示設定,然後將顯示隱蔽字樣設為關閉。詳情請參閱第 29 頁的「5.4.6 顯示設定」。

#### 3) 錄影

選擇是否要啟動選擇頻道的錄影功能 (開啟 / 關閉)。

註:關閉此功能後,就算已開啟手動錄影、事件錄影或預約錄影,也不會進行任何錄影。

#### 4) 錄音

選擇是否要啟動選擇頻道的錄音功能 (開啟 / 關閉)。

註:當連接的網路攝影機支援錄音功能時方能使用此功能。

#### 5) 頻道名稱

按編輯輸入頻道名稱 (最多六個字元)。預設的攝影機名稱為頻道號碼。

6) 轉接埠 / 轉接功能

若想要遠端連回本機器看其中一台攝影機的影像畫面,請啟用這兩個功能。

- a) 在轉接埠設定該頻道要使用的埠號。CH1 的預設值為 81, CH2 的預設值為 82, 以此類推。若要變更埠號, 數值可介於 1 到 65535 之間。
- b) 在轉接功能選擇開啟。 該頻道的網路位址為 **http://**機器位址**:**埠號。在 Internet Explorer 輸入該位址,確認您是否可以單獨連進該 攝影機畫面。
- 註:在攝影機登入畫面,請輸入使用者名稱和密碼。請確認您知道登入該台攝影機的使用者名稱和密碼。詳情請參閱該 攝影機的使用手冊。

## 5.4.3 偵測設定

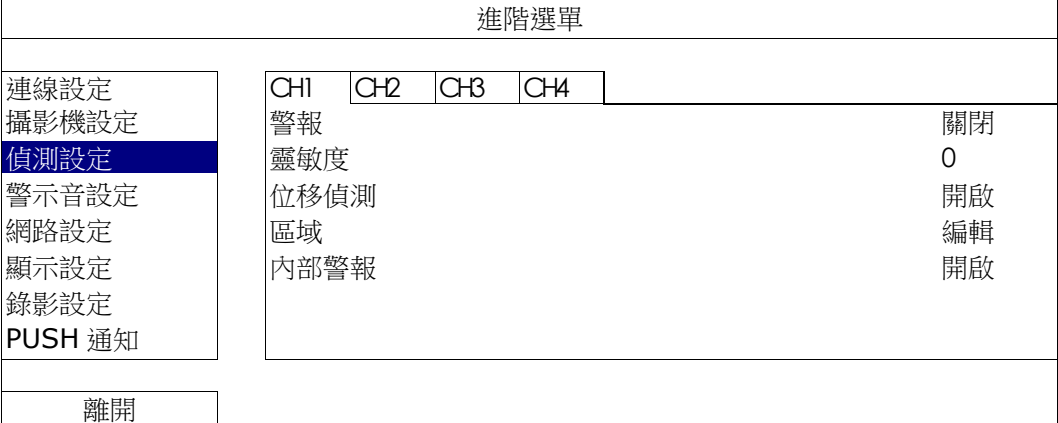

1) 警報

視安裝需求選擇 N.C. / N.O。預設值為關閉。

- 2) 靈敏度 為各個頻道選取其偵測靈敏度,數值越低,靈敏度越高。
- 3) 位移偵測 選擇是否要啟動選取頻道的位移偵測功能 (開啟 / 關閉)。
- 4) 區域

按編輯設定位移偵測區域。

每隻攝影機的偵測區域分為 16 \* 12 (192) 方格。粉紅色格子代表未被偵測的區域,而透明的格子代表有偵測 的區域。

- 註:要結束區域設定並回到位移偵測設定頁面,請按一下滑鼠右鍵。
	- 5) 內部警報 *(*僅適用特定攝影機型號*)* 當連接的攝影機支援人體偵測功能時方能使用此功能。 選擇開啟來啟用人體偵測功能,關閉則為停用此功能。
	- 5.4.4 警示音設定

2) 內部警示音

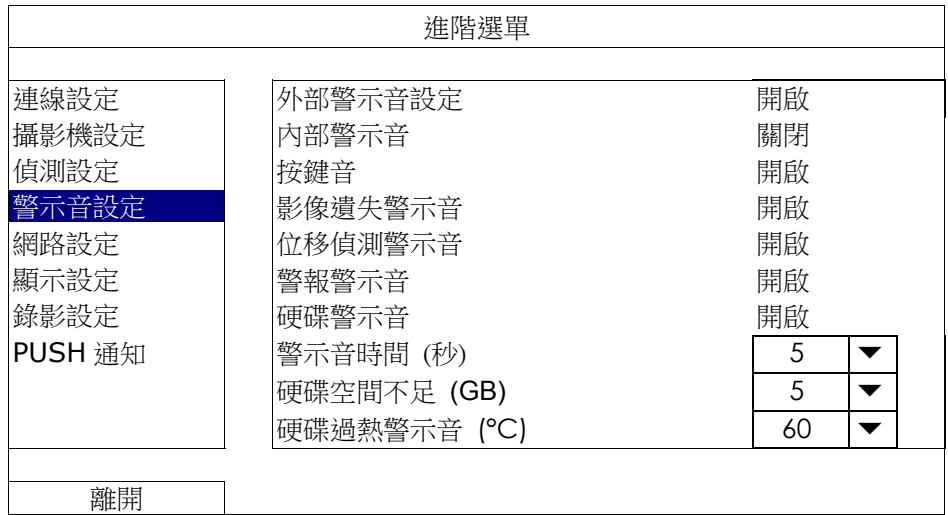

- 1) 外部警示音設定 設定當外部警報觸發時,開啟或關閉警示音。
	- 設定開啟或關閉內部警示音:按鍵音、影像遺失警示音、位移偵測警示音、警報警示音和硬碟警示音。
- 註:當此功能選項設定為關閉時,以下的項目 3) 到項目 7) 的警示音即使啟動,警示音還是會被關閉。
	- 3) 按鍵音 設定按正面面板的按鍵時,開啟或關閉按鍵音。
- 5) 位移偵測警示音 設定位移偵測觸發時,開啟或關閉警示音。
- 6) 警報警示音 設定內部警報發出時,開啟或關閉警示音。
- 7) 硬碟警示音 當硬碟空間到達硬碟空間不足 (GB) 裡設定的值時,開啟或關閉警示音。
- 8) 警示音時間 (秒) 設定警報警示音的持續時間 (5、10、20、40 秒)。
- 9) 硬碟空間不足 (GB) 硬碟警示音開啓後,設定在硬碟空間剩下 5 / 10 / 15 GB 時發出警示音。
- 10) 硬碟過熱警示音 (°C) 設定硬碟溫度上限並發出警示音,以讓您知道硬碟可能會過熱。

## 5.4.5 網路設定

本機器背板有兩個 RJ45 網路埠:WAN (網際網路) 和 LAN (區域網路)。

- 當使用 WAN 時,即可設定本機器連線上網,讓使用者可以從各地透過網際網路連回本機器查看攝影機畫面。
- 當使用 LAN 時,是用來實體連接網路攝影機。
- 若要設定本機器連線上網,即可使用 DDNS 功能。

註:如需得知網路設定的相關資訊,請參閱光碟隨附的設定說明書,或者從 www.surveillance-download.com/user/network\_setup/network\_setup\_recorder.pdf 下載設定說明書。

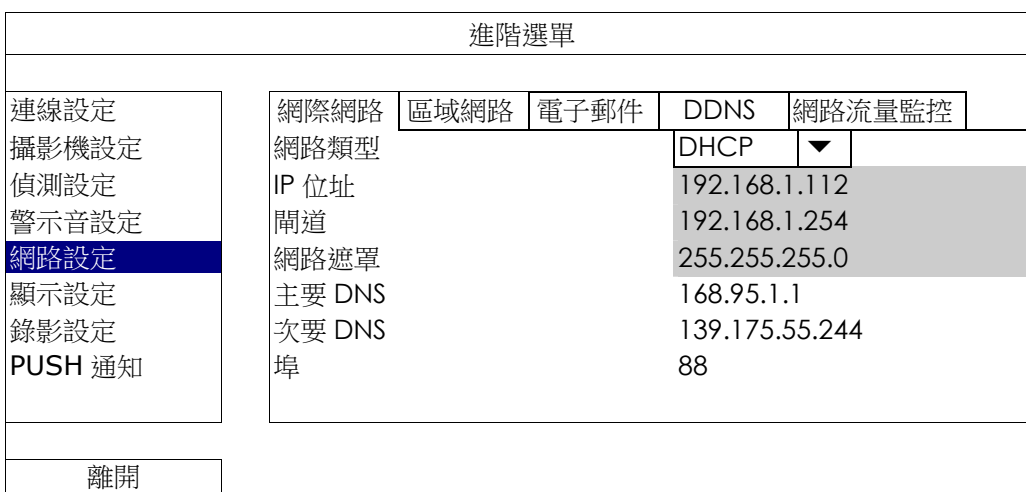

# 電子郵件

當事件發生時,便會透過在此設定的電子郵件帳號傳送事件通知到 PUSH 通知指定的電子郵件地址。

註:如需得知您應使用的 SMTP 伺服器和埠號,請洽詢您的電子郵件服務供應商。

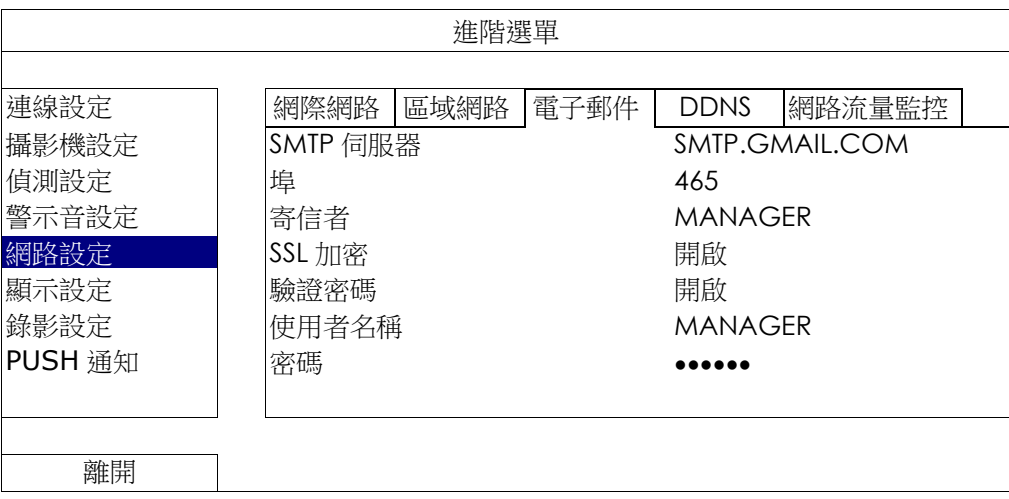

#### 網路流量監控

查看本機器的網路流量。

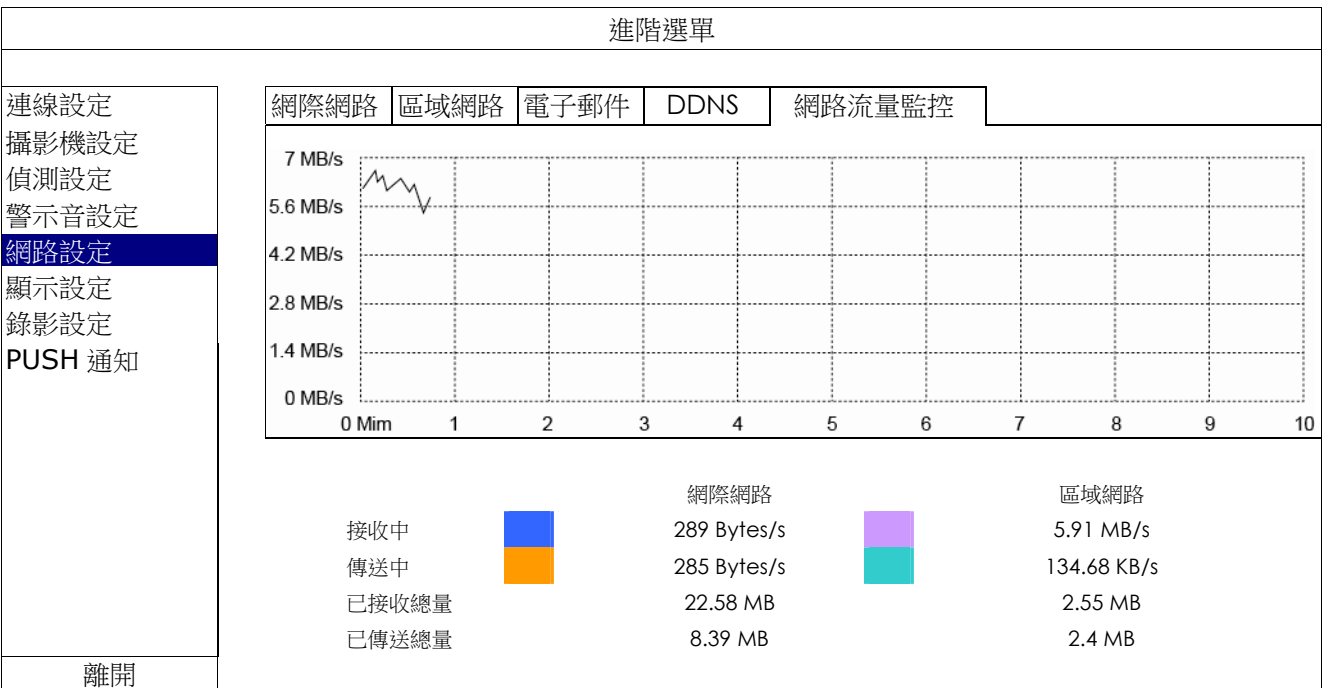

## 5.4.6 顯示設定

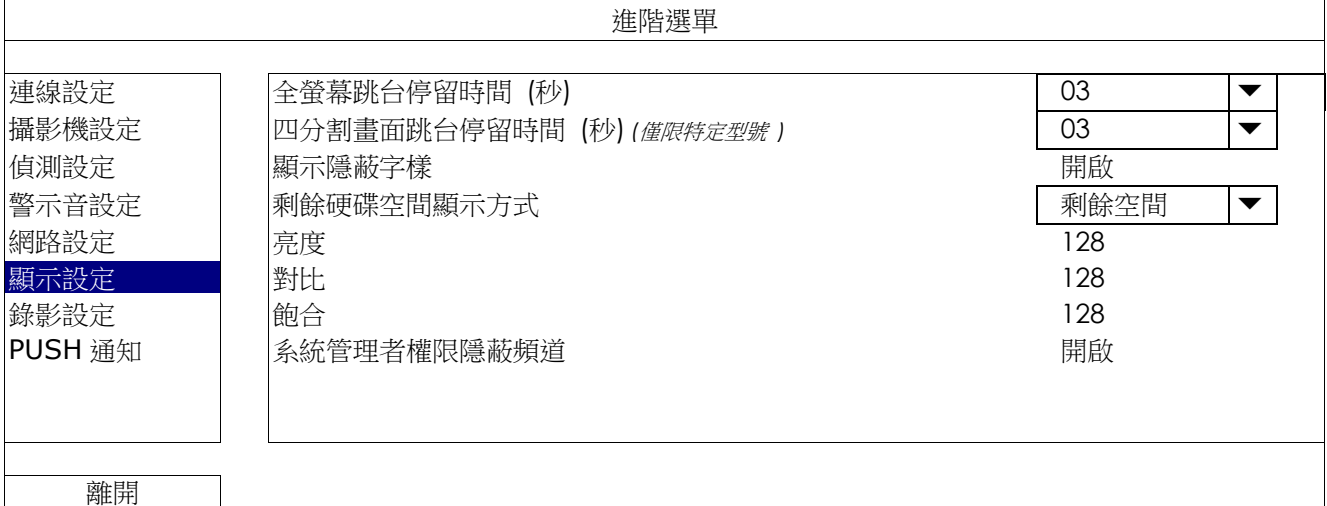

- 1) 全螢幕跳台停留時間 (秒) 設定全螢幕跳台停留時間 (3 / 5 / 10 / 15 秒)。
- 2) 四分割畫面跳台停留時間 (秒) *(*僅限特定型號 *)* 設定四分割畫面跳台停留時間 (3 / 5 / 10 / 15 秒)。
- 3) 顯示隱蔽字樣 在攝影機設定裡啟動隱蔽錄影功能時,選擇開啟或關閉隱蔽字樣顯示。
- 4) 剩餘硬碟空間顯示方式 選擇剩餘空間顯示剩餘的硬碟錄影空間 (GB),或者剩餘時間顯示剩餘的錄影時間。
- 5) 亮度 / 對比 / 飽合 點選目前的數值即可手動調整螢幕的亮度 / 對比 / 飽合。

#### 5.4.7 錄影設定

註:請勿在錄影時修改日期和時間;否則,錄影的資料會順序錯誤,您將會無法使用時間搜尋的功能找到備份的錄影 檔案。若修改了日期和時間,建議先將硬碟資料清除後再重新錄影,以免造成錄影時間錯亂。

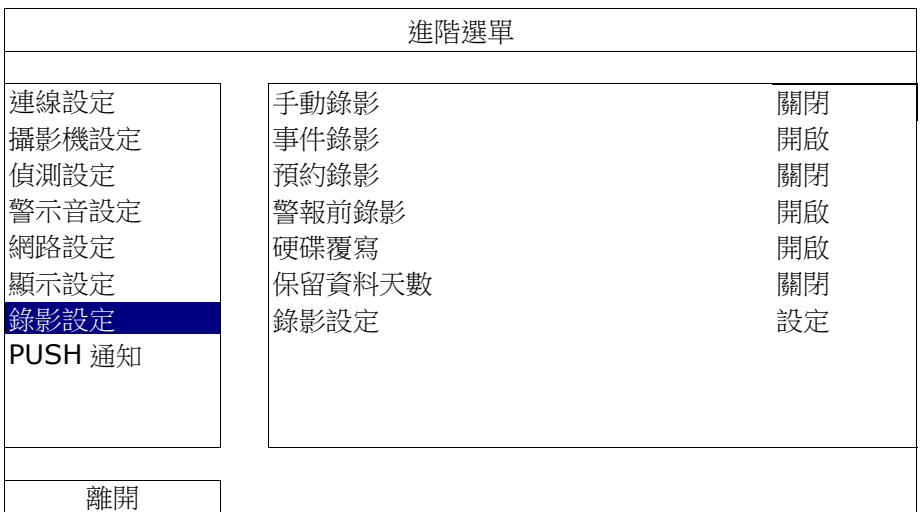

1) 手動錄影

設定開啟或關閉手動錄影。

2) 事件錄影

設定開啟或關閉事件錄影。

3) 預約錄影

設定開啟或關閉預約錄影。

4) 警報前錄影

設定開啟或關閉警報前錄影功能。

當事件錄影功能與警報前錄影功能皆為啓動狀態下,若發生警報或位移偵測,本機器會從觸發前 8MB 的檔案 開始錄起。

5) 硬碟覆寫

開啟此功能後,當硬碟已滿時,便會開始覆寫之前的錄影資料。本機器會清除 8MB 最舊的錄影資料讓錄影繼 續進行,不另行通知。

6) 保留資料天數

指定保留錄影資料的天數 (1~31天),超過指定天數的錄影資料將會自動刪除。若要關閉此功能,請選擇關閉。

7) 錄影設定

按設定進入手動錄影、事件錄影和預約錄影各自的設定畫面。 詳情請參閱第 17 頁的「5.1.1 一般設定」。

#### 5.4.8 PUSH 通知

只要下載監控軟體 EagleEyes 到您的行動裝置,透過設定本機器,在特定事件觸發後,即時通知會寄到使用者手 機或是寄到特定信箱。

#### PUSH VIDEO *(*僅限特定型號*)*

使用此功能前,請先確認:

- 與本裝置相連接的網路攝影機為同公司的 ETS 系列。.
- 您持有 iPhone®、iPad® 或 Android™ 手機或平板電腦等行動裝置。
- 您的行動裝置支援網路服務。
- 您已安裝監控軟體 EagleEyes 到您的行動裝置。詳情請參閱第38頁的「附錄 4 EAGLEEYES 行動監控」。
- 您已經設定 EagleEyes 存取本機器,並開啟 Push Video 功能。詳情請參閱第 39 頁的「附錄 5 設定 PUSH VIDEO 主動式影像通知」。

上述條件皆符合時,一有警報事件發生,您將會收到主動影像通知。

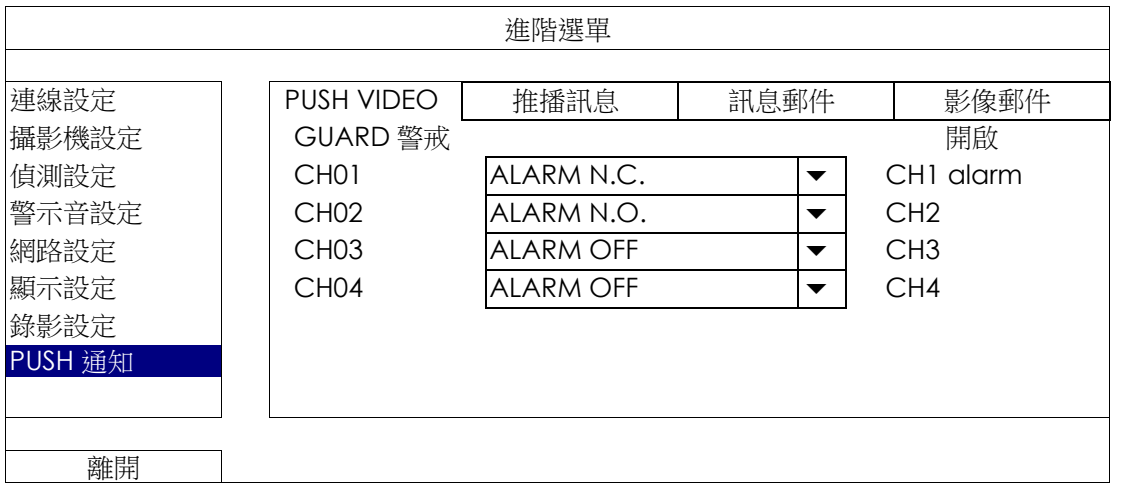

步驟 1:切換 GUARD 警戒至開啟。

- 步驟 2:選擇與 ETS 系列網路攝影機連接的頻道,然後選擇警報類型:警報 N.C.、警報 N.O. 或內部警報 (當連接 的 ETS 攝影機有內建警報感應器時才會顯示)。
- 步驟 3:完成警報設定後,您可自行更改通知訊息內容,或是保留欲設內容,上面僅顯示頻道編號。
- 步驟 4: 在行動裝置上打開 EagleEyes 啟用 Push Video 功能, 並觸發您設定的事件,確認是否收到通知。

#### 推播訊息 *(*僅限特定型號*)*

使用此功能前,請先確認:

- 您持有 iPhone®、iPad® 或 Android™ 手機或平板電腦等行動裝置。
- 您的行動裝置支援網路服務。
- 您已安裝監控軟體 EagleEyes 到您的行動裝置。詳情請參閱第38頁的「附錄 4 EAGLEEYES 行動監控」。
- 您已經設定 EagleEyes 存取本機器,並開啟 Push Video 功能。詳情請參閱第 39 頁的「附錄 5 設定 PUSH VIDEO 主動式影像通知」。

上述條件皆符合時,一有下述選取事件發生,您將會收到主動通知。

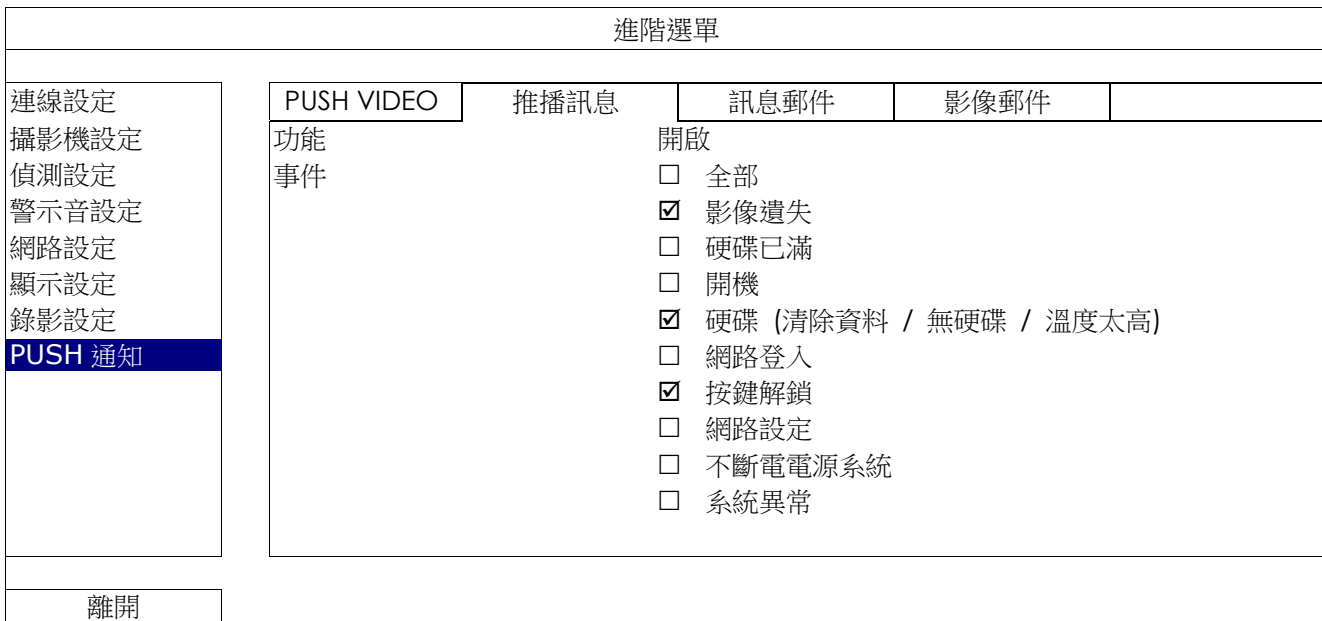

步驟 1: 切換功能至開啟。

步驟 2:選擇您欲收到主動通知的特定事件。

步驟3: 在行動裝置上打開 EagleEyes 啟用 Push 功能,並觸發您設定的事件,確認是否收到通知。

訊息郵件

#### 註:請確認您已先在網路設定 → 電子郵件中設定好要發送通知用的電子郵件帳號。

在功能開啟此功能、在事件選擇要傳送通知的事件類型,然後在收件人新增要收到事件通知的電子郵件信箱。

當事件發生時,您就會收到電子郵件通知。

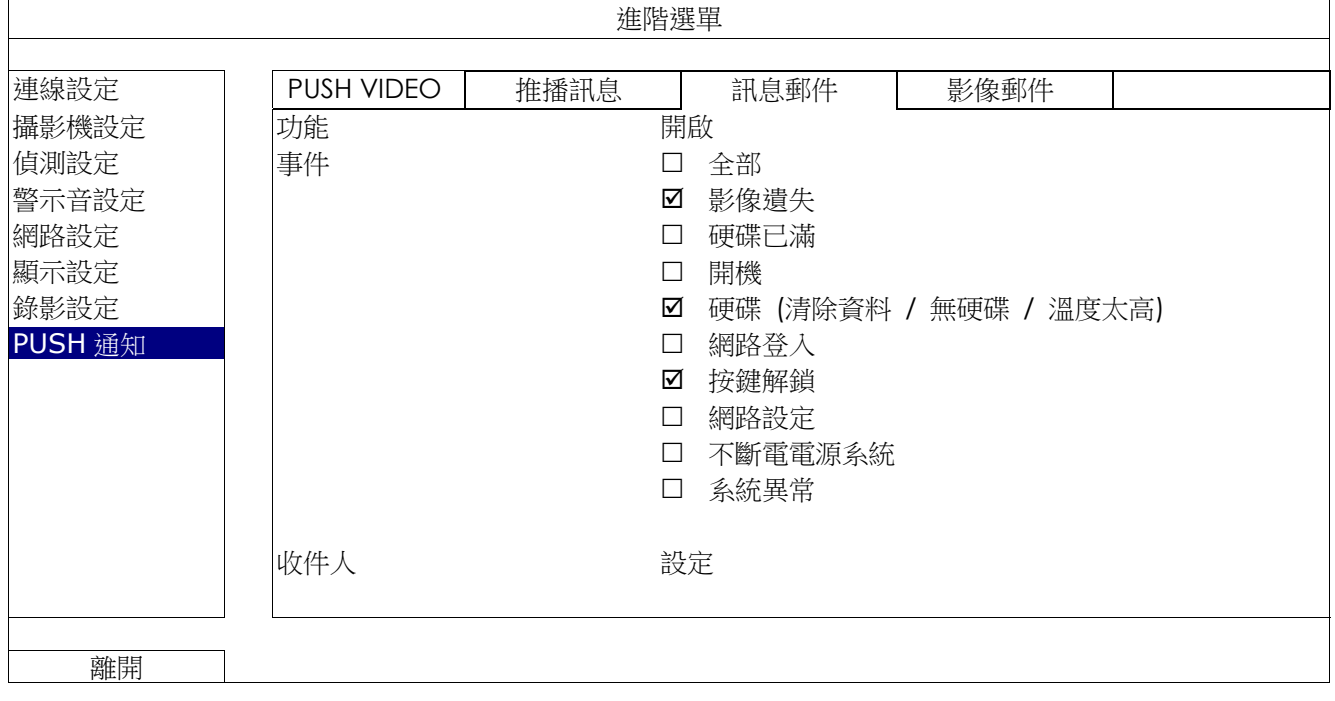

註:請確認您已先在網路設定 → 電子郵件中設定好要發送通知用的電子郵件帳號。

啟用電子郵件通知功能,並在收件人新增要收到事件通知的電子郵件信箱。

當事件發生時,您就會收到內含 HTML 檔案的電子郵件通知。

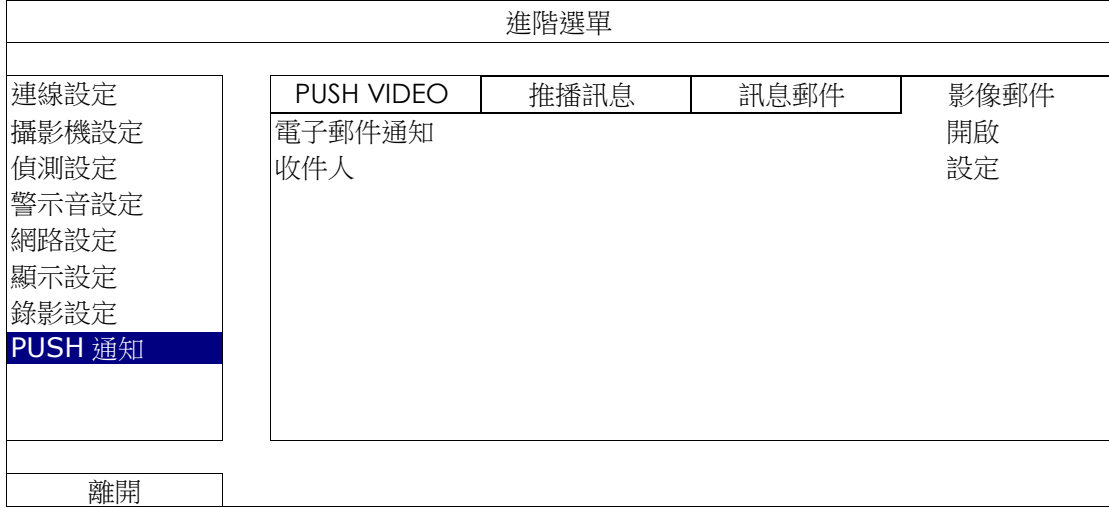

如何查看事件錄影畫面

步驟 1:開啟附件的 HTML 檔。

註:若系統要求您在電腦安裝 ActiveX 控制項,請接受。

步驟 2:輸入用來登入本機器的使用者名稱和密碼,並選擇您要查看的頻道。

步驟 3:按 [Open] 下載影像到您的電腦並開始回放。

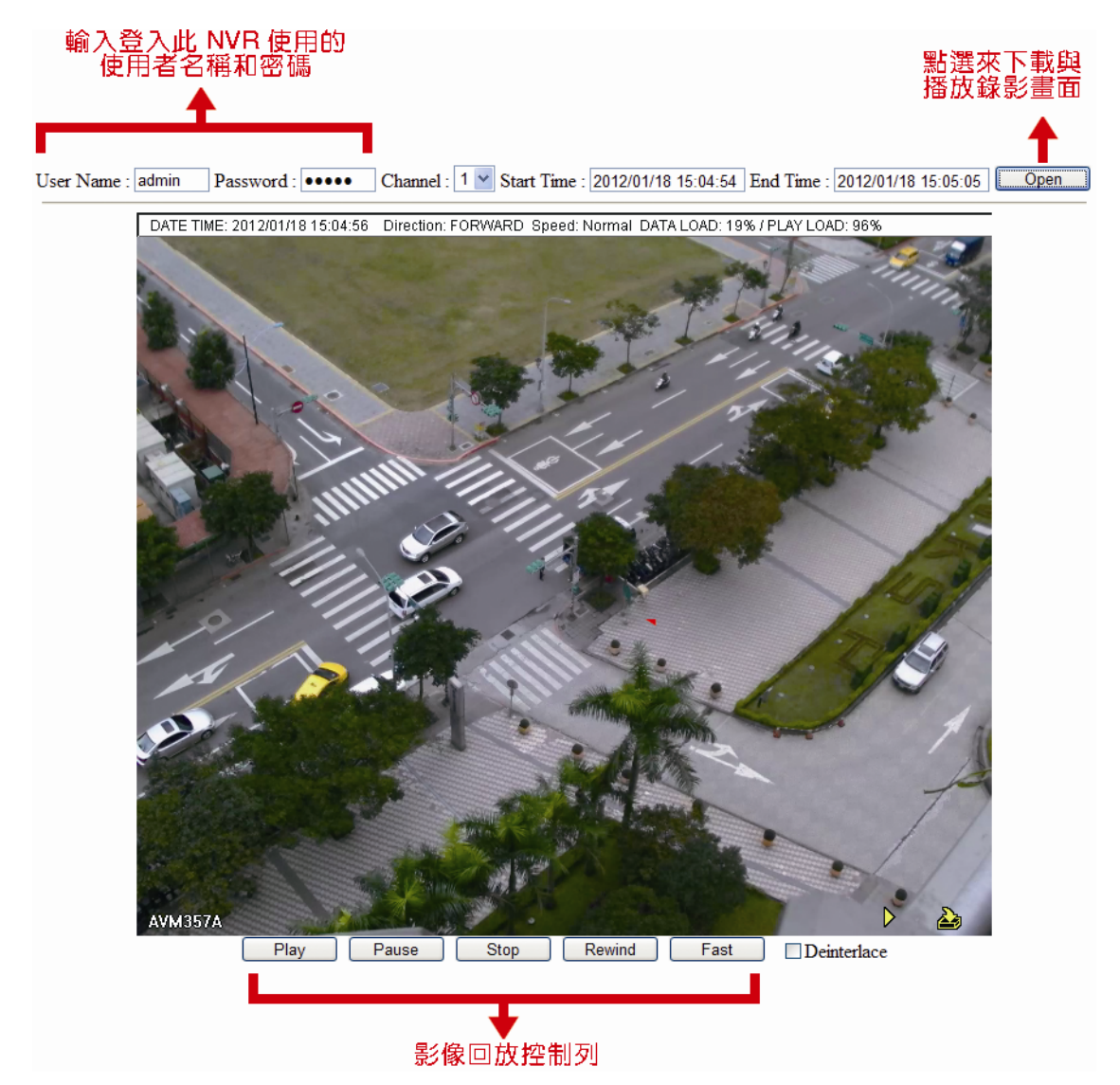

# 5.5 預約設定 ©

### 5.5.1 錄影設定

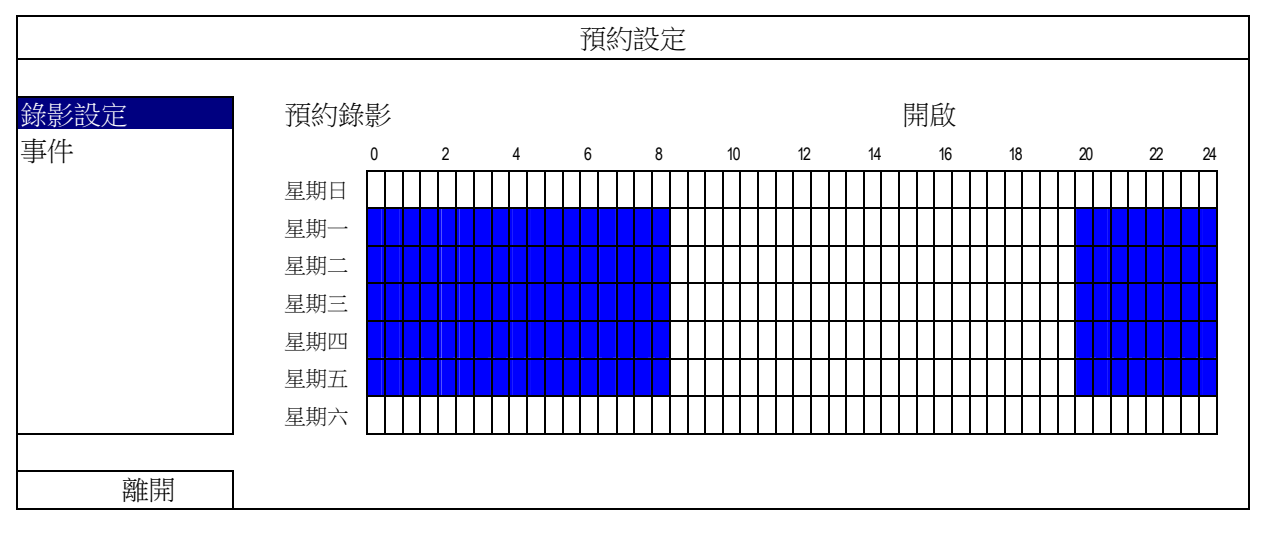

選擇開啟來啟用預約偵測錄影功能,然後選擇啟動此功能的日子和時間。

X 軸: 0 ~ 24 小時。每段時間間隔為 30 分鐘。

Y 軸: 星期一 ~ 星期日。

#### 5.5.2 事件

選擇開啟來啟用預約事件錄影功能,然後選擇啟動此功能的日子和時間。

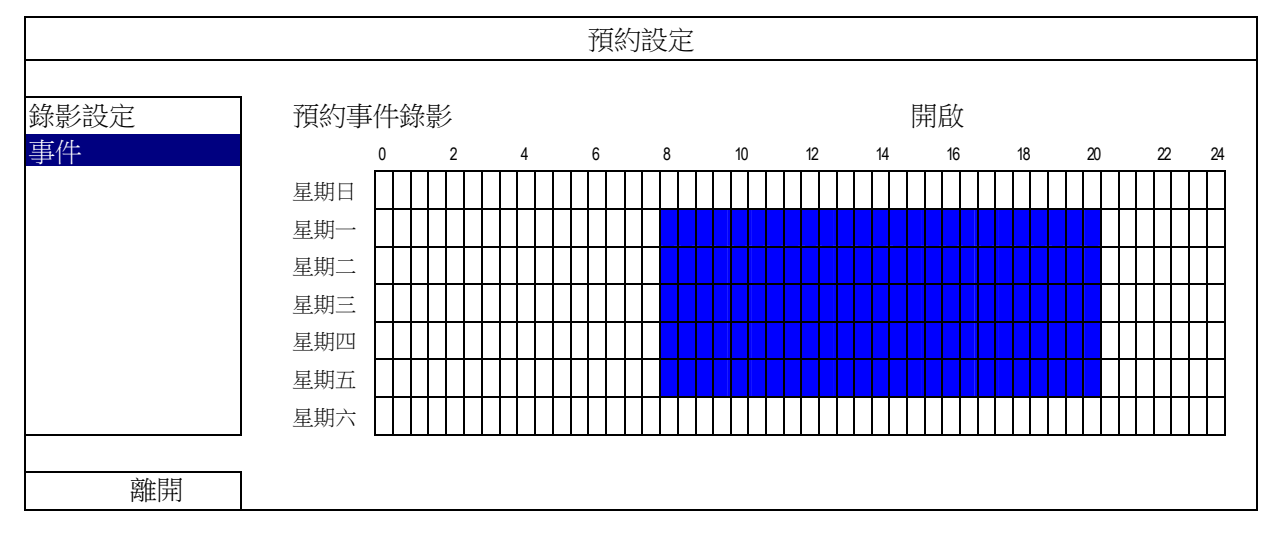

X 軸: 0 ~ 24 小時。每段時間間隔為 30 分鐘。

Y 軸: 星期一 ~ 星期日。

主目錄選單

# 附錄 1 相容 USB 隨身碟品牌

請先將本機器的韌體版本更新,以確保下表的正確性。若本機器與 USB 隨身碟不相容,螢幕上便會顯示 <

#### 註:請先在電腦中將 USB 隨身碟的格式格式化成 FAT32。

註:最多一次只能備份2GB的影像資料。若要備份更多資料,請再選取一次要備份的時間和頻道進行備份。

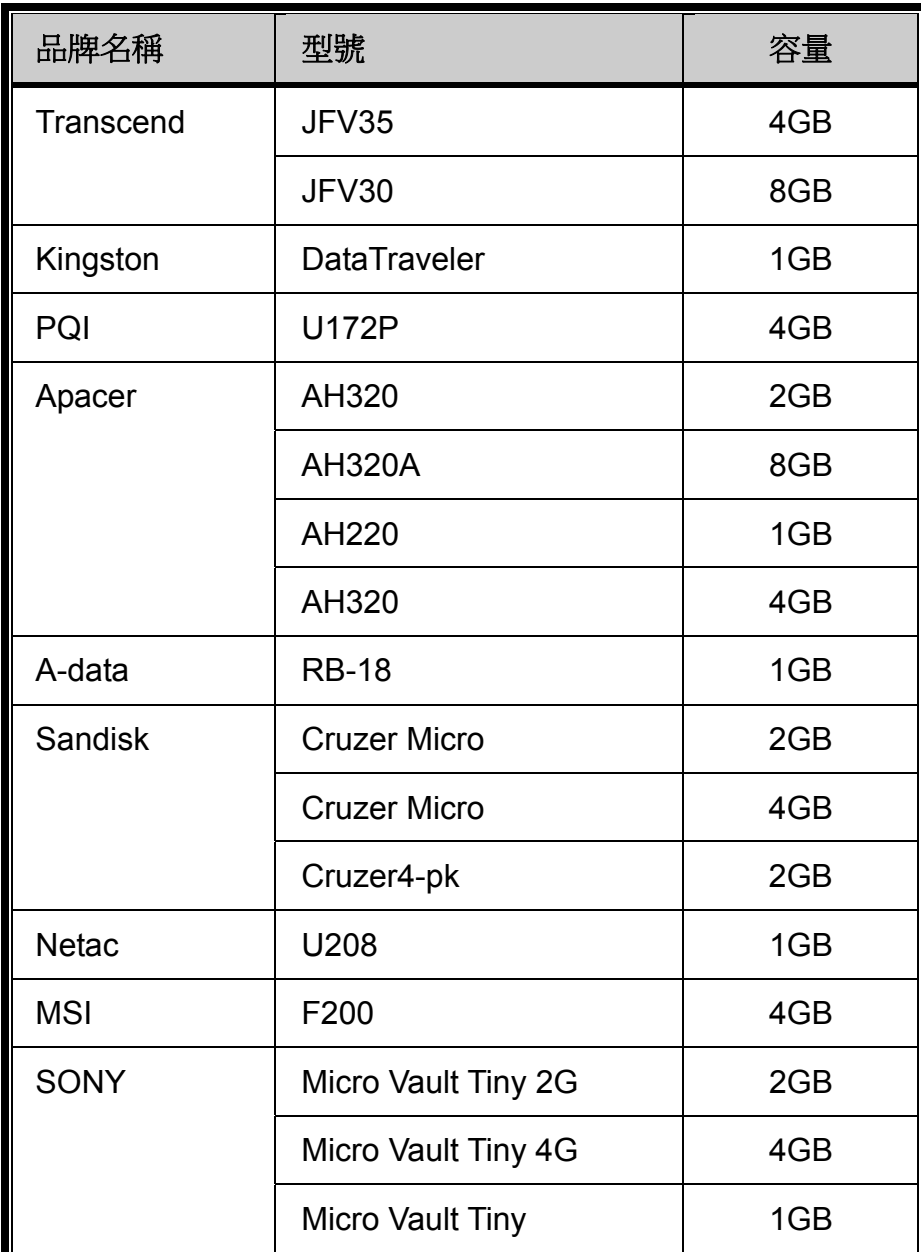

# 附錄 2 相容硬碟清單

請先更新本機器的韌體版本,以確保下表的正確性。

註:請勿在本機器使用綠能環保硬碟,以確認機器運作正常。

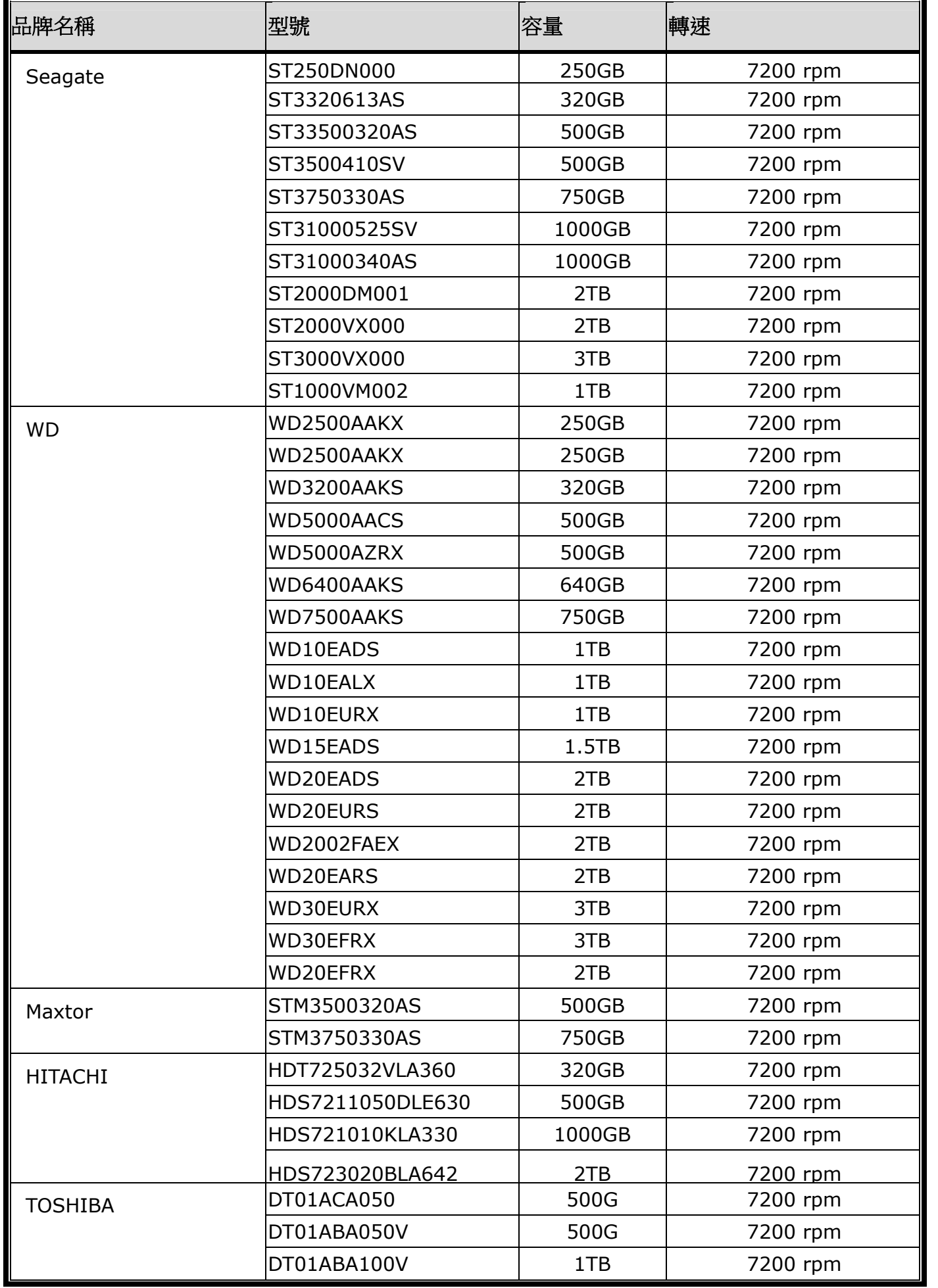

# 附錄 3 更換電池

本機器時間重設 (例如:在停電後) 後會導致錄影資料錯亂,使用者可能會找不到想要的錄影片段。為了避免本機器時 間重設,其本身有安裝一顆非充電式鋰電池 **CR2032**。

但時間還是有可能會重設,因為本機器的電池電量不足或已耗盡所致。若時間真的重設,請立即依照以下指示來更換本 機器的電池 **CR2032**。

#### 如何更換 **CR2032**

註:鋰電池 CR2032 為非充電式電池,需另行購買。若需進行更換,請使用相同或同款類型的電池以避免發生危險。

步驟 1: 立即停止 NVR 錄影, 以避免錄影資料時間錯亂。若有必要,請備份所有錄影資料。

步驟 2:將本機器關機,並中斷電源。

步驟 3:取下機器上蓋,找到主機板上的電池。

步驟 4:推一下彈片取出電池。

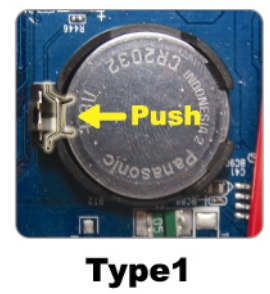

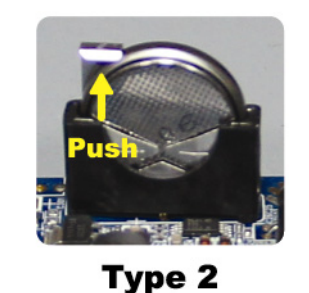

步驟 5: 將電池的 CR2032 那面朝上, 然後裝入主機板。

- 若為 Type 1,如上圖顯示,將 CR2032 字樣朝上裝入。
- 若為 Type 2, 如上圖顯示,將 CR2032 字樣朝向另一方直立裝入。

步驟 6:裝回機器上蓋並上電。

步驟 7:設定機器的日期和時間,然後恢復錄影。

# 附錄 4 EAGLEEYES 行動監控

*EagleEyes* 是一個手機應用程式,可用來遠端登入到您的監控系統。此程式有幾個好處:

- 免費 (但 iPhone® 版 EagleEyes Plus、Android™ 版 EagleEyes Plus+、和 iPad® 版 EagleEyesHD Plus 除外)。
- 相容常見的行動平台,例如 iOS® 和 Android™。

簡易下載、安裝和設定。如需得知更多關於設定和操作此程式的資訊,請至 EagleEyes 官方網站 www.eagleeyescctv.com 。

# A4.1 設定前須知

在手機安裝 EagleEyes 之前,請先確認以下事宜:

- 您的行動裝置平台為 iOS® 和 Android™。
- 您的手機有開通網路服務,而且目前可以使用。

註:透過無線或 3G 網路連線上網也許會收取額外費用。如需得知上網費率,請洽詢您的電信業者或服務供應商。

■ 您已知道從網路連回您的攝影機時,需要輸入的 IP 位址、埠號、使用者名稱和密碼。

## A2.2 下載位置

從您的行動裝置連到 www.eagleeyescctv.com,然後登入。

註:請勿將 EagleEyes 下載到您的電腦。

依您使用的行動平台而定,進入其各自的下載頁面。

註: 您也可以在 App Store<sup>SM</sup> / Google Play™ 找到 EagleEyes。

下載完成後,便會自動將 *EagleEyes* 安裝到您手機預設的應用程式安裝位置。

# 附錄 5 設定 PUSH VIDEO 主動式影像通知

#### 註:特定型號才有支援 Push Video。

本機器搭配 ETS 網路攝影機使用時,只要 iOS®/Android™ 行動裝置有安裝 EagleEyes,即可支援 Push Video 即時 事件通知。

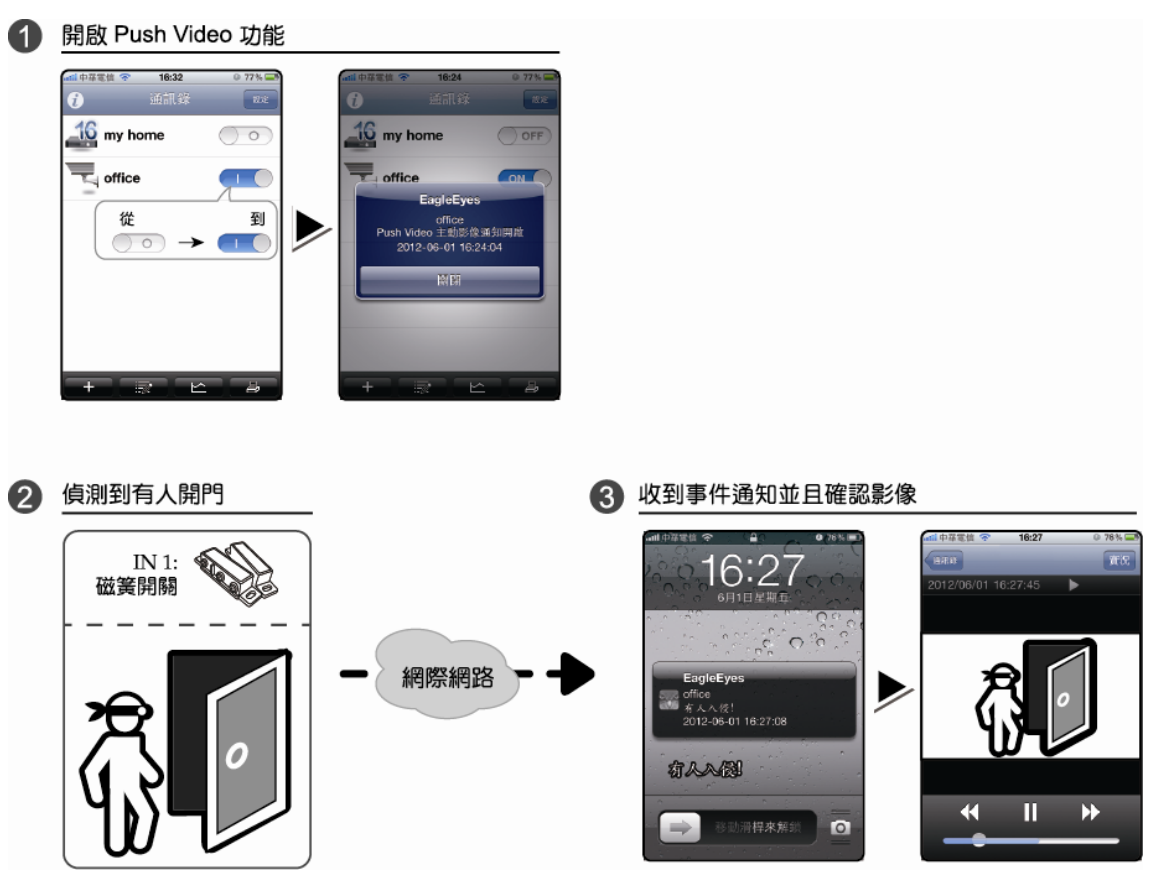

# A5.1 使用前需知

在設定此功能之前,請先確認您已完成以下事宜:

- iPhone® / iPad® / Android™ 行動裝置已安裝 EagleEyes 手機 APP。詳情請參閱前一章。
- 本機器已接妥 ETS 網路攝影機,而且該攝影機有內建警報偵測器,或外接警報裝置,例如磁簧開關。
- 進階設定 .→ PUSH 通知 → PUSH VIDEO 中的警報設定已正確設妥,並將 GUARD 警戒設為開啟。

註:詳情請參閱第 38 頁的「附錄 4 EAGLEEYES 行動監控」。

 本機器已連線上網。詳情請參閱 www.surveillance-download.com/user/network\_setup/network\_setup\_recorder.pdf。 A5.2.1 從 iOS<sup>®</sup> 行動裝置 (iPhone<sup>®</sup> / iPad<sup>®</sup>)

步驟 1: 在 iPhone® / iPad® 主目錄選單,選擇 [設定] [通知]。選擇 [EagleEyes],並確認 [通知中心] 為開。

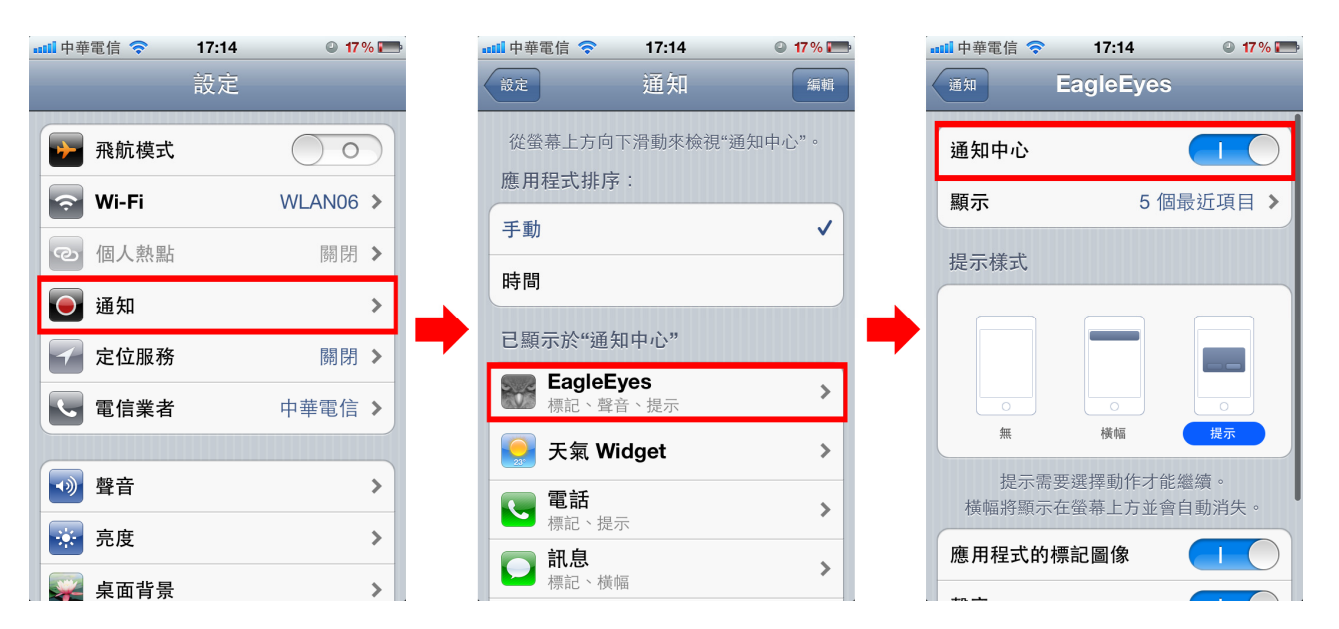

步驟 2:開啟 EagleEyes,然後按 Push Video 按鈕啟動 Push Video。您會收到 Push Video 開啟的訊息。 步驟 3:回到 iPhone® / iPad® 主畫面。您會在發生警報事件時,收到事件通知訊息。選擇 [啟動] (其他 iOS® 版本可能為 [檢視]), 便會立即回放影像。

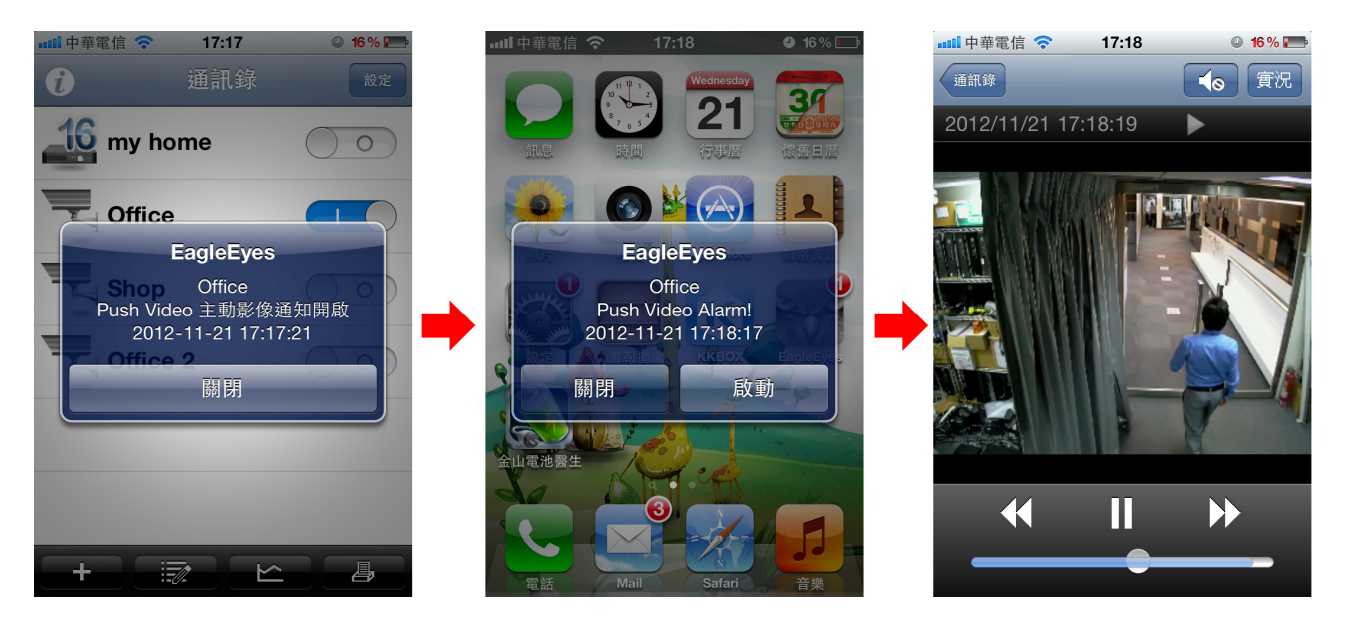

## A5.2.2 從 Android™ 行動裝置

在位址簿內,將 [警戒] 由 [關閉] 切換至 [開啟]。

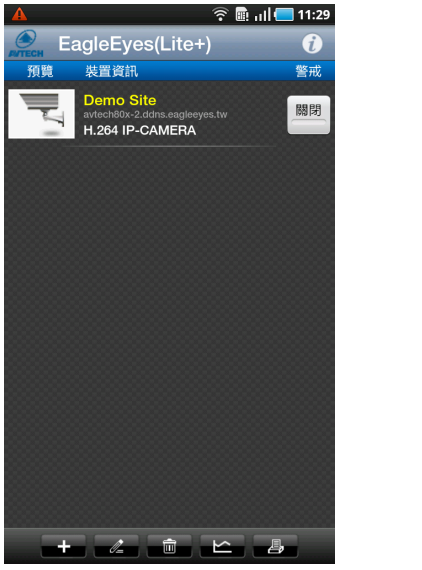

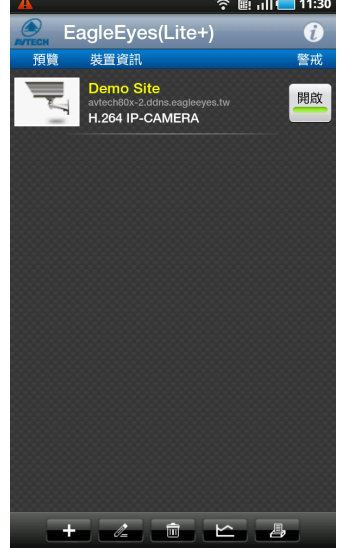

# 附錄 6 產品規格

## ■ 4路機種

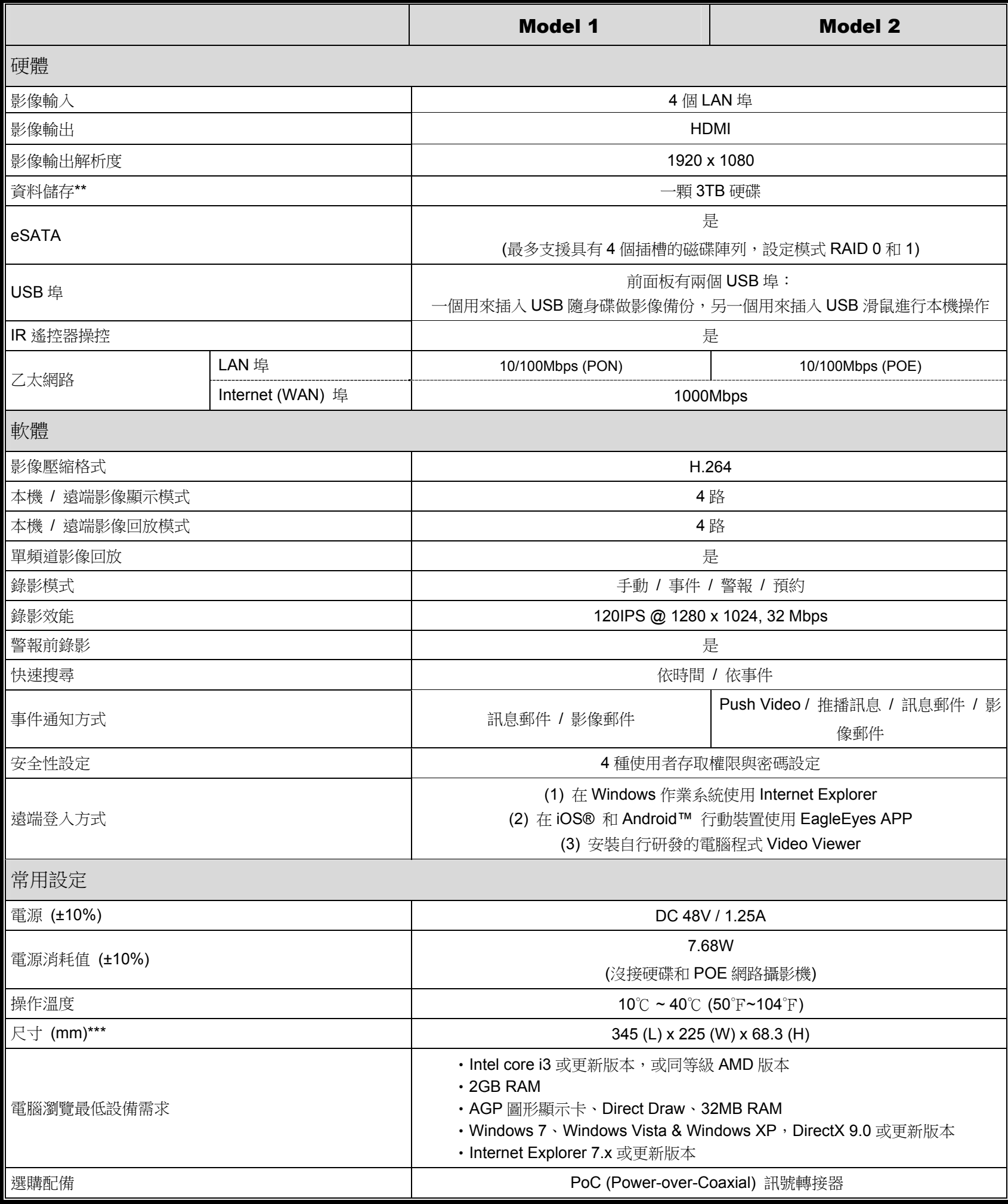

\* 規格變動以實際產品為準,將不另行通知。

\*\* 硬碟為選購配備。

\*\*\* 尺寸誤差範圍:±5mm

## ■ 16 路機種

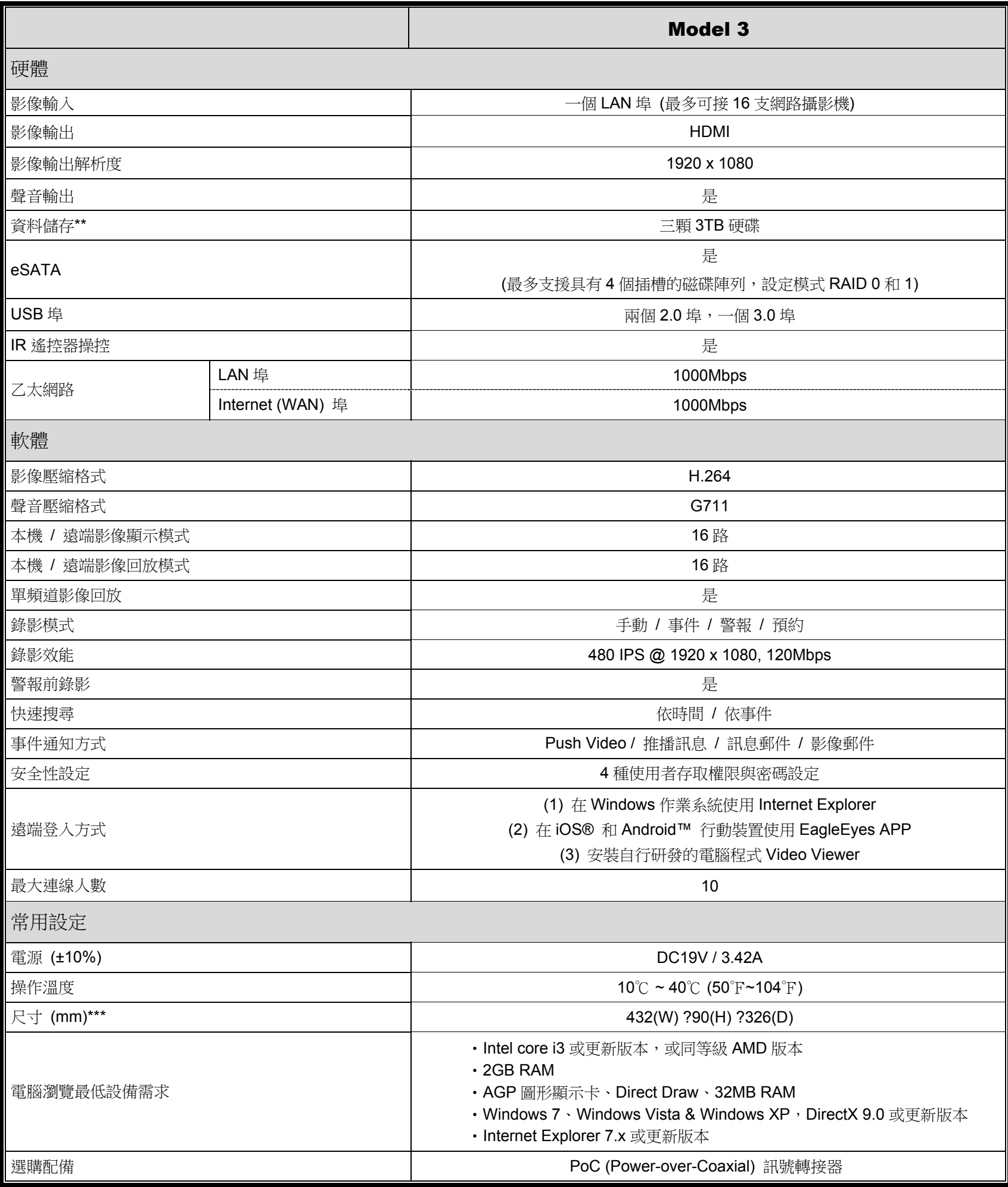

\* 規格變動以實際產品為準,將不另行通知。

\*\* 硬碟為選購配備。

\*\*\* 尺寸誤差範圍:±5mm

# HD ビデオレコーダーシリーズ

ユーザーマニュアル

今後ご参考のため、この取扱説明書をよくお読みになった上、よく保管してください。 オンラインマニュアルのダウンロード: www.surveillance-download.com/user/h0401.swf

# 重要な安全ガード

弊社からのすべての無鉛製品は、危険物質(RoHS)に関する制限で、ヨーロッパ法律の **RoHS** 要求に従って提供しています。(それは、弊社の製造過程と製品が厳密に「無鉛であり」、 conform 危険物質でないことを意味します)。

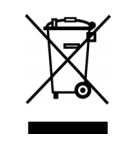

罰点を付けた引き車付きの大型容器のマークは、欧州連合の領域中で製品は、寿命が尽き ら別に収集されなければならないことを象徴化して示します。これはあなたの製品並びに シンボルマークが付いた周辺機器にも適用されます。これらの製品を分別する必要のない 都市ゴミと同じように処分しないでください。この装置をリサイクルする手順について、 あなたの地元ディーラーに問い合わせてください。

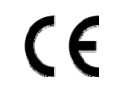

これはクラス A 製品です。家庭内の環境では、本製品により電磁波障害が発生する場合が あります。その場合には、ユーザーは適切な対策を取る必要がある場合があります。

#### *FCC* 障害声明

本装置は、FCC 基準パート 15 に準ずる Class A のデジタル電子機器の制限事項に準拠しています。これら の制限事項は、商業地域で使用した場合に生じる可能性のある電磁障害を規制するために制定されたもので す。本装置は高周波エネルギーを生成し使用しています。また、高周波エネルギーを放射する可能性がある ため、指示に従って正しく設置しなかった場合は、無線通信に障害を及ぼす可能性があります。本装置を住 宅地域で使用した場合無線通信に障害を及ぼす可能性があるため、ユーザーは自費でこれらの障害を修正す る必要があります。

本デバイスは、FCC 基準パート 15 に準じています。操作は次の 2 つの条件に従うものとします。

(1) 本装置により障害を発生させることはできません、また、

(2) 誤動作の原因となる電波障害を含む、受信されたすべての電波障害に対して正常に動作すること。

#### 否認声明

iPadおよびiPhoneはApple Inc.の商標で、米国およびその他の国で登録されています。App StoreはApple Inc. のサービスマークです。

IOS は、米国およびその他の国において Cisco の商標または登録商標で、ライセンス許可で使用されています。 Google Play および Android は Google Inc の商標です。

我々はこのマニュアルの内容をいつでも修正もしくは除去してもよい権利を保留します。我々は本マニュア ルの精度、完全性あるいは有用性に対して法的責任あるいは義務を正当化もしくは適用しません。本マニュ アルの内容は、将来予告なしに変更することがあります。

本製品にはスタンバイ/オフモードはありません。

#### *MPEG4* に対する使用免許

本製品は、MPEG4 ビジュアル特許ポートフォリオライセンスに基づき、個人的使用及び非営利活動に従事し ている消費者に、以下を対象としてライセンス供与されます:(i)MPEG4 ビジュアル基準(「MPEG-4 VIDEO」 に準拠したビデオのエンコーデング、(ii)個人的活動および非営利活動に従事している消費者によってエン コードされたか MPEG LA によって MPEG4 ビデオを供給できるライセンスが供与されているビデオプロバ イダーから取得した MPEG4 ビデオのエンコーデング。他のいかなる使用に対してもライセンスを供与もし くは暗示することは禁止されています。そして、商業の用途と認可される場合、追加情報を得ることができ ます。HTTP://WWW.MPEGLA.COM をご参照ください。

# *GPL* ライセンス

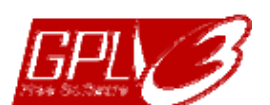

当製品には、サードパーティーによって開発されたコードが含まれており、これは GNU ジェネラルパブリックライセンス(「GPL」)または GNU レッサーパブリックライセンス (「LGPL」)に準拠しています。

当製品で使用される GPL コードは保証なしで提供され、これは発行者の著作権に準拠し ています。

GPL ライセンス準拠の追加ソースコードは、要求に応じて利用可能です。

Linux カーネル用の修正、新しいコマンド数種、またコードに組み込める幾つかのツール を発表できることを喜ばしく思います。コードは FTP サイトから供給されます。下記の サイトからダウンロードされるか、代理店にお問い合わせください: http://download.dvrtw.com.tw/GPL/NVR/T-Series/linux.tar.gz

# 目次

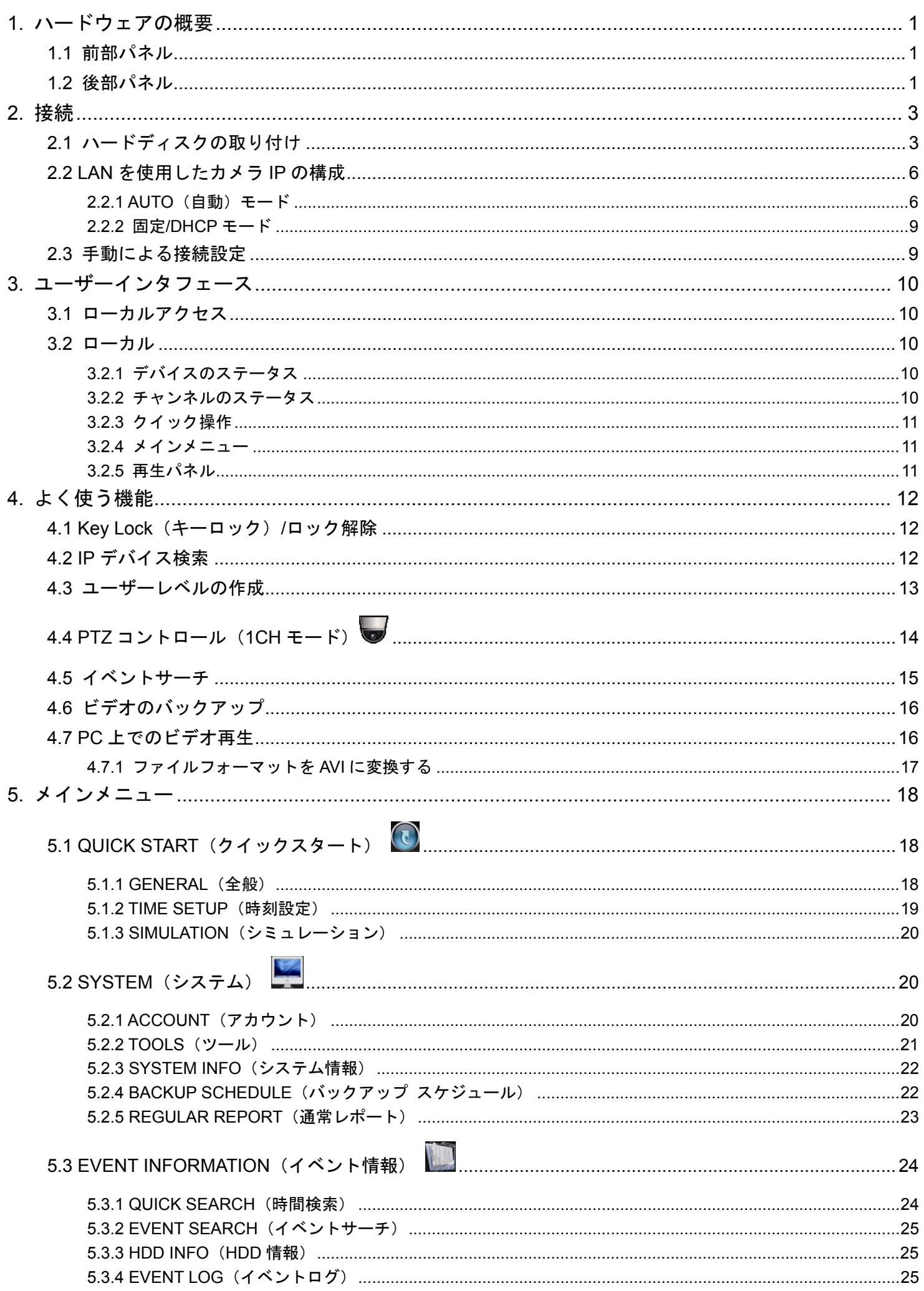
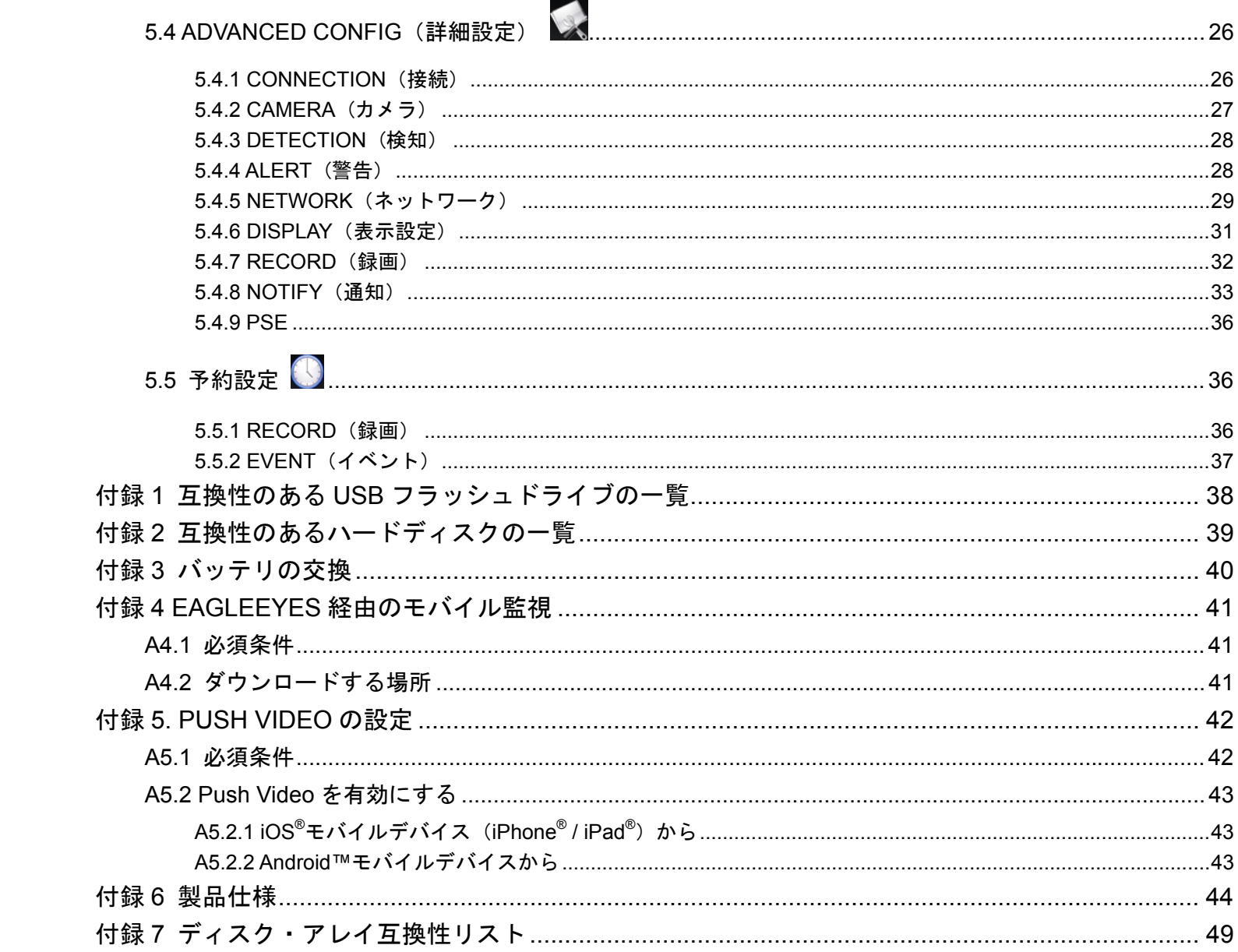

## 1. ハードウェアの概要

### **1.1** 前部パネル

- 注意: フロントパネルとリアパネルの機能はご使用のモードにより異なります。
	- 1) LED インジケーター

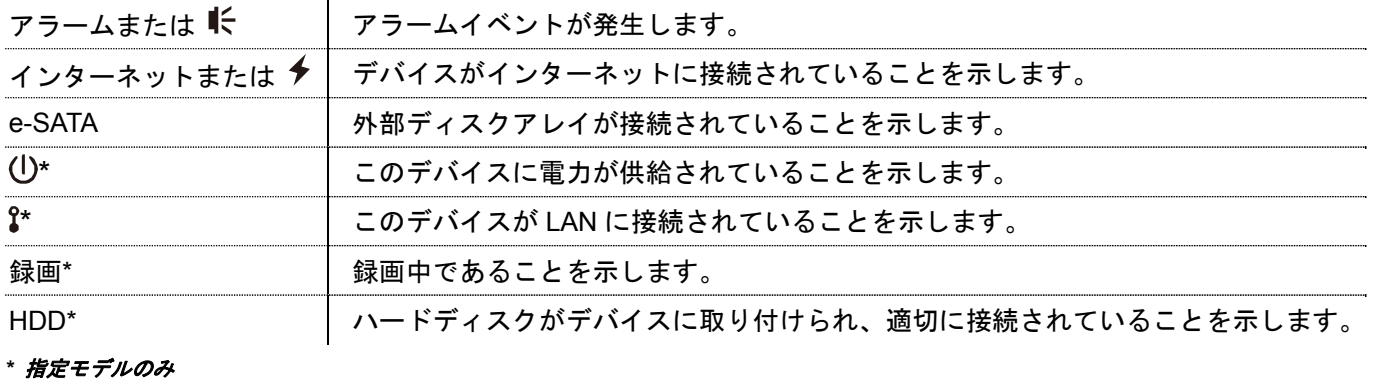

2) USB  $\mathsf{H} - \mathsf{H}$  ( $\iff$ )

ビデオバックアップ用の互換性のある USB フラッシュドライブを挿入してください。

- 注意: 互換性のある USB フラッシュドライブのリストについては、ページ 38 の「付録 1 互換性のある **USB** フラ ッシュドライブの一覧」をご参照ください。
	- 3) <u>マウスポート</u> (団) 機能の操作用のマウスを挿入します。

### **1.2** 後部パネル

1) eSATA

このポートは、外部ディスク・アレイなどの eSATA インタフェースをサポートするストレージ機器を接続 するために使用されます。

- 注意: デバイスが適切に動作するように Linux システムをサポートするディスク・アレイを購入してください。互 換性リストについては、ページ 47 の「付録 7 ディスク・アレイ互換性リスト」をご参照ください。
- 注意: ディスクアレイが適切に接続されないまたは検知されない場合は、ディスクアレイのモードを確認するか、 ディスクアレイを初期値に戻して、もう一度試みます。
	- 2) HDMI このポートは、HDMI インタフェースをサポートするモニターを接続するために使用されます。
- 注意: VGAまたはコンポジットインタフェースをサポートするモニターへの直接接続はサポートされていません。 あらかじめコンバーターをご準備ください。
	- 3) WAN (またはインターネット) このポートはご使用のデバイスをインターネットに接続するために使用されます。
	- 4) DC IN 安定化アダプターを使用してデバイスを電源に接続します。
	- 5) └○ (電源スイッチ) 「-」で電源が入り、「O」で電源が切れます。
	- 6) AUDIO OUT (指定モデルのみ) スピーカーに接続します。
	- 7) ビデオ入力(w/PoN)*(指定モデルのみ)* これらは、IP カメラをローカルで接続するために使用されます。このデバイスは、接続されたすべてのカメ

ラに電力を供給できる、PoN(パワーオーバーネットワーク)をサポートしています。カメラ用の電源アダ プタは必要ありません。

- 8) ビデオ入力 (w/PoE) (指定モデルのみ) これらは、IP カメラをローカルで接続するために使用されます。このデバイスは、接続されたすべてのカメ ラに電力を供給できる、PoE(パワーオーバーイーサネット)をサポートしています。カメラ用の電源アダ プタは必要ありません。
- 9) LAN (指定モデルのみ) このポートは、(必要な場合)ローカルでIPカメラと本機をハブで接続するために使用されます。
- 10) 外部 I/O (指定モデルのみ) 付属の外部 I/O ブロックを挿入すると、ユーザーは外部デバイスを接続できます。

# 2. 接続

## **2.1** ハードディスクの取り付け

ハードディスクはレコーダーでビデオ映像を保存するために必要で、ハードディスクがこのレコーダーに取り付けら れていない場合にはファームウェアのアップグレードが失敗することがあります。

注意: ここでは、16CH モデルを例に取って、ハードディスクをデバイスに接続する方法について説明します。

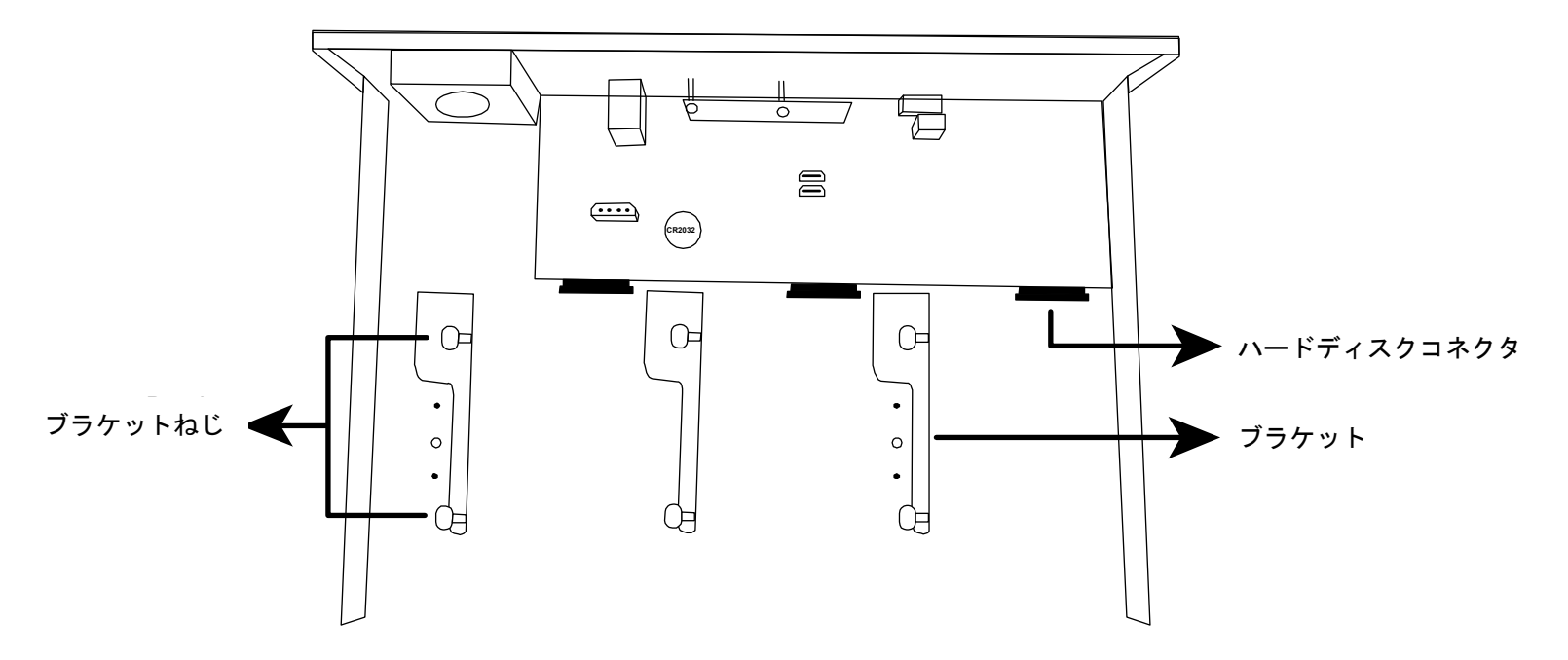

ステップ 1: 上部カバーを取り外し、デバイス内でハードディスクコネクタを見つけます。

- ステップ 2: 互換性のあるハードディスクを入手します。PCB 側を下に向けて、ハードディスクをハードディスク コネクタの 1 つに挿入します。
- 注意:環境に優しいハードディスクを使用する際は、本機が正常に動作するように、監視専用のハードディスクの みを使用してください。

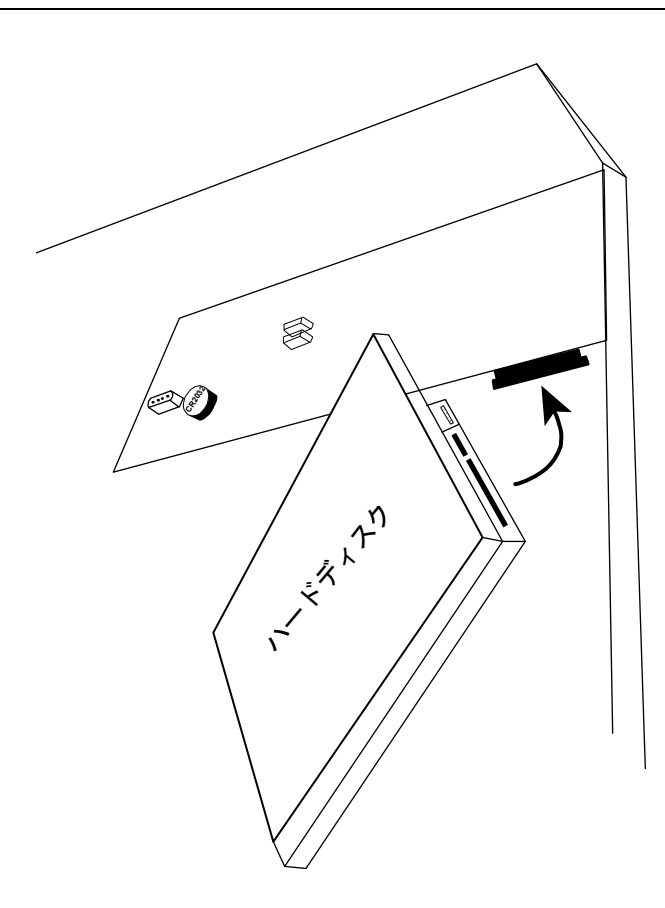

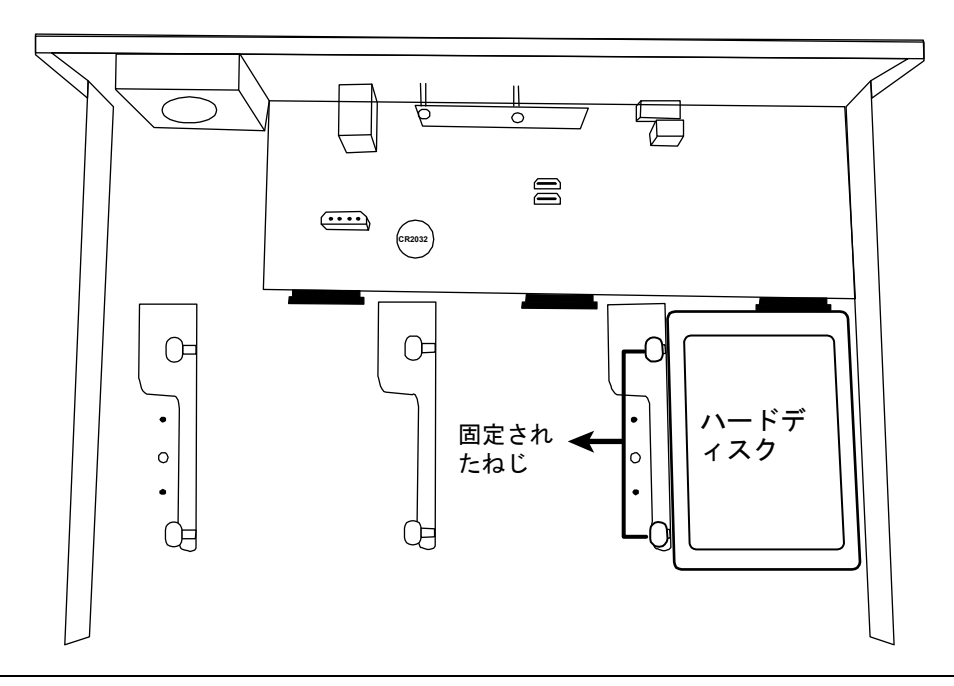

注意: 16CH モデルには、ブラケット付属品を別途購入し、さらに 2 つのハードディスクをこのデバイスに取り付 けることができます。

ステップ 4: 上部カバーを戻し、ステップ 1 で外したねじを締めます。

■ タイプ2

- 注意: アップグレード処理が正常に行われるようにするため、先にハードディスクをインストールしてからファー ムウェアアップグレードを行う必要があります。
- ステップ 1: 上部カバーを取り外し、デバイス内でハードディスクコネクタを見つけます。

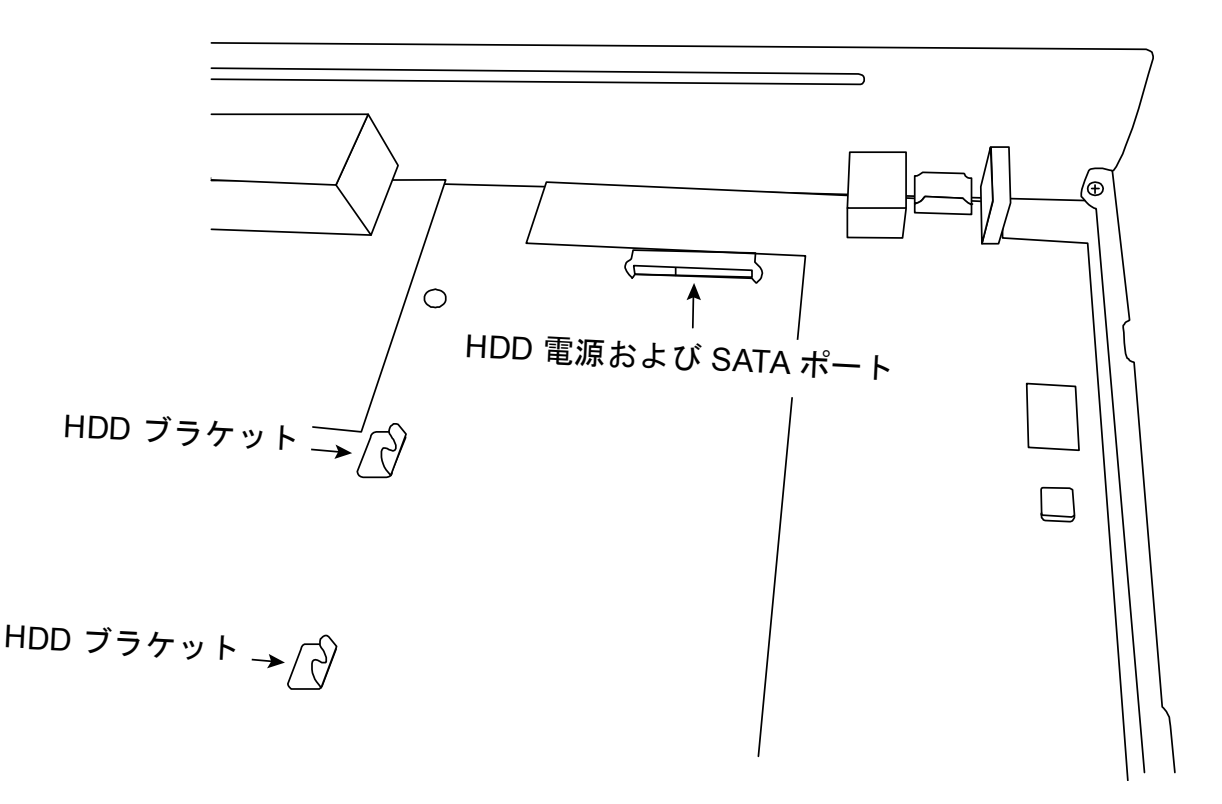

- ステップ 2: 互換性のあるハードディスクを入手します。PCB 側を下に向けて、ハードディスクをハードディスク 電源および SATA ポートに揃えてから挿入します。
- 注意: 環境に優しいハードディスクを使用する際は、本機が正常に動作するように、監視専用のハードディスクの みを使用してください。
- ステップ 3: ねじをブラケットに固定して、ハードディスクをブラケットに固定します。
- 注意: パッケージにねじが入っていることがあります。

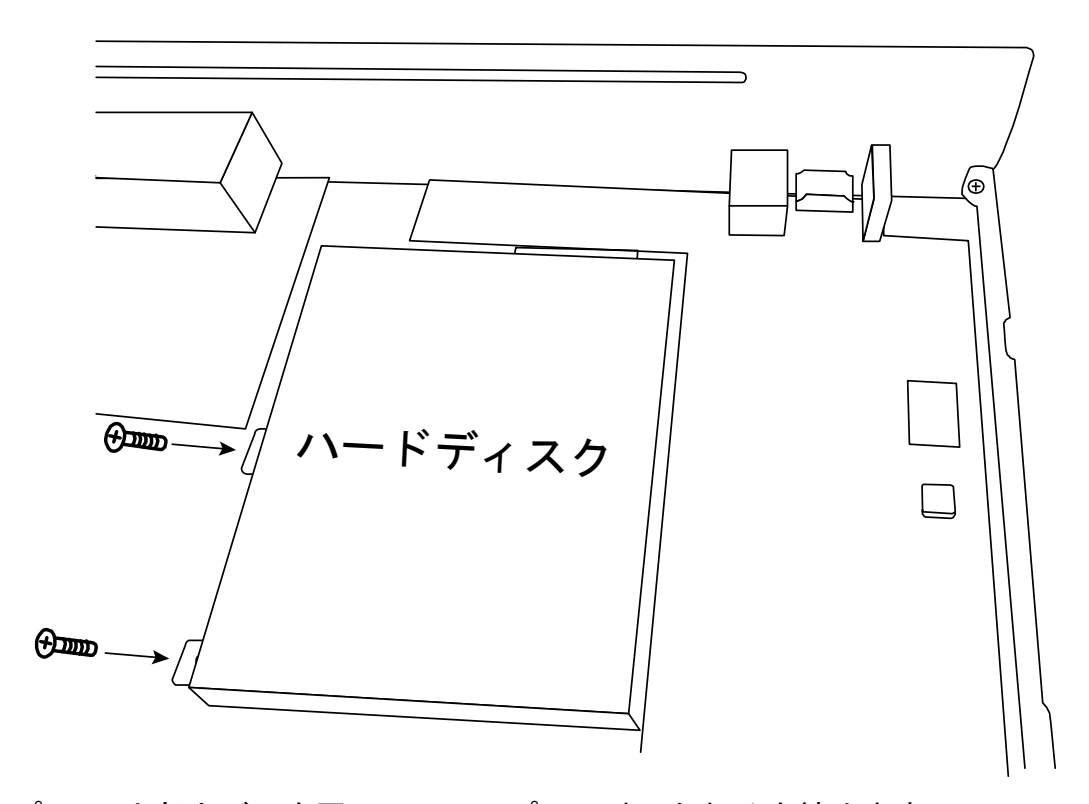

ステップ 4: 上部カバーを戻し、ステップ 1 で外したねじを締めます。

2.2.1 AUTO (自動) モード

Auto (自動) モードを使用すると、複雑なネットワークの設定を 3 分以内に簡略化できます。LAN ポートの接続 モードはデフォルトでは「AUTO(自動)」です。このモードはデバイスの LAN ポートがハブに接続されている ときに適しています。

### タイプ **1**

レコーダがサポートする数だけ IP カメラを接続します。

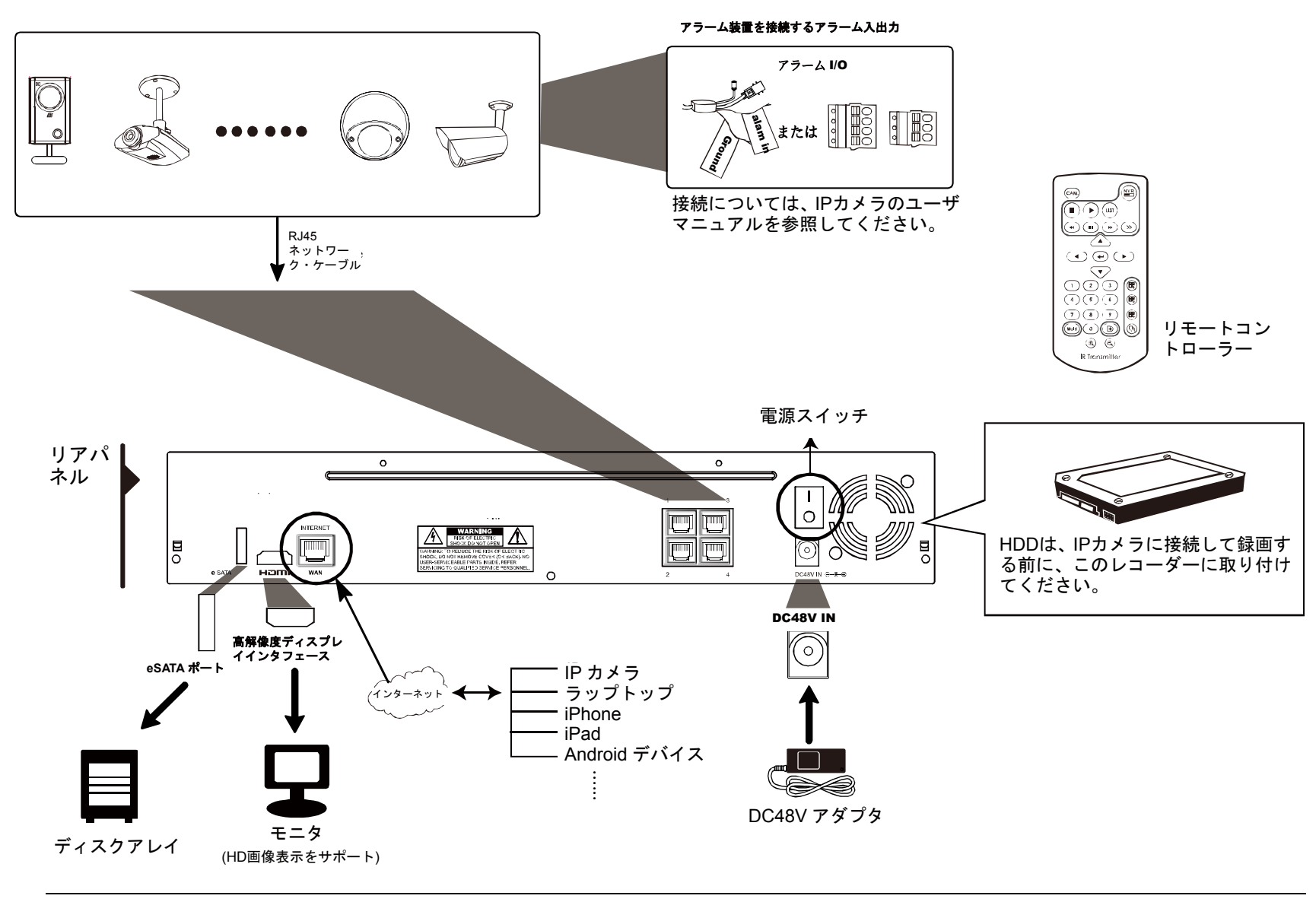

注意: モバイルデバイスまたはラップトップからリモートでこのレコーダーにアクセスするには、このレコーダー をインターネットに接続する必要があります。詳細については、付属の CD または www.surveillance-download.com/user/network\_setup/network\_setup\_recorder.pdf からセットアップマニュ アルを入手してください。

注意: パスの設定: (ADVANCED CONFIG(詳細設定)) NETWORK(ネットワーク) LAN MODE(モ ード)。

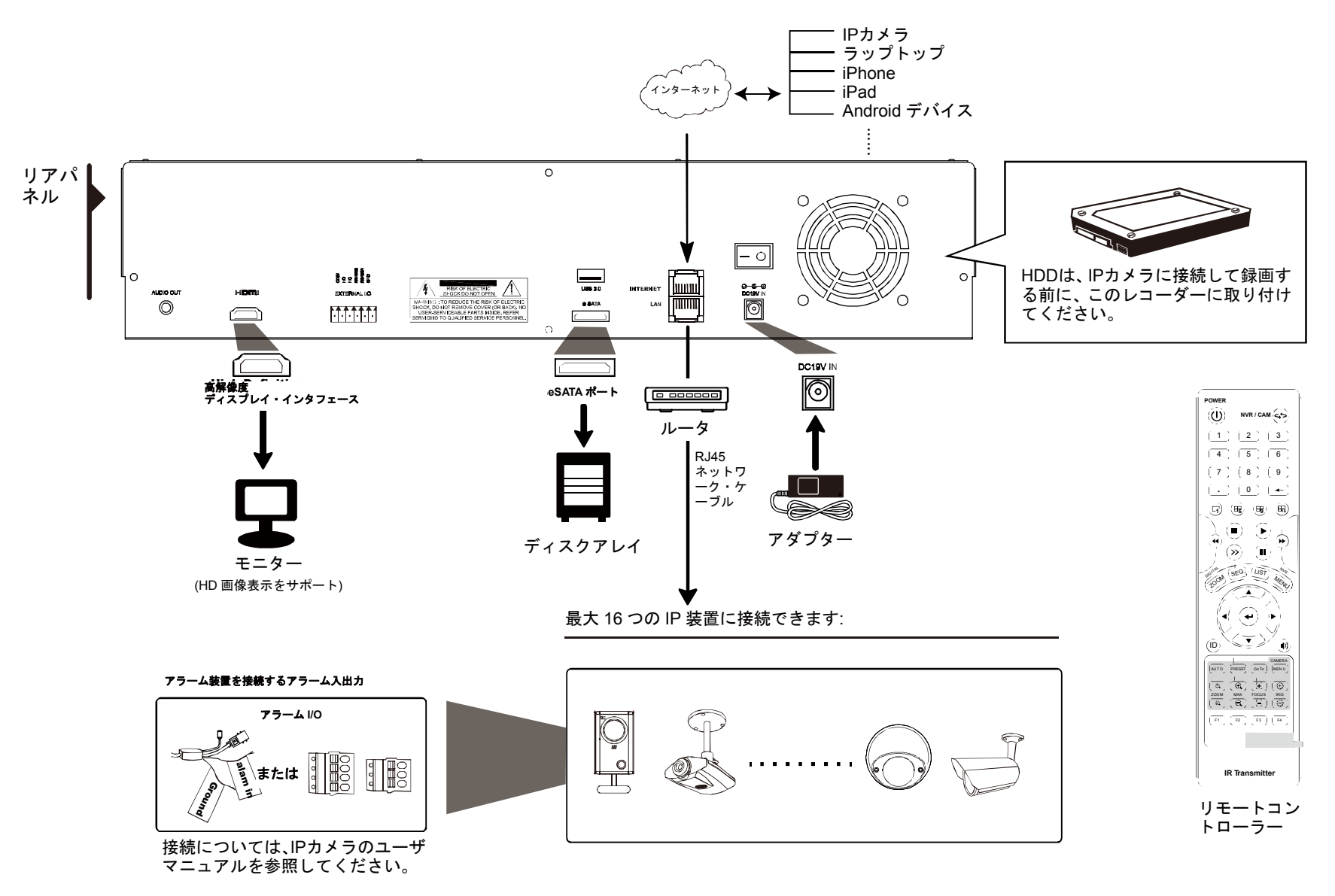

注意: モバイルデバイスまたはラップトップからリモートでこのレコーダーにアクセスするには、このレコーダー をインターネットに接続する必要があります。詳細については、付属の CD または www.surveillance-download.com/user/network\_setup/network\_setup\_recorder.pdf からセットアップマニュ アルを入手してください。

次の場合、LAN により接続されたカメラの IP アドレスはレコーダーにより*自動的に*構 成されます。

- 接続された IP カメラが当社ブランドの IP カメラの場合。
- IP カメラをデフォルト値 (カメラのデフォルトのIP 構成方法は「DHCP」です) にリセットした場合。
- レコーダーの電源を入れる前にカメラの電源を入れた場合。

レコーダーによりカメラの IP アドレスが上記のように自動的に構成されない場合、IP カメラは次の条件 を満たさない可能性があります。

- **当社ブランドの IP カメラである**
- 「DHCP」をデフォルトの IP 構成方法として設定している

この問題を解決するには、当社ブランドの IP カメラを使用して、IP アドレスをレコーダーと同じネット ワークセグメント内の 10.1.1.*xx*(*xx* は 11 ~ 253 の範囲内)に再設定します。

- a) マウスを左に移動して、クイックバーを呼び出し、「※」を選択します。接続されているすべての IP カメラ のリストと、このレコーダーおよび MAC アドレスへの接続ステータスが表示されます。
- b) 使用されていない IP アドレスを選択し、「SETUP(セットアップ)」を選択します。

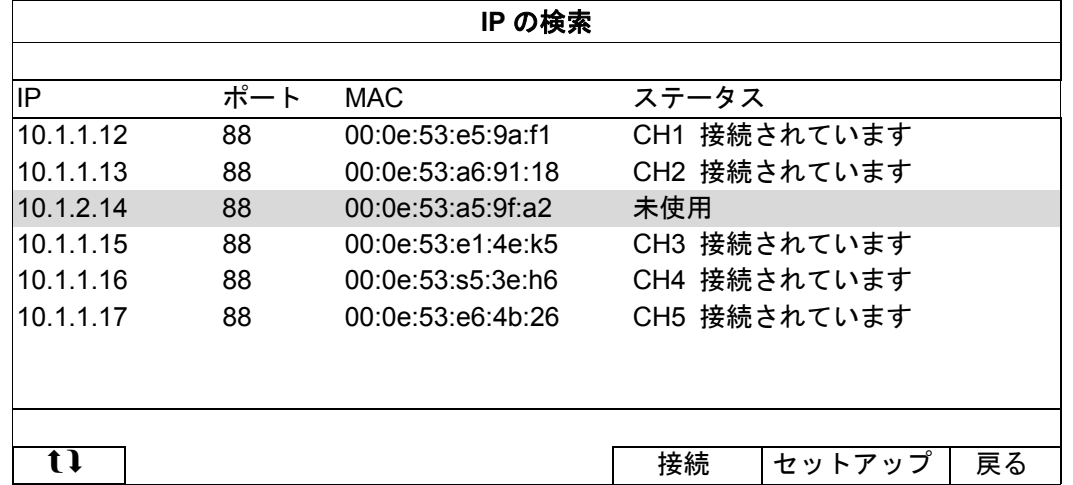

c) 「NETWORK TYPE(ネットワーク タイプ)」の「DHCP」を選択します。

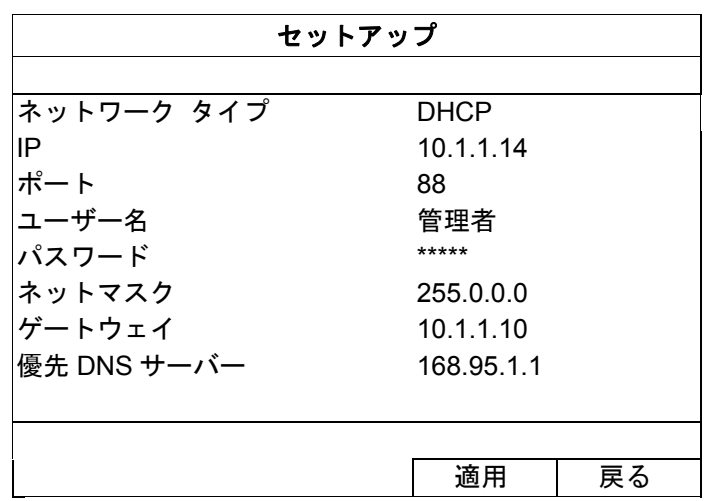

d) 「APPLY(適用)」および「EXIT(戻る)」をクリックして変更を保存します。

e) その後すぐに、レコーダーが IP カメラを検知し、画像を表示します。

注意 : パスの設定: ↓↓↓↓ (ADVANCED CONFIG(詳細設定)) → NETWORK(ネットワーク) → LAN → MODE $(\pm - \aleph)$ 。

レコーダーの LAN ポートがルーター(ハブではなく)に接続されている場合、次を行えます。

■ ルーターのネットワークセグメントを知っている場合、「Static(固定)」を選択します。 例えば、ルーターの IP アドレスが *192.168.0.1* の場合、ルーターのネットワークセグメントは *192.168.0.xx* (*xx* は 2~254 の範囲)です。

接続されている IP カメラの IP アドレスを自分で割り当てることができます。

■ ルーターが DHCP 機能をサポートする場合で、ルーターのネットワークセグメントを知らない場合、 「DHCP」を選択します。 接続されている IP カメラの IP アドレスがルーターによって割り当てられます。

### **2.3** 手動による接続設定

注意: パスの設定: ↓ (ADVANCED CONFIG (詳細設定)) → CONNECTION 接続。

ローカルで接続されているカメラのアドレスを手動で割り当てるには、「URI」をクリックして修正します。

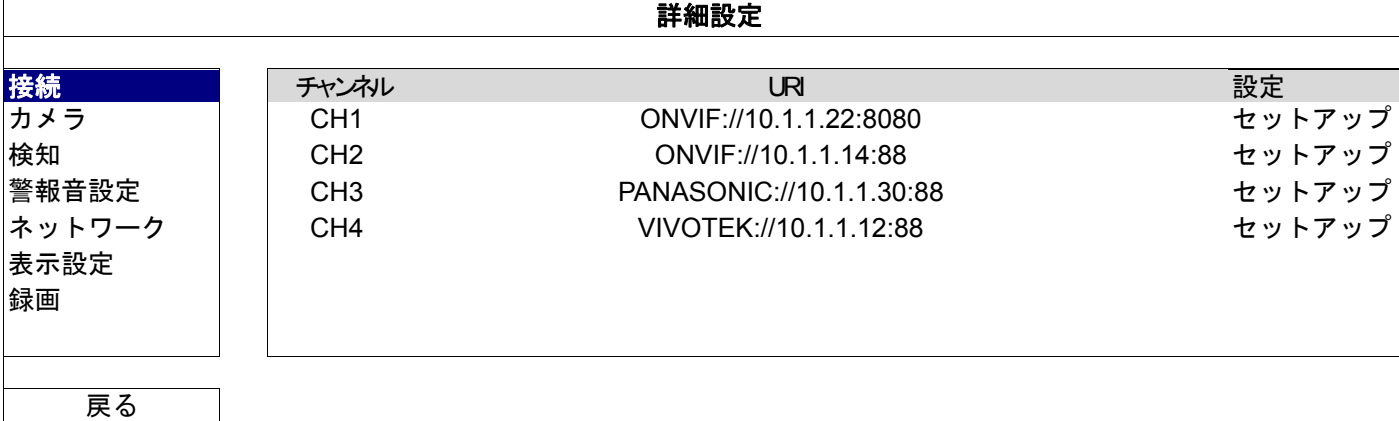

注意: このレコーダーからリモートで接続されている他の IP カメラにアクセスして、ライブビューを表示したり ビデオのバックアップを行ったりするように設定するには、このレコーダーをまずインターネットに接続す る必要があります。詳細については、付属の CD または www.surveillance-download.com/user/network\_setup/network\_setup\_recorder.pdf からセットアップマニュ アルを入手してください。

## 3. ユーザーインタフェース

### **3.1** ローカルアクセス

フロントパネル上の USB ポートの 1 つにご使用の USB マウスを接続してください。USB マウスが正しく認識され ると、画面にマウスアイコン( し) が表示されます。

マウスを動かして、パスワードキーパッドからパスワードを入力します。デフォルトのユーザー名とパスワードは共 に「**管理者」**です。ステータスは<mark>4</mark> (キーロック)から2 (キーロック解除)に変わります。

注意: 「SYSTEM (システム)」→「ACCOUNT (アカウント)」で、4 つの異なるユーザーレベルを設定して、異 なるアクセス権を持つことができます。詳細については、ページ 13 の「4.3 ユーザーレベルの作成」をご 参照ください。

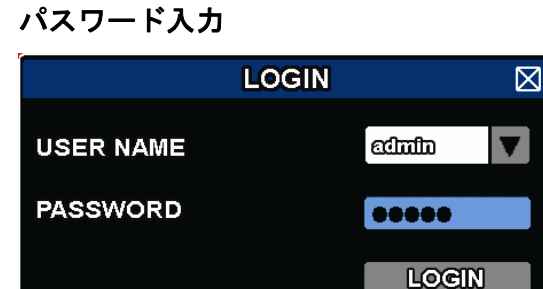

### **3.2** ローカル

3.2.1 デバイスのステータス

注意: 表示される機能は、モデルまたは使用しているアクセスユーザーレベルにより異なる場合があります。

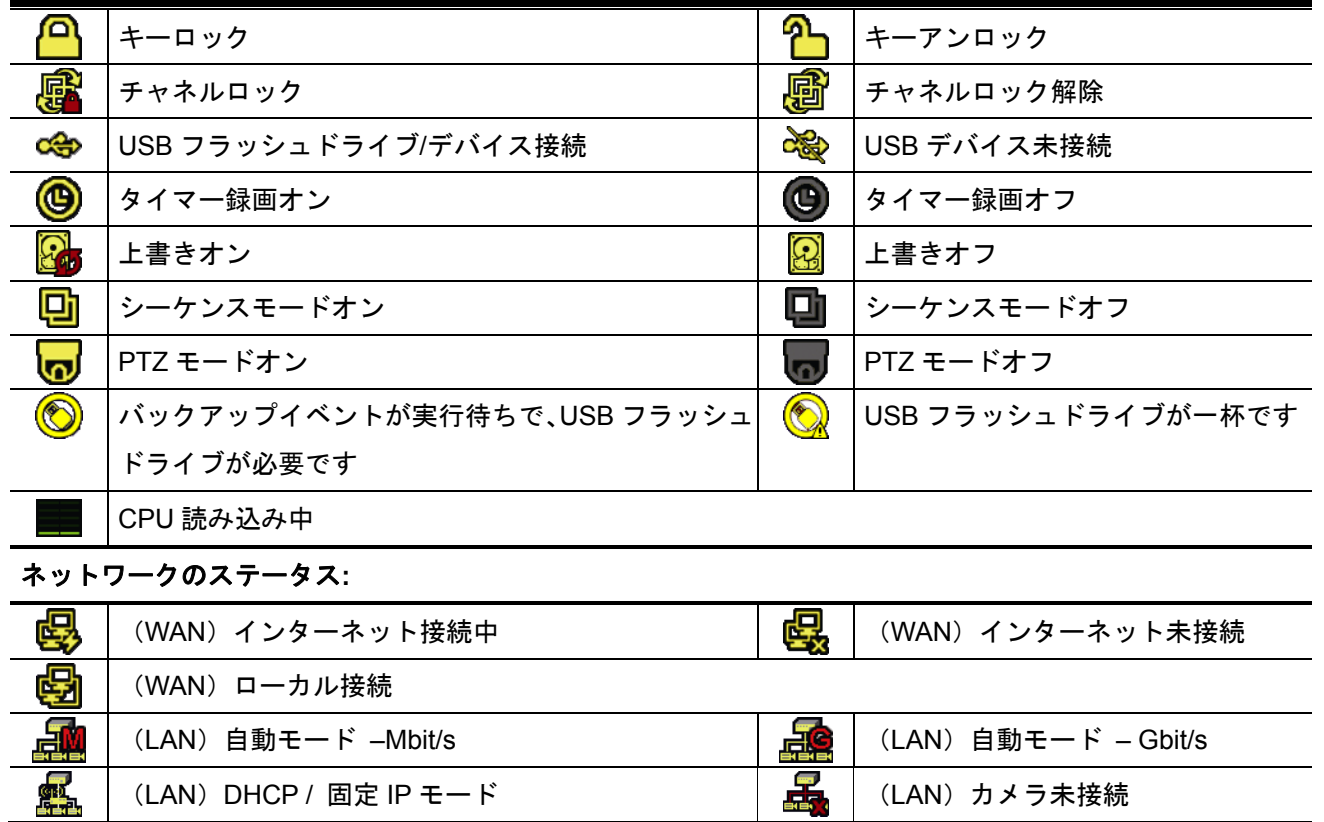

3.2.2 チャンネルのステータス

注意: 表示される機能は、モデルまたは使用しているアクセスユーザーレベルにより異なる場合があります。

| Ù                   | 自動検索才    | 嚴            | 目動検索オニ | 4:4<br>- | ルのサイ<br>ノブ | 医子<br><b>MAG</b><br>c | 画面に合わせる |
|---------------------|----------|--------------|--------|----------|------------|-----------------------|---------|
| - 10<br>a<br>$\sim$ | 音声才<br>育 | $\mathbb{Q}$ | -<br>- |          | 日動再生才      |                       | ⊿動再生オ   |

ユーザー・インタフェース

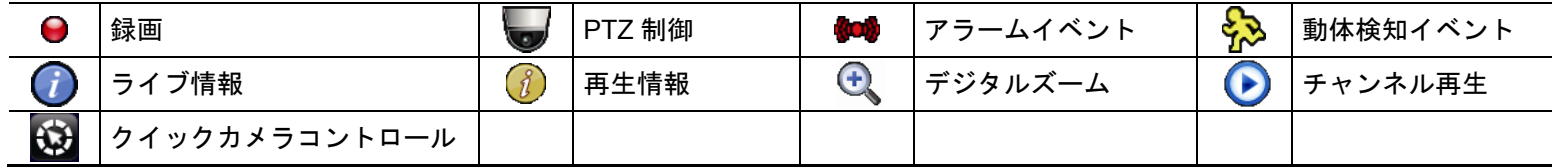

### 3.2.3 クイック操作

矢印を操作してクイックメニューバーを開くと、以下の 4 つの機能が表示されます:

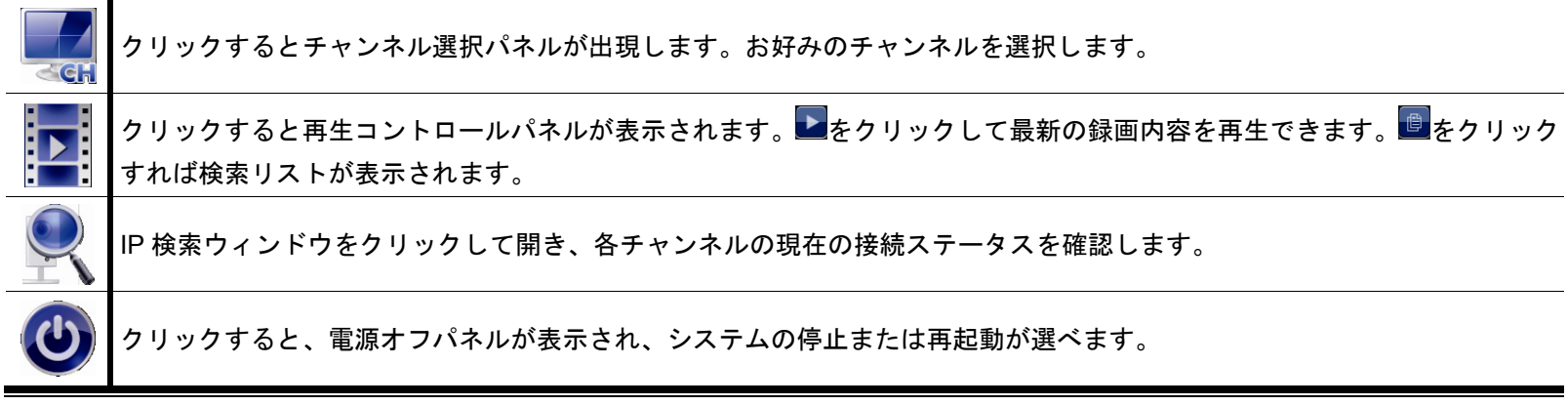

3.2.4 メインメニュー

画面を右クリックすると以下のようにメインメニューが表示されます。再び右クリックするとメニューが消えます。

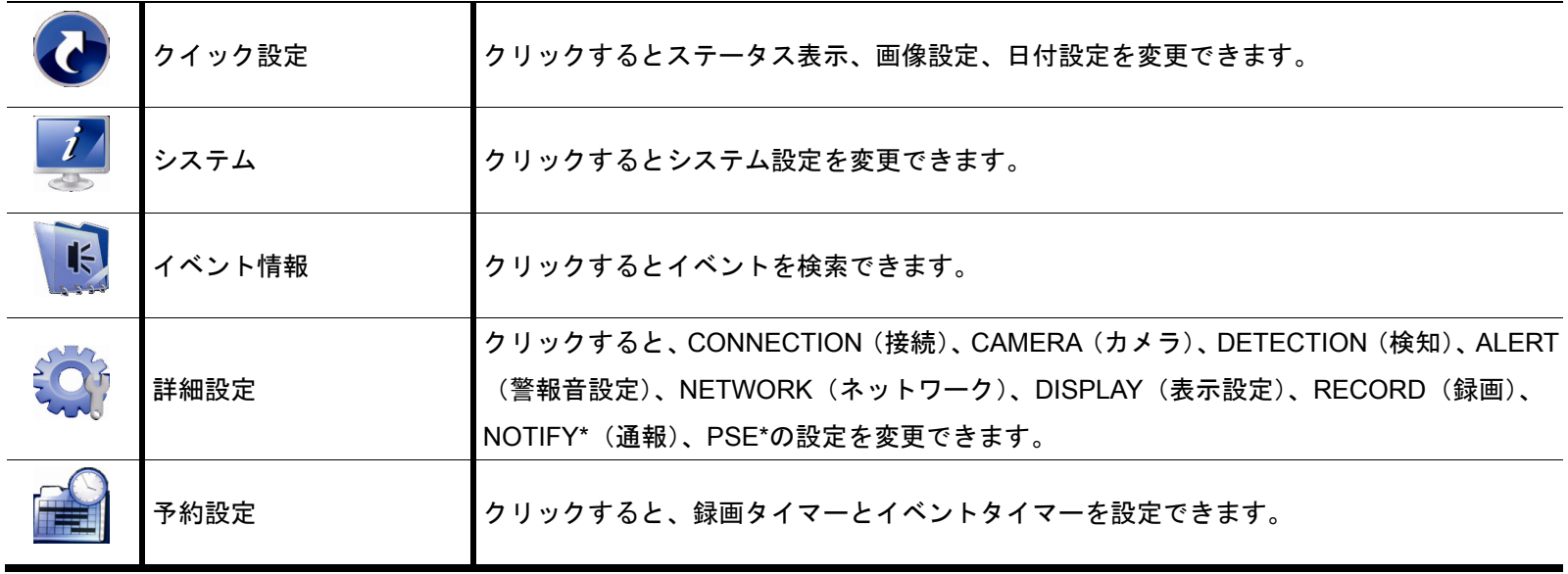

*\** 指定モデルのみ

### 3.2.5 再生パネル

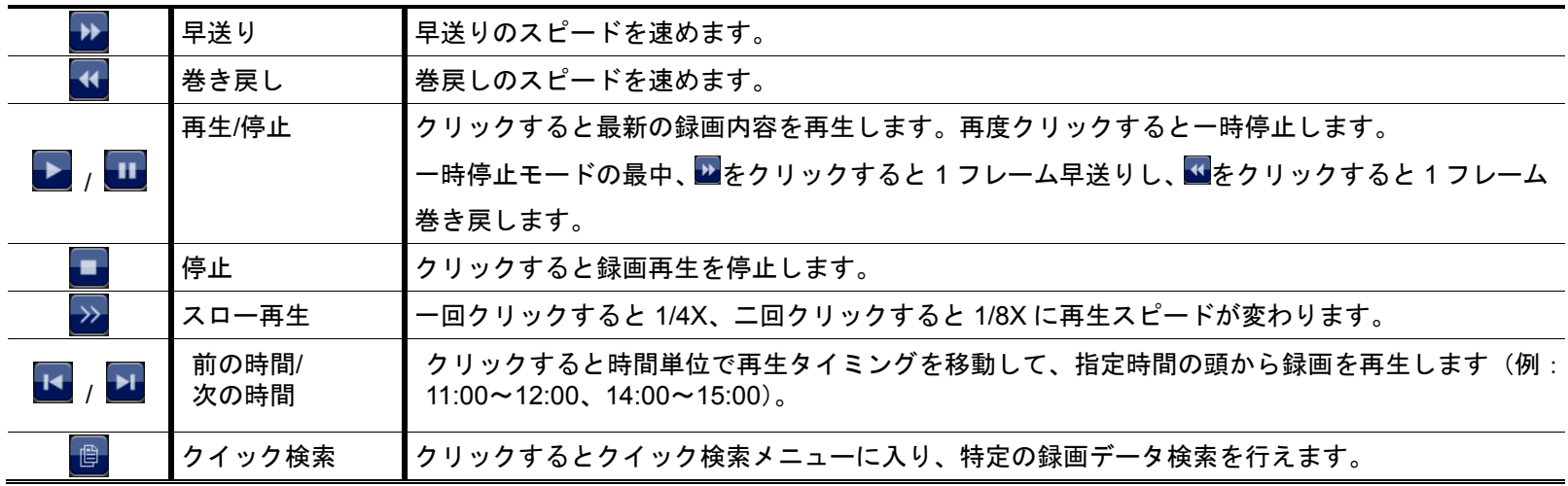

## 4. よく使う機能

## **4.1 Key Lock**(キーロック)**/**ロック解除

ローカル操作をロックまたはロック解除するには、デバイスのステータスバーで2D(ロック解除)または<mark>40</mark>(ロ ック)をクリックし、ステータスを (ロック)または (キーロック解除)に変更します。

ローカル操作をロック解除するには、ユーザー名とパスワードを入力してアクセスすることを求められます。

注意: デフォルトのユーザー名とパスワードは共に「管理者」です。これは、最高のユーザーレベルです。

注意: ユーザーレベルが異なると、特定の機能へのアクセス権も異なります。詳細については、ページ 13 の「4.3 ユーザーレベルの作成」をご参照ください。

## **4.2 IP** デバイス検索

注意: この機能は「SUPERVISOR(スーパバイザー)」しか利用できません。詳細については、ページ 13 の「4.3 ユーザーレベルの作成」を参照してください。

**いた (IP の検索) をクリックして、レコーダーと同じネットワークセグメント (すなわち、デフォルトでは** *10.1.1.xx*)内に接続された IP カメラの検索を開始します。

接続されているすべての IP カメラのリストと、このレコーダーおよび MAC アドレスへの接続ステータスが表 示されます。

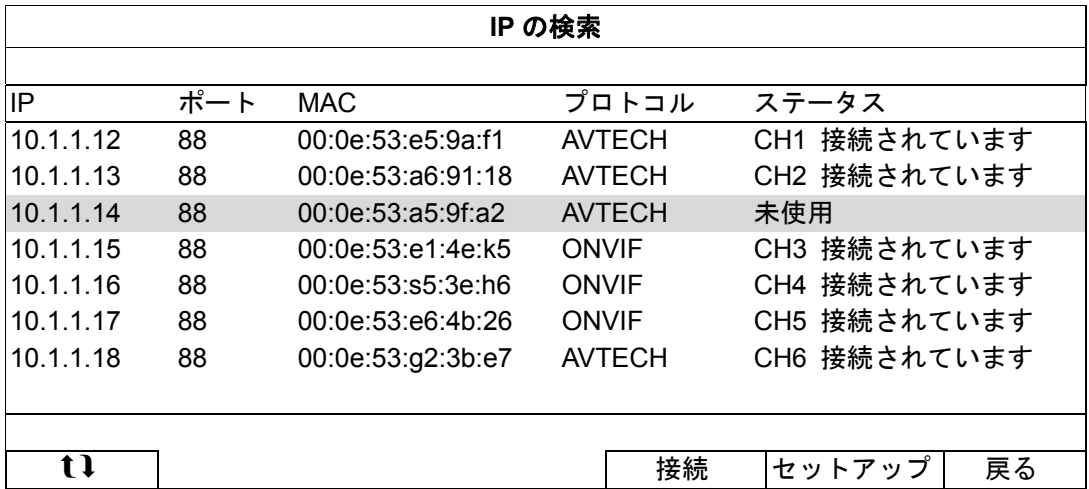

カメラの IP アドレスを修正するか、または、レコーダーが IP アドレスを IP カメラに割り当てることを許可す るには、「SETUP(セットアップ)」を選択して、「NETWORK TYPE(ネットワーク タイプ)」で「STATIC IP (固定 IP)」または「DHCP」を選択します。

「APPLY(適用)」および「EXIT(戻る)」をクリックして変更を保存します。

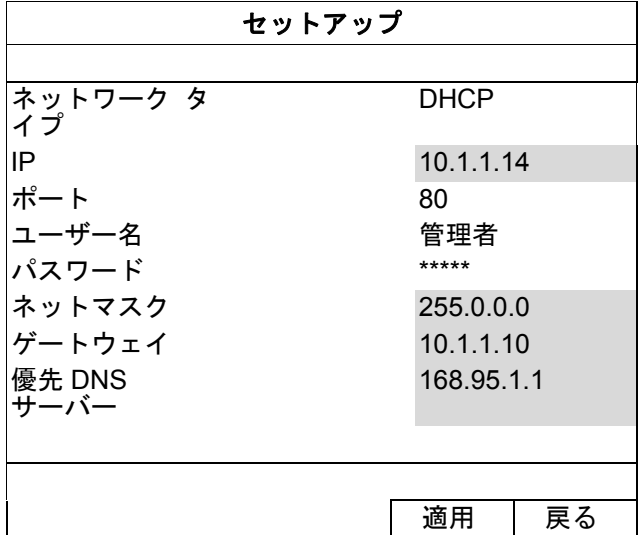

よく使う機能

別の IP カメラに接続するには、未使用の IP カメラを IP の検索リストから選択して、「CONNECT (接続)」を 選択します。カメラ画像を表示するチャンネルを選択し、「SAVE(保存)」をクリックして接続を開始します。

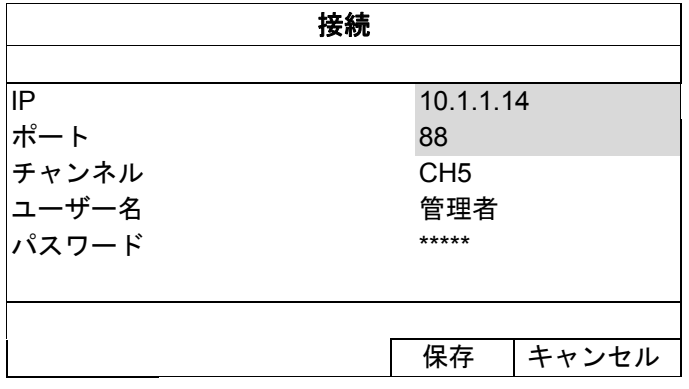

### **4.3** ユーザーレベルの作成

注意: この機能は「SUPERVISOR (スーパバイザー)」しか利用できません。

異なるアクセス権に対して異なるユーザーアカウントを作成するには、右クリックでメインメニューを表示し、 「<mark>!</mark>」(SYSTEM(システム))を選択し、「ACCOUNT(アカウント)」を選択して「USER LIST(ユーザー・ リスト)」に入ります。

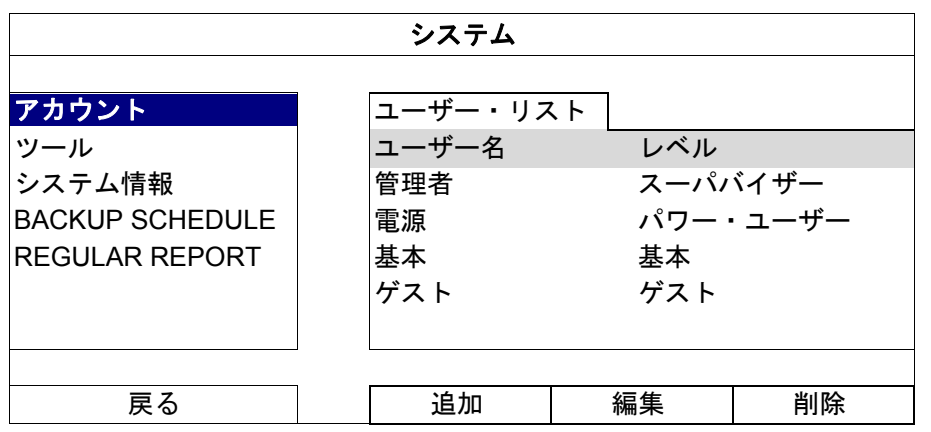

ユーザーレベルが異なると、以下のように特定の機能へのアクセス権も異なります。

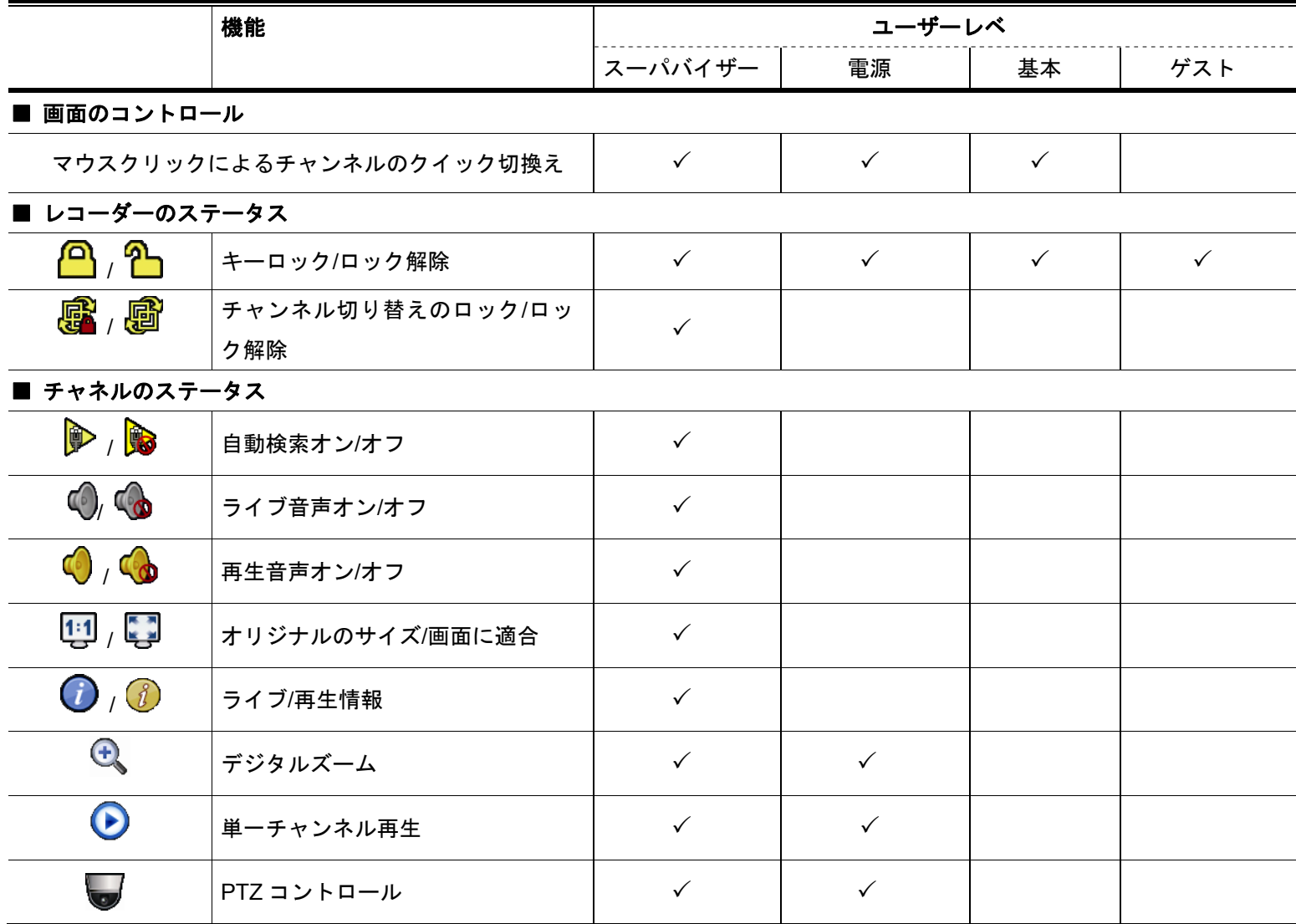

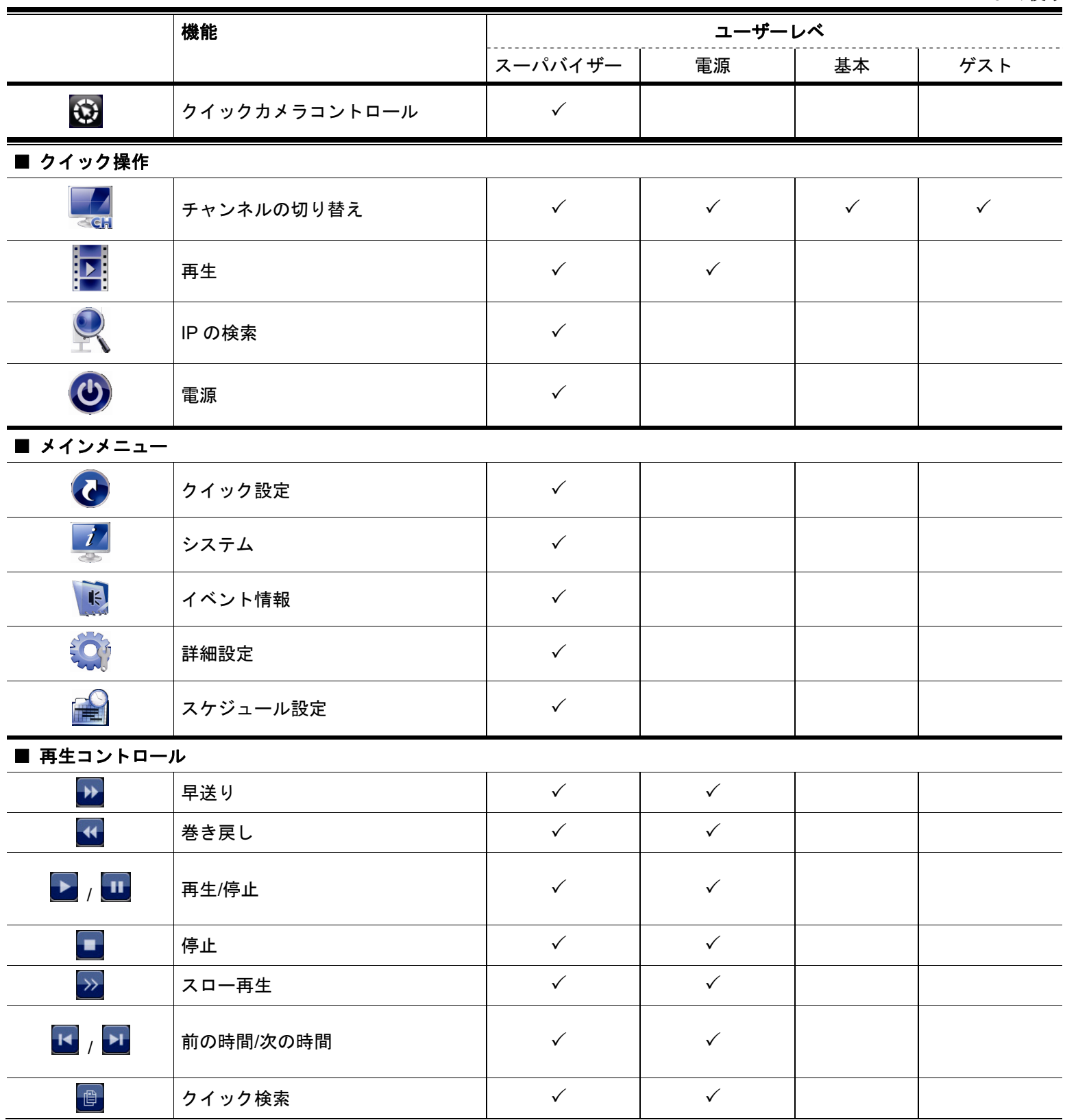

# **4.4 PTZ** コントロール(**1CH** モード)

注意: この機能は「SUPERVISOR(スーパバイザー)」および「POWER USER(パワー・ユーザー)」しか利用 できません。詳細については、ページ 13 の「4.3 ユーザーレベルの作成」を参照してください。

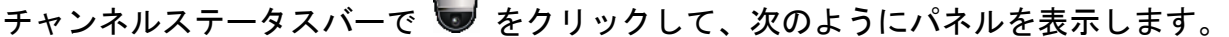

 $\mathbf{r}$ 

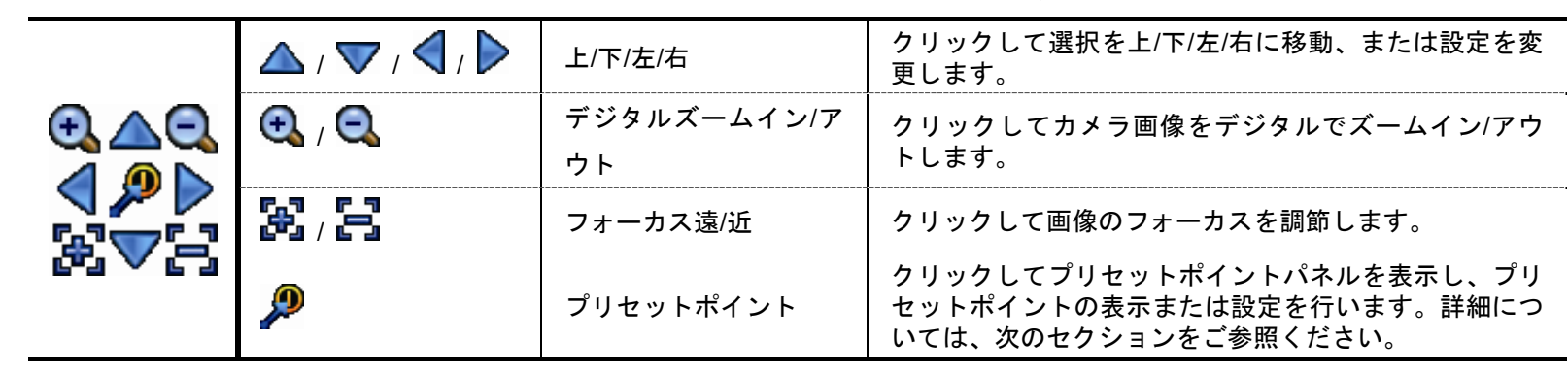

#### プリセットポイントの設定方法**:**

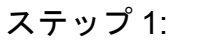

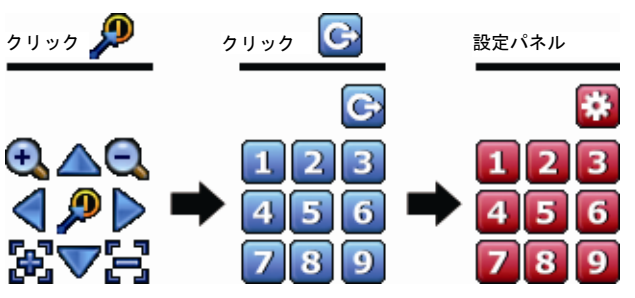

- ステップ 1: ステップ 2: → モーキング 2: → モーキング 2: → モーキング 2: → モーキング 2: → モーキング 2: → モーキング 2: → モーキング 2: → モーキング 2: → エーキング な比率に設定し、△/▽/ く/ / > なりックしてプリ セットポイントとして設定するポイントに移動します。
	- ステップ 3: このポイントに設定する番号をクリックし、デバ イスのステータスバーに ● (コマンドの送信)が表示 されてから消えるまで待ちます。
	- ステップ 4: 必要に応じて、ステップ 1 からもう 1 度繰返し他 のポイントを設定します。または、 <u>おめ</u>をクリックして プリセットポイントの選択パネルへ戻ります。

### プリセットポイントへの移動方法**:**

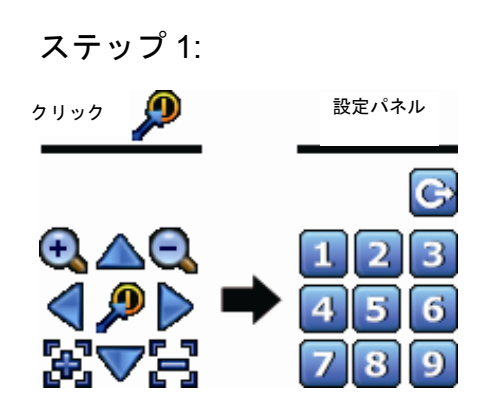

ステップ 1: カンチング 2: 表示するカメラビューを保存している番号を選択し、デバイスのステ ータスバーに <sup>●●</sup>(コマンドの送信)が表示されてから消えるまで待ちます。

## **4.5** イベントサーチ

注意: この機能は、「NORMAL (基本)」および「GUEST (ゲスト)」では利用できません。詳細については、ペー ジ 13 の「4.3 ユーザーレベルの作成」をご参照ください。

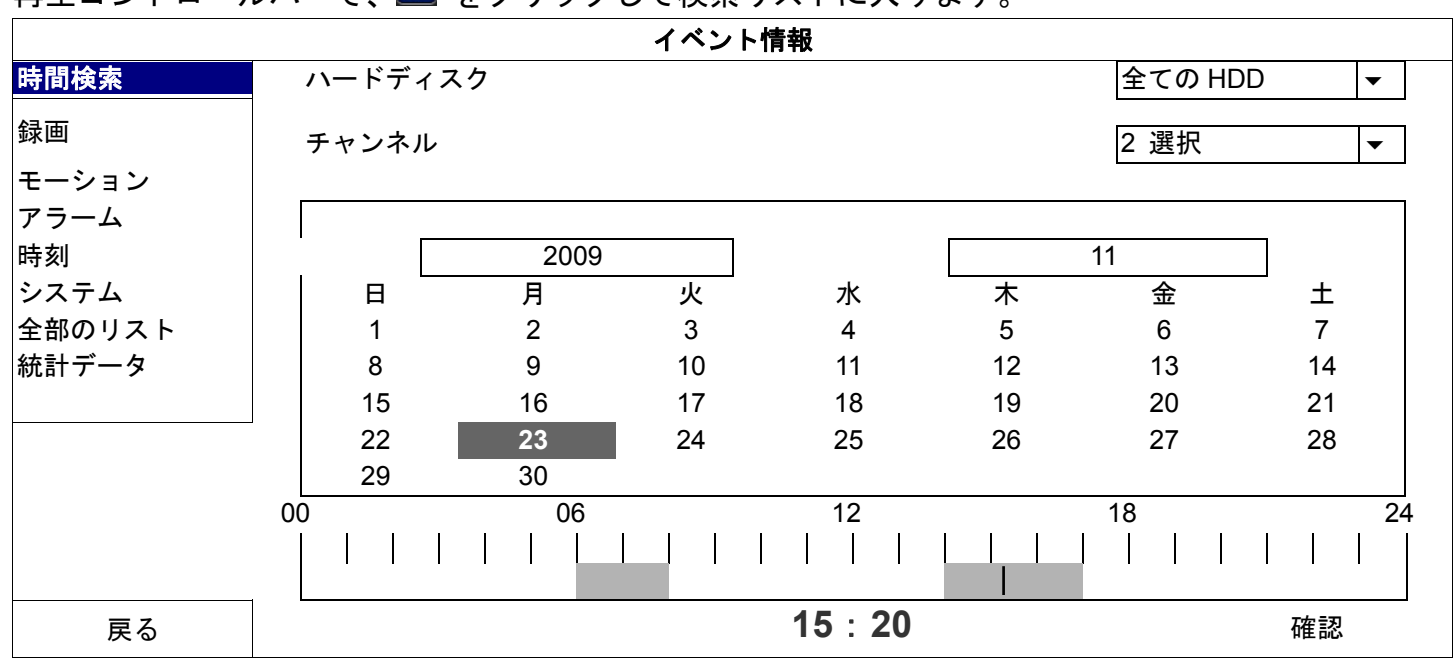

**再生コントロールバーで、 ロ をクリックして検索リストに入ります。** 

- 表示する予定の録画データが含まれる時刻を素早く検索するには:
	- 検索するチャンネルと月を選択します。録画データのある日付が強調表示されます。
	- 検索する日付を選択します。録画データのある時刻がタイムラインバーから強調表示されます。
	- 再生を開始する時刻をクリックします。
- 録画データをイベントごとに検索するには、RECORD(録画)/MOTION(モーション)/ALARM(アラーム)/TIME (時刻)を選択します。または、全てのイベントログを表示するには、FULL(全部のリスト)を選択します。再生 を開始するログを選択します。
- 注意: ビデオの再生中に、<mark>①</mark>をクリックして録画データの詳細を確認したり、♥️をクリックして必要なチャンネ ルで録音音声(該当する場合)を再生したりすることができます。

### **4.6** ビデオのバックアップ

- 注意: この機能は「SUPERVISOR(スーパバイザー)」向けです。詳細については、ページ 13 の「4.3 ユーザー レベルの作成」をご参照ください。
- 注意: USB フラッシュドライブを使う前に先ず、PC を使ってこれを FAT32 にフォーマットしてください。互換 性のある USB フラッシュドライブのリストについては、ページ 38「付録 1 互換性のある **USB** フラッシュ ドライブの一覧」のをご参照ください。
- 注意: ビデオのバックアップには、USB フラッシュドライブを使用するか、インターネット経由でデータをバック アップしてください。HDD を PC に直接接続することはお勧めしません。

ビデオのバックアップに録画データをコピーするには、 4 (SYSTEM (システム)) をクリックして、「BACKUP

SCHEDULE」を選択します。

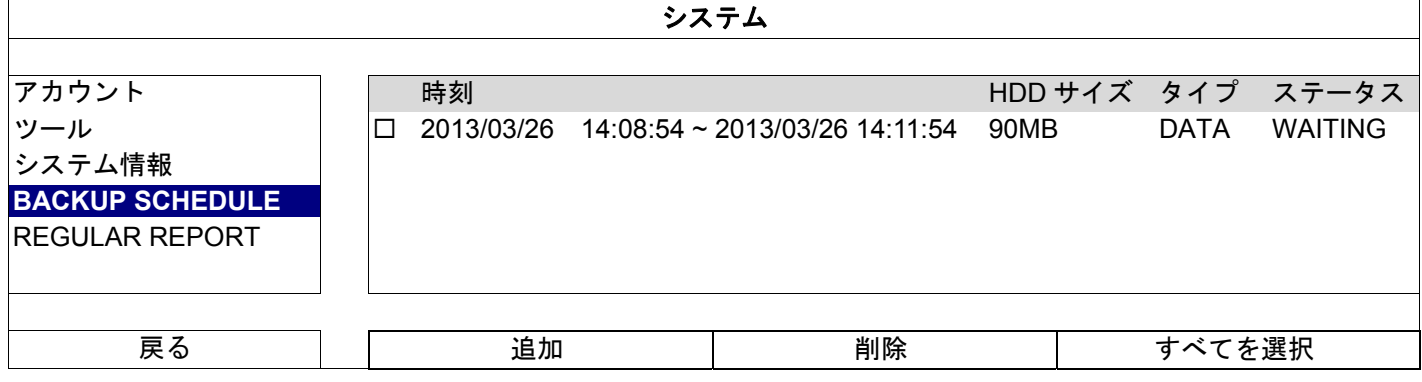

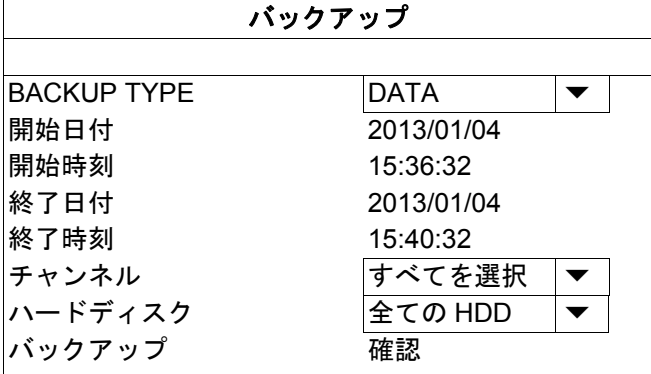

- ステップ 1: バックアップする情報のタイプを選択します。「DATA」はビデオ映像、「LOG」は録画ログです。
- ステップ 2: バックアップ対象が含まれる時刻を選択します。
- ステップ 3: バックアップ対象が含まれるチャンネルおよびハードディスクを選択します。
- ステップ 4: 「BACKUP(バックアップ)」で、「SUBMIT(確認)」を選択して USB フラッシュドライブへのバック アップを開始し、バックアップが正常に完了したことを示すメッセージが表示されるまで待ちます。

### **4.7 PC** 上でのビデオ再生

バックアップファイルはセキュリティ上の理由から固有のビデオフォーマットになっており、再生には当社独 自のプレーヤーが必要となります。

#### ビデオバックアップを **PC** で再生するには**:**

ステップ 1: 録画データを含む USB フラッシュドライブを PC に挿入します。

注意: サポートされている PC オペレーションシステムは Windows 7、Windows Vista および Windows XP です。

- ステップ 2: USB フラッシュドライブでプログラム「PLAYER.EXE」を検索し、ダブルクリックしてインスト ールします。
- <u>注意: 「PLAYER.EXE」は www.surveillance-download.com/user/h0401.swf</u> からダウンロードすることもできます。

ステップ 3: プログラム *VideoPlayer\_NVR* を実行して、録画データを保存する場所を参照します。

ステップ 4: ビデオ再生を開始するファイルを選択します。

4.7.1 ファイルフォーマットを AVI に変換する

ビデオファイルフォーマットを AVI に変換するには、再生パネルから「AVI」をクリックし、ファイルの変換を 開始します。

注意: 録音音声(該当する場合)はファイルフォーマットが AVI に変換されると削除されます。

注意: バックアップビデオに複数のチャンネル用のデータが含まれている場合、この機能が適切な動作するように 特定のチャンネルをクリックします。

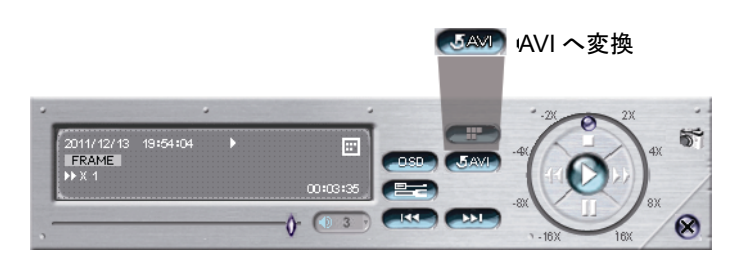

## 5. メインメニュー

注意: このメニューは「SUPERVISOR(スーパバイザー)」しか利用できません。詳細については、ページ 13 の 「4.3 ユーザーレベルの作成」をご参照ください。

注意: ここに記載されているメニューは4CHモデルを例に取ったものです。実際の表示は異なることがあります。

# **5.1 QUICK START**(クイックスタート)

5.1.1 GENERAL (全般)

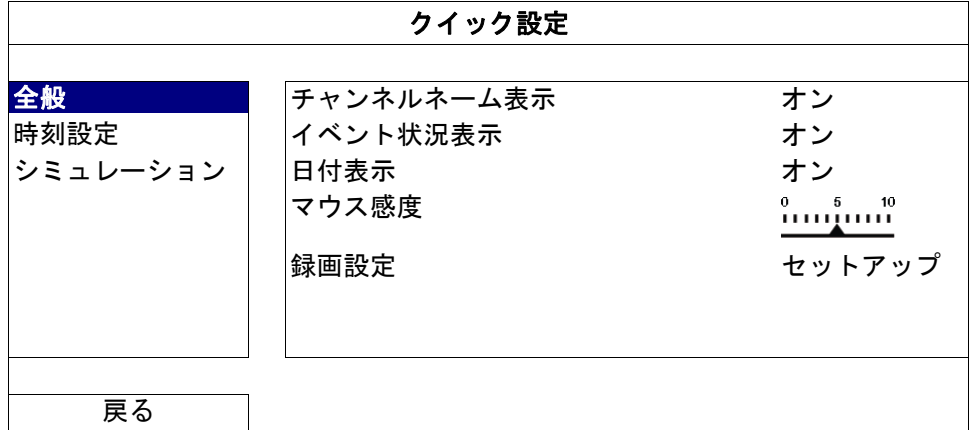

- <u>1) CHANNEL TITLE(チャンネルネーム表示)</u> 選択して、チャンネルネーム及びその有無 (ON (オン) /OFF (オフ)) を表示させます。
- 2) EVENT STATUS (イベント状況表示) イベントアイコンを表示するかどうかを選択します(ON(オン)/OFF(オフ))。
- 注意: 各イベントアイコンの詳細については、ページ 10 の「3.2 ローカル」をご参照ください。
	- 3) DATE DISPLAY (日付表示) 日付を表示するかどうかを選択します(ON (オン)/OFF (オフ))。
	- 4) MOUSE SENSITIVITY(マウス感度) マウス感度を 10 レベルで選択します。
	- 5) RECORD CONFIG (録画設定) 「SETUP(セットアップ)」をクリックすると、マニュアル録画、イベント録画、タイマー録画のページが表 示されます。
- 注意: 「IMAGE SIZE(画像サイズ)」と「コマ数」で選択できるオプションは、接続しようとするカメラにより 異なります。
- 注意: 選択された 8CH モデルの「IMAGE SIZE(画像サイズ)」オプションは最大 1280 x 720 です。
	- MANUAL & TIMER (手動およびタイマー)

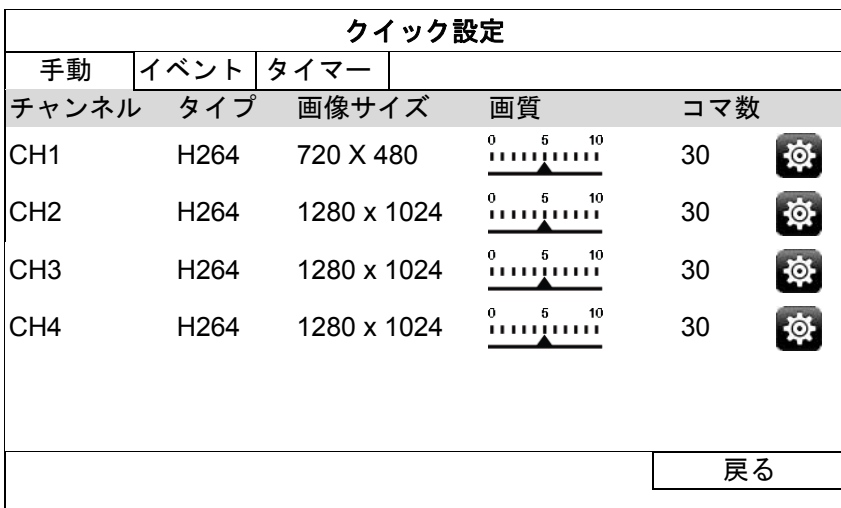

 - 必要な場合、クリックして選択したチャンネルのビット・レートの上限を設定します。 VBR - カメラのビット・レートが設定値を超える場合、動画の滑らかさに影響が出ることがあり ます。

CBR - カメラのビット・レートが設定値を超える場合、画像品質に影響が出ることがあります。

- 注意: カメラのモデルによっては、ビット・レート制御オプション (VBR と CBR) のいずれかが表示されず選択 できない場合があります。
	- EVENT (イベント)

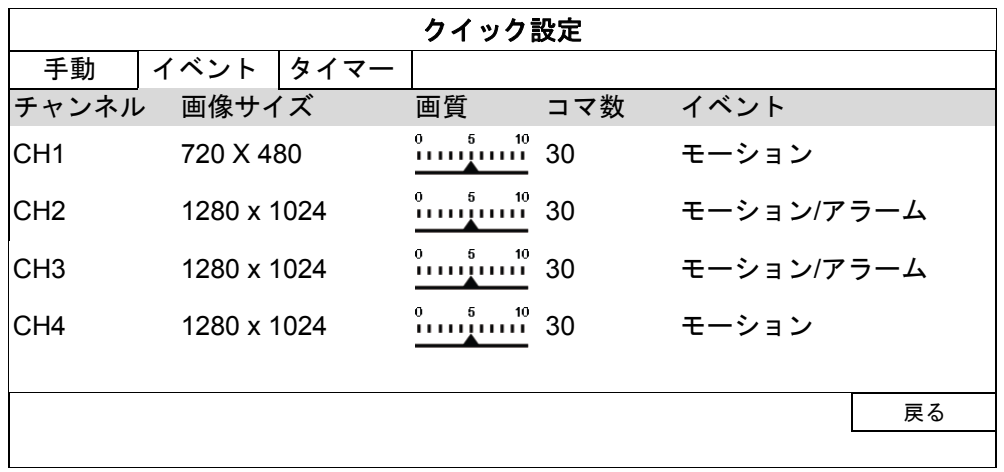

5.1.2 TIME SETUP (時刻設定)

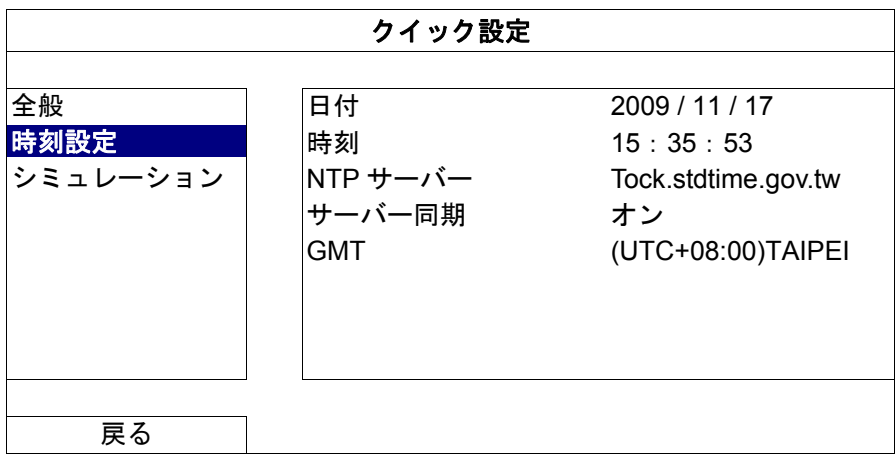

1) DATE (日付) 現在の日付を設定します。デフォルトの表示フォーマットは年一月一日(Y-M-D)です。

注意: 日付の表示フォーマットを変更するには、「5.2.1 日付情報」を参照してください。

- 2) TIME(時刻) 現在の時刻を時:分:秒で設定します。
- 3) NTP SERVER  $(NTP + -N)$ クリックしてデフォルトの NTP サーバーを精通した他のサーバーに変更するか、またはデフォルトの NTP サーバーのままにします。
- 4) SYNC PERIOD (サーバー同期) デバイスの時刻を毎日同期させる(DAILY(オン))を選択するか、またはこの機能をオフ(OFF(オフ)) に設定します。
- 5) GMT 地元のタイムゾーンを指定します。

5.1.3 SIMULATION(シミュレーション)

「SIMULATION(シミュレーション)」では、特定の機能が有効になっているときの CPU ローディングとパフ ォーマンス、オンラインのユーザー数がデバイスのパフォーマンスに与える影響を確認できます。

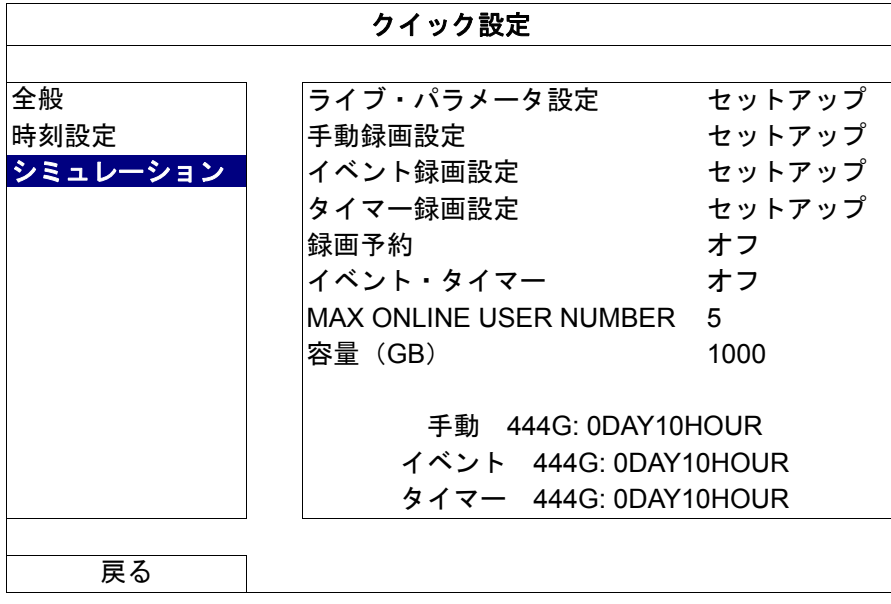

**5.2 SYSTEM**(システム)

5.2.1 ACCOUNT(アカウント)

この機能は新しいユーザーアカウントの作成、異なるアクセス権用に既存のアカウントの修正または削除に使 用します。

注意: 各ユーザーレベルの利用可能なローカルでの操作の詳細については、ページ 13 の「4.3 ユーザーレベルの 作成」をご参照ください。

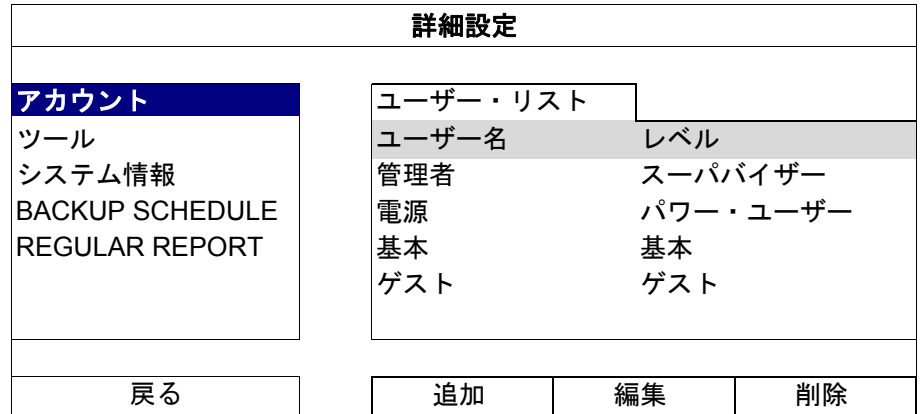

5.2.2 TOOLS (ツール)

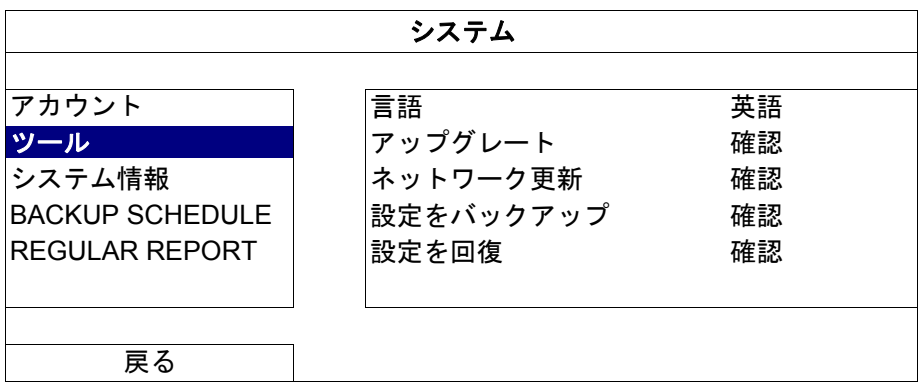

- 1) LANGUAGE(言語) OSD の言語を選択します。
- 2) UPGRADE(アップグレート) その後、設置担当者や代理店から取得したアップグレードファイルを互換性のある USB フラッシュドライ ブにセーブし、それをフロントパネルの USB ポートに挿入します。次に、「SUBMIT(確認)」をクリック してアップグレードを開始します。
- 注意: USB フラッシュドライブを使う前に先ず、PC を使ってこれを FAT32 にフォーマットしてください。互換 性のある USB フラッシュドライブのリストについては、ページ 38 の「付録 1 互換性のある **USB** フラッシ ュドライブの一覧」をご参照ください。
- 注意: ファームウェアのアップグレード後は、システムがより安定して動作するように、すべてのハードディスク データをクリアすることをお勧めします。すべてのハードディスクデータをクリアする前に、ビデオのバッ クアップを忘れないでください。
- 注意: リモートファームウェアを更新する前に、まずハードディスクをレコーダーに取り付け、ファームウェアの 更新が適切に機能することを確認します。
	- 3) NETWORK UPGRADE (ネットワーク更新) 「SUBMIT(確認)」をクリックして、インターネット経由でシステムのアップグレードを実行します。
- 注意: この機能にはインターネット接続が必要です。この機能を使用する前に、レコーダーがインターネットに接 続されていることを確認します。

4) BACKUP CONFIG(設定をバックアップ)/RESTORE CONFIG(設定を回復) アップグレードの後も現在の設定を維持するには、互換性のある USB フラッシュドライブを USB ポートに 挿入し、「BACKUP CONFIG(設定をバックアップ)」で「SUBMIT(確認)」を選択して、現在の設定をフ ァイル「System.bin」にコピーし、USB フラッシュドライブに保存します。 設定を戻すには、「System.bin」を含む USB フラッシュドライブを USB ポートに挿入してから、「RESTORE CONFIG(設定を回復)」で「SUBMIT(確認)」を選択します。

5.2.3 SYSTEM INFO (システム情報)

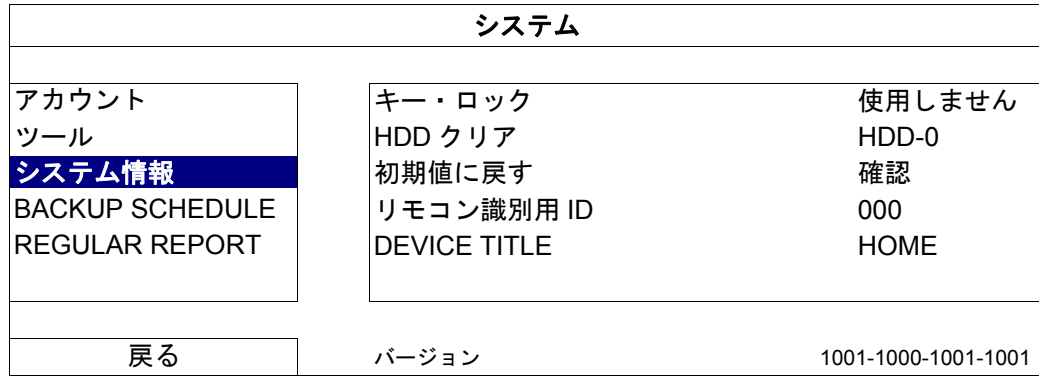

1) AUTO KEY LOCK(S)(キー・ロック)

あるいは、キーロック機能が有効となるタイムアウト(NEVER(不可)/30 秒/60 秒/120 秒)を設定します。

2) CLEAR HDD(HDD クリア)

クリアするハードディスクを選択し、「YES(はい)」をクリックして確定するか「NO(いいえ)」でキャン セルします。

次の場合にハードディスクのすべてのデータをクリアすることをお勧めします:

- このレコーダーをはじめて使う場合は、録画データが、同じハードディスクに以前保存した他のデータと混ざら ないようにします。
- ファームウェアは、システムがより安定して動作するようにアップグレードされます。すべてのデータをクリア する前に、ビデオのバックアップを忘れないでください。
- 録画機能が有効な際に、誤って日付と時刻が変更された場合。さもないと録画データが混乱し、バックアップす る録画ファイルを時刻検索で見つけることができなくなります。
- 3) RESET DEFAULT(初期値に戻す

「SUBMIT (確認)」を押して全ての設定をデフォルトにリセットし、「YES(はい)」で確定するか「NO(い いえ)」でキャンセルします。リセット後にレコーダーが再起動します。

5.2.4 BACKUP SCHEDULE(バックアップ スケジュール)

この機能は、録画ビデオデータまたはログをレコーダーから USB フラッシュドライブにコピーするために使用 されます。必要に応じていくつかのバックアップイベントをスケジュールに設定すると、互換性のある USB フ ラッシュドライブがこのレコーダーに挿入されたときにバックアップが開始します。

- 注意: USB フラッシュドライブを使う前に先ず、PC を使ってこれを FAT32 にフォーマットしてください。互換 性のある USB フラッシュドライブのリストについては、ページ 38 の「付録 1 互換性のある **USB** フラッシ ュドライブの一覧」をご参照ください。
- 注意: バックアップビデオは PC で再生できます。詳細については、ページ 16 の「4.7 PC 上でのビデオ再生」を ご参照ください。
- 注意: データのバックアップは USB フラッシュドライブまたはインターネット経由で行うことができます。ハー ドディスクを PC に直接接続することはお勧めしません。データが紛失し、ハードディスクをレコーダーに 戻しても修復できなくなります。

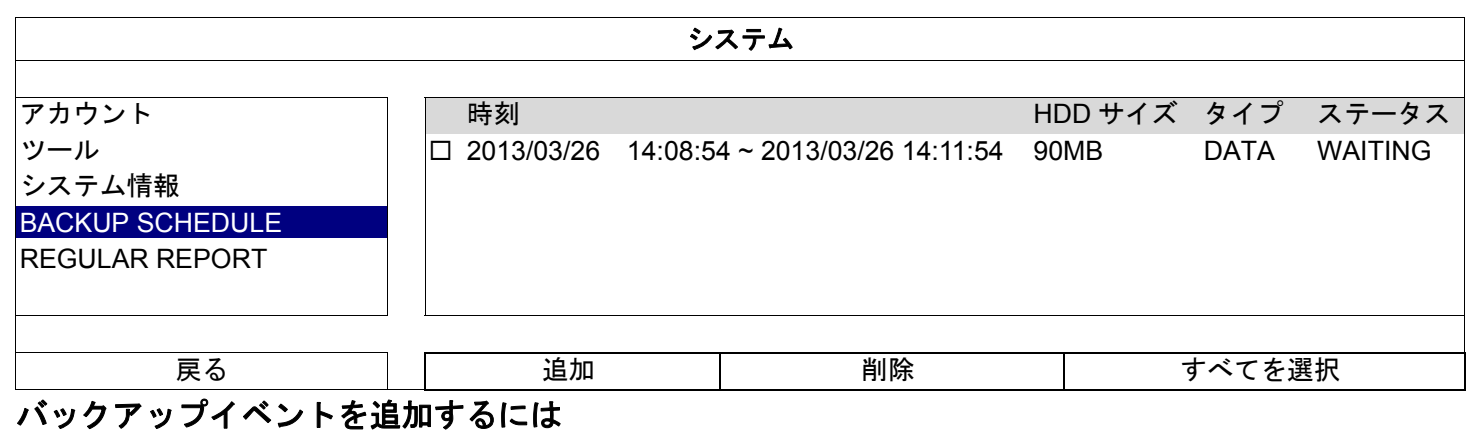

ステップ 1: 「ADD(追加)」を選択し、バックアップのページを表示します。

| バックアップ             |             |  |  |  |  |  |
|--------------------|-------------|--|--|--|--|--|
|                    |             |  |  |  |  |  |
| <b>BACKUP TYPE</b> | <b>DATA</b> |  |  |  |  |  |
| 開始日付               | 2013/01/04  |  |  |  |  |  |
| 開始時刻               | 15:36:32    |  |  |  |  |  |
| 終了日付               | 2013/01/04  |  |  |  |  |  |
| 終了時刻               | 15:40:32    |  |  |  |  |  |
| チャンネル              | すべてを選択      |  |  |  |  |  |
| ハードディスク            | 全てのHDD      |  |  |  |  |  |
| バックアップ             | 確認          |  |  |  |  |  |
|                    |             |  |  |  |  |  |

ステップ 2: バックアップのページで、ビデオ映像をコピーする場合は「DATA」を選択し、録画ログをコピ ーする場合は「LOG」を選択します。

ステップ 3: 必要なデータを保存する時刻、チャンネルおよびハードディスクを選択します。

ステップ 4: 「SUBMIT(確認)」を選択して、このバックアップイベントをスケジュールに追加します。

#### バックアップイベントを削除するには

バックアップスケジュールで削除するイベントを選択し、「DEL(削除)」をクリックします。

5.2.5 REGULAR REPORT(通常レポート)

この機能は、指定した電子メールアドレスにイベントレポートを送信するために使用します。特定のチャンネ ルの複数のレポートを複数の時点で受信できるように、最大 5 つのプロファイルを設定できます。

注意: この機能は、ハードディスクがインストールされているときのみ利用可能です。

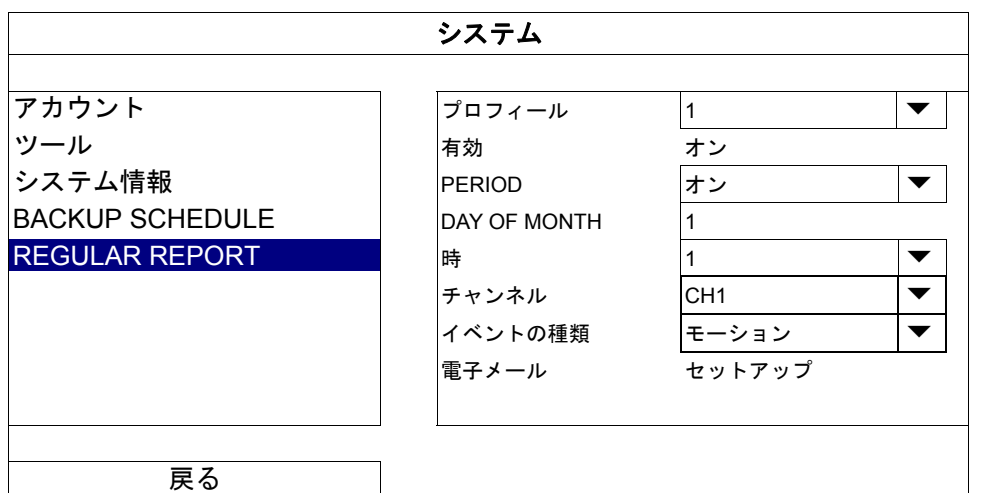

ステップ 1: 設定するプロファイルを選択し、有効にします。

- ステップ 2: 「PERIOD (期間)」でレポート送信頻度を選択します。DAILY (オン) / MONTH (月) / WEEK (週)
- ステップ 3: MONTH (月) または WEEK(週)を選択した場合、「DAY OF MONTH (月日)」または「DAY OF WEEK(曜日)」から日を選択します。
- ステップ 4: 続いて、レポートを受信する時間、表示するチャンネル、表示するイベント・タイプ ALARM(ア ラーム)/ MANUAL(手動)/ MOTION(モーション)/ SYSTEM(システム)/ TIMER(タイマ ー)/ INFLOW(流入量)/ OUTFLOW(流出量)/ VIRTUAL FENCE(バーチャル・フェンス)/ ONEWAY(ワンウェイ・パス)/ SCENE CHANGE(シーン・チェンジ)/ HUMAN DETECTION (人体検知))を選択します。

注意: イベント・タイプによっては指定モデルでのみ利用可能なものがあります。

ステップ 5: レポートを受信する電子メールアドレスを設定します。

注意: この機能が正常に動作するために、「ADVANCED CONFIG (詳細設定)」 → 「NETWORK (ネットワーク)」 →「E-MAIL(電子メール)」で送信者の電子メールを設定する必要があります。詳細については、ページ 30 の「E-MAIL(電子メール」をご参照ください。

## 5.3 EVENT INFORMATION (イベント情報)

5.3.1 QUICK SEARCH (時間検索)

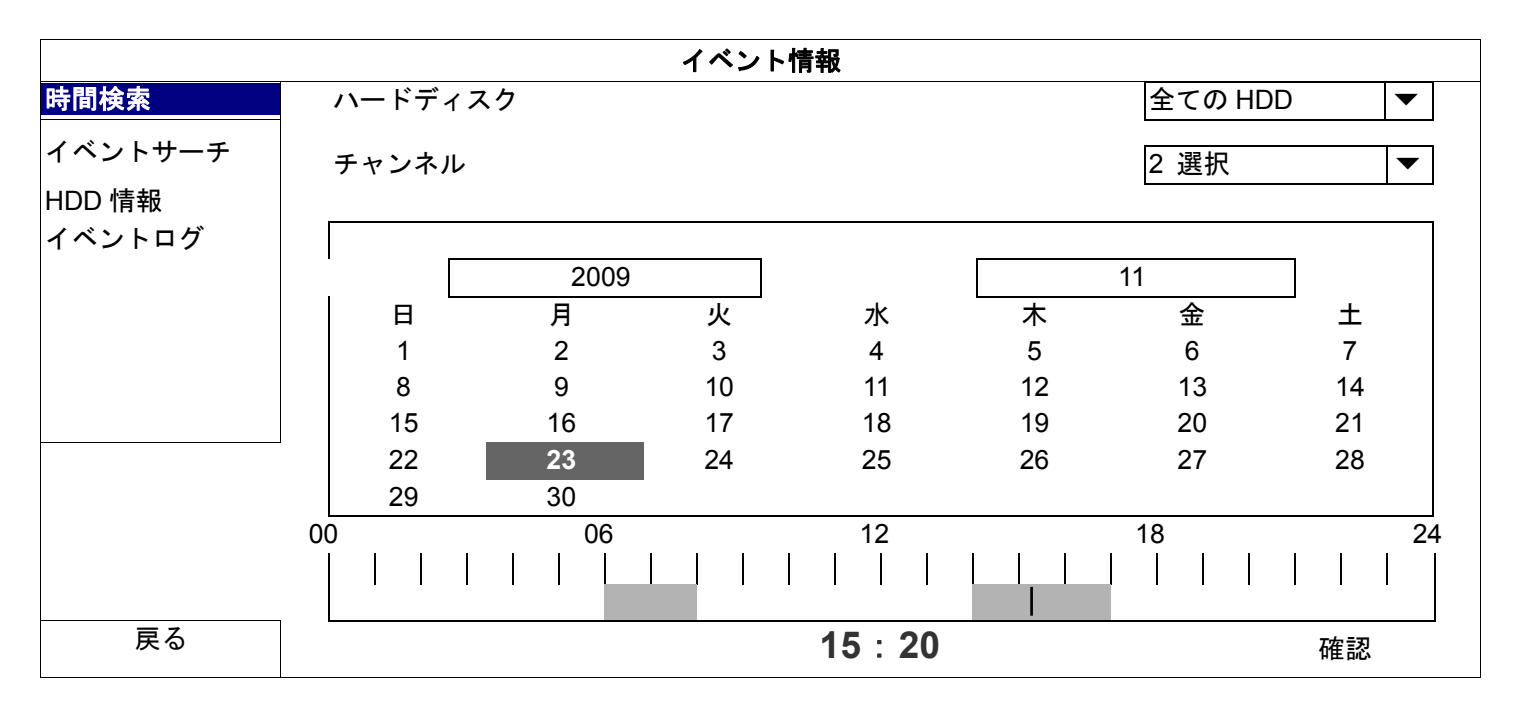

- ステップ 1: 検索したいビデオデータを含むハードディスクとチャンネルを選択します。
- ステップ 2: カレンダーから検索したいビデオデータを含む月を選択すると、データが記録された日がハイラ イト表示されます。
- ステップ 3: カレンダーから必要な日を選択すると、データが記録された時間帯がタイムスケールバーでハイ ライト表示されます。
- ステップ 4: ビデオクリップをすぐに再生するには、「SUBMIT(確認)」をクリックします。 ビデオ再生の開始時刻を選ぶには、マウスカーソルをハイライトされた時間に移動し、下の表示 が必要な時刻になった時点でクリックして時刻を確定します。時刻を確定するとビデオ再生は 直ちに開始されます。
- 注意: ビデオ再生操作については、ページ 11 の「3.2.5 再生パネル」をご参照ください。

5.3.2 EVENT SEARCH (イベントサーチ)

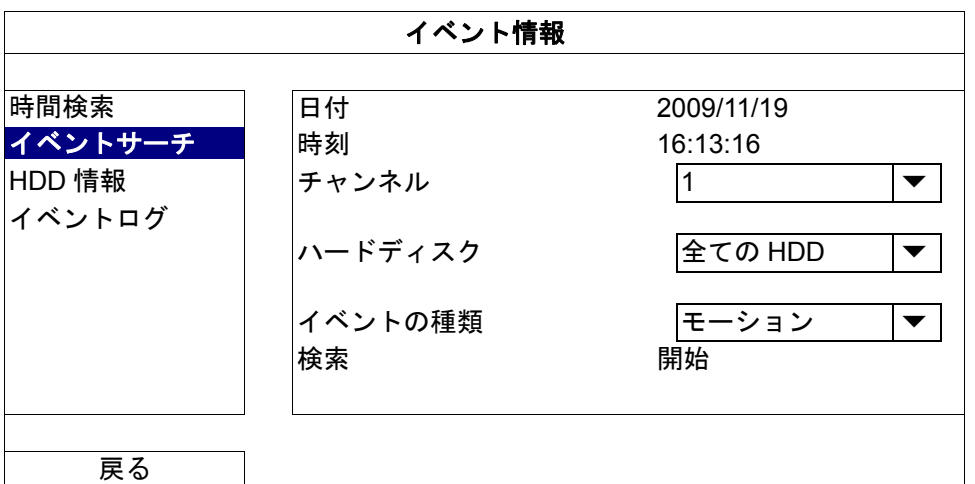

1) DATE / TIME (日付/時刻) 探したい特定な時刻期間を選択します。

- 2) CHANNEL (チャンネル) 検索したいビデオチャンネルを選択します。
- 3) HARD DISK (ハードディスク) 検索するビデオデータが含まれるハードディスクを選択するか、「ALL HDD(全ての HDD)」を選択します。
- 4) EVENT TYPE (イベントの種類) 検索したいイベントタイプを選択します:MOTION(モーション)/ALARM(アラーム)/HUMAN DETECTION (人体検知)。
- 5) SEARCH (検索) 「START(開始)」をクリックすると、検索を開始してビデオデータを直ちに再生します。

5.3.3 HDD INFO (HDD 情報)

このデバイスに接続されているハードディスクの情報を確認できます。

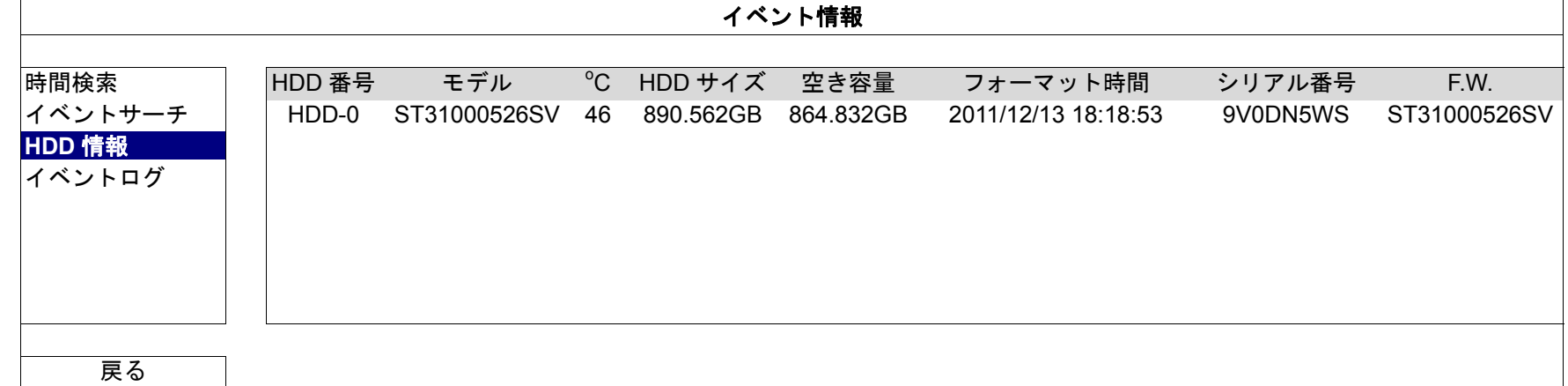

5.3.4 EVENT LOG(イベントログ)

すべてのイベント情報(イベントタイプ、時間およびチャンネル)を確認したり、すべてのログ記録をクリアできます。

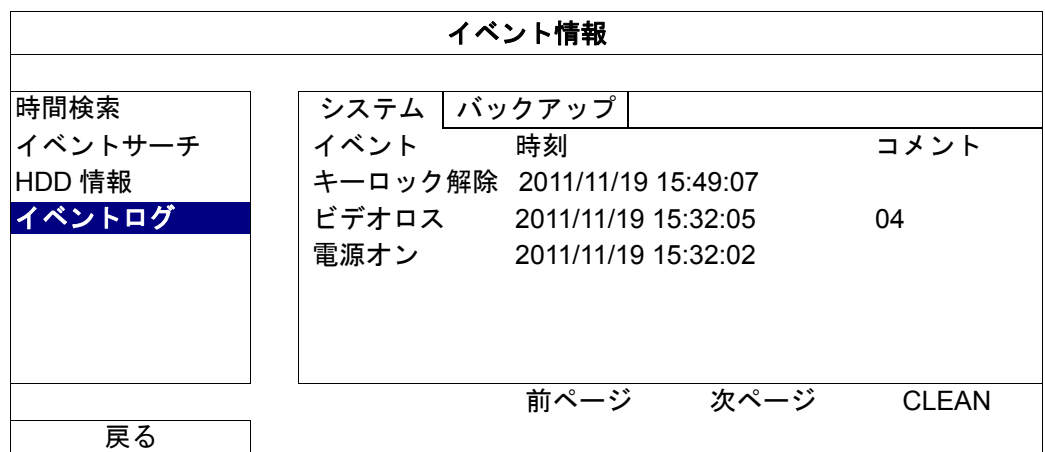

# **5.4 ADVANCED CONFIG** (詳細設定)

#### 5.4.1 CONNECTION (接続)

ローカルで接続されているカメラのアドレスを手動で割り当てるには、「URI」をクリックして修正します。

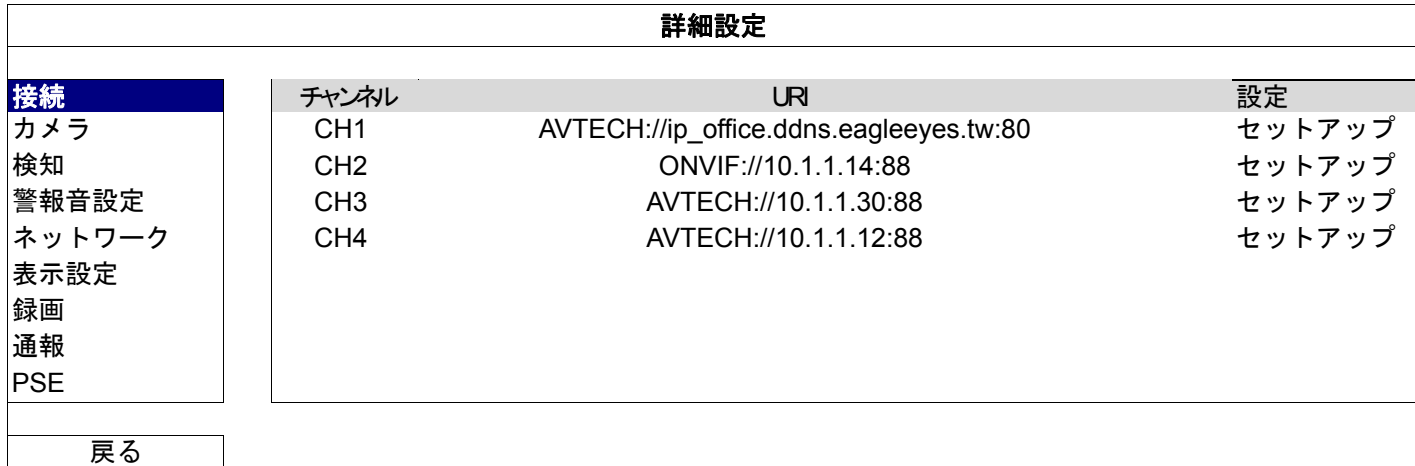

次に、「SETUP(セットアップ)」をクリックしてカメラのアクセス情報を入力します:

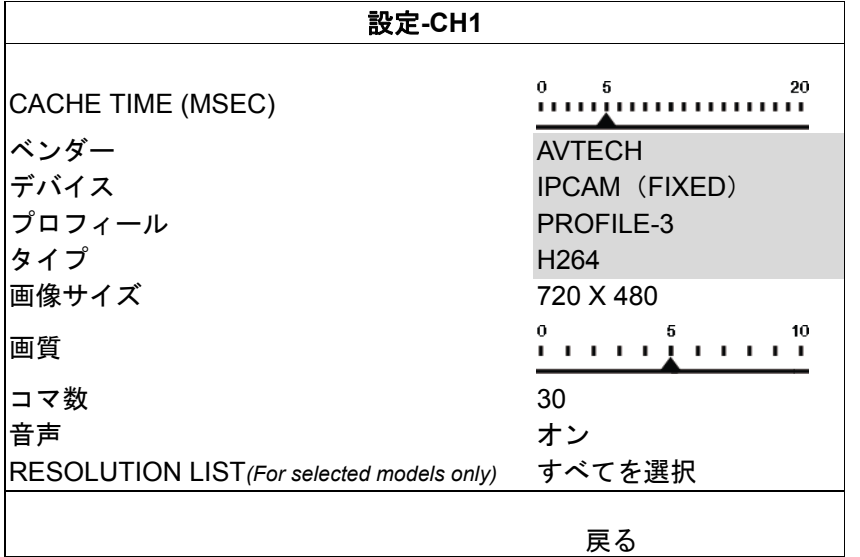

- ステップ 1: 「DEVICE(デバイス)」をクリックして検知し、接続しようとするアクセス情報が正しいことを 確認します。
- ステップ 2: 画像サイズ、画質、および I.P.S.(コマ数)を選択します。
- 注意: 「IMAGE SIZE(画像サイズ)」と「I.P.S.(コマ数)」で選択できるオプションは、接続しようとするカメラ により異なります。

注意: 選択された 8 CH ネルモデルの「IMAGE SIZE(画像サイズ)」オプションは最大 1280 x 720 です。

- ステップ 3: (任意)音声記録に対応しているカメラの場合、「ON(オン)」または「OFF(オフ)」を選択します。
- ステップ 4: (指定モデルのみ)ニーズに応じて選択できる解像度を割り当てます。この変更は、ライブ表示 と録画で選択できる解像度オプションに影響を与えます。

### 5.4.2 CAMERA(カメラ)

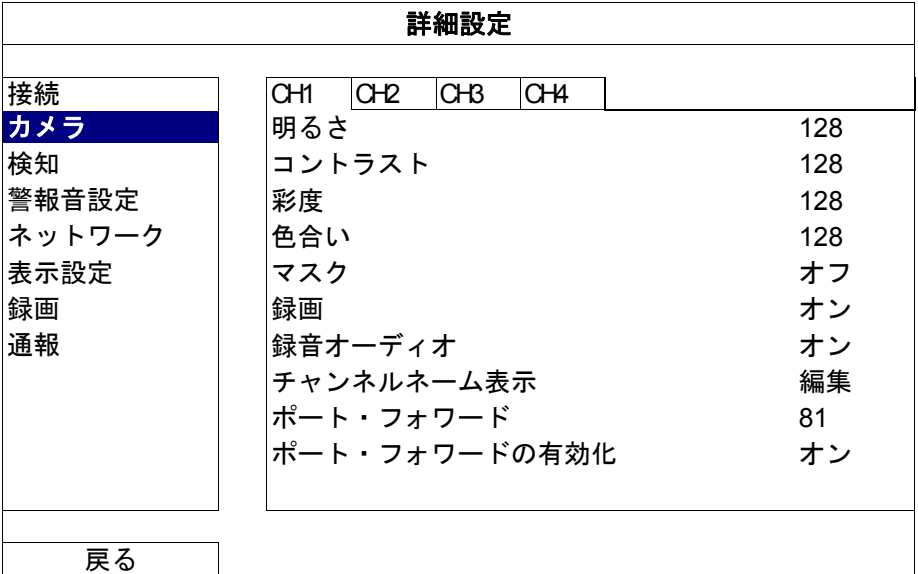

- 1) BRIGHTNESS(明るさ)/CONTRAST(コントラスト)/SATURATION(彩度)/HUE(色合い) 現在の値をクリックして、各チャンネルの明度/コントラスト/彩度/色合いを手動で調整します。
- 2) COV.(マスク) 選択したチャンネルを隠蔽したい場合、録画中に(ON(オン)/OFF(オフ)を選択します。この機能が有 効化されると、チャンネル画面に「COV.(マスク)」が表示されます。
- 注意: この機能がオンの際に「COV. (マスク)」文字を非表示にするには、「DISPLAY(表示設定)」で「DISPLAY COVERT (マスク表示)」を「OFF(オフ)」にします。詳細については、ページ 31 の「5.4.6 DISPLAY(表 示設定」をご参照ください。
	- 3) REC (録画) 選択したチャンネルに対する録画を有効化したい場合、(ON(オン)/OFF(オフ))を選択します。
- 注意: この機能を無効にすると、手動録画、イベント録画またはタイマー録画のいずれかを「ON(オン)」に設定 しても、これら 3 つの録画機能はどれも実行されません。
	- 4) REC AUDIO(録音オーディオ) 選択したチャンネルに対して音声記録を有効化する場合に選択します (ON (オン) /OFF (オフ))。

注意: この機能は、接続されているデバイスが音声記録をサポートしている場合にのみ使用できます。

- <u>5) CHANNEL TITLE(チャンネルネーム表示)</u> 「EDIT (編集)」をクリックしてチャンネルタイトル(最大6文字)を入力します。初期設定ネームはチャ ンネルナンバーとなっています。
- 6) PORT FORWARD(ポート・フォワード) / ENABLE PORT FORWARD(ポート・フォワードの有効化) これら 2 つの機能は、このレコーダーの単一のチャンネルをリモートで表示したいだけのときに使用します。
	- a)「PORT FORWARD(ポート・フォワード)」でチャンネルのポート番号を設定します。CH1 の初期値は 81、CH2 の初期値は 82...となります。ポート番号を別の値に変更する場合、その範囲は 1~65535 です。
	- b)「PORT FORWARD ENABLE(ポート・フォワードの有効化)」で「ON(オン)」を選択します。 チャンネルのアドレスは「http://*recorder\_address*:*port\_number*」です。Internet Explorer にアドレスを入 力し、チャンネルに接続されたデバイスに個別にアクセスできることを確認します。
- 注意: チャンネルに接続されたデバイスにアクセスするには、ユーザー名とパスワードが引き続き必要です。デバ イスにアクセスするには、ユーザー名とパスワードが分かっていることを確認します。詳細については、ユ ーザーマニュアルをご参照ください。

### 5.4.3 DETECTION (検知)

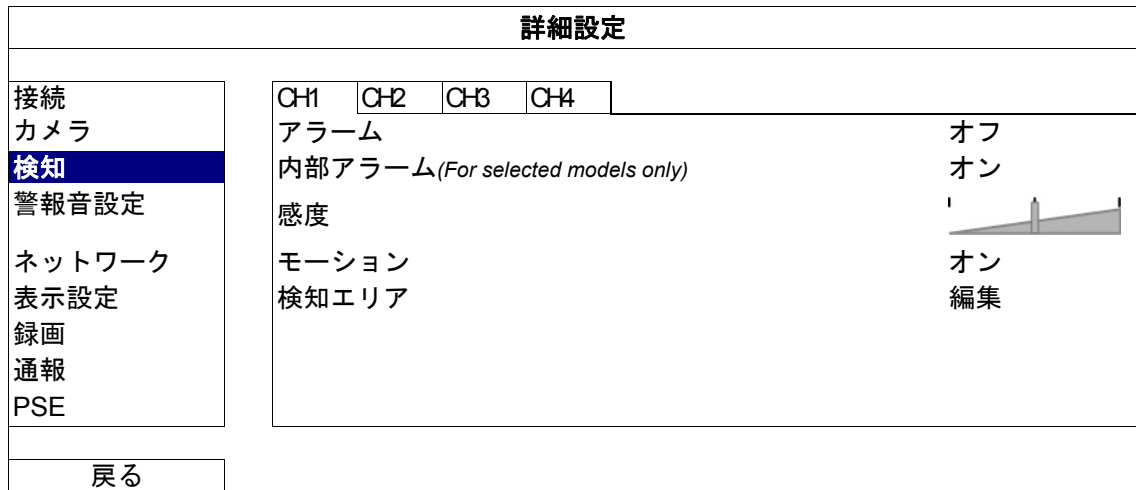

- 1) ALARM(アラーム) 取り付けのニーズに応じて N.C/N.O を選択します。デフォルトアラーム値は OFF(オフ)です。
- 2) INTERNAL ALARM (内部アラーム) (選択されたカメラモデル専用) この機能は、接続されたカメラが人体検知をサポートしている場合にのみ表示されます。 「ON(オン)」を選択すると人体検知が有効になり、「OFF(オフ)」を選択すると無効になります。
- 3) SENSITIVITY (感度) 選択したチャンネルの検知感度を選択します。
- 4) MOTION(モーション) 選択したチャンネルに対する動体検出機能を有効化したい場合、(ON(オン)/OFF(オフ))を選択します。
- 5) AREA(検知エリア) 「EDIT(編集)」ボタンを押して、動体検知エリアを設定します。 全チャンネルに、16 x 12 グリッド/カメラがあります。ピンクのブロックは検出されていなエリアを、透明 なブロックは検出中のエリアをそれぞれ示します。

注意: エリア設定を終了し検知ページに戻るには、マウスを右クリックします。

5.4.4 ALERT(警告)

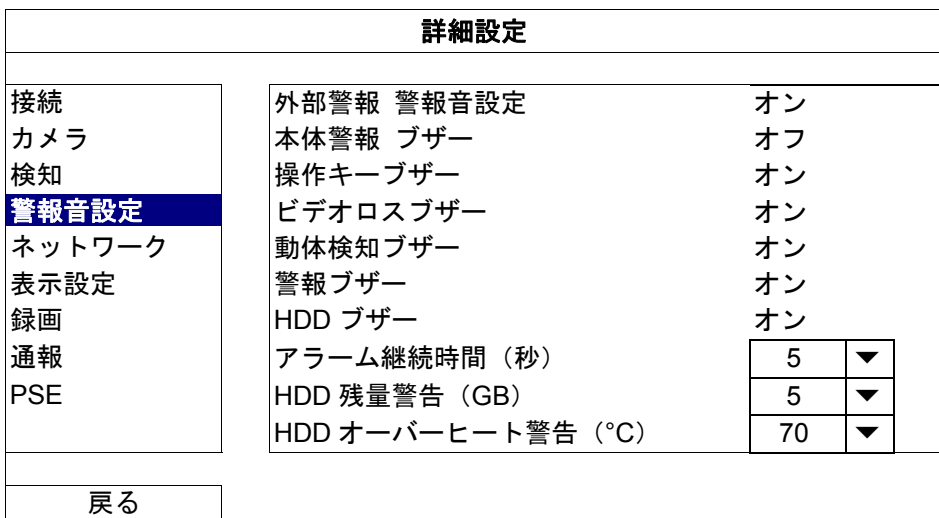

1) EXT. ALERT(外部警報 警報音設定)

外部アラームが引き起こされる時、選択してサウンドを有効か無効(ON(オン)/OFF(オフ))にします。

2) INT. BUZZER(本体警報 ブザー)

選択して、すべての内部ブザーに対してサウンドを有効か無効(ON (オン)/OFF (オフ))にします:KEY BUZZER(操作キーブザー)、VLOSS BUZZER(ビデオロスブザー)、MOTION BUZZER(動体検知ブザー)、 ALARM BUZZER(警報ブザー)、HDD BUZZER(および HDD ブザー)。

- 注意: この項目を「OFF(オフ)」に設定すると、項目 3)~項目 7)は ON(オン)に設定しても無効になります。
	- 3) KEY BUZZER(操作キーブザー) フロントパネル上のボタンを押す時、選択して、サウンドを有効か無効(ON(オン)/OFF(オフ))にします。
	- 4) VLOSS BUZZER(ビデオロスブザー) ビデオロスが発生した時、選択してサウンドを有効か無効(ON(オン)/OFF(オフ))にします。
	- 5) MOTION BUZZER(動体検知ブザー) モーションアラームが引き起こされる時、選択してサウンドを有効か無効(ON(オン)/OFF(オフ))に します。
	- 6) ALARM BUZZER(警報ブザー) 内部アラームが引き起こされる時、選択してサウンドを有効か無効(ON(オン)/OFF(オフ))にします。
	- 7) HDD BUZZER(HDD ブザー) この項目を選択すると、HDD の残り容量が「HDD NEARLY FULL (GB)(HDD 残量警告(GB))」で設定し た値に達した際に、サウンドを有効または無効にします(ON(オン)/OFF(オフ))。
	- 8) ALARM DURATION (SEC)(アラーム継続時間(秒)) 警告ブザーの継続時間を秒(5/10/20/40)で選択します。
	- 9) HDD NEARLY FULL (GB) (HDD 残量警告 (GB)) HDD BUZZER (HDD ブザー)が有効な場合に、ハードディスクの残りの利用可能空間が 5/10/15/20 GB の 際の、ブザー通知の継続時間を選択します。
	- 10) HDD OVERHEAT ALERT (°C) (HDD オーバーヒート警告(°C)) ハードディスクの温度警告を選択すると、ハードディスクの潜在的なオーバーヒートを知ることができます。

5.4.5 NETWORK(ネットワーク)

リアパネルには 2 つの RJ45 ポートがあります: WAN と LAN

- WANは、インターネットアクセスが使用できる限りどこからでも、この NVR をインターネットに接続しリモート アクセスを可能にします。
- LANは、IP カメラをローカルで接続するために使用されます。
- *DDNS* は、インターネットアクセスが利用できる場合に使用されます。

注意: これら **3** つの機能およびネットワーク設定の詳細については、付属の CD または www.surveillance-download.com/user/network\_setup/network\_setup\_recorder.pdf からセットアップマニュ アルを入手してください。

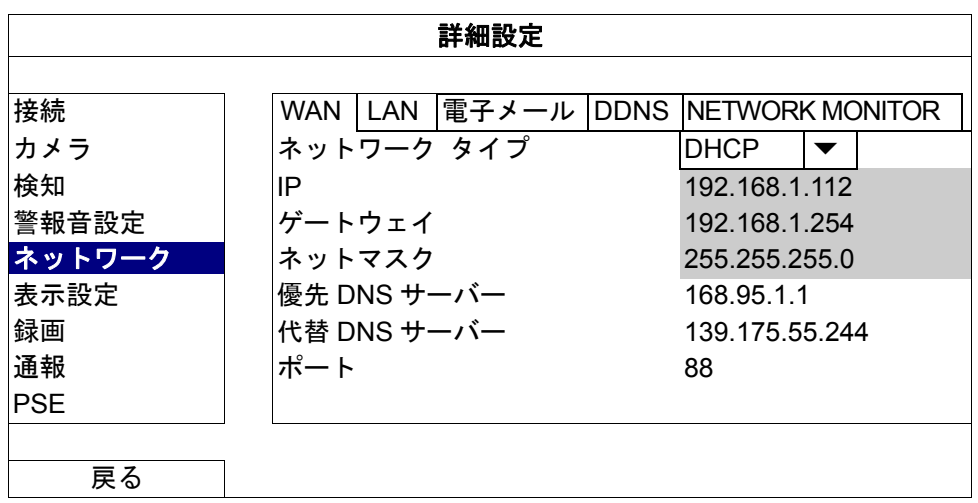

#### E-MAIL (電子メール)

電子メールアカウントをここで設定して、「NOTIFY(通知)」に指定された電子メールアドレスへイベント通知 を送信します。

注意: 使用する必要のある SMTP サーバーおよびポート番号を確認するには、電子メールのサービスプロバイダ ーに確認してください。

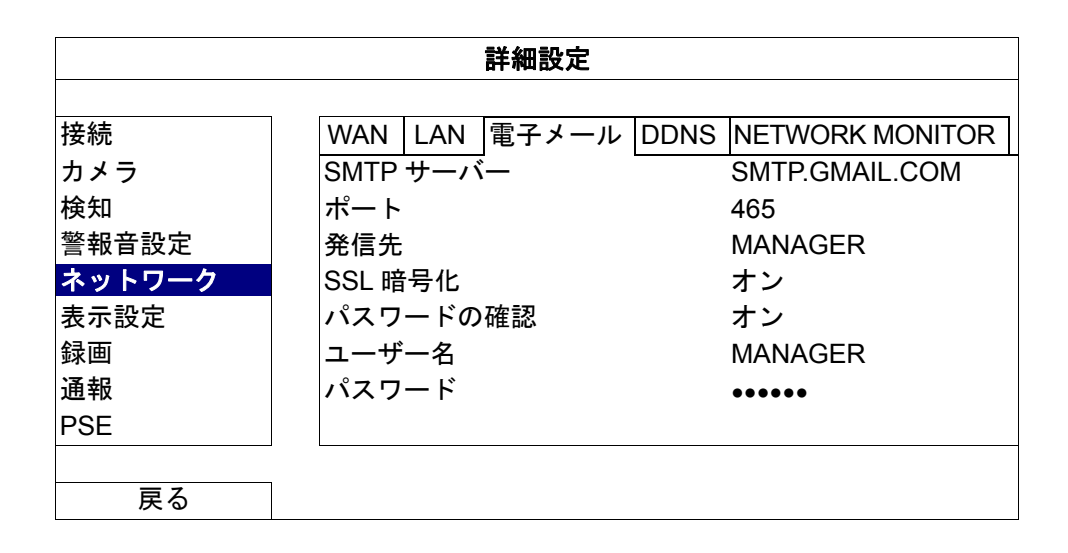

### NETWORK MONITOR(ネットワークモニター)

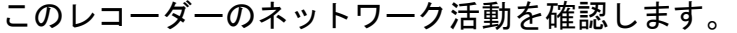

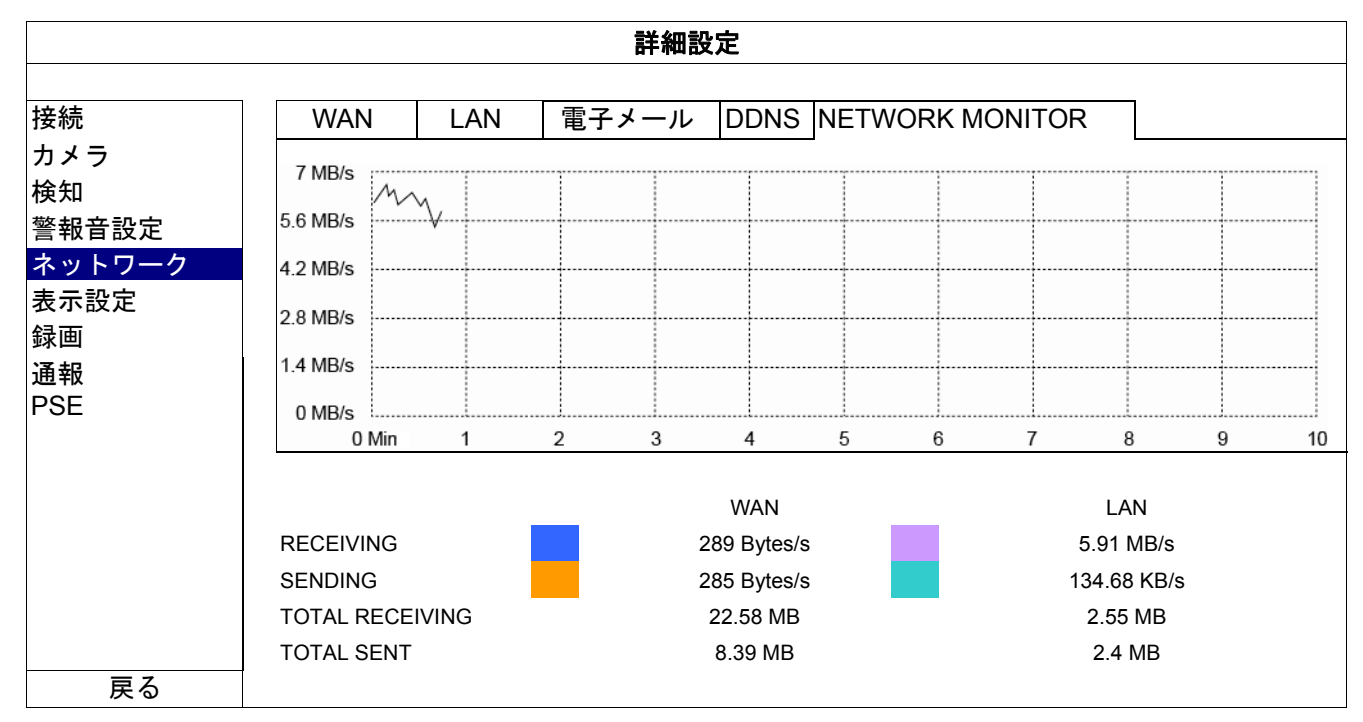

### 5.4.6 DISPLAY(表示設定)

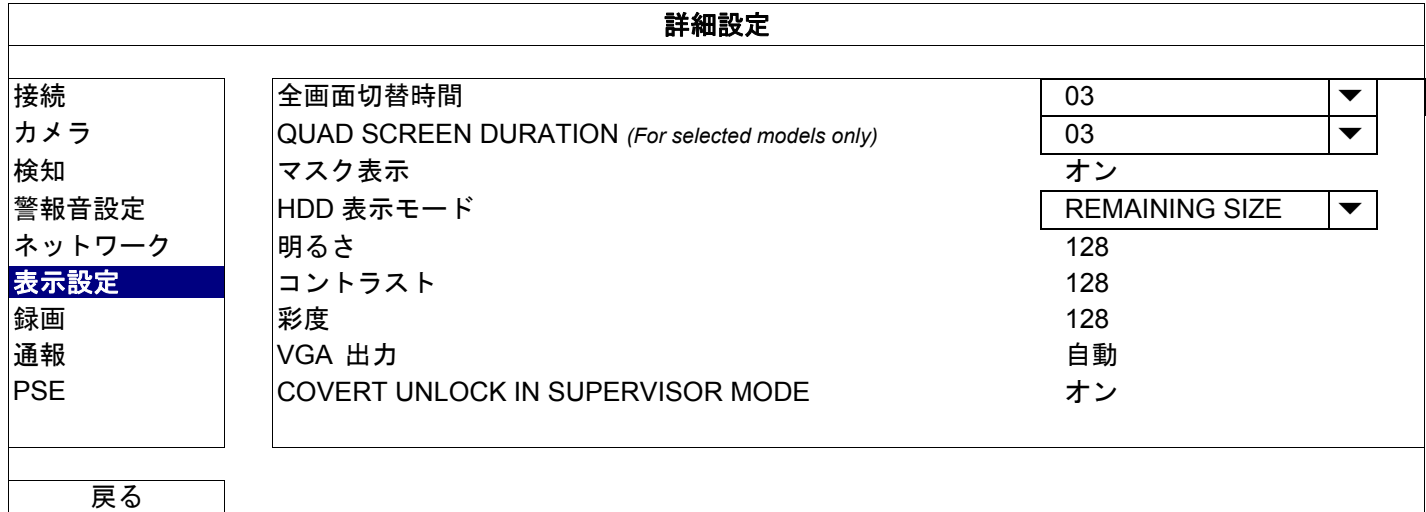

- 1) FULL SCREEN DURATION (全画面切替時間) 全画面切替時間を秒(03/05/10/15)で選択します。
- 2) QUAD SCREEN DURATION (四分割画面切替時間) (指定モデルのみ) 四分割画面切替時間を秒(03/05/10/15)で選択します。
- 3) DISPLAY COVERT(マスク表示) 「CAMERA(カメラ)」でマスク録画を有効にした場合、「ON(オン)」または「OFF(オフ)」を選択して 「COV. (マスク)」文字を表示または非表示にします。
- 4) HDD DISPLAY MODE (HDD 表示モード) 「REMAINING SIZE」を選択して録画用の残りの HDD 容量を GB で表示するか、または「REMAINING TIME」 を選択して残りの録画時間を表示します。
- 5) BRIGHTNESS (明るさ) /CONTRAST (コントラスト) /SATURATION (彩度) 現在の値をクリックして、画面の明るさ/コントラスト/彩度を手動で調整します。
- 6) DISPLAY OUTPUT (VGA 出力) 希望するディスプレイ解像度を選択します。次の 4 つのオプションがあります。 **→ AUTO (自動) (デフォルト) → 1920 x 1080 → 1280 x 720 → 1024 x 768**
- 注意: お使いのモニターで最高の画質を得るために、次の内容を確認してください。(1)モニターが選択した DVR 出力解像度をサポートしていること。(2)LCD モニターと DVR の両方の出力設定が一致していること。 画像の配置またはサイズが正しくない場合は、モニターのメニューに移動して調整してください。詳細は、 お使いのモニターのユーザ・マニュアルをご参照ください。
	- 7) COVERT UNLOCK IN SUPERVISOR MODE (スーパーバイザー・モードでの秘密のロック解除) 「ADVANCED CONFIG(詳細設定)」→「CAMERA(カメラ)」でチャンネルの「COV.(マスク)」が「ON (オン)」になっている場合も、スーパーバイザ・ユーザーがライブ表示を見られるように、この機能を有 効にしてください。

#### 5.4.7 RECORD (録画)

注意: 録画機能を起動した後で、レコーダーの日付や時刻を変更しないでください。さもないと録画データが混乱 し、バックアップする録画ファイルを時刻検索で見つけることができなくなります。録画機能を有効にした 状態で、日付または時刻を誤って変更した場合、すべてのハードディスクデータをクリアし、記録を再開す ることをお勧めします。

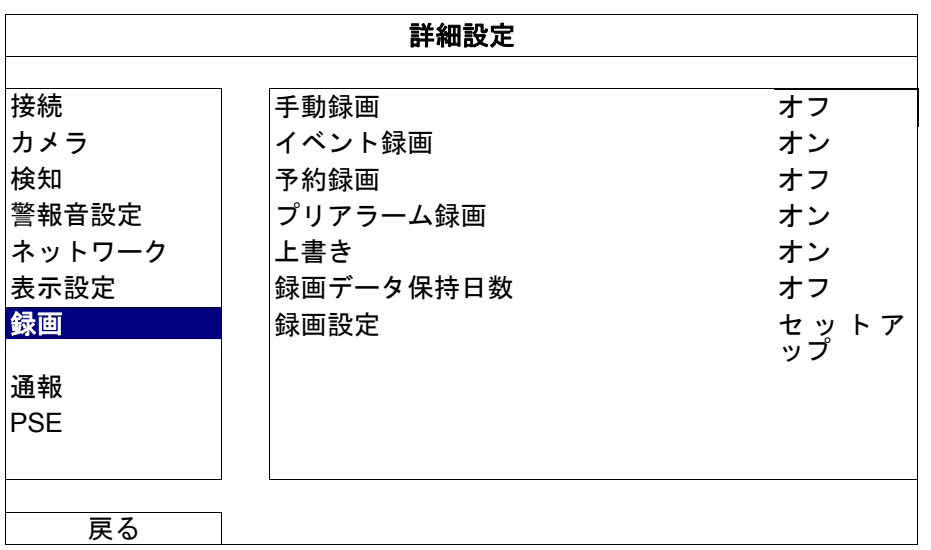

- 1) MANUAL RECORD (手動録画) 手動録画機能をオンかオフにセットします。
- 2) EVENT RECORD(イベント録画) イベント録画機能をオンかオフにセットします。
- 3) TIMER RECORD (予約録画) タイマー録画機能をオンかオフにセットします。
- 4) PRE-ALARM RECORD (プリアラーム録画) 選択して、プレアラーム機能有効か無効(ON(オン)/OFF (オフ))にします。 プリアラームとイベント録画機能を両方とも有効にすると、アラーム/モーションイベントが始動する前に レコーダーが 8MB のデータを記録します。
- 5) OVERWRITE (上書き) 「ON(オン)」を選ぶと、HDD への録画が容量一杯になると HDD の以前の録画データに上書きされます。 この機能がオンで HDD が一杯になると、レコーダーは最も古いものから 8GB のデータを通知なしに消去し ます。
- 6) KEEP DATA LIMITS (DAYS) (録画データ保持日数) それ以降の録画データが削除される最大録画日数を 01 ~ 31 で割り当てるか、「OFF(オフ)」を選択してこ の機能を無効にします。
- 7) RECORD CONFIG(録画設定) 「SETUP(セットアップ)」をクリックすると、マニュアル録画、イベント録画、タイマー録画のページが表 示されます。

詳細については、ページ 18 の「5.1.1 GENERAL(全般」をご参照ください。

5.4.8 NOTIFY (通知)

このレコーダーを設定して、特定のイベントが発生したときに、モバイルアプリの EagleEyes がインストール されたモバイルデバイスまたは特定の電子メールアドレスに、通知を送信することができます。

PUSH VIDEO (指定モデルのみ)

この機能を使用する前に、以下を確認します:

- このレコーダーに接続されたカメラが当社の ETS ネットワークカメラシリーズである。
- iPhone<sup>®</sup>、iPad<sup>®</sup>、または Android™携帯電話またはタブレットを所有している。
- モバイルサービスプロバイダーのモバイルネットワークサービスに加入している。 ■ モバイルアプリケーション、EagleEyes がモバイルデバイスにインストールされている。詳細については、ページ 41 の「付録 4 EAGLEEYES 経由のモバイル監視」をご参照ください。
- このレコーダーにアクセスするために EagleEyes を設定しており、Push Video が有効になっている。詳細については、ページ 42 の「付録 5. PUSH VIDEO の設定」をご参照ください。

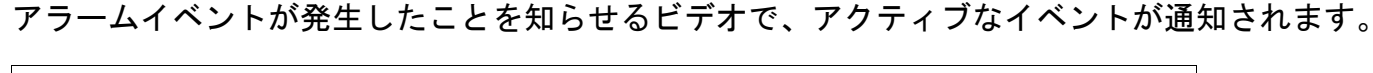

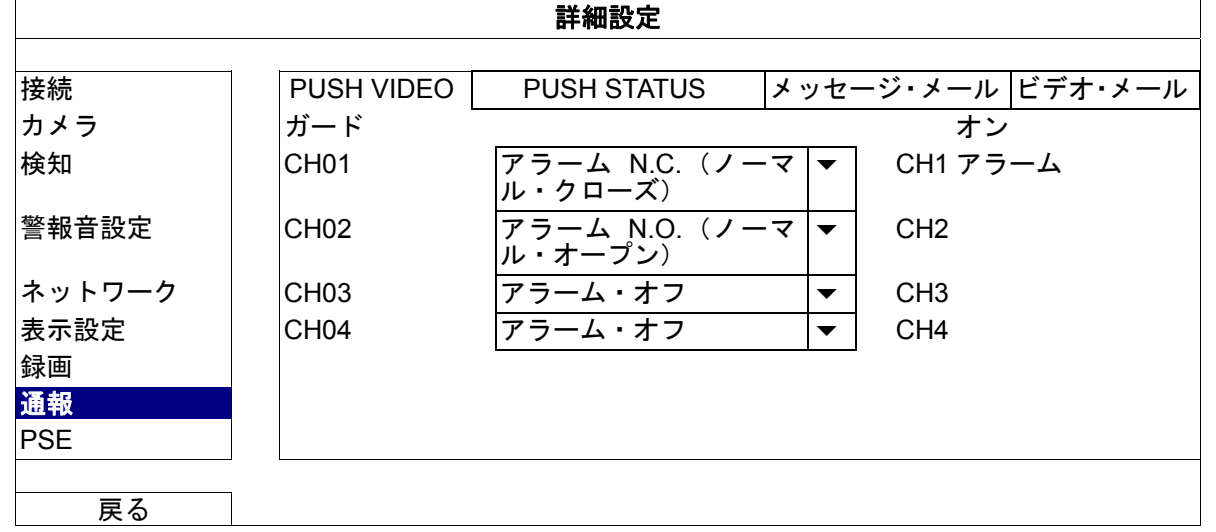

- ステップ 1: 「GUARD(ガード)」を「ON(オン)」に切り替えます。
- ステップ 2: ETS ネットワークカメラを接続したチャンネル番号を選択し、アラームタイプに「ALARM N.C. (アラーム N.C.)(ノーマル・クローズ)」、「ALARM N.O.(アラーム N.O.)(ノーマル・オープ ン)」、または「INTERNAL ALARM(内部アラーム)」(接続された ETS カメラにアラームセンサ ーが内蔵されている場合にのみ表示されます)を選択します。
- ステップ 3: アラームタイプの設定後、表示する通知メッセージをカスタマイズするか、チャンネル番号のみ を表示するデフォルトのメッセージを維持します。
- ステップ 4: モバイルデバイスの EagleEyes で「Push Video」を有効にし、アラームイベントをトリガして Push Video が表示されるか確認します。

PUSH STATUS (プッシュ・ステータス) (指定モデルのみ)

この機能を使用する前に、以下を確認します:

- iPhone<sup>®</sup>、iPad<sup>®</sup>、または Android™携帯電話またはタブレットを所有している。
- モバイルサービスプロバイダーのモバイルネットワークサービスに加入している。
- モバイルアプリケーション、EagleEyes がモバイルデバイスにインストールされている。詳細については、ページ 41 の「付録 4 EAGLEEYES 経由のモバイル監視」をご参照ください。
- このレコーダーにアクセスするために EagleEyes を設定しており、Push Video が有効になっている。詳細については、ページ 42 の「付録 5. PUSH VIDEO の設定」をご参照ください。

選択したシステムイベントの発生を通知するテキストメッセージが届きます。

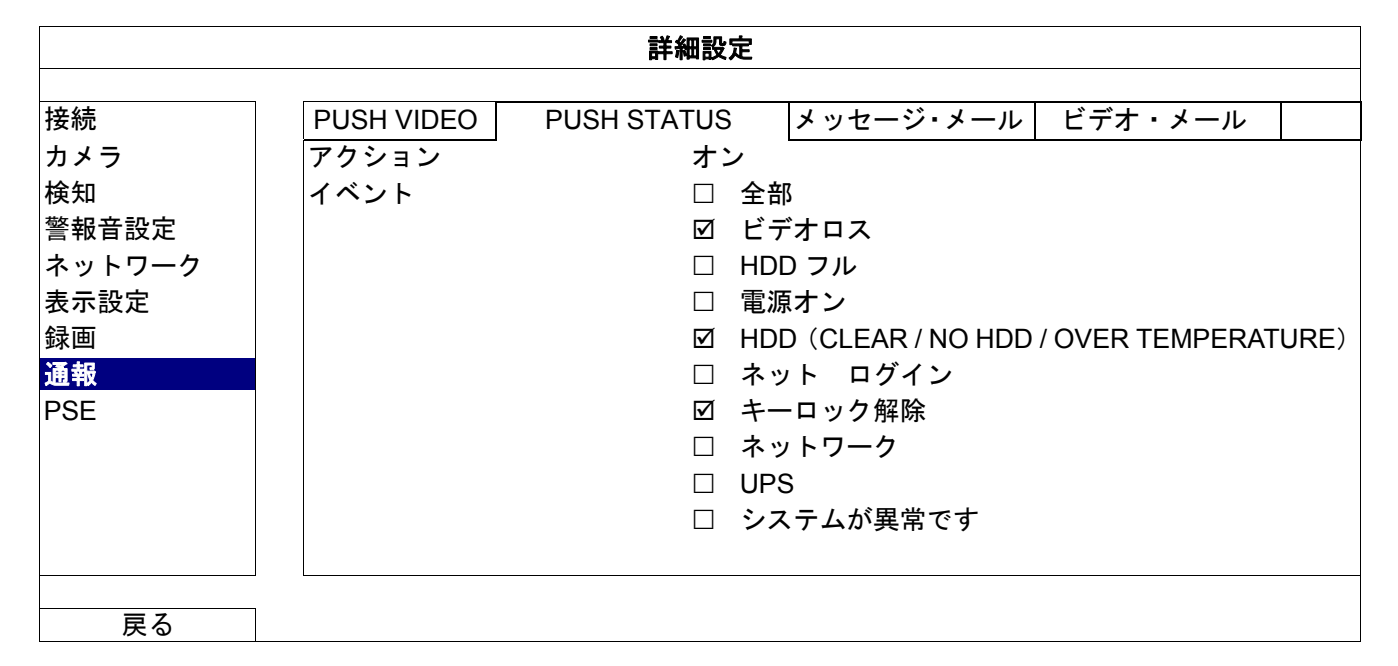

ステップ 1: 「ACTION(アクション)」を「ON(オン)」に切り替えます。

- ステップ 2: モバイルデバイス経由で通知を受け取るシステムイベントを選択します。
- ステップ 3: モバイルデバイスで EagleEyes の「PUSH STATUS(プッシュ・ステータス)」を有効にし、ア ラームイベントのトリガを試みて、PUSH STATUS(プッシュ・ステータス)が表示されるか確 認します。

MESSAGE MAIL(メッセージ・メール)

注意: 電子メール通知の場合、通知の送信に用いる電子メールアカウントを「NETWORK (ネットワーク)」→ 「E-MAIL(電子メール)」で設定しておきます。

この機能を「ACTION(アクション)」で有効にし、「EVENT(イベント)」で通知を送信するイベントタイプを 選択し、「RECEIVER(受信先)」に通知の送信先の電子メールアドレスを追加します。

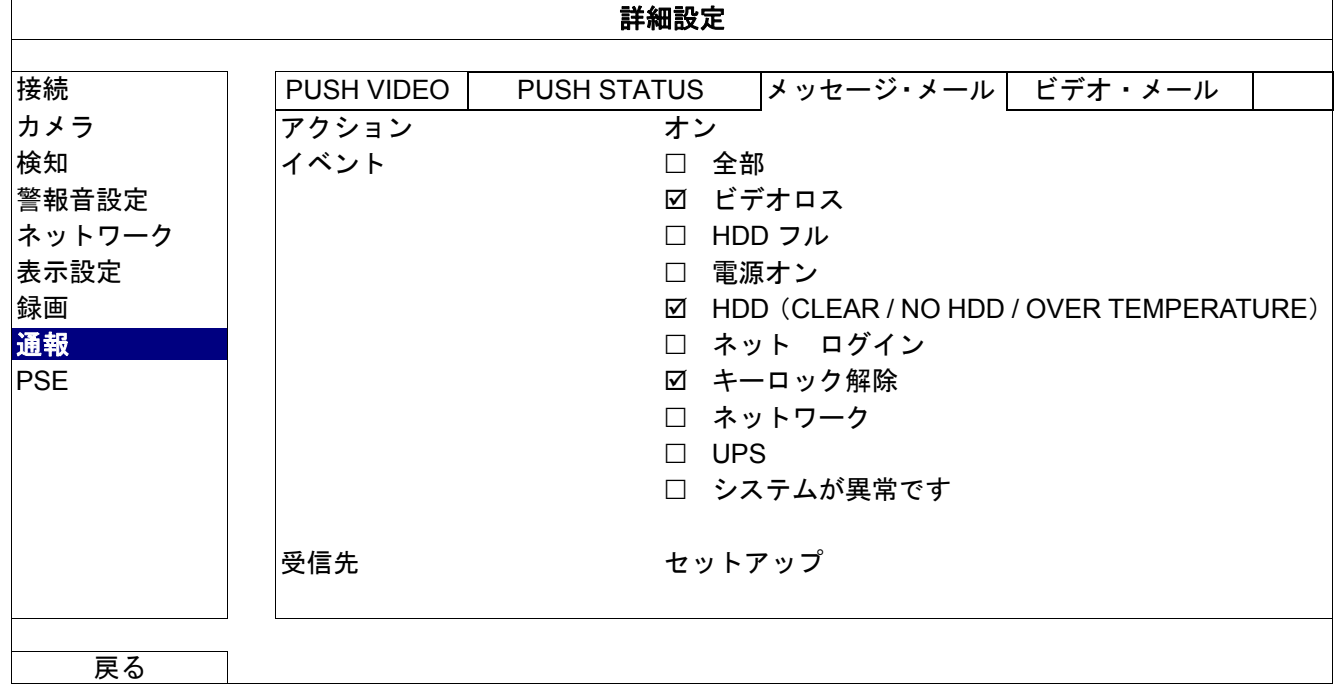

選択したイベントの発生を通知する電子メールが届きます。

VIDEO MAIL(ビデオ・メール)

注意: 電子メール通知の場合、通知の送信に用いる電子メールアカウントを「NETWORK (ネットワーク)」→ 「E-MAIL(電子メール)」で設定しておきます。

この機能を「E-MAIL ALERT (メール通報)」で有効にし、「RECEIVER (受信先)」で通知の送信先の電子メー ルアドレスを追加します。

モーションイベントの発生を通知する電子メールと添付された html ファイルが届きます。

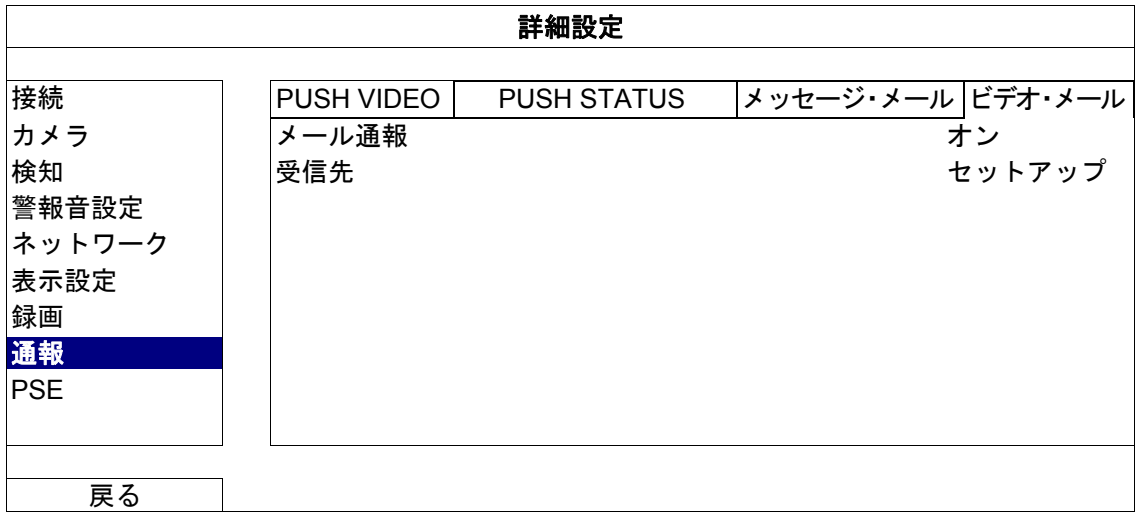

ビデオ録画の確認方法

ステップ 1: 添付の html ファイルを開きます。

DATE TIME: 2012/01/18 15:04:56 Direction: FORWARD Sp

注意: コンピュータに ActiveX コントロールをインストールすることを許可してください。

ステップ 2: このレコーダーにログインするためのユーザー名とパスワードを入力し、表示対象のチャンネル を選択します。

ステップ 3: 「開く」をクリックしてモーション録画をコンピュータにダウンロードし、再生を開始します。

この **NVR** へのログインに使用す

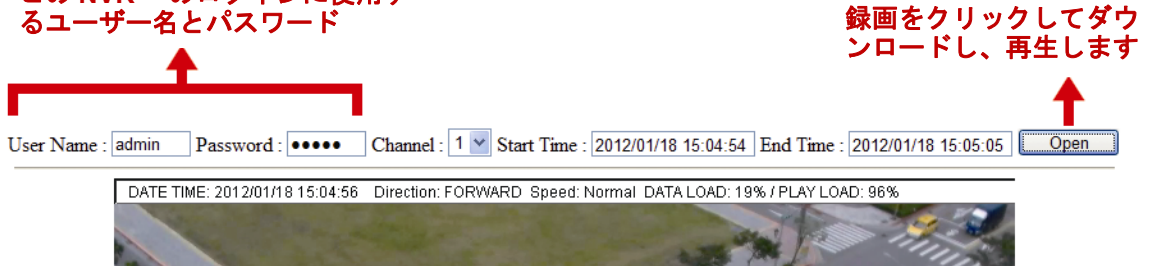

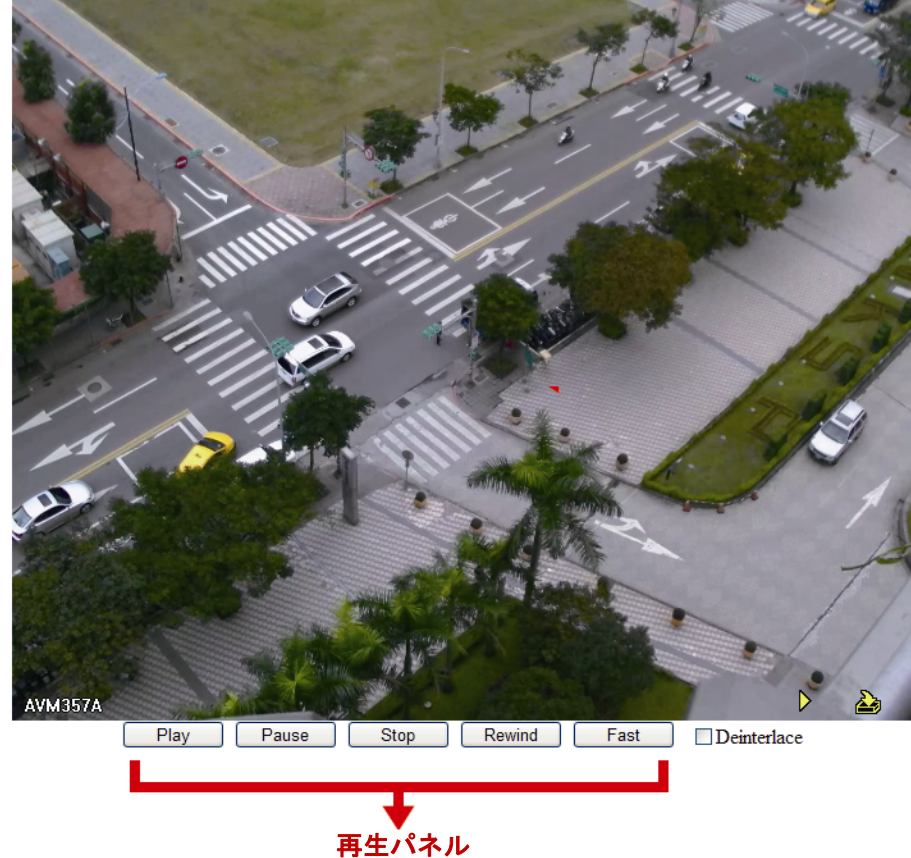
注意: この機能は PoE または PoN 機能のあるモデルのみで利用可能です。

このメニューでは、電源状態をチェックし、必要な場合はカメラから電源を取り外す事ができます。

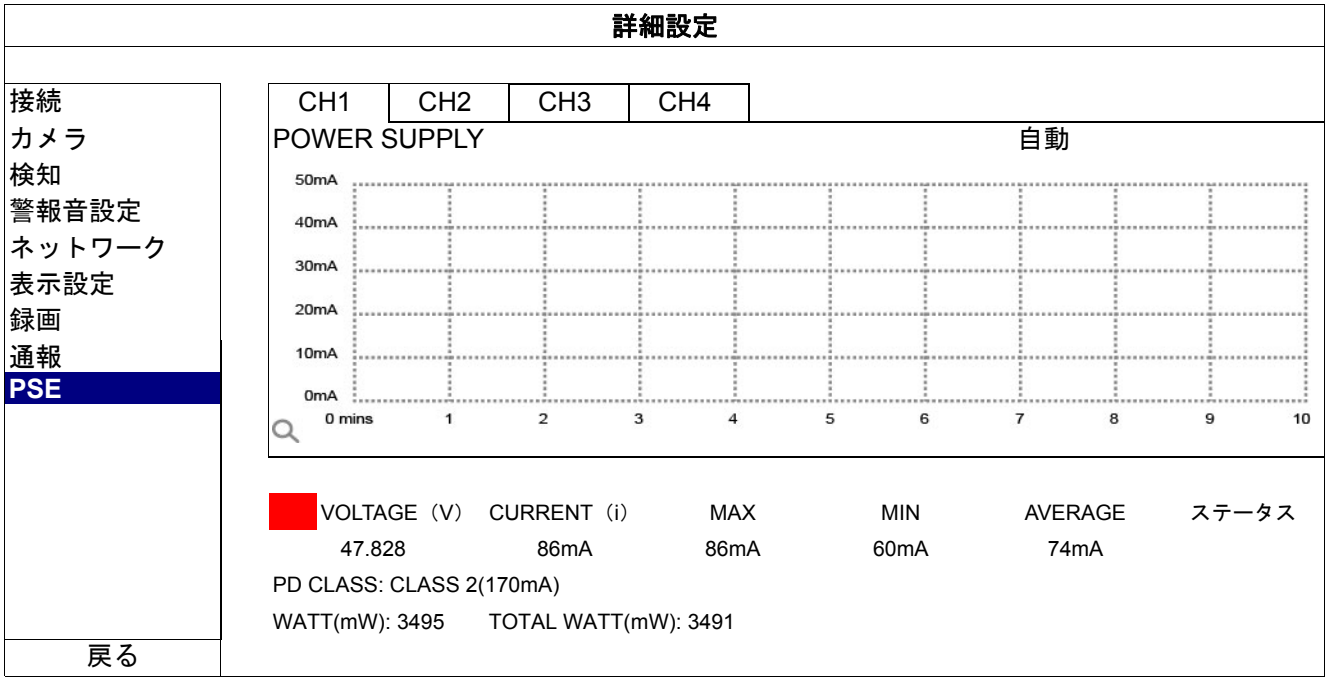

### **5.5** 予約設定

5.5.1 RECORD (録画)

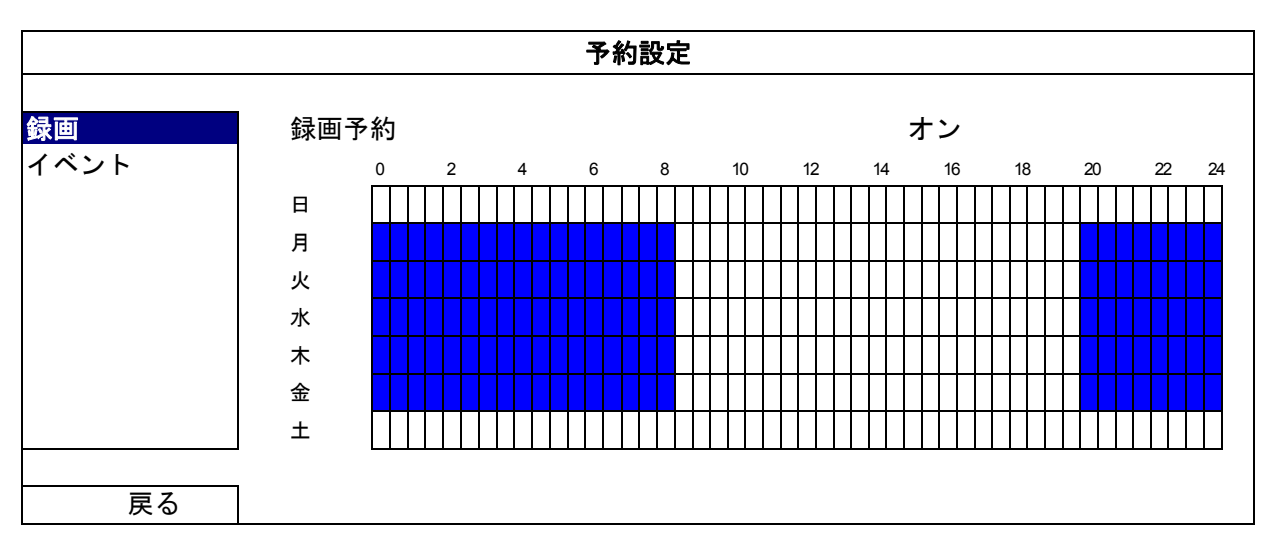

「ON(オン)」を選択して録画タイマーを有効にし、この機能の日付と時刻を選択します。

X 軸: 0 ~ 24 時間。各タイムバーは 30 分です。

Y 軸: 月曜日~土曜日。

#### 5.5.2 EVENT(イベント)

「ON(オン)」を選択してイベントタイマーを有効にし、この機能の日付と時刻を選択します。

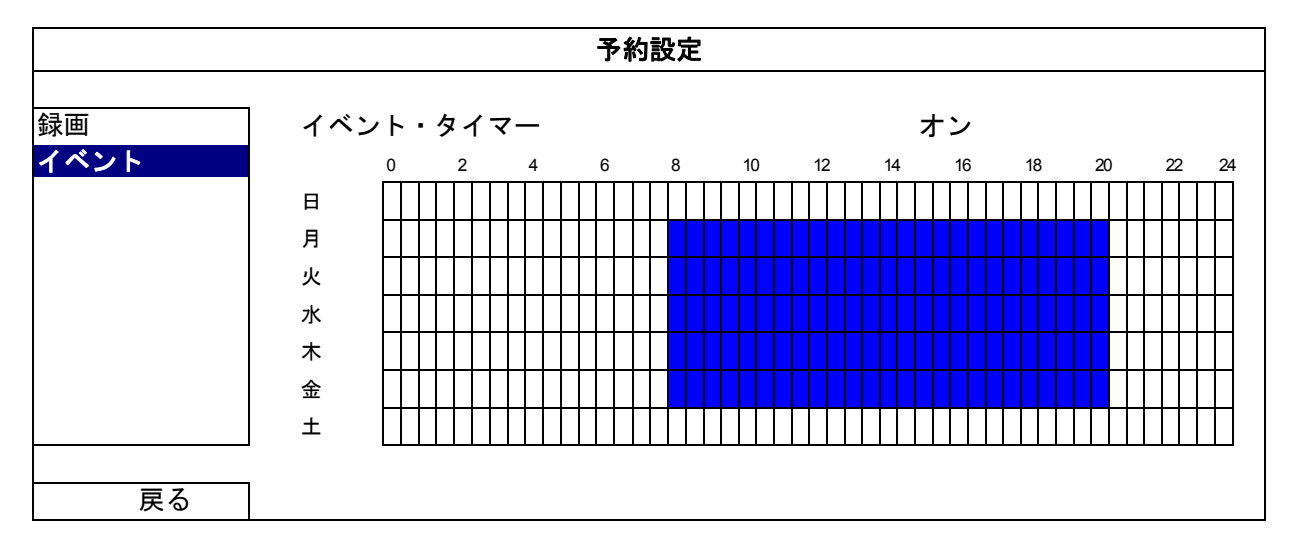

- X 軸: 0 ~ 24 時間。各タイムバーは 30 分です。
- Y 軸: 月曜日~土曜日。

### 付録 1 互換性のある USB フラッシュドライブの一覧

レコーダーのファームウェアを最新バージョンにアップグレートして、以下の表に規定する精度を確保してください。 USB フラッシュドライブがレコーダーでサポートされていない場合、 やが画面に表示されます。

注意: お使いの PC を使用して、USB フラッシュ・ドライブを「FAT32」にフォーマットしてください。

注意: 一度の USB バックアップで最大 2GB のビデオデータをバックアップできます。より多くのデータをバック アップするには、必要な時間とチャンネルを設定し、USB バックアップを再度開始します。

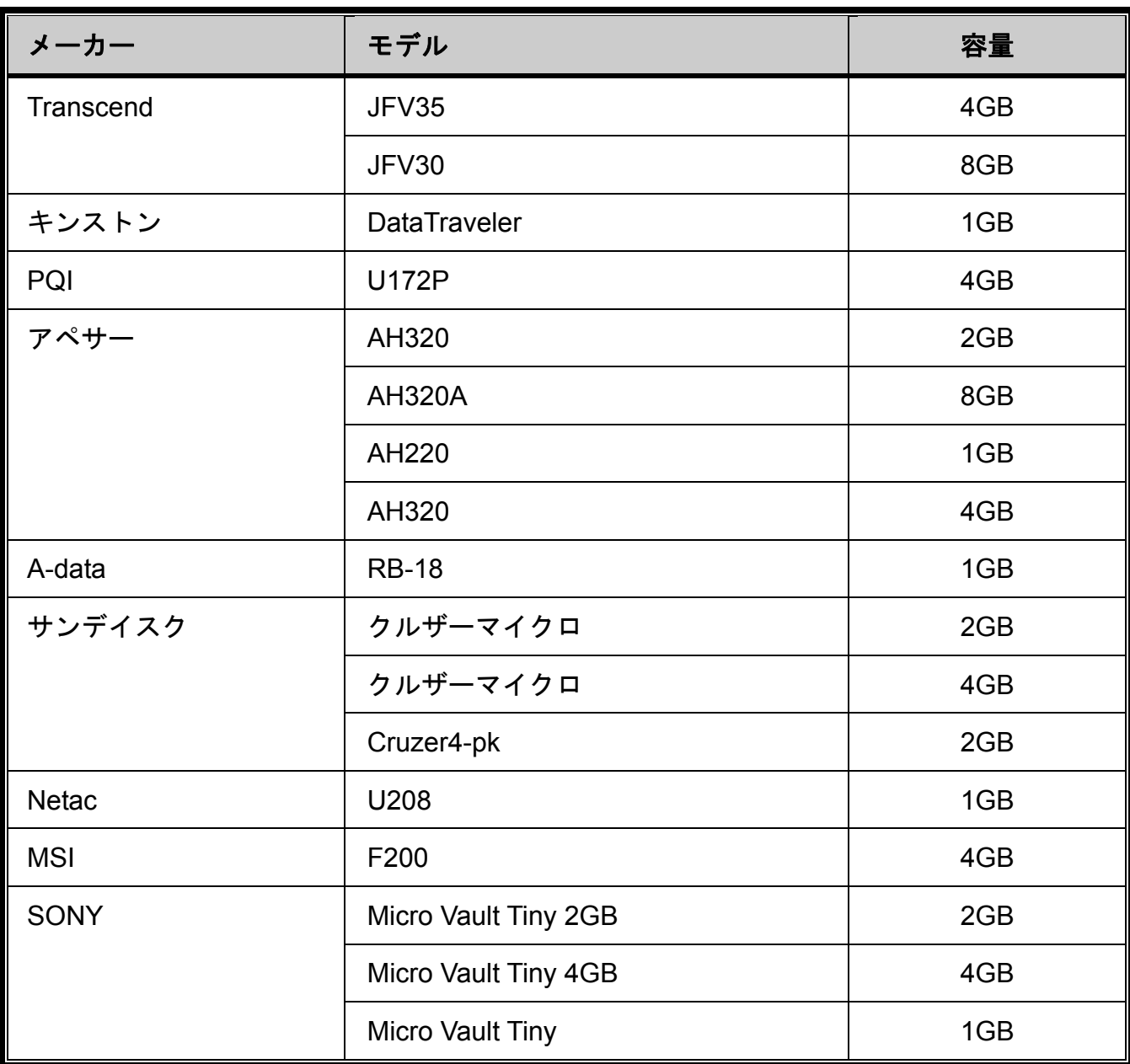

# 付録 2 互換性のあるハードディスクの一覧

装置のファームウェアを最新のバージョンのものにアップグレートして、以下の表に規定する精度を確保してください。

注意: アップグレード処理が正常に行われるようにするには、先にハードディスクをインストールしてからファー ムウェアのアップグレードを行う必要があります。

注意:環境に優しいハードディスクを使用する際は、本機が正常に動作するようにするため、監視専用のハード ディスク*のみ*を使用してください。

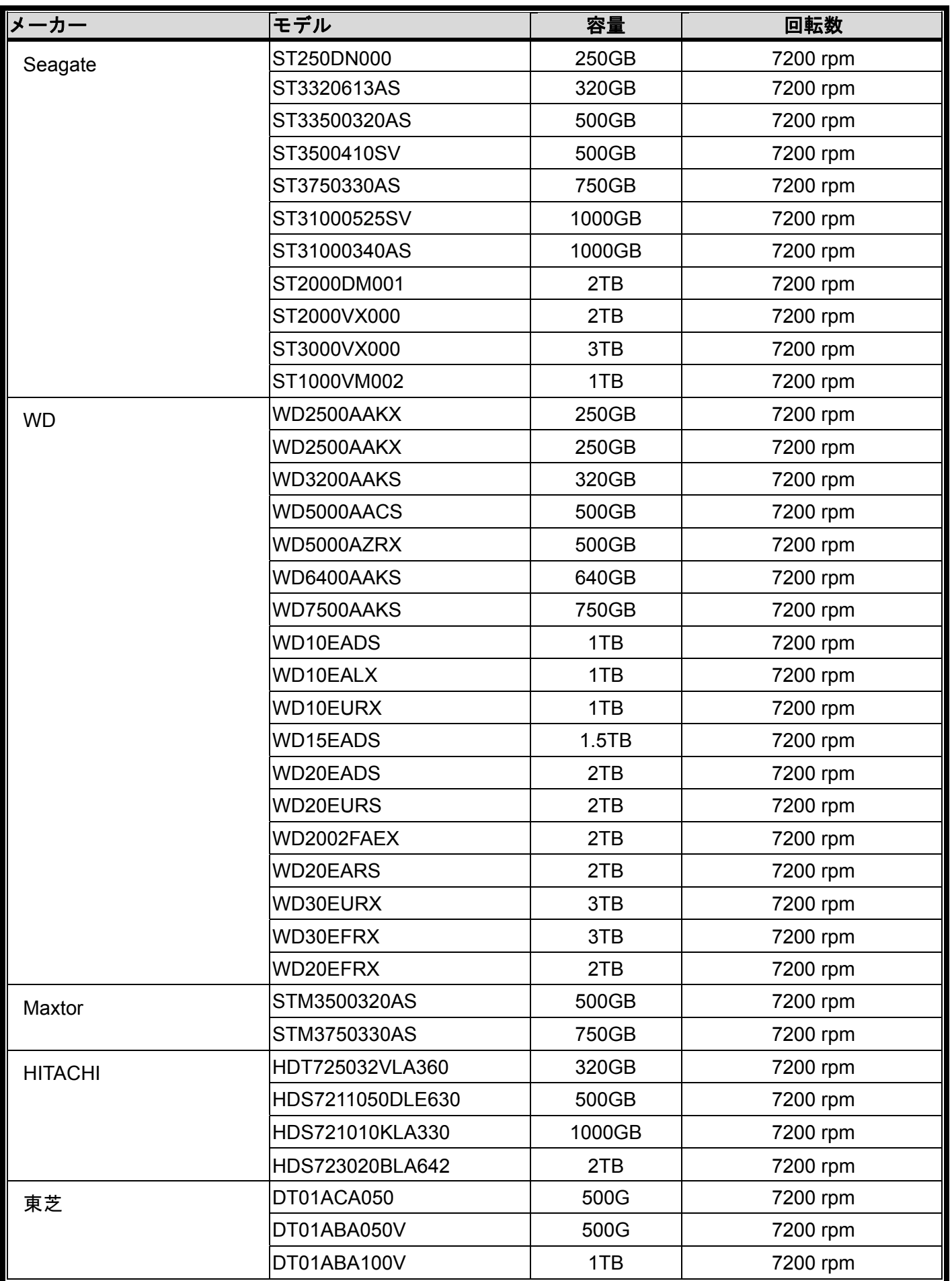

\* 4CH および 8CH モデルのみ

### 付録 3 バッテリの交換

例えば停電により生じた電源異常の後で時間がリセットされると、録画データの順番が乱れ、ユーザーが望むイベン トクリップの検索に問題が生じることがあります。デバイスの時間がリセットされないように、非充電式リチウムバ ッテリの *CR2032* がデバイスに取り付けられています。

しかしながら、バッテリの残量が低下したりなくなった場合には、デバイスの時間がリセットされることもあります。 この場合、以下の手順に従って直ちにデバイスのバッテリ、CR2032 を交換してください。

#### **CR2032** の交換方法

- 注意: リチウムバッテリ CR2032 は非充電式バッテリであり、別個に購入する必要があります。危険を避けるため、 同じまたは同等タイプのバッテリとのみ交換してください。
- ステップ 1: 録画データの順番が乱れないように、すべての録画を直ちに停止します。次に、必要であればレコーデ ィング済みデータをバックアップします。

ステップ 2: デバイスの電源をオフにし、コンセントから抜きます。

ステップ 3: デバイスのカバーを取り外し、メインボード上でバッテリを探します。

ステップ 4: 以下に示すようにリリースをプッシュしてバッテリを取り外します。

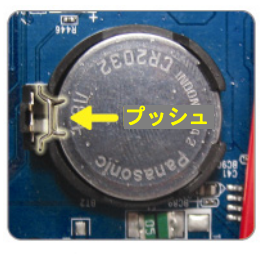

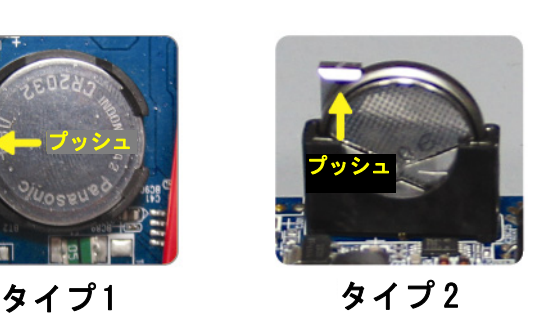

ステップ 5: 新しいバッテリを入手し、メインボードのスロットに取り付けます。

- タイプ1の場合、上の図のように「CR2032」を上に向けて取り付けます。
- タイプ2の場合、上の図のように「CR2032」の表示されていない方を手前に向けて取り付けます。

ステップ 6: カバーを元に戻し、電源に接続します。

ステップ 7: 日付および時刻を設定し、録画を再開します。

### 付録 4 EAGLEEYES 経由のモバイル監視

*EagleEyes* は当社の遠隔監視用の監視システムで使用する携帯電話プログラムです。次のような、いくつかのメリ ットがあります:

- 無償(iPhone®用の *EagleEyes Plus*、および iPad®用の *EagleEyesHD Plus* を除く)。
- iOS<sup>®</sup>および Android™など、いくつかの一般的なモバイルプラットフォームに対応。

ダウンロード、インストール、設定が容易です。このプログラムの設定と操作の詳細については、当社の公式ウェブ サイト www.eagleeyescctv.com にアクセスしてください。

#### **A4.1** 必須条件

遠隔監視用に携帯電話に EagleEyes をインストールする前に、次をチェックしていることを確認してください:

- モバイルプラットフォームが iOS®および Android™のいずれかである。
- モバイルインターネットサービスに登録済みで、携帯電話で使用することができる。
- 注意: ワイヤレスまたは 3G ネットワーク経由でのインターネットアクセスには料金が加算される場合があります。 インターネットアクセス料金の詳細は、最寄りの通信事業者またはサービスプロバイダにお問い合わせくだ さい。

### **A4.2** ダウンロードする場所

携帯デバイスから www.eagleeyescctv.com に接続し、サインインします。

注意: コンピュータから EagleEyes をダウンロードしないでください。

使用しているモバイルプラットフォームを選択して、個々のダウンロードページに入ります。

注意: iOS**®** / Android™モバイルデバイスの「App StoreSM」/「Google Play™」で *EagleEyes* を見つけることもで きます。

ダウンロードが完了すると、デフォルトではすべてのアプリケーションが携帯電話に保存された場所に、ま たは指定する場所に *EagleEyes* が自動的にインストールされます。

インターネットからネットワークカメラにアクセスするために使用する IP アドレス、ポート番号、ユーザ ーネーム、パスワードを書き留めている。

### 付録 5. PUSH VIDEO の設定

注意: 利用できるのは、ご使用のレコーダーが Push Video をサポートしている場合のみです。

このシリーズでは、ETS IP カメラシリーズと一緒に使用したときにインストールされる、自社開発プログラムであ る「EagleEyes」により、ご使用の iOS® / Android™モバイルデバイスにイベントの即時通知を行います。

**A Push Video を有効にします。**  $\frac{16}{19}$  my h **E** office ON FROM  $\overline{10}$ Þ  $\overline{OPT}$   $\rightarrow$  0N イベント通知を受信し、ビデオを表示します。 2 入カアラームをトリガします。 電磁接点 < 16:27  $50.5$ インターネット Intruder Alarm! to vie

### **A5.1** 必須条件

当機能の設定前に、以下の事項を確認してください。

- 自社開発プログラムである「EagleEyes」をインストールした iPhone® / iPad® / Android™モバイルデバイスを所有し ている。詳細については、前の章をご参照ください。
- ETS IP カメラがこのレコーダーに接続されており、このカメラにアラームセンサーが内蔵されているか、電磁接点な どのアラームデバイスがこのカメラに接続されていること。
- √ アラームの設定が「ADVANCED CONFIG (詳細設定)」で適切に設定されていること。→「NOTIFY(通知)」→「PUSH VIDEO」、および「GUARD(ガード)」が「ON(オン)」に設定されていること。
- 注意: 詳細については、ページ 33 の「PUSH VIDEO(指定モデルのみ)」をご参照ください。
	- レコーダーがインターネットに接続されていること。詳細については、 www.surveillance-download.com/user/network\_setup/network\_setup\_recorder.pdf を参照してください。

### **A5.2 Push Video** を有効にする

A5.2.1 iOS<sup>®</sup>モバイルデバイス (iPhone<sup>®</sup>/iPad<sup>®</sup>) から

ステップ 1: iPhone<sup>®</sup> / iPad<sup>®</sup>のメインメニューで、「設定」→「通知」の順に選択します。「EagleEyes」を選 択し、「Notification Center」が「ON(オン)」に設定されていることを確認します。

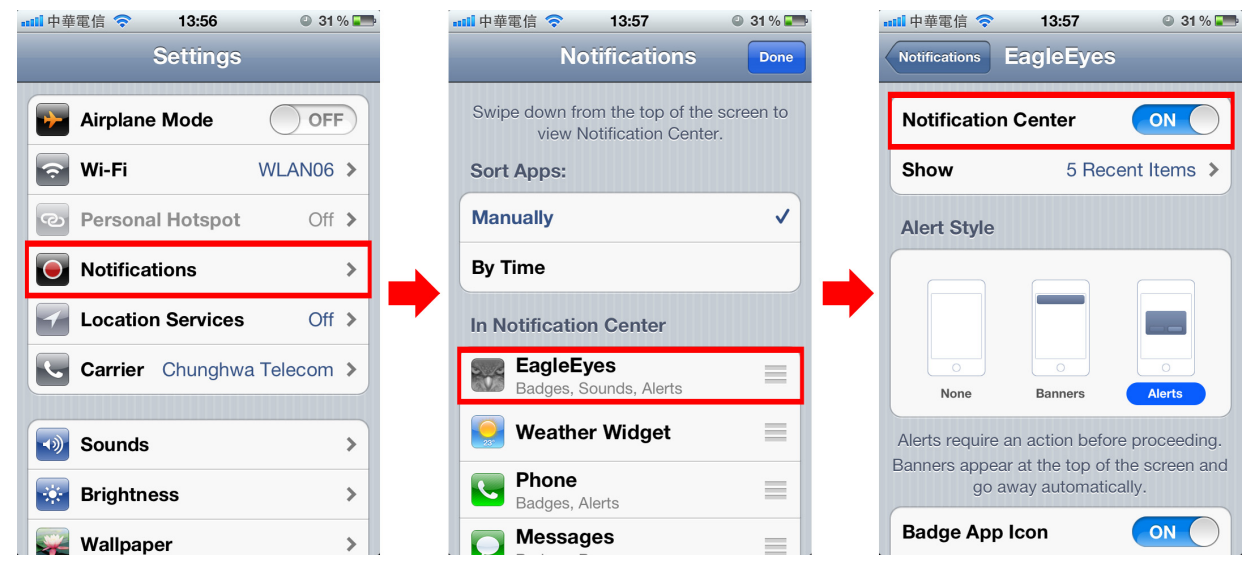

- ステップ 2: 「EagleEyes」を開き、Push Video ボタンを「ON(オン)」に切り替えます。Push Video が有 効になっていることを示すメッセージが届きます。
- ステップ 3: iPhone® / iPad®のメインメニューに戻ります。アラームイベントが発生したときにイベント通 知が届きます。「Launch」(またはご使用の iOS®バージョンの「View」ベース)を選択して、録 画されたクリップをすぐに再生します。

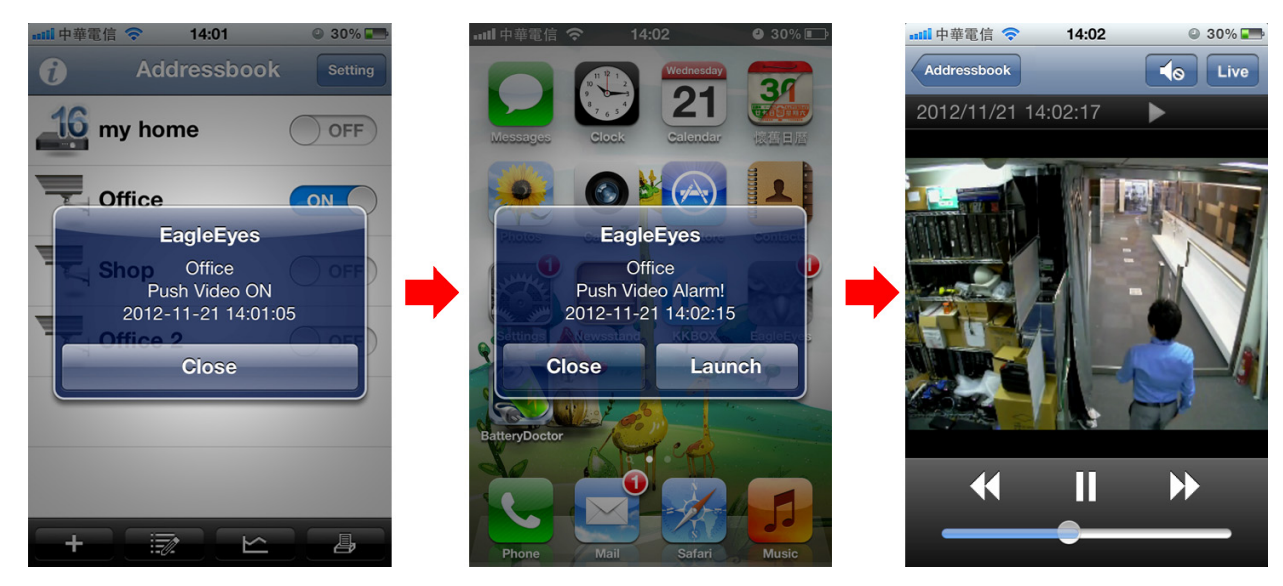

A5.2.2 Android™モバイルデバイスから

アドレス帳で、「Guard(ガード)」を「OFF(オフ)」から「ON(オン)」に切り替えます。

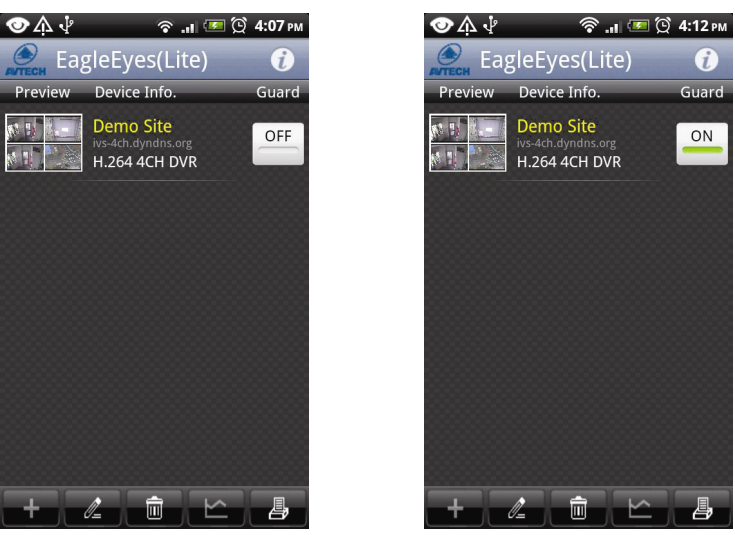

# 付録 6 製品仕様

### ■ PoN および PoE 付きモデルの場合

**4CH** 

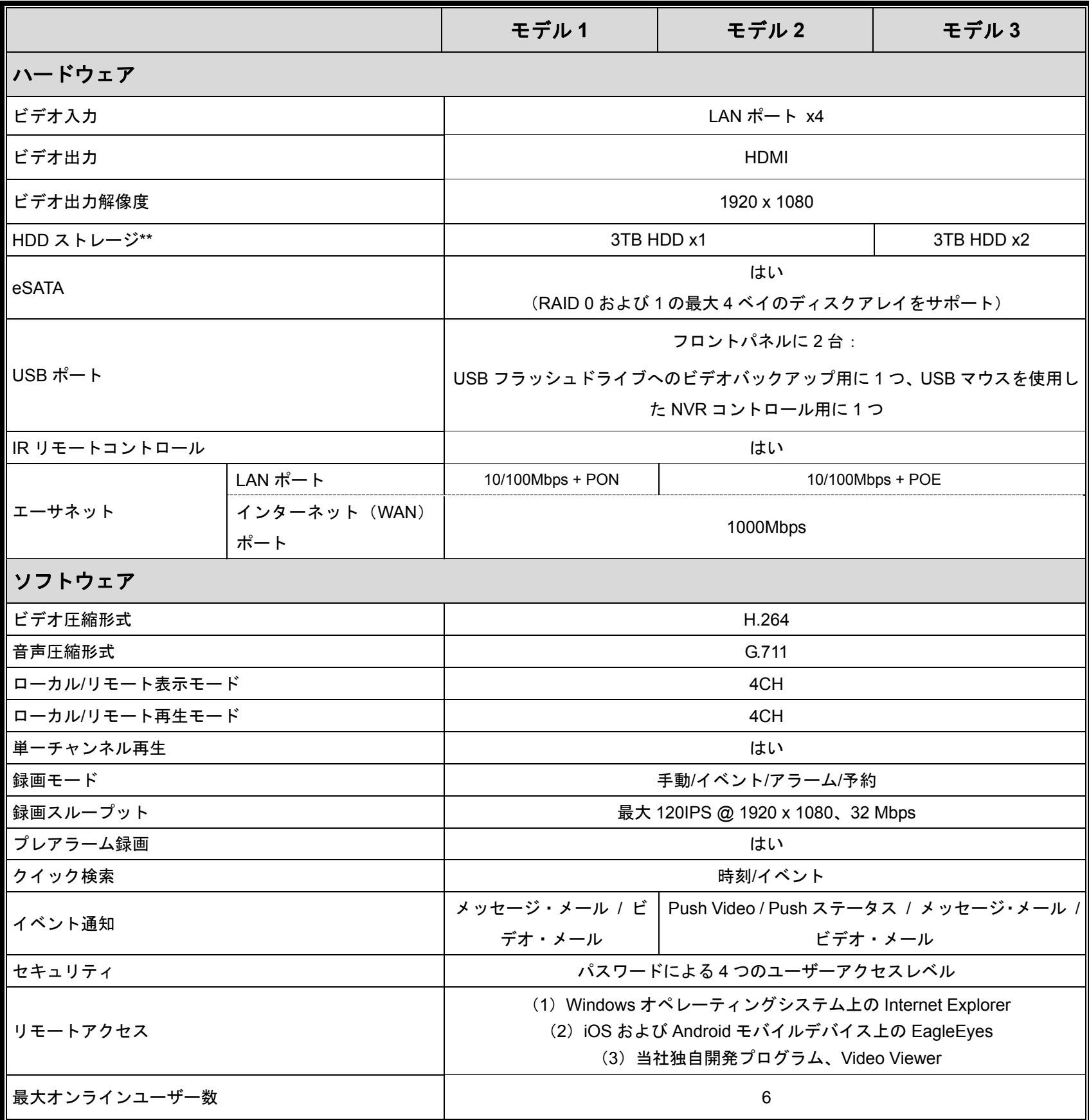

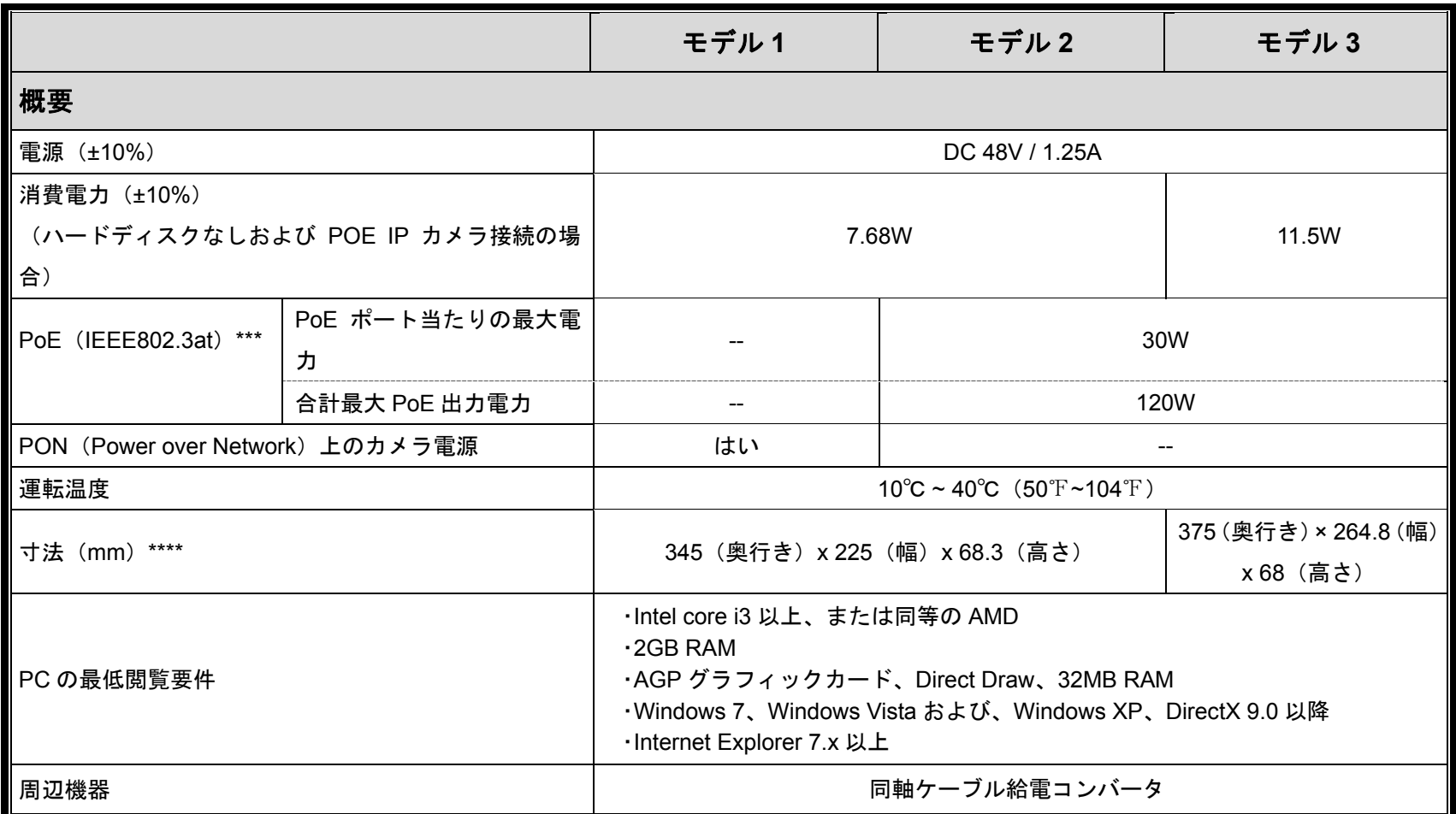

\* 仕様は、将来予告なしに変更することがあります。\*\* ハードディスクはオプションです。\*\*\* カメラの電源用です。\*\*\*\* 寸法公差: ±5mm

**8CH** 

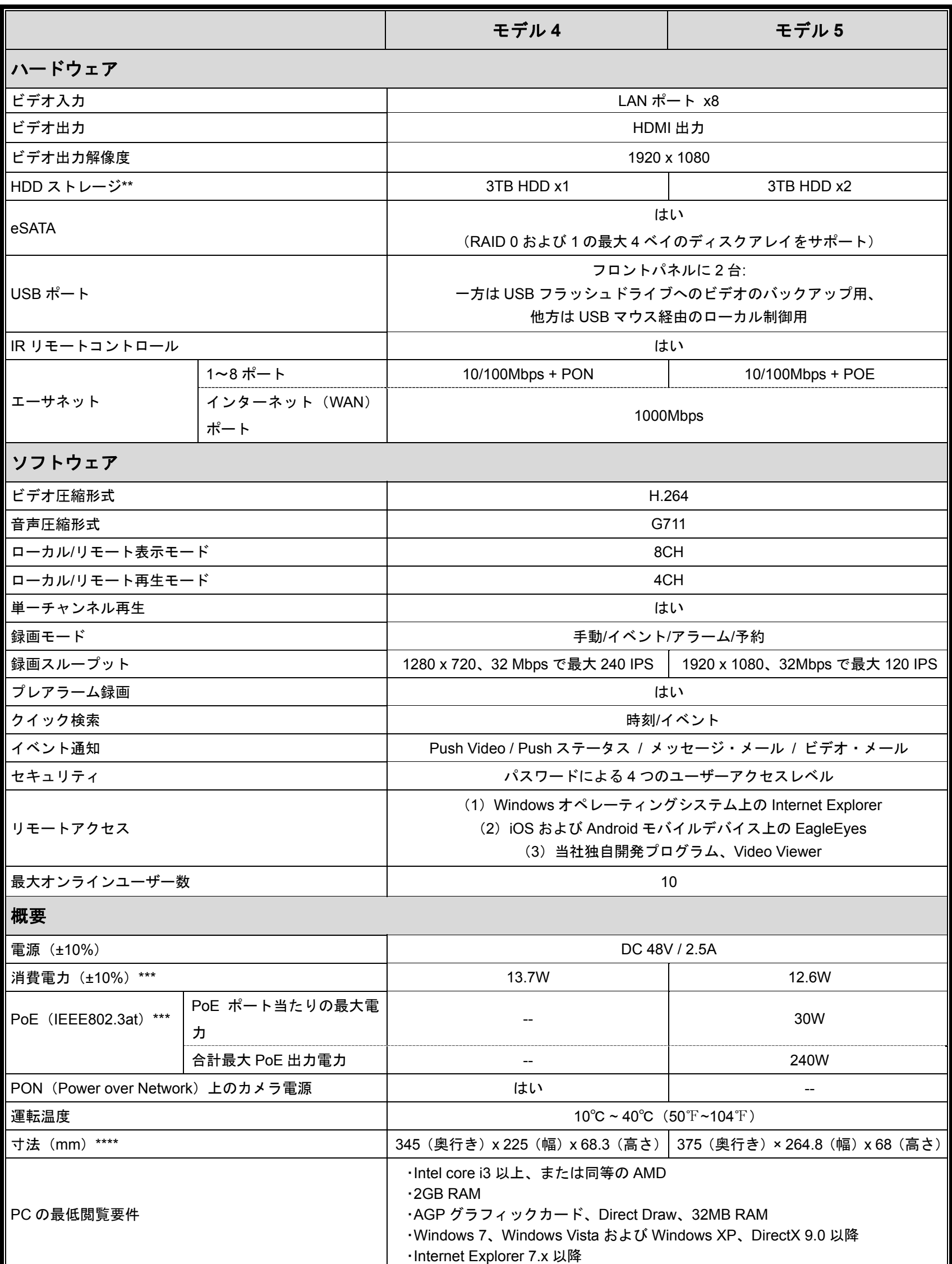

\* 仕様は、将来予告なしに変更することがあります。\*\* ハードディスクはオプションです。\*\*\* ハードディスクなしおよび POE IP カカメラが接続されている場合です。 \*\*\*\* 寸法公差: ±5mm

### ■ PoN および PoE なしのモデルの場合

#### **4CH** および **8CH**

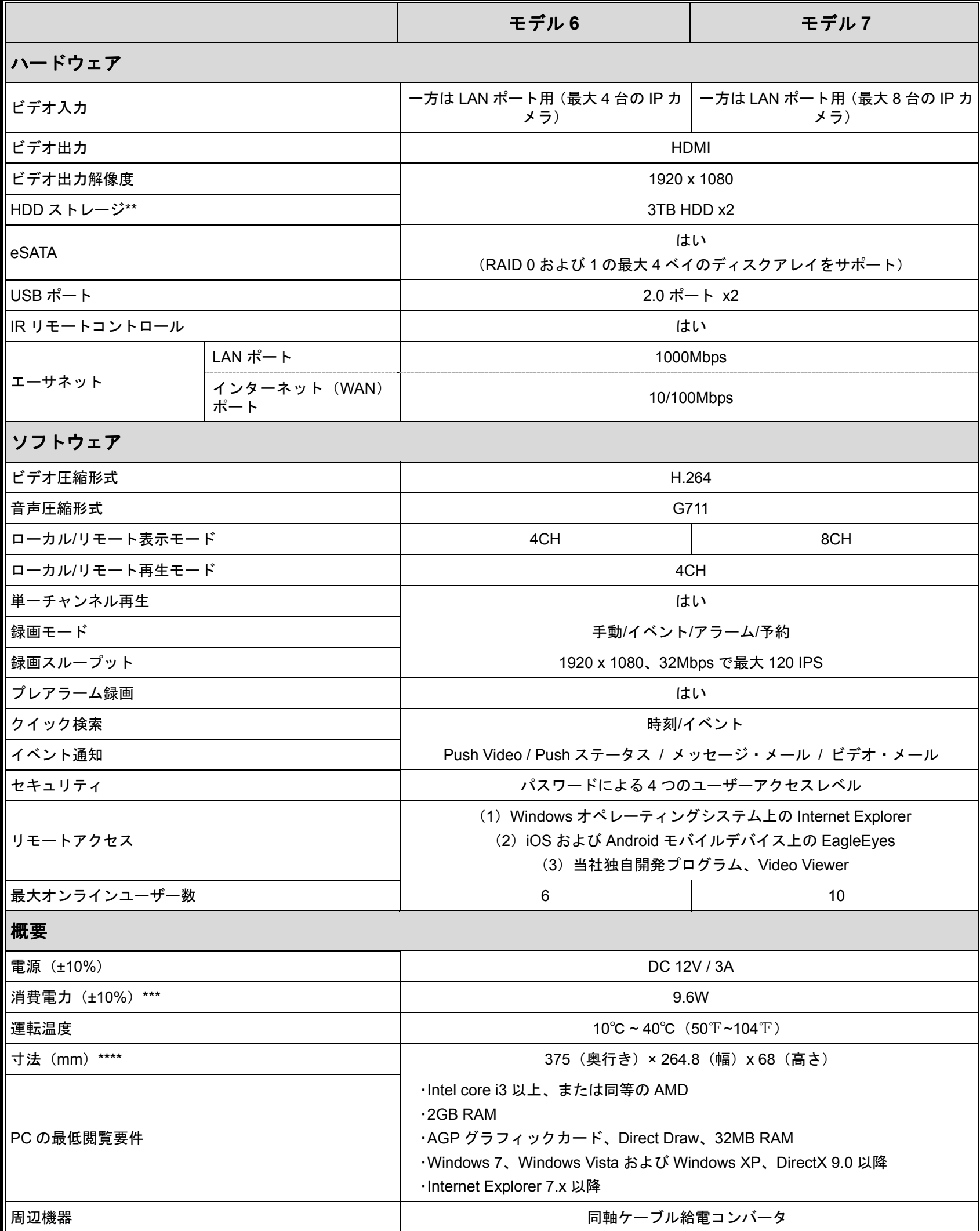

\* 仕様は、将来予告なしに変更することがあります。\*\* ハードディスクはオプションです。\*\*\* ハードディスクなしおよび POE IP カカメラが接続されている場合です。 \*\*\*\* 寸法公差: ±5mm

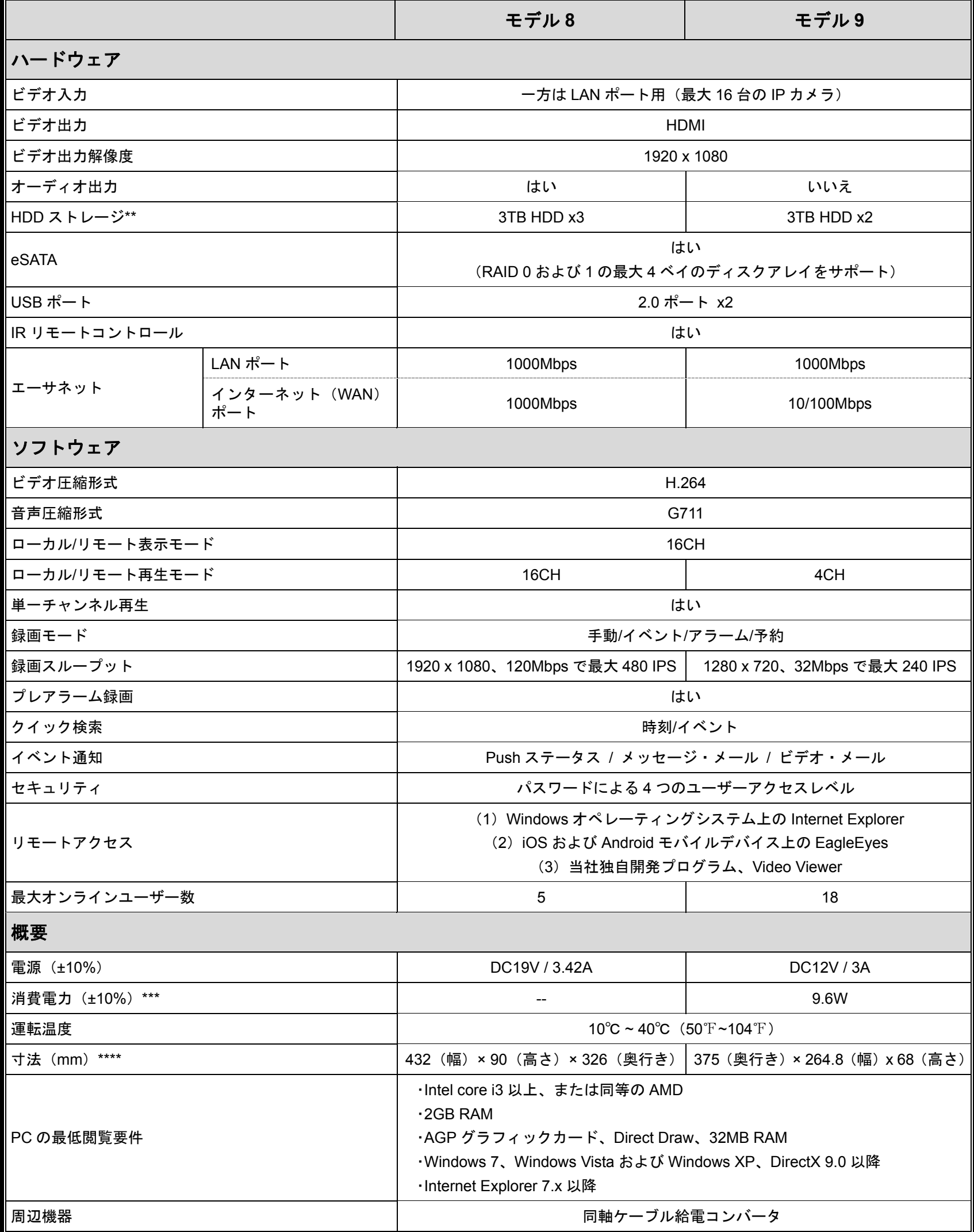

\* 仕様は、将来予告なしに変更することがあります。\*\* ハードディスクはオプションです。\*\*\* ハードディスクが接続されていない場合です。\*\*\*\* 寸法公差: ±5mm

## 付録 7 ディスク・アレイ互換性リスト

この NVR シリーズには、外部ディスク・アレイ接続用に eSATA インタフェースが内蔵されています。以下はディ スク・アレイの互換性表です。

注意: 下記のディスク・アレイに使用するハードディスクの互換性については、個々のユーザー・マニュアルまた は公式ウェブサイトでご確認ください。

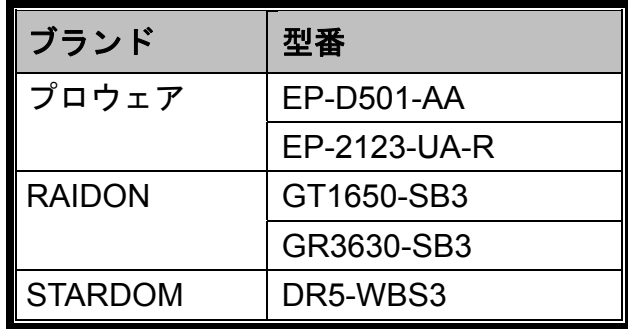

# HD-Videorecorderserie

Bedienungsanleitung

Bitte lesen Sie die Anleitung aufmerksam durch und bewahren Sie sie auf, damit Sie später darin nachlesen können. Bedienungsanleitung zum Download: www.surveillance-download.com/user/h0401.swf

### **Wichtige Hinweise zu Ihrer Sicherheit**

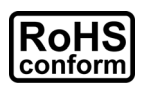

Sämtliche von uns angebotenen bleifreien Produkte erfüllen die europäischen Vorgaben zur eingeschränkten Verwendung gefährlicher Substanzen (RoHS). Dies bedeutet, dass unsere Produktionsschritte und Produkte strikt bleifrei gehalten und auf die in den Vorgaben erwähnten gefährlichen Substanzen verzichten.

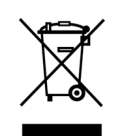

Das Symbol mit der durchgestrichenen Mülltonne weist darauf hin, dass das Gerät im BEREICH der europäischen Union nicht mit dem regulären Hausmüll, sondern separat entsorgt werden muss. Dies gilt für das Produkt selbst und für sämtliche mit diesem Symbol gekennzeichnete Peripherie. Entsorgen Sie diese Produkte nicht mit dem regulären Hausmüll. Wenden Sie sich bei Fragen zum richtigen Recycling der Produkte an Ihren Händler vor Ort.

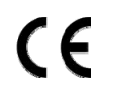

Dies ist ein Produkt der Klasse A. In Wohnumgebungen kann dieses Produkt Funkstörungen verursachen, die vom Anwender durch geeignete Maßnahmen abgestellt werden müssen.

### *FCC-Hinweis zu Funkstörungen*

Dieses Gerät wurde getestet und als mit den Grenzwerten für Digitalgeräte der Klasse A gemäß Teil 15 der FCC-Regularien übereinstimmend befunden. Diese Grenzwerte wurden geschaffen, um angemessenen Schutz gegen Störungen zu schaffen, wenn die Ausrüstung in einer kommerziellen Umgebung betrieben wird. Dieses Gerät erzeugt, verwendet und strahlt Hochfrequenzenergie ab und kann – falls nicht in Übereinstimmung mit den Bedienungsanweisungen installiert und verwendet – Störungen der Funkkommunikation verursachen. Beim Betrieb dieses Gerätes in Wohngebieten kann es zu Störungen kommen, die in eigener Verantwortlichkeit vom Anwender behoben werden müssen.

Dieses Gerät erfüllt Teil 15 der FCC-Regularien. Der Betrieb unterliegt den folgenden beiden Voraussetzungen:

- (1) Dieses Gerät darf keine Funkstörungen verursachen.
- (2) Dieses Gerät muss jegliche empfangenen Funkstörungen hinnehmen, einschließlich Störungen, die zu unbeabsichtigtem Betrieb führen können.

#### *Haftungsausschluss*

iPad und iPhone sind Marken der Apple Inc., eingetragen in den USA und anderen Ländern. App Store ist eine Servicemarke der Apple Inc.

IOS ist eine Marke oder eingetragene Marke von Cisco in den USA und anderen Ländern und wird unter Lizenz genutzt.

Google Play und Android sind Marken der Google Inc.

Wir behalten uns das Recht vor, jegliche Inhalte dieser Anleitung jederzeit zu überarbeiten oder zu entfernen. Wir übernehmen keinerlei Haftung oder Verantwortung für Exaktheit, Vollständigkeit und Brauchbarkeit dieser Anleitung. Die Angaben in dieser Anleitung können sich ohne Ankündigung ändern.

Dieses Produkt verfügt über keinen Bereitschaftsmodus und kann nicht abgeschaltet werden.

### *MPEG4-Lizenz*

Dieses Produkt wurde im Rahmen der MPEG-4 Visual Patent PORTfolio License zum persönlichen, nichtkommerziellen Einsatz durch Endverbraucher für folgende Anwendungen lizenziert: 1) Videocodierung gemäß MPEG4 Visual Standard (MPEG-4-Video) und/oder 2) Decodierung von MPEG-4-Videos, die von Endverbrauchern im Zuge privater, nichtkommerzieller Aktivitäten erstellt wurden oder von einem seitens MPEG LA zur Zurverfügungstellung von MPEG-4-Videos lizenzierten Videoanbieter stammen. Lizenzen für jegliche anderen Zwecke werden nicht gewährt und dürfen nicht entsprechend abgeleitet werden. Weitere Informationen einschließlich Informationen zu internen und kommerziellen Promotionszwecken sowie zur Lizenzierung können von MPEG LA, LLC angefordert werden. Siehe: HTTP://WWW.MPEGLA.COM

#### *GPL-Lizenz*

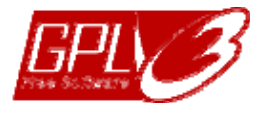

Dieses Produkt enthält Code, der von Drittanbietern entwickelt wurde und den Bestimmungen der GNU General Public License ("GPL") oder GNU Lesser Public License ("LGPL") entspricht.

Der in diesem Produkt verwendete GPL-Code wird ohne jegliche Gewährleistungen zur Verfügung gestellt und unterliegt dem Urheberrecht des entsprechenden Autors.

Weiterer GPL-lizenzierter Quellcode steht auf Anfrage zur Verfügung.

Wir würden uns freuen, Ihnen unsere Modifikationen des Linux-Kernels sowie einige neue Befehle und Werkzeuge in VERBINDUNG mit dem Code zur Verfügung stellen zu dürfen. Den Code können Sie über unsere FTP-Site abrufen; bitte nutzen Sie dazu den folgenden Link oder wenden Sie sich an Ihren Distributor:

http://download.dvrtw.com.tw/GPL/NVR/T-Series/linux.tar.gz

# **INHALT**

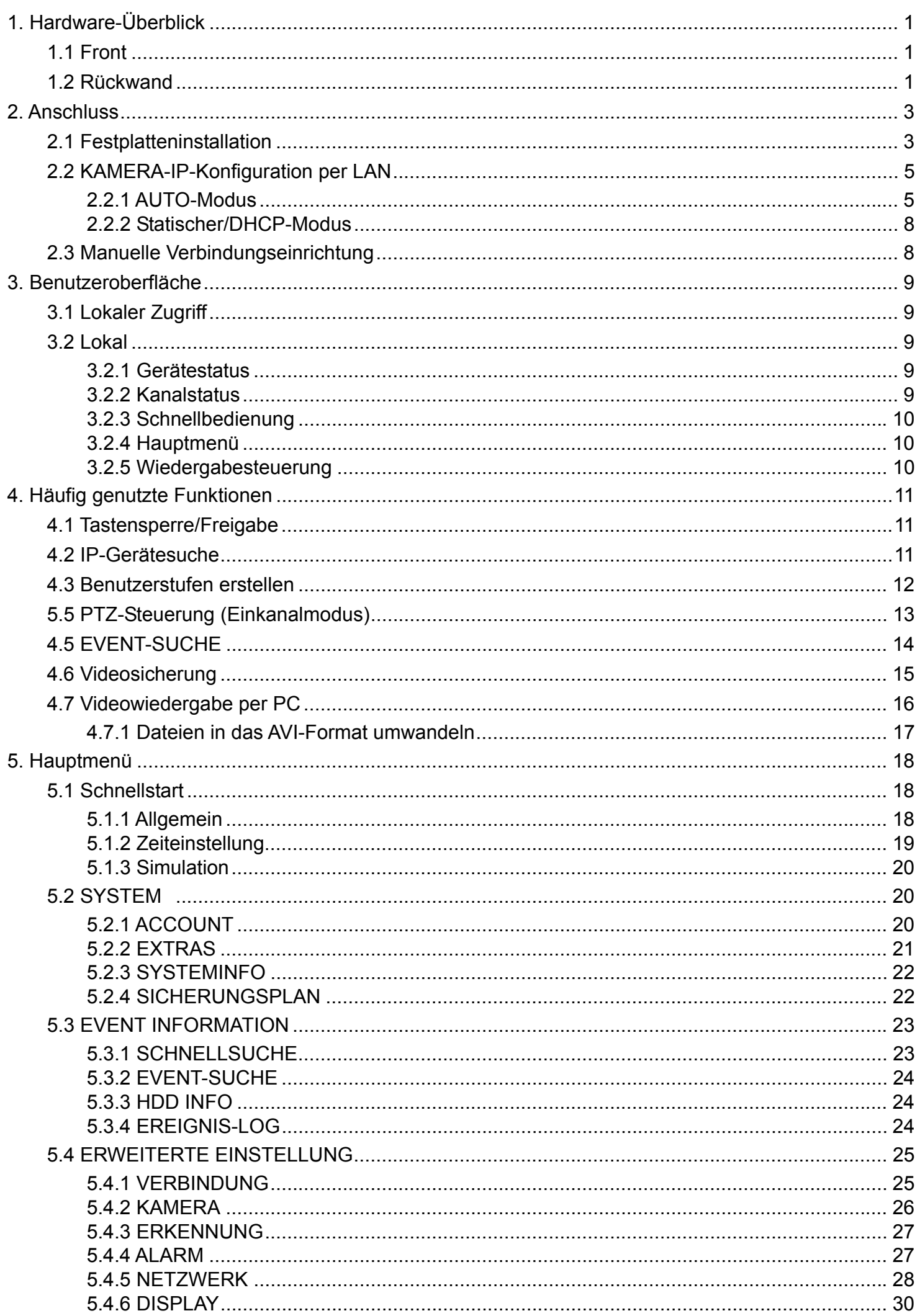

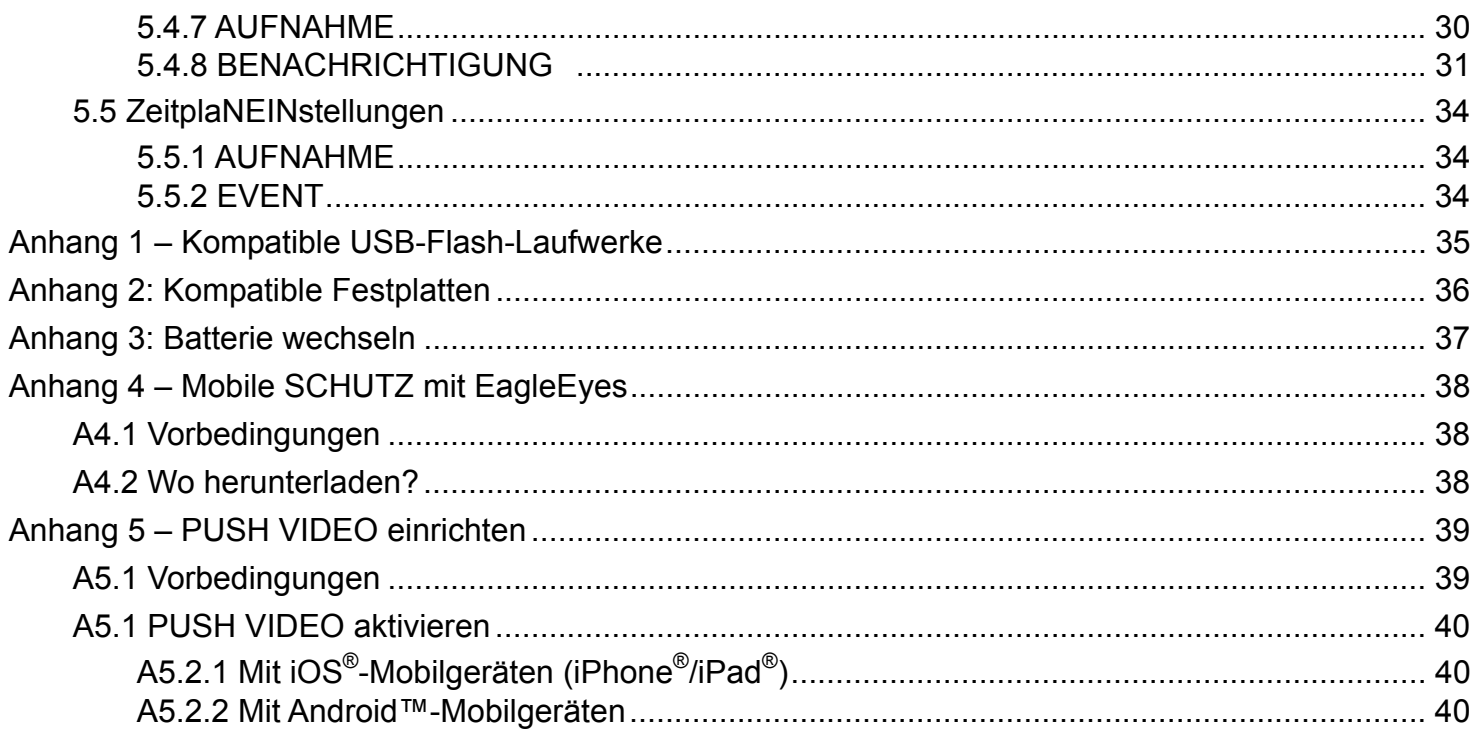

### **1.1 Front**

1)

**Hinweis:** Die Funktionen an Frontblende und Rückseite können je nach MODEL variieren.

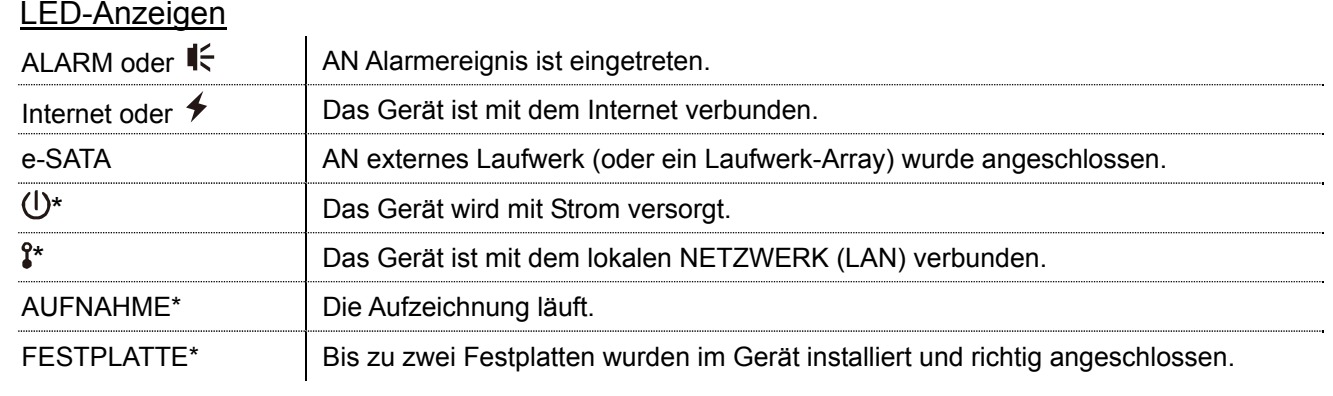

*\* Nur bei bestimmten Modellen* 

#### 2) USB-PORT  $(\leftarrow)$

Schließen Sie ein kompatibles USB-Flash-Laufwerk zur Videosicherung an.

**Hinweis:** Eine Liste mit kompatiblen USB-Flash-Laufwerken finden Sie unter "Anhang 1 – Kompatible USB-Flash-Laufwerke" auf Seite 35.

### 3) Mausanschluss  $(\overline{\theta}^{\mathbb{L}})$

Schließen Sie eine Maus zur Bedienung an.

### **1.2 Rückwand**

1) eSATA

Dieser PORT wird zum Anschluss eines Speichergerätes mit eSATA-Schnittstelle genutzt; beispielsweise einer externe FESTPLATTE oder eines Laufwerk-Arrays.

**Hinweis:** Damit Ihr Gerät richtig funktioNIEMALSrt, erwerben Sie bitte ein Laufwerk-Array, das Linux unterstützt.

**Hinweis:** Falls das Laufwerk-Array nicht oder nicht richtig erkannt wird, prüfen Sie den Betriebsmodus des Laufwerk-Arrays oder setzen das Array auf Standardwerte zurück und versuchen es noch einmal.

- 2) HDMI Dieser PORT wird zum Anschluss eines Monitors mit HDMI-Schnittstelle verwendet.
- **Hinweis:** AN Direktanschluss per VGA- oder Composit-Schnittstelle an den Monitor wird nicht unterstützt. Bitte legen Sie einen passenden Konverter/Adapter bereit.
	- 3) WAN (oder INTERNET) Dieser PORT wird zur VERBINDUNG des Gerätes mit dem Internet eingesetzt.
	- 4) DC IN Hier schließen Sie das Netzteil an das Gerät an.
	- 5)  $\Box$  (AN-/Ausschalter) Zum POWER AN bringen Sie den Schalter in die Position "–", zum Abschalten in die Position "O".
	- 6) AUDIO OUT *(nur bei bestimmten Modellen)* Schließen Sie einen Lautsprecher an.
	- 7) Videoeingang (mit PoN) *(nur bei bestimmten Modellen)* Hier schließen Sie lokale IP KAMERAs an. Das Gerät unterstützt PoN (Stromversorgung per NETZWERK); so lassen sich sämtliche angeschlossenen Kameras ohne zusätzliche Kabel mit Strom versorgen.

Kameranetzteile sind nicht erforderlich.

#### 8) Videoeingang (mit PoE) *(nur bei bestimmten Modellen)*

Hier schließen Sie lokale IP KAMERAs an. Das Gerät unterstützt PoE (Stromversorgung per Ethernet); so lassen sich sämtliche angeschlossenen Kameras ohne zusätzliche Kabel mit Strom versorgen. Kameranetzteile sind nicht erforderlich.

9) EXTERNAL I/O *(nur bei bestimmten Modellen)*

Setzen Sie zum Anschluss externer Geräte den mitgelieferten I/O-Block ein.

#### 10) USB 3.0 *(nur bei bestimmten Modellen)*

Diesen PORT können Sie zum Kopieren umfangreicher Videodaten vom Recorder einsetzen. Die Daten werden deutlich schneller übertragen.

### **2. Anschluss**

### **2.1 Festplatteninstallation**

Um Videos zu SICHERN, wird eine FESTPLATTE im Recorder benötigt. Firmware-Aktualisierungen können fehlschlagen, wenn sich keine FESTPLATTE im Recorder befindet.

- **Hinweis:** In unserem Beispiel zum Anschluss einer FESTPLATTE an das Gerät setzen wir ein MODEL mit 16 Kanälen ein.
- Schritt 1: Nehmen Sie die obere Abdeckung ab, lokalisieren Sie Festplattenanschluss und Festplattenhalterung im Gerät.

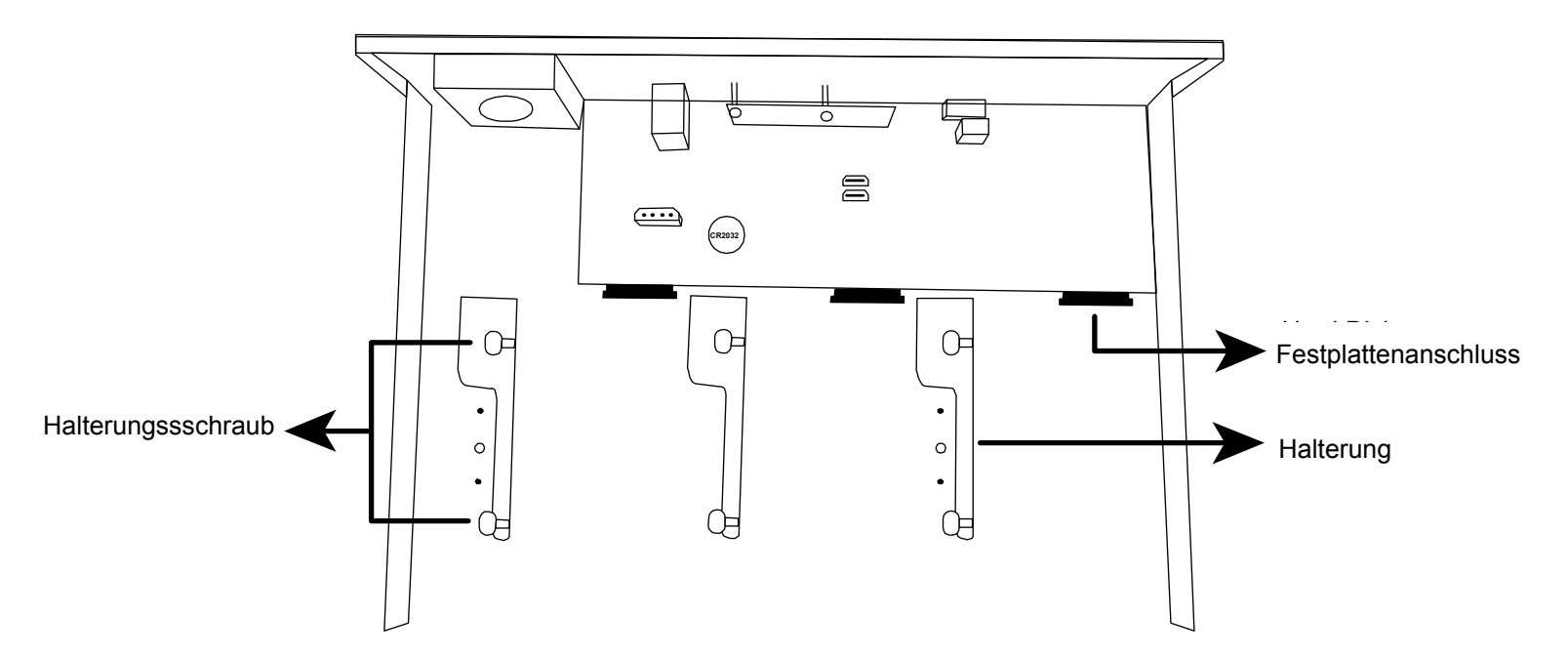

- Schritt 2: Nehmen Sie eine kompatible FESTPLATTE zur Hand. Setzen Sie die FESTPLATTE mit der Platinenseite nach unten in einen der Festplattenanschlüsse ein.
- **Hinweis:** Wir empfehlen, auf Energie sparende Festplatten zu verzichten, damit das Gerät richtig funktioNIEMALSrt.

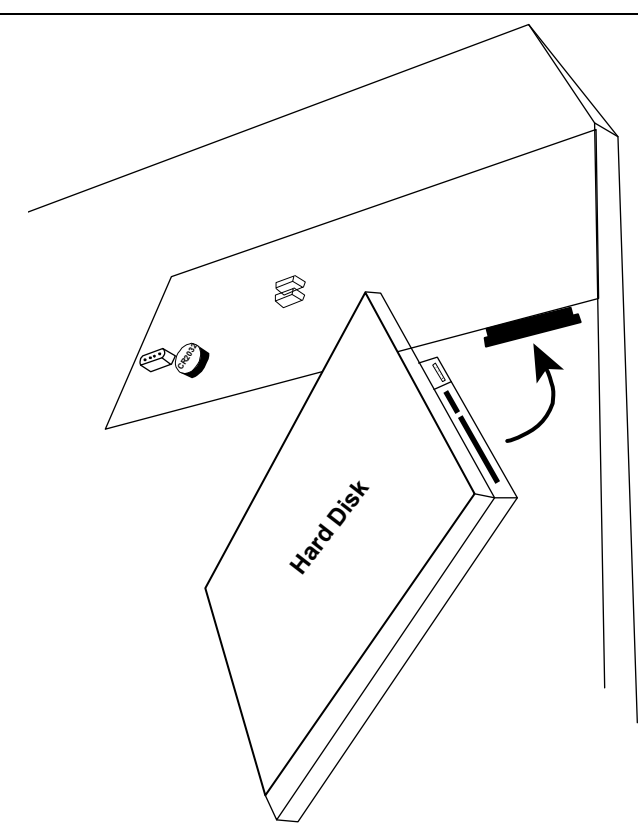

#### Schritt 3: Fixieren Sie die FESTPLATTE durch Verschrauben in der Halterung.

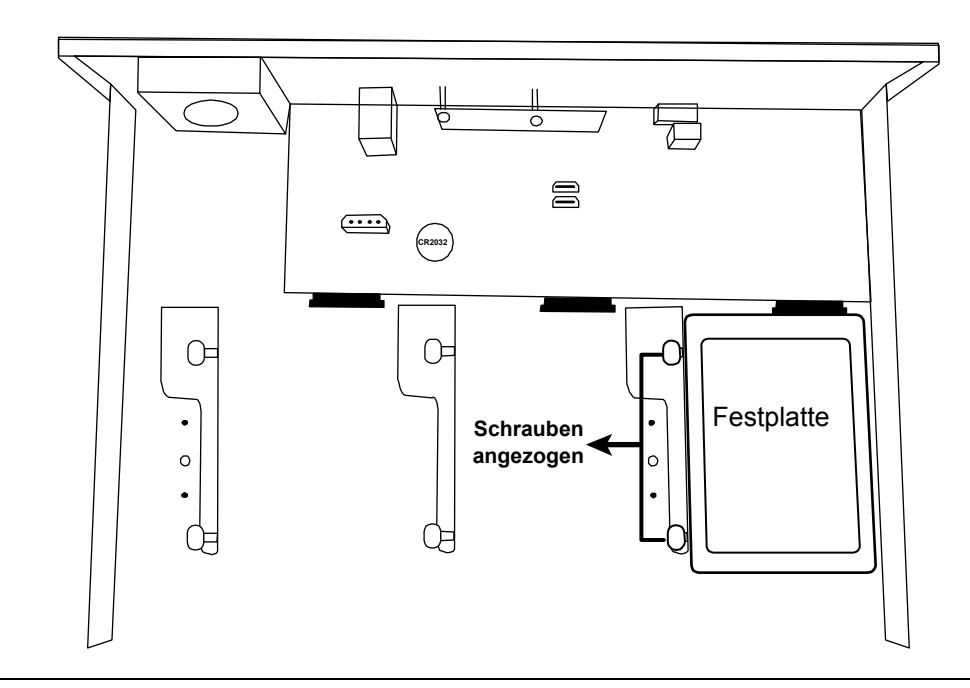

- **Hinweis:** Bei Modellen mit 16 Kanälen können Sie eine zusätzliche Festplattenhalterung erwerben, mit der Sie zwei weitere Festplatten im Gerät installieren können.
- Schritt 4: Bringen Sie die obere Abdeckung wieder an und drehen Sie die Schrauben wieder ein, die Sie in Schritt 1 gelöst haben.

### **2.2 KAMERA-IP-Konfiguration per LAN**

### 2.2.1 AUTO-Modus

Der Auto-Modus vereinfacht komplizierte Netzwerkeinstellungen und ermöglicht eine Konfiguration in nur 3 Minuten. Der LAN-Verbindungsmodus ist per Vorgabe auf AUTO eingestellt. Dieser Modus eignet sich, wenn der LAN-PORT des Gerätes an einen Hub angeschlossen ist.

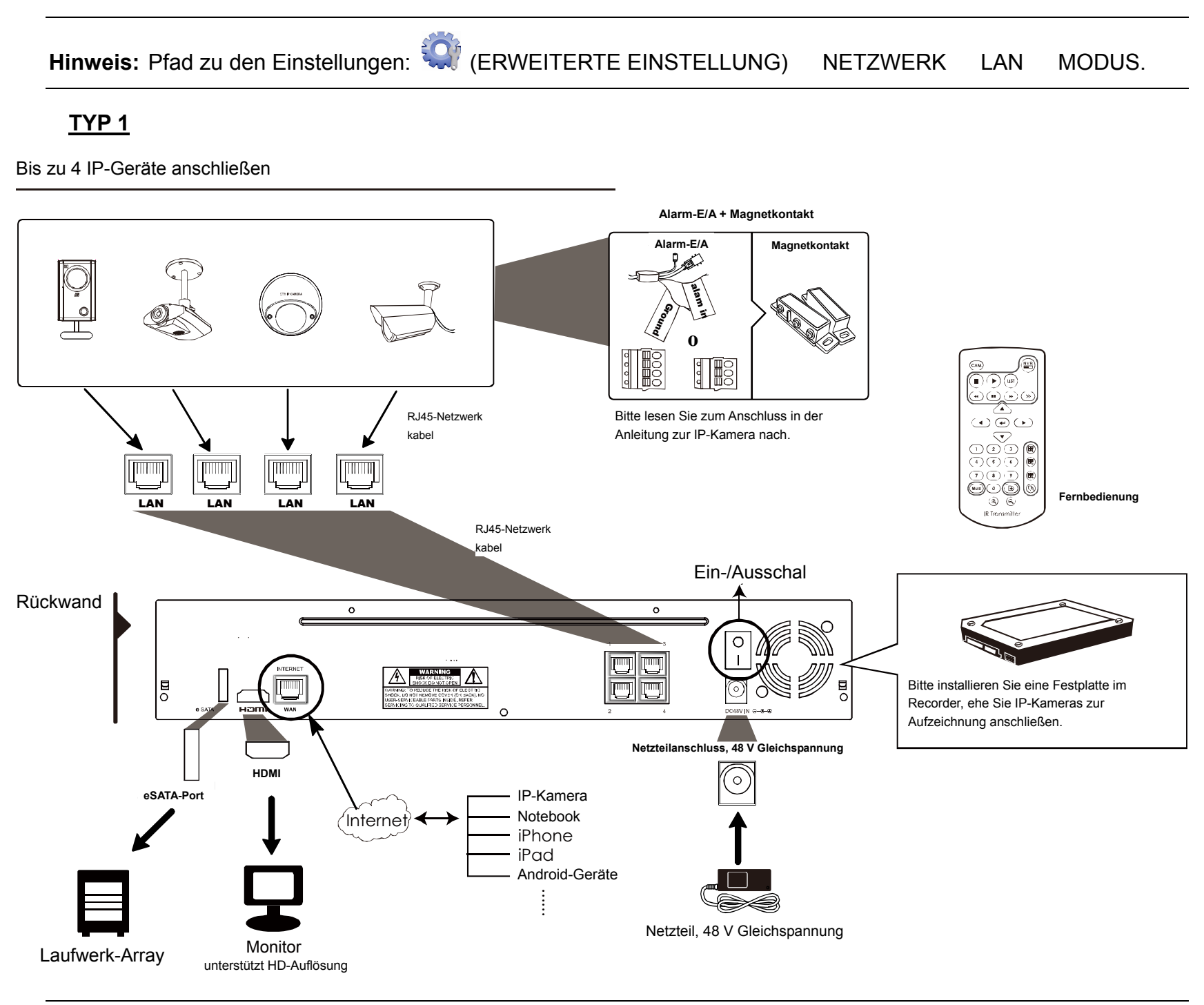

**Hinweis:** Wenn Sie mit Mobilgeräten oder einem Notebook von außen auf den Recorder zugreifen möchten, muss der Recorder mit dem Internet verbunden werden. Details dazu finden Sie in der Einrichtungsanleitung auf der mitgelieferten CD oder hier:

www.surveillance-download.com/user/network\_setup/network\_setup\_recorder.pdf.

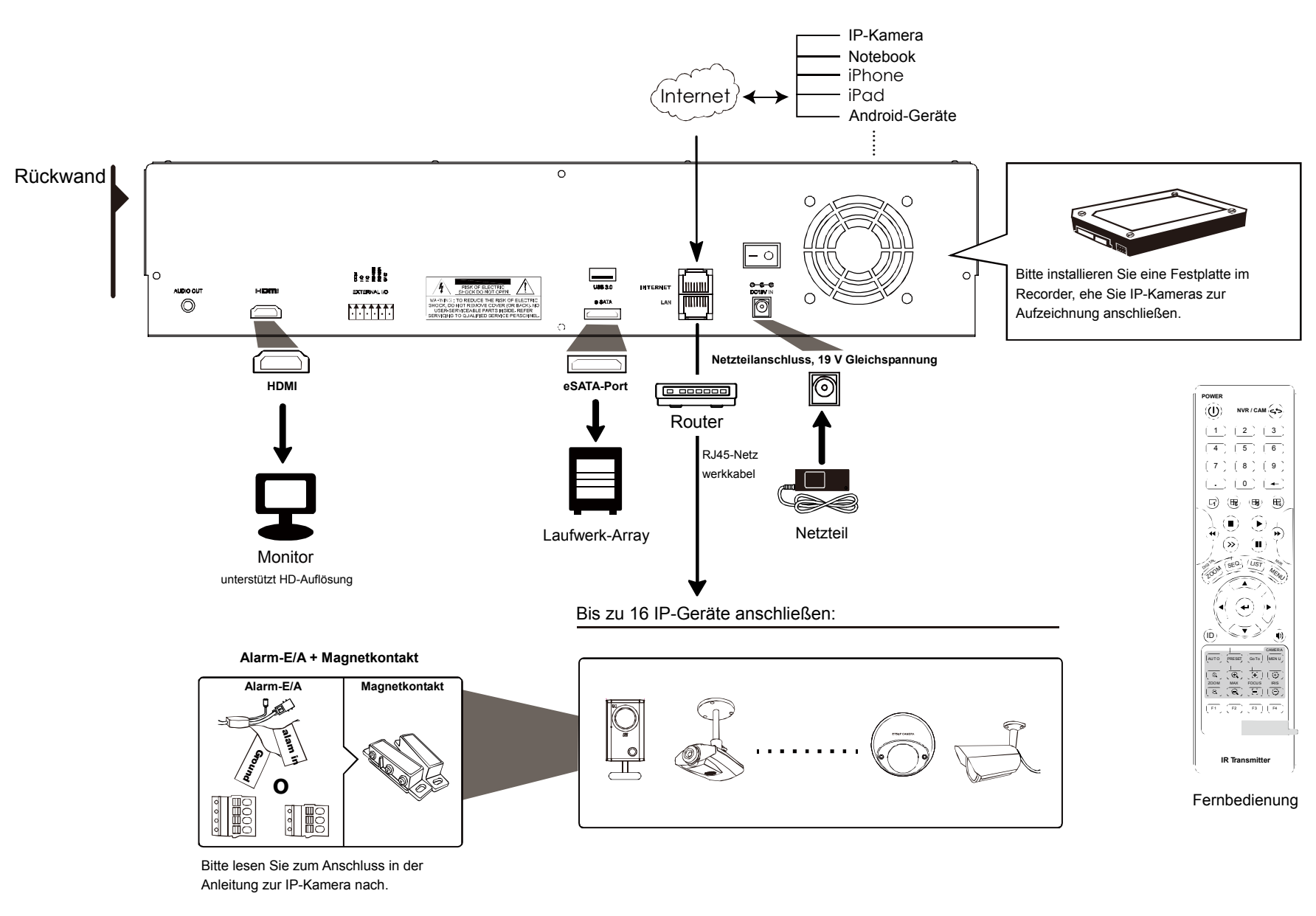

**Hinweis:** Wenn Sie mit Mobilgeräten oder einem Notebook von außen auf den Recorder zugreifen möchten, muss der Recorder mit dem Internet verbunden werden. Details dazu finden Sie in der Einrichtungsanleitung auf der mitgelieferten CD oder hier:

www.surveillance-download.com/user/network\_setup/network\_setup\_recorder.pdf.

Der Recorder konfiguriert die IP-Adresse einer per LAN verbundenen KAMERA *automatisch*, wenn:

- Eine IP KAMERA unserer Marke angeschlossen wird.
- Die IP KAMERA auf Standardwerte rückgesetzt wird (Standard-IP-Konfigurationsverfahren ist DHCP).
- Die KAMERA vor dem POWER AN des Recorders eingeschaltet wird.

Falls der Recorder die IP-Adresse der KAMERA **nicht** wie oben beschrieben automatisch konfigurieren sollte, trifft Folgendes eventuell **NICHT** auf Ihre IP KAMERA zu:

- IP KAMERA unserer Marke.
- "DHCP" als Standard-IP-Konfigurationsverfahren eingestellt

Zur Lösung dieses Problems nutzen Sie eine IP KAMERA unserer Marke und stellen ihre IP-Adresse auf 10.1.1.xx (bei xx sind Werte zwischen 11 und 253 zulässig) im selben Netzwerksegment ein, in dem sich auch der Recorder befindet.

a) Bewegen Sie den Mauszeiger zur linken Bildschirmseite; die Schnellleiste erscheint. Wählen Sie

**2.** Eine Liste mit sämtlichen verbundenen IP KAMERAs nebst Status der VERBINDUNG mit dem Recorder und MAC-Adresse wird angezeigt.

b) Wählen Sie die nicht genutzte IP-Adresse, wählen Sie anschließend "SETUP".

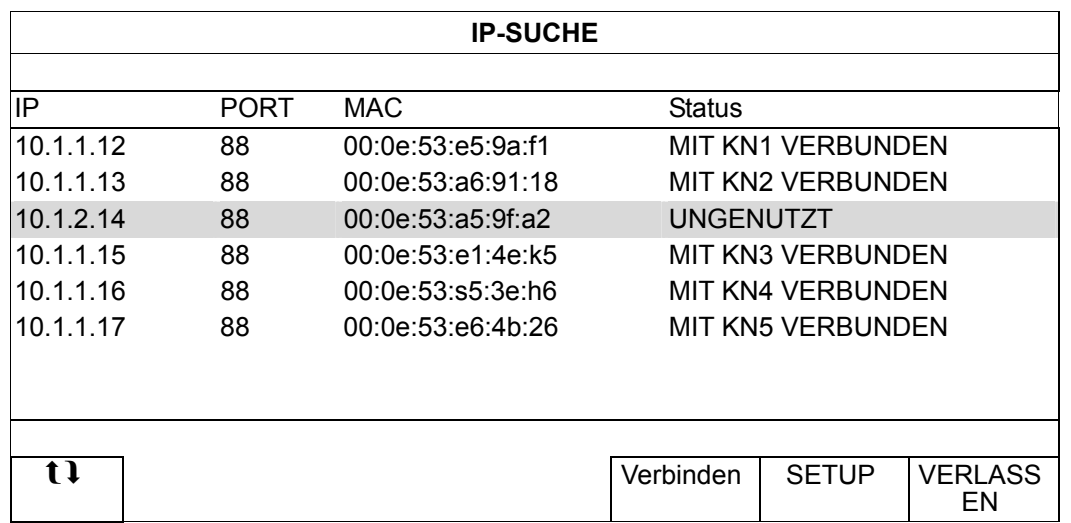

- c) Wählen Sie DHCP als "NETZWERK-TYP".
- d) Klicken Sie zum SICHERN Ihrer Änderungen auf "ANWENDEN" und "VERLASSEN".

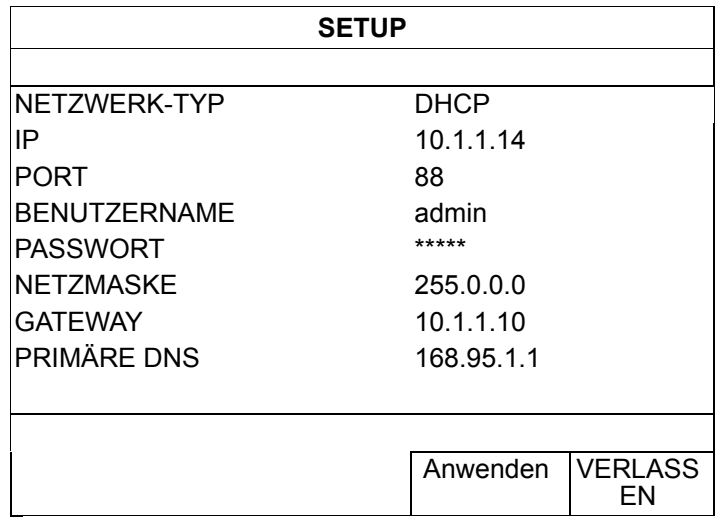

e) Die IP KAMERA wird anschließend vom Recorder erkannt, ihr Bild wird angezeigt.

**Hinweis:** Pfad zu den Einstellungen: (CH) (ERWEITERTE EINSTELLUNG) → NETZWERK → LAN → MODUS.

Wenn der LAN-PORT des Recorders an einen Router (nicht Hub) angeschlossen ist, können Sie:

■ "Statisch" wählen, wenn Sie das Netzwerksegment Ihres Routers kennen. Wenn die IP-Adresse Ihres Routers beispielsweise 192.168.0.1 lautet, ist 192.168.0.xx das Netzwerksegment Ihres Routers (xx kann Werte von 2 – 254 annehmen).

Sie können die IP-Adressen angeschlossener IP KAMERAs auch selbst vergeben.

Wählen Sie "DHCP", wenn Ihr Router DHCP unterstützt und Sie das Netzwerksegment Ihres Routers nicht kennen.

Die IP-Adressen angeschlossener IP KAMERAs werden vom Router zugewiesen.

### **2.3 Manuelle Verbindungseinrichtung**

**Hinweis:** Pfad zu den Einstellungen: (C) (ERWEITERTE EINSTELLUNG) → VERBINDUNG.

Zur manuellen Adresszuweisung der lokal verbundenen KAMERA klicken Sie auf "URI".

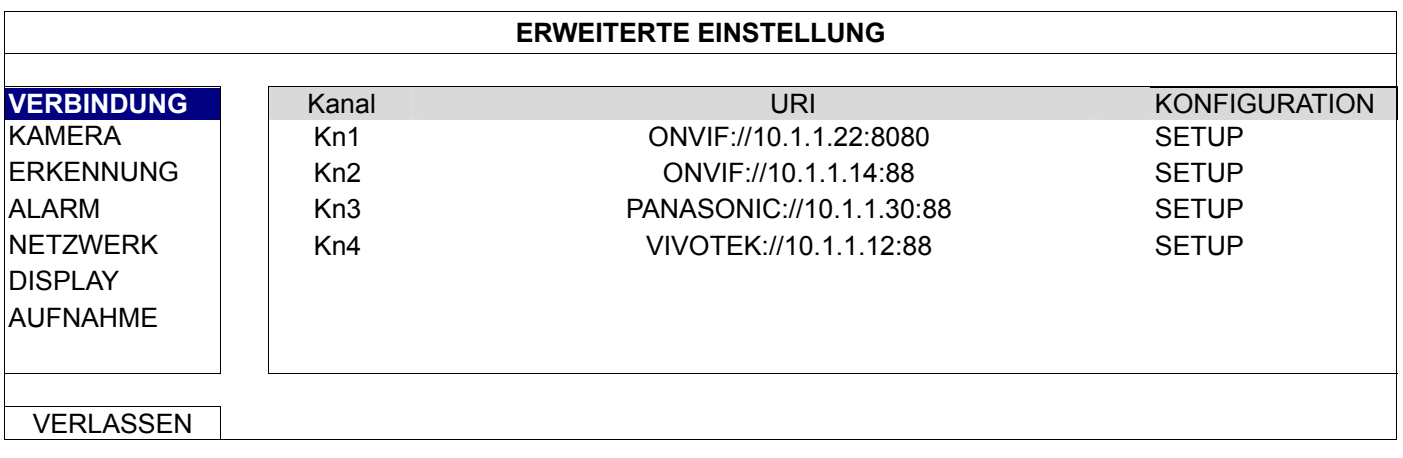

**Hinweis:** Wenn Sie den Recorder zum externen Zugriff auf andere angeschlossene IP KAMERAs, zur Live-Ansicht oder zur Videosicherung konfigurieren möchten, müssen Sie den Recorder zunächst mit dem Internet verbinden. Details dazu finden Sie in der Einrichtungsanleitung auf der mitgelieferten CD oder hier: www.surveillance-download.com/user/network\_setup/network\_setup\_recorder.pdf

### **3. Benutzeroberfläche**

### **3.1 Lokaler Zugriff**

Schließen Sie Ihre USB-Maus an einen der USB-PORTs an der Vorderseite an. Prüfen Sie, ob das Maussymbol ( $\bigotimes$ ) auf dem Bildschirm angezeigt wird, um festzustellen, dass die USB-Maus erkannt wurde.

Geben Sie das PASSWORT durch Anklicken der Bildschirmtastatur mit der Maus ein. Der Standardbenutzername und das PASSWORT lauten "**admin**". Der Status wechselt von **(E)** (Tastensperre) zu <sup>2</sup>D (Freigabe).

Hinweis: Unter "SYSTEM"  $\rightarrow$  "ACCOUNT" können Sie vier verschiedene Benutzerstufen mit unterschiedlichen Zugriffsrechten konfigurieren. Details dazu finden Sie unter "4.3 Benutzerstufen erstellen" auf Seite 12.

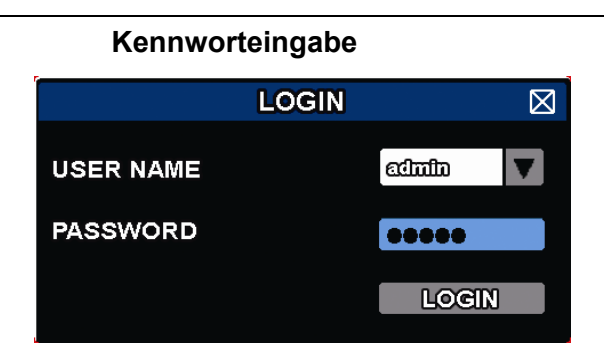

### **3.2 Lokal**

#### 3.2.1 Gerätestatus

**Hinweis:** Die dargestellten Funktionen können je nach MODEL und Benutzerstufe etwas abweichen.

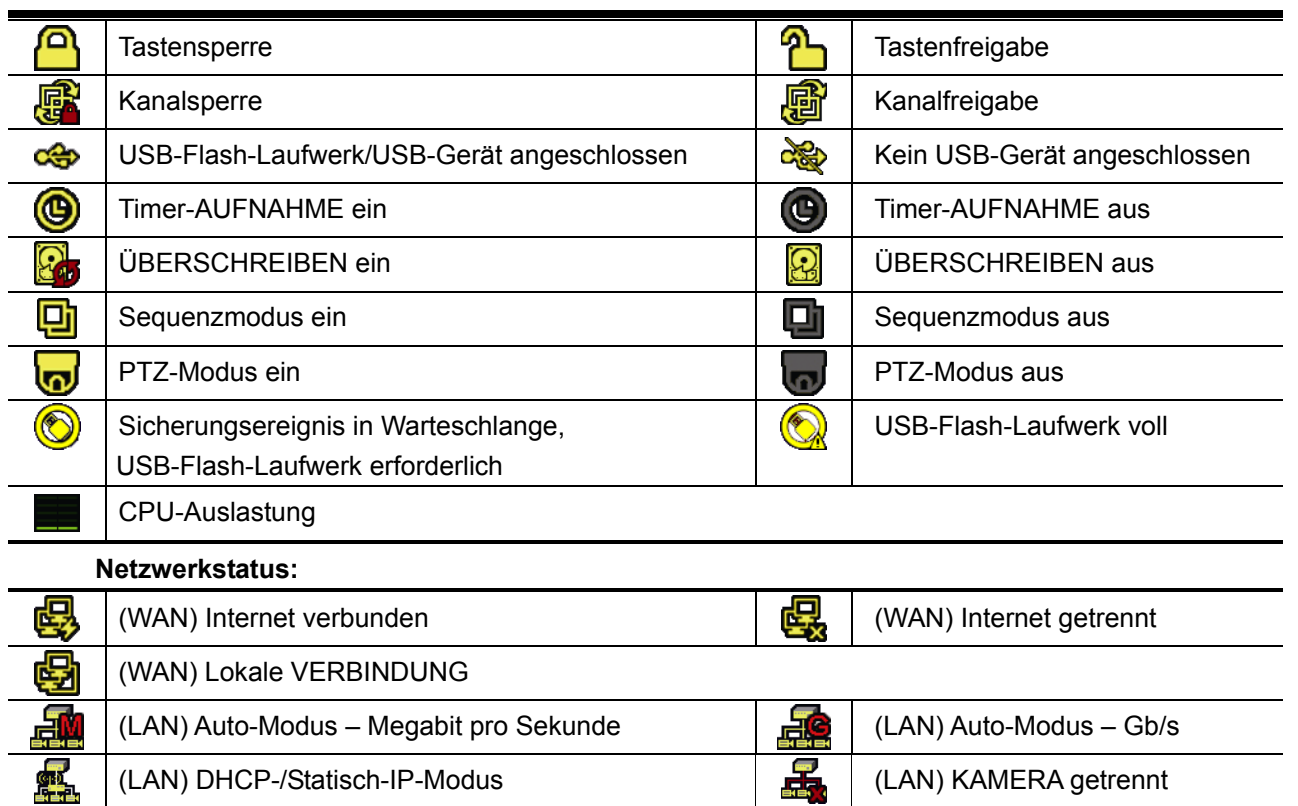

#### 3.2.2 Kanalstatus

**Hinweis:** Die dargestellten Funktionen können je nach MODEL und Benutzerstufe etwas abweichen.

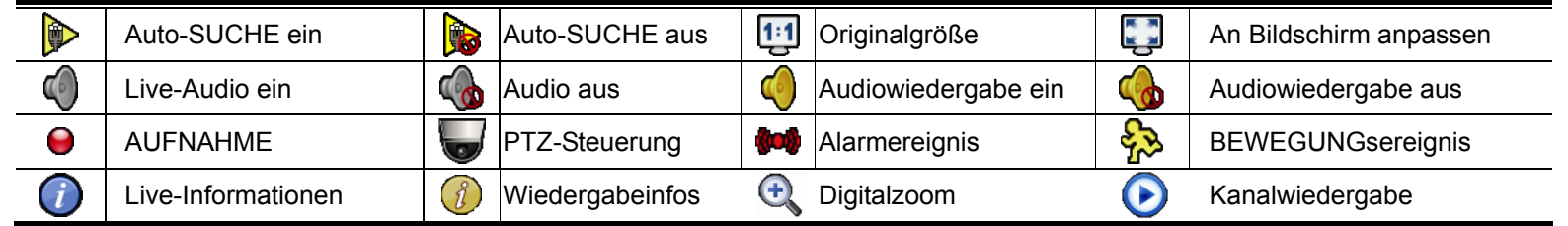

 $\ddot{\mathbf{z}}$ Kameraschnellsteuerung

### 3.2.3 Schnellbedienung

Durch Anklicken des Pfeils klappen Sie die Schnellmenüleiste aus; nun können Sie folgende fünf Funktionen nutzen:

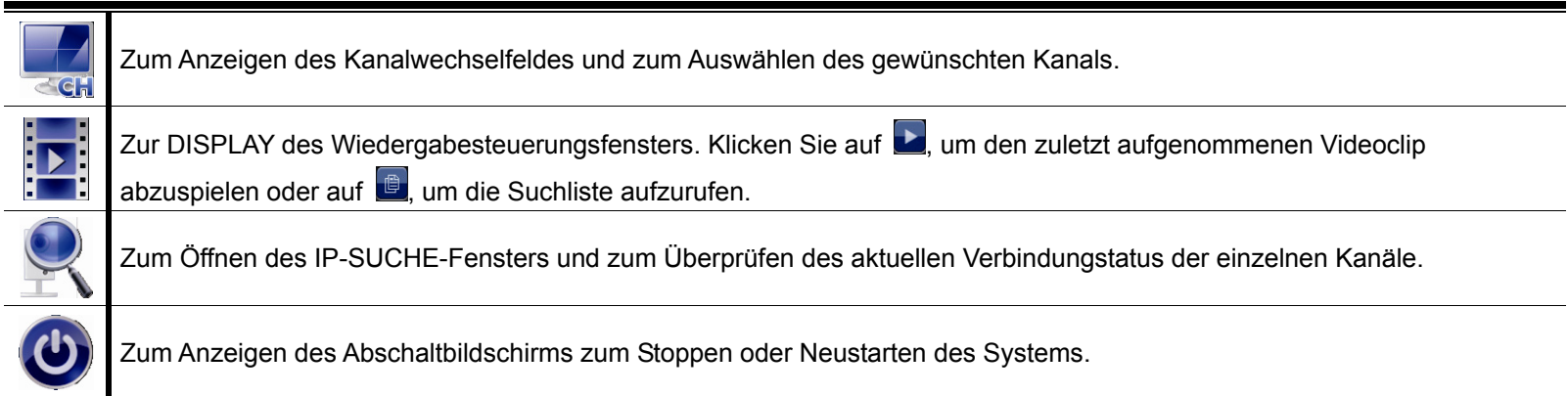

### 3.2.4 Hauptmenü

Zum Aufrufen des Hauptmenüs klicken Sie mit der rechten Maustaste an eine beliebige Stelle; zum Beenden klicken Sie noch einmal mit der rechten Maustaste.

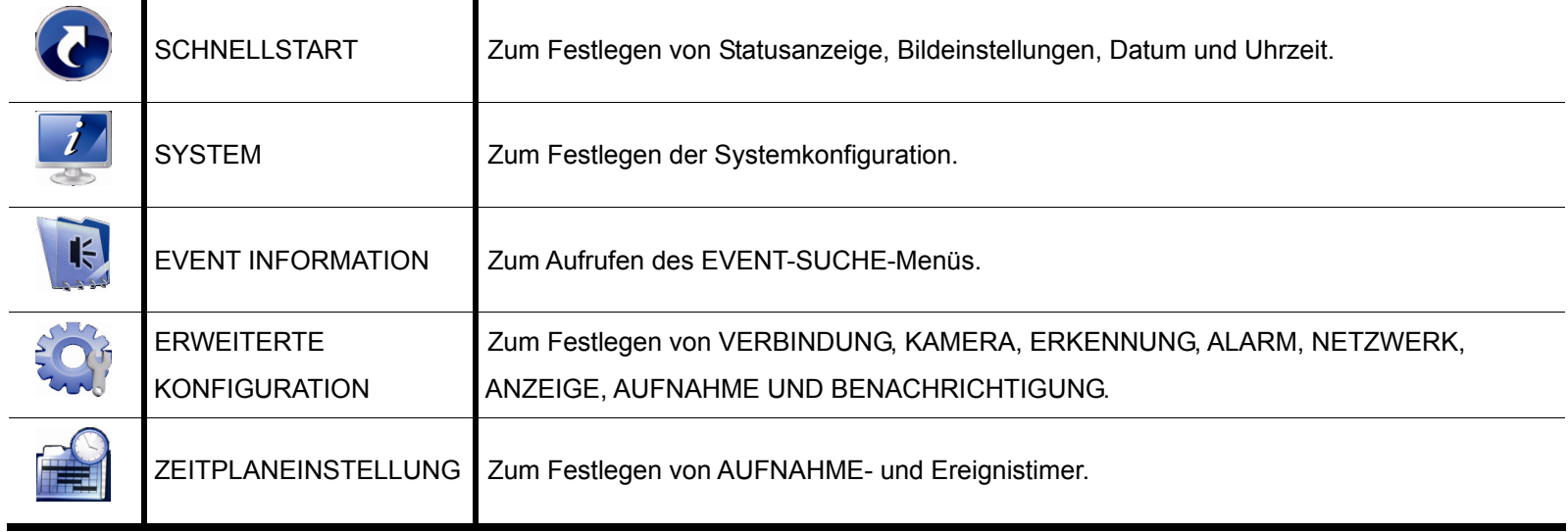

*\* Nur bei bestimmten Modellen* 

### 3.2.5 Wiedergabesteuerung

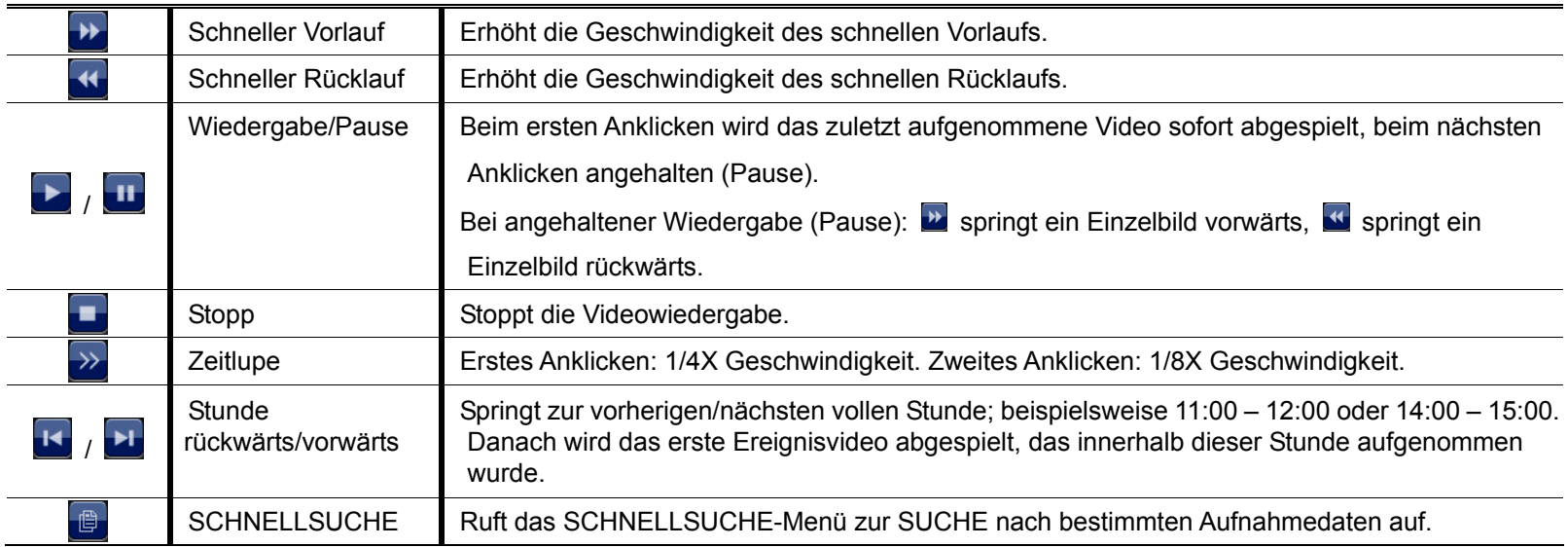

### **4. Häufig genutzte Funktionen**

### **4.1 Tastensperre/Freigabe**

Zum Sperren oder Freigeben der lokalen Bedienung klicken Sie in der Statusleiste des Gerätes auf (Freigabe) oder (Sperren); der Status von ändert sich entsprechend.

Beim Freigeben werden Sie aufgefordert, BENUTZERNAME und PASSWORT einzugeben.

Hinweis: Standard-BENUTZERNAME und -PASSWORT lauten "admin"; dies entspricht der höchsten Benutzerstufe.

**Hinweis:** Unterschiedliche Benutzerstufen erhalten unterschiedliche Zugriffsrechte auf bestimmte Funktionen. Details dazu finden Sie unter "4.3 Benutzerstufen erstellen" auf Seite 12.

### **4.2 IP-Gerätesuche**

Hinweis: Diese Funktion steht nur dem "SUPERVISOR" zur Verfügung. Wenn Sie mehr dazu erfahren möchten, lesen Sie bitte unter "4.3 Benutzerstufen erstellen" auf Seite 12 nach.

Klicken Sie zur SUCHE nach IP KAMERAs im Netzwerksegment des Recorders auf W (IP-SUCHE) (Beispiel: 10.1.1.xx, Standardvorgabe).

Eine Liste mit sämtlichen verbundenen IP KAMERAs nebst Status der VERBINDUNG mit dem Recorder und MAC-Adresse wird angezeigt.

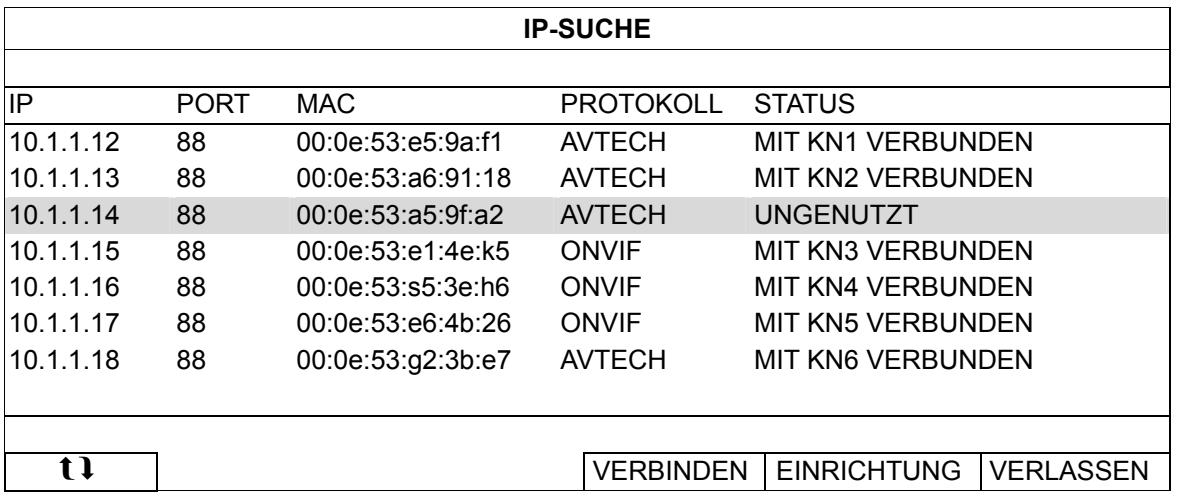

Zum Festlegen der KAMERA-IP-Adresse oder zur automatischen IP-Adresszuweisung wählen Sie "SETUP", anschließend wählen Sie unter "NETZWERK-TYP" entweder "STATISCHE IP" oder "DHCP".

Klicken Sie zum SICHERN Ihrer Änderungen auf "ANWENDEN" und "VERLASSEN".

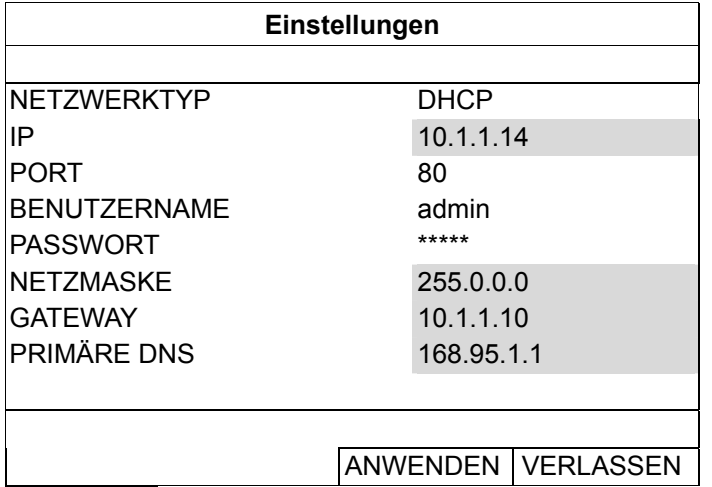

Wenn Sie sich mit einer anderen IP KAMERA verbinden möchten, wählen Sie die nicht genutzte IP KAMERA aus der IP-Suchliste und wählen anschließend "VERBINDUNG". Wählen Sie den Kanal, dessen Kamerabild Sie anzeigen möchten, klicken Sie zum SICHERN der VERBINDUNG anschließend auf "SICHERN".

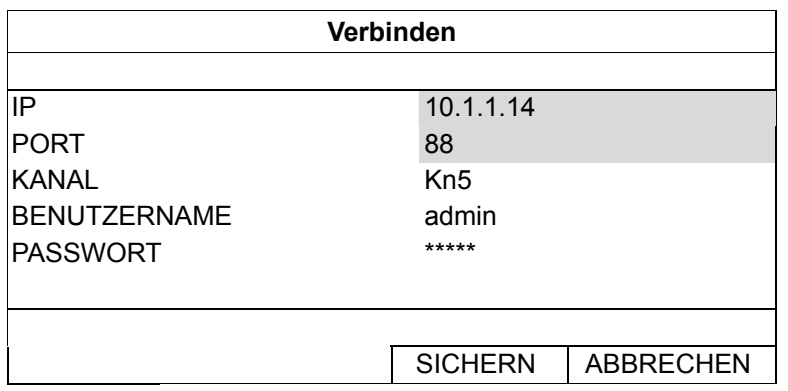

### **4.3 Benutzerstufen erstellen**

Hinweis: Diese Funktion steht nur dem "SUPERVISOR" zur Verfügung.

Wenn Sie ein anderes BenutzerACCOUNT mit unterschiedlichen Zugriffsrechten erstellen möchten,

rechtsklicken Sie zum Anzeigen des Hauptmenüs, wählen (SYSTEM) und anschließend "ACCOUNT"; die "BENUTZER LISTE" wird angezeigt.

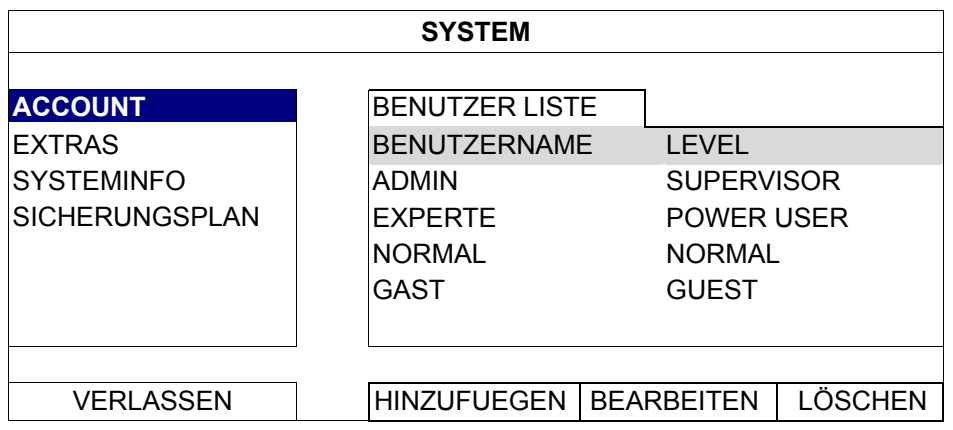

Unterschiedliche Benutzerstufen erhalten wie nachstehend beschrieben unterschiedliche Zugriffsrechte auf bestimmte Funktionen.

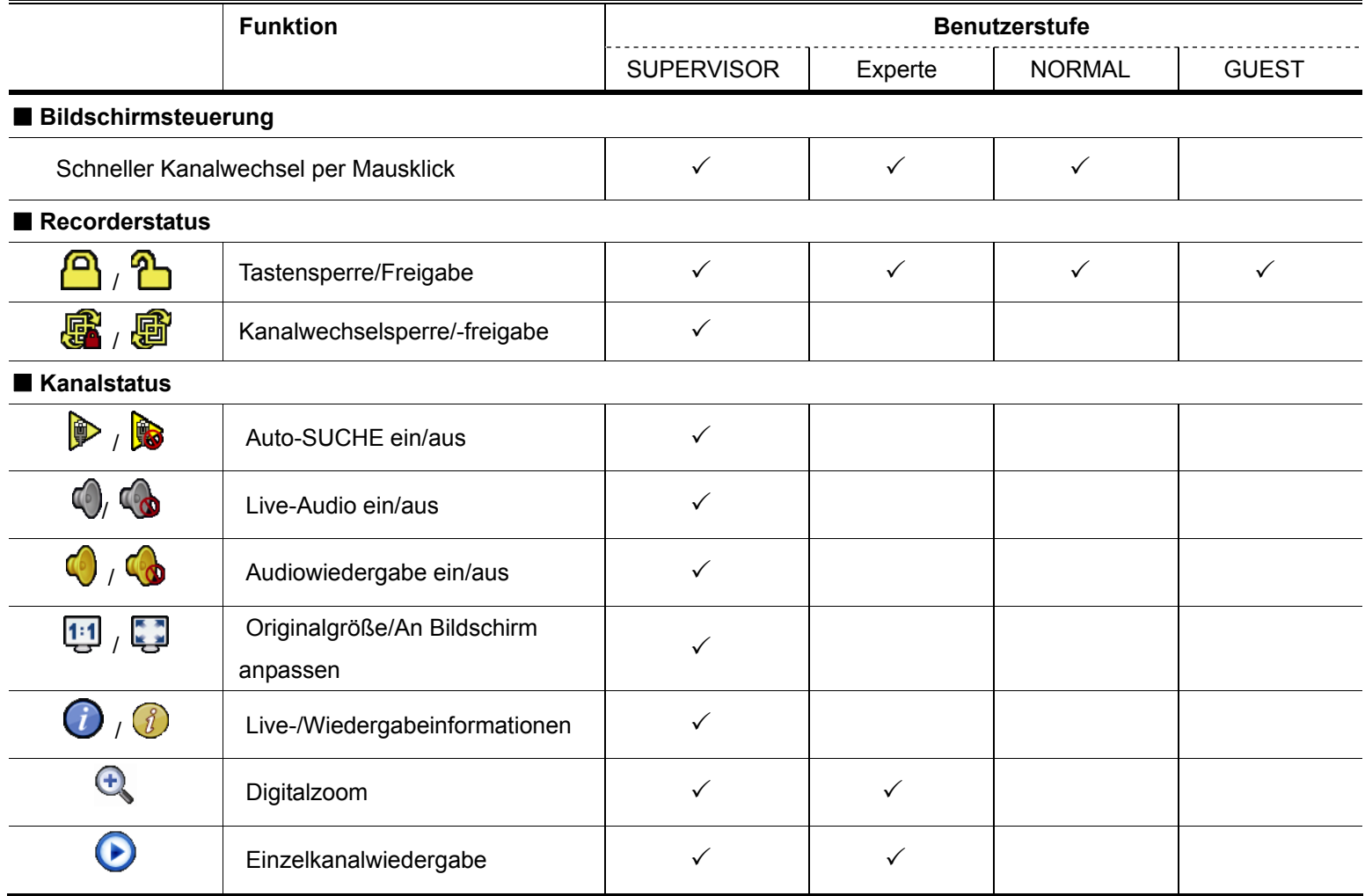

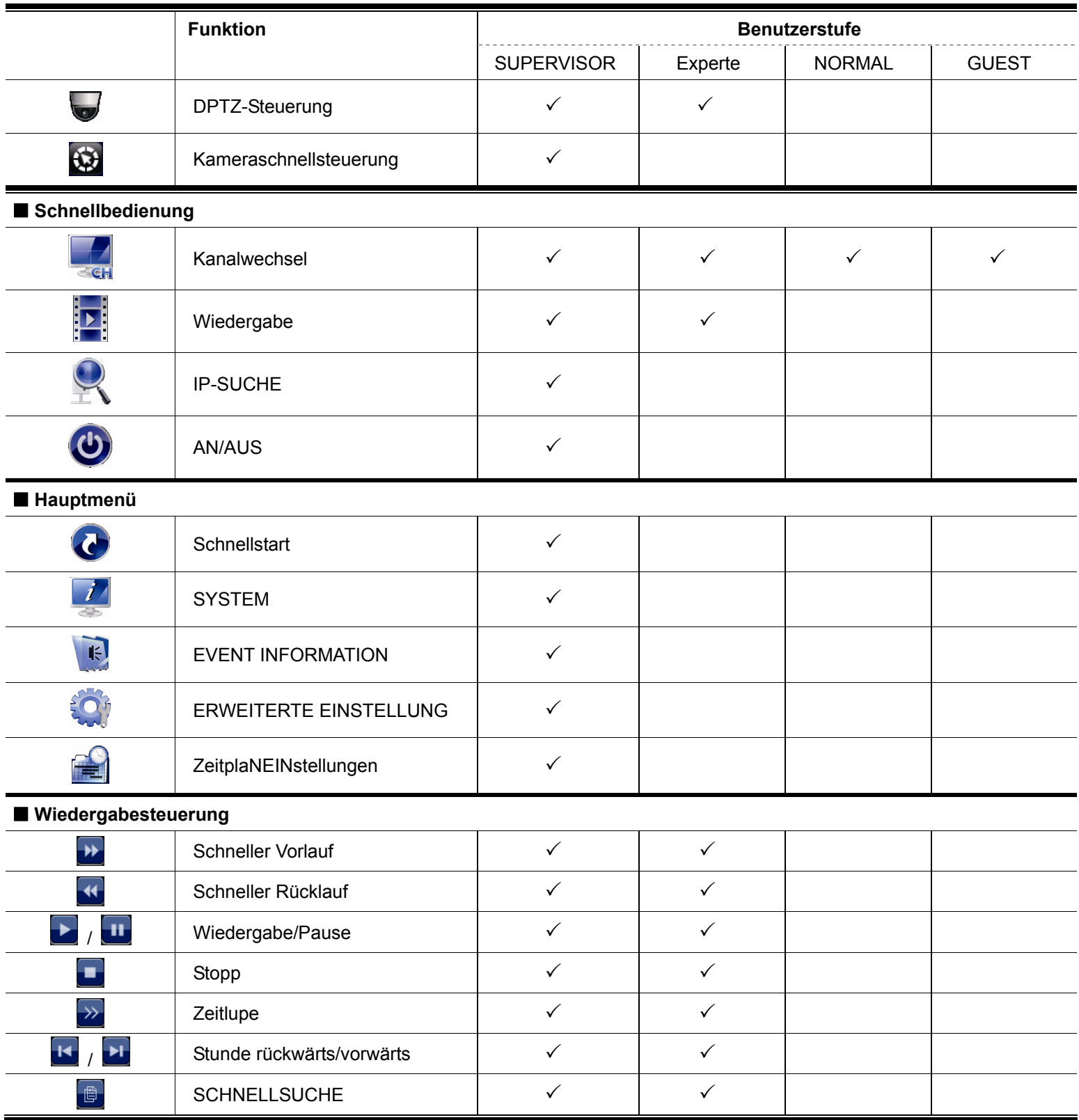

### **4.4 PTZ-Steuerung (Einkanalmodus)**

Hinweis: Diese Funktion steht nur "SUPERVISOR" und "POWER USER" zur Verfügung. Wenn Sie mehr dazu erfahren möchten, lesen Sie bitte unter "4.3 Benutzerstufen erstellen" auf Seite 12 nach.

Klicken Sie zum Anzeigen des folgenden Panels in der Kanal-Statusleiste auf W.

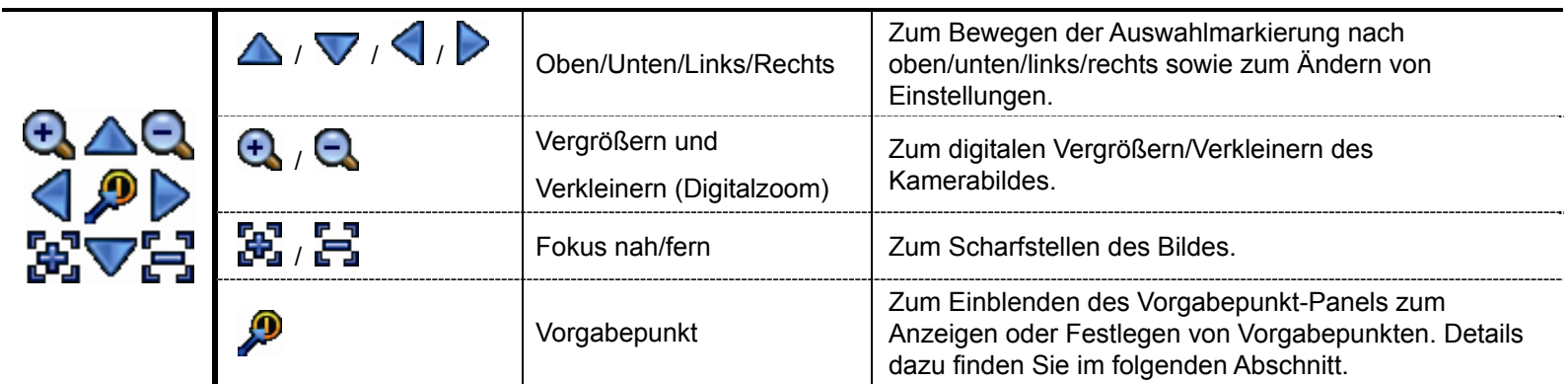

#### **So legen Sie einen Vorgabepunkt fest:**

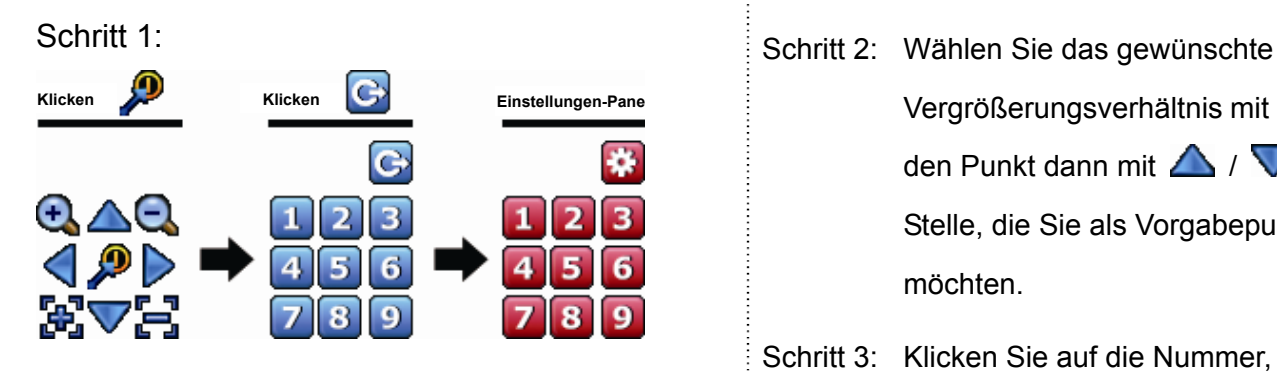

Vergrößerungsverhältnis mit  $\bigoplus$  /  $\bigoplus$ , bewegen Sie den Punkt dann mit  $\triangle$  /  $\nabla$  /  $\triangle$  /  $\triangleright$  auf die Stelle, die Sie als Vorgabepunkt defiNIEMALSren möchten.

- Schritt 3: Klicken Sie auf die Nummer, die Sie diesem Punkt zuweisen möchten, warten Sie ab, bis <sup>(3)</sup> (Befehl senden) erscheint und anschließend wieder aus der Statusleiste verschwindet.
- Schritt 4: Wenn Sie weitere Punkte festlegen möchten, wiederholen Sie die Schritte ab Schritt 1; wenn Sie wieder zum Vorgabepunkt-Auswahlpanel zurückkehren möchten, klicken Sie auf

#### **So rufen Sie einen Vorgabepunkt auf:**

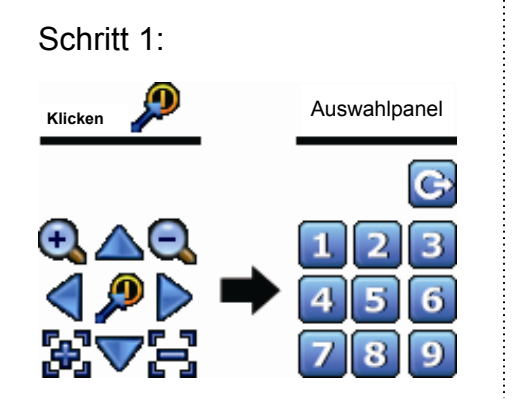

Schritt 1: Schritt 2: Wählen Sie die Nummer der gewünschten Kameraansicht, warten Sie ab, bis  $\circled{e}$  (Befehl senden) erscheint und anschließend wieder aus der Statusleiste verschwindet.

### **4.5 EVENT-SUCHE**

Hinweis: Diese Funktion steht den Benutzerstufen "NORMAL" und "GUEST" nicht zur Verfügung. Details dazu finden Sie unter "4.3 Benutzerstufen erstellen" auf Seite 12.

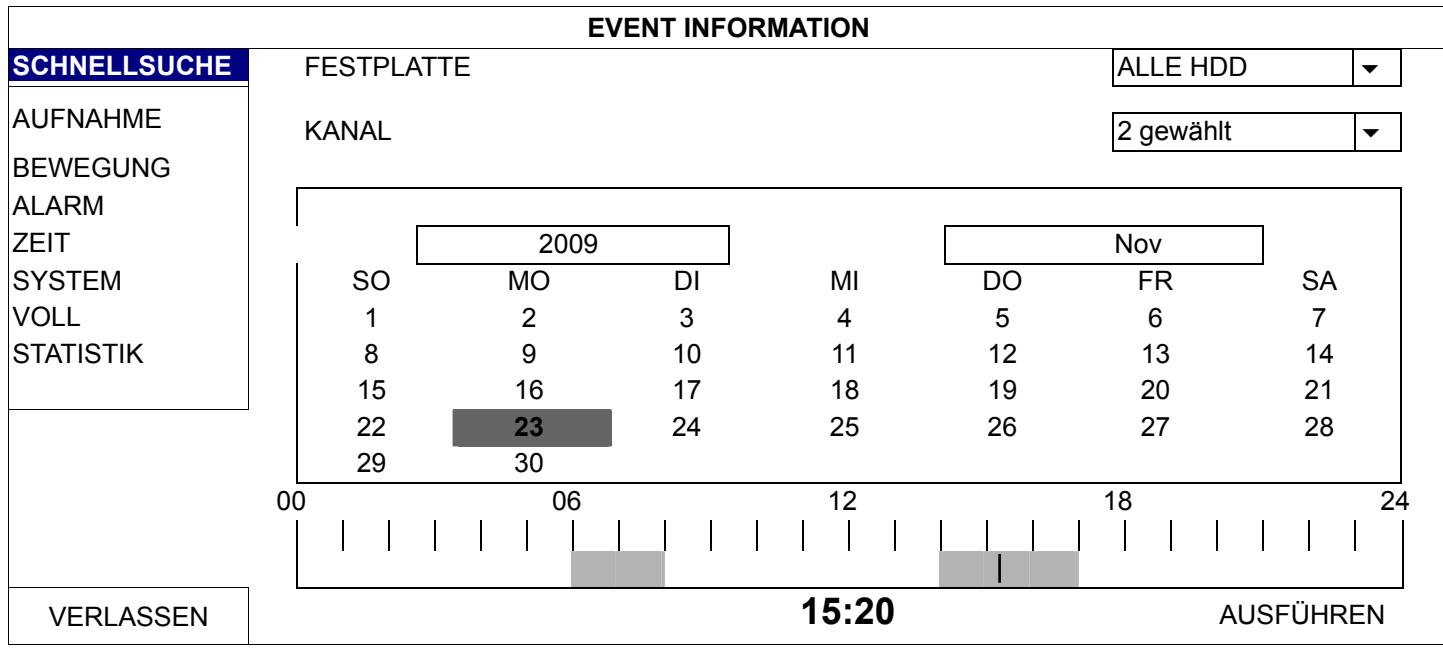

Klicken Sie zum Aufrufen der Suchliste in der Wiedergabesteuerungsleiste auf **.** 

 Wenn Sie einen Zeitraum schnell durchsuchen möchten, innerhalb dessen sich die aufgezeichneten Daten befinden könnten:

- Wählen Sie Kanal/Kanäle und Monat zum Durchsuchen. Datumsangaben mit aufgezeichneten Daten werden hervorgehoben.

- Wählen Sie das Datum zum Durchsuchen. Zeiten mit aufgezeichneten Daten werden in der Zeitleiste hervorgehoben.

- Klicken Sie zum Starten der Wiedergabe auf den gewünschten Zeitpunkt.

- Zum Durchsuchen der aufgezeichneten Daten nach Ereignissen wählen Sie AUFNAHME/BEWEGUNG/ALARM/ZEIT – oder VOLL zum Anzeigen sämtlicher EREIGNIS-LOGe. Wählen Sie das gewünschte Protokoll zur Wiedergabe.
- **Hinweis:** Bei laufender Videowiedergabe können Sie zum Abrufen von Details der aufgezeichneten Daten auf klicken oder mit einem Klick auf  $\bigcirc$  den aufgezeichneten Ton (sofern vorhanden) eines gewünschten Kanals abrufen.

### **4.6 Videosicherung**

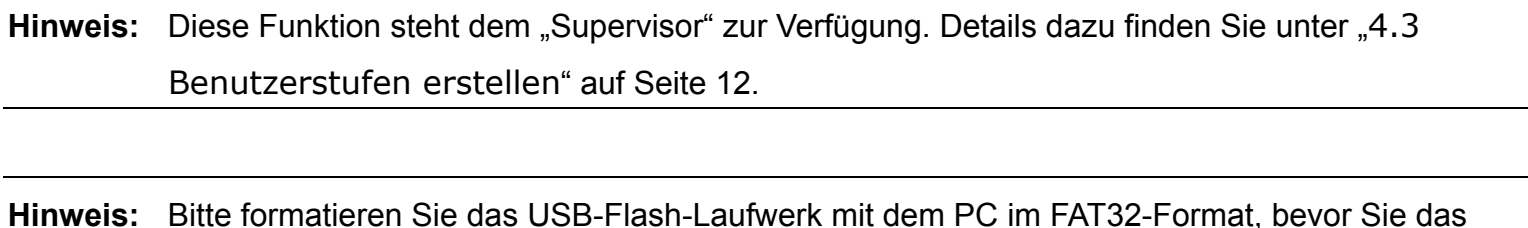

USB-Flash-Laufwerk verwenden. Eine Liste mit kompatiblen USB-Flash-Laufwerken finden Sie unter "Anhang 1 – Kompatible USB-Flash-Laufwerke" auf Seite 35.

**Hinweis:** Zur Videosicherung verwenden Sie bitte ein USB-Flash-Laufwerk oder sichern Ihre Daten über das Internet. Wir raten davon ab, die FESTPLATTE direkt an den PC anzuschließen.

Zum Kopieren der aufgezeichneten Daten zur Videosicherung klicken Sie auf (SYSTEM) und wählen "SICHERUNGSPLAN".

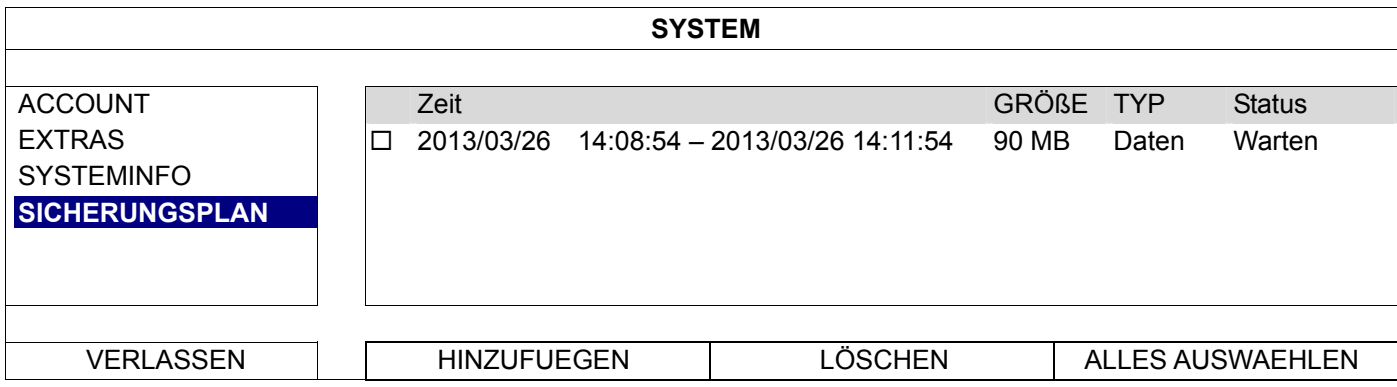

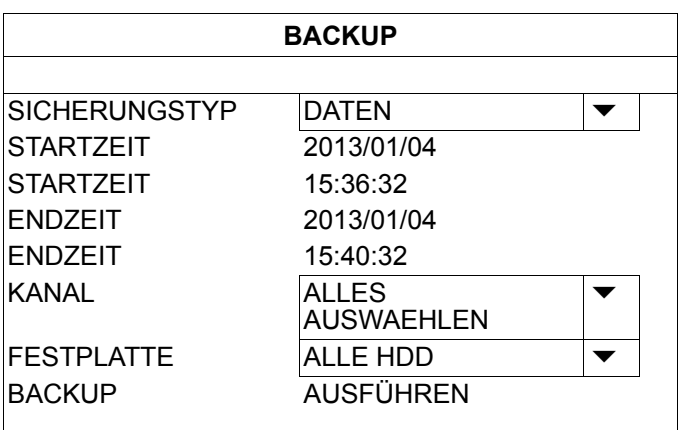

- Schritt 1: Wählen Sie den Datentyp zur BACKUP aus. "Daten" steht für Videodaten, "Protokoll" für aufgezeichnete Protokolle.
- Schritt 2: Wählen Sie den Zeitraum, der die zu sichernden Daten enthält.
- Schritt 3: Wählen Sie den Kanal/die Kanäle und die FESTPLATTE, welche die zu sichernden Daten enthält.
- Schritt 4: Unter "BACKUP" starten Sie die BACKUP auf das USB-Flash-Laufwerk mit "AUSFÜHREN"; warten Sie, bis Sie eine Meldung auf den erfolgreichen Abschluss der BACKUP hinweist.

### **4.7 Videowiedergabe per PC**

Die Sicherungsdatei wird aus Sicherheitsgründen in einem Spezialformat gespeichert und kann nur mit unserem eigenen Player wiedergegeben werden.

#### **So spielen Sie eine Videosicherung am PC ab:**

Schritt 1: Verbinden Sie das USB-Flash-Laufwerk mit den aufgezeichneten Daten mit Ihrem PC.

**Hinweis:** Als Betriebssysteme werden Windows 7, Vista und XP unterstützt.

Schritt 2: SUCHEn Sie die Datei "PLAYER.EXE" auf dem USB-Flash-Laufwerk heraus, doppelklicken Sie zur Installation des Players darauf.

Hinweis: "PLAYER.EXE" können Sie auch über www.surveillance-download.com/user/h0401.swf herunterladen.

- Schritt 3: Starten Sie das Programm *VideoPlayer\_NVR*, öffnen Sie den Ordner, in dem ihre aufgezeichneten Daten gespeichert wurden.
- Schritt 4: Wählen Sie die gewünschte Datei zur Wiedergabe.

### 4.7.1 Dateien in das AVI-Format umwandeln

Zum Umwandeln der Videodateien in das AVI-Format klicken Sie in der Wiedergabeleiste auf "AVI".

**Hinweis:** Aufgezeichneter Ton (sofern vorhanden) wird beim Umwandeln in das AVI-Format entfernt.

**Hinweis:** Falls die Videosicherungsdaten mehrere Kanäle enthält, klicken Sie zunächst einen bestimmten Kanal an, damit diese Funktion richtig funktioNIEMALSrt.

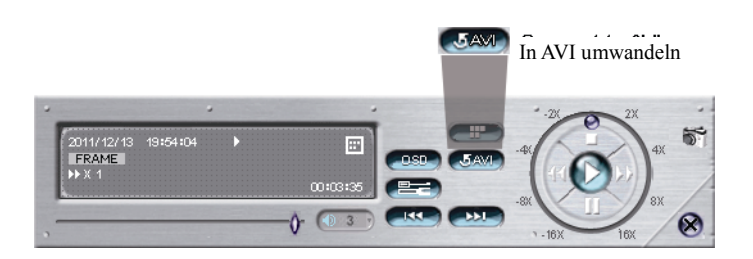
## **5. Hauptmenü**

Hinweis: Dieses Menü steht nur dem "Supervisor" zur Verfügung. Wenn Sie mehr dazu erfahren möchten, lesen Sie bitte unter "4.3 Benutzerstufen erstellen" auf Seite 12 nach.

**Hinweis:** Im hier gezeigten Menü nutzen wir ein Vierkanalmodell als Beispiel. Das tatsächliche Aussehen kann etwas abweichen.

## **5.1 Schnellstart**

5.1.1 Allgemein

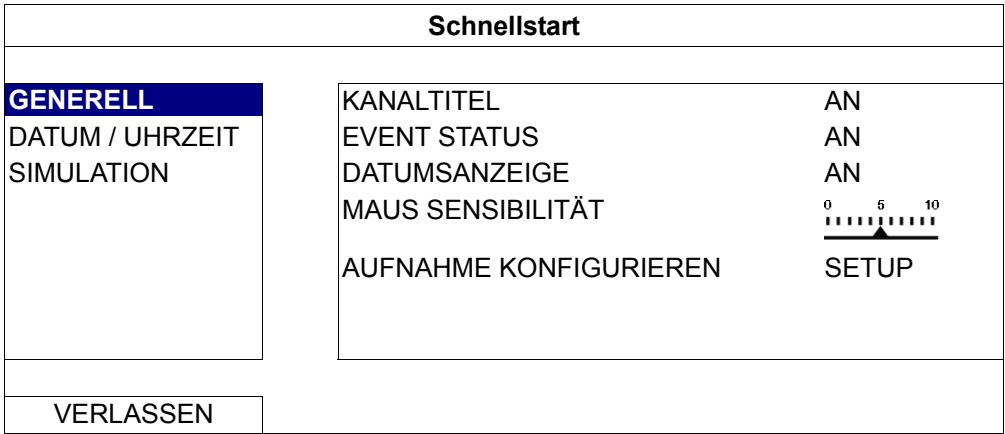

#### 1) KANAL TITEL

Hier wählen Sie aus, ob der KANAL TITEL angezeigt werden soll (AN/AUS).

2) EVENT STATUS

Hier wählen Sie aus, ob die Ereignissymbole angezeigt werden sollen (AN/AUS).

Hinweis: Detaillierte Informationen zu den einzelnen Ereignissymbolen finden Sie unter "3.2 Lokal" auf Seite 9.

3) DATUMSANZEIGE

Hier wählen Sie aus, ob das Datum angezeigt werden soll (AN/AUS).

4) MAUS SENSIBILITÄT

Hier können Sie die Mausempfindlichkeit in 10 Stufen einstellen.

5) AUFNAHME KONFIGURATION

Klicken Sie zum Aufrufen der einzelnen Seiten für manuelle AUFNAHME, EVENT AUFNAHME AKTIV und TIMER AUFNAHME AKTIV auf "SETUP".

**Hinweis:** Die bei "Bildgröße" und "I.P.S" wählbaren Optionen hängen von der angeschlossenen KAMERA ab.

**Manuell und Timer** 

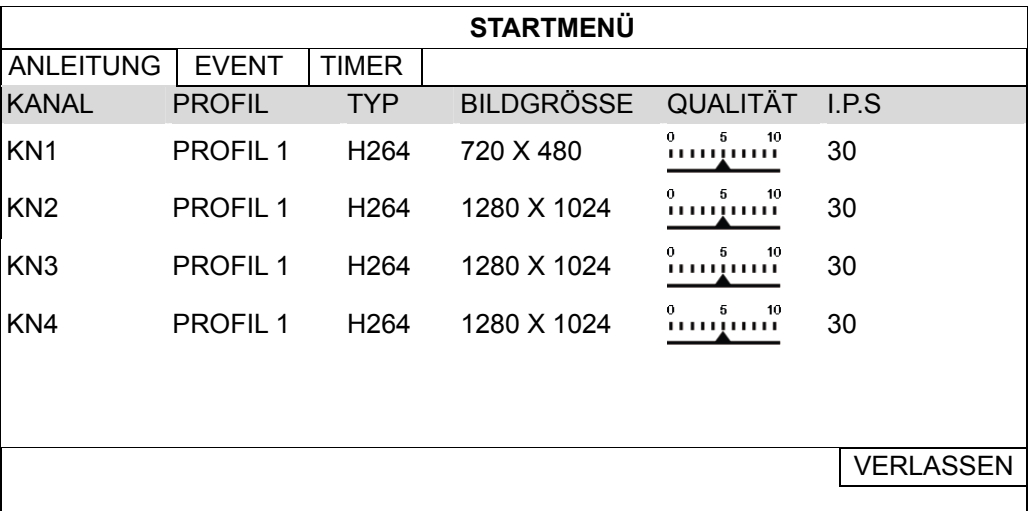

#### **EVENT**

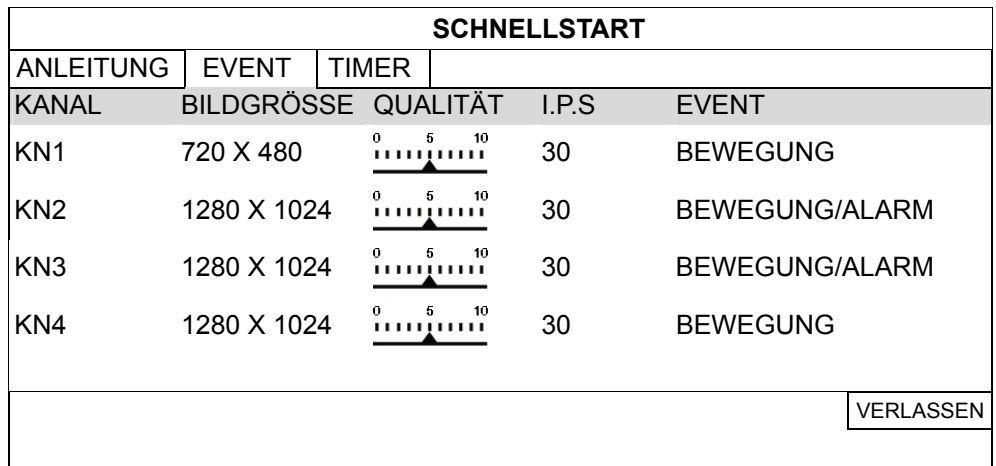

#### 5.1.2 DATUM / UHRZEIT

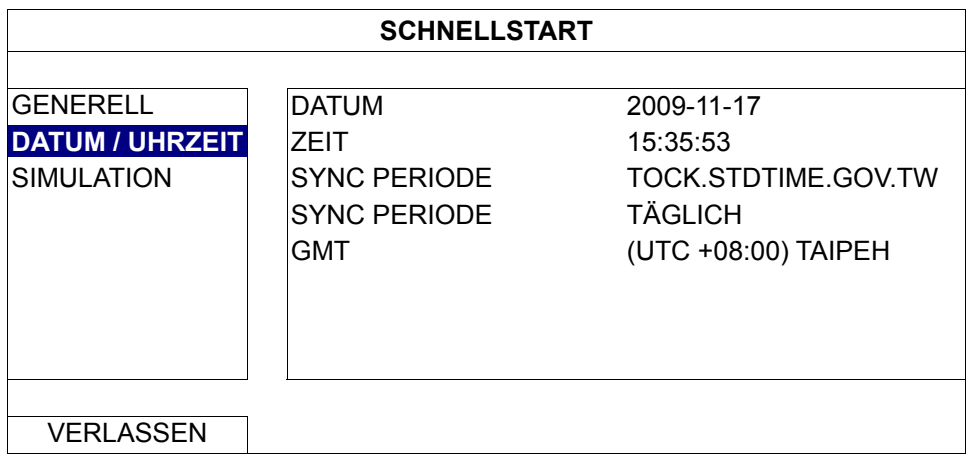

#### 1) DATUM

Zum Einstellen des aktuelle Datums. Das Standardformat lautet JAhr-Monat-Tag (J-M-T).

Hinweis: Zum Ändern des Datumsformates lesen Sie bitte unter "5.2.1 ACCOUNT" nach.

#### 2) ZEIT

Stellen Sie die aktuelle Zeit in Stunden:Minuten:Sekunden ein.

#### 3) NTP SERVER

Klicken Sie zum Ändern des NTP-Standardservers; oder behalten Sie den NTP-Standardserver bei.

#### 4) SYNC PERIODE

Wählen Sie aus, ob Gerätezeit jeden Tag (Täglich) synchronisiert werden soll oder schalten Sie diese Funktion ab (AUS).

5) GMT

Wählen Sie Ihre Zeitzone.

#### 5.1.3 Simulation

Bei der "SIMULATION" können Sie CPU-Belastung und Leistung ablesen, wenn bestimmte Funktionen aktiv sind. Zusätzlich können Sie sich anzeigen lassen, wie die Anzahl der Online-Nutzer die Leistung des Gerätes beeinflusst.

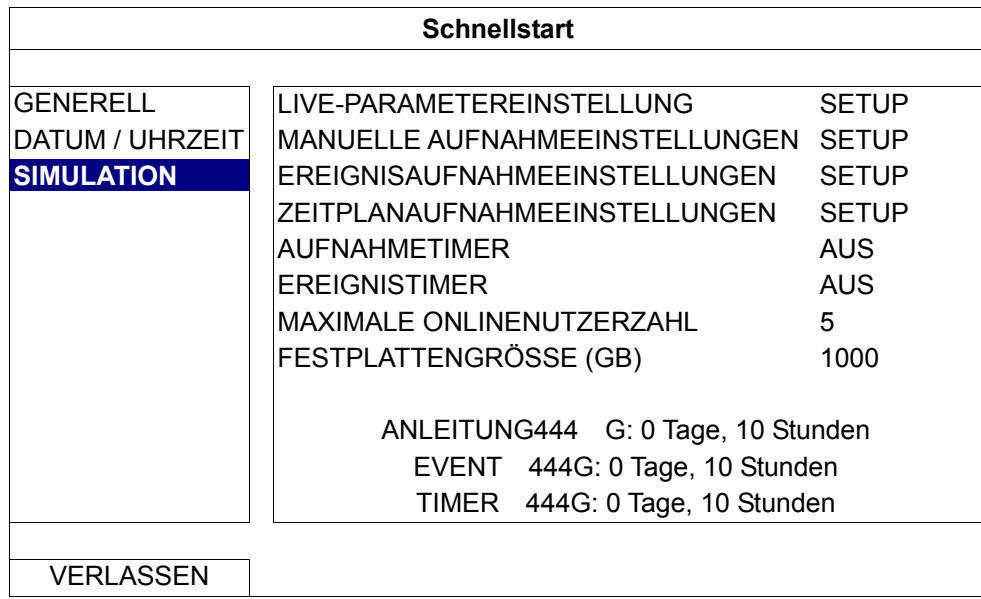

## **5.2 SYSTEM**

#### 5.2.1 ACCOUNT

Diese Funktion wird zum Erstellen eines neuen BenutzerACCOUNTs sowie zum Modifizieren oder LÖSCHEN eines vorhandenen ACCOUNTs verwendet; beispielsweise dann, wenn Sie andere Zugriffsrechte vergeben möchten.

Hinweis: Detaillierte Informationen zu den lokalen Aktionen der einzelnen Benutzerstufen finden Sie unter "4.3 Benutzerstufen erstellen" auf Seite 12.

| <b>ERWEITERTE EINSTELLUNG</b>                                                 |                                                                                                    |                                                                                         |        |
|-------------------------------------------------------------------------------|----------------------------------------------------------------------------------------------------|-----------------------------------------------------------------------------------------|--------|
| <b>ACCOUNT</b><br><b>EXTRAS</b><br><b>SYSTEMINFO</b><br><b>SICHERUNGSPLAN</b> | <b>BENUTZER LISTE</b><br><b>BENUTZERNAME</b><br><b>ADMIN</b><br><b>EXPERTE</b><br><b>NORMAL</b><br>GAST | <b>LEVEL</b><br><b>SUPERVISOR</b><br><b>POWER USER</b><br><b>NORMAL</b><br><b>GUEST</b> |        |
| <b>LOG BACKUP FAILED</b>                                                      | <b>HINZUFUEGEN</b>                                                                                      | <b>BEARBEITEN</b>                                                                       | LÖSCHE |

#### Hauptmenü

#### 5.2.2 EXTRAS

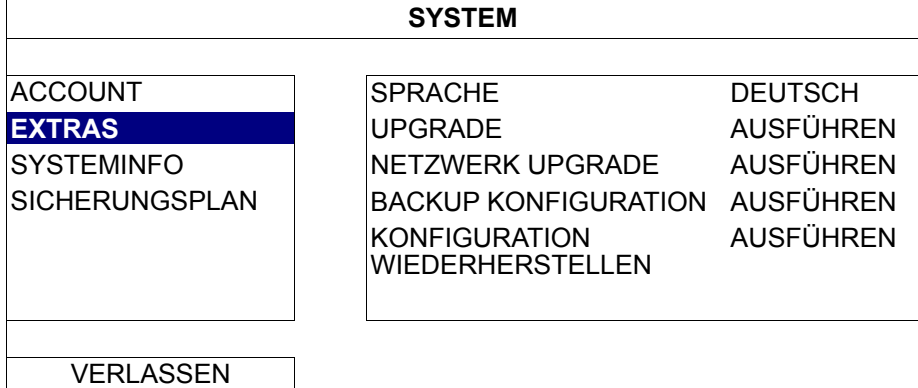

#### 1) SPRACHE

Hier stellen Sie die OSD-Sprache ein.

2) UPGRADE

SICHERN Sie die von Ihrem Installateur oder Distributor erhaltenen Aktualisierungsdateien auf einem kompatiblen USB-Flash-Laufwerk, schließen Sie das Laufwerk anschließend an den USB-PORT an der Frontblende an. Klicken Sie anschließend zur Aktualisierung auf "AUSFÜHREN".

**Hinweis:** Bitte formatieren Sie das USB-Flash-Laufwerk mit dem PC im FAT32-Format, bevor Sie das USB-Flash-Laufwerk verwenden. Eine Liste mit kompatiblen USB-Flash-Laufwerken finden Sie unter "Anhang 1 – Kompatible USB-Flash-Laufwerke" auf Seite 35.

**Hinweis:** Nach der Firmware-Aktualisierung empfehlen wir, zur besseren Systemstabilität sämtliche Daten der FESTPLATTE zu LÖSCHEN. Bitte vergessen Sie nicht, eine BACKUP Ihrer Videos anzulegen, bevor Sie sämtliche Festplattendaten LÖSCHEN.

**Hinweis:** Bevor Sie eine externe Firmware-Aktualisierung durchführen, installieren Sie bitte zunächst eine FESTPLATTE im Recorder, damit die Firmware-Aktualisierung problemlos ausgeführt werden kann.

- 3) NETZWERK UPGRADE Klicken Sie zur Systemaktualisierung per Internet auf "AUSFÜHREN".
- **Hinweis:** Zum Einsatz dieser Funktion ist Internetzugriff erforderlich. Bitte sorgen Sie dafür, dass Ihr Recorder mit dem Internet verbunden ist, bevor Sie diese Funktion AUSFÜHREN.

4) BACKUP KONFIGURATION/KONFIGURATION WIEDERHERSTELLEN Wenn Sie die aktuelle Konfiguration nach der Aktualisierung beibehalten möchten, schließen Sie ein kompatibles USB-Flash-Laufwerk an den USB-PORT an und wählen unter "BACKUP KONFIGURATION" die Option "AUSFÜHREN": Die aktuelle Konfiguration wird in der Datei "SYSTEM .bin" auf Ihrem USB-Flash-Laufwerk gespeichert.

Zum Wiederherstellen der Konfiguration schließen Sie das USB-Flash-Laufwerk, welches die Datei "SYSTEM .bin" enthält, an den USB-PORT an und wählen unter "KONFIGURATION WIEDERHERSTELLEN" die Option "AUSFÜHREN".

#### 5.2.3 SYSTEMINFO

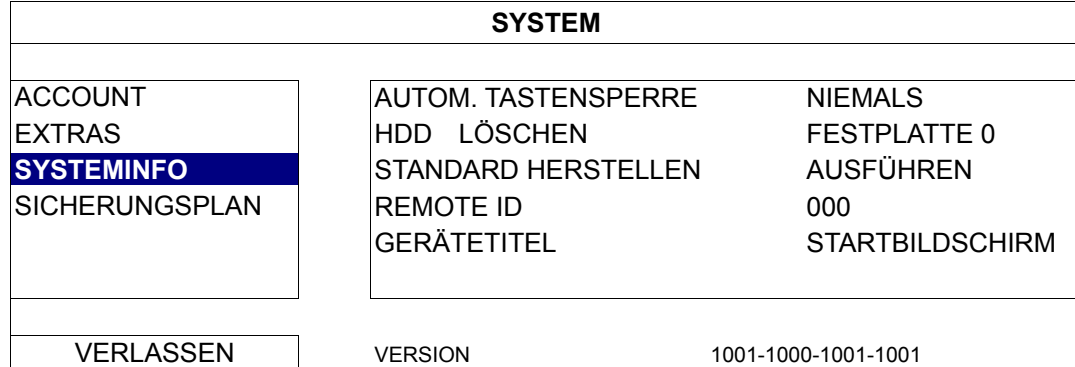

#### 1) AUTOM. TASTENSPERRE

Hier stellen Sie die Leerlaufzeit in Sekunden ein, nach der sich die Tastensperre einschalten soll (NIEMALS / 10 / 30 / 60).

#### 2) HDD LÖSCHEN

Wählen Sie die FESTPLATTE, die Sie LÖSCHEN möchten, klicken Sie anschließend zur Bestätigung auf "JA", zum Abbrechen auf "NEIN".

Wir empfehlen, in folgenden Fällen sämtliche Daten der FESTPLATTE zu LÖSCHEN:

- Sie benutzen den Recorder zum ersten Mal und möchten dafür sorgen, dass aufgezeichnete Daten nicht mit anderen Daten vermischt werden, die sich noch auf der FESTPLATTE befinden.
- Die Firmware soll aktualisiert werden, damit das SYSTEM stabiler arbeitet. Vergessen Sie vor dem LÖSCHEN aller Festplattendaten nicht, eine Videosicherung anzufertigen.
- Datum und Uhrzeit wurden bei aktiver Aufnahmefunktion versehentlich geändert. Andernfalls geraten die aufgezeichneten Daten durcheinander, eventuell ist es nicht mehr möglich, aufgezeichnete Dateien nach Zeitpunkt aufzufinden.

#### 3) STANDARD HERSTELLEN

Klicken Sie zum Rücksetzen sämtlicher Einstellungen auf die Standardwerte auf "AUSFÜHREN"; wählen Sie "JA" zur Bestätigung, "NEIN" zum Abbrechen. Der Recorder startet nach dem Rücksetzen neu.

#### 5.2.4 SICHERUNGSPLAN

Diese Funktion wird zum Kopieren aufgezeichneter Videos vom Recorder auf ein USB-Flash-Laufwerk eingesetzt. Sie können bei Bedarf mehrere Sicherungsereignisse vorplanen; die BACKUP beginnt, wenn ein kompatibles USB-Flash-Laufwerk mit dem Recorder verbunden wird.

**Hinweis:** Bitte formatieren Sie das USB-Flash-Laufwerk mit dem PC im FAT32-Format, bevor Sie das USB-Flash-Laufwerk verwenden. Eine Liste mit kompatiblen USB-Flash-Laufwerken finden Sie unter "Anhang 1 – Kompatible USB-Flash-Laufwerke" auf Seite 35.

Hinweis: Das gesicherte Video kann am PC wiedergegeben werden. Details dazu finden Sie unter "4.7 Videowiedergabe per PC" auf Seite 15.

**Hinweis:** Die Datensicherung lässt sich per USB-Flash-Laufwerk oder über das Internet erledigen. Wir raten davon ab, die FESTPLATTE direkt an den PC anzuschließen. Daten können verloren gehen und lassen sich eventuell auch dann nicht mehr reparieren, wenn die FESTPLATTE wieder in den Recorder eingesetzt wird.

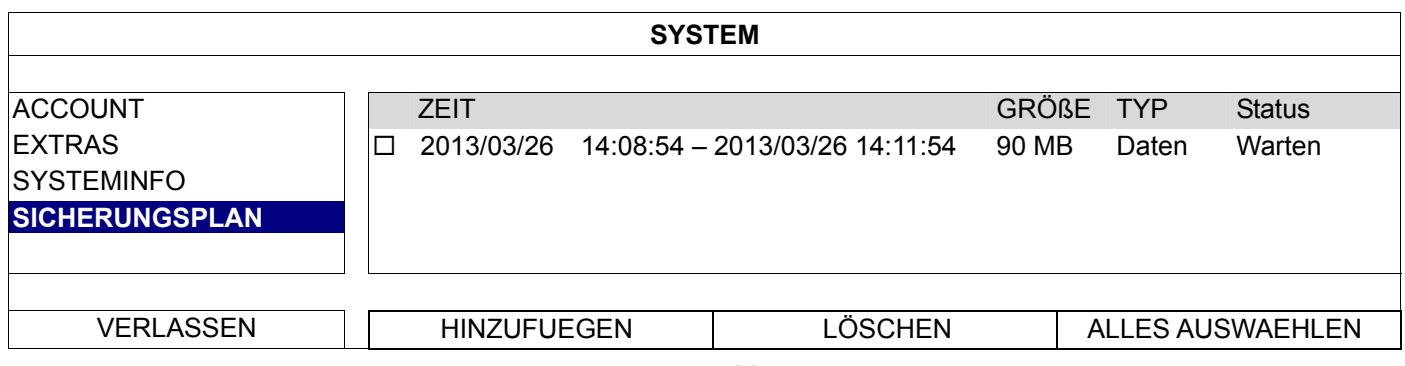

#### **So fügen Sie ein Sicherungsereignis hinzu**

Schritt 1: Wählen Sie "HINZUFUEGEN"; die Sicherungsseite erscheint.

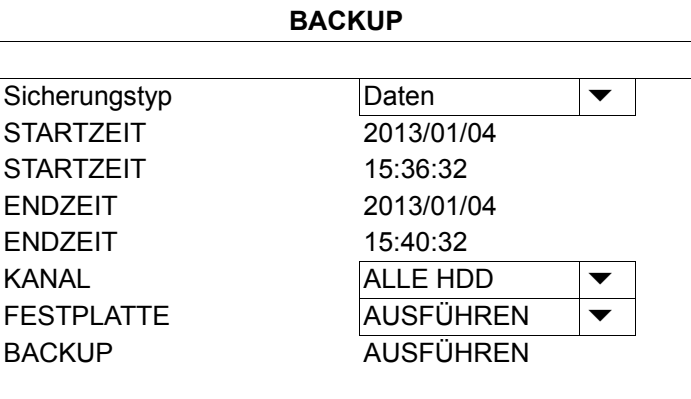

- Schritt 2: Auf der Sicherungsseite wählen Sie "Daten", wenn Sie das Videomaterial kopieren möchten. Wählen Sie "Protokoll", wenn Sie die Aufnahmeprotokolle kopieren möchten.
- Schritt 3: Wählen Sie Uhrzeit, Kanal/Kanäle und die FESTPLATTE aus, auf der die gewünschten Daten gespeichert werden sollen.

Schritt 4: Wählen Sie zum Einfügen des Sicherungsereignisses in den Zeitplan "AUSFÜHREN".

#### **So LÖSCHEN Sie ein Sicherungsereignis**

Wählen Sie das EVENT, das aus dem SICHERUNGSPLAN entfernen möchten, klicken Sie dann auf " LÖSCHEN".

## **5.3 EVENT INFORMATION**

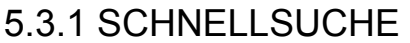

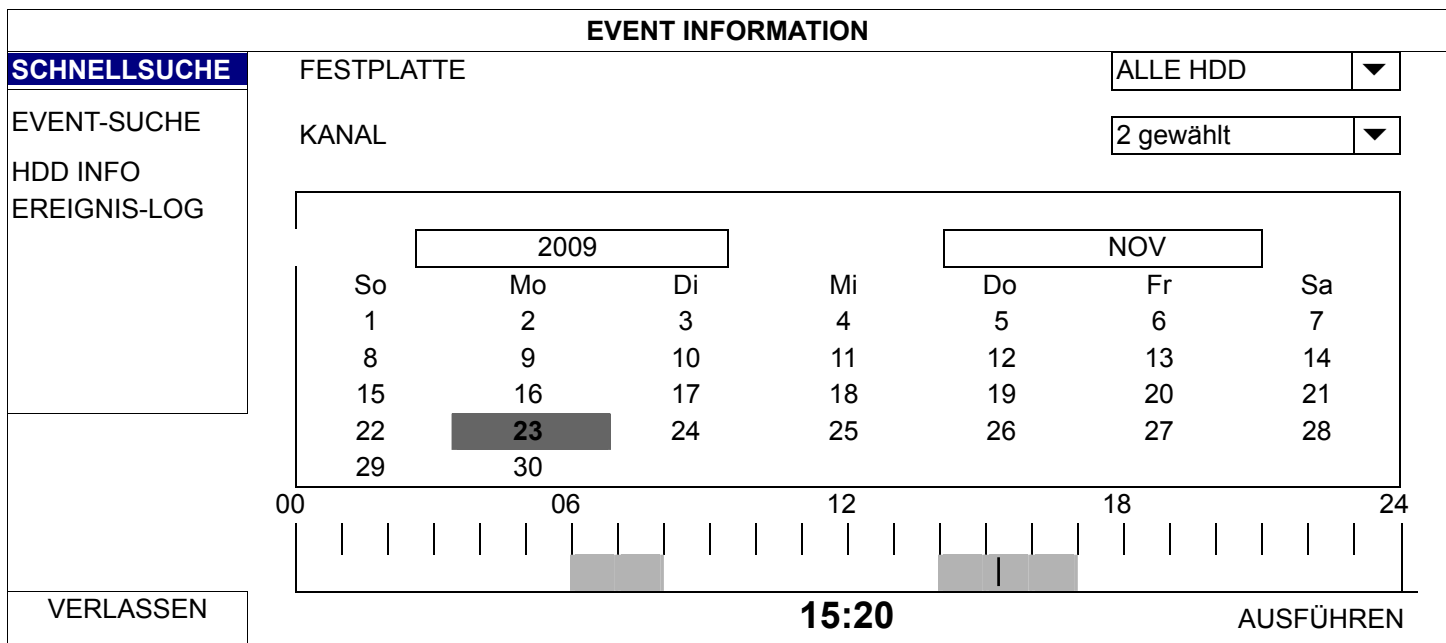

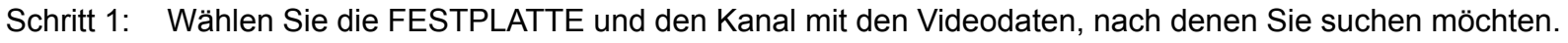

- Schritt 2: Wählen Sie den Monat mit den gesuchten Videodaten aus dem Kalender; Tage mit aufgezeichneten Daten werden hervorgehoben.
- Schritt 3: Wählen Sie den gewünschten Tag aus dem Kalender; Uhrzeiten mit aufgezeichneten Daten werden in der Zeitleiste hervorgehoben.
- Schritt 4: Zur sofortigen Wiedergabe des Videos klicken Sie auf "AUSFÜHREN". Wenn Sie die Startzeit der Videowiedergabe auswählen möchten, setzen Sie den Mauszeiger auf die hervorgehobene Zeitspanne und bestätigen per Mausklick, wenn der gewünschten Zeitpunkt darunter angezeigt wird. Nach der Bestätigung beginnt die Wiedergabe sofort.

Hinweis: Einzelheiten zur Videowiedergabe finden Sie im Abschnitt "3.2.5 Wiedergabesteuerung" auf Seite 10.

#### 5.3.2 EVENT-SUCHE

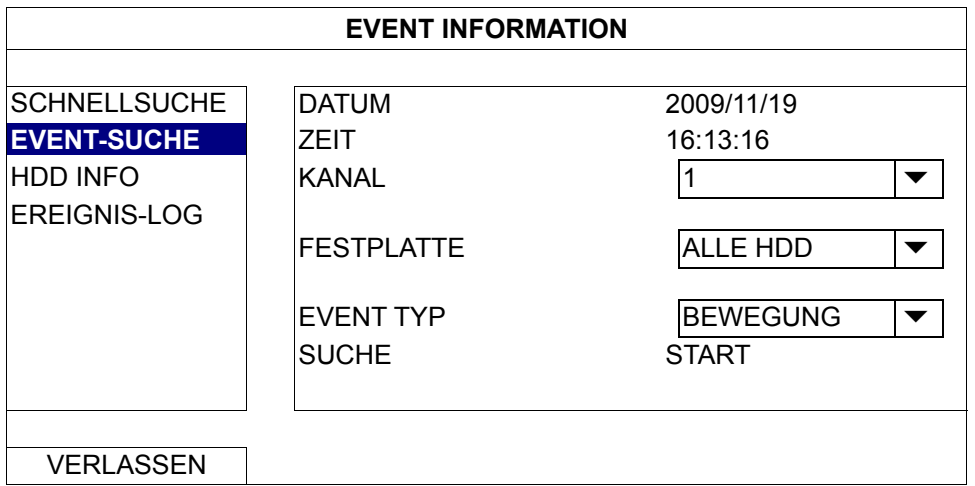

#### 1) DATUM/ZEIT

Wählen Sie die gewünschte Zeitperiode, nach der Sie suchen möchten.

2) KANAL

Wählen Sie den Videokanal, den Sie suchen möchten.

3) FESTPLATTE

Wählen Sie die FESTPLATTE mit den gewünschten Videodaten zum Durchsuchen; oder wählen Sie "ALLE HDD".

4) EVENT TYP

Wählen Sie den EVENT TYP, nach dem Sie suchen möchten: BEWEGUNG/ALARM/MENSCHEN ERKENNUNG - LISTE

5) SUCHE

Klicken Sie zum Starten der SUCHE und zur sofortigen Wiedergabe der Videodaten auf "START".

5.3.3 HDD INFO

Sie können sich Daten der FESTPLATTE(n) anzeigen lassen, die an das Gerät angeschlossen wurden.

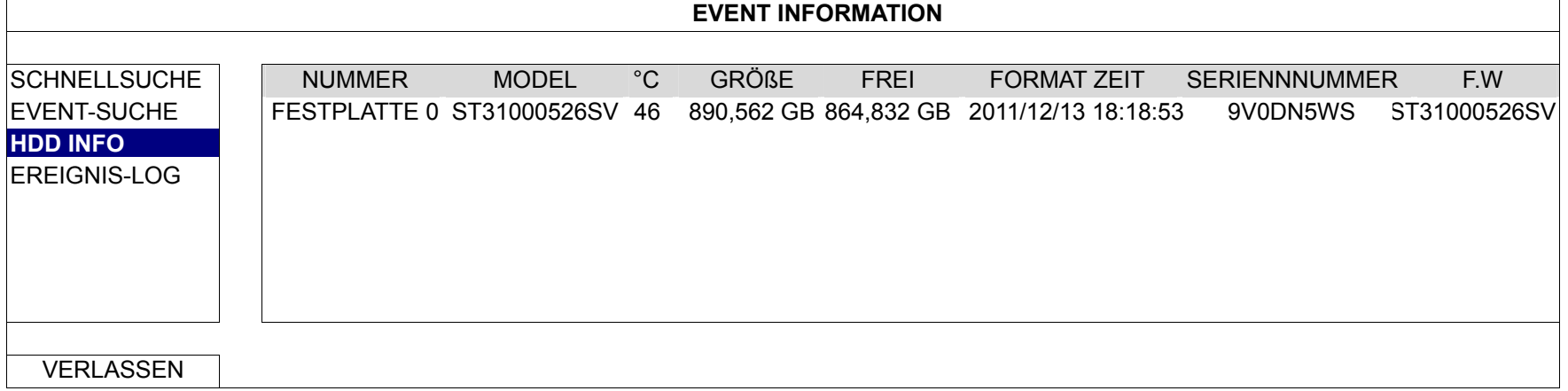

#### 5.3.4 EREIGNIS-LOG

Sie können alle EVENT INFORMATION (EVENT TYP, Zeit und Kanal) prüfen oder alle Aufzeichnungen LÖSCHEN.

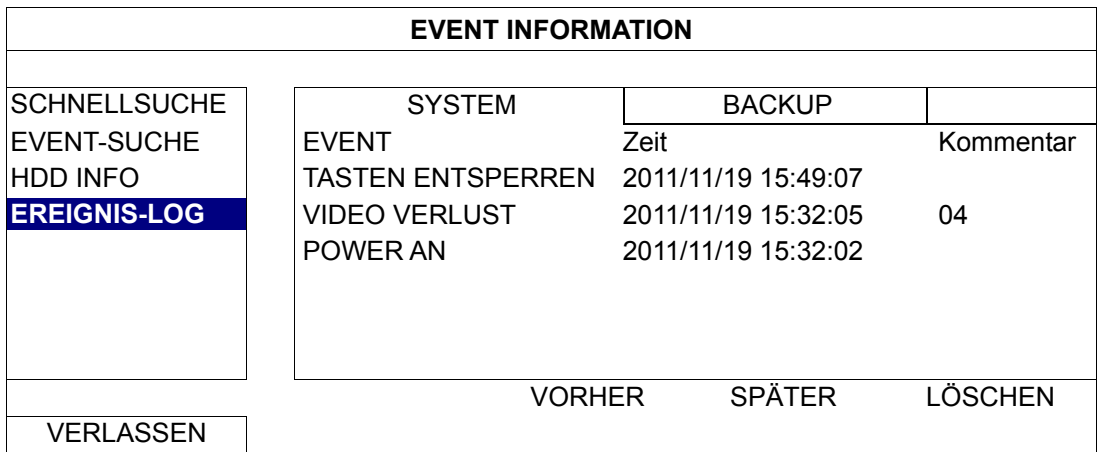

## **5.4 ERWEITERTE EINSTELLUNG**

#### 5.4.1 VERBINDUNG

Zur manuellen Adresszuweisung der lokal verbundenen KAMERA klicken Sie auf "URI".

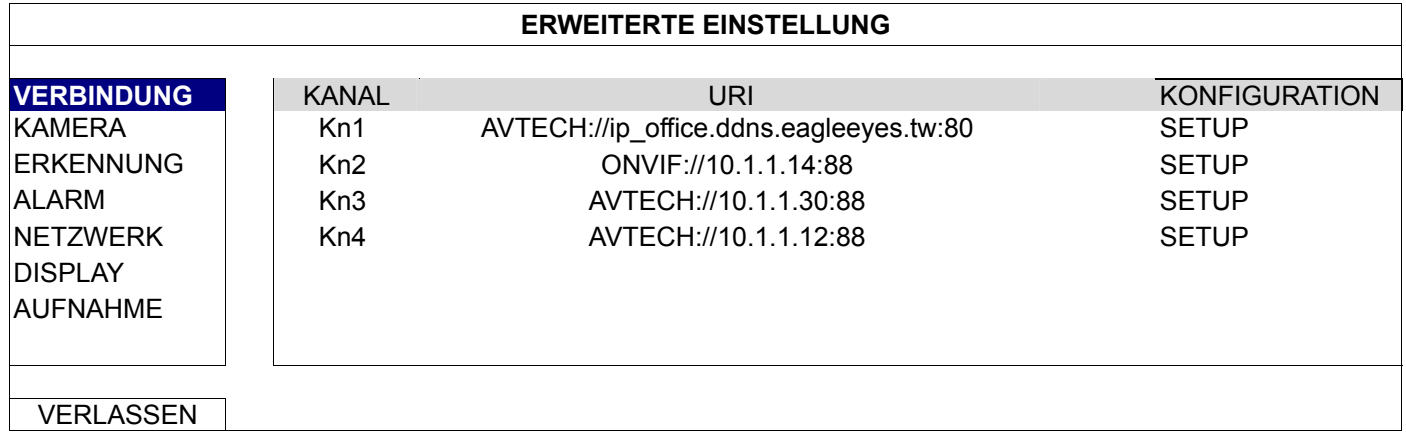

Klicken Sie anschließend zum Eingeben der KAMERA-Zugangsdaten auf "SETUP".

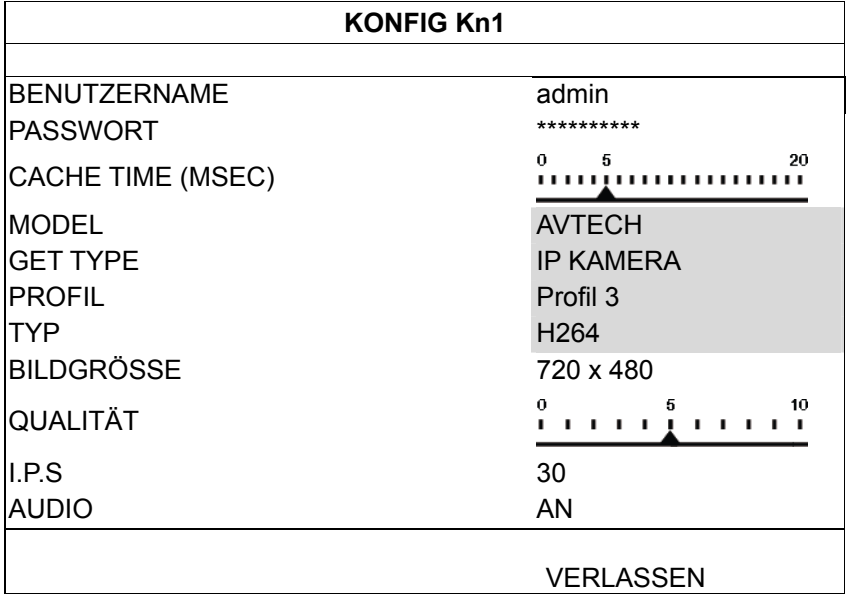

- Schritt 1: Geben Sie Benutzernamen und PASSWORT zum Zugriff auf die IP KAMERA ein.
- Schritt 2: Klicken Sie zum Erkennen und Sicherstellen, dass sämtliche eingegebenen Daten richtig sind, auf "GET TYPE".

Schritt 3: Wählen Sie Bildgröße, Bildqualität und I.P.S.

Hinweis: Die bei "Bildgröße" und "I.P.S" wählbaren Optionen hängen von der angeschlossenen KAMERA ab.

Schritt 4: (optional) Bei Kameras mit Audioaufzeichnung wählen Sie "AN" oder "AUS".

#### 5.4.2 KAMERA

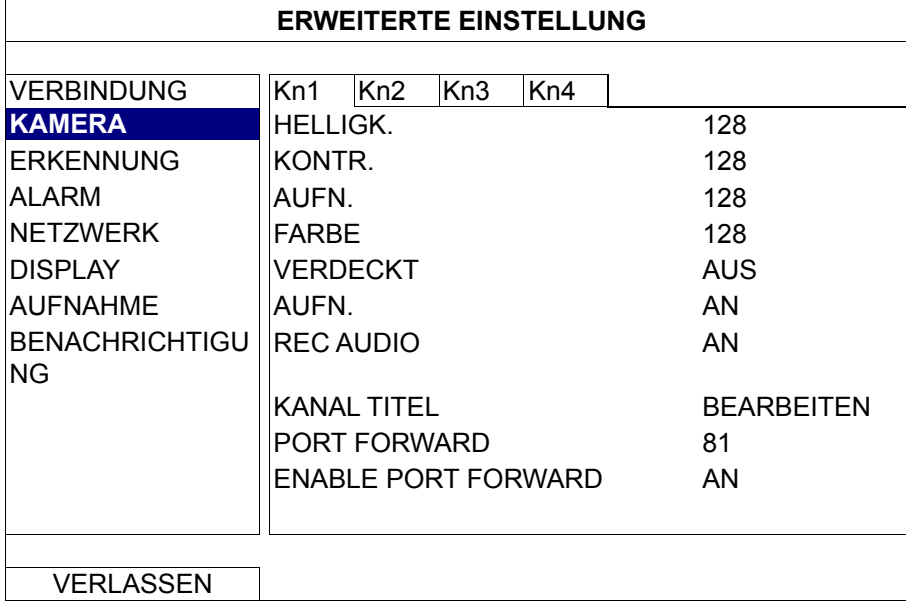

Schritt 1: HELLIGK./KONTR./SÄTT./FARBE

Klicken Sie auf den aktuellen Wert, um HELLIGK./KONTR./SÄTT./FARBE jedes Kanals manuell einzustellen.

Schritt 2: VERDECKT

Hier können Sie festlegen, ob der ausgewählte Kanal verborgen (verdeckt) aufgezeichnet werden soll (AN/AUS). Wenn diese Funktion aktiviert ist, erscheint das Wort "VERDECKT" im Kanalbildschirm.

Hinweis: Wenn "VERDECKT" nicht angezeigt werden soll, wenn diese Funktion aktiv ist, wechseln Sie zu DISPLAY" und stellen "ANZEIGE VERSTECKEN" auf "AUS" ein. Details dazu finden Sie unter "5.4.6 DISPLAY" auf Seite 30.

#### Schritt 3: AUFN.

Hier können Sie wählen, ob der ausgewählte Kanal aufgezeichnet werden soll (AN/AUS).

- **Hinweis:** Wenn diese Funktion abgeschaltet ist, werden keine manuellen, EVENT- und Timeraufnahmen aktiviert; auch dann nicht, wenn eine dieser drei Aufnahmefunktionen auf "AN" eingestellt ist.
	- Schritt 4: REC AUDIO

Hier können Sie wählen, ob zum ausgewählten Kanal auch der Ton aufgezeichnet werden soll (AN/AUS).

**Hinweis:** Diese Funktion steht nur dann zur Verfügung, wenn das angeschlossene Gerät Tonaufzeichnung unterstützt.

Schritt 5: KANAL TITEL

Klicken Sie zur Eingabe des KANAL TITELs (bis zu sechs Zeichen) auf "BEARBEITEN". Der Standardtitel entspricht der Kanalnummer.

#### Schritt 6: PORT FORWARD/ENABLE PORT FORWARD

Diese beiden Funktionen werden genutzt, wenn Sie von extern nur einen einzigen Kanal des Recorders sehen möchten.

- a) Legen Sie die PORTnummer des Kanals bei "PORT FORWARD" fest. Der Standardwert für Kn1 ist 81, der Standardwert für Kn2 ist 82 usw. Falls Sie die PORTnummer auf einen anderen Wert einstellen möchten, können Sie Werte zwischen 1 und 65535 verwenden.
- b) Stellen Sie bei "ENABLE PORT FORWARD" "AN" ein.

Die Adresse des Kanals lautet "http://Recorder-Adresse:PORTnummer". Geben Sie die Adresse in den Internet Explorer ein, probieren Sie aus, ob Sie einzeln auf den Kanal des angeschlossenen Gerätes zugreifen können.

**Hinweis:** BENUTZERNAME und PASSWORT sind zum Zugriff auf das mit dem Kanal verbundene Gerät nach wie vor erforderlich. Sorgen Sie dafür, dass Sie BENUTZERNAME und PASSWORT zum Zugriff auf das Gerät kennen. Details dazu finden Sie in der jeweiligen Bedienungsanleitung.

#### 5.4.3 ERKENNUNG

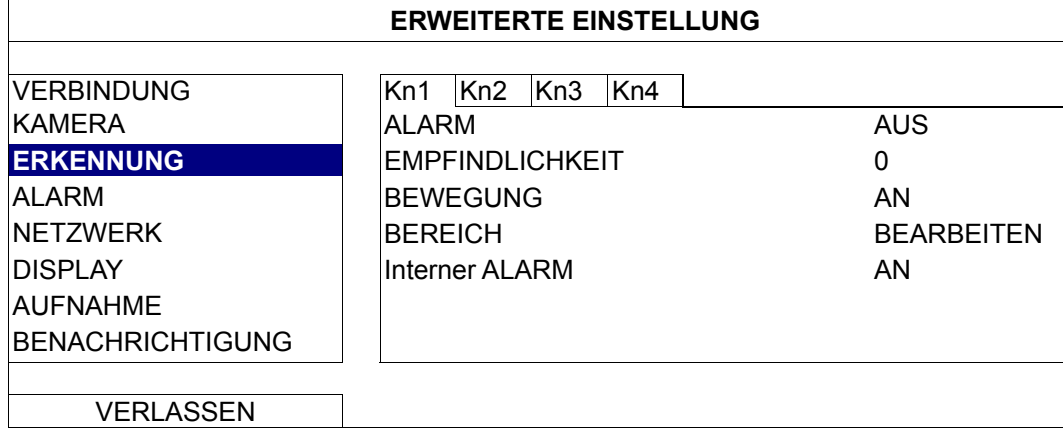

#### Schritt 1: ALARM

Wählen Sie je nach Sensortyp Öffner oder Schließer. Per Vorgabe ist hier AUS eingestellt.

#### Schritt 2: EMPFINDLICHKEIT

Wählen Sie die Erkennungsempfindlichkeit des ausgewählten Kanals; je geringer der Wert, desto höher die EMPFINDLICHKEIT.

#### Schritt 3: BEWEGUNG

Hier wählen Sie aus, ob die BEWEGUNGserkennung beim ausgewählten Kanal eingesetzt werden soll (AN/AUS).

#### Schritt 4: BEREICH

Klicken Sie zum Einrichten des BEWEGUNGserkennungsbereichs auf "BEARBEITEN".

Bei sämtlichen Kanälen stehen pro KAMERA 16 × 12 Raster zur Verfügung. Rosarote Blöcke defiNIEMALSren den BEREICH, in dem keine ERKENNUNG erfolgt, transparente Blöcke symbolisieren den Erkennungsbereich.

**Hinweis:** Zum VERLASSEN der Bereichseinstellungen und zur Rückkehr zur Erkennungsseite klicken Sie mit der rechten Maustaste.

#### Schritt 5: Interner ALARM (nur bei bestimmten Kameramodellen)

Diese Funktion erscheint nur dann, wenn die angeschlossene KAMERA die ERKENNUNG von Menschen unterstützt.

Wählen Sie "AN" zur ERKENNUNG von Menschen, wählen Sie "AUS" zum Abschalten dieser Funktion.

5.4.4 ALARM

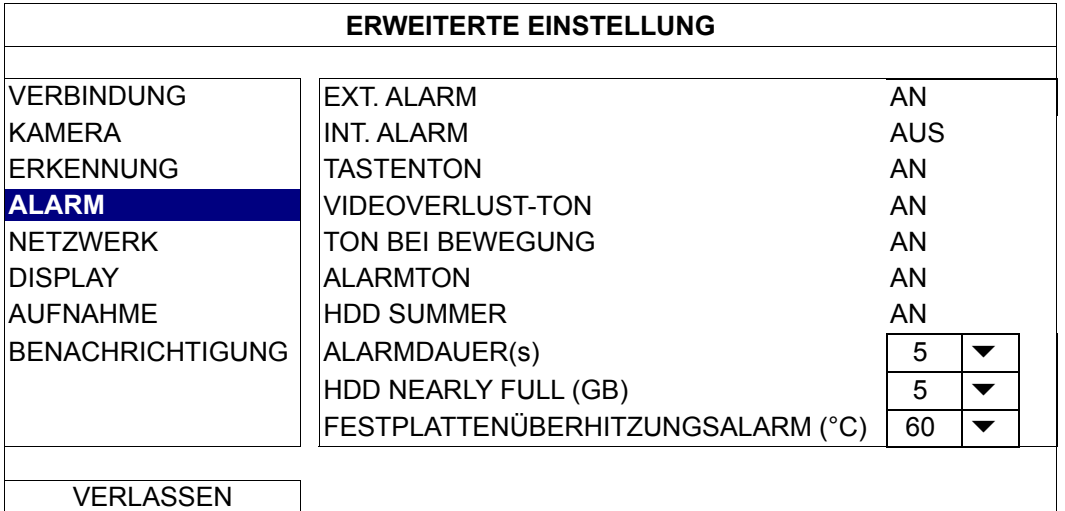

Schritt 1: EXT. ALARM

Hier wählen Sie aus, ob beim Auslösen eines externen Alarms ein Tonsignal ausgegeben werden soll (AN/AUS).

#### Schritt 2: **INT. ALARM**

Hier können Sie sämtliche internen Tonsignale ein- und ausschalten (AN/AUS): TASTENTON, VIDEOVERLUST-TON, TON BEI BEWEGUNG, ALARMTON und HDD SUMMER.

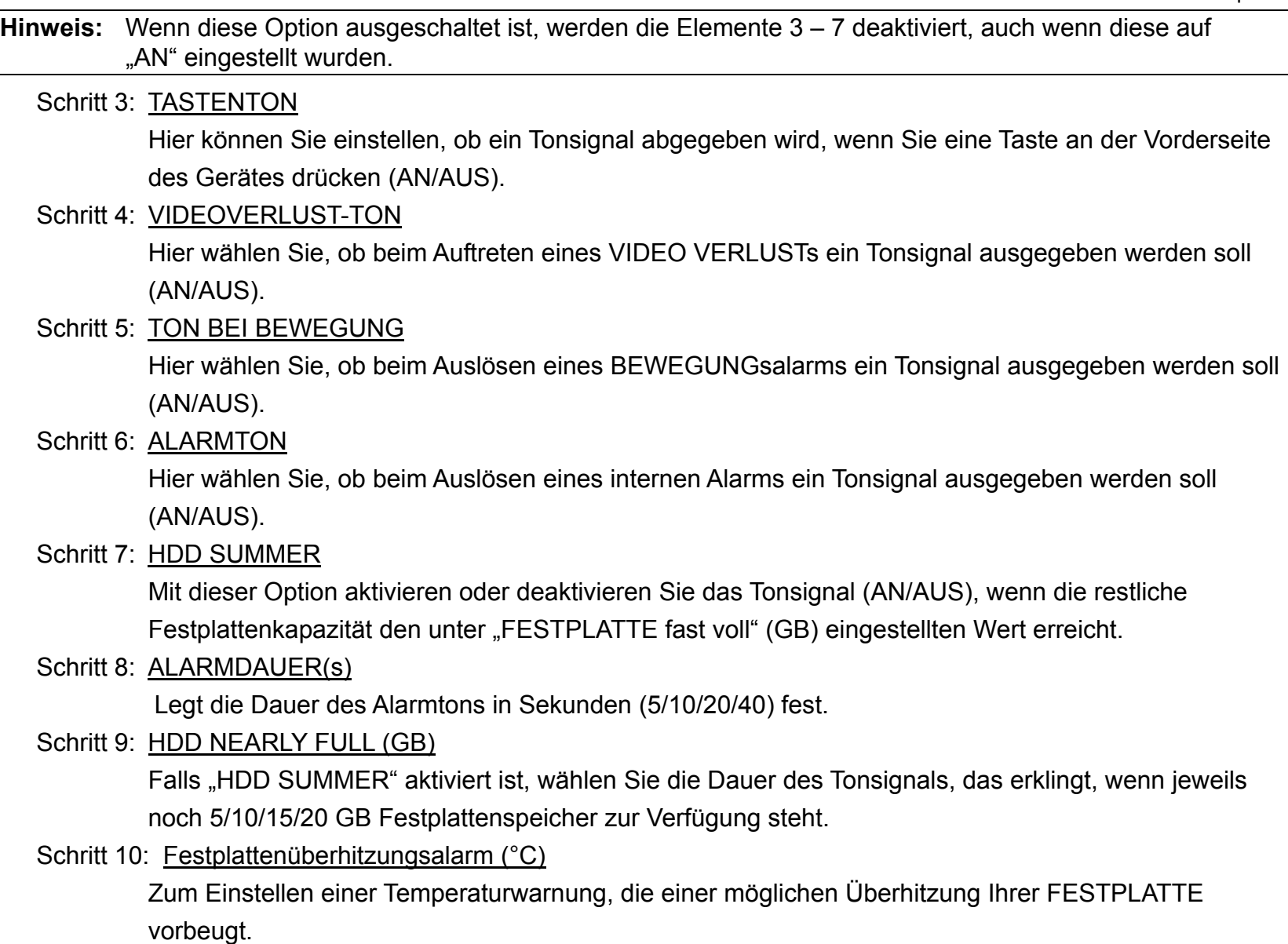

#### 5.4.5 NETZWERK

An der Rückwand befinden sich zwei RJ45-PORTs: WAN und LAN.

- WAN wird zum Anschluss des Recorders an das Internet eingesetzt zum externen Zugriff auf das Gerät von jedem Ort aus, an dem eine Internetverbindung zur Verfügung steht.
- **LAN** wird zum lokalen Anschluss von IP KAMERAs genutzt.
- **DDNS** wird verwendet, wenn eine Internetverbindung besteht.

**Hinweis:** Weitere Details zu diesen drei Funktionen und zur Netzwerkkonfiguration finden Sie in der Einrichtungsanleitung auf der mitgelieferten CD oder hier: www.surveillance-download.com/user/network\_setup/network\_setup\_recorder.pdf

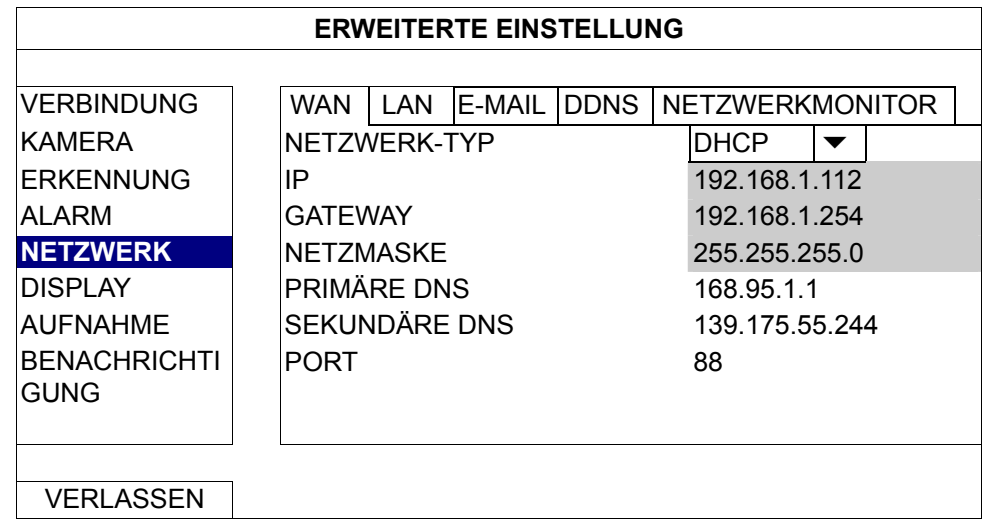

## E-MAIL

Hier konfigurieren Sie Ihr E-MAIL-ACCOUNT zum Senden von Ereignisbenachrichtigungen an die unter "BENACHRICHTIGUNG " festgelegten E-MAIL-Adressen.

**Hinweis:** Ihr E-MAIL-Anbieter informiert Sie über SMTP-Server und PORTnummer, die hier verwendet werden.

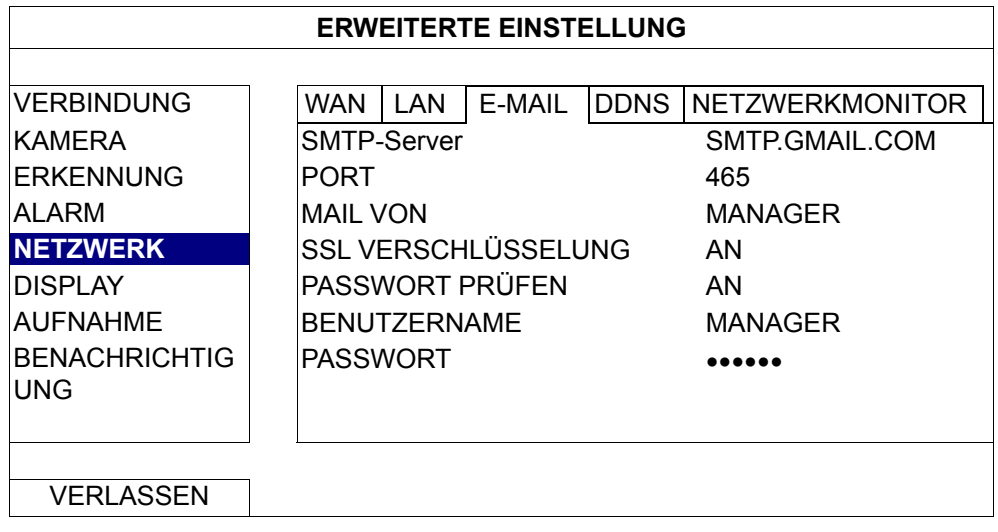

#### NETZWERKMONITOR

Zum Prüfen der Netzwerkaktivität des Recorders.

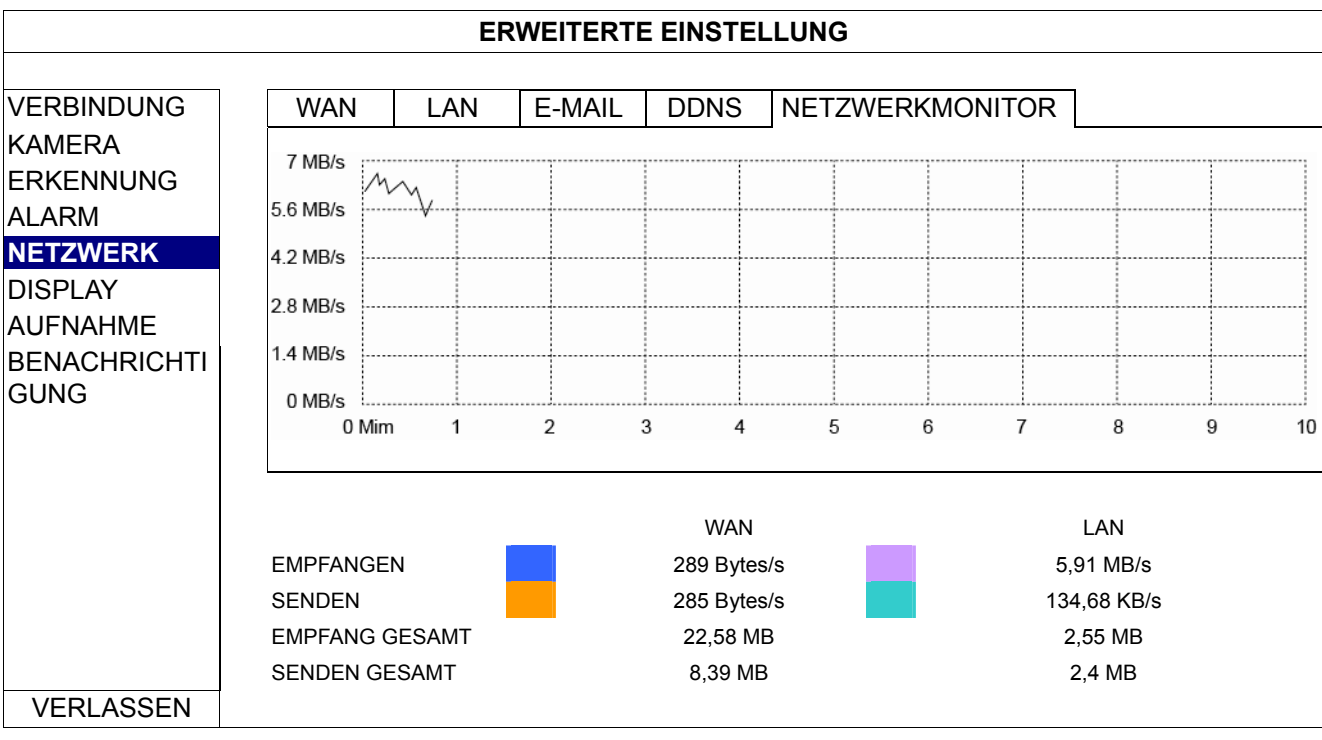

#### 5.4.6 DISPLAY

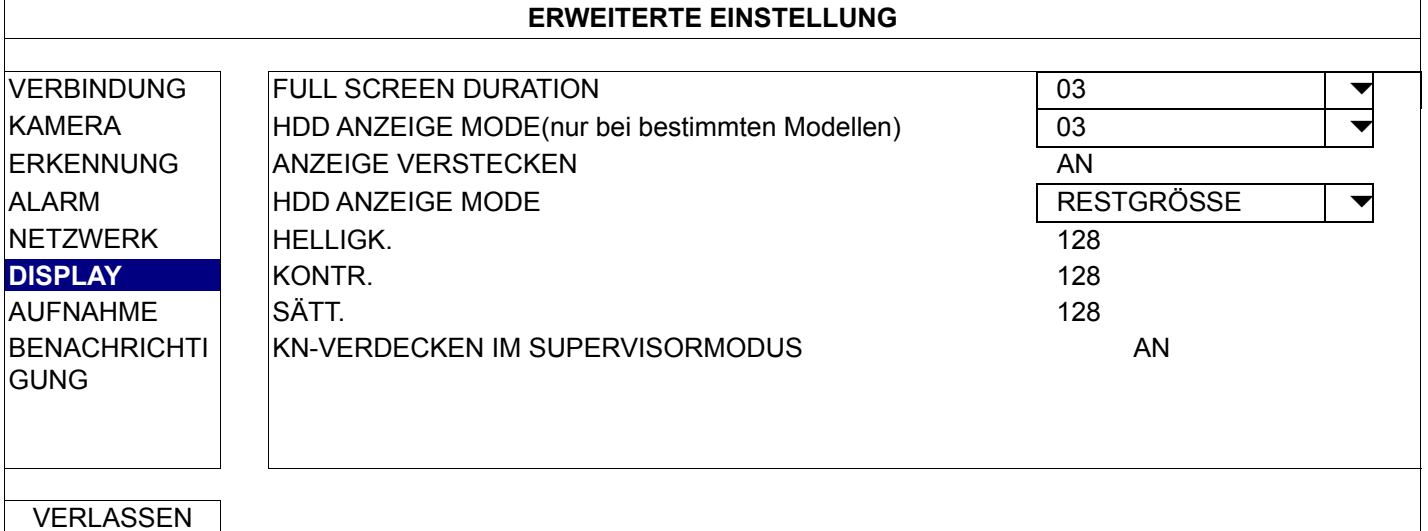

Schritt 1: FULL SCREEN DURATION

Zur Auswahl der Vollbild-Haltezeit in Sekunden (3/5/10/15).

Schritt 2: HDD ANZEIGE MODE(nur bei bestimmten Modellen)

Wählen Sie die Vierfachbild-Haltezeit in Sekunden aus (3/5/10/15).

#### Schritt 3: ANZEIGE VERSTECKEN

Wählen Sie "AN" oder "AUS" zum Anzeigen oder Verbergen der Einblendung "VERDECKT", wenn die verdeckte Aufzeichnung unter "KAMERA" aktiviert wurde.

#### Schritt 4: HDD ANZEIGE MODE

Wählen Sie "GRÖßE" zum Anzeigen der restlichen zur AUFNAHME verfügbaren Festplattenkapazität in Gigabyte, wählen Sie "Zeit" zum Abrufen der restlichen Aufnahmezeit.

Schritt 5: HELLIGK./KONTR./SÄTT.

Zum Anpassen von HELLIGK., KONTR. und SÄTT. klicken Sie auf den aktuellen Wert.

#### 5.4.7 AUFNAHME

**Hinweis:** Bitte ändern Sie Datum und Uhrzeit des Recorders nicht, wenn die Aufnahmefunktion aktiv ist. Andernfalls geraten die aufgezeichneten Daten durcheinander, eventuell ist es nicht mehr möglich, aufgezeichnete Dateien nach Zeitpunkt aufzufinden. Falls Datum und Uhrzeit bei laufender AUFNAHME versehentlich geändert werden, empfehlen wir, sämtliche Festplattendaten zu LÖSCHEN und die AUFNAHME erneut zu starten.

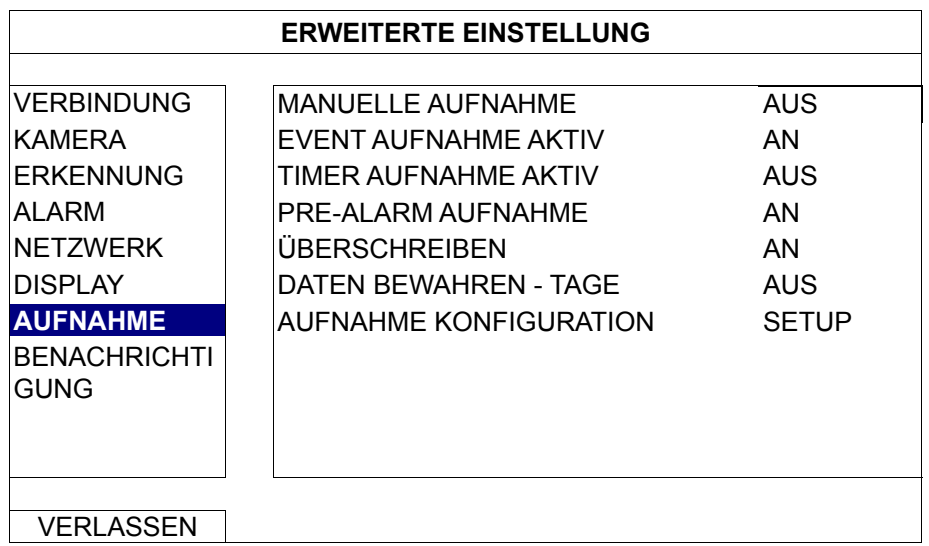

#### Schritt 1: MANUELLE AUFNAHME

Zum AN- und Ausschalten der manuellen AUFNAHME.

Schritt 2: EVENT AUFNAHME AKTIV Zum AN- und Ausschalten der EVENT AUFNAHME AKTIV.

Schritt 3: TIMER AUFNAHME AKTIV Zum AN- und Ausschalten der TIMER AUFNAHME AKTIV.

#### Schritt 4: PRE-ALARM AUFNAHME

Wählen Sie aus, ob Sie die PRE-ALARM AUFNAHME nutzen möchten (AN/AUS). Wenn sowohl PRE-ALARM AUFNAHME als auch EVENT AUFNAHME AKTIV aktiv sind, nimmt der Recorder zusätzlich 8 MB Daten vor der Auslösung des ALARM-/BEWEGUNGsereignisses auf.

#### Schritt 5: ÜBERSCHREIBEN

Bei der Einstellung "AN" werden zuvor aufgezeichneten Daten überschrieben, wenn die HDD VOLL ist. Wenn diese Funktion aktiv ist, löscht der Recorder bei voller FESTPLATTE ohne weiteren Hinweis jeweils 8 GB der ältesten AUFNAHME, damit die aktuelle AUFNAHME ununterbrochen fortgesetzt werden kann.

#### Schritt 6: DATEN BEWAHREN - TAGE

Sie können festlegen, nach wie vielen Tagen (1 – 31) sämtliche Daten entfernt werden. Wenn Sie "AUS" wählen, wird diese Funktion deaktiviert.

## Schritt 7: AUFNAHME KONFIGURATION Klicken Sie zum Aufrufen der einzelnen Seiten für manuelle AUFNAHME, EVENT AUFNAHME AKTIV und TIMER AUFNAHME AKTIV auf "SETUP".

Details dazu finden Sie unter "5.1.1 Allgemein" auf Seite 18.

#### 5.4.8 BENACHRICHTIGUNG

Sie können den Recorder so konfigurieren, dass bei bestimmten Ereignissen Benachrichtigungen an mobile Geräte mit unserer mobilen App "EagleEyes" oder an die festgelegten E-MAIL-Adressen gesendet werden.

#### PUSH VIDEO (nur bei bestimmten Modellen)

Bevor Sie diese Funktion nutzen, sorgen Sie für Folgendes:

- Die mit dem Recorder verbundene KAMERA ist eine KAMERA unserer ETS-Serie.
- Sie besitzen ein Android™-Mobiltelefon oder -Tablet oder ein iPhone® oder iPad®.
- Sie können von unterwegs auf das Internet zugreifen.
- Die mobile App "EagleEyes" wurde auf Ihrem Mobilgerät installiert. Details dazu finden Sie unter "Anhang 4 Mobile SCHUTZ mit EagleEyes" auf Seite 38.
- "EagleEyes" wurde zum Zugriff auf den Recorder konfiguriert, PUSH VIDEO ist aktiv. Details dazu finden Sie unter "Anhang 5 - PUSH VIDEO einrichten" auf Seite 39.

Sie erhalten eine Ereignisbenachrichtigung mit Video, wenn ein Alarmereignis eintritt.

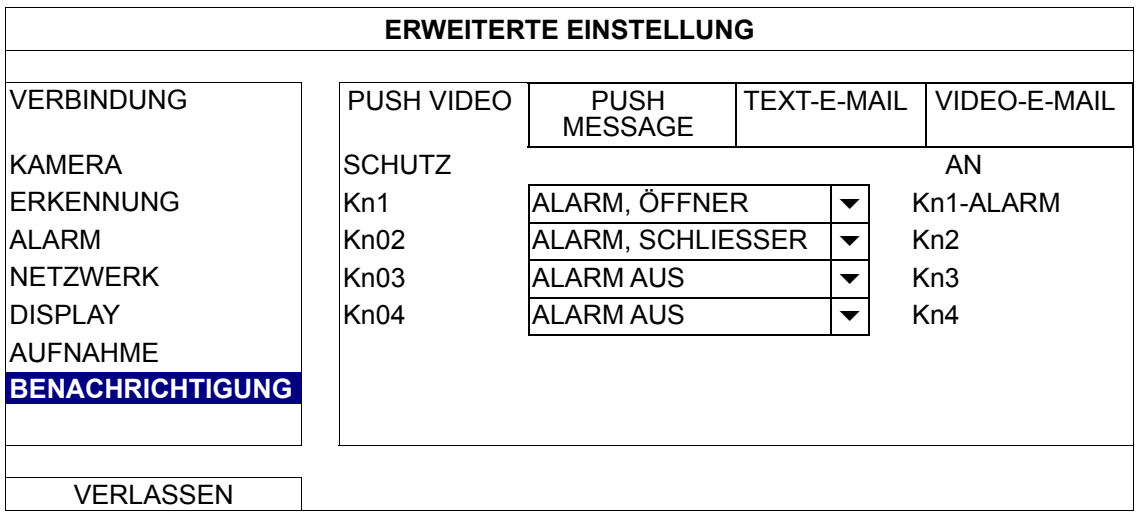

- Schritt 1: Schalten Sie "SCHUTZ" auf "AN" um.
- Schritt 2: Wählen Sie die Kanalnummer der angeschlossenen ETS-Netzwerkkamera, stellen Sie den Alarmtyp auf "ALARM, Öffner" oder "ALARM, Schließer" ein (wird nur angezeigt, wenn die angeschlossene ETS-KAMERA über einen integrierten Alarmsensor verfügt).
- Schritt 3: Passen Sie die Benachrichtigungen an, die Sie beim Alarmtyp sehen möchten oder behalten Sie die Standardbenachrichtigung bei, bei der lediglich die Kanalnummer angezeigt wird.
- Schritt 4: Aktivieren Sie "PUSH VIDEO" in "EagleEyes" auf Ihrem Mobilgerät, lösen Sie probeweise ein Alarmereignis aus und überzeugen Sie sich davon, dass ein PUSH VIDEO angezeigt wird.

#### PUSH MESSAGE (nur bei bestimmten Modellen)

Bevor Sie diese Funktion nutzen, sorgen Sie für Folgendes:

- Sie besitzen ein Android™-Mobiltelefon oder -Tablet oder ein iPhone® oder iPad®.
- Sie können von unterwegs auf das Internet zugreifen.
- Die mobile App "EagleEyes" wurde auf Ihrem Mobilgerät installiert. Details dazu finden Sie unter "Anhang 4 Mobile SCHUTZ mit EagleEyes" auf Seite 38.
- "EagleEyes" wurde zum Zugriff auf den Recorder konfiguriert, PUSH VIDEO ist aktiv. Details dazu finden Sie unter "Anhang 5 - PUSH VIDEO einrichten" auf Seite 39.

Sie erhalten eine Textbenachrichtigung, die Sie über das Eintreten ausgewählter Systemereignisse informiert.

# **ERWEITERTE EINSTELLUNG**

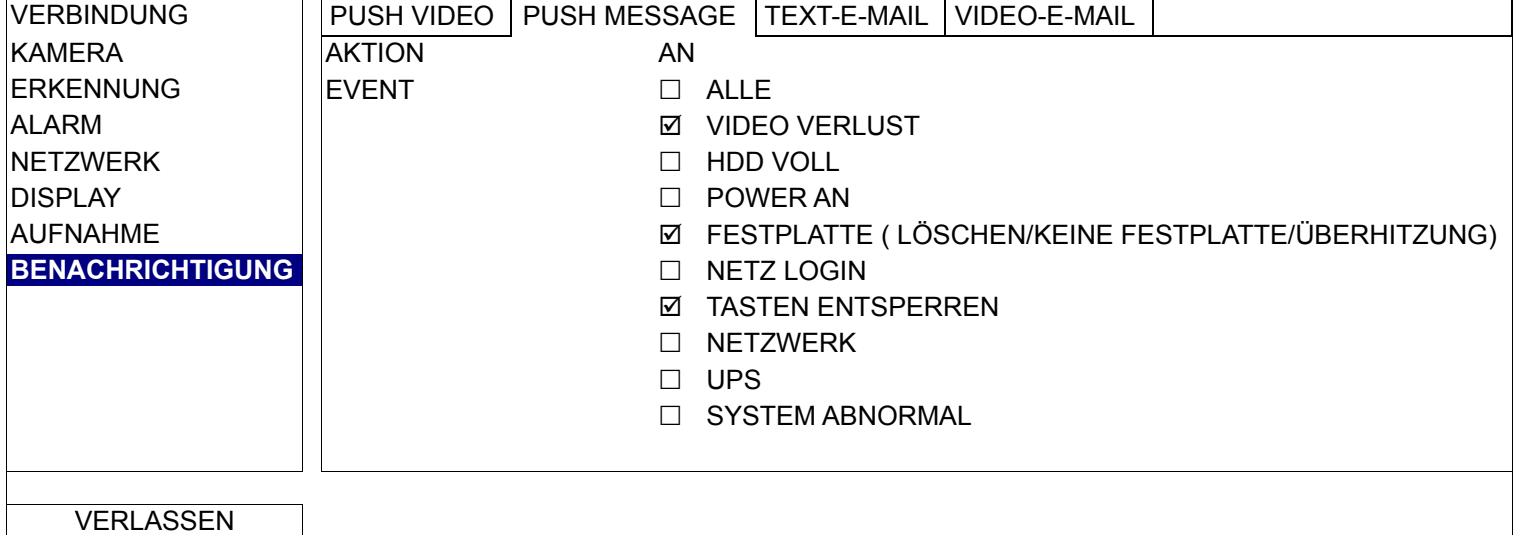

Schritt 1: Schalten Sie "AKTION" auf "AN" um.

Schritt 2: Wählen Sie die Systemereignisse, über die Sie per Mobilgerät informiert werden möchten.

Schritt 3: Aktivieren Sie "PUSH MESSAGE" in "EagleEyes" auf Ihrem Mobilgerät, lösen Sie probeweise ein Alarmereignis aus und überzeugen Sie sich davon, dass eine PUSH MESSAGE eingeht.

#### TEXT-E-MAIL

Hinweis: Bei E-MAIL-Benachrichtigungen achten Sie darauf, dass unter "NETZWERK" → "E-MAIL" eine E-MAIL-Adresse konfiguriert wurde, an welche die Benachrichtigungen gesendet werden sollen.

Aktivieren Sie diese Funktion unter "AKTION", wählen Sie unter "EVENT" den EVENT TYP/die Ereignistypen, bei deren Eintreten Benachrichtigungen versandt werden sollen, fügen Sie die E-MAIL-Adressen zum Empfang der Benachrichtigungen unter "RECEIVER" hinzu.

Sie erhalten eine E-MAIL, die Sie über das Eintreten ausgewählter Ereignisse informiert.

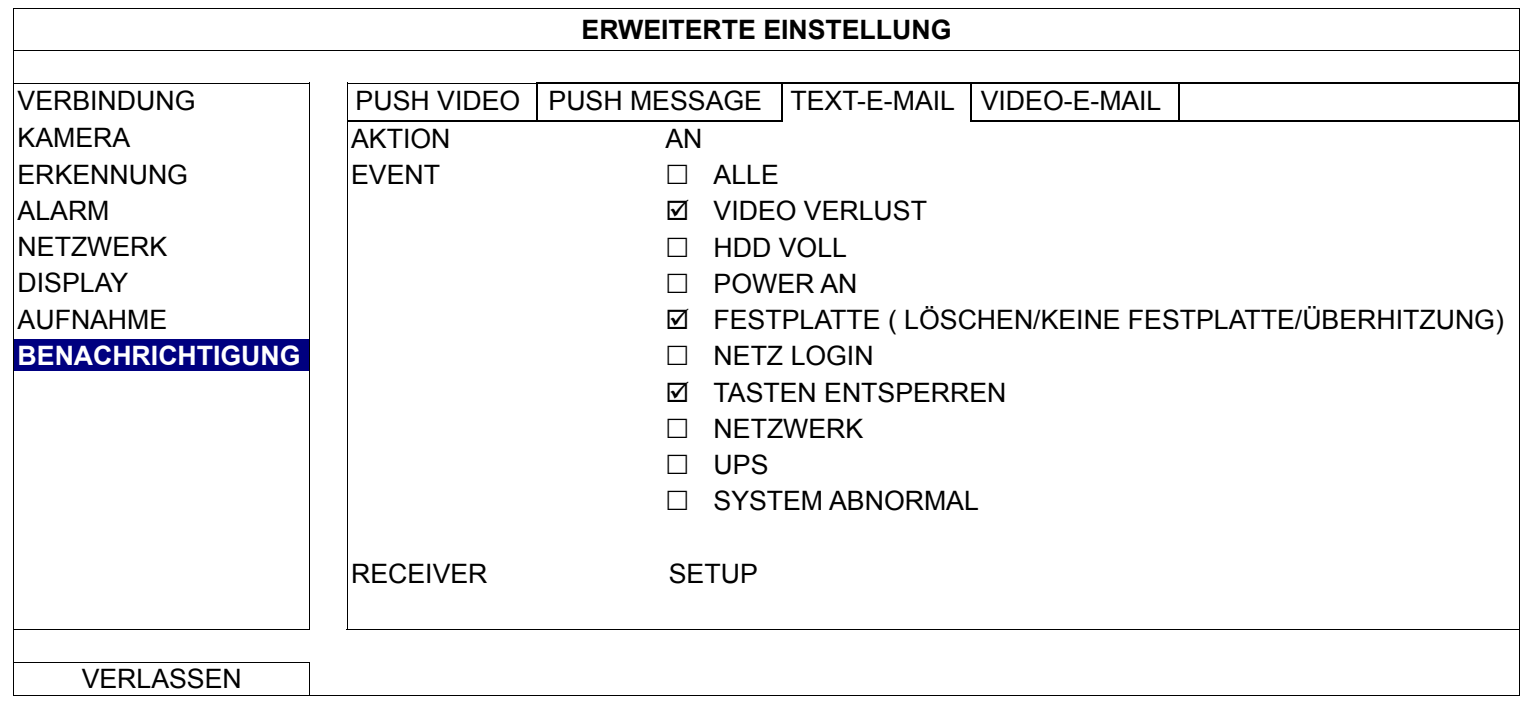

#### VIDEO-E-MAIL

Hinweis: Bei E-MAIL-Benachrichtigungen achten Sie darauf, dass unter "NETZWERK" → "E-MAIL" eine E-MAIL-Adresse konfiguriert wurde, an welche die Benachrichtigungen gesendet werden sollen.

Aktivieren Sie diese Funktion unter "E-MAIL-BENACHRICHTIGUNG", fügen Sie unter

"RECEIVER" E-MAIL-Adressen hinzu, die Benachrichtigungen erhalten sollen.

Sie erhalten eine E-MAIL mit einer angehängten HTML-Datei, die Sie über BEWEGUNGsereignisse informiert.

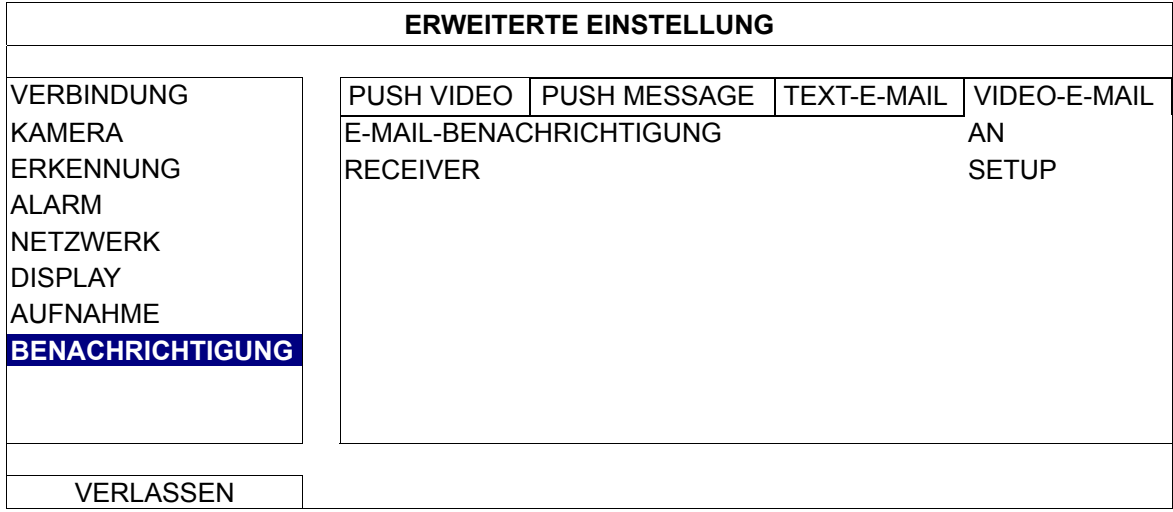

So rufen Sie die Videoaufzeichnung ab

Schritt 1: Öffnen Sie die angehängte HTML-Datei.

**Hinweis:** Akzeptieren Sie die Installation des ActiveX-Steuerelementes auf Ihrem Computer.

Schritt 2: Geben Sie BENUTZERNAME und PASSWORT zur Anmeldung am Recorder ein, wählen Sie den gewünschten Kanal.

Schritt 3: Klicken Sie zum Herunterladen der BEWEGUNGsaufnahme und zur Wiedergabe auf "Öffnen".

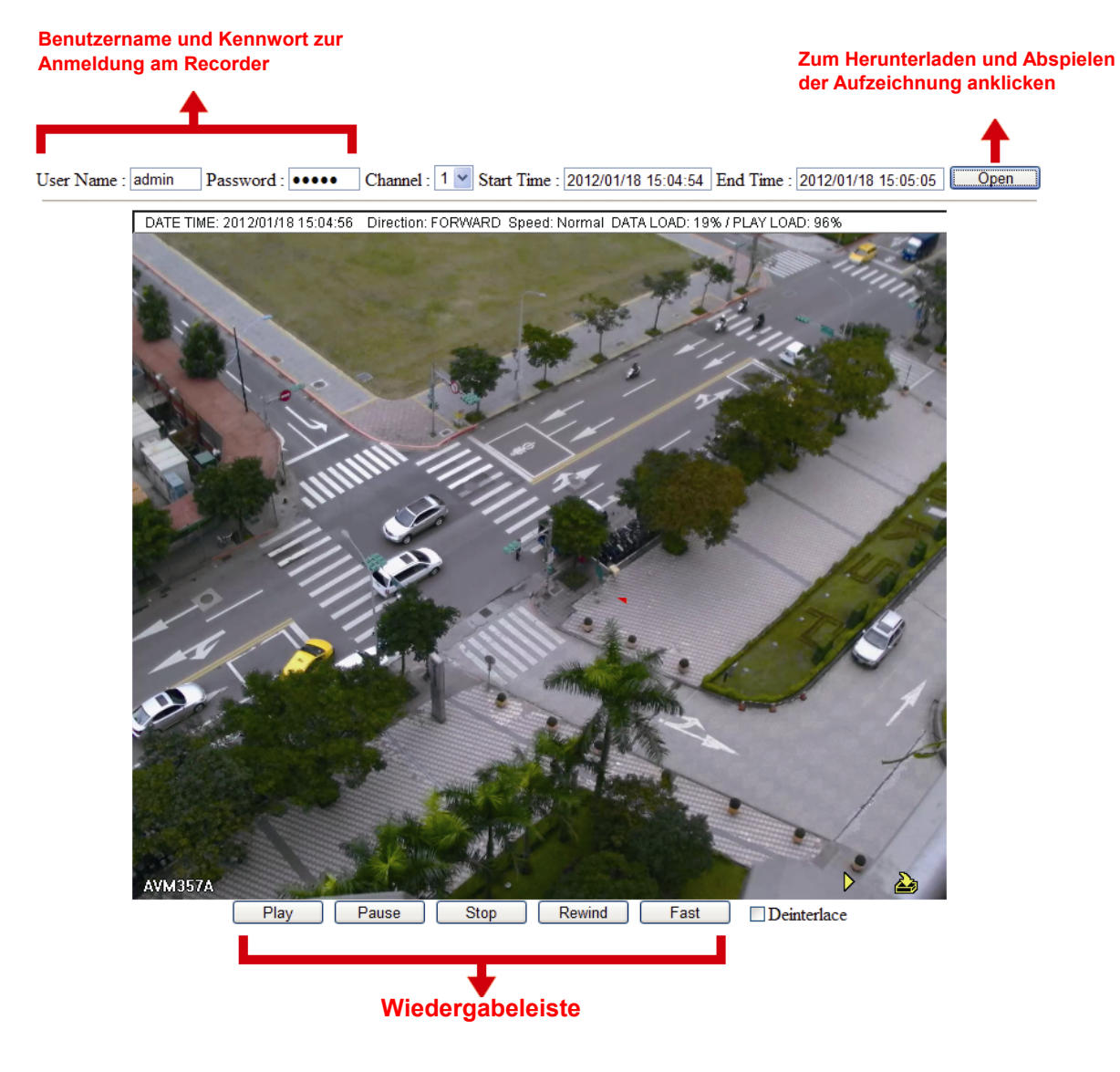

## **5.5 ZeitplaNEINstellungen**

#### 5.5.1 AUFNAHME

Wählen Sie "AN" zum Aktivieren des Aufnahmetimers, wählen Sie Datum und Uhrzeit für diese Funktion.

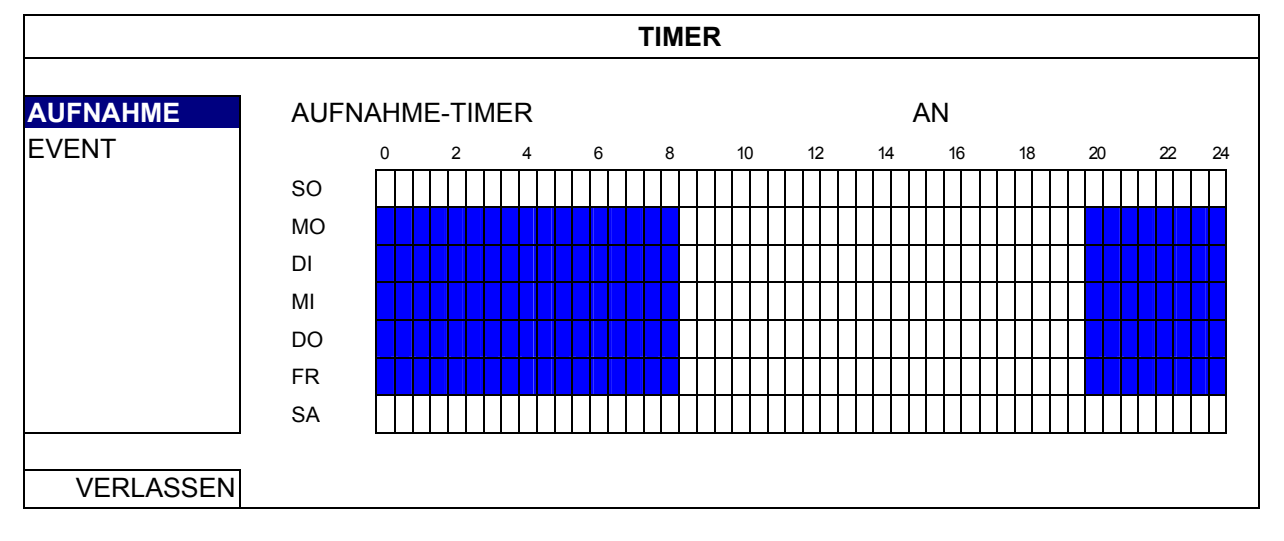

X-Achse: 0 – 24 Stunden. Jede Spalte entspricht 30 Minuten. Y-Achse: Montag bis Sonntag.

#### 5.5.2 EVENT

Wählen Sie AN zum Aktivieren des Ereignistimers, wählen Sie Datum und Uhrzeit für diese Funktion.

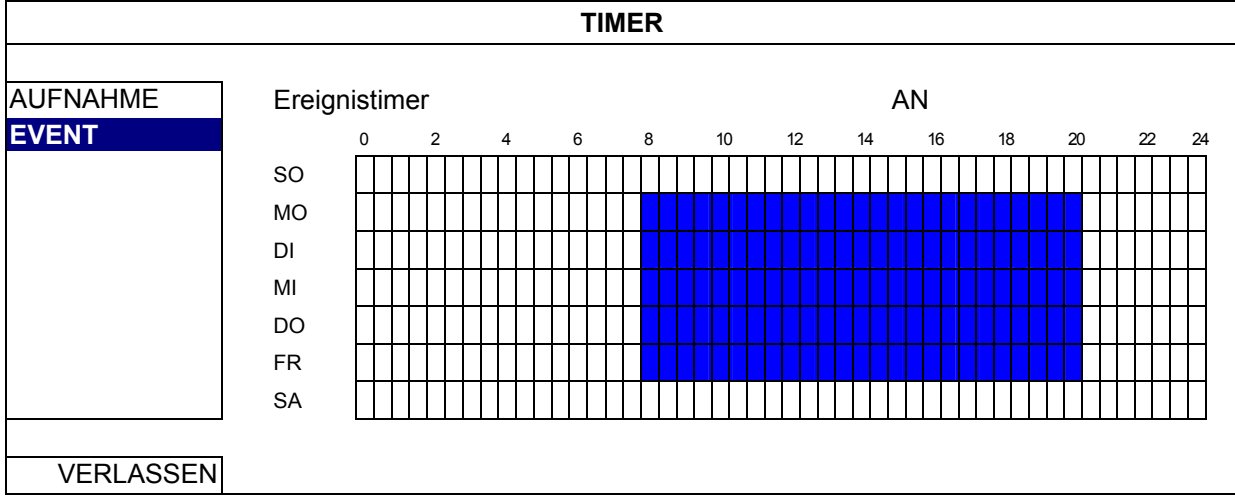

X-Achse: 0 – 24 Stunden. Jede Spalte entspricht 30 Minuten. Y-Achse: Montag bis Sonntag.

## **Anhang 1 – Kompatible USB-Flash-Laufwerke**

Bitte aktualisieren Sie die Firmware des Recorders auf die aktuellste Version; nur dann treffen die Angaben in der folgenden Tabelle zu. Falls das USB-Flash-Laufwerk nicht vom Recorder unterstützt wird, wird das Symbol alle dem Bildschirm angezeigt.

Hinweis: Bitte formatieren Sie das USB-Flash-Laufwerk mit dem PC im Format "FAT32".

**Hinweis:** Pro USB-BACKUP können Sie bis zu 2 GB Videodaten sichern. Wenn Sie mehr Daten sichern möchten, wählen Sie Uhrzeit und Kanal/Kanäle aus, anschließend starten Sie die USB-BACKUP erneut.

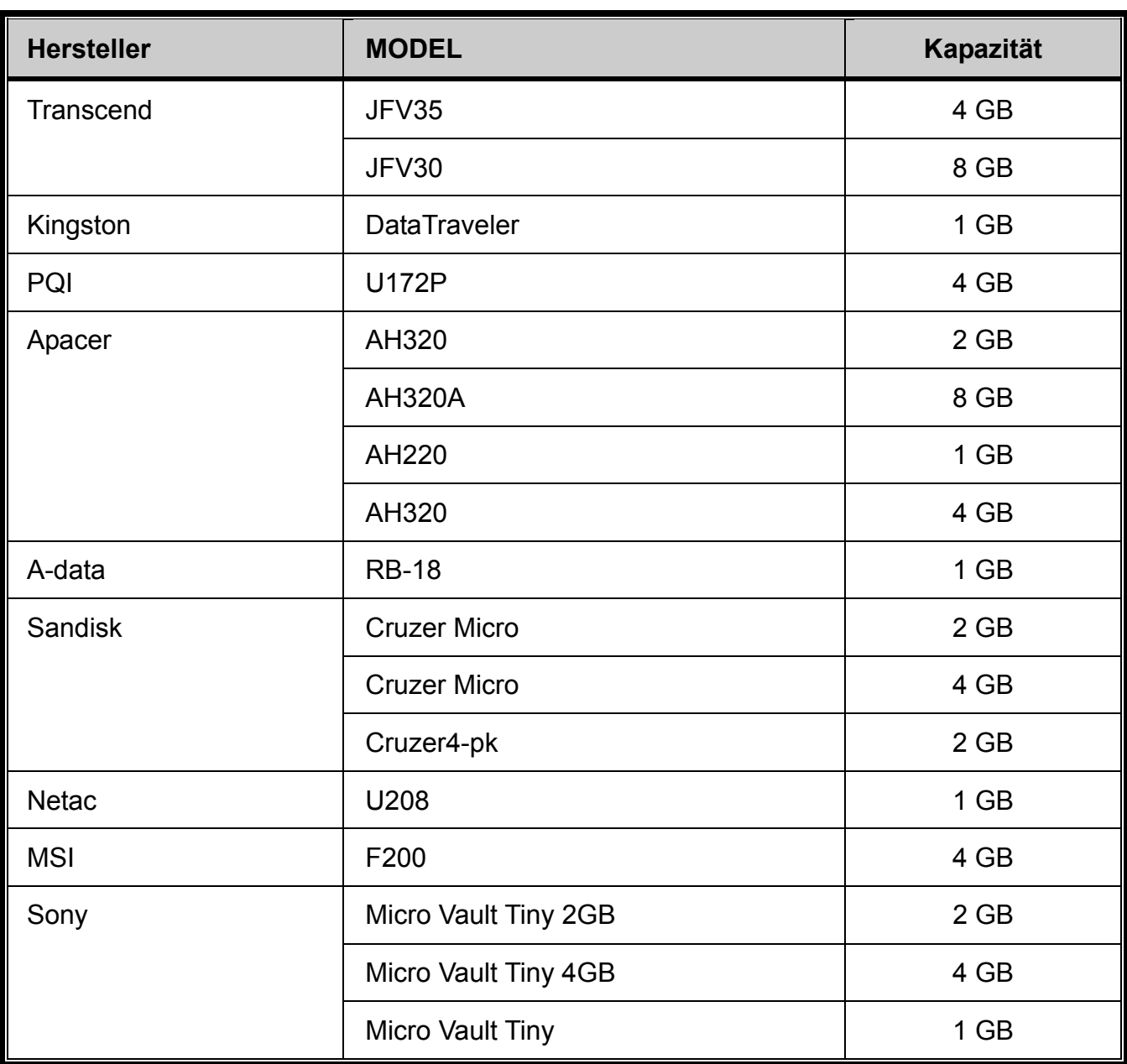

## **Anhang 2: Kompatible Festplatten**

Bitte aktualisieren Sie die Firmware des Gerätes auf die aktuellste Version, damit die Angaben in der folgenden Tabelle zutreffen.

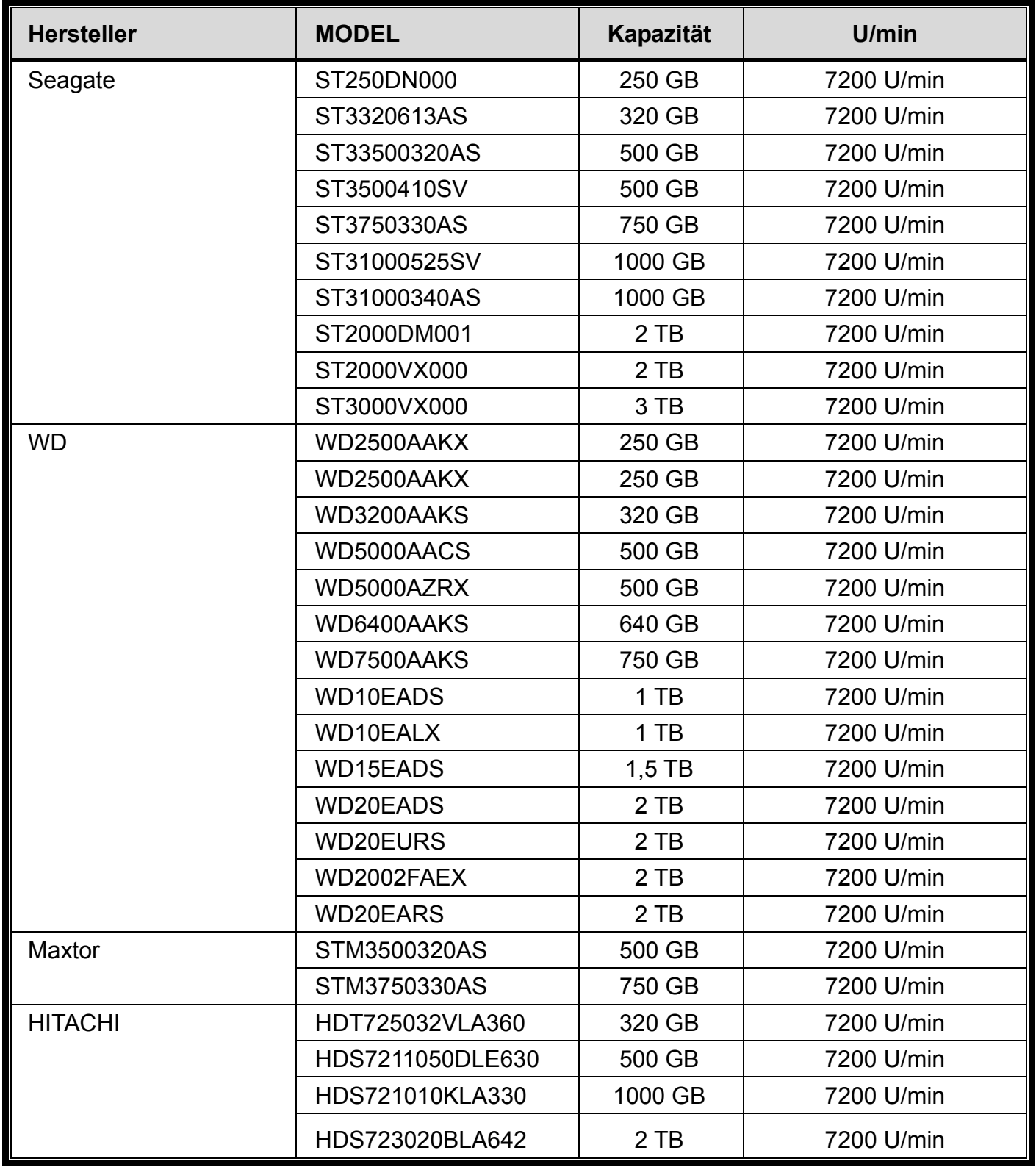

**Hinweis:** Wir empfehlen, auf Energie sparende Festplatten zu verzichten, damit der Recorder stets richtig funktioNIEMALSrt.

## **Anhang 3: Batterie wechseln**

Falls die Uhrzeit durch einen Stromausfall zurückgesetzt wird, können aufgezeichnete Daten durcheinandergeraten; es kann zu Schwierigkeiten beim Heraussuchen des gewünschten Ereignisvideos kommen. Damit die Einstellungen erhalten bleiben, wurde das Gerät mit einer *CR2032*-Trockenbatterie (Knopfzelle) ausgestattet.

Dennoch kann es zu einem Verlust der Einstellungen kommen, wenn sich die Batterie erschöpft. Tauschen Sie daher die CR2032-Batterie im Gerät **rechtzeitig** wie nachstehend beschrieben aus.

#### **So tauschen Sie die CR2032-Batterie aus**

- **Hinweis:** Die CR2032-Lithiumbatterie kann nicht wieder aufgeladen werden; kaufen Sie eine frische Batterie nach. Achten Sie darauf, ausschließlich Batterien des richtigen TYPs zu verwenden.
- Schritt 1: Stoppen Sie **sofort** sämtliche Aufzeichnungen, damit die aufgezeichneten Daten nicht durcheinandergeraten. Anschließend sichern Sie die aufgezeichneten Daten bei Bedarf.
- Schritt 2: Schalten Sie das Gerät ab, trennen Sie die Stromversorgung.
- Schritt 3: Nehmen Sie die Abdeckung des Gerätes ab, lokalisieren Sie die Batterie auf der Platine.
- Schritt 4: Drücken Sie die Fixierlasche zum Entnehmen der Batterie wie abgebildet nach außen.

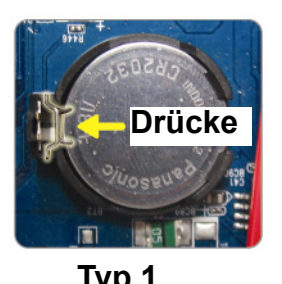

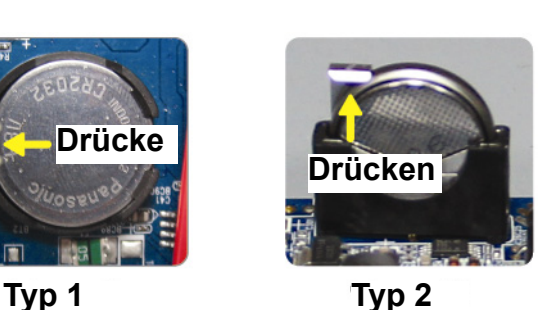

Schritt 5: Erwerben Sie eine frische Batterie, setzen Sie diese in die Halterung auf der Platine ein.

- Bei Halterung vom TYP 1 setzen Sie die Batterie so ein, dass die Aufschrift "CR2032" oben liegt.
- Bei Halterung vom TYP 2 setzen Sie die Batterie so ein, dass die Aufschrift "CR2032" von Ihnen weg zeigt.
- Schritt 6: Setzen Sie die Abdeckung wieder auf, schließen Sie das Gerät wieder an die Stromversorgung an.
- Schritt 7: Stellen Sie Datum und Uhrzeit ein, setzen Sie die Aufzeichnungen fort.

## **Anhang 4 – Mobile SCHUTZ mit EagleEyes**

*EagleEyes* ist eine Mobiltelefonsoftware, die Sie zur externen SCHUTZ mit unserem Überwachungssystem einsetzen können. Sie bietet mehrere Vorteile:

- Kostenlos (ausgenommen *EagleEyes Plus* für iPhone<sup>®</sup> und *EagleEyesHD Plus* für iPad<sup>®</sup>).
- Kompatibel mit diversen mobilen Plattformen wie Android™, iOS® und iPad.

Die Anwendung lässt sich einfach herunterladen, installieren und konfigurieren. Detaillierte Hinweise zur Konfiguration und Bedienung dieses Programms finden Sie auf unseren offiziellen Internetseiten: www.eagleeyescctv.com

## **A4.1 Vorbedingungen**

Bevor Sie EagleEyes zur externen SCHUTZ auf Ihrem Mobiltelefon installieren, vergewissern Sie sich bitte, dass Folgendes gegeben ist:

- Ihr mobiles Gerät ist ein Android-Gerät, ein iOS® oder iPad.
- Sie können mobile Internetdienste mit Ihrem mobilen Gerät nutzen.
- **Hinweis:** Beim Internetzugriff über Mobilfunk-/3G-Netzwerke können Gebühren anfallen. Bitte fragen Sie in Ihren Netzbetreiber nach den anfallenden Kosten.

 $\checkmark$  Sie haben sich IP-Adresse, PORTnummer, BENUTZERNAME und PASSWORT zum Zugriff auf die Netzwerkkamera per Internet notiert.

#### **A4.2 Wo herunterladen?**

Rufen Sie www.eagleeyescctv.com mit Ihrem mobilen Gerät auf, melden Sie sich an.

**Hinweis:** Versuchen Sie **nicht**, EagleEyes mit Ihrem regulären Computer herunterzuladen.

Wählen Sie Ihre mobile Plattform; Sie gelangen zu einer speziellen Download-Seite.

**Hinweis:** Sie können *EagleEyes* auch mit Ihrem Android™- oder "iOS<sup>®</sup>"-Mobilgerät von "Google Play™" oder aus dem App Store<sup>SM</sup> herunterladen.

Nach dem Herunterladen wird *EagleEyes* automatisch am üblichen Installationsort Ihres mobilen Gerätes installiert.

## **Anhang 5 – PUSH VIDEO einrichten**

#### **Hinweis:** Nur dann möglich, wenn Ihr Recorder PUSH VIDEO unterstützt.

Diese Serie unterstützt das Senden von EVENT-Sofortbenachrichtigungen zu Ihrem Android™- oder iOS®-Mobilgerät über unsere selbstentwickelte Software "EagleEyes". Voraussetzung dazu ist der Einsatz der ETS-IP KAMERAserie.

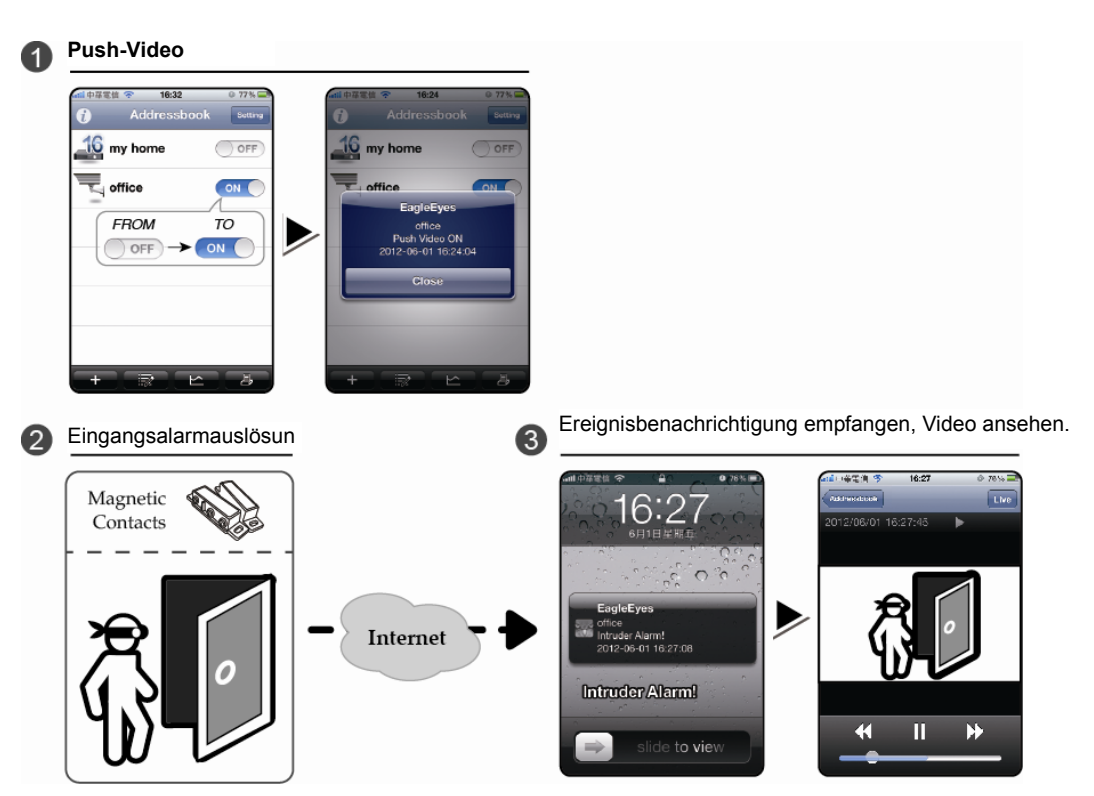

## **A5.1 Vorbedingungen**

Bevor Sie diese Funktion einstellen, vergewissern Sie sich, dass Folgendes gegeben ist:

- Sie besitzen ein Android™-, iPhone®- oder iPad®-Mobilgerät mit unserer selbstentwickelten Software "EagleEyes". Details dazu finden Sie im vorherigen Abschnitt.
- Eine ETS-IP KAMERA wurde an den Recorder angeschlossen, die KAMERA verfügt über einen integrierten Alarmsensor; alternativ wurde ein externer Alarmgeber (zum Beispiel Magnetkontakt) an die KAMERA angeschlossen.
- $\checkmark$  Die Alarmkonfiguration wurde richtig eingerichtet: "ERWEITERTE EINSTELLUNG"  $\to$ "BENACHRICHTIGUNG " → "PUSH VIDEO" und "SCHUTZ" wurde auf "AN" eingestellt.

Hinweis: Details dazu finden Sie unter "PUSH VIDEO (nur bei bestimmten Modellen)" auf Seite 31.

 Der Recorder ist mit dem Internet verbunden. Weitere Einzelheiten finden Sie hier: www.surveillance-download.com/user/network\_setup/network\_setup\_recorder.pdf

## **A5.2 PUSH VIDEO aktivieren**

A5.2.1 Mit iOS®-Mobilgeräten (iPhone®/iPad®)

Schritt 1: Wählen Sie "Einstellungen" → "Benachrichtigungen" im iPhone®/iPad®-Hauptmenü. Wählen Sie "EagleEyes", sorgen Sie dafür, dass "Benachrichtigungscenter" auf "AN" eingestellt ist.

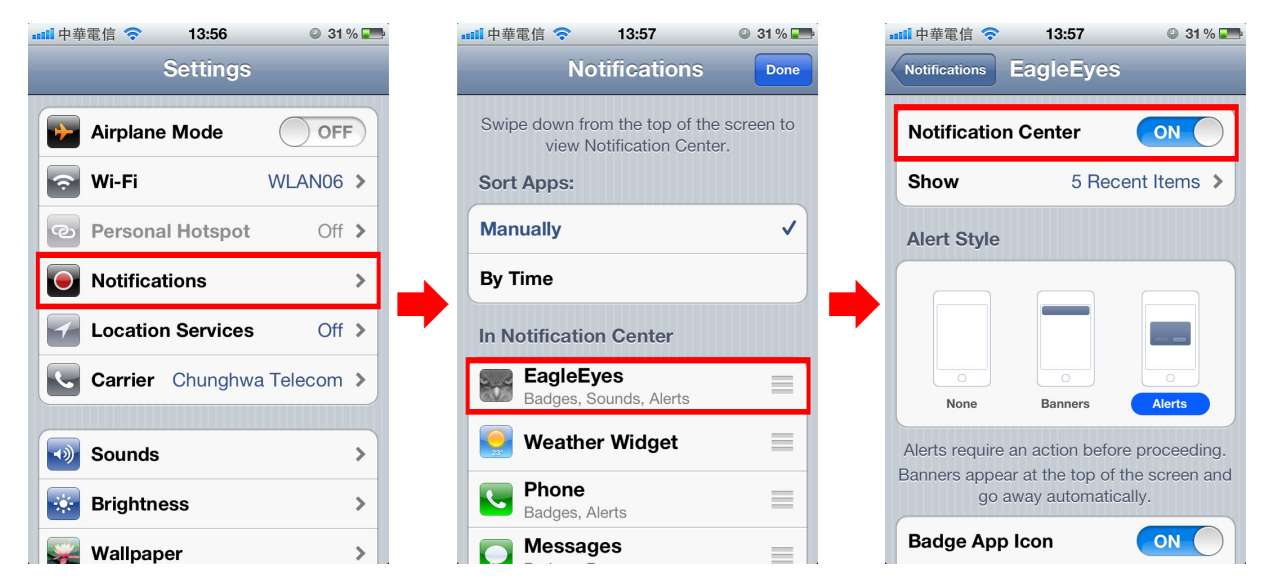

- Schritt 2: Starten Sie "EagleEyes", schalten Sie den PUSH VIDEO-Umschalter "ein". Eine Meldung teilt mit, dass PUSH VIDEO eingeschaltet ist.
- Schritt 3: Kehren Sie zum Hauptmenü Ihres iPhone®/iPad® zurück. Sobald ein Alarmereignis eintritt, werden Sie unverzüglich darüber benachrichtigt. Wählen Sie die "Wiedergabeoption" zum sofortigen Abspielen des aufgezeichneten Videos.

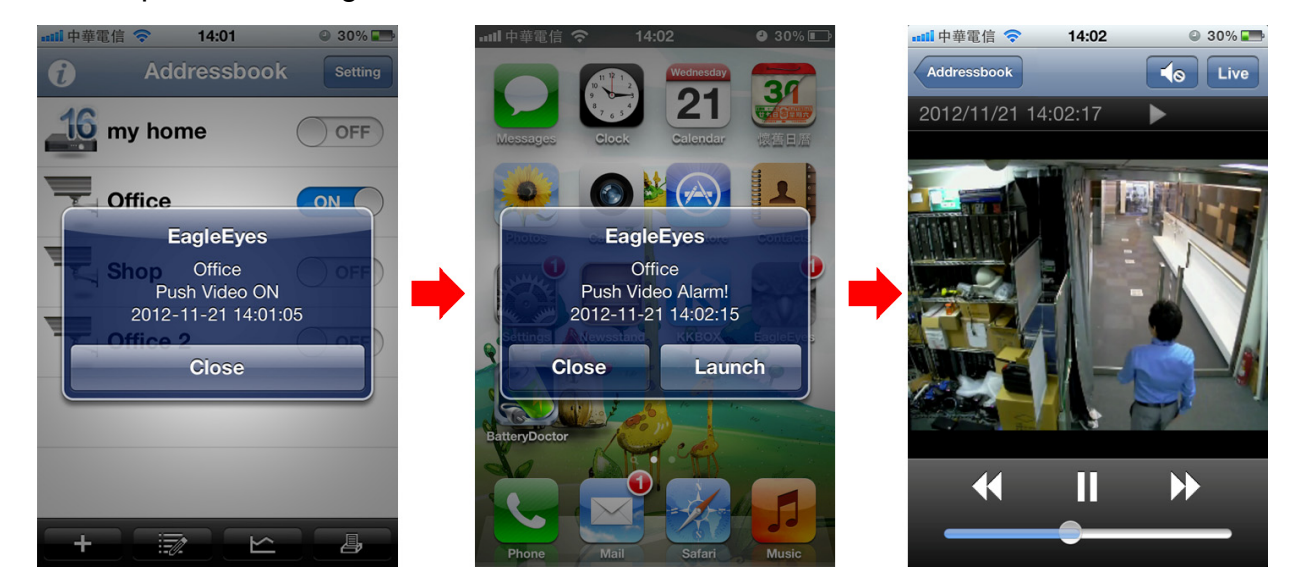

A5.2.2 Mit Android™-Mobilgeräten

Im Adressbuch wechseln "GARDE" von "AUS" auf "EIN".

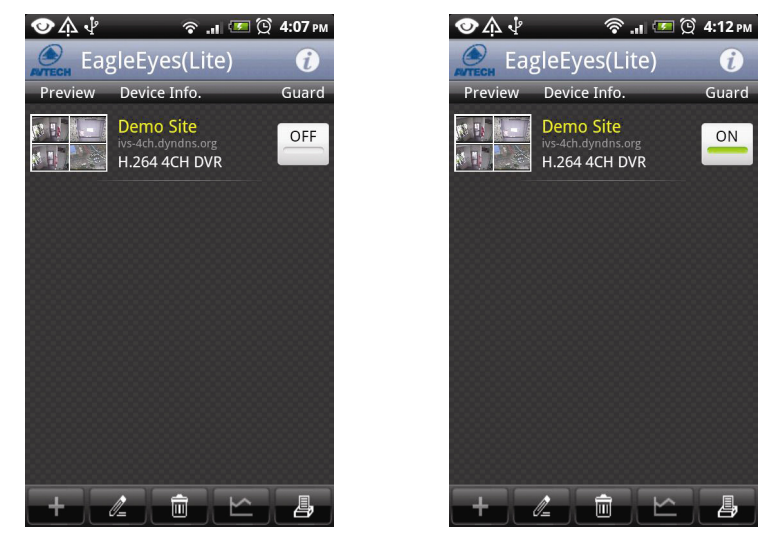

## **Anhang 6 – Technische Daten**

#### **16CH**

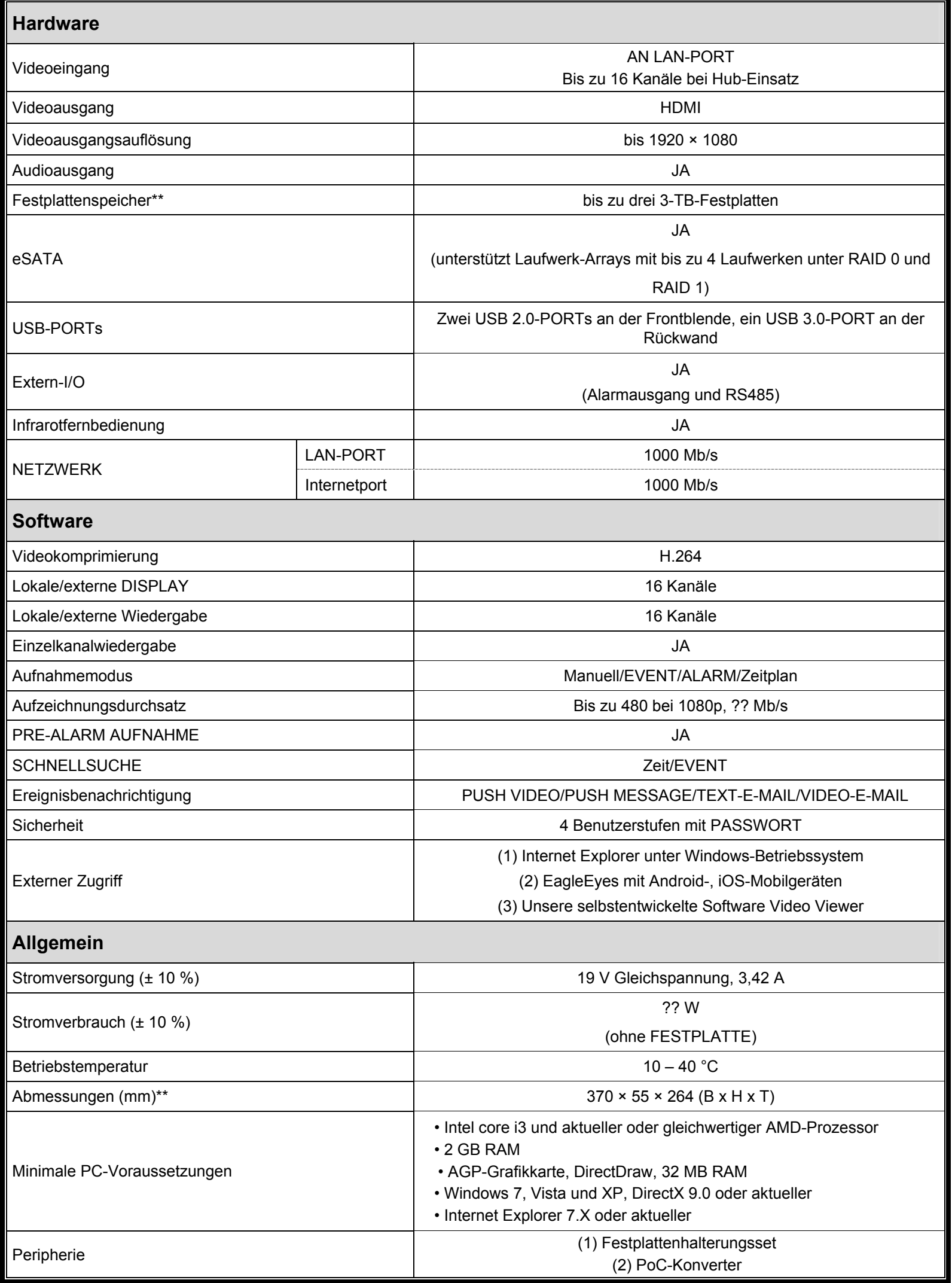

\* Technische Daten können sich ohne Vorankündigung ändern.

\*\* Abmessungstoleranzen: ± 5 mm

# SERIE DE VIDEOGRABADORAS HD

Manual del usuario

Lea detenidamente estas instrucciones antes del uso y consérvelas para futuras consultas. Descarga del manual en línea: www.surveillance-download.com/user/h0401.swf

## **INSTRUCCIONES IMPORTANTES DE SEGURIDAD**

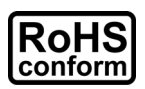

Todos los productos sin plomo fabricados por esta empresa cumplen con los requisitos de la legislación europea con respecto a la restricción de sustancias peligrosas (RoHS), lo cual significa que nuestros procesos de fabricación y productos no contienen plomo ni ninguna de las sustancias citadas en la directiva.

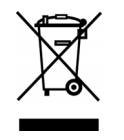

El símbolo del contenedor cruzado por un aspa indica que en la Unión Europea, el producto debe recogerse de forma independiente a la basura doméstica al final de su vida útil. Esto es aplicable a su producto, así como a cualquier periférico marcado con este símbolo. No elimine tales productos junto con los residuos municipales. Póngase en contacto con su proveedor local para conocer los procedimientos para reciclar este equipo.

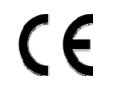

Este es un producto de clase A En un entorno doméstico, este producto puede causar interferencias de radio, en cuyo caso se puede instar al usuario a que tome las medidas oportunas.

#### *Declaración sobre interferencias de la Comisión Federal de Comunicaciones*

Este equipo se ha probado y se ha encontrado que cumple con los límites de un dispositivo digital de Clase A, de acuerdo con el Apartado 15 de la Normativa FCC. Estos límites están diseñados para proporcionar una protección razonable contra las interferencias perjudiciales cuando el equipo se utilice en un entorno comercial. Este equipo genera, utiliza y puede emitir energía de radiofrecuencia y, si no se instala y se utiliza de acuerdo con el manual de instrucciones, puede provocar interferencias perjudiciales a las comunicaciones de radio. Es probable que el funcionamiento de este equipo en una zona residencial cause interferencias perjudiciales, en cuyo caso será necesario que el usuario corrija las interferencias a sus expensas.

Este dispositivo cumple el Apartado 15 de las Reglas de la FCC. Su funcionamiento está sujeto a dos condiciones:

(1) Este dispositivo no puede causar interferencias perjudiciales, y

(2) Este dispositivo debe aceptar cualquier interferencia recibida, incluida la interferencia que pueda causar un funcionamiento no deseado.

#### *Exención de responsabilidad*

iPad e iPhone son marcas comerciales de Apple Inc., de registradas en EE.UU. y en otros países. App Store es una marca de servicio de Apple Inc.

IOS es una marca comercial o marca registrada de Cisco en EE.UU. y en otros países y si utiliza bajo licencia.

Google Play y Android son marcas comerciales de Google Inc

Nos reservamos el derecho a revisar o quitar cualquier contenido de este manual en cualquier momento. No garantizamos ni asumimos responsabilidades legales por la precisión, integridad o utilidad de este manual. El contenido de este manual está sujeto a cambio sin previo aviso.

Este producto no tiene un modo de espera o apagado.

#### *Licencia MPEG4*

ESTE PRODUCTO ESTÁ AUTORIZADO BAJO LA LICENCIA DE CARTERA DE PATENTES VISUALES MPEG4 PARA EL USO PERSONAL Y NO COMERCIAL DE UN CONSUMIDOR PARA (i) CODIFICAR VÍDEO CONFORME A LA NORMA VISUAL MPEG4 ("VÍDEO MPEG-4") Y/O (ii) DESCODIFICAR VÍDEO MPEG4 CODIFICADO POR ALGÚN CONSUMIDOR QUE REALIZA UNA ACTIVIDAD PERSONAL Y NO COMERCIAL Y/U OBTENIDO DE UN PROVEEDOR DE VÍDEO AUTORIZADO POR MPEG LA PARA PROPORCIONAR VÍDEO MPEG4. NO SE OFRECERÁN LICENCIAS PARA NINGÚN OTRO USO. PUEDE ENCONTRAR INFORMACIÓN ADICIONAL, INCLUYENDO INFORMACIÓN RELACIONADA CON USOS PROMOCIONALES INTERNOS Y COMERCIALES Y LICENCIAS POR MEDIO DE MPEG LA, LLC. CONSULTE LA PÁGINA WEB HTTP://WWW.MPEGLA.COM.

#### *Licencia de GPL*

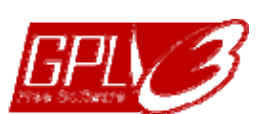

Este producto contiene códigos que han sido desarrollados por compañías terceras y están sujetas a la Licencia Pública General de GNU ("GPL") o la Licencia Pública Menor de GNU ("LGPL").

El código GPL utilizado en este producto no viene con garantía y está sujeto al copyright del autor correspondiente.

Los códigos fuentes restantes que están sujetos a las licencias de GPL están disponibles si son solicitan.

Nos complace ofrecer nuestras modificaciones del Linux Kernel, además de una serie de nuevos comandos y herramientas que están en el código. Los códigos se proporcionan en el sitio FTP. Descárguelos del siguiente sitio o consulte a su distribuidor:

http://download.dvrtw.com.tw/GPL/NVR/T-Series/linux.tar.gz

# ÍNDICE

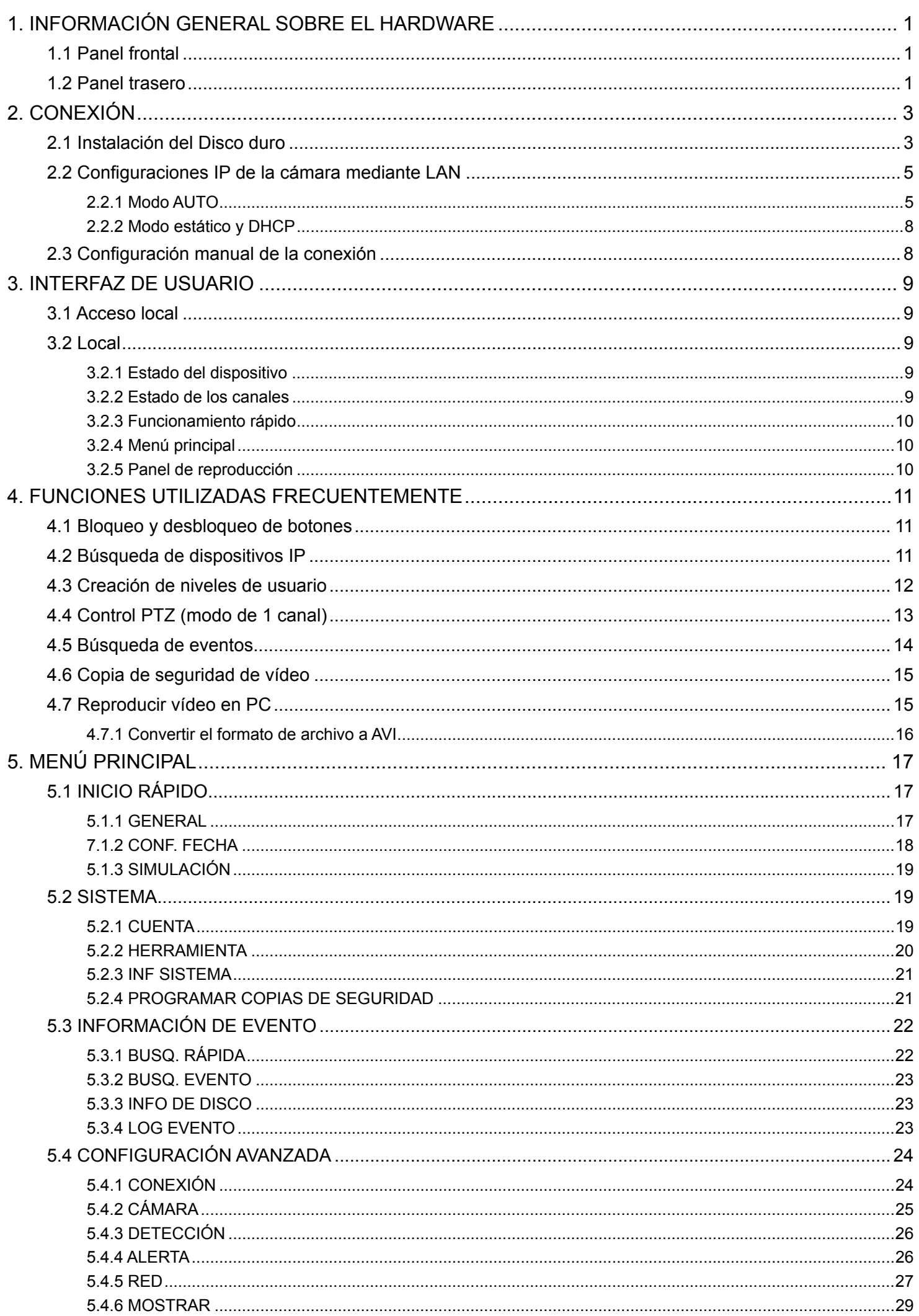

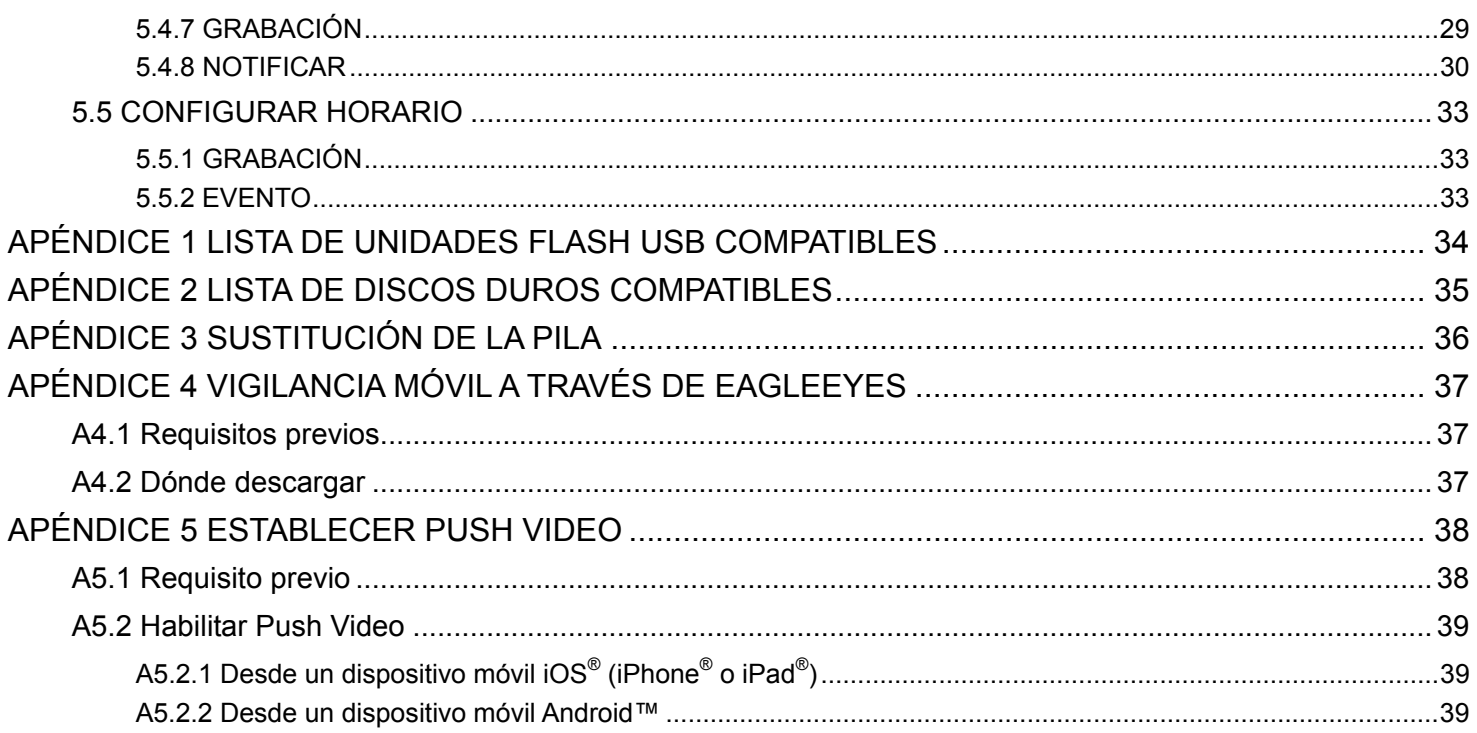

## **1. INFORMACIÓN GENERAL SOBRE EL HARDWARE**

#### **1.1 Panel frontal**

 $1)$ 

**Nota:** Las funciones de los paneles frontal y posterior pueden variar en función del modo adquirido.

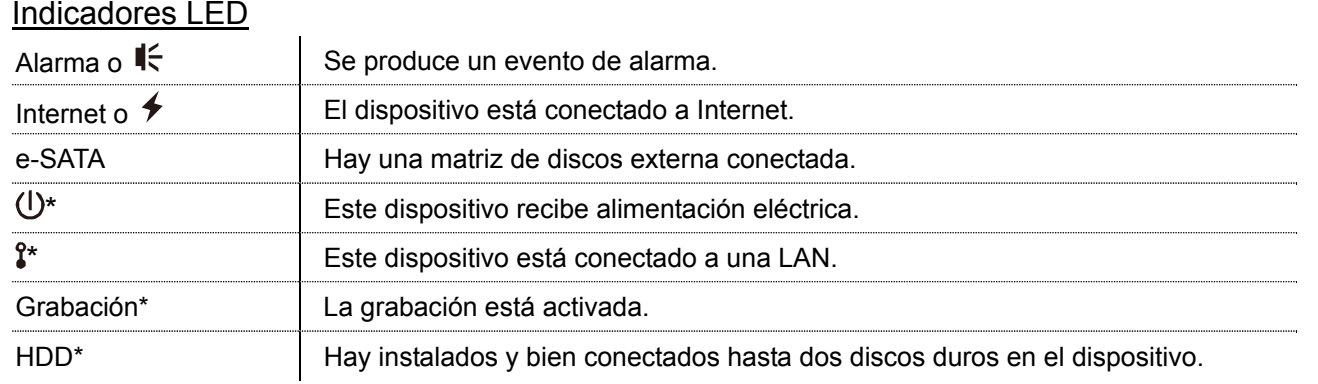

*\* Solo disponible en determinados modelos* 

#### 2) Puerto USB  $(\leq)$

Inserte una unidad flash USB para realizar copias de seguridad de vídeo.

- **Nota:** Para obtener una lista de unidades USB compatibles, consulte el "APÉNDICE 1 LISTA DE UNIDADES FLASH USB COMPATIBLES" en la página 34.
	- 3) Puerto para ratón ( $\Theta$ ) Conecte un ratón para utilizar las funciones.

#### **1.2 Panel trasero**

4) ENTRADA DE CC

1) eSATA

Este puerto se utiliza para conectar un dispositivo de almacenamiento compatible con la interfaz eSATA, como por ejemplo un disco duro externo o una matriz de discos.

- **Nota:** Adquiera una matriz de discos compatible con el sistema Linux para garantizar que el dispositivo funciona correctamente.
- **Nota:** Si la matriz de discos no está conectada o no se detecta correctamente, compruebe el modo de la misma o restablezca los valores predeterminados en dicha matriz e inténtelo de nuevo.

#### 2) HDMI Este puerto se utiliza para conectar el monitor, que admite interfaz HDMI.

- **Nota:** La conexión directa con el monitor, compatible con interfaz VGA o compuesta, no se admite. Tenga preparado un convertidor.
	- 3) WAN (o INTERNET) Este puerto se utiliza para conectar el dispositivo a Internet.
		-
		- Permite conectar el dispositivo a la toma de corriente mediante el adaptador regulado.
	- 5)  $\boxed{\neg \circ}$  (Interruptor de encendido) Cambie a "-" para encenderlo y a "O" para apagarlo.
	- 6) SALIDA DE AUDIO *(solo disponible en determinados modelos)* Permite conectar un altavoz.
	- 7) Entrada de vídeo (con PoN) *(solo disponible en determinados modelos)* Se pueden utilizar para conectar cámaras IP localmente. Este dispositivo admite encendido a través de red

(PoN, power-over-network), que puede proporcionar energía a todas las cámaras conectadas. No se necesitan adaptadores de alimentación para las cámaras.

#### 8) Entrada de vídeo (con PoE) *(solo disponible en determinados modelos)*

Se pueden utilizar para conectar cámaras IP localmente. Este dispositivo admite encendido a través de Ethernet (PoE, Power-Over-Ethernet), que puede proporcionar energía a todas las cámaras conectadas. No se necesitan adaptadores de alimentación para las cámaras.

#### 9) E/S EXTERNA *(solo disponible en determinados modelos)*

Inserte el bloque de E/S externo suministrado para que los usuarios puedan conectar dispositivos externos.

#### 10) USB3.0 *(solo disponible en determinados modelos)*

Este puerto se puede utilizar cuando desea copiar grandes cantidades de datos de vídeo desde la grabadora. La transferencia de datos será más rápida.

## **2. CONEXIÓN**

#### **2.1 Instalación del Disco duro**

Se necesita un disco duro para que la grabadora guarde las secuencias de vídeo y la actualización del firmware puede fallar si no hay ningún disco duro instalado en esta grabadora.

**Nota:** Hemos tomado un modelo de 16 canales como ejemplo de cómo conectar un disco duro al dispositivo.

Paso 1: Quite la tapa superior y busque el conector del disco duro y el soporte en el dispositivo.

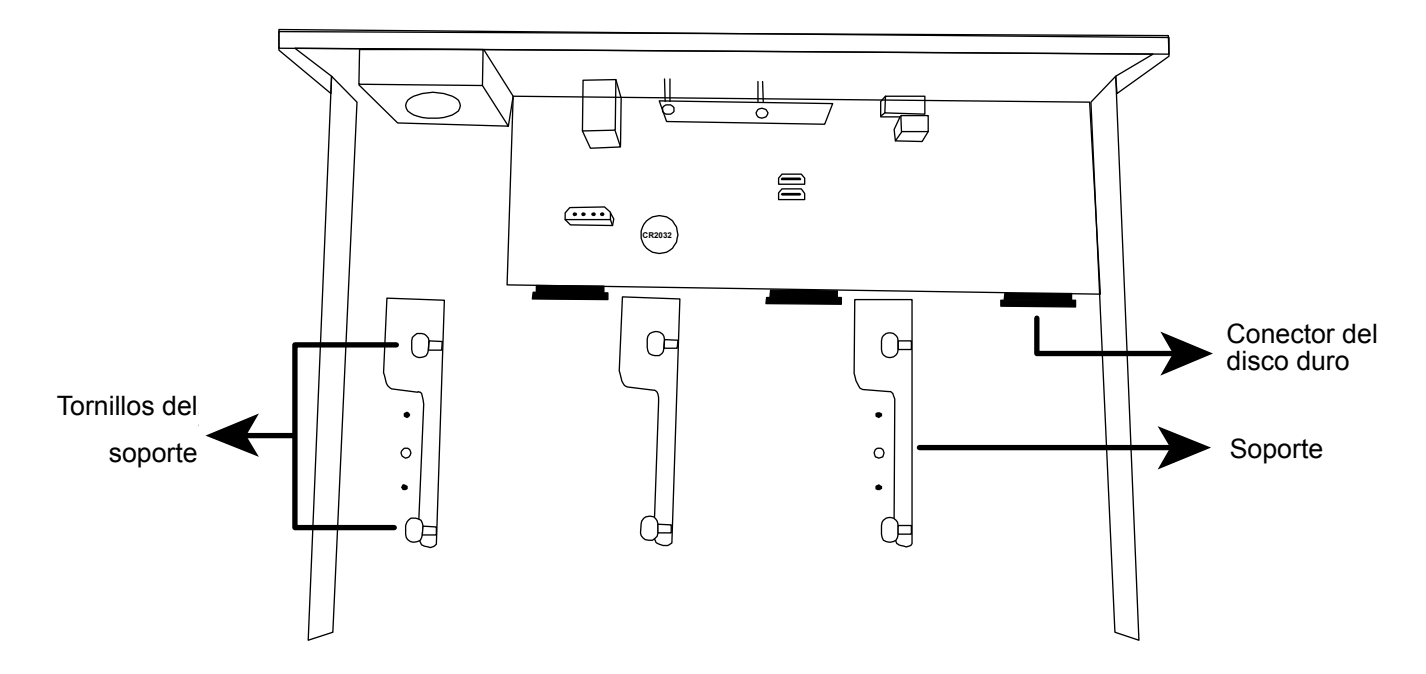

Paso 2: Consiga un disco duro compatible. Con la placa de circuito impreso orientada hacia abajo, inserte el disco duro en uno de los conectores de disco duro.

**Nota:** Para asegurarse de que todo funciona correctamente, no es recomendable utilizar una unidad de disco duro ecológica con este dispositivo.

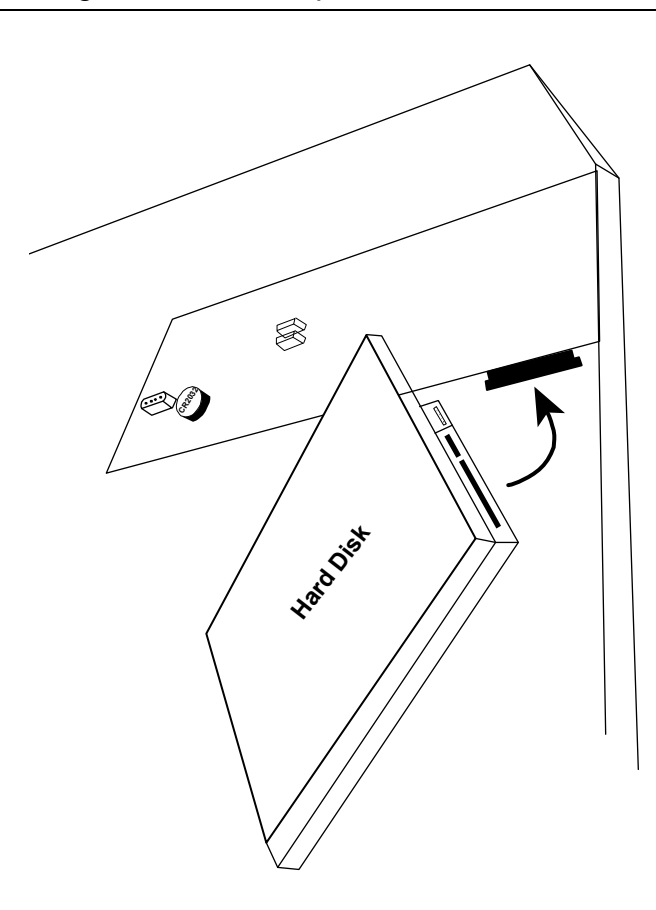

Paso 3: Fije el disco duro al soporte atornillando los tornillos a dicho soporte.

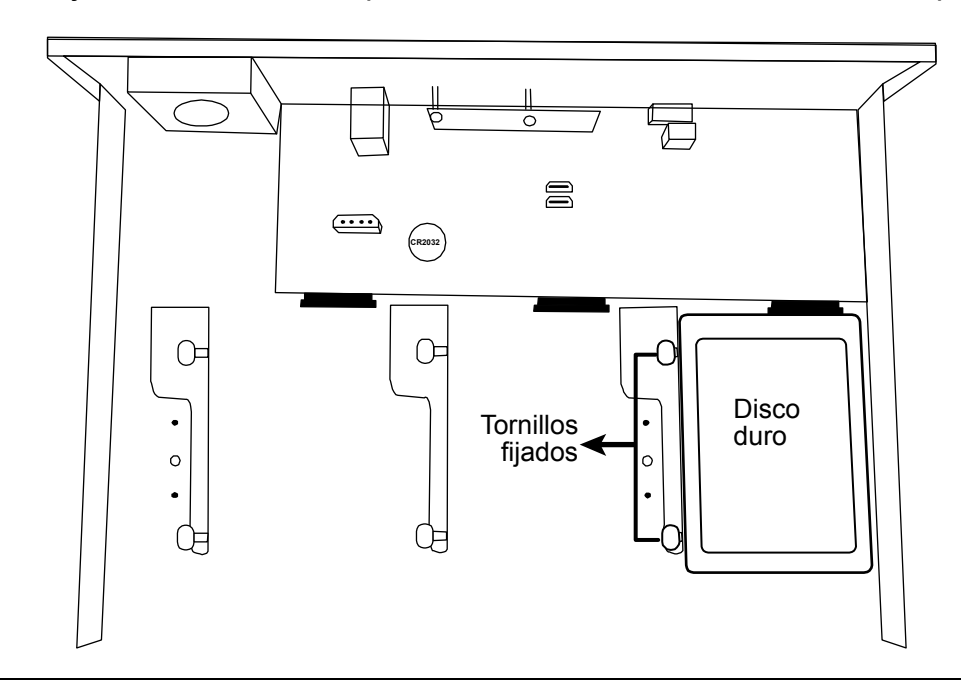

**Nota:** Para el modelo de 16 canales, puede adquirir un soporte complementario por separado para instalar dos discos duros más en este dispositivo.

Paso 4: Vuelva a colocar la cubierta superior y fije los tornillos que desatornilló en el Paso 1.

## **2.2 Configuraciones IP de la cámara mediante LAN**

#### 2.2.1 Modo AUTO

El modo Auto permite simplificar la configuración de la red complicada y realizarla en tres minutos. De forma predeterminada, el modo de conexión del puerto LAN es "AUTO". Este modo es adecuado cuando el puerto LAN del dispositivo se conecta a un concentrador.

**Nota:** Secuencia de CONFIGURACIÓN: (CONFIGURACIÓN AVANZADA) → RED → LAN → MODO.

#### **Tipo 1**

Conectar hasta 4 dispositivos IP

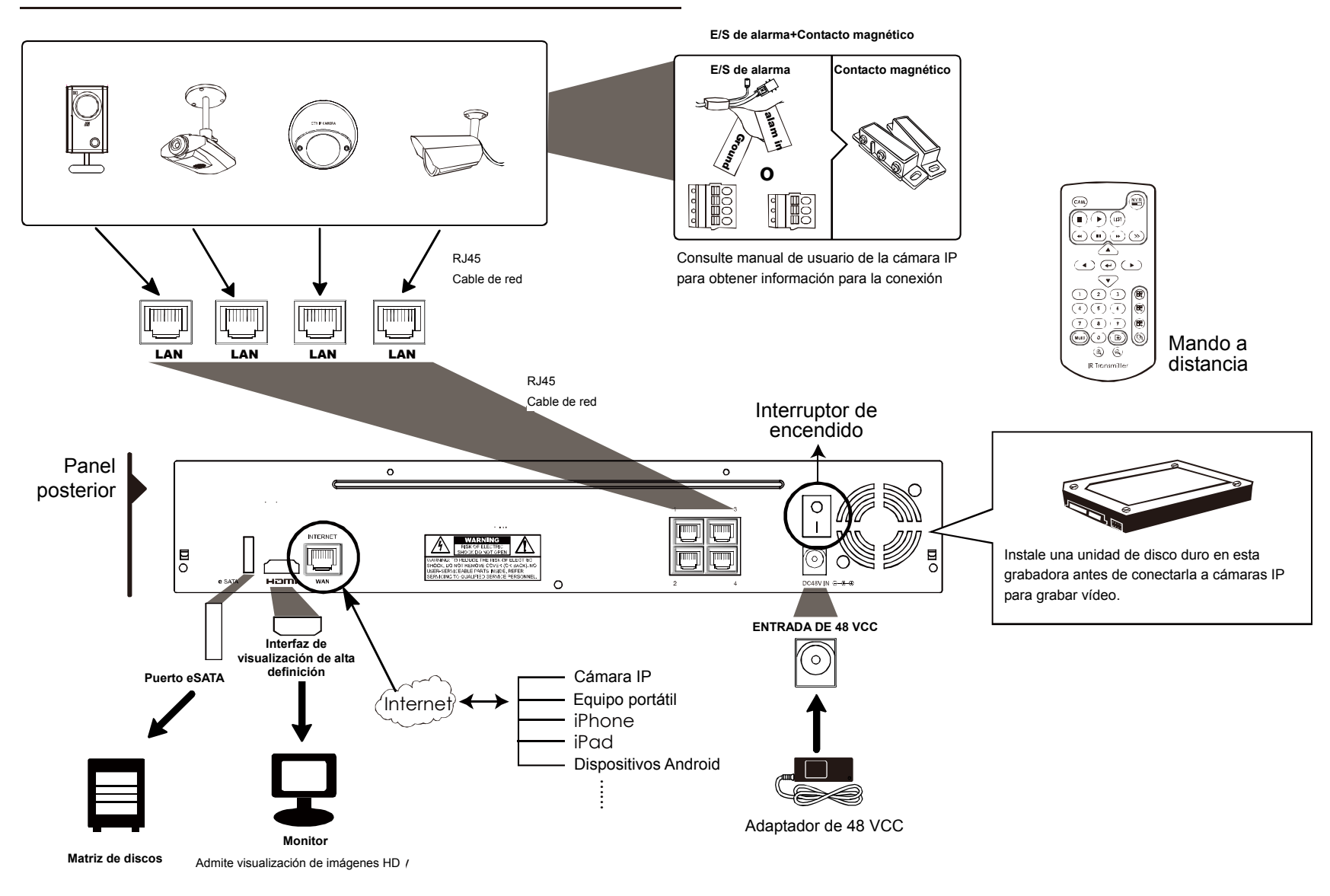

**Nota:** Para obtener acceso remotamente a esta grabadora con su dispositivo móvil o equipo portátil, es necesario conectarla a Internet. Para obtener detalles, consulte el manual de configuración incluido en el CD suministrado o el archivo

www.surveillance-download.com/user/network\_setup/network\_setup\_recorder.pdf.

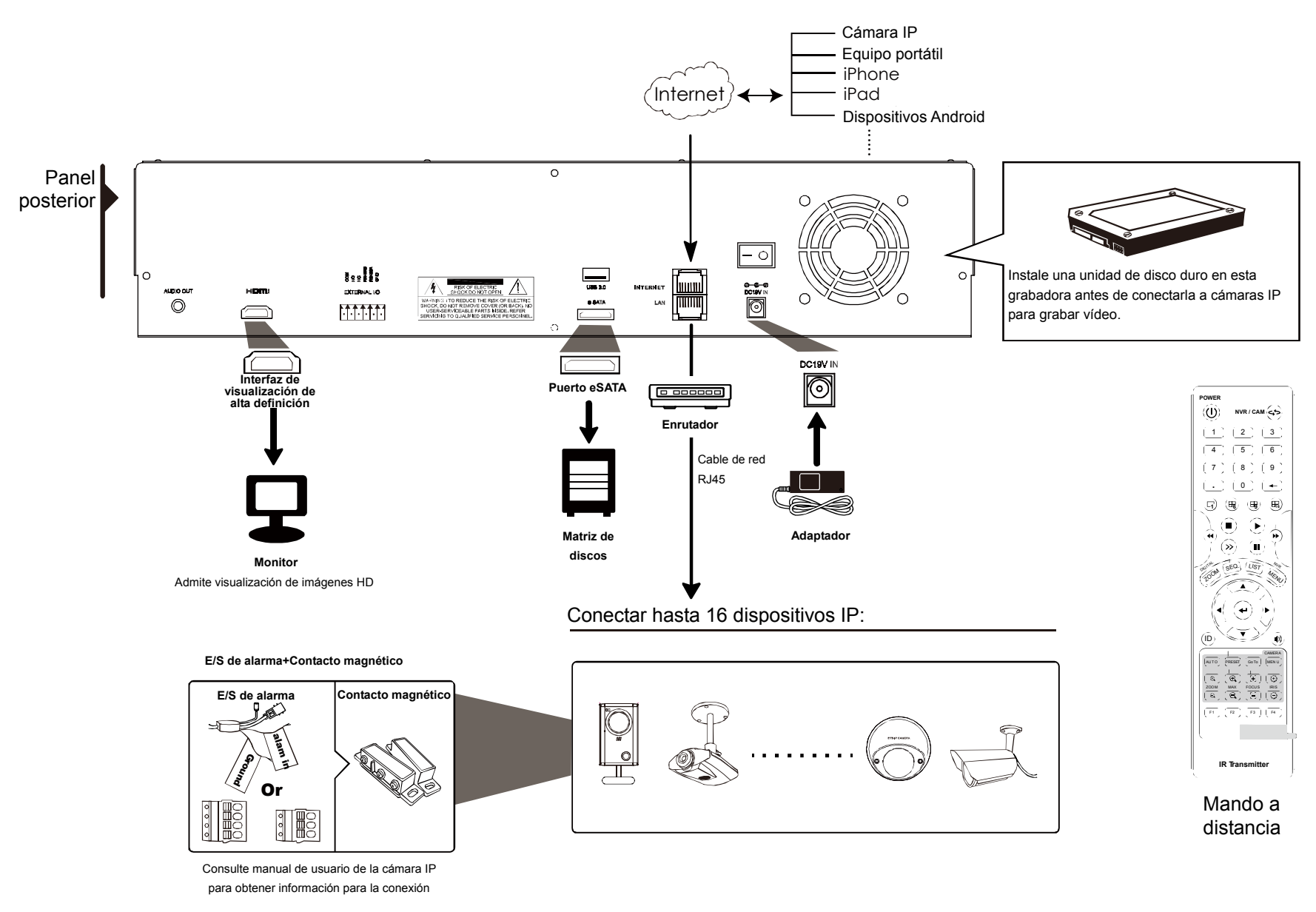

**Nota:** Para obtener acceso remotamente a esta grabadora con su dispositivo móvil o equipo portátil, es necesario conectarla a Internet. Para obtener detalles, consulte el manual de configuración incluido en el CD suministrado o el archivo

www.surveillance-download.com/user/network\_setup/network\_setup\_recorder.pdf.

La grabadora configurará *automáticamente* la dirección IP de una cámara conectada mediante LAN:

- La cámara IP es la de nuestra marca.
- Restablezca los valores predeterminados de la cámara IP (el método de configuración IP predeterminado de la cámara es "DHCP").
- La cámara está encendida antes de que lo haga la grabadora.

Si la grabadora **no** configura la dirección IP de la cámara automáticamente tal y como se describió anteriormente, dicha cámara podría **NO**:

- Ser una cámara IP de nuestra marca.
- Tener establecido "DHCP" como su método de configuración IP predeterminado.

Para resolver este problema, utilice una cámara IP de nuestra marca y vuelva a configurar su dirección IP en 10.1.1.*xx* (donde *xx* puede tener un valor comprendido entre 11 y 253), en el mismo segmento de red que la grabadora.

- a) Mueva el ratón hacia el lado izquierdo para mostrar la barra rápida y seleccione "N". Verá la lista de cada cámara IP conectada a esta grabadora con su estado de conexión y dirección MAC.
- b) Seleccione la dirección IP no utilizada y elija "CONFIGURAR".

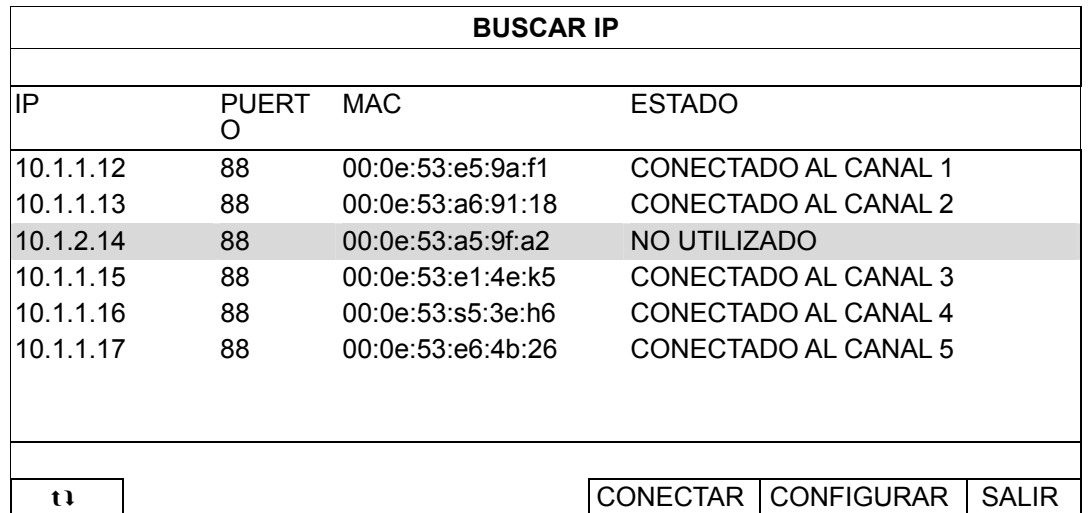

- c) Seleccione "DHCP" en "TIPO DE RED".
- d) Haga clic en "APLICAR" y "SALIR" para guardar los cambios.

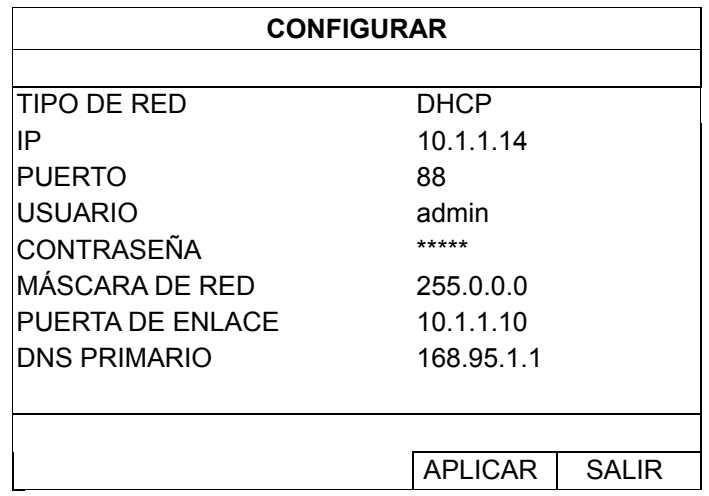

e) A continuación, la grabadora detectará la cámara IP y mostrará imágenes en breve.
# **Nota:** Secuencia de CONFIGURACIÓN: CONFIGURACIÓN AVANZADA) → RED → LAN → MODO.

Cuando el puerto LAN de la grabadora se conecta a un enrutador (no a un concentrador), puede:

■ Elegir "Estático" cuando conozca el segmento de red del enrutador. Por ejemplo, si la dirección IP del enrutador es *192.168.0.1*, el segmento de red de dicho enrutador será *192.168.0.xx* (donde *xx* puede tener un valor comprendido entre 2 y 254).

Puede asignar la dirección IP de las cámaras IP conectadas usted mismo.

■ Elija "DHCP" cuando el enrutador admita la función DHCP y no sepa el segmento de red de dicho enrutador. El enrutador asignará la dirección IP de las cámaras IP conectadas.

### **2.3 Configuración manual de la conexión**

# **Nota:** Secuencia de CONFIGURACIÓN: CONFIGURACIÓN AVANZADA) → CONEXIÓN.

Para asignar manualmente la dirección de la cámara conectada localmente, haga clic en "URI" para modificarlo.

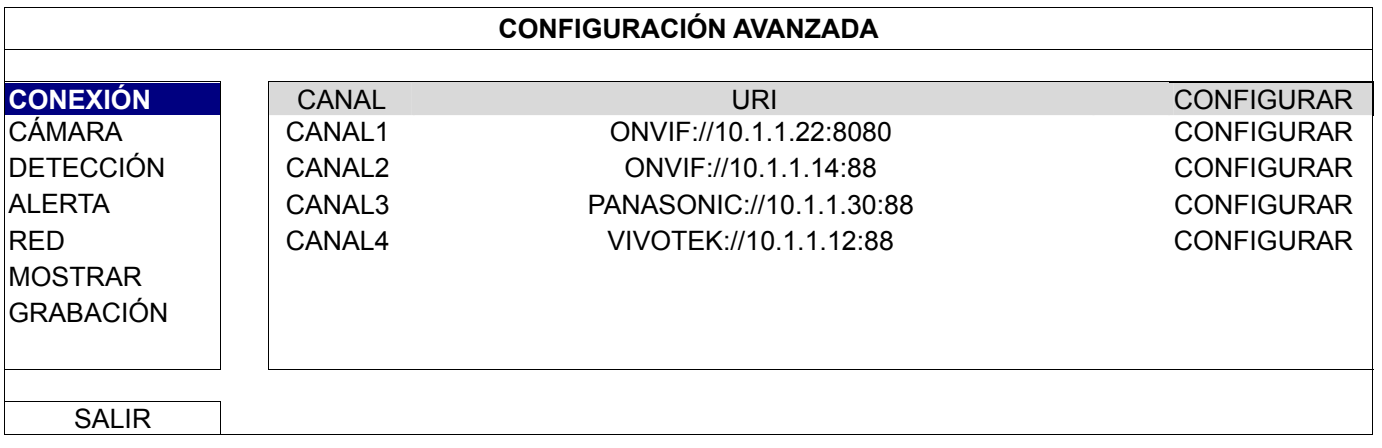

**Nota:** Para configurar esta grabadora para acceder a otra cámara IP conectada remotamente para obtener una visualización en directo o hacer copias de seguridad de vídeo, necesita conectarla primero a Internet. Para obtener detalles, consulte el manual de configuración incluido en el CD suministrado o el archivo www.surveillance-download.com/user/network\_setup/network\_setup\_recorder.pdf.

## **3. INTERFAZ DE USUARIO**

### **3.1 Acceso local**

Conecte su ratón USB a uno de los puertos USB ubicados en el panel frontal. Compruebe que aparece el icono del ratón ( $\heartsuit$ ) en la pantalla, que indica que el ratón ha sido detectado adecuadamente.

Mueva el ratón para introducir la contraseña con el teclado de contraseña. El nombre de usuario y la contraseña predeterminados son "**admin**". El estado cambiará de **(e)** (bloqueo de clave) a <sup>9</sup> (desbloquear).

**Nota:** Puede configurar cuatro niveles de acceso diferentes para tener privilegios de acceso distintos en "SISTEMA" → "CUENTA". Para más información, consulte "4.3 Creación de niveles de usuario" en la página 12.

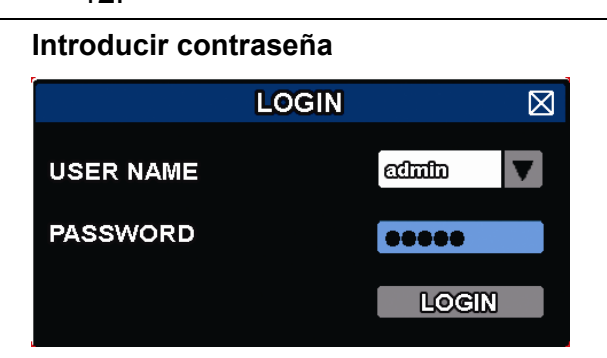

### **3.2 Local**

#### 3.2.1 Estado del dispositivo

**Nota:** Las funciones mostradas pueden variar en función del modelo o del nivel de usuario de acceso utilizado.

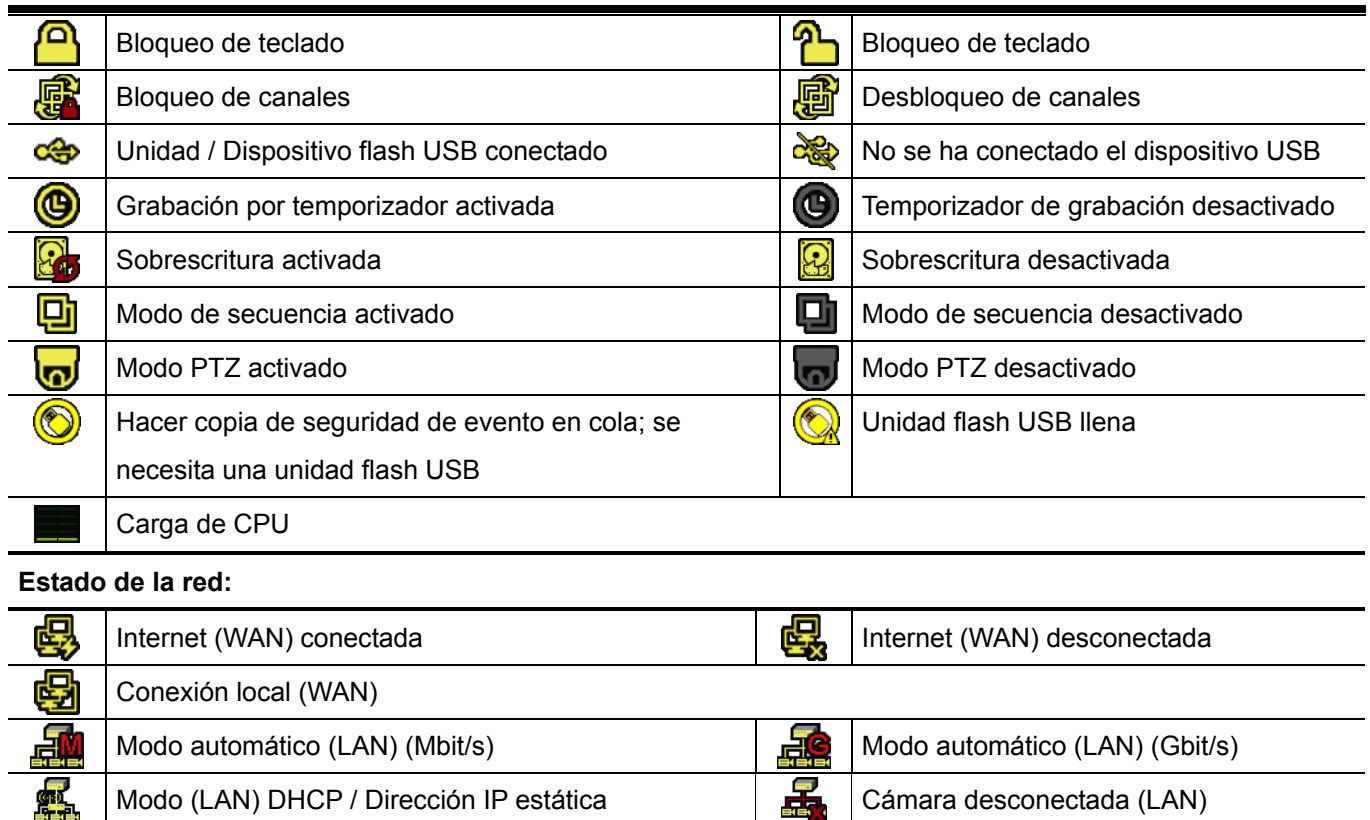

#### 3.2.2 Estado de los canales

**Nota:** Las funciones mostradas pueden variar en función del modelo o del nivel de usuario de acceso utilizado.

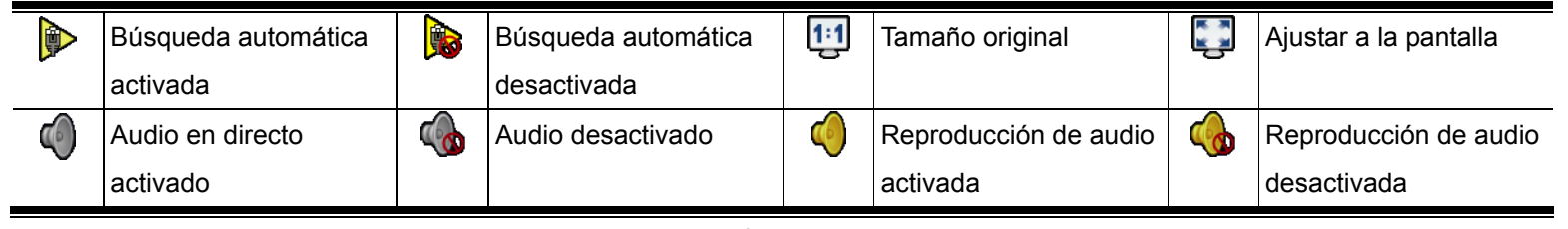

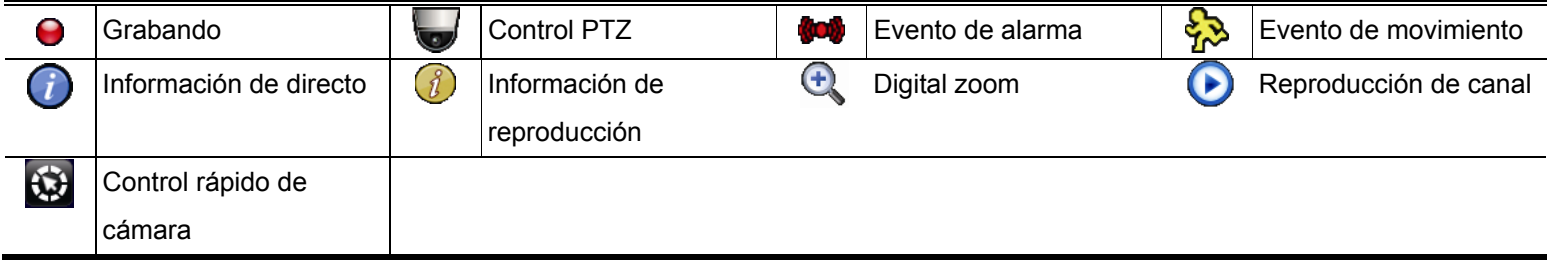

### 3.2.3 Funcionamiento rápido

Colóquese sobre la marca de la flecha para expandir la barra de menú rápido y mostrar las cinco funciones siguientes:

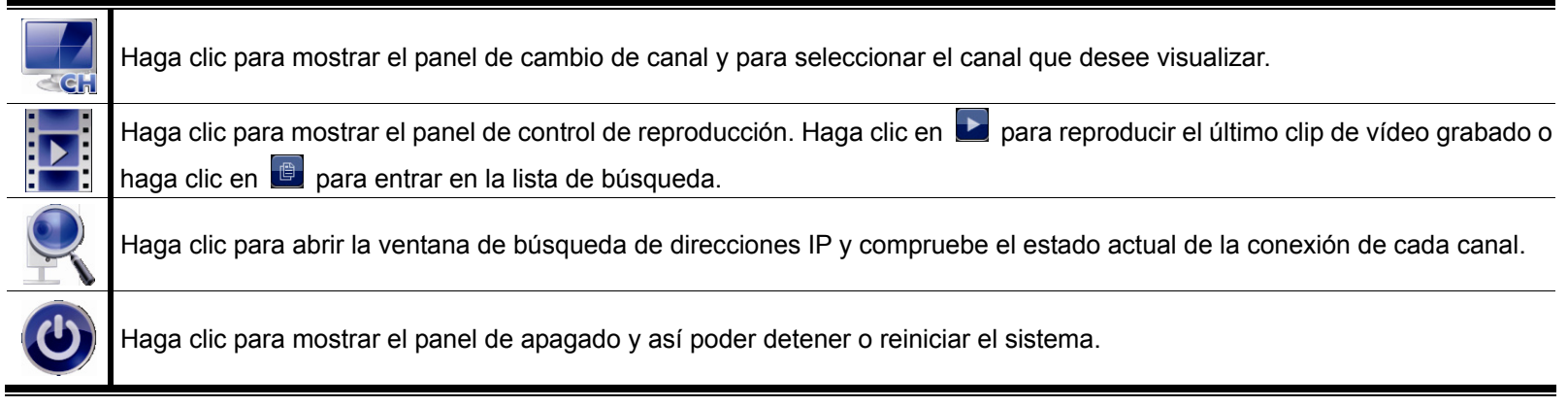

### 3.2.4 Menú principal

Haga clic con el botón derecho en cualquier parte de la pantalla para volver a mostrar el menú principal como se muestra a continuación y haga clic con el botón derecho de nuevo para salir.

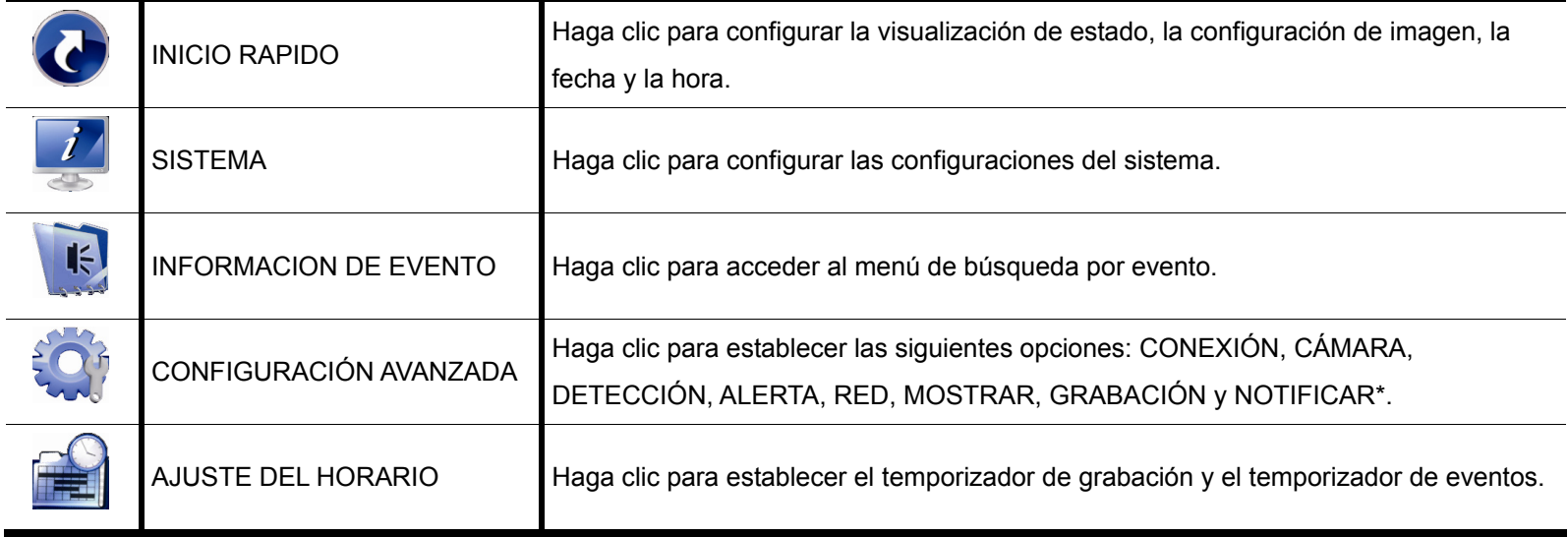

*\* Solo disponible en determinados modelos* 

### 3.2.5 Panel de reproducción

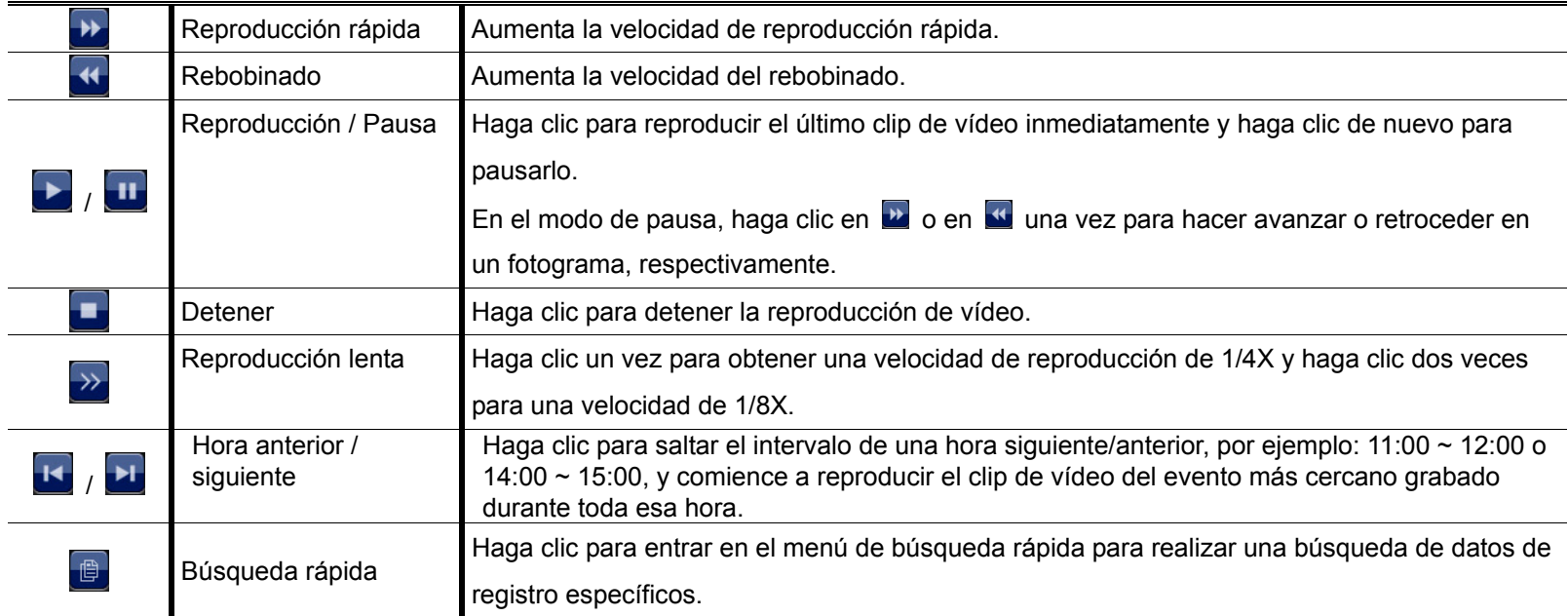

## **4. FUNCIONES UTILIZADAS FRECUENTEMENTE**

### **4.1 Bloqueo y desbloqueo de botones**

Para bloquear o desbloquear el funcionamiento local, haga clic en  $\bigcirc$  (desbloquear) o en  $\bigcirc$  (bloquear) en la barra de estado para cambiar el estado a **(el** (bloquear) o **(el c**) (desbloquear).

Para desbloquear el funcionamiento local, se le pedirá que introduzca un nombre de usuario y contraseña para acceder.

**Nota:** Tanto el nombre de usuario, la contraseña predeterminados son "admin", que es el nivel de usuario máximo.

**Nota:** Un nivel de usuario diferente tiene privilegios de acceso distintos para ciertas funciones. Para más información, consulte "4.3 Creación de niveles de usuario" en la página 12.

### **4.2 Búsqueda de dispositivos IP**

**Nota:** Esta función solamente está disponible en el modo "SUPERVISOR". Para conocer más detalles, consulte la sección "4.3 Creación de niveles de usuario" en la página 12.

Haga clic en (Buscar IP) para iniciar la búsqueda de cámaras IP conectadas en el mismo segmento de red que la grabadora (por ejemplo, de forma predeterminada, *10.1.1.xx*).

Verá la lista de cada cámara IP conectada a esta grabadora con su estado de conexión y dirección MAC.

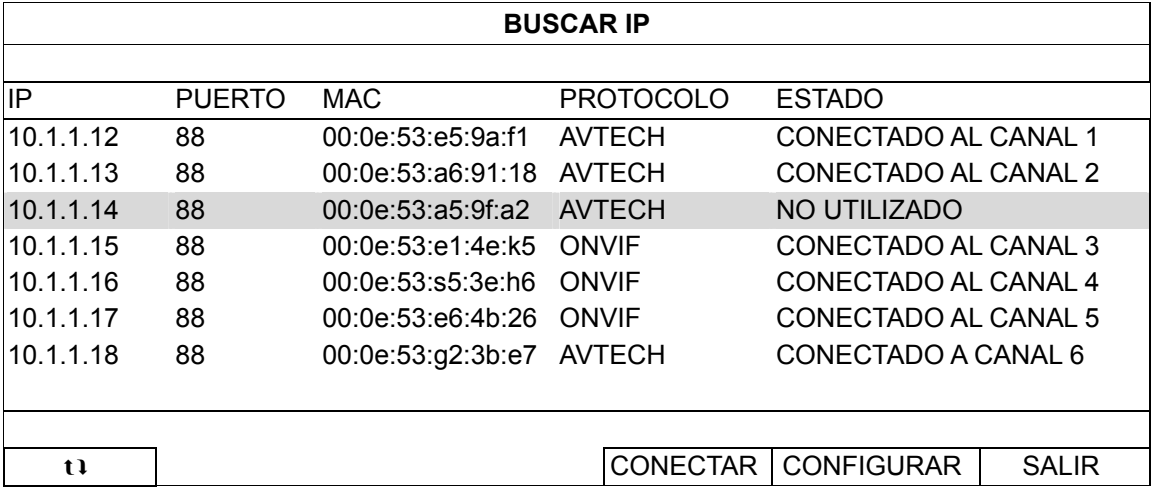

Para fijar la dirección IP de la cámara o permitir que la grabadora asigne una dirección IP a dicha cámara, seleccione "CONFIGURAR" y elija "DIRECCIÓN IP ESTÁTICA" o "DHCP" para "TIPO DE RED".

Haga clic en "APLICAR" y "SALIR" para guardar los cambios.

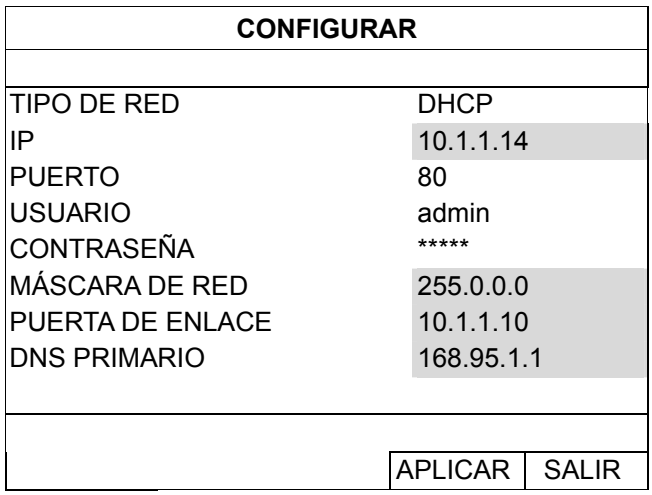

Para establecer conexión con otra cámara IP, seleccione la cámara IP no utilizada en la lista de búsqueda IP y, a continuación, elija "CONECTAR". Seleccione el canal cuyas imágenes de cámara desee mostrar y haga clic en "GUARDAR" para iniciar la conexión.

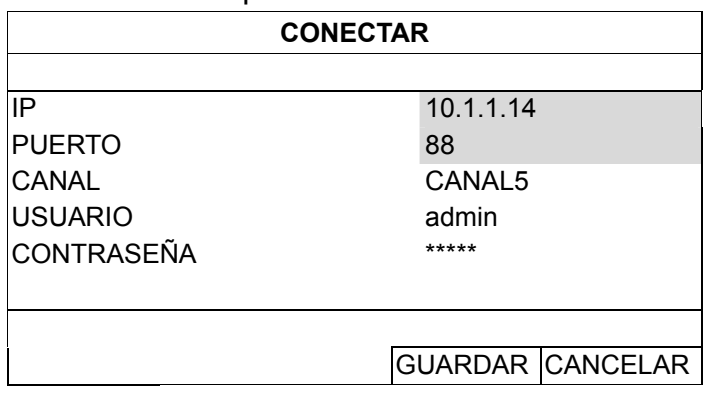

## **4.3 Creación de niveles de usuario**

**Nota:** Esta función solamente está disponible en el modo "SUPERVISOR".

Para crear una cuenta de usuario diferente para privilegios de acceso distintos, haga clic en con el botón secundario para mostrar el menú principal, seleccione "**<sup>"</sup>"** (SISTEMA) y elija "CUENTA" para entrar en "LISTA DE USUARIOS".

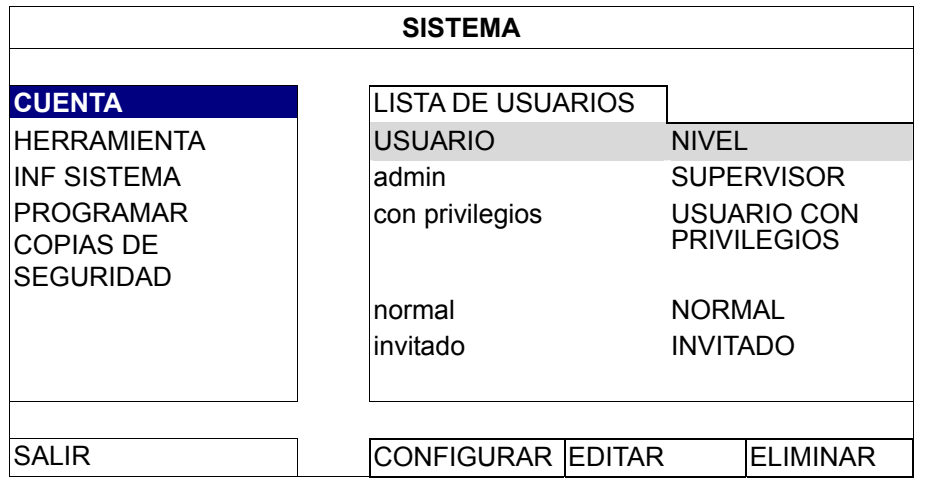

El nivel de usuario tiene privilegios de acceso diferentes para ciertas funciones tal y como se describe a continuación:

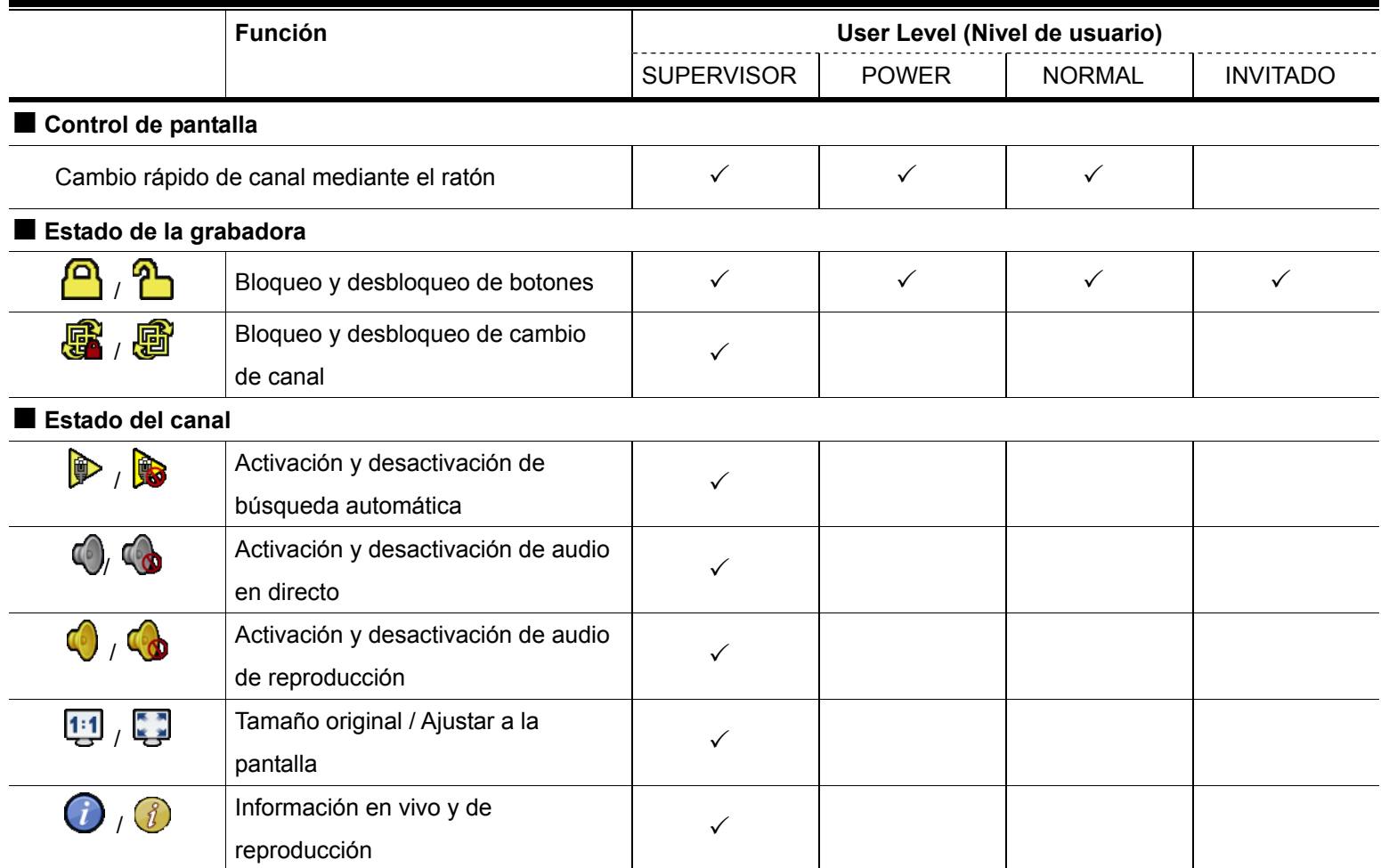

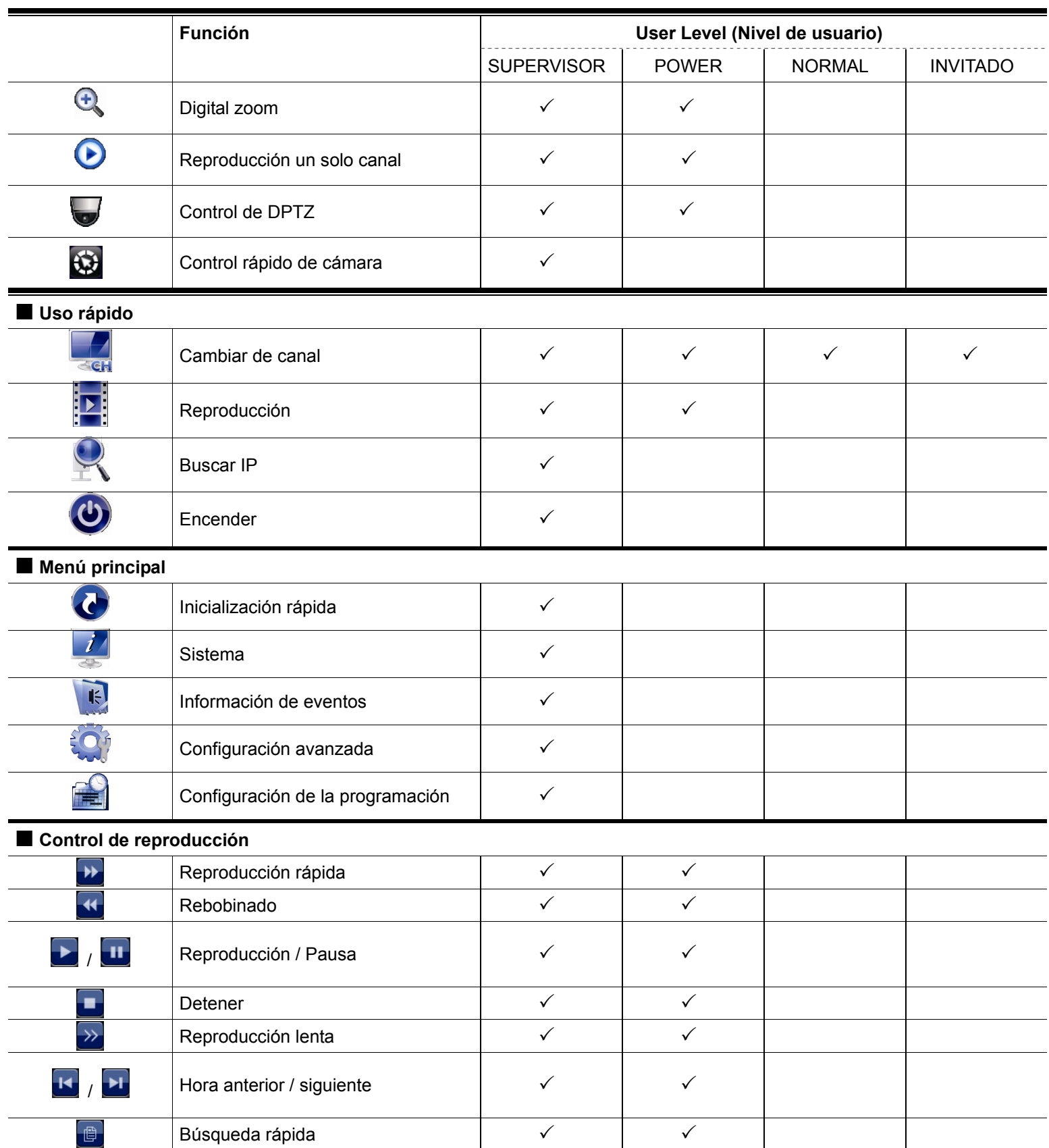

# **4.4 Control PTZ (modo de 1 canal)**

**Nota:** Esta función solamente está disponible en los modos "SUPERVISOR" y "USUARIO CON PRIVILEGIOS". Para conocer más detalles, consulte la sección "4.3 Creación de niveles de usuario" en la página 12.

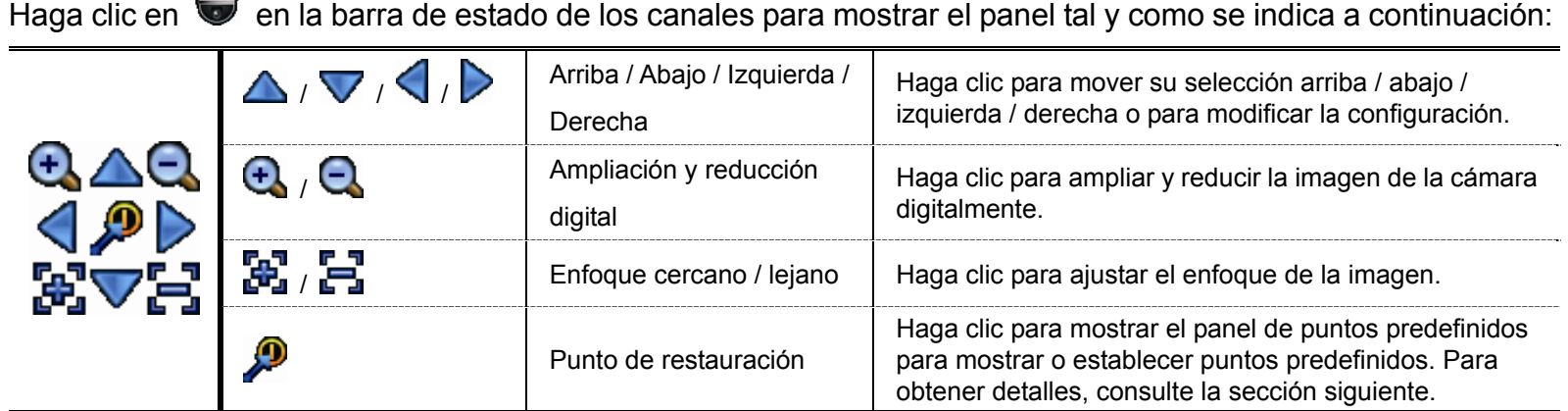

#### **Cómo establecer un punto predefinido:**

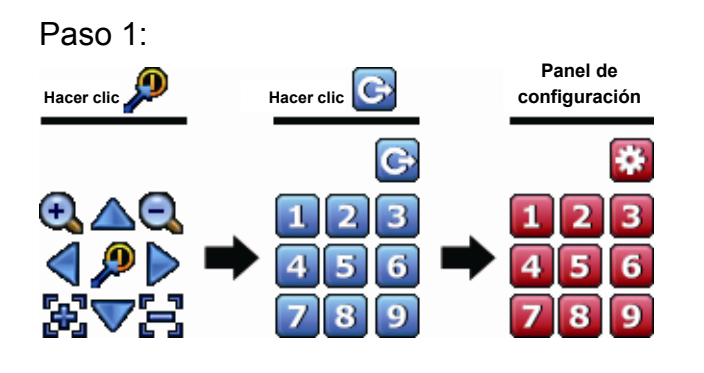

Paso 1: Paso 2: Haga clic en  $\bigoplus$  o  $\bigoplus$  para conseguir la relación adecuada que necesita y, a continuación, haga clic en  $\triangle, \triangledown, \triangle, \triangledown$  para moverse al punto que desea para configurarlo como punto predefinido.

- Paso 3: Haga clic en la numeración que desee configurar para este punto y espere hasta que  $\mathcal{P}$  (envío de comandos) aparezca y desaparezca en la barra de estado del dispositivo.
- Paso 4: Si desea establecer otros puntos, repita el proceso a partir del paso uno o haga clic en **tial** para volver al panel de selección de puntos predefinidos.

#### **Cómo ir a un punto predefinido:**

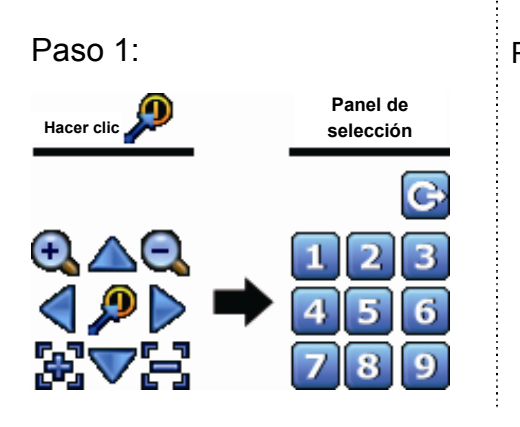

Paso 1: Paso 2: Seleccione la numeración dentro de la cual se guarda la vista de la cámara que desea ver y espere a que  $\mathcal{F}$  (envío de comandos) aparezca y desaparezca en la barra de estado del dispositivo.

### **4.5 Búsqueda de eventos**

**Nota:** Esta función no está disponible para los modos "NORMAL" e "INVITADO". Para más información, consulte "4.3 Creación de niveles de usuario" en la página 12.

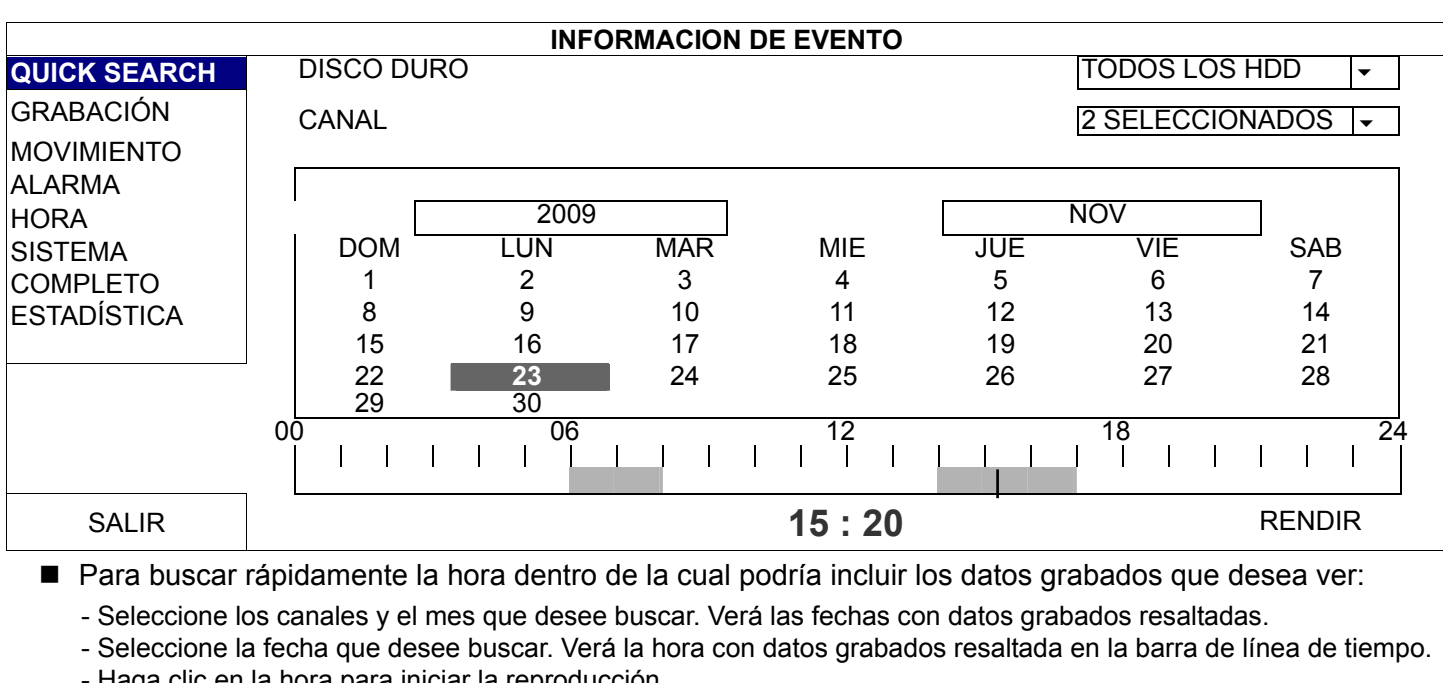

En la barra de control de reproducción, haga clic en  $\Box$  para entrar en la lista de búsqueda.

clic en la hora para iniciar la reproducción.

■ Para buscar los datos grabados por evento, seleccione GRABACIÓN, MOVIMIENTO, ALARMA, HORARIO o COMPLETO para mostrar todos los registros de eventos. Seleccione el registro cuya reproducción desea iniciar.

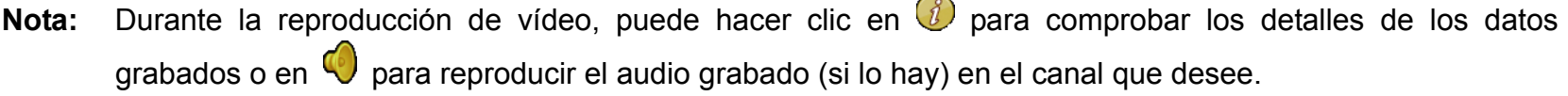

### **4.6 Copia de seguridad de vídeo**

- **Nota:** Esta función está disponible en el modo "SUPERVISOR". Para más información, consulte "4.3 Creación de niveles de usuario" en la página 12.
- **Nota:** Antes de utilizar la unidad flash USB, utilice su PC para formatear la unidad flash USB con el formato "FAT32". Para obtener una lista de unidades flash USB compatibles, consulte el "APÉNDICE 1 LISTA DE UNIDADES FLASH USB COMPATIBLES" en la página 34.
- **Nota:** Para realizar copias de seguridad de vídeo, utilice una unidad USB o haga la copia seguridad de los datos a través de Internet. No es recomendable conectar la unidad de disco duro a su PC directamente.

Para copiar datos grabados para la copia de seguridad de vídeo, haga clic en (SISTEMA) y seleccione "PROGRAMAR COPIAS DE SEGURIDAD".

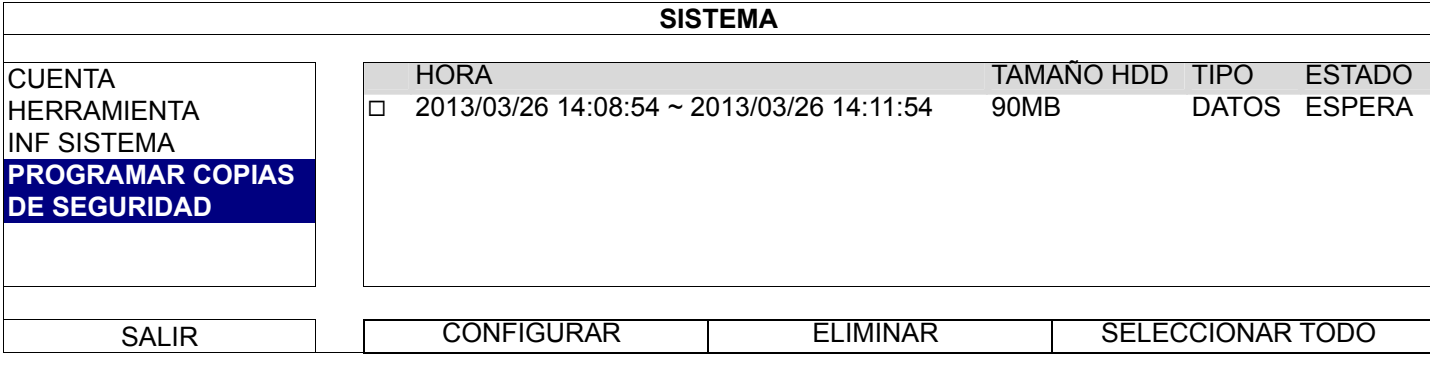

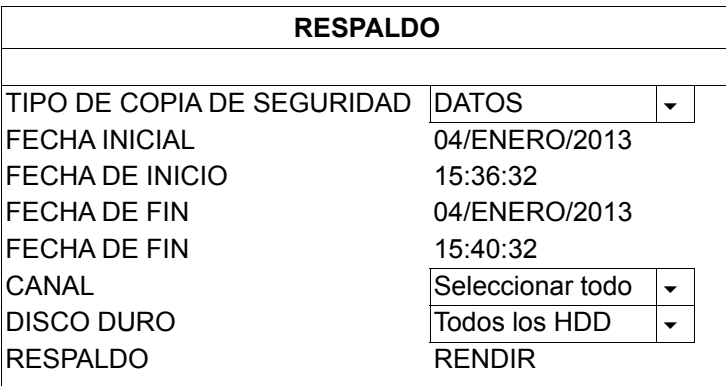

Paso 1: Seleccione el tipo de información del que desea hacer una copia de seguridad. "DATOS" son secuencias de vídeo y "REGISTRO" son registros de grabación.

Paso 2: Seleccione la hora que incluye aquello de lo que desea hacer una copia de seguridad.

- Paso 3: Seleccione los canales y el disco duro dentro de los cuales se incluye aquello de lo que desea hacer una copia de seguridad.
- Paso 4: En "RESPALDO", seleccione "ENVIAR" para iniciar la copia de seguridad en la unidad flash USB y espere hasta que aparezca el mensaje que indica que dicha copia de seguridad se ha realizado correctamente.

### **4.7 Reproducir vídeo en PC**

El archivo de copia de seguridad tiene un formato de vídeo único por motivos de seguridad y solamente puede utilizar su propio reproductor para reproducirlo.

### **Para reproducir la copia de seguridad de vídeo en su PC:**

Paso 1: Inserte la unidad flash USB que contenga los datos grabados en su PC.

**Nota:** Los sistemas operativos de PC compatibles son Windows 7, Windows Vista y Windows XP.

- Paso 2: Busque el programa "PLAYER.EXE" que se encuentra en la unidad flash USB y haga doble clic en él para instalarlo.
- **Nota:** El programa "PLAYER.EXE" también se puede descargar de www.surveillance-download.com/user/h0401.swf.

Paso 3: Ejecute el programa *VideoPlayer\_NVR* y busque los datos grabados guardados.

Paso 4: Seleccione el archivo cuya reproducción de vídeo desea iniciar.

### 4.7.1 Convertir el formato de archivo a AVI

Para convertir el formato de archivo de vídeo a AVI, haga clic en "AVI" en el panel de reproducción para iniciar la conversión del archivo.

**Nota:** El audio grabado (si lo hay) se quitará cuando el formato de archivo se convierta a AVI.

**Nota:** Si el vídeo de copia de seguridad incluye datos para varios canales, haga clic en un canal específico para que esta característica funcione correctamente.

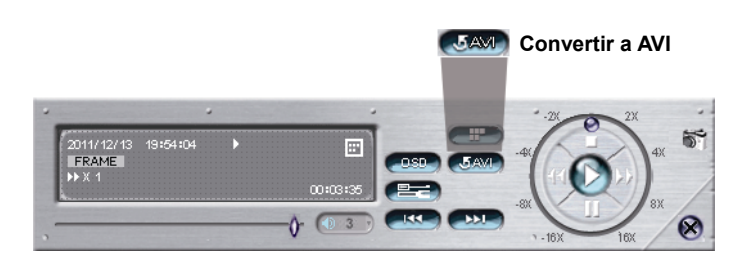

## **5. MENÚ PRINCIPAL**

- **Nota:** Este menú solamente está disponible en el modo "SUPERVISOR". Para conocer más detalles, consulte la sección "4.3 Creación de niveles de usuario" en la página 12.
- **Nota:** En este caso se ha tomado como ejemplo un menú en el que se muestra un modelo de 4 canales. Lo que realmente se muestre puede variar.

## **5.1 INICIO RÁPIDO**

### 5.1.1 GENERAL

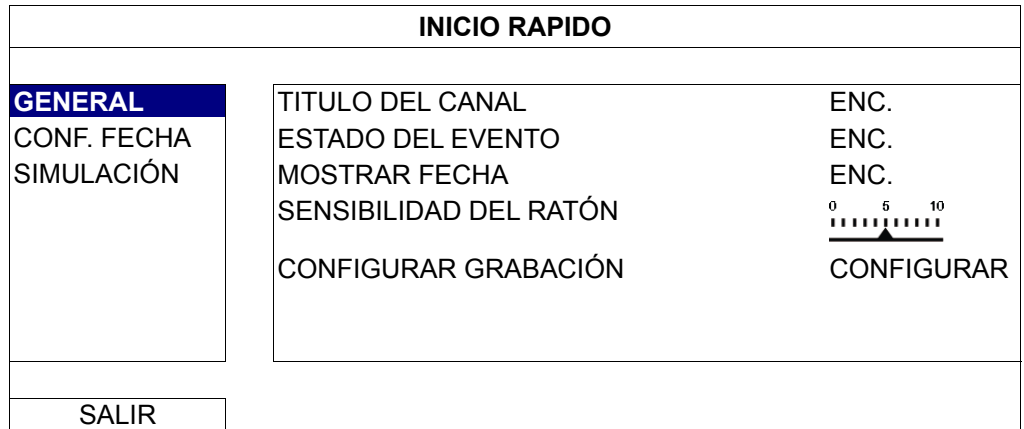

1) TITULO DEL CANAL

Seleccione esta opción para ver el título de canal (ENC./APAG.).

2) ESTADO DEL EVENTO

Seleccione esta opción para visualizar los iconos de eventos. (ENC./APAG.).

Nota: Para obtener detalles acerca de cada icono de evento, consulte la sección "3.2 Local" en la página 9.

- 3) MOSTRAR FECHA Seleccione esta opción para ver la fecha o cancelar la visualización (ENC./APAG.).
- 4) SENSIBILIDAD DEL RATÓN

Seleccione uno de los 10 niveles de sensibilidad del ratón.

5) CONFIGURAR GRABACIÓN

Haga clic en "CONFIGURAR" para entrar en la página de configuración individualmente para la grabación manual, la grabación de evento y la grabación por temporizador.

**Nota:** Las opciones que puede seleccionar para "TAMAÑO DE IMAGEN" e "IMÁGENES POR SEGUNDO" dependen de la cámara que pretende conectar.

#### GRABACIÓN MANUAL Y GRABACIÓN HORARIA

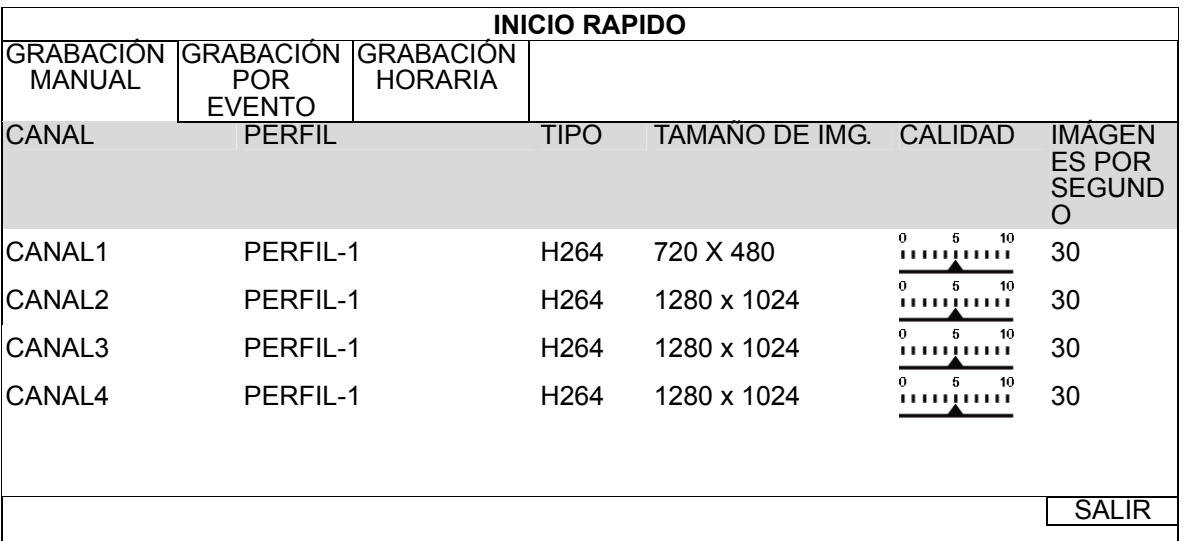

#### **GRABACIÓN POR EVENTO**

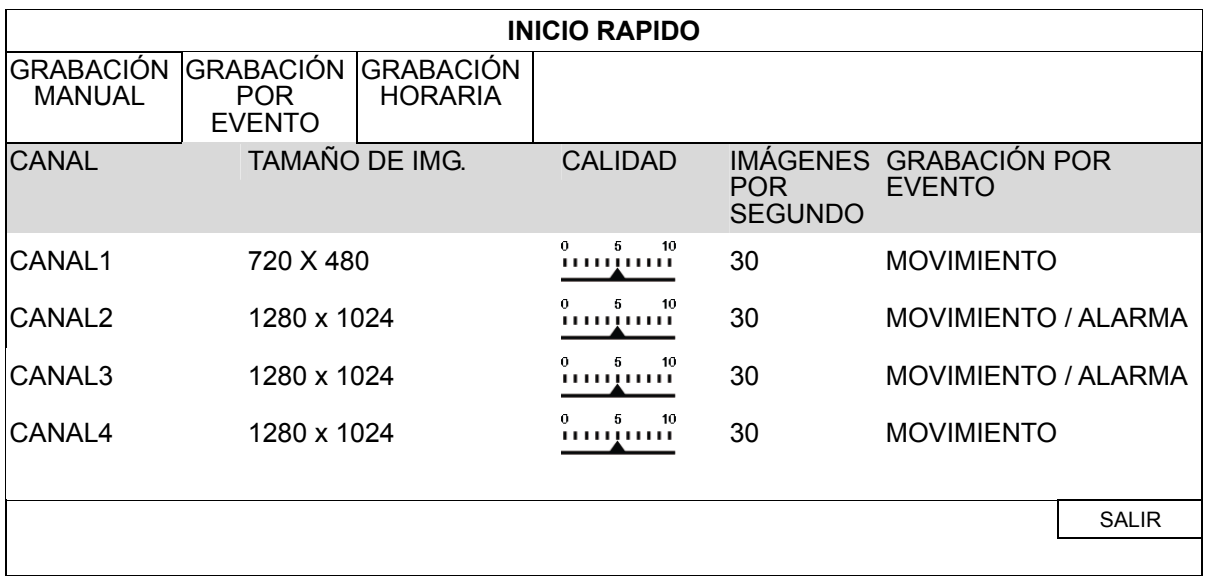

### 5.1.2 CONF. FECHA

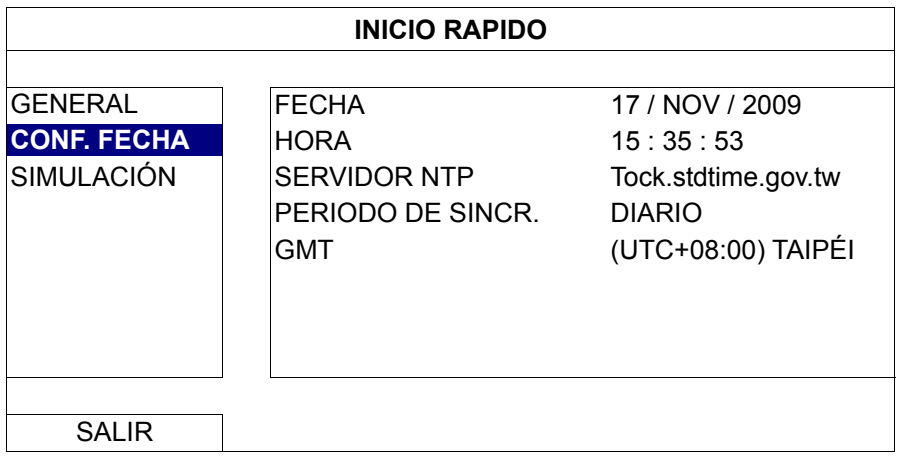

#### 1) FECHA

Configure la fecha actual. El formato de visualización predeterminado es AÑO – MES – DÍA (A-M-D).

### **Nota:** Para cambiar el formato de visualización de fecha, consulte la sección "5.2.1 INFORMACIÓN SOBRE LA FECHA".

2) HORA

Establezca la hora actual en HORA : MIN : S

3) SERVIDOR NTP

Haga clic para cambiar el servidor NTP predeterminado a otro servidor con el que esté familiarizado o mantenga el servidor NTP predeterminado.

4) PERIODO DE SINCR.

Seleccione esta opción para sincronizar la hora del dispositivo todos los días (A DIARIO) o desactive (APAG.) esta función.

#### 5) GMT

Seleccione su franja horaria.

### 5.1.3 SIMULACIÓN

"SIMULACIÓN" permite ver la carga y el rendimiento de la CPU cuando ciertas funciones están habilitadas y cómo el número de usuarios en línea afecta al rendimiento del dispositivo.

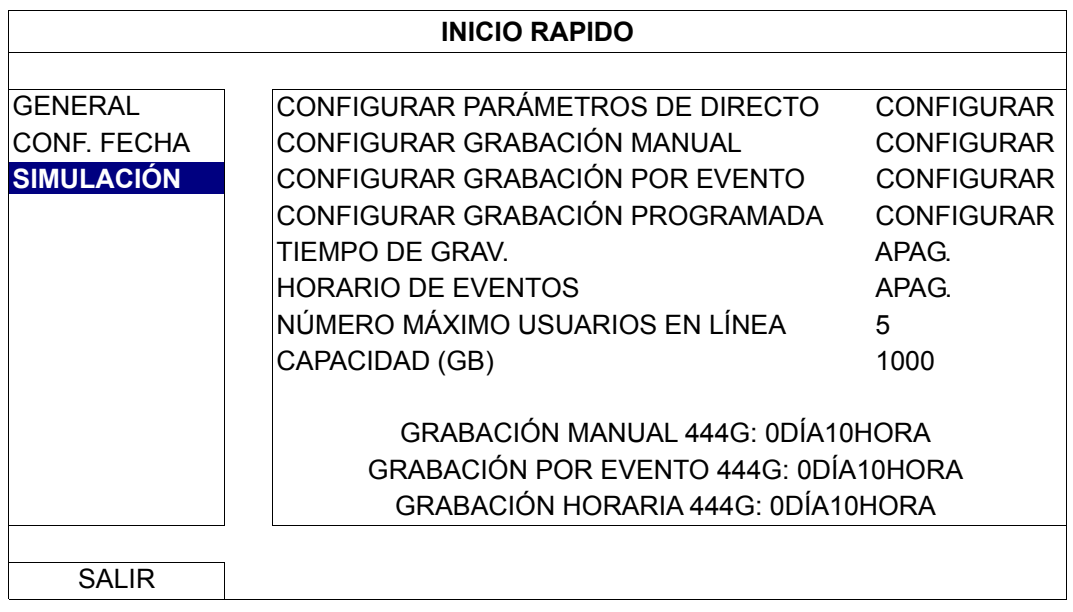

# **5.2 SISTEMA**

### 5.2.1 CUENTA

Esta función se utiliza para crear una nueva cuenta de usuario, o modificar o eliminar una cuenta existente para un privilegio de acceso distinto.

**Nota:** Para obtener detalles acerca de las operaciones locales disponibles de cada nivel de usuario, consulte la sección "4.3 Creación de niveles de usuario" en la página 12.

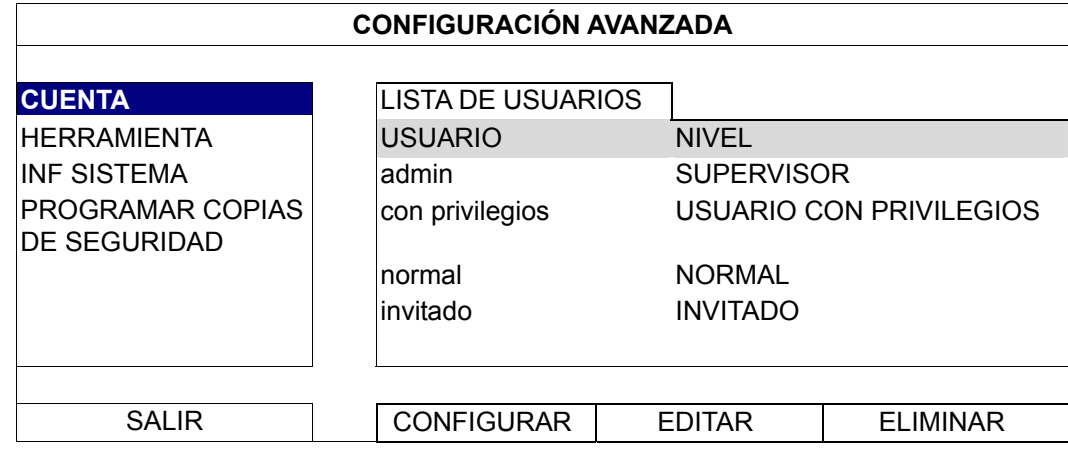

### 5.2.2 HERRAMIENTA

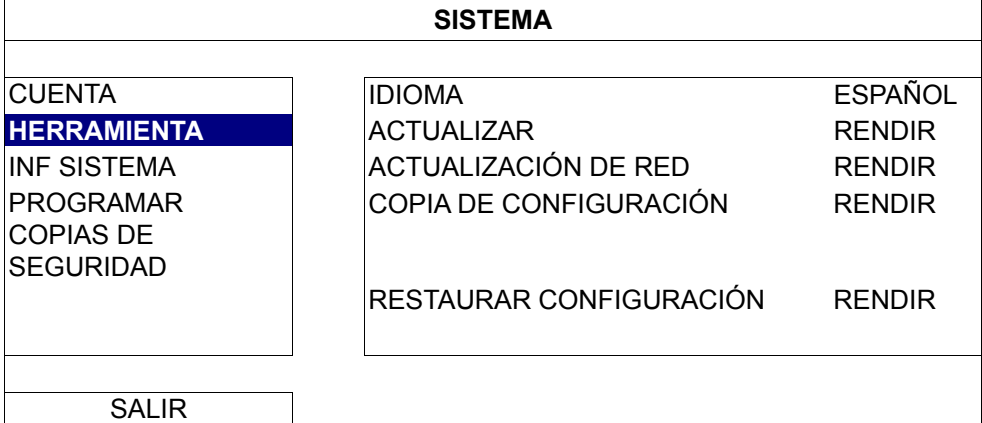

#### 1) IDIOMA

Selecciona el idioma del menú OSD.

2) ACTUALIZAR

Guarde los archivos de la actualización obtenidos de su instalador o distribuidor en una unidad flash USB compatible, e insértela en el puerto USB del panel frontal. A continuación, haga clic en "ENVIAR" para iniciar la actualización.

- **Nota:** Antes de utilizar la unidad flash USB, utilice su PC para formatear la unidad flash USB con el formato FAT32. Para obtener una lista de unidades flash USB compatibles, consulte el "APÉNDICE 1 LISTA DE UNIDADES FLASH USB COMPATIBLES" en la página 34.
- **Nota:** Después de actualizar el firmware, es recomendable borrar todos los datos del disco duro para que el sistema trabaje de forma más estable. Antes de borrar todos los datos del disco duro, no olvide hacer una copia de seguridad de vídeo.
- **Nota:** Antes de quitar la actualización de firmware, instale primero un disco duro en la grabadora para asegurarse de que la actualización de firmware funciona correctamente.

3) ACTUALIZACIÓN DE RED Haga clic en "ENVIAR" para realizar la actualización del sistema a través de Internet.

- **Nota:** Esta función requiere el acceso a internet. Asegúrese de que la grabadora está conectada a Internet antes de utilizar esta función.
	- 4) COPIA DE CONFIGURACIÓN/RESTAURAR CONFIGURACIÓN

Para conservar las configuraciones actuales después de la actualización, inserte una unidad flash USB compatible en el puerto USB y seleccione "ENVIAR" en "COPIA DE CONFIGURACIÓN" para copiar las configuraciones actuales en un archivo "System.bin" y guárdelo en dicha unidad flash USB.

Para restaurar las configuraciones, inserte la unidad flash USB que contiene el archivo "System.bin" en el puerto USB y seleccione "ENVIAR" en "RESTAURAR CONFIGURACIÓN".

### 5.2.3 INF SISTEMA

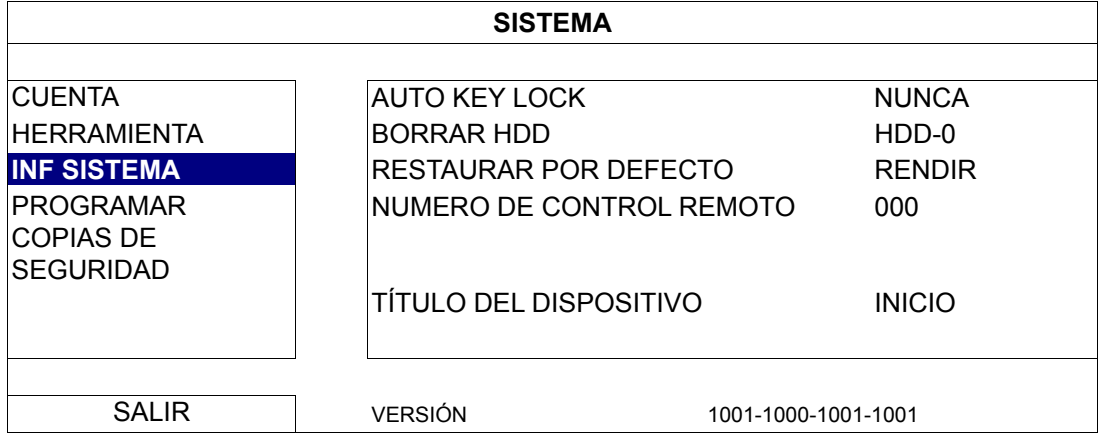

### 1) AUTO KEY LOCK

Configure el tiempo de espera en segundo tras el cual se activará la función del bloqueo de teclado (NUNCA/30/60/120).

#### 2) BORRAR HDD

Seleccione el disco duro que desee borrar y haga clic en "SÍ" para confirmar o en "NO" para cancelar la operación.

Se recomienda que elimine todos los datos del disco duro cuando:

- Es la primera que utiliza esta grabadora para asegurarse de que los datos grabados no se mezclen con otros datos guardados anteriormente en el mismo disco duro.
- El firmware se actualiza para que el sistema funcione con mayor estabilidad. Antes de eliminar todos los datos, recuerde realizar una copia de seguridad de los vídeos.
- La fecha y hora se modifiquen accidentalmente cuando se active la función de grabación. De lo contrario, los datos grabados se desordenarán y no podrá encontrar el archivo grabado para hacer una copia de seguridad mediante búsqueda por tiempo.

### 3) RESTAURAR POR DEFECTO

Haga clic en "ENVIAR" para restablecer toda la configuración predeterminada y seleccione "SÍ" para confirmar o "NO" para cancelar la operación. La grabadora se reiniciará después del restablecimiento.

### 5.2.4 PROGRAMAR COPIAS DE SEGURIDAD

Esta función se utiliza para copiar datos de vídeo grabados o registros desde la grabadora a una unidad flash USB. Si lo desea, puede organizar varios eventos de copia de seguridad en la programación, de forma que la copia de seguridad se iniciará cuando se inserte una unidad flash USB compatible en esta grabadora.

- **Nota:** Antes de utilizar la unidad flash USB, utilice su PC para formatear la unidad flash USB con el formato FAT32. Para obtener una lista de unidades flash USB compatibles, consulte el "APÉNDICE 1 LISTA DE UNIDADES FLASH USB COMPATIBLES" en la página 34.
- **Nota:** El vídeo de copia de seguridad se puede reproducir en su PC. Para más información, consulte "4.7 Reproducir vídeo en PC" en la página 15.
- **Nota:** La copia de seguridad de datos podría hacerse mediante una unidad flash USB o a través de Internet. No es recomendable conectar el disco duro a su PC directamente. Los datos podrían perderse y no se pueden reparar, aunque el disco duro vuelva a colocarse en la grabadora.

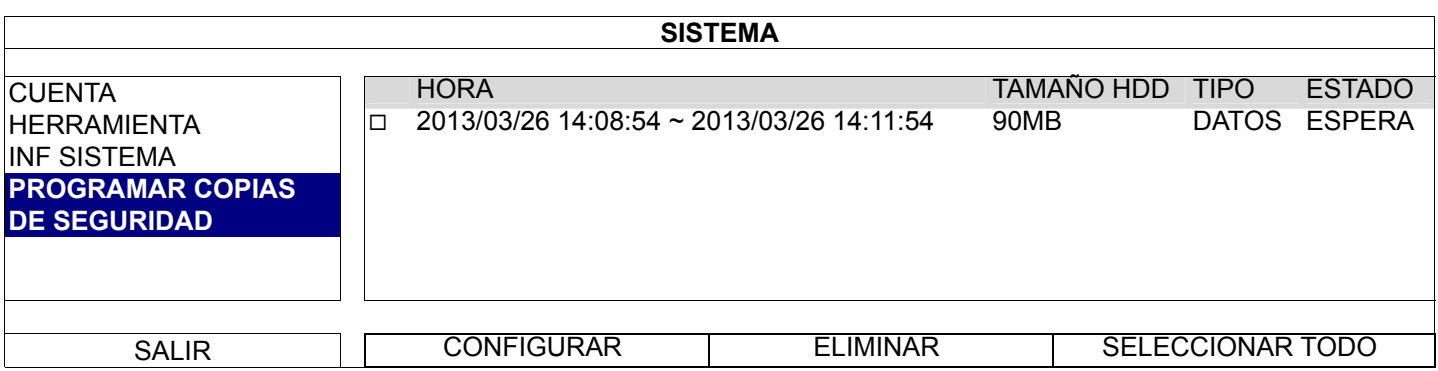

#### **Para agregar un evento de copia de seguridad**

Paso 1: Seleccione "CONFIGURAR" para mostrar la página de copia de seguridad.

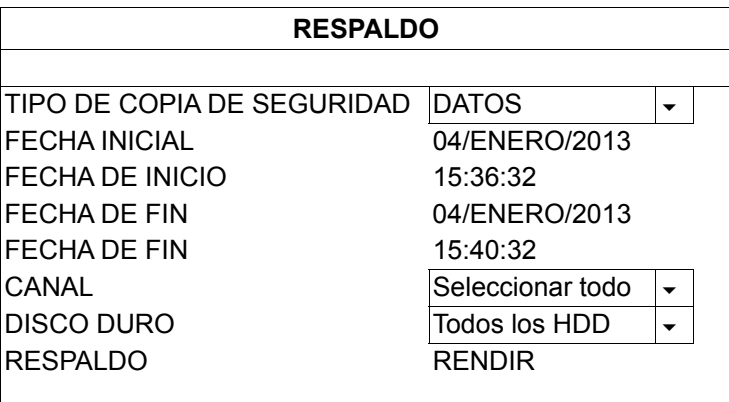

Paso 2: En la página de copia de seguridad, seleccione "DATOS" si necesita copiar secuencias de vídeo; seleccione "REGISTRO" si desea copiar registros de grabación.

Paso 3: Seleccione la hora, los canales y el disco duro en el que desea guardar los datos que necesite.

Paso 4: Seleccione "ENVIAR" para poner este evento de copia de seguridad en programación.

#### **Para quitar un evento de copia de seguridad**

Seleccione el elemento que desee eliminar de la programación de copias de seguridad y haga clic en "ELIMINAR".

## **5.3 INFORMACIÓN DE EVENTO**

### 5.3.1 BUSQ. RÁPIDA

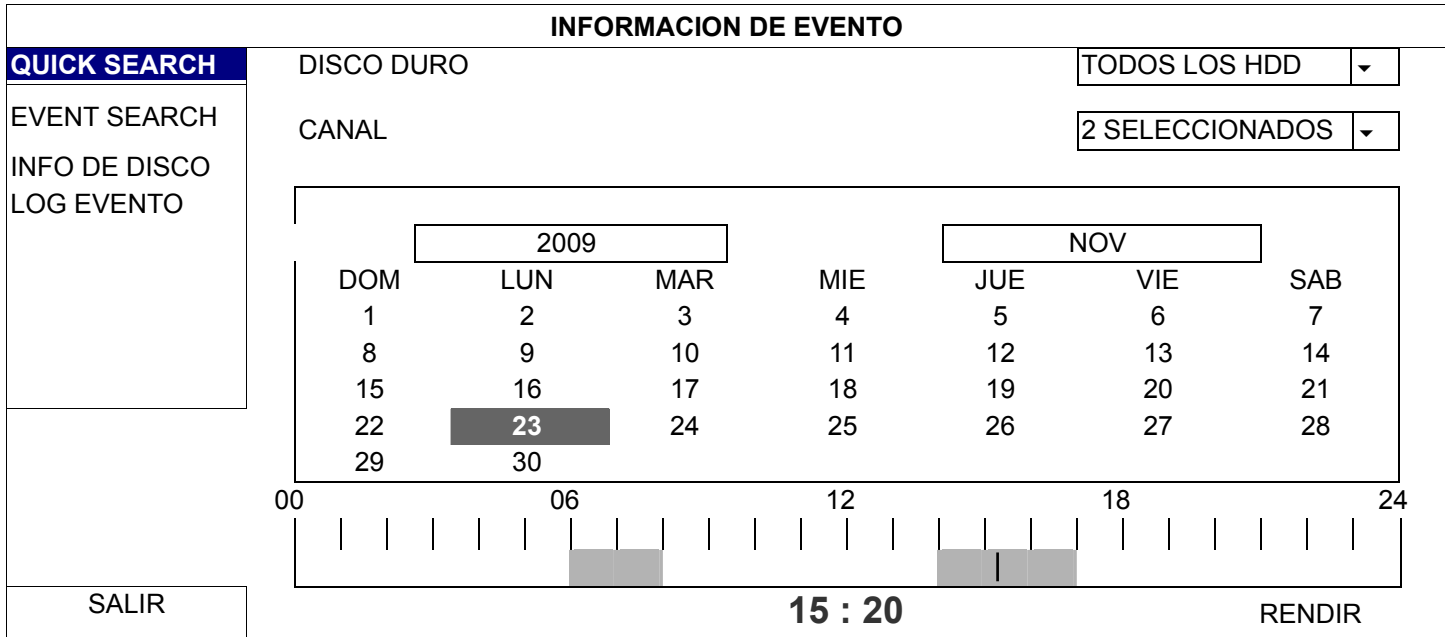

Paso 1: Seleccione el disco duro y el canal en el que se encuentre los datos del vídeo que desea buscar.

Paso 2: Seleccione el mes en el que se encuentran los datos del vídeo que desea buscar en el calendario y se destacarán las fechas con datos grabados.

Paso 3: Seleccione la fecha que desee en el calendario y la hora con los datos grabados se destacará en la misma barra de escala.

Paso 4: Para reproducir inmediatamente el clip de vídeo, haga clic en "RENDIR". Para seleccionar la hora de inicio de la reproducción de vídeo, mueva el cursor del ratón hacia la hora destacada y haga clic para confirmar la hora si la hora visualizada abajo es la hora deseada. La reproducción de vídeo estará activada cuando confirme la hora.

**Nota:** Para operaciones de reproducción de vídeo, consulte la sección "3.2.5 Panel de reproducción" en la página 10.

### 5.3.2 BUSQ. EVENTO

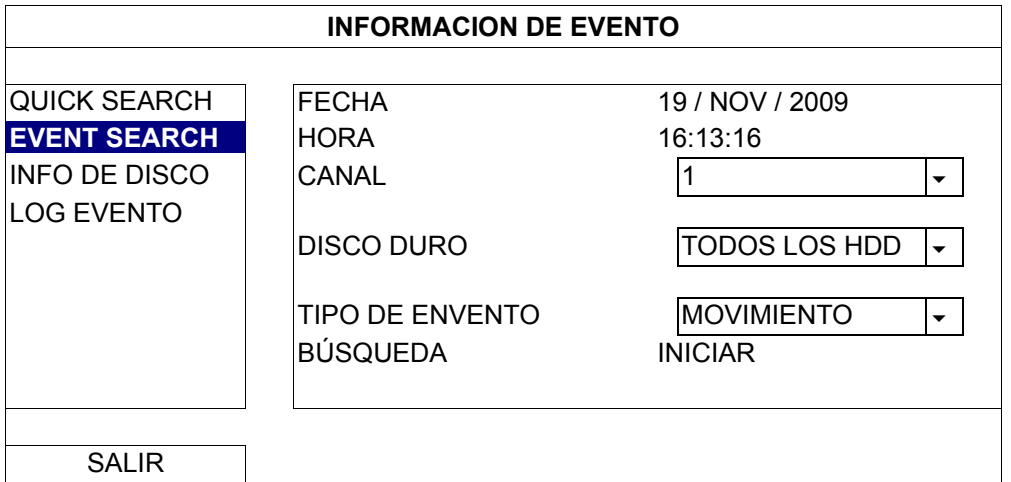

#### 1) FECHA/HORA

Seleccione el periodo de tiempo específico que desee buscar.

2) CANAL

Seleccione el canal de vídeo que desee buscar.

3) DISCO DURO

Seleccione el disco duro que incluye los datos de vídeo que desea buscar o elija "TODOS LOS HDD".

#### 4) TIPO DE ENVENTO

Seleccione el tipo de evento que desee buscar: MOVIMIENTO, ALARMA y DETECCIÓN HUMANA.

5) BÚSQUEDA

Haga clic en "INICIAR" para iniciar la búsqueda y reproducir los datos de vídeo inmediatamente.

### 5.3.3 INFO DE DISCO

Puede comprobar la información de los discos duros conectados en este dispositivo.

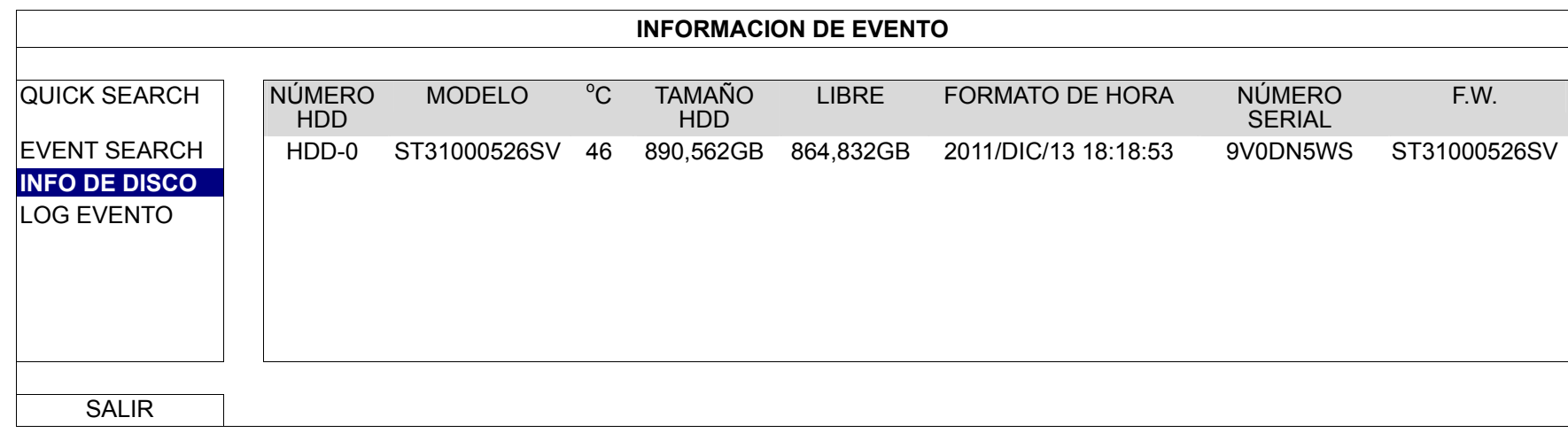

### 5.3.4 LOG EVENTO

Puede comprobar toda la información relacionada con los eventos (tipo de evento, tiempo y canal) o para eliminar todos los registros.

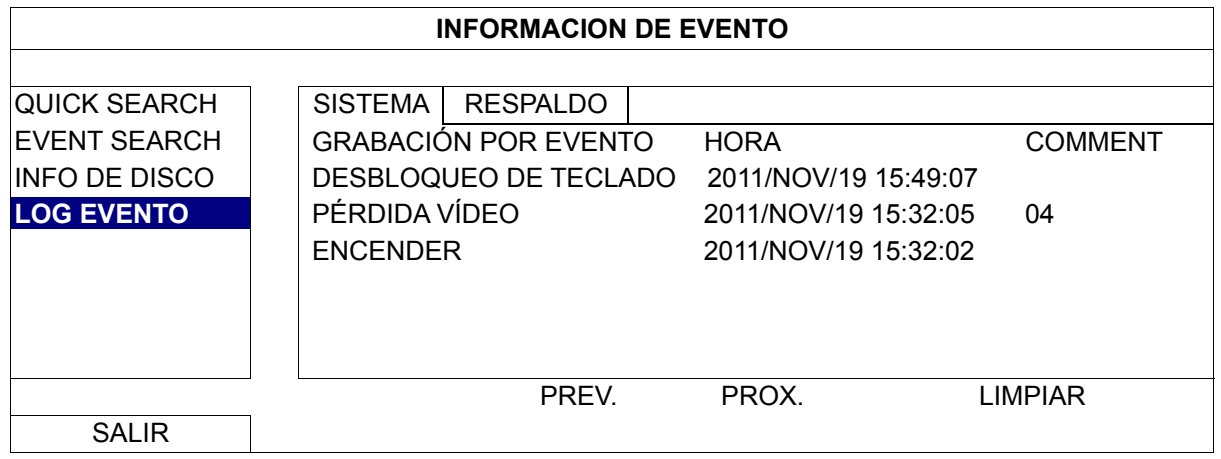

# **5.4 CONFIGURACIÓN AVANZADA**

### 5.4.1 CONEXIÓN

Para asignar manualmente la dirección de la cámara conectada localmente, haga clic en "URI" para modificarlo.

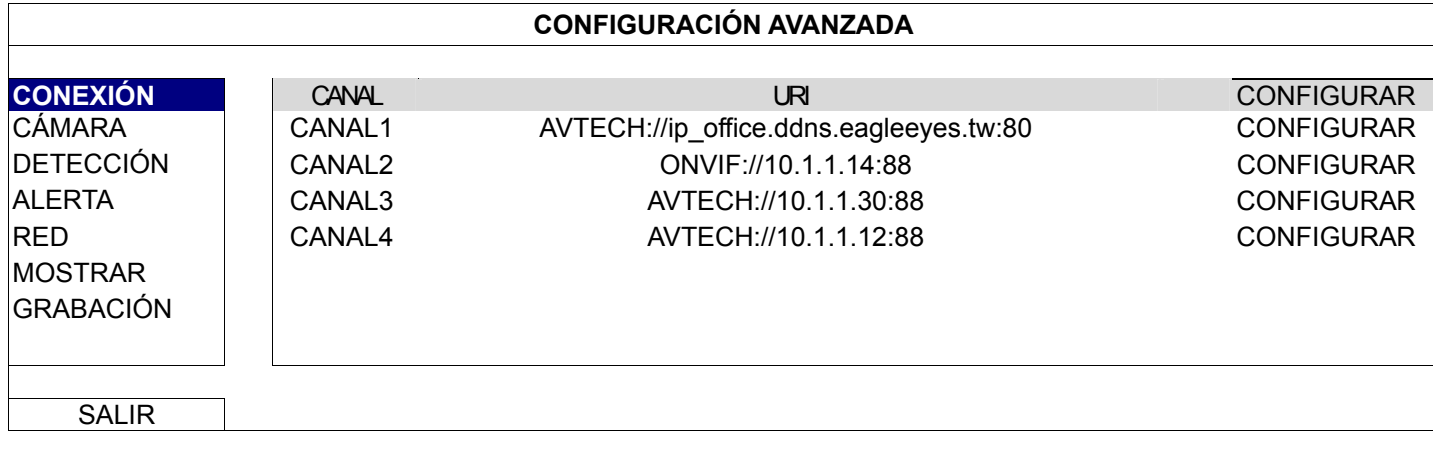

A continuación, haga clic en "CONFIGURAR" para introducir la información de acceso de la cámara:

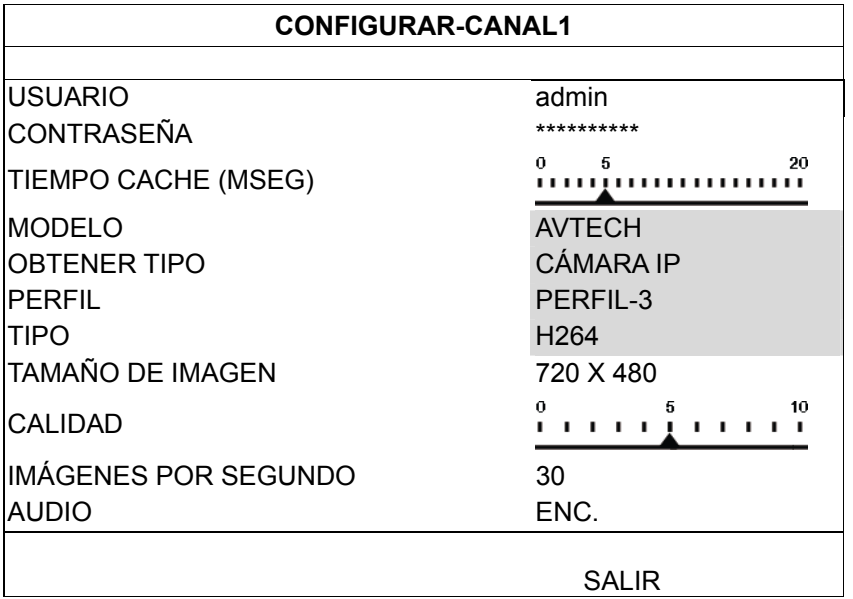

Paso 1: Especifique el nombre de usuario y la contraseña para acceder a la cámara IP.

Paso 2: Haga clic en "OBTENER TIPO" para detectar la cámara y asegurarse de que la información de acceso para conectarse a la misma es correcta.

Paso 3: Seleccione el tamaño y calidad de imagen, así como las imágenes por segundo.

**Nota:** Las opciones que puede seleccionar para "TAMAÑO DE IMAGEN" e "IMÁGENES POR SEGUNDO" dependen de la cámara que pretende conectar.

Paso 4: (Opcional) Para la cámara con grabación de audio, seleccione "ENC." o "APAG.".

### 5.4.2 CÁMARA

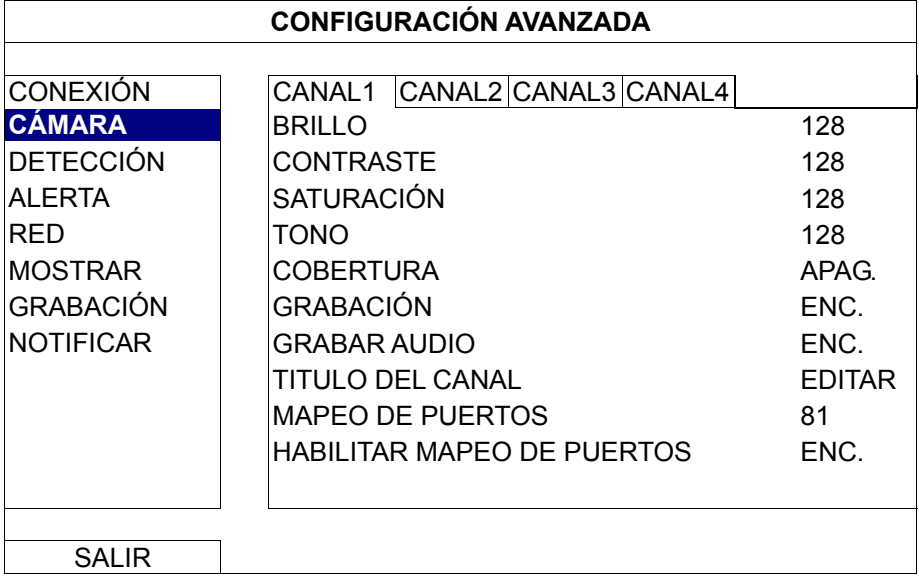

#### 1) BRI./CONT./SAT./TONO

Haga clic en el valor actual para ajustar manualmente el brillo/contraste/saturación/tono de cada canal.

#### 2) COBERTURA

Seleccione esta opción si desea ocultar el canal seleccionado durante la grabación (ENC./APAG.). Cuando esta función está activada, la palabra "OCULT." se muestra en la pantalla del canal.

#### **Nota:** Para ocultar la palabra "OCULT." cuando esta función está activada, vaya a "MOSTRAR" y establezca "MOSTRAR COBERTURA" en "APAG.". Para más información, consulte "5.4.6 MOSTRAR" en la página 29.

#### 3) GRABACIÓN

Seleccione esta opción si desea activar la grabación del canal seleccionado (ENC./APAG.).

**Nota:** Cuando esta función está deshabilitada, no se activa la grabación manual, de eventos o programada si cualquiera de estas tres funciones de grabación está establecida en "ENC.".

#### 4) GRABAR AUDIO

Seleccione si desea habilitar la grabación de audio para el canal seleccionado (ENC. / APAG.).

**Nota:** Esta función solamente está disponible cuando el dispositivo conectado admite grabación de audio.

#### 5) TITULO DEL CANAL

Haga clic en "EDITAR" para especificar el título del canal (hasta seis caracteres). El título predeterminado es el número de la cámara.

#### 6) MAPEO DE PUERTOS Y HABILITAR MAPEO DE PUERTOS

Estas dos funciones se utilizan cuando solamente desea ver un solo canal de esta grabadora en remoto.

- a) Establezca el número de puerto para el canal en "MAPEO DE PUERTOS". El valor predeterminado para CANAL1 es 81, el valor predeterminado para CANAL2 es 82, y así sucesivamente. Si desea cambiar el número de puerto a otro valor, puede elegir un valor comprendido entre 1 y 65535.
- b) Seleccione "ENC." en "HABILITAR MAPEO DE PUERTOS".

La dirección del canal será "http://*recorder\_address*:*port\_number*". Especifique la dirección en Internet Explorer y vea si puede acceder al canal conectado del dispositivo individualmente.

**Nota:** Todavía necesitará el nombre de usuario y la contraseña para acceder al dispositivo conectado al canal. Asegúrese de que conoce el nombre de usuario y la contraseña para acceder al dispositivo. Para obtener más detalles, consulte su manual de usuario.

### 5.4.3 DETECCIÓN

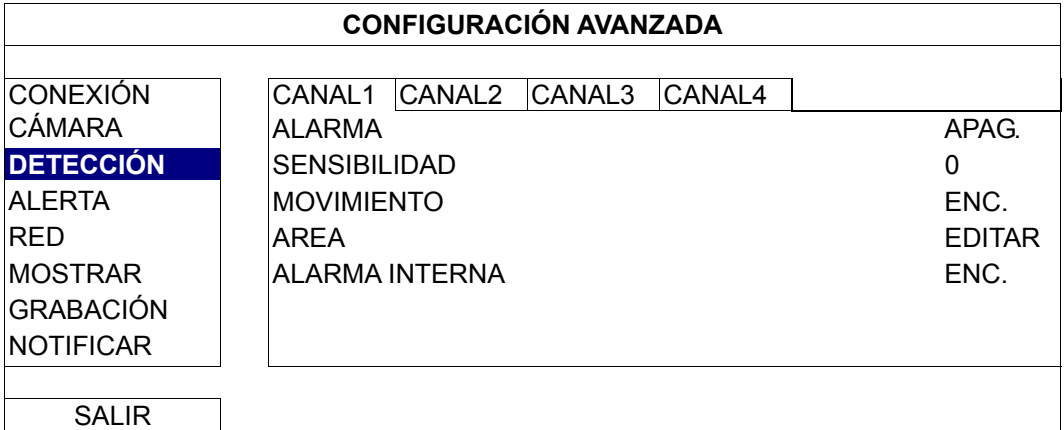

#### 1) ALARMA

Seleccione N.C. / N.O dependiendo de sus necesidades de instalación. El valor por defecto para la alarma es APAG.

#### 2) SENSIBILIDAD

Seleccione la sensibilidad de detección del canal seleccionado; cuanto menor sea el valor mayor será la sensibilidad.

#### 3) MOVIMIENTO

Seleccione esta opción si desea activar la función de detección de movimiento en el canal seleccionado (ENC. / APAG.).

#### 4) AREA

Haga clic en "EDITAR" para programar el área de detección de movimiento.

Existen rejillas de 16 × 12 por cámara en todos los canales. Los bloques rosados representan un área que no está siendo detectada, mientras que los bloques transparentes son áreas detectadas.

**Nota:** Para salir de la configuración del área y volver a la página de detección, haga clic con el botón secundario del ratón.

#### 5) ALARMA INTERNA *(solo para determinados modelos de cámara)*

Esta función solamente aparece cuando la cámara conectada admite la función de detección humana.

Seleccione "ENC." o "APAG." para habilitar o deshabilitar la detección humana, respectivamente.

#### 5.4.4 ALERTA

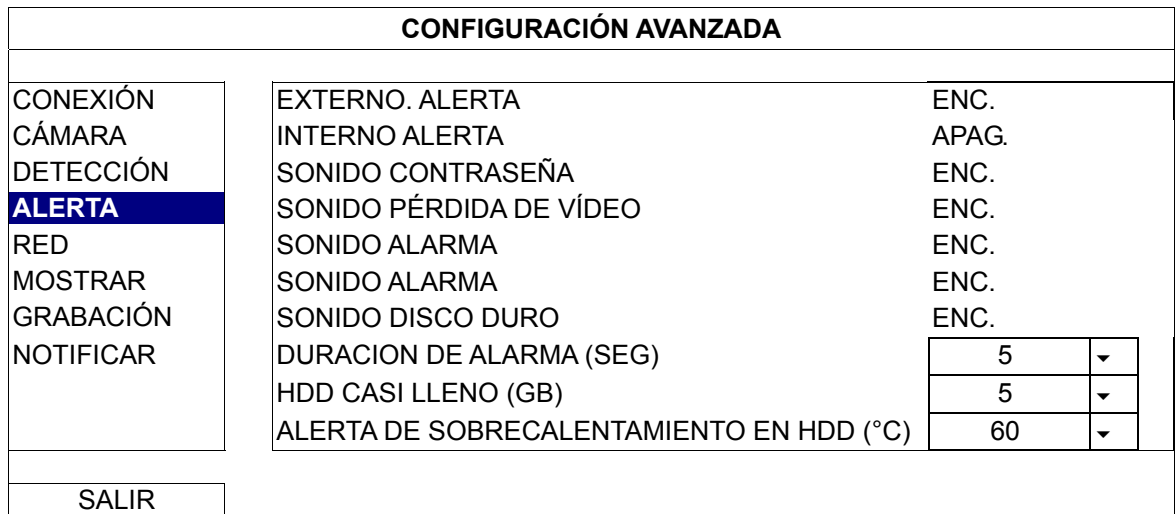

#### 1) EXTERNO. ALERTA

Seleccione esta opción para activar o desactivar el sonido al activarse una alarma externa (ENC./APAG.).

#### 2) INTERNO ALERTA

Seleccione esta opción para activar o desactivar (ENC./APAG.) el sonido de los altavoces internos: SONID DE TECLA, SONIDO VPER., SONIDO DETEC., SONIDO ALARMA y SONIDO HDD.

#### 3) SONIDO CONTRASEÑA

Seleccione esta opción para activar o desactivar el sonido al pulsar los botones del panel frontal (ENC./APAG.).

#### 4) SONIDO PÉRDIDA DE VÍDEO

Seleccione esta opción para activar o desactivar el sonido al activarse una pérdida de vídeo (ENC./APAG.).

#### 5) SONIDO ALARMA

Seleccione esta opción para activar o desactivar el sonido al activarse una alarma de movimiento (ENC./APAG.).

#### 6) SONIDO ALARMA

Seleccione esta opción para activar o desactivar el sonido al activarse una alarma interna (ENC./APAG.).

#### 7) SONIDO DISCO DURO

Puede habilitar o deshabilitar el sonido (ENC. / APAG.) cuando la capacidad restante del disco duro alcance el valor establecido en la opción "HDD CASI LLENO (GB)".

#### 8) DURACION DE ALARMA (SEG)

Seleccione la cantidad de tiempo para la alarma en segundos. Las opciones disponibles son 5, 10, 20 y 40.

#### 9) HDD CASI LLENO (GB)

Si el sonido del HDD está activado, seleccione la duración de los avisos de sonido cuando la capacidad disponible en el disco duro sea de 5/10/15/20 GB.

#### 10) ALERTA DE SOBRECALENTAMIENTO EN HDD (°C)

Seleccione la alerta de temperatura para el disco duro para ser consciente del sobrecalentamiento posible de dicho disco duro.

#### 5.4.5 RED

Hay dos puertos RJ45 en el panel posterior: WAN y LAN.

- *WAN* se utiliza para conectar esta grabadora a Internet para acceder en remoto desde cualquier lugar siempre y cuando exista acceso a Internet.
- *LAN* se utiliza para conectarse a cámaras IP en local.
- **DDNS** se utiliza cuando hay acceso a Internet disponible.

**Nota:** Para tener detalles acerca de estas tres funciones y de las configuraciones de red, consulte el manual de configuración incluido en el CD suministrado o el archivo

www.surveillance-download.com/user/network\_setup/network\_setup\_recorder.pdf.

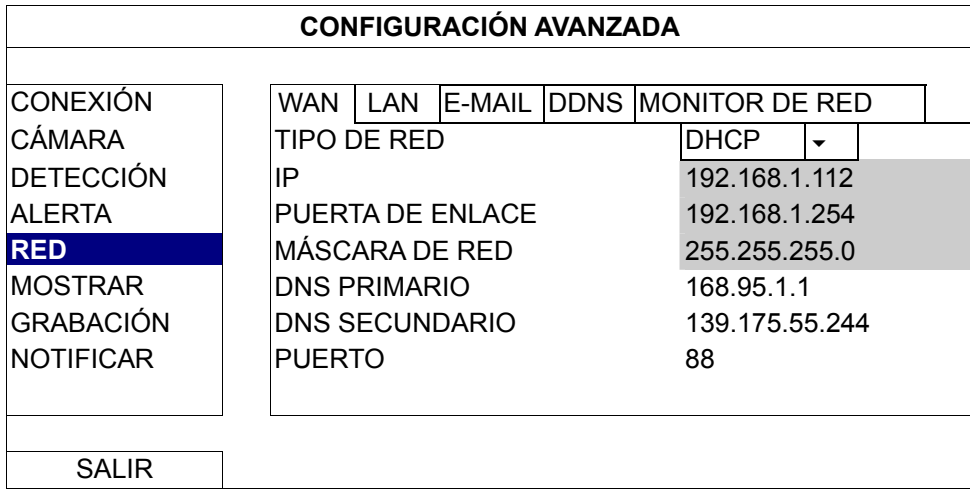

### E-MAIL

Configure su cuenta de correo electrónico aquí para enviar notificaciones de evento a las direcciones de correo electrónico especificadas en la opción "NOTIFICAR".

**Nota:** Para conocer el servidor SMTP y el número de puerto que debe utilizar, consulte a su proveedor de servicio de correo electrónico.

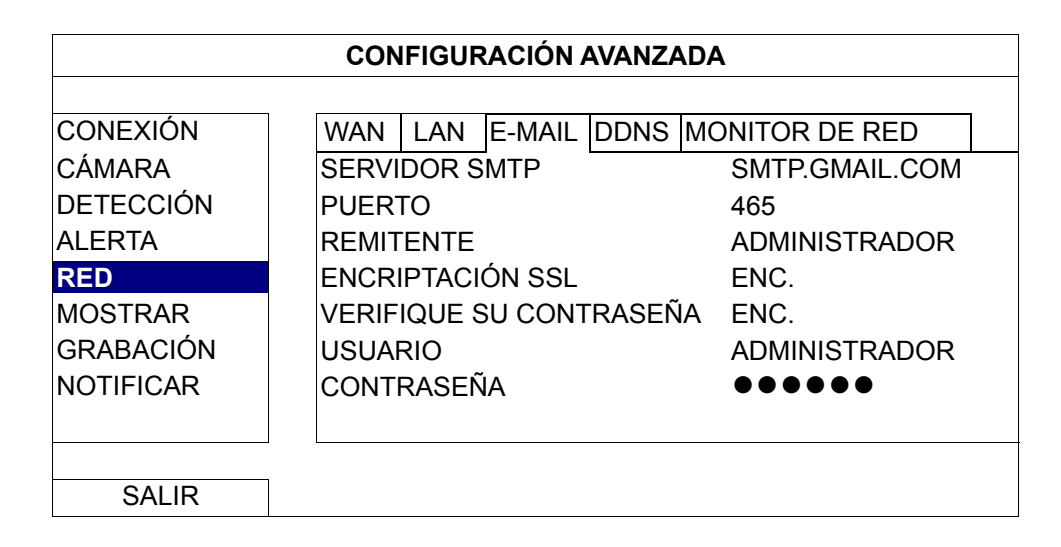

### MONITOR DE RED

Compruebe la actividad de la red de esta grabadora.

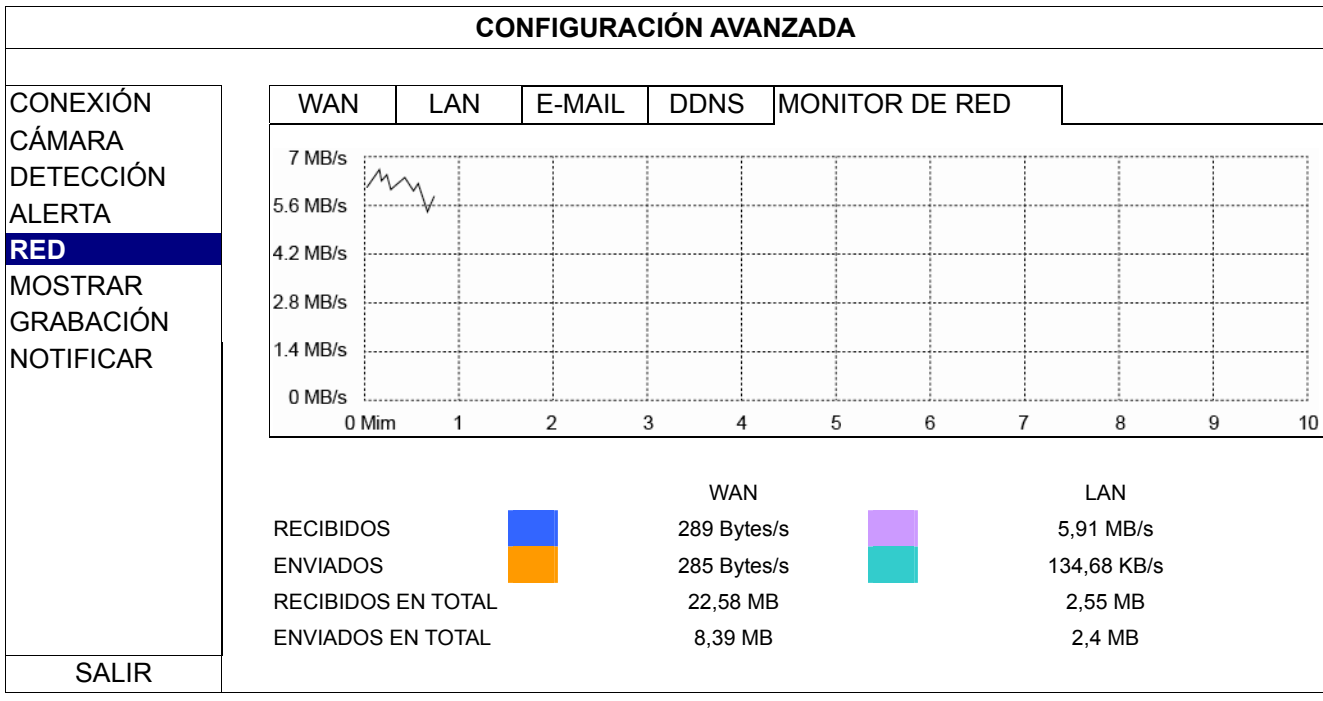

### 5.4.6 MOSTRAR

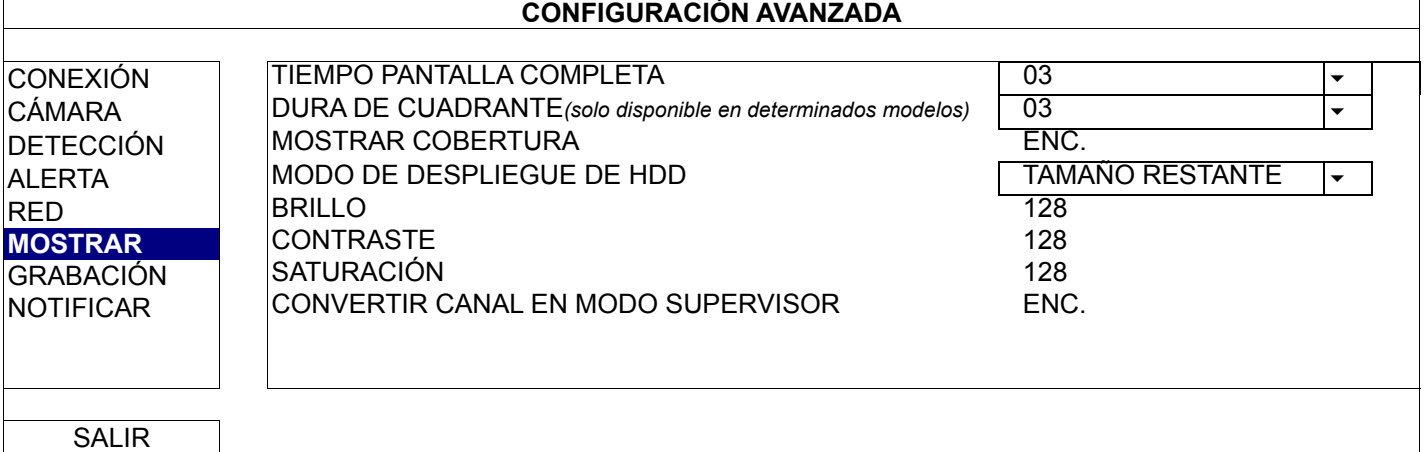

#### 1) TIEMPO PANTALLA COMPLETA

Seleccione el período de tiempo de pantalla completa en segundos. Las opciones disponibles son: 03, 05, 10 y 15.

2) DURA DE CUADRANTE *(solo disponible en determinados modelos)*

Seleccione el período de tiempo de pantalla cuádruple en segundos. Las opciones disponibles son: 03, 05, 10 y 15.

- 3) MOSTRAR COBERTURA Seleccione "ENC." o "APAG." para mostrar u ocultar la palabra "OCULT." cuando la grabación de cobertura está activada en "CÁMARA".
- 4) MODO DE DESPLIEGUE DE HDD Seleccione "TAMAÑO RESTANTE" para mostrar la capacidad de disco duro restante para grabar en GB, u "TIEMPO RESTANTE" para mostrar el tiempo de grabación restante.
- 5) BRILLO, CONTRASTE Y SATURACIÓN Haga clic en el valor actual para ajustar manualmente el brillo, el contraste y la saturación de la pantalla.

### 5.4.7 GRABACIÓN

**Nota:** NO modifique la fecha o la hora de la grabadora después de que haya activado la función de grabación. De lo contrario, los datos grabados estarán desordenados y no podrá encontrar dichos archivos a través de la búsqueda por tiempo. Si los usuarios cambian la fecha y hora accidentalmente cuando la función de grabación está activada, es recomendable borrar todos los datos del disco duro e iniciar de nuevo la grabación.

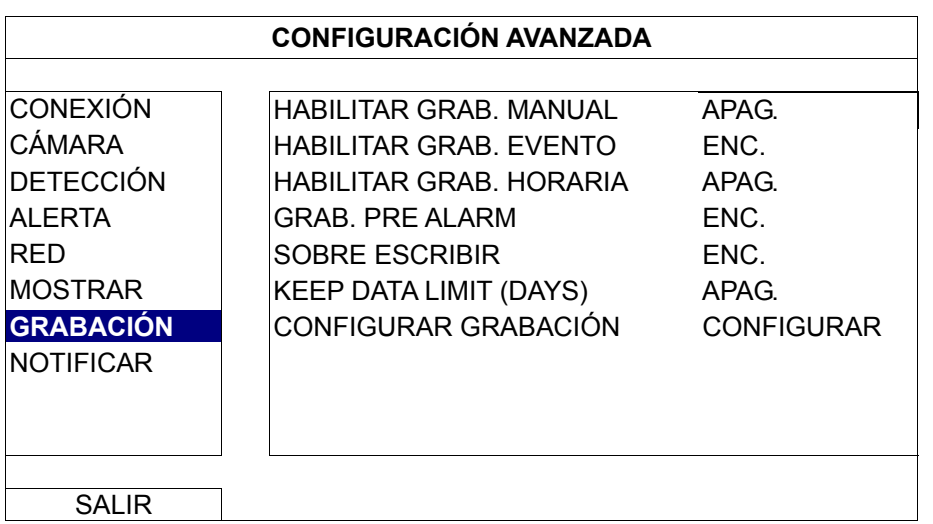

1) HABILITAR GRAB. MANUAL

ENC. / APAG. la función de grabación manual.

### 2) HABILITAR GRAB. EVENTO

ENC. / APAG. la función de grabación por eventos.

3) HABILITAR GRAB. HORARIA ENC. / APAG. la función de grabación temporizada.

#### 4) GRAB. PRE ALARM

Seleccione esta opción para activar o desactivar la función de pre alarma (ENC. / APAG.).

Cuando las funciones de pre-alarma y de grabación por eventos estén activadas, la grabadora grabará un archivo de 8 MB antes de que un evento de disparo por alarma o por movimiento sea activado.

#### 5) SOBRE ESCRIBIR

Seleccione "ENC." para sobrescribir los datos grabados en su disco duro cuando esté lleno. Cuando esta función esté activada y el disco duro esté lleno, la grabadora eliminará sin previo aviso 8 GB de las grabaciones más antiguas para seguir grabando.

#### 6) KEEP DATA LIMIT (DAYS)

Asigne el número máximo de días de grabación de 01 a 31 tras los cuales todos los datos de grabación serán eliminados o seleccione "APAG." para desactivar esta función.

#### 7) CONFIGURAR GRABACIÓN

Haga clic en "CONFIGURAR" para entrar en la página de configuración individualmente para la grabación manual, la grabación de evento y la grabación por temporizador.

Para más información, consulte "5.1.1 GENERAL" en la página 17.

#### 5.4.8 NOTIFICAR

Puede configurar esta grabadora para que envíe notificaciones para ciertos eventos a dispositivos móviles con nuestra aplicación móvil EagleEyes instalada o a direcciones de correo electrónico específicas.

#### PUSH VIDEO *(solo disponible en determinados modelos)*

Antes de utilizar esta función, asegúrese de que:

- La cámara conectada a esta grabadora es una de nuestras cámaras de red ETS.
- Tiene un iPhone<sup>®</sup>, iPad<sup>®</sup> o teléfono móvil o tableta Android™.
- Se ha suscrito al servicio de red móvil de nuestro proveedor de servicio móvil.
- La aplicación móvil EagleEyes está instalada en su dispositivo móvil. Para más información, consulte "APÉNDICE 4 VIGILANCIA MÓVIL A TRAVÉS DE EAGLEEYES" en la página 37.
- Ha configurado EagleEyes para acceder a esta grabadora y la función Push Video está habilitada. Para más información, consulte "APÉNDICE 5 ESTABLECER PUSH VIDEO" en la página 38.

Obtendrá una notificación de evento activa con vídeo indicándole la presencia de eventos de alarma.

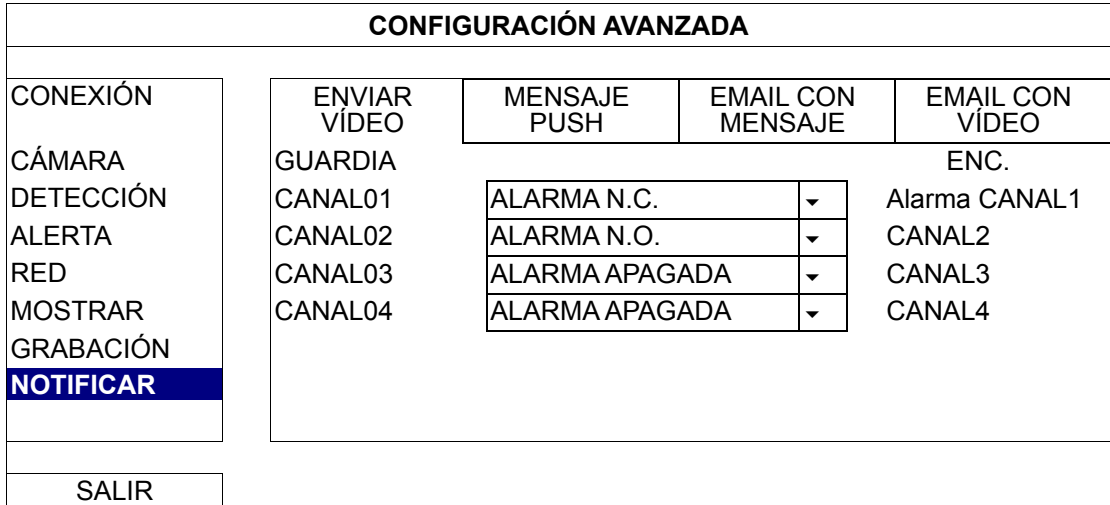

- Paso 1: Establezca "GUARDIA" en "ENC.".
- Paso 2: Seleccione el número de canal con nuestra cámara de red ETS conectada y elija uno de los siguientes tipos de alarma "ALARMA N.C", "ALARMA N.O" o "ALARMA INTERNA" (solo se muestra cuando la cámara ETS conectada tiene un sensor de alarma integrado).
- Paso 3: Personalice el mensaje de notificación que desea ver después de establecer el tipo de alarma o mantenga el mensaje predeterminado, que solamente muestra el número de canal.
- Paso 4: Habilite la opción "Push Video" en EagleEyes en su dispositivo móvil e intente activar un evento de alarma para ver si se envía Push Video.

#### MENSAJE PUSH (solo disponible en determinados modelos)

Antes de utilizar esta función, asegúrese de que:

- Tiene un iPhone<sup>®</sup>, iPad<sup>®</sup> o teléfono móvil o tableta Android™.
- Se ha suscrito al servicio de red móvil de nuestro proveedor de servicio móvil.
- La aplicación móvil EagleEyes está instalada en su dispositivo móvil. Para más información, consulte "APÉNDICE 4 VIGILANCIA MÓVIL A TRAVÉS DE EAGLEEYES" en la página 37.
- Ha configurado EagleEyes para acceder a esta grabadora y la función Push Video está habilitada. Para más información, consulte "APÉNDICE 5 ESTABLECER PUSH VIDEO" en la página 38.

Obtendrá un mensaje de texto indicándole la presencia de eventos de sistema seleccionados.

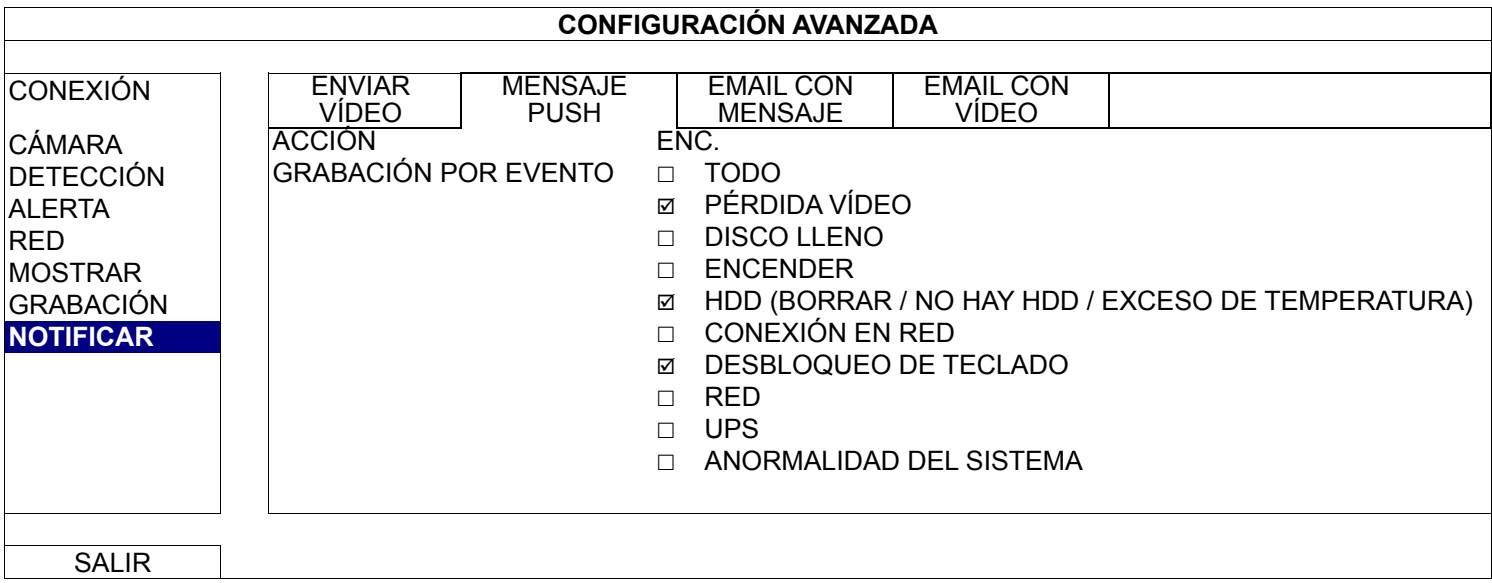

- Paso 1: Establezca "ACCIÓN" en "ENC.".
- Paso 2: Seleccione los eventos del sistema sobre los que desee recibir notificación a través de su teléfono móvil.
- Paso 3: Habilite la opción "Mensaje Push" en EagleEyes en su dispositivo móvil e intente activar un evento de alarma para ver si se envía Mensaje Push.

#### EMAIL CON MENSAJE

**Nota:** Para notificaciones por correo electrónico, asegúrese de que ha configurado una cuenta de correo electrónico en "RED"  $\rightarrow$  "E-MAIL" para enviar dichas notificaciones.

Habilite esta opción en "ACCIÓN", seleccione los tipos de evento sobre los que desee enviar notificaciones en "EVENTO" y agregue las direcciones de correo electrónico a las que desee enviar las notificaciones en "RECEPTOR".

Obtendrá un correo electrónico indicándole la presencia de los eventos seleccionados.

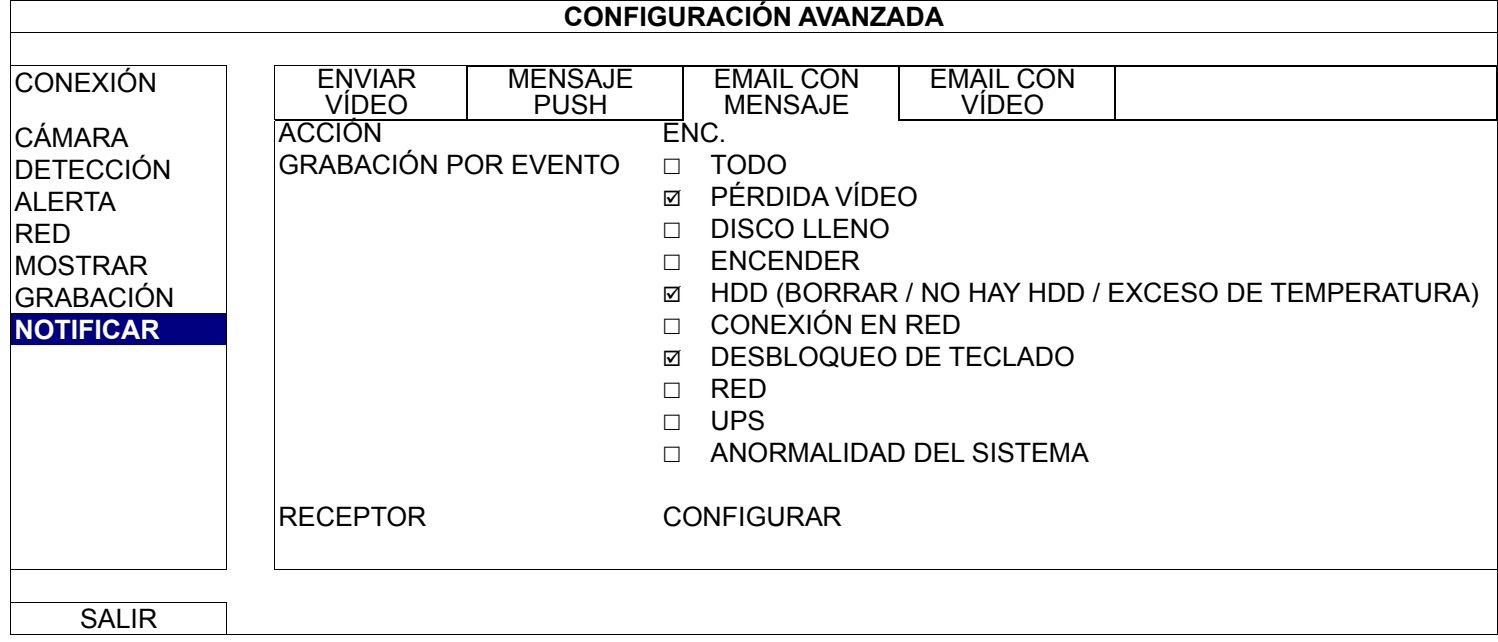

### EMAIL CON VÍDEO

**Nota:** Para notificaciones por correo electrónico, asegúrese de que ha configurado una cuenta de correo electrónico en "RED"  $\rightarrow$  "E-MAIL" para enviar dichas notificaciones.

Habilite esta opción en "ALERTA POR E-MAIL" y agregue las direcciones de correo electrónico a las que desee enviar notificaciones en "RECEPTOR".

Obtendrá un correo electrónico indicándole la presencia de eventos de movimiento con un archivo html adjunto.

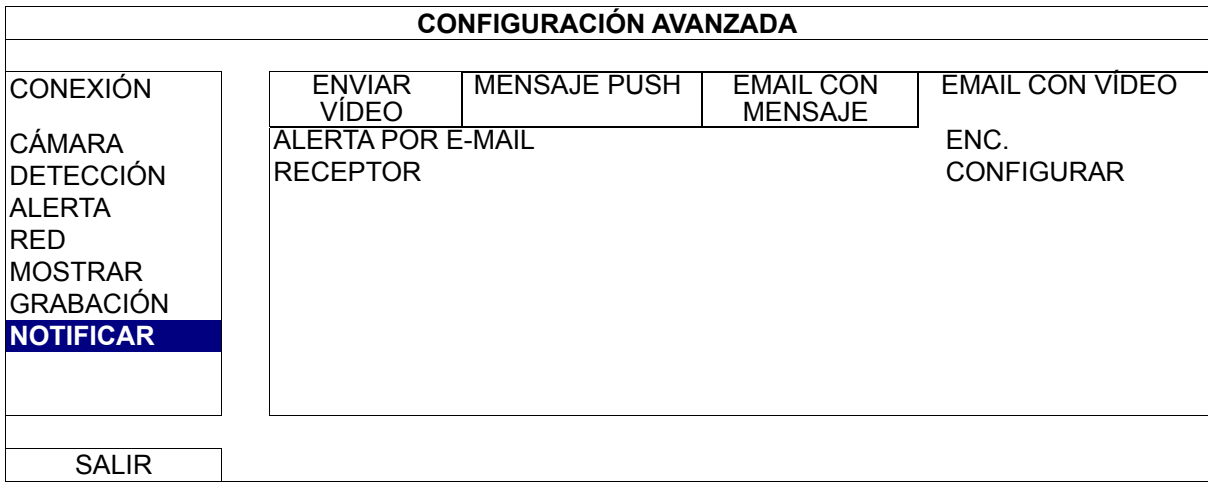

Cómo comprobar grabaciones de vídeo

Paso 1: Abra el archivo html adjunto.

**Nota:** Permita la instalación del control ActiveX en su PC.

- Paso 2: Escriba el nombre de usuario y la contraseña para iniciar sesión en esta grabadora y seleccione el canal que desee.
- Paso 3: Haga clic en "Abrir" para descargar la grabación de movimiento a su PC e inicie la reproducción.

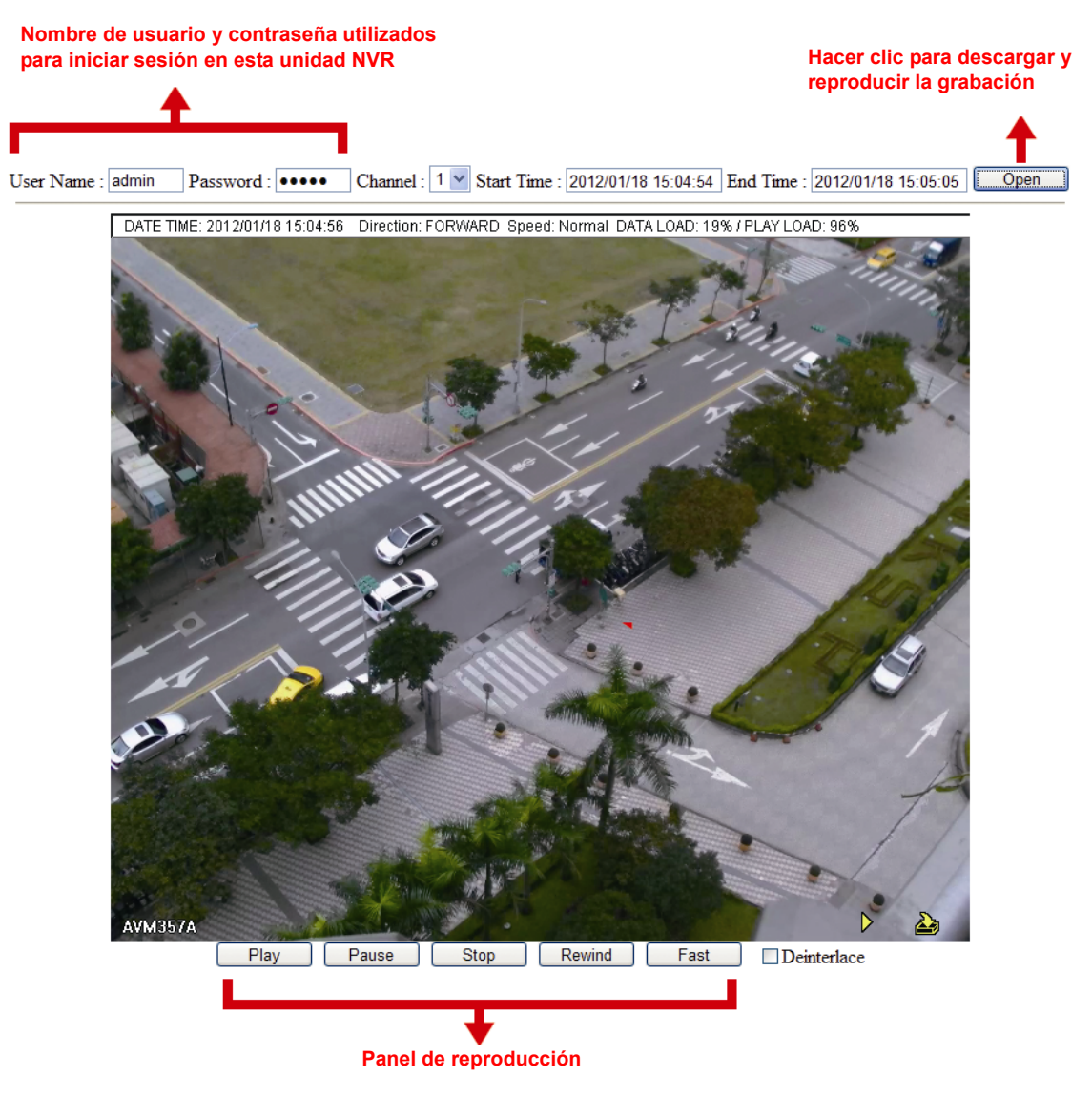

# **5.5 CONFIGURAR HORARIO**

### 5.5.1 GRABACIÓN

Seleccione "ENC." para habilitar el temporizador de grabación y seleccione el día y la hora para esta función.

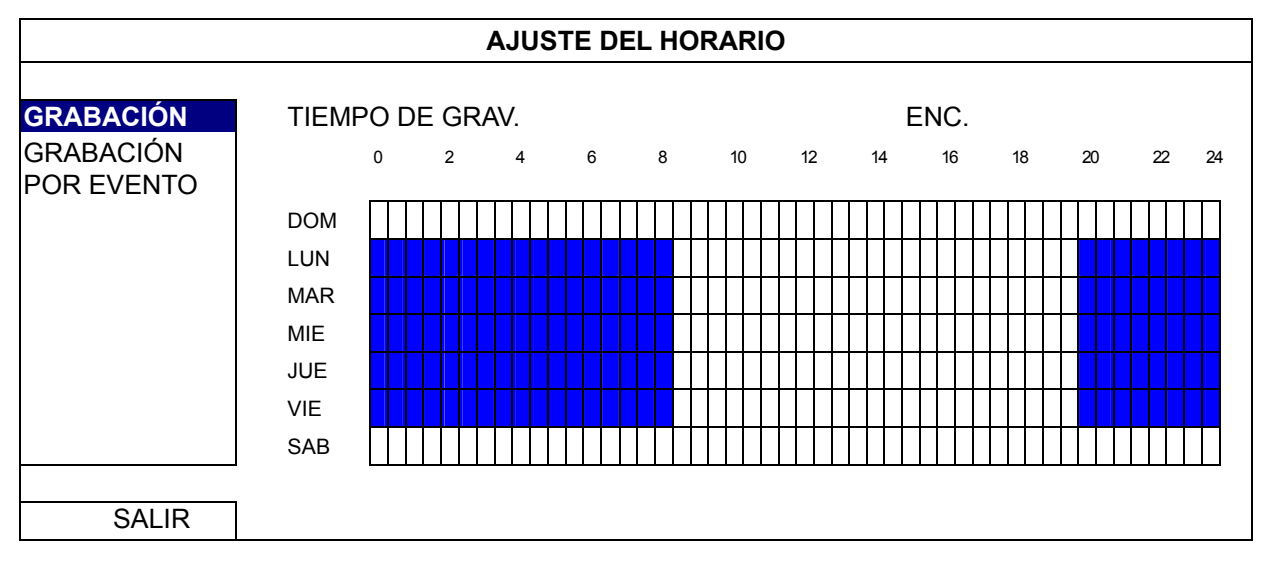

Eje X:  $0 \sim 24$  horas. Cada barra de hora corresponde a 30 minutos.

Eje Y: Lunes ~ Domingo.

### 5.5.2 EVENTO

a) Seleccione "ENC." para habilitar el temporizador de grabación y seleccione el día y la hora para esta función.

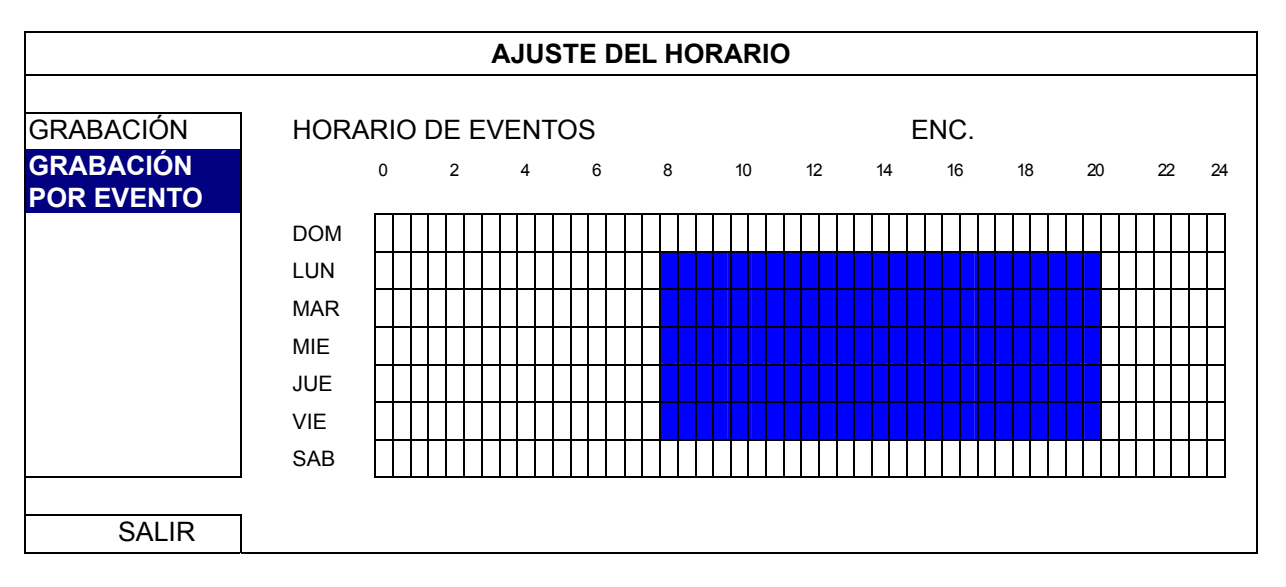

Eje X:  $0 \sim 24$  horas. Cada barra de hora corresponde a 30 minutos.

Eje Y: Lunes ~ Domingo.

# **APÉNDICE 1 LISTA DE UNIDADES FLASH USB COMPATIBLES**

Actualice el firmware de la grabadora a la versión más reciente para garantizar la precisión de la tabla siguiente. Si la grabadora no admite la unidad flash USB, verá el en la pantalla.

**Nota:** Utilice su PC para dar formato a la unidad flash USB como "FAT32".

**Nota:** Puede hacer una copia de seguridad de hasta 2 GB de datos de vídeo para una copia de seguridad USB de una sola vez. Para hacer una copia de seguridad de más datos, establezca la hora en los canales que desee e inicie de nuevo la copia de seguridad USB.

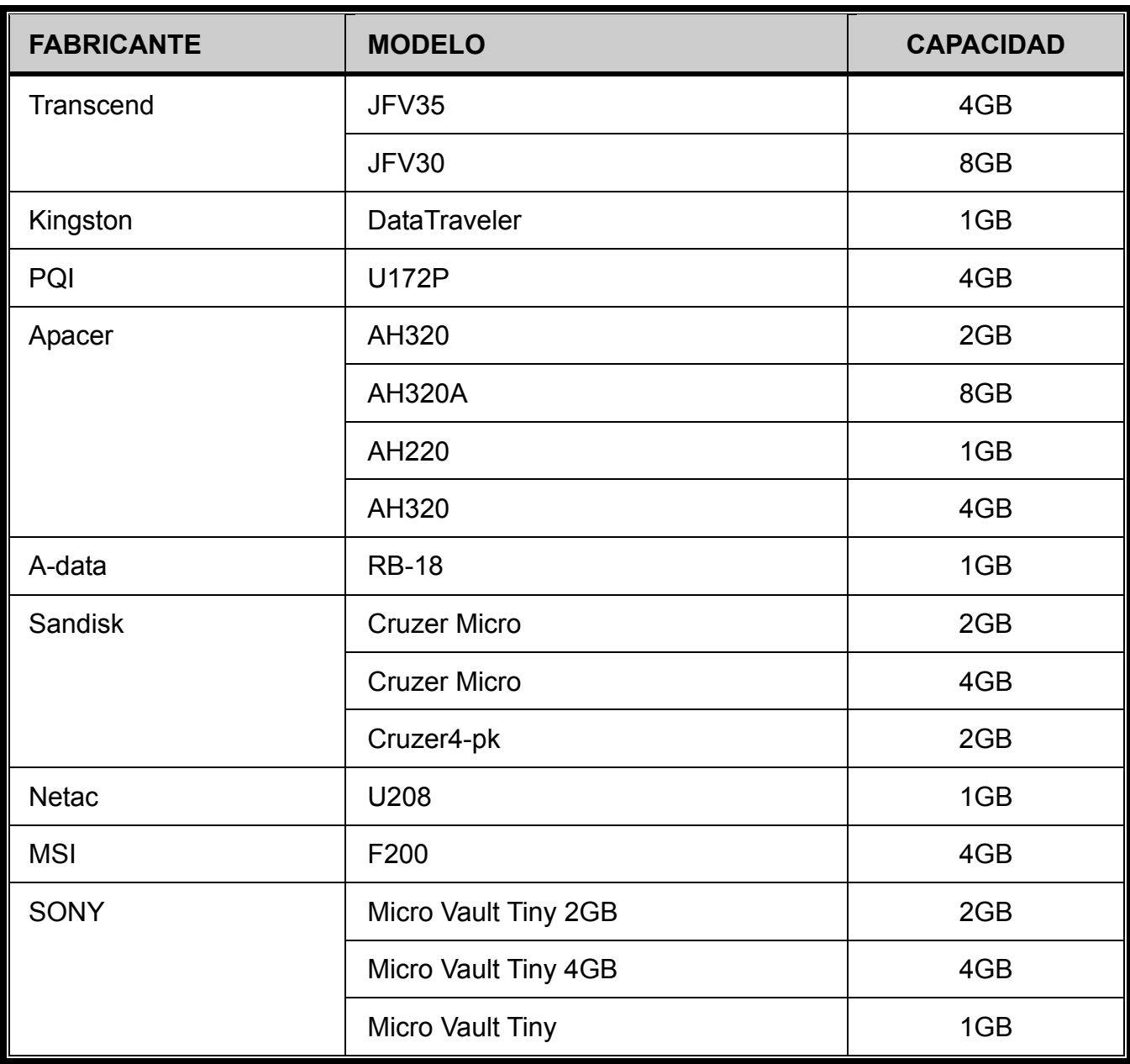

## **APÉNDICE 2 LISTA DE DISCOS DUROS COMPATIBLES**

Actualice el firmware del dispositivo a la versión más reciente para garantizar la precisión de la tabla siguiente.

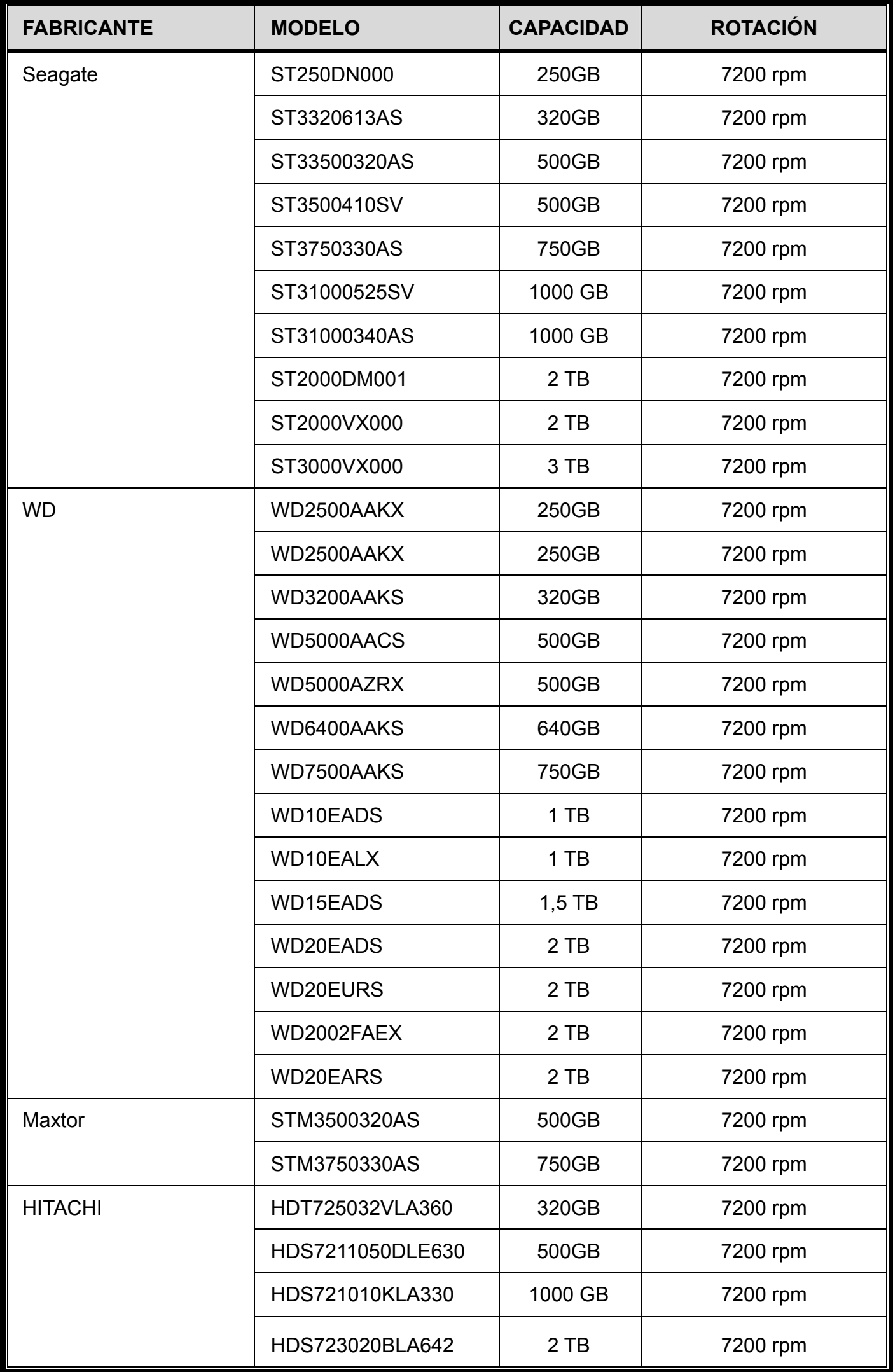

**Nota:** Para asegurarse de que todo funciona correctamente, no es recomendable utilizar una unidad de disco duro ecológica con la grabadora.

# **APÉNDICE 3 SUSTITUCIÓN DE LA PILA**

El restablecimiento de la hora después de un fallo de energía, por ejemplo, causado por un corte de corriente, desordenará los datos grabados y los usuarios pueden tener problemas en encontrar el clip de evento que desean. Para conservar la hora del dispositivo después del restablecimiento, hay instalada una pila de litio no recargable (*CR2032*) en el dispositivo.

Sin embargo, la hora del dispositivo todavía podría restablecerse si la carga de la pila es baja o no tiene carga alguna. En este caso, reemplace la pila del dispositivo (CR2032) **inmediatamente** tal y como se indica a continuación.

#### **Cómo sustituir la batería CR2032**

- **Nota:** La pila de litio (CR2032) es una pila no recargable y se debe adquirir por separado. Utilice solamente pilas de repuesto del mismo tipo o equivalentes.
- Paso 1: Detenga toda la grabación **inmediatamente** para evitar que los datos grabados se desordenen. A continuación, realice una copia de seguridad de los datos grabados si fuera necesario.
- Paso 2: Apague el dispositivo y desconecte la alimentación.
- Paso 3: Quite la tapa del dispositivo y busque la batería de la placa base.
- Paso 4: Presione el seguro como se indica a continuación para extraer la batería.

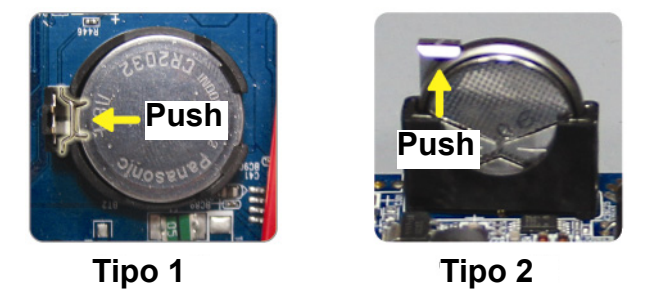

Paso 5: Adquiera una nueva batería e instálela en su ranura en la placa base.

- Para Tipo 1, instálela con el lado de "CR2032" hacia arriba tal y como se muestra anteriormente.
- Para Tipo 2, instálela de forma que el lado de "CR2032" no esté orientado hacia usted y como se muestra anteriormente.
- Paso 6: Vuelva a colocar la tapa y conecte la alimentación.
- Paso 7: Establezca la fecha y hora y reanude la grabación.

## **APÉNDICE 4 VIGILANCIA MÓVIL A TRAVÉS DE EAGLEEYES**

*EagleEyes* es un programa para teléfono móvil utilizado con nuestro sistema de vigilancia para vigilancia remota. Entre sus ventajas, cabe destacar las siguientes:

- Es gratuito (excepto *EagleEyes Plus* para iPhone® y *EagleEyesHD Plus* para iPad®).
- **E** Es compatible con varias de las plataformas móviles más utilizadas, como por ejemplo iOS<sup>®</sup> y Android™.

Es fácil de descargar, instalar y configurar. Para obtener más detalles acerca de la configuración y funcionamiento de este programa, visite nuestro sitio Web oficial en www.eagleeyescctv.com.

## **A4.1 Requisitos previos**

Antes de instalar EagleEyes en su teléfono móvil para vigilancia remota, asegúrese de que ha comprobado lo siguiente:

- La plataforma móvil es iOS® y Android™.
- Está suscrito a los servicios de Internet móvil y estos están disponibles para utilizarse en el teléfono móvil.
- **Nota:** Es posible que le cobren por acceder a Internet a través de las redes 3G o redes inalámbricas. Para obtener detalles sobre la velocidad de acceso a Internet, consulte a su operador de red o proveedor de servicio local.

 $\checkmark$  Ha anotado la dirección IP, el número de puerto, el nombre de usuario y la contraseña utilizados para acceder a su cámara de red desde Internet.

## **A4.2 Dónde descargar**

Conéctese a www.eagleeyescctv.com desde su dispositivo móvil e inicie sesión.

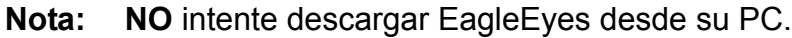

Seleccione la plataforma móvil que está utilizando para entrar en su página de descarga individual.

Nota: También puede encontrar *EagleEyes* en "App Store<sup>SM</sup>" y "Google Play™" desde sus dispositivos móviles iOS**®** y Android™.

Cuando la descarga se complete, *EagleEyes* se instalará automáticamente en la ubicación predeterminada en la que se guardan todas las aplicaciones en el teléfono móvil o en la que especifique.

## **APÉNDICE 5 ESTABLECER PUSH VIDEO**

#### **Nota:** Solamente disponible cuando la grabadora admite Push Video.

Esta serie admite notificaciones instantáneas en su dispositivo móvil iOS® y Android™ con nuestro programa "EagleEyes" instalado (desarrollado por nosotros mismos) cuando se utiliza con la serie de cámaras IP ETS.

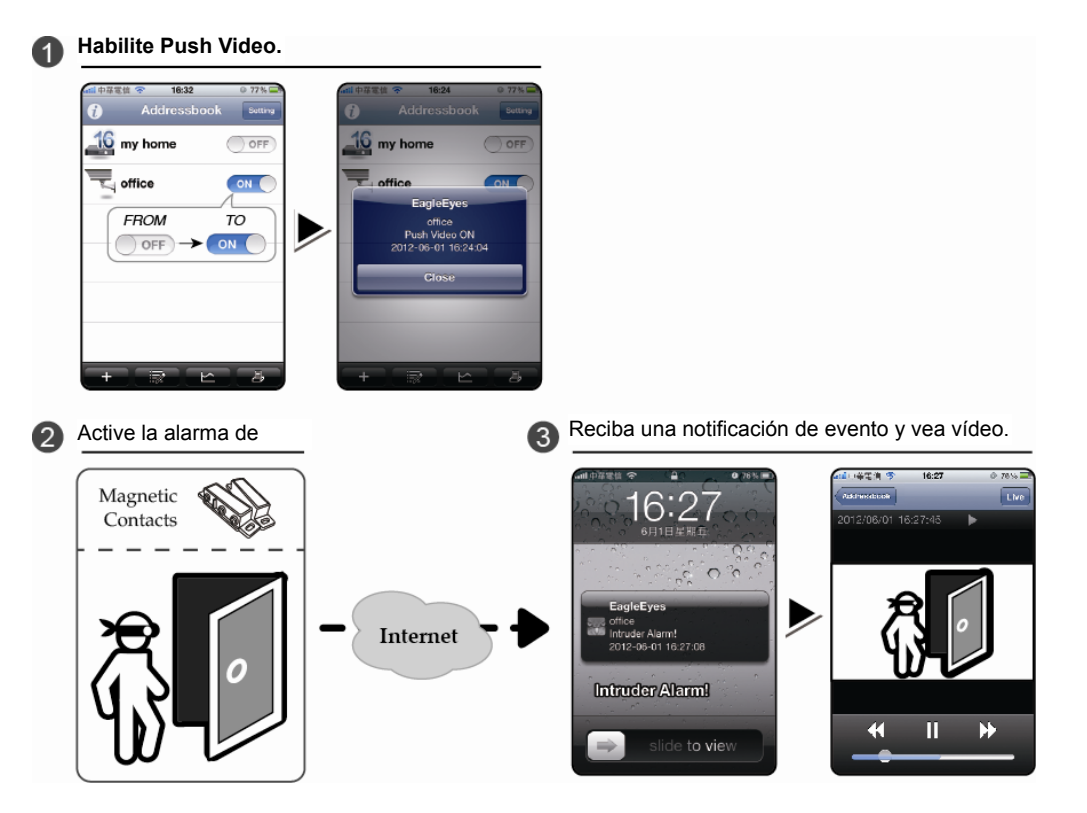

## **A5.1 Requisito previo**

Antes de configurar esta función, asegúrese de que ha comprobado los siguientes puntos:

- Tiene un dispositivo móvil iPhone®, iPad® o Android™ con nuestro programa "EagleEyes" (desarrollado por nosotros mismos) instalado. Para más información, consulte el capítulo anterior.
- Una cámara IP ETS está conectada a está grabadora y esta cámara tiene un sensor de alarma integrado, o un dispositivo de alarma, como por ejemplo contactos magnéticos.
- √ La configuración de alarma está correctamente establecida en "CONFIGURACIÓN AVANZADA".→ "NOTIFICAR" → "PUSH VIDEO" y "GUARDIA" están establecidos en "ENC.".

**Nota:** Para más información, consulte "PUSH VIDEO *(solo disponible en determinados modelos)*" en la página 30.

 La grabadora está conectada a Internet. Para más información, consulte la siguiente página web: www.surveillance-download.com/user/network\_setup/network\_setup\_recorder.pdf.

## **A5.2 Habilitar Push Video**

A5.2.1 Desde un dispositivo móvil iOS<sup>®</sup> (iPhone<sup>®</sup> o iPad<sup>®</sup>)

Paso 1: En el menú principal de su iPhone<sup>®</sup> e iPad<sup>®</sup>, seleccione "Configuración" → "Notificaciones". Seleccione "EagleEyes" y asegúrese de que "Centro de notificaciones" está establecido en "ENC.".

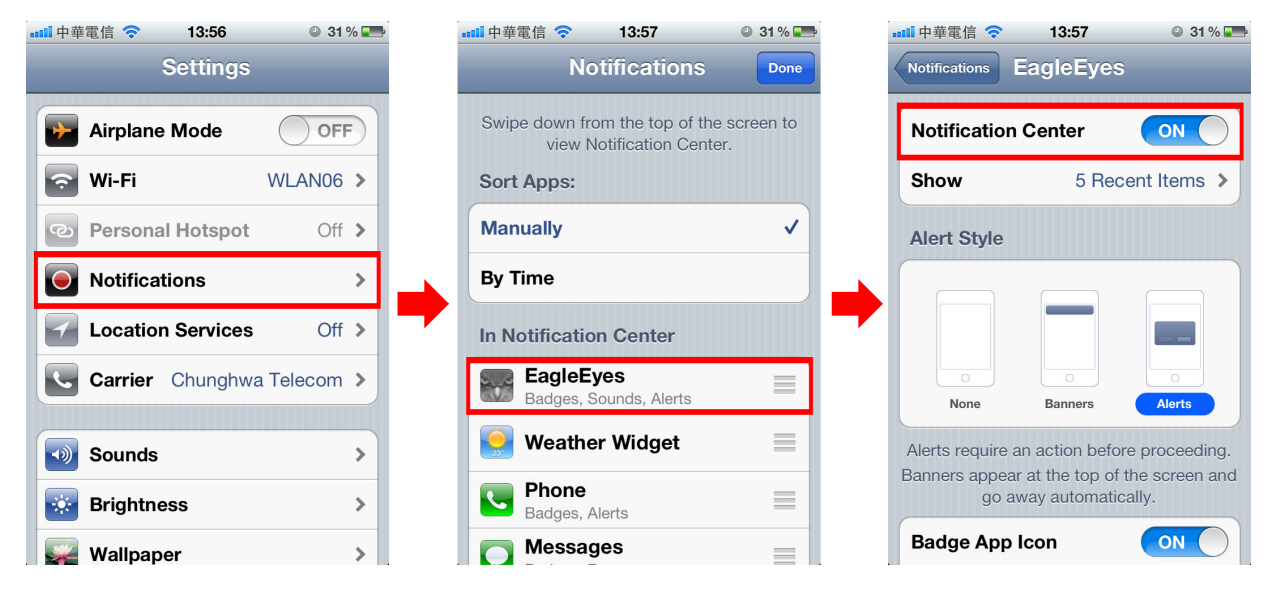

- Paso 2: Abra "EagleEyes" y coloque el botón Push Video en la posición "ENC". Recibirá el mensaje que indica que Push Video está activado.
- Paso 3: Vuelva al menú principal de su iPhone<sup>®</sup> o iPad<sup>®</sup>. Recibirá notificaciones de evento cuando haya un evento de alarma. Seleccione "Iniciar" (o "Ver" en función de la versión de iOS®) para reproducir inmediatamente el clip grabado.

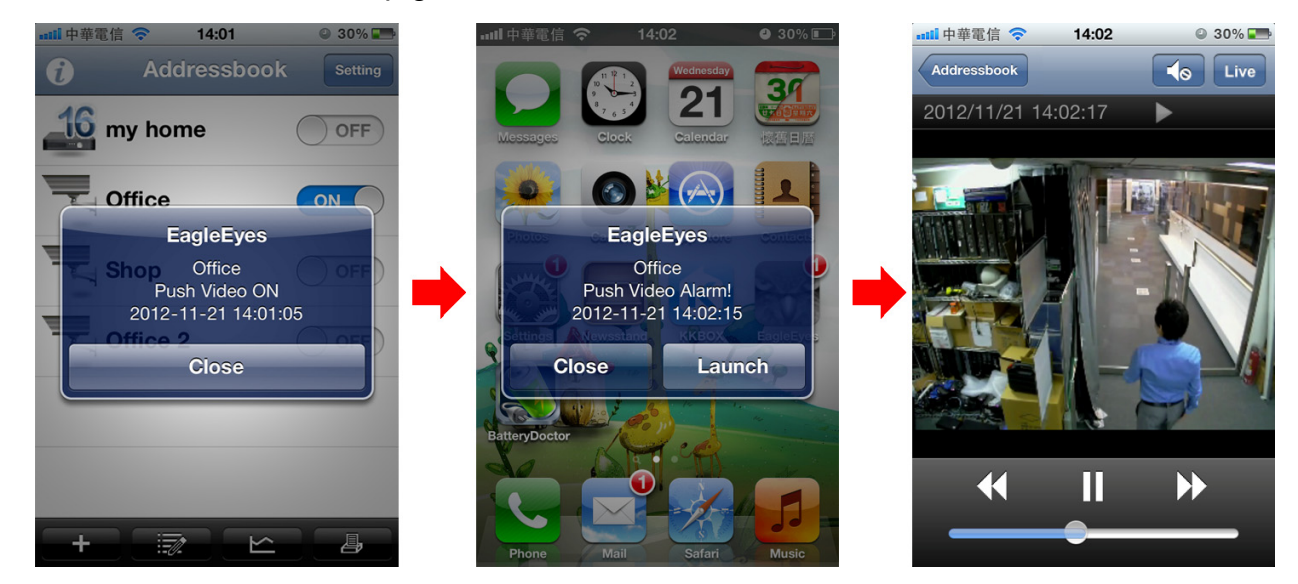

### A5.2.2 Desde un dispositivo móvil Android™

En la libreta de direcciones, cambie "Guardia" de "APAG." a "ENC.".

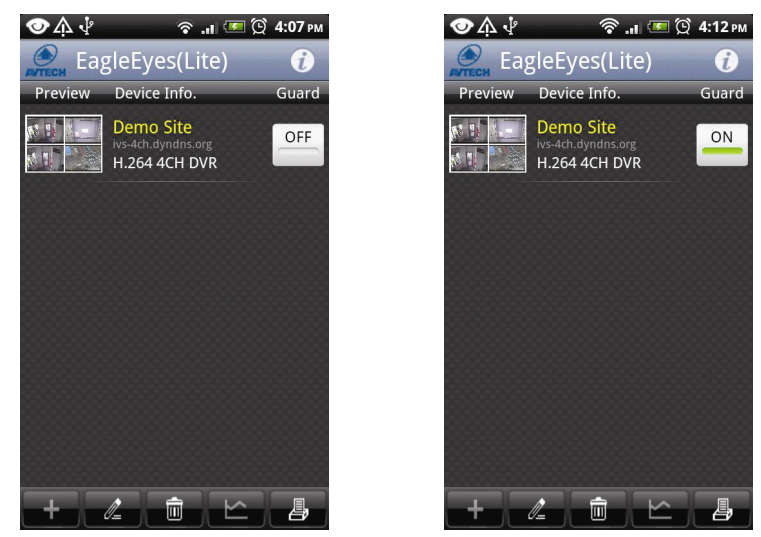

# **APÉNDICE 6 ESPECIFICACIONES DEL PRODUCTO**

#### **16CH**

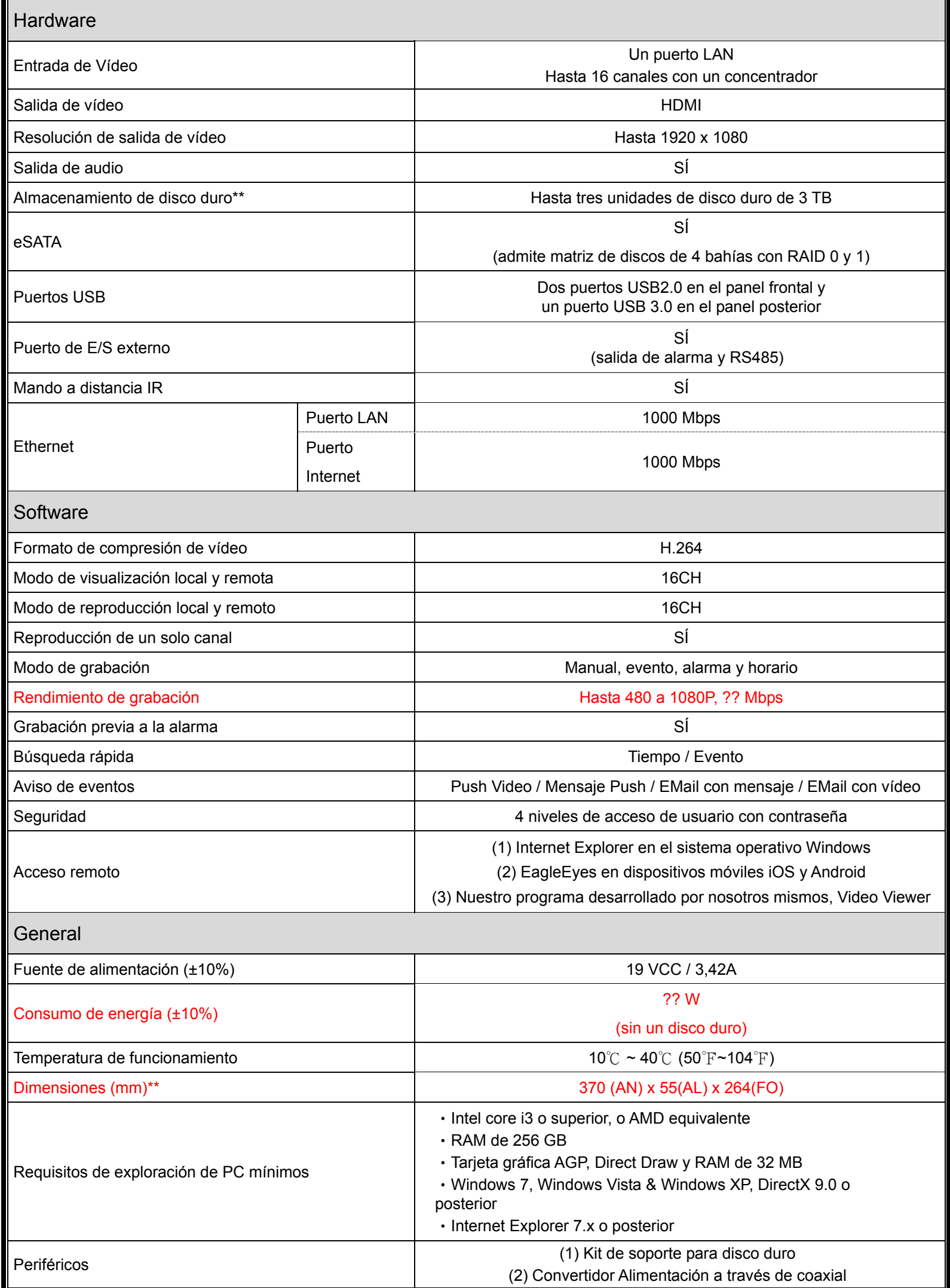

\* Las especificaciones están sujetas a cambio sin previo aviso.

\*\* Tolerancia de las dimensiones: ± 5mm